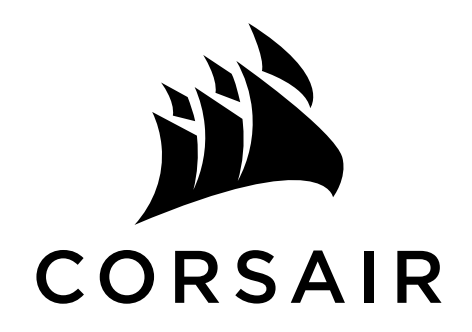

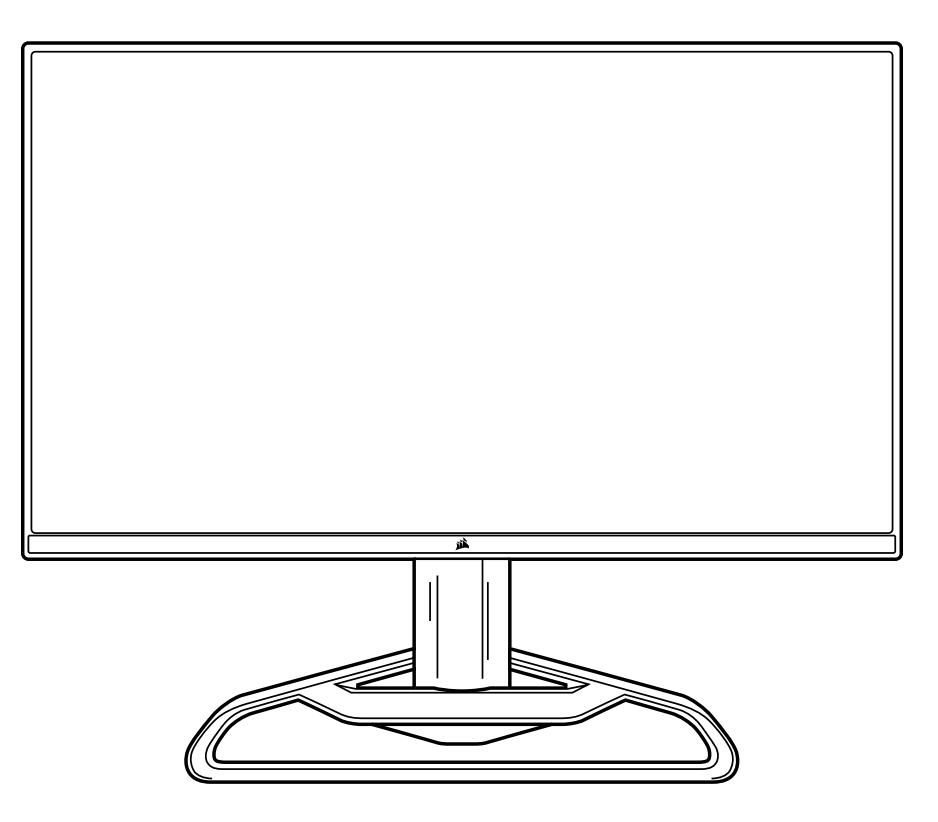

# XENEON 32QHD165

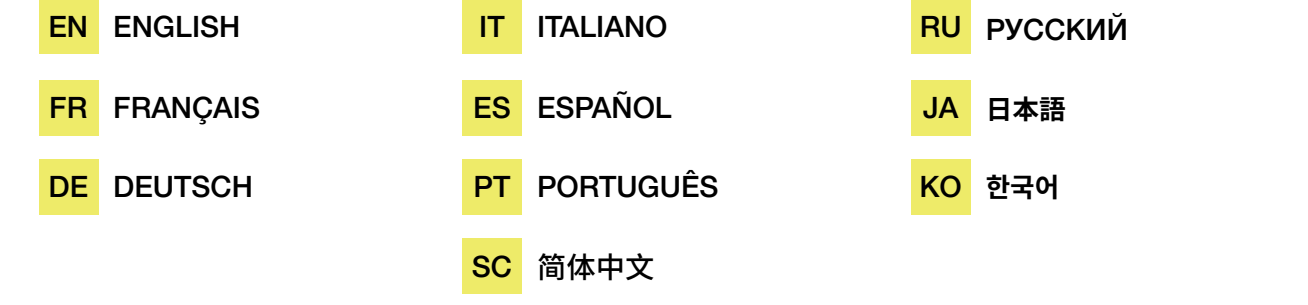

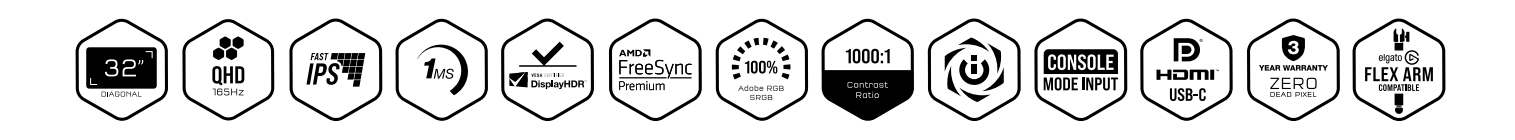

### <span id="page-1-0"></span>TABLE OF CONTENTS

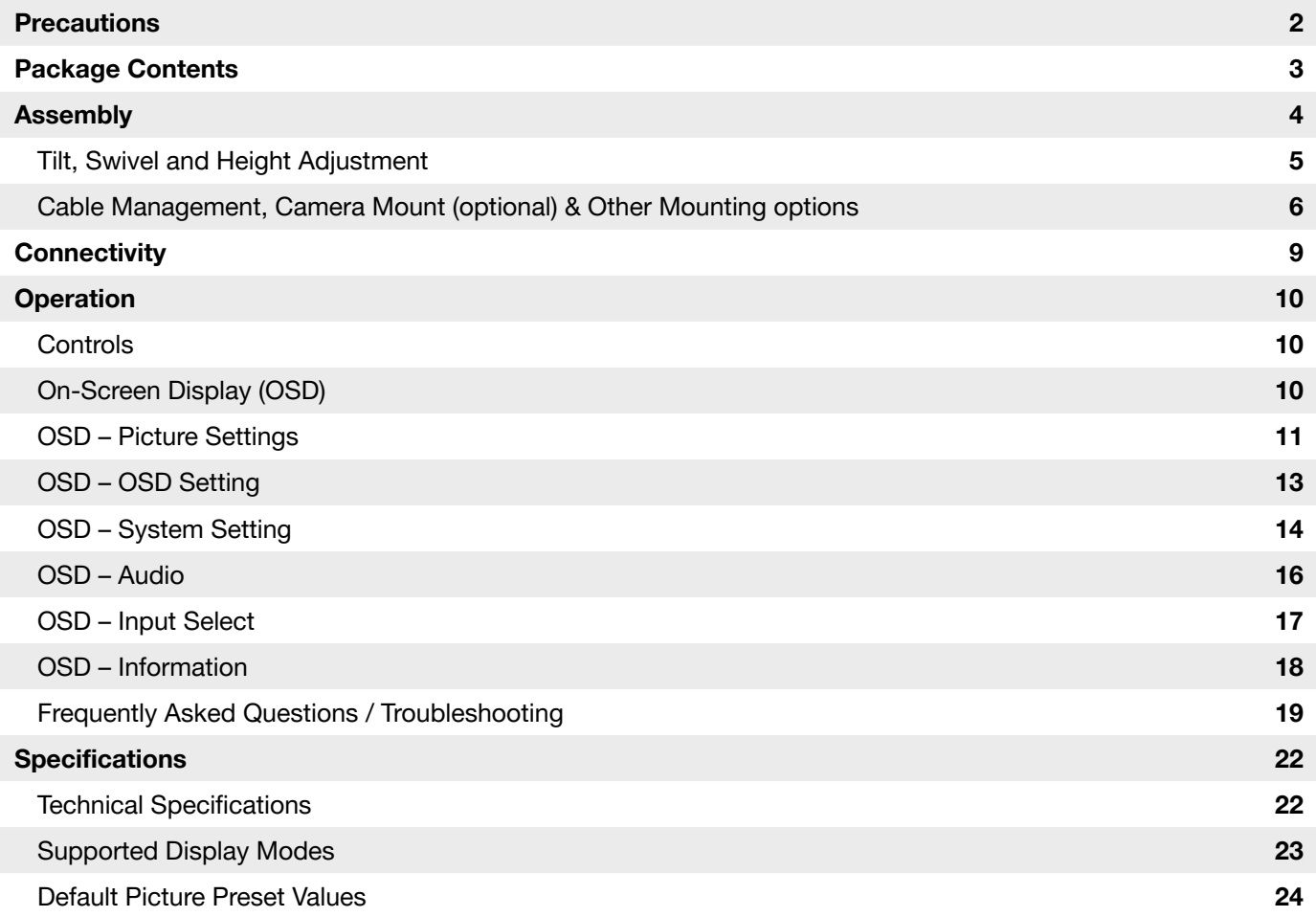

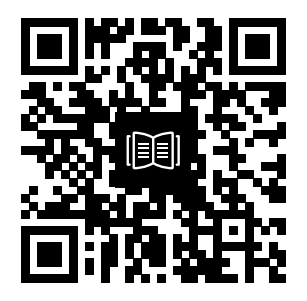

Scan QR code for Quickstart guide and setup videos

### PRECAUTIONS

- Only use the accessories that are provided with the monitor or that which are recommended by the manufacturer.
- Keep the plastic packaging bag for the product in a place that cannot be reached by children.
- Before connecting the monitor to the power outlet, make sure that the voltage rating of the power cable is compatible with the power specification in the country where you are located.
- The power cord plug must be connected to a properly wired and grounded power outlet.
- Do not touch the plug with wet hands, otherwise can easily cause electric shock.
- Place the monitor in a stable and well-ventilated place.
- Do not place the monitor near any heat sources such as electric radiators or direct sunlight.
- The holes or openings on the monitor are for ventilation. Do not cover or block the ventilation holes with any objects.
- Do not use the monitor near water, drinks, or any type of liquids. Failure to do so may result in electric shock or damage to the monitor.
- Make sure to unplug the monitor from the power outlet before cleaning.
- As the screen surface can be easily scratched, avoid touching the surface with any hard or sharp object. Use a soft lint-free cloth instead of a tissue to wipe the screen. You may use a glass cleaner to clean the equipment if required. However, never spray the cleaner directly onto the screen.
- Disconnect the power cable if the equipment is not being used for a long period of time.
- Do not attempt to disassemble or repair the monitor yourself.

### XENEON 32QHD165 DISPLAY CONTENTS

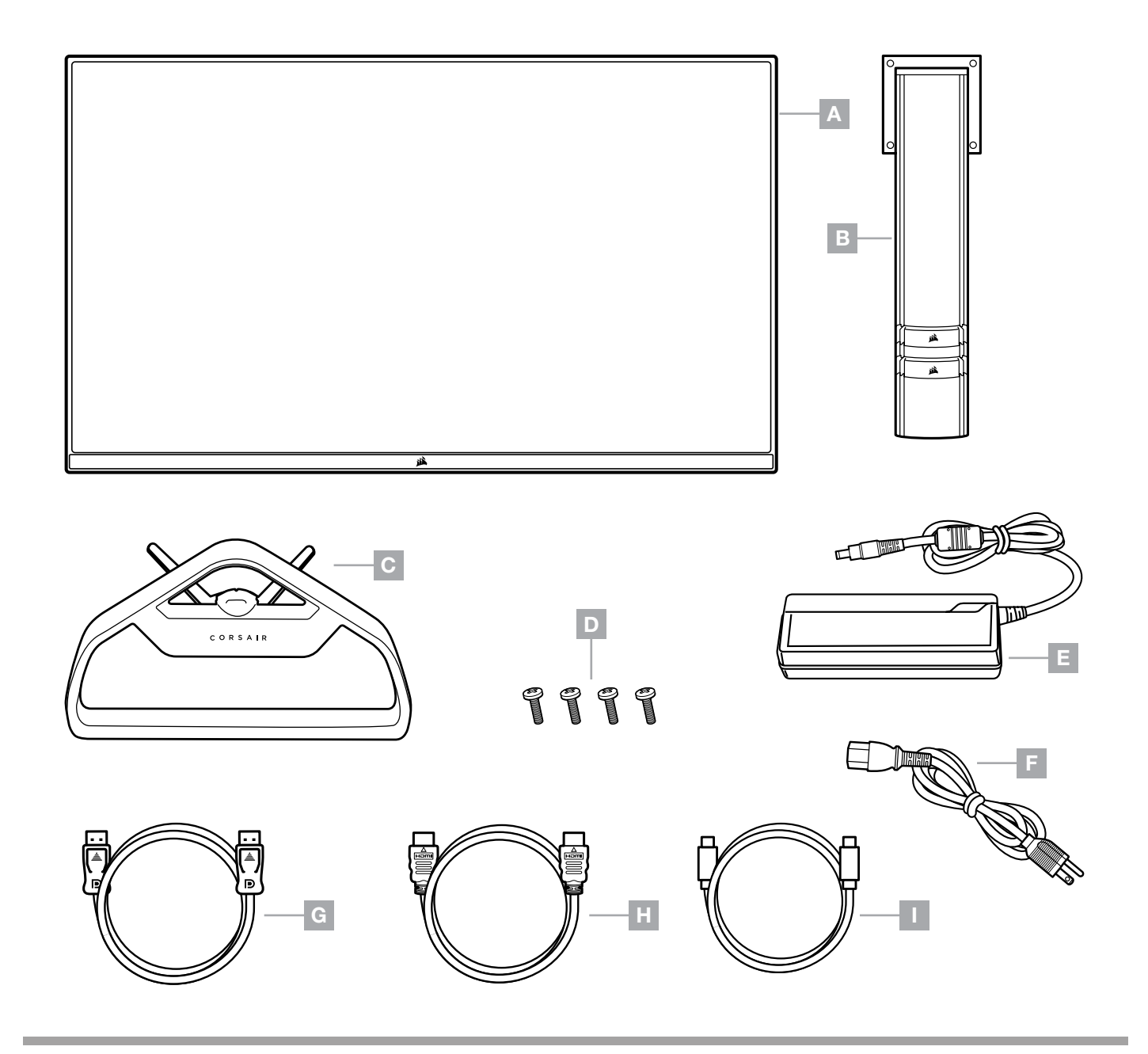

- A XENEON 32QHD165 DISPLAY PANEL
- **B** MOUNTING POST
- C STAND
- **D** MOUNTING SCREWS (X4)
- $E AC$  ADAPTER
- $F AC$  POWER CABLE
- G DISPLAYPORT CABLE (1.5M)
- $H H$ DMI CABLE (1.5M)
- I USB-C CABLE (1.5M)

### ASSEMBLY

Before you begin, you will need a Phillips head screwdriver.

- 1. Remove top layer of foam (see image 1) that includes accessories and stand to expose rear of panel.
- 2. Carefully open up the foam bag covering the panel to expose the mounting area. Do not remove the panel from the bag
- 3. Align the monitor post with the mounting slots on the back of the panel (see image 2). Slide the upper hooks into the mounting slots on the rear of the panel. Using a Phillips screwdriver, secure the post to the panel with the 4 screws.
- 4. Attach the stand base to the monitor post (see image 3) and tighten the captive thumbscrew into the bottom of the post (see image 4).
- 5. Slowly remove the monitor from the packaging and sit upright on your desk. Do not touch the front of the panel while lifting the monitor.

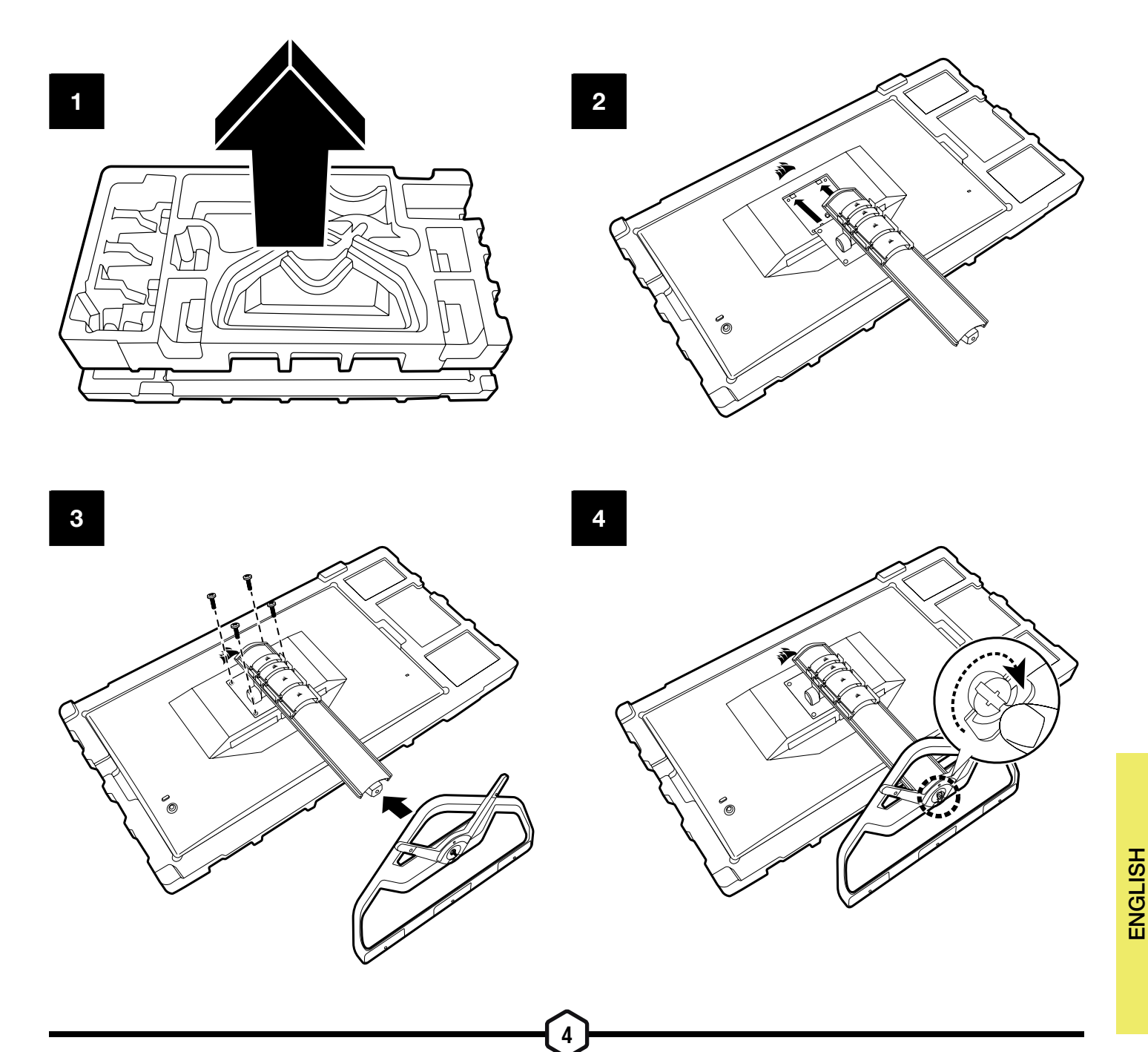

# TILT, SWIVEL AND HEIGHT ADJUSTMENT

Your Xeneon display features a sturdy and stylish stand that offers Tilt, Swivel and Height Adjustment

- Tilt  $-5 / +20$  degrees
- Swivel  $\pm$  30 degrees
- Height Adjust Range 110mm (497mm ~ 607mm)

Tilt

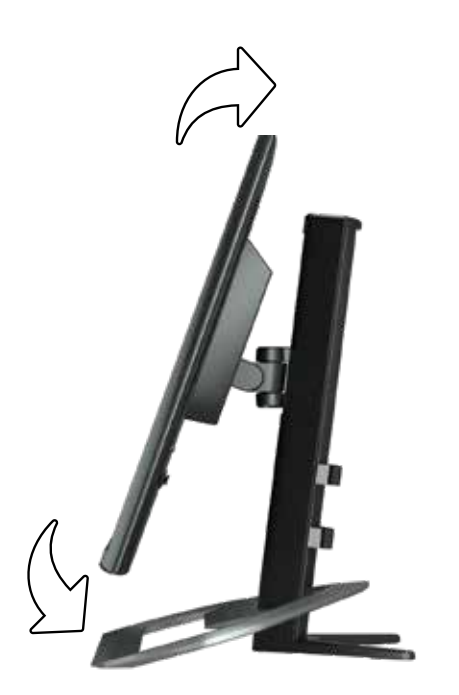

#### Swivel & Height Adjustment

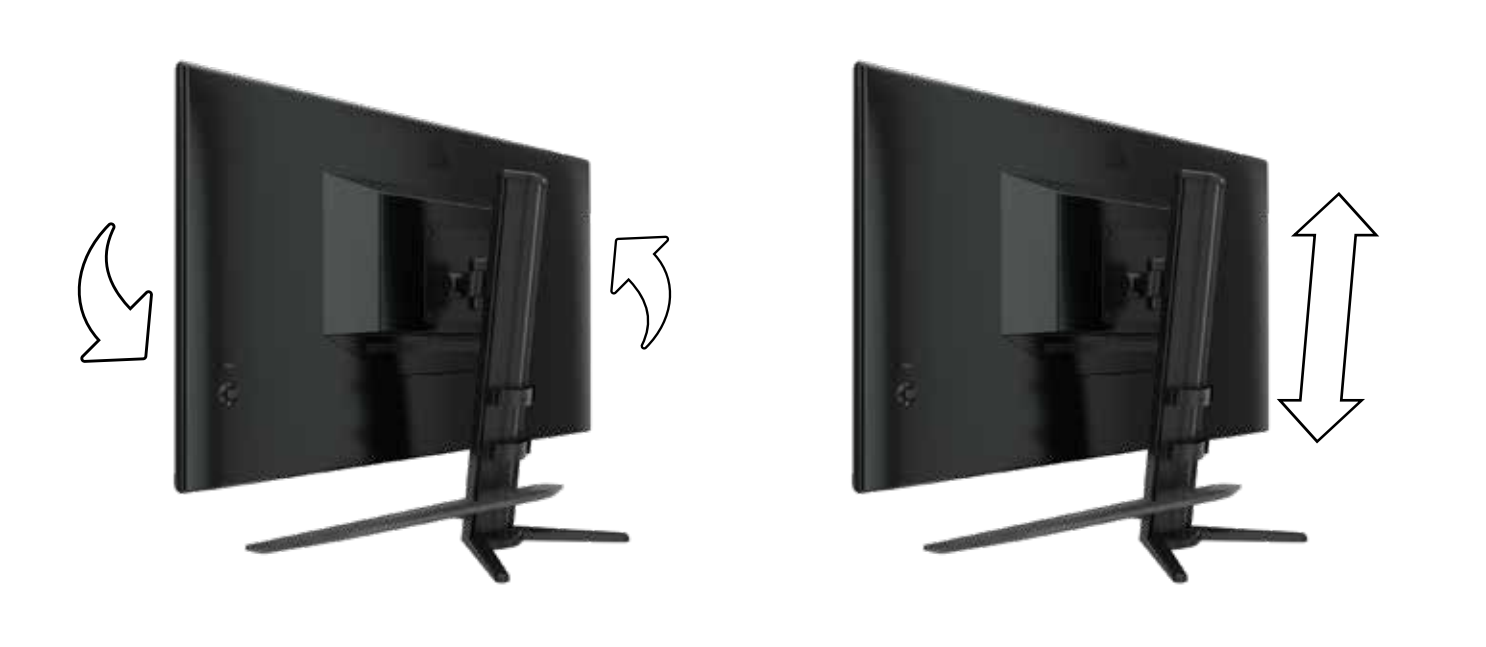

### CABLE MANAGEMENT, CAMERA MOUNT (OPTIONAL) & OTHER MOUNTING OPTIONS

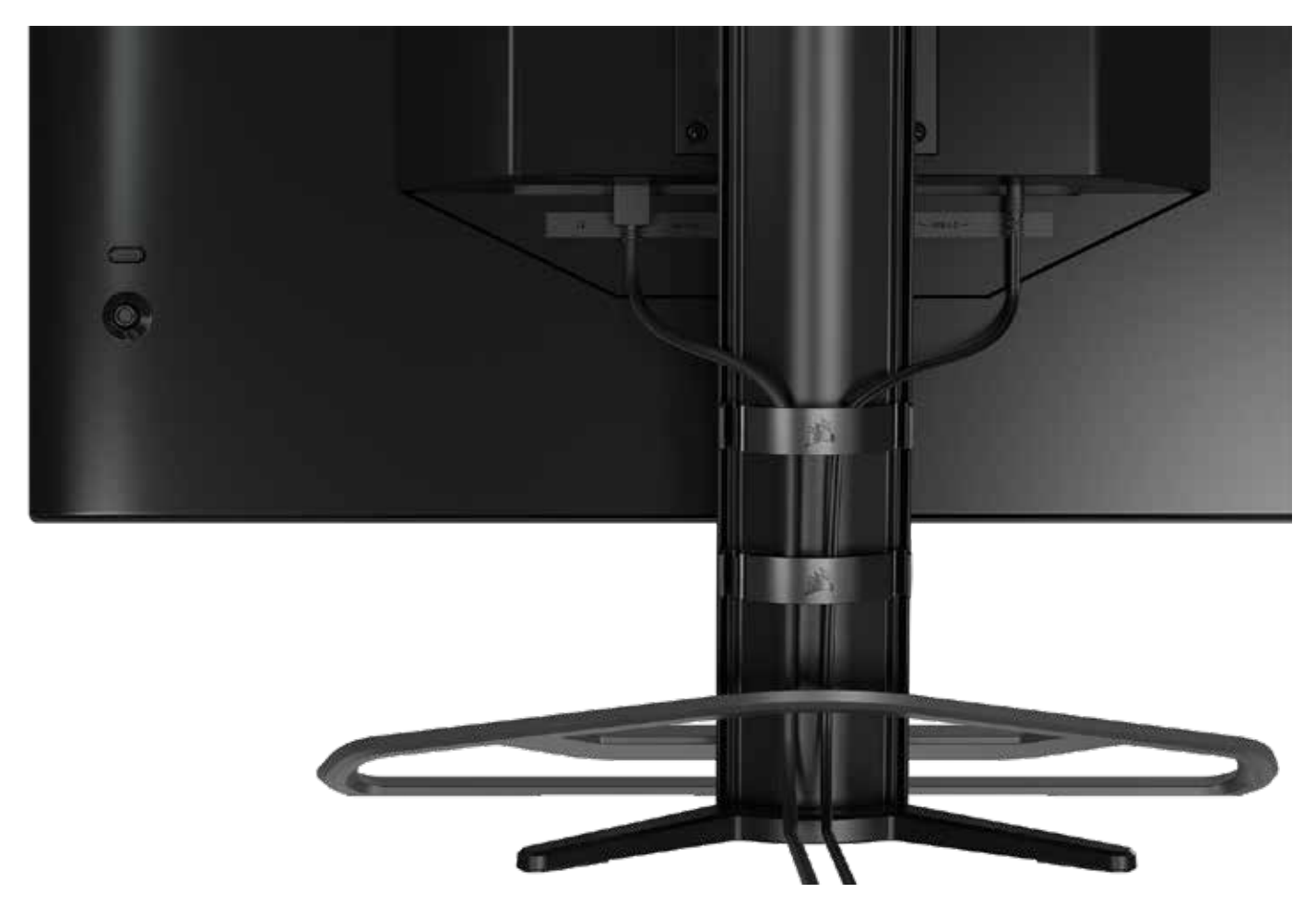

Your Xeneon display has built-in RapidRoute cable management to keep your desktop tidy. There are 4 adjustable cable clips that slide up and down the monitor post to allow for customizing your cable management needs. Open each cable clip by pressing the thumb clasp to the left and pulling out on the cable clip.

If you need to remove the cable clips, remove the base from the post by sliding the cable clips down and out of the channel guides.

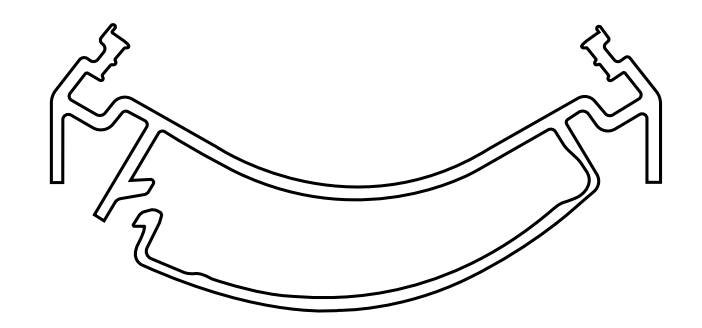

### ELGATO FLEX ARM COMPATIBILITY

The top of the Xeneon display post features a 1/4" connector to allow for the addition of the Elgato Flex Arm and Camera Mounting Adapter Kit (sold separately) to attach a camera to the top of your Xeneon display. These accessories are available to be purchased directly from Corsair.

- Xeneon Camera Adapter & Ball Mount Kit (CM-8900001)
- Elgato Flex Arm-S (10AAH9901) or Flex Arm-L (10AAC9901)

Setup video and instructions for Camera Mount is available at https://www.corsair.com/xeneon-quickstart

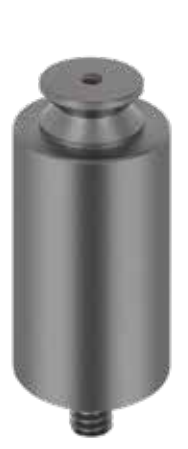

FLEX ARM S **FLEX ARM S FLEX ARM L** 

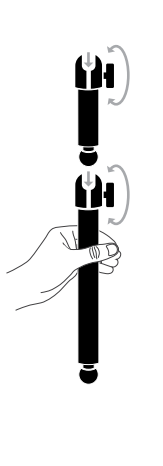

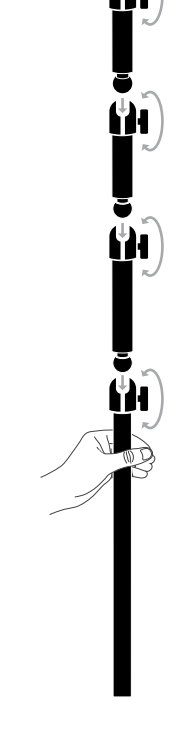

7

A division of CORSAIR

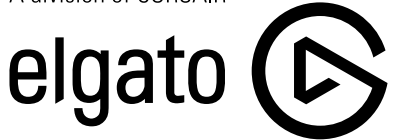

### WALL MOUNT COMPATIBILITY

Before mounting your display with compatible wall mount (VESA 100mm x 100mm), make sure that:

- You have removed the stand from the display with a Phillips screwdriver
- The wall mount bracket that you purchased supports the weight of this display

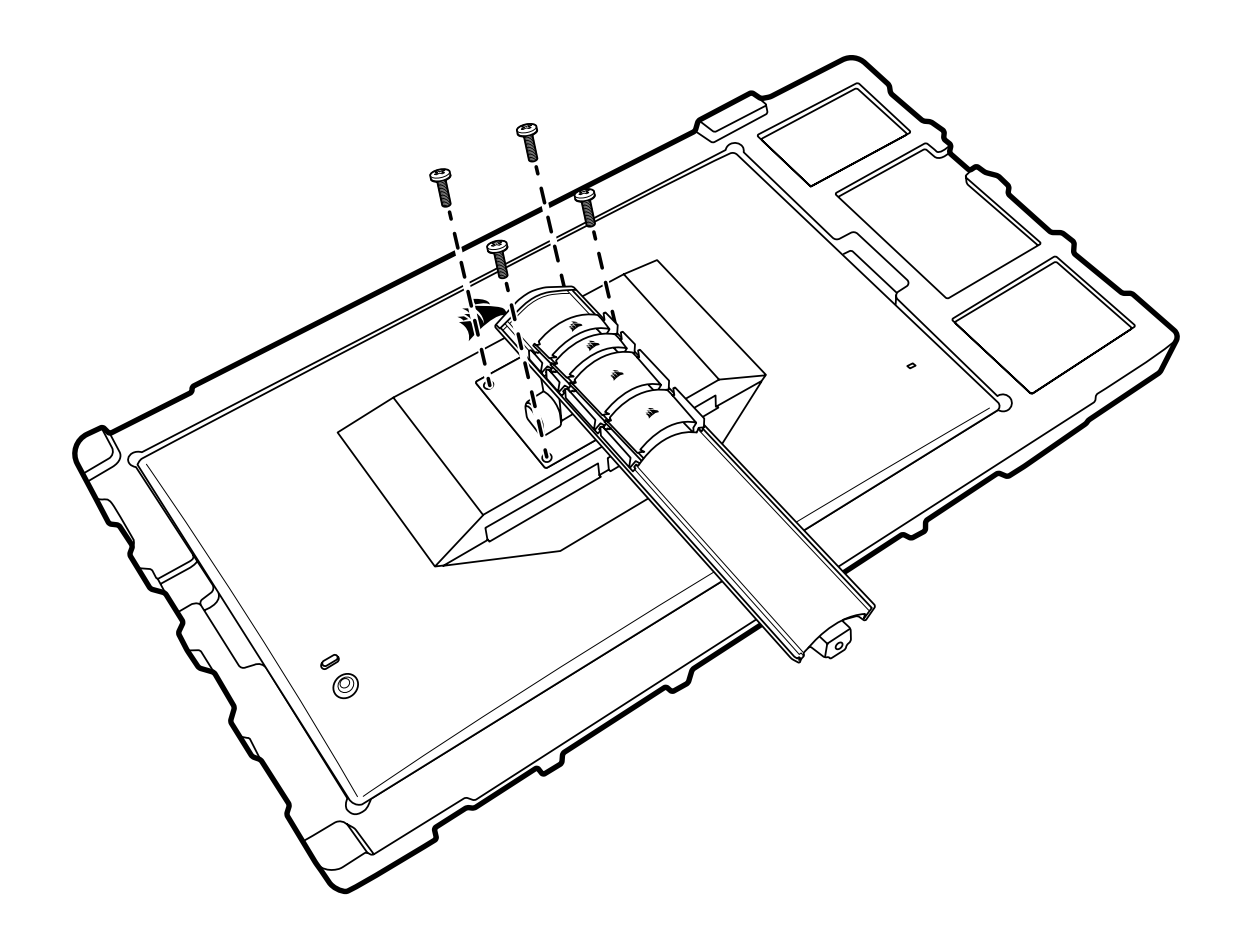

Review the instructions that came with your wall mount for more information about how to correctly mount your display.

WARNING: Your display has four VESA mounting holes on the back. You must secure a wall mount bracket to all four holes. If you do not use all four holes, your display may fall and cause property damage or personal injury.

Note: Wall-mount screws are not included. Screws: type M4, 10mm to 12mm length depending on wall mount

### **CONNECTIVITY**

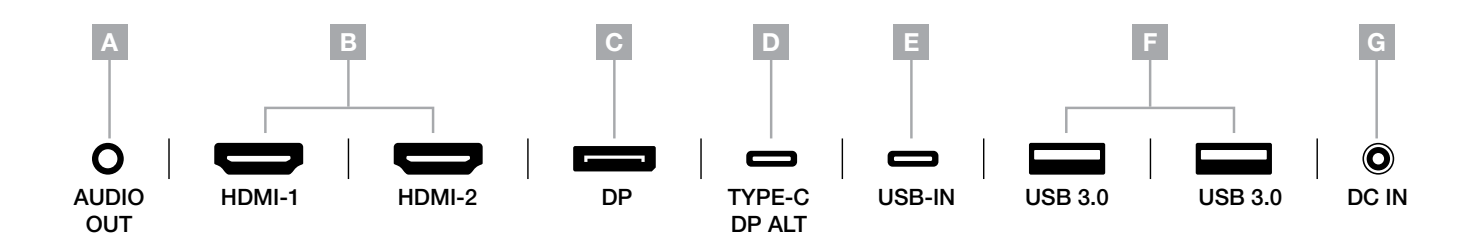

A. 3.5mm Audio Jack

Audio output from connected HDMI, DisplayPort, and USB-C Alt Mode devices.

- B. HDMI 2.0 Ports Dual HDMI inputs correspond to "HDMI-1" and "HDMI-2" inputs.
- C. DisplayPort 1.4 Port

DisplayPort input corresponds to "DisplayPort" input.

D. USB Type-C Port

Supports DisplayPort Alt Mode and upstream USB input (connects to USB 3.0 ports). Corresponds to "TYPE-C" input. This port or the USB Upstream Port must be connected to a USB-capable port on your host device to support CORSAIR iCUE functionality and downstream USB 3.0 ports.

E. USB-IN Port

Upstream USB input port. This port or the USB Type-C Port must be connected to a USB-capable port on your host device to support CORSAIR iCUE functionality and downstream USB 3.0 ports.

- F. USB 3.0 Ports Dual Type-A 5Gbps USB ports.
- G. DC In

Connects to included AC adapter.

#### **Controls**

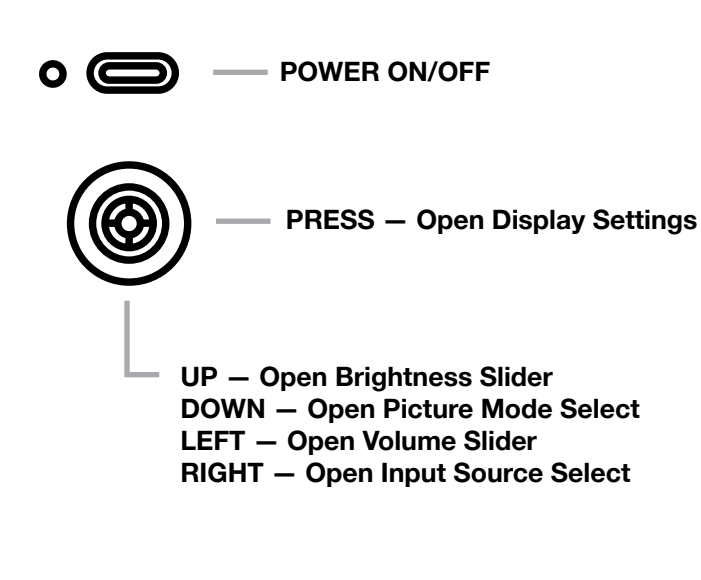

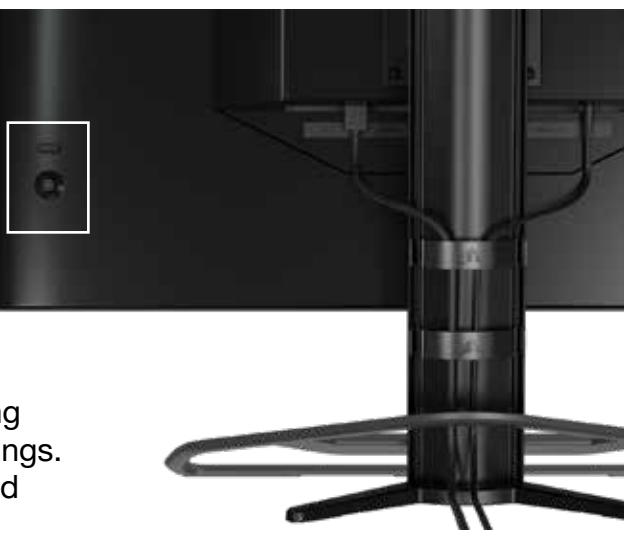

Your monitor includes a joystick on the rear, right facing side for opening shortcuts and navigating display settings. Note that many of these settings can also be controlled in CORSAIR iCUE software if you have the USB hub connected to your computer via USB IN port. Please install the latest version of iCUE (4.16 or later) available at <https://www.corsair.com/us/en/icue>.

#### On-Screen Display (OSD)

By pressing the joystick inward, you can access your monitor's display settings. You can use the joystick to navigate the settings and pressing the joystick inward will confirm your selection.

#### OSD – Picture Settings

The first menu, labeled "Picture", contains the following settings for adjusting the overall picture quality.

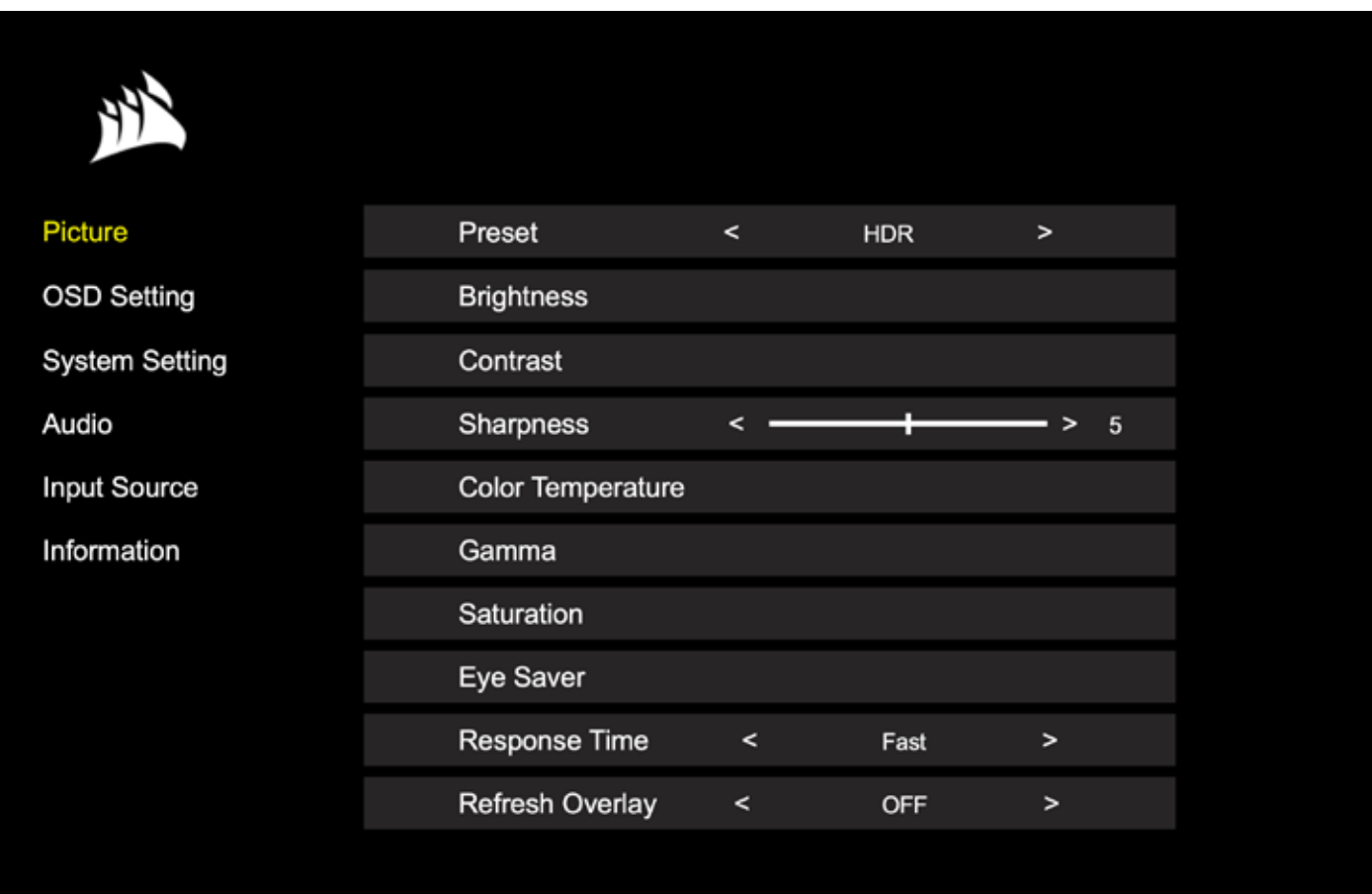

#### OSD – Picture Settings

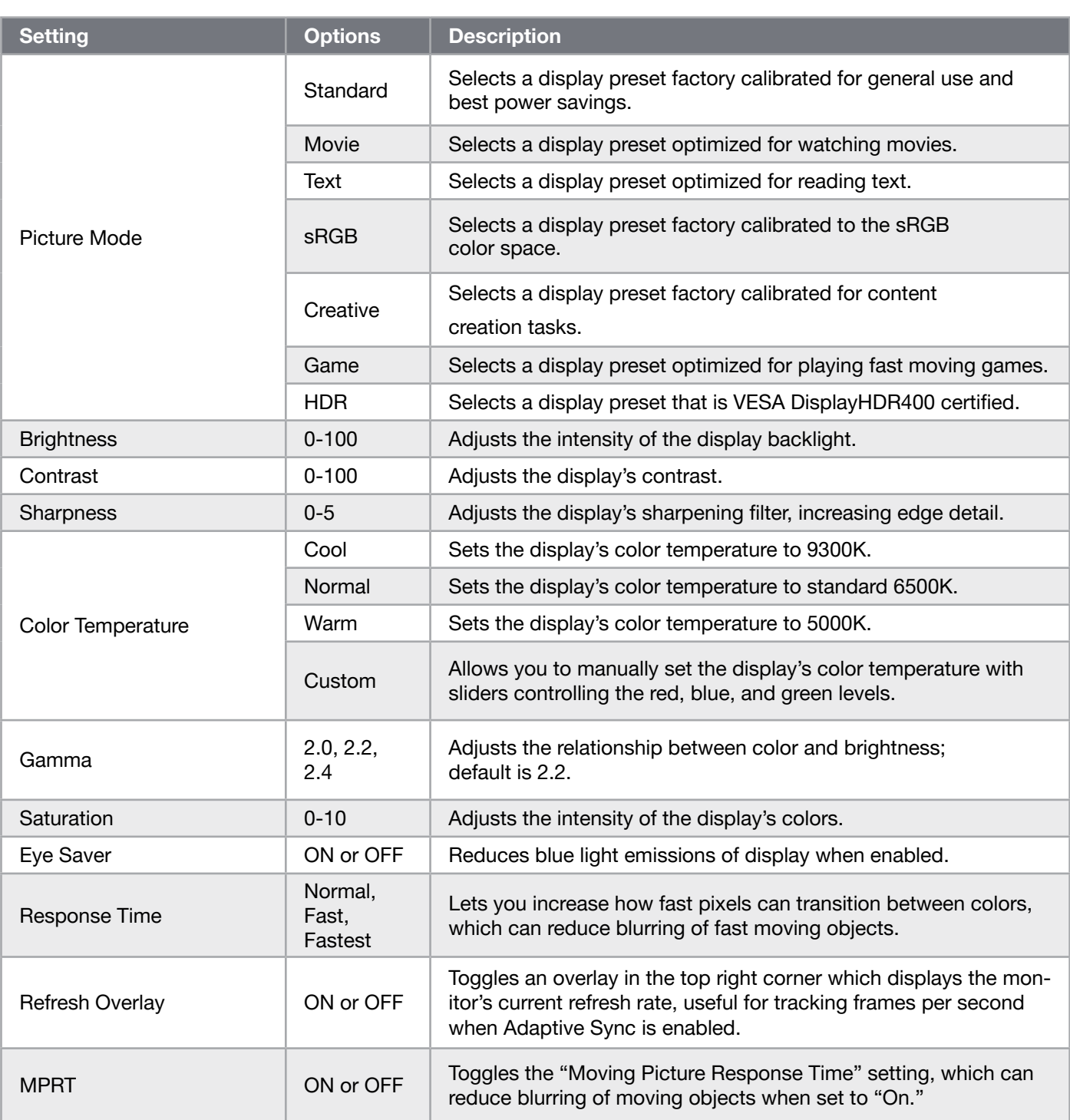

 $\frac{12}{ }$ 

#### OSD – OSD SETTING

The second menu, labeled "OSD Setting", contains the following settings for adjusting the on-screen display.

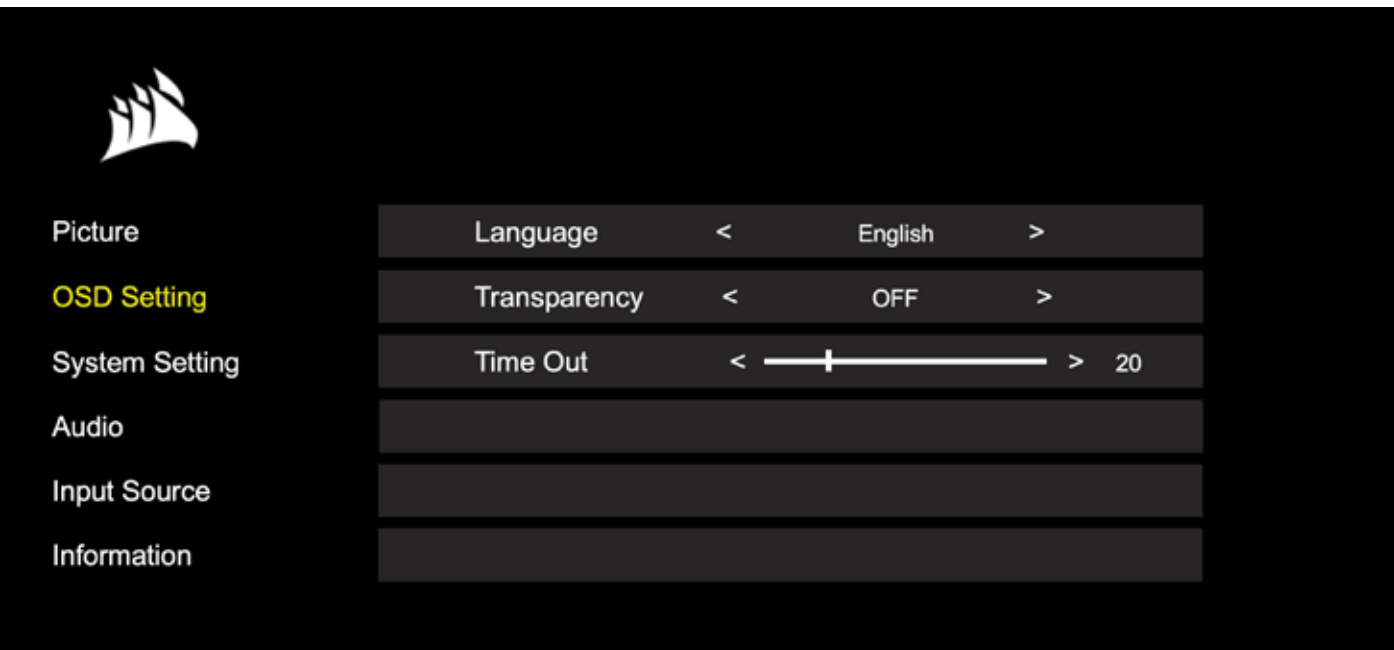

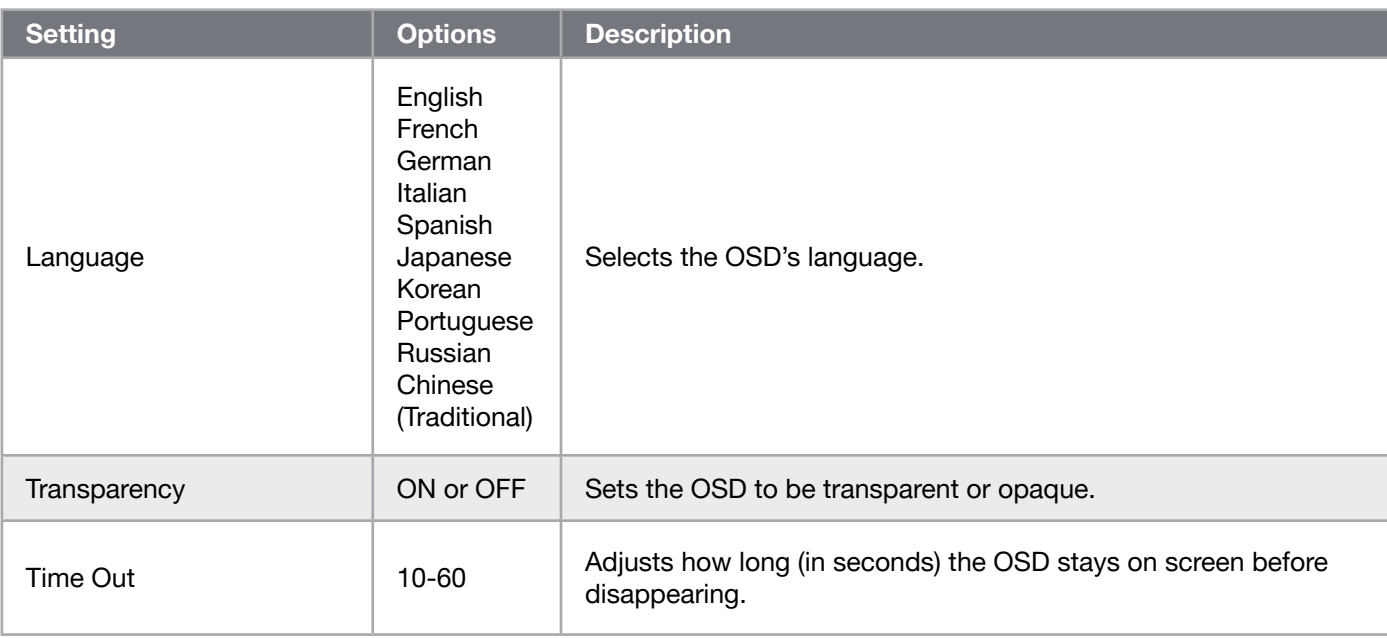

#### OSD – System Setting

The third menu, labeled "System Setting", contains the following settings for adjusting the display's internal settings.

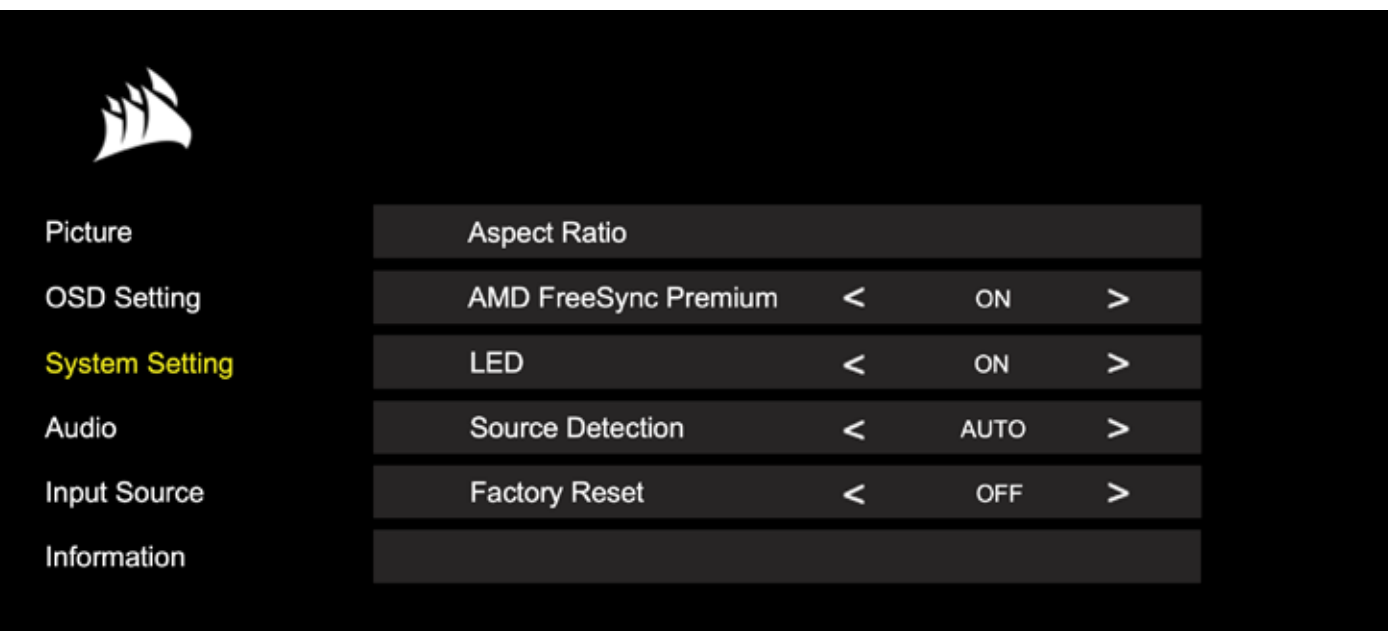

#### OSD – System Setting

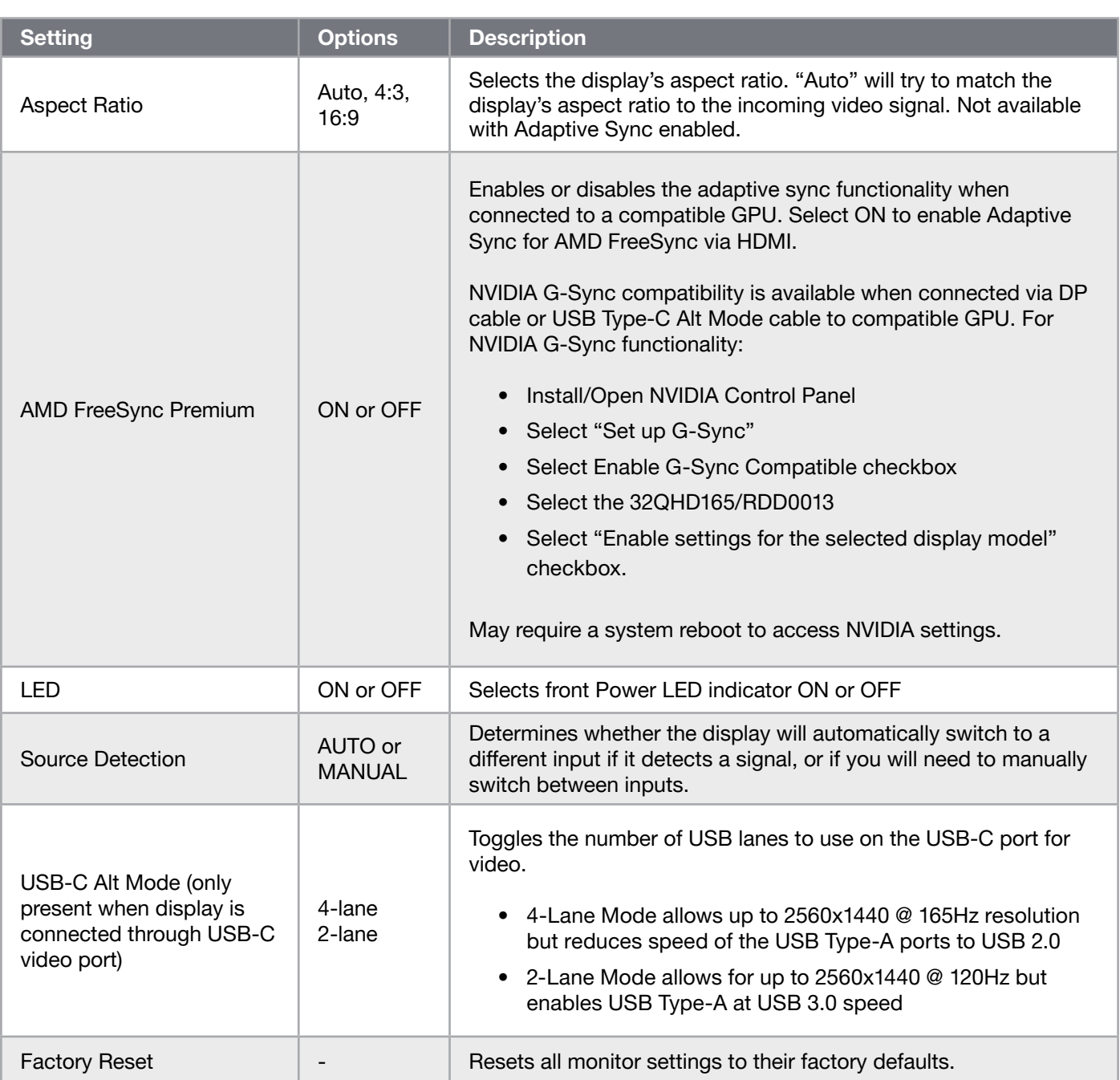

 $\frac{15}{15}$ 

#### OSD – Audio

The fourth menu, labeled "Audio", lets you control the display's audio.

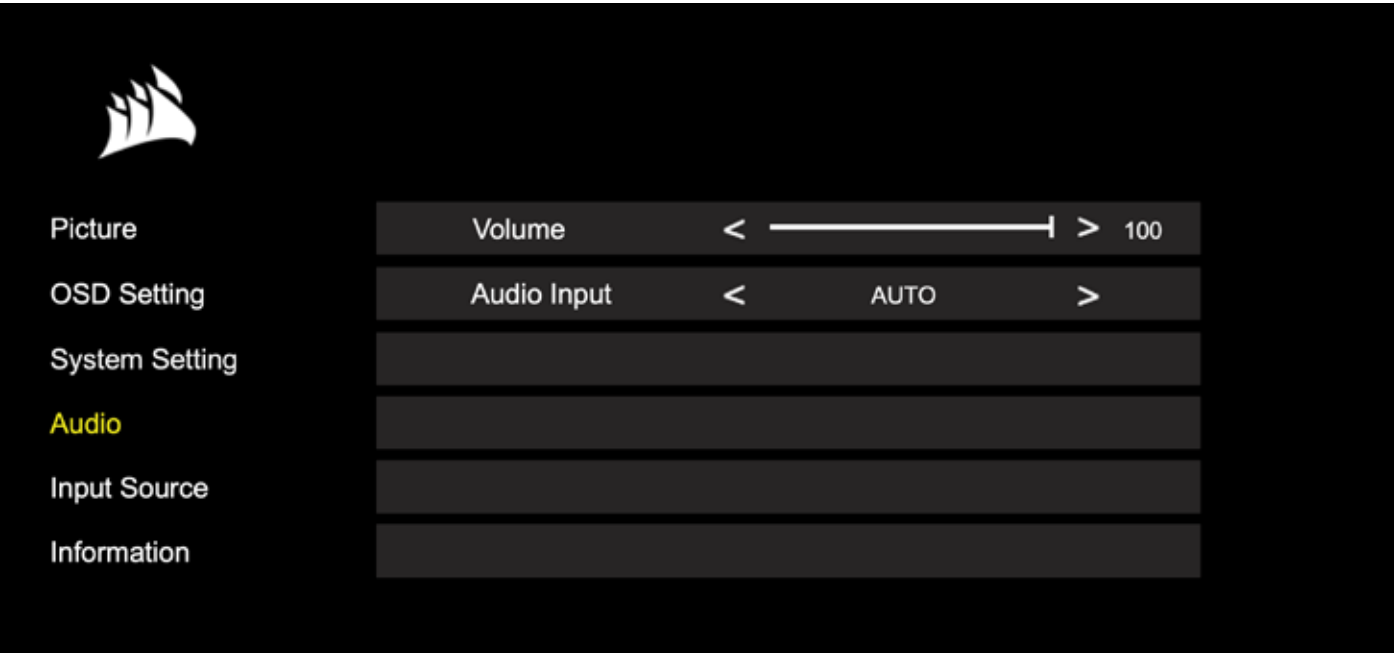

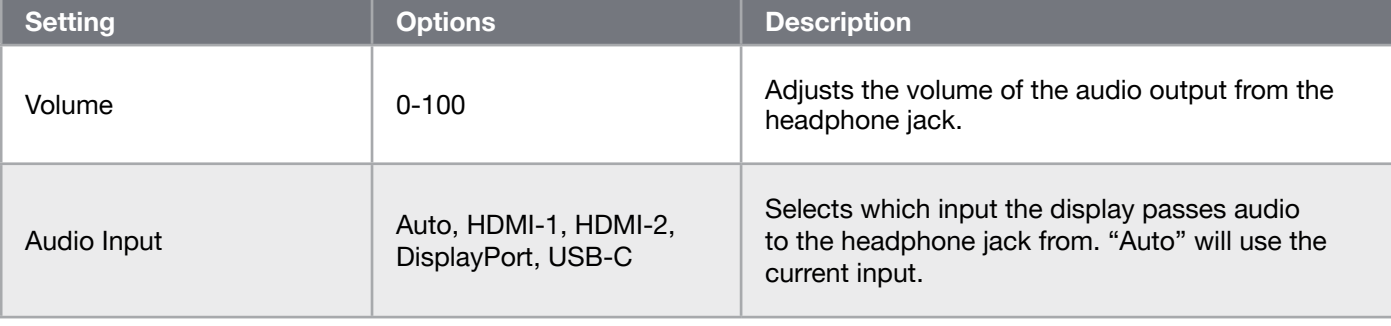

 $\boxed{16}$ 

#### OSD – Input Select

The fifth menu, labeled "Input Select", lets you switch between the display's different inputs.

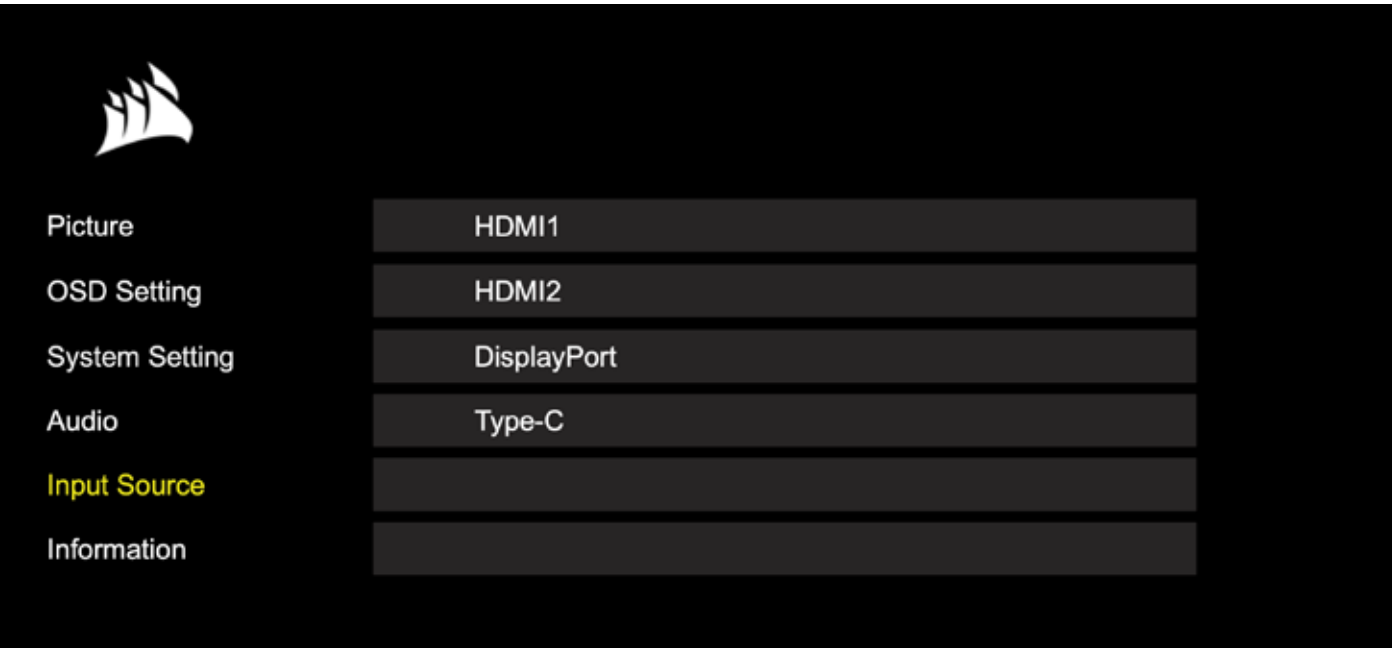

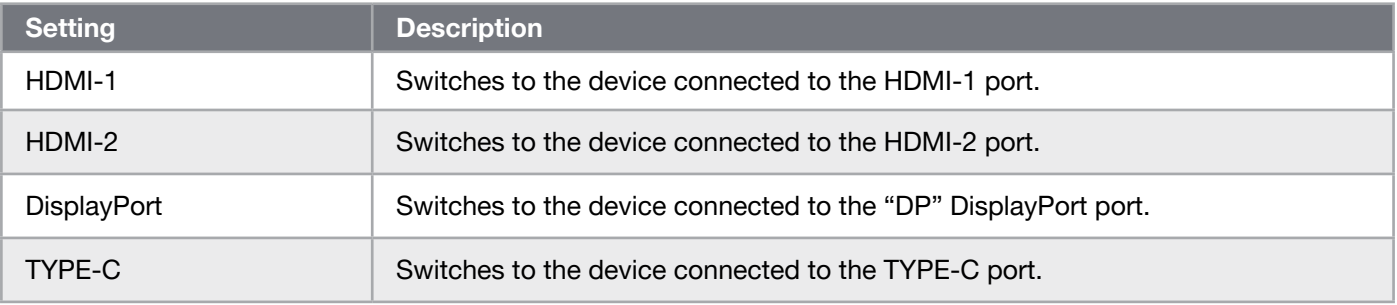

#### OSD – Information

Provides current settings status for key features.

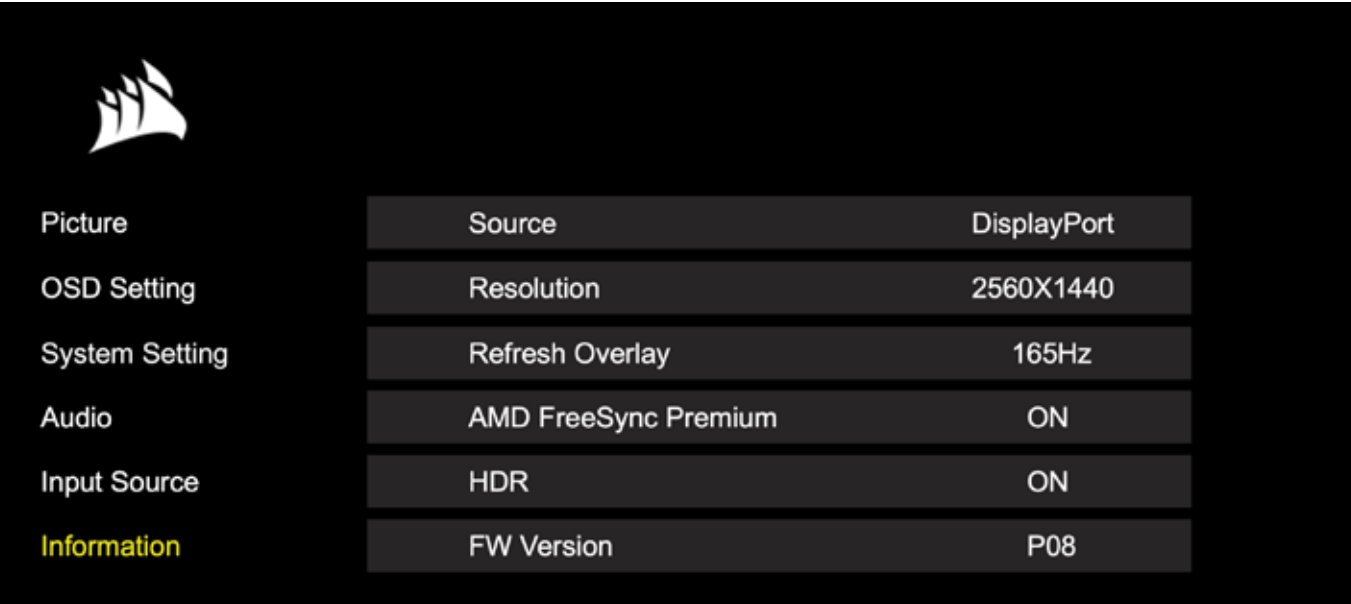

#### Frequently Asked Questions / Troubleshooting

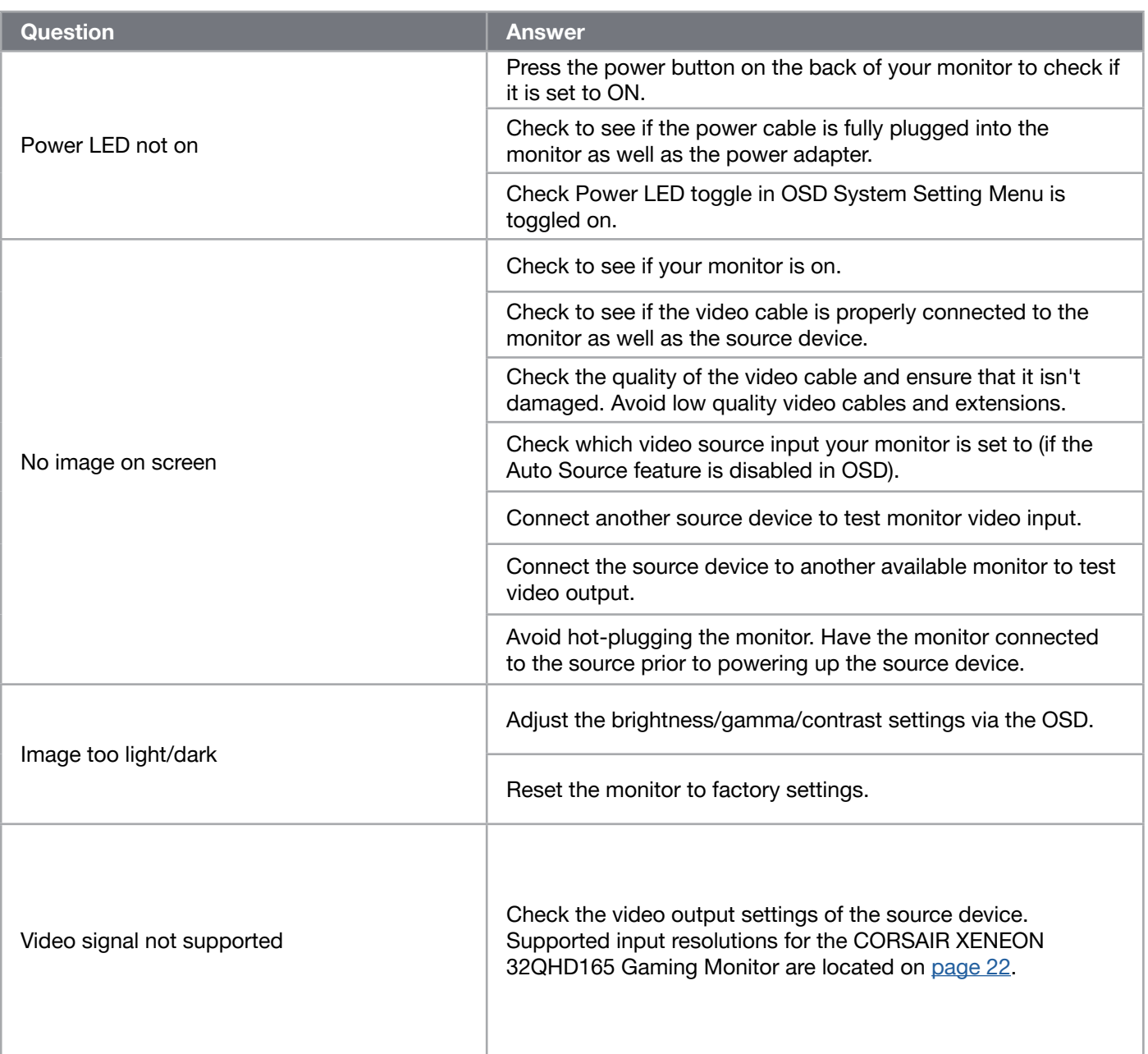

#### Frequently Asked Questions / Troubleshooting

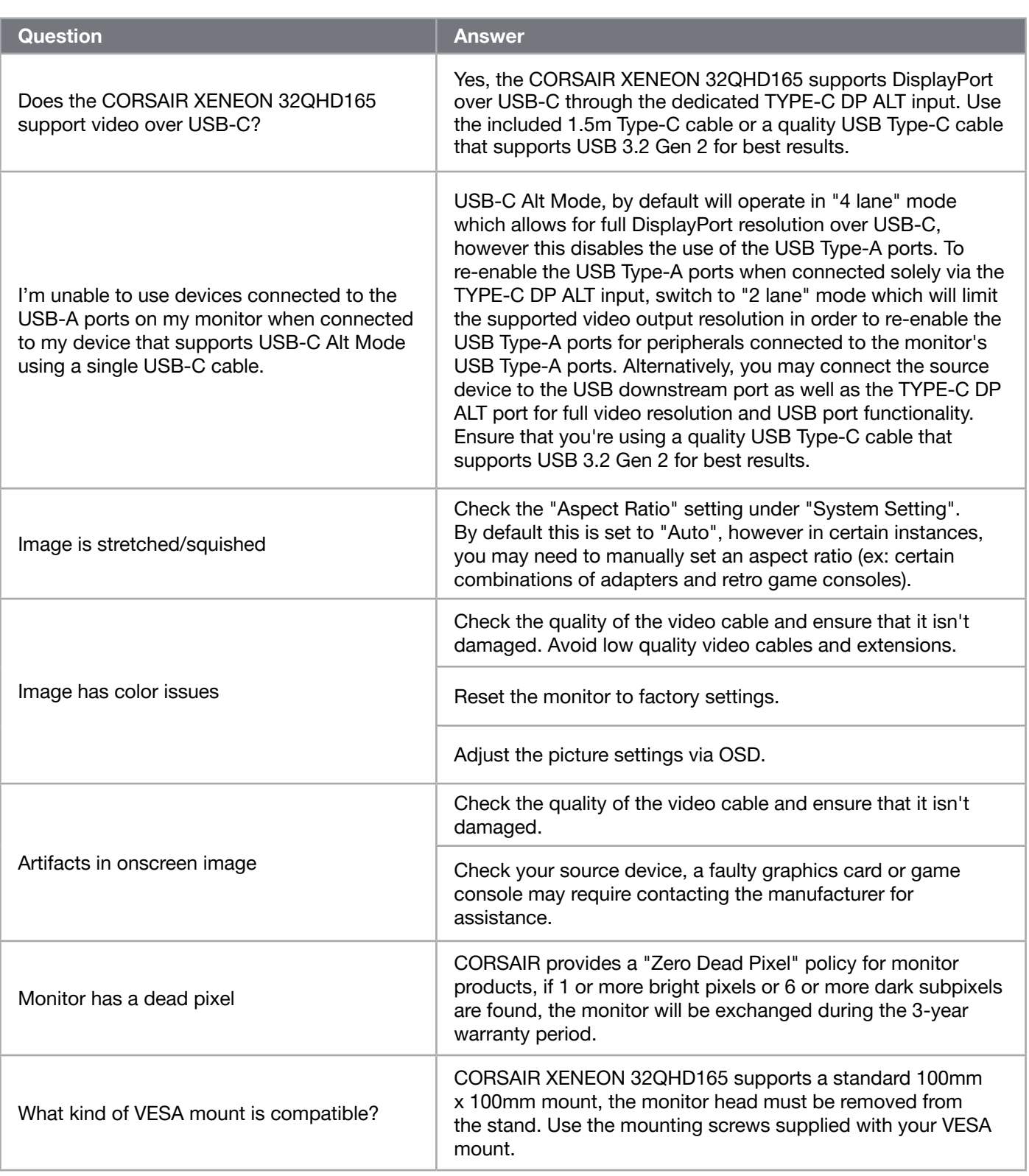

 $\left( \frac{20}{2} \right)$ 

#### Frequently Asked Questions / Troubleshooting

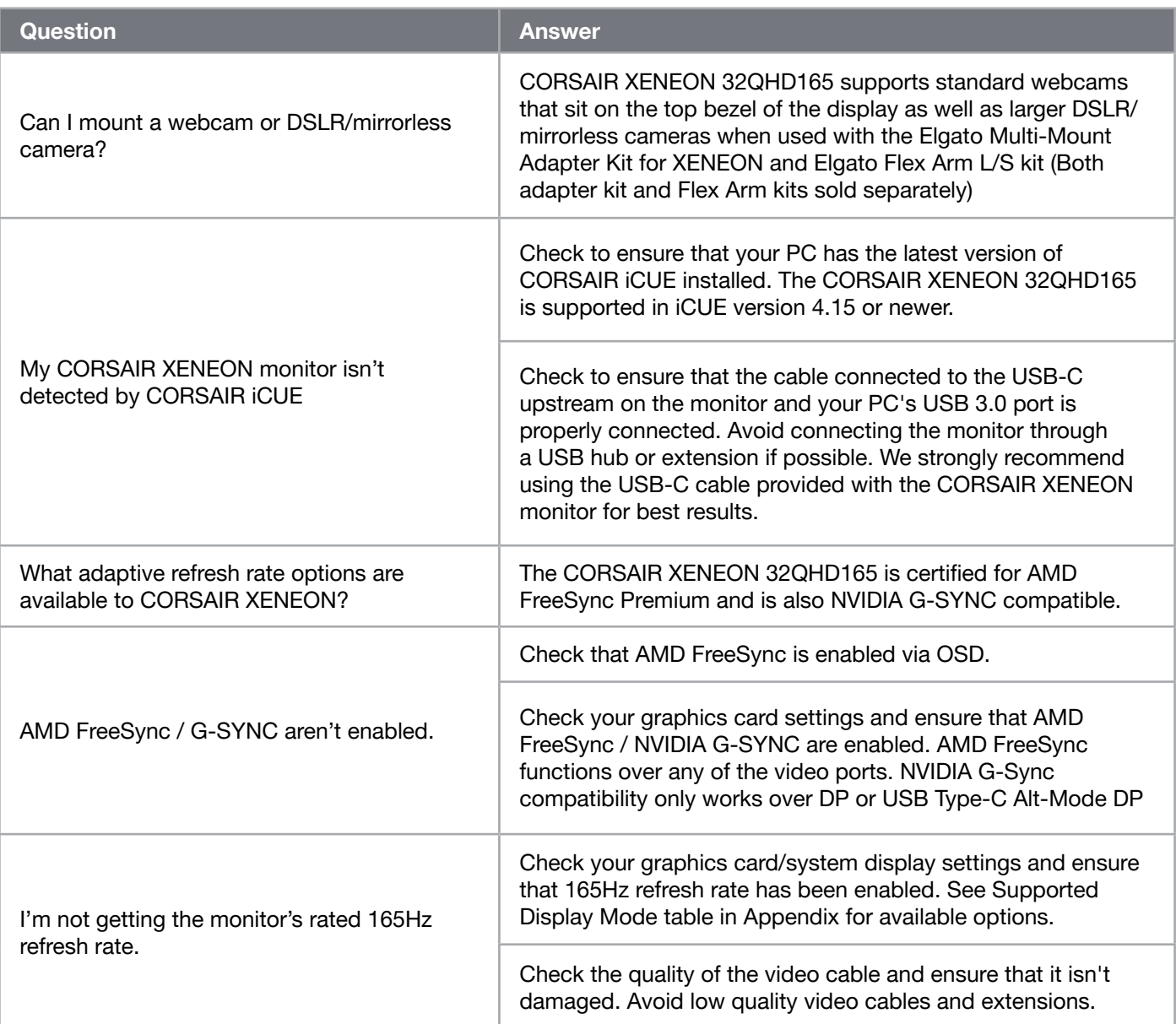

 $\binom{21}{}$ 

### APPENDIX

#### Technical Specifications

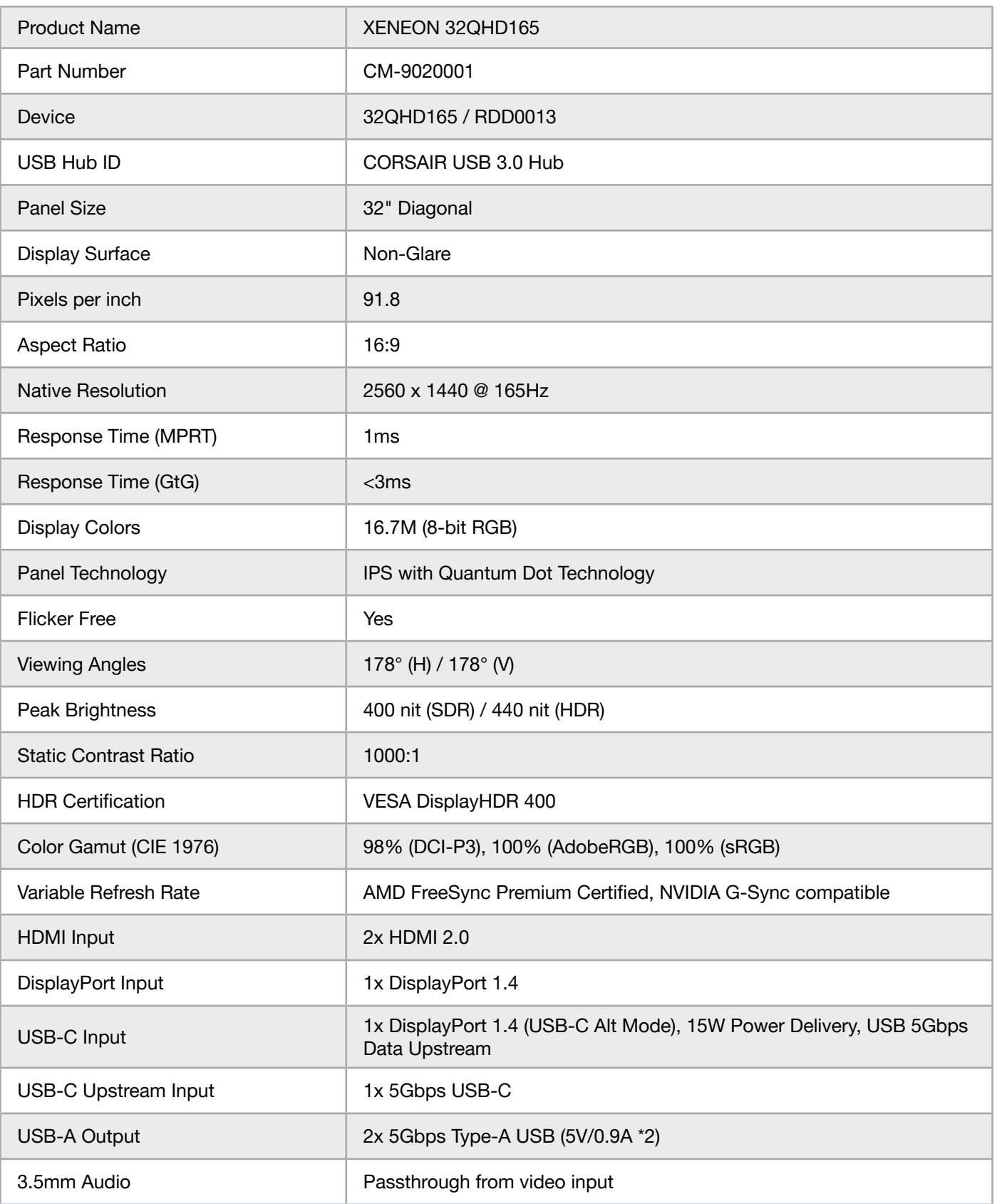

 $\left( \begin{matrix} 22 \end{matrix} \right)$ 

### APPENDIX

#### Technical Specifications

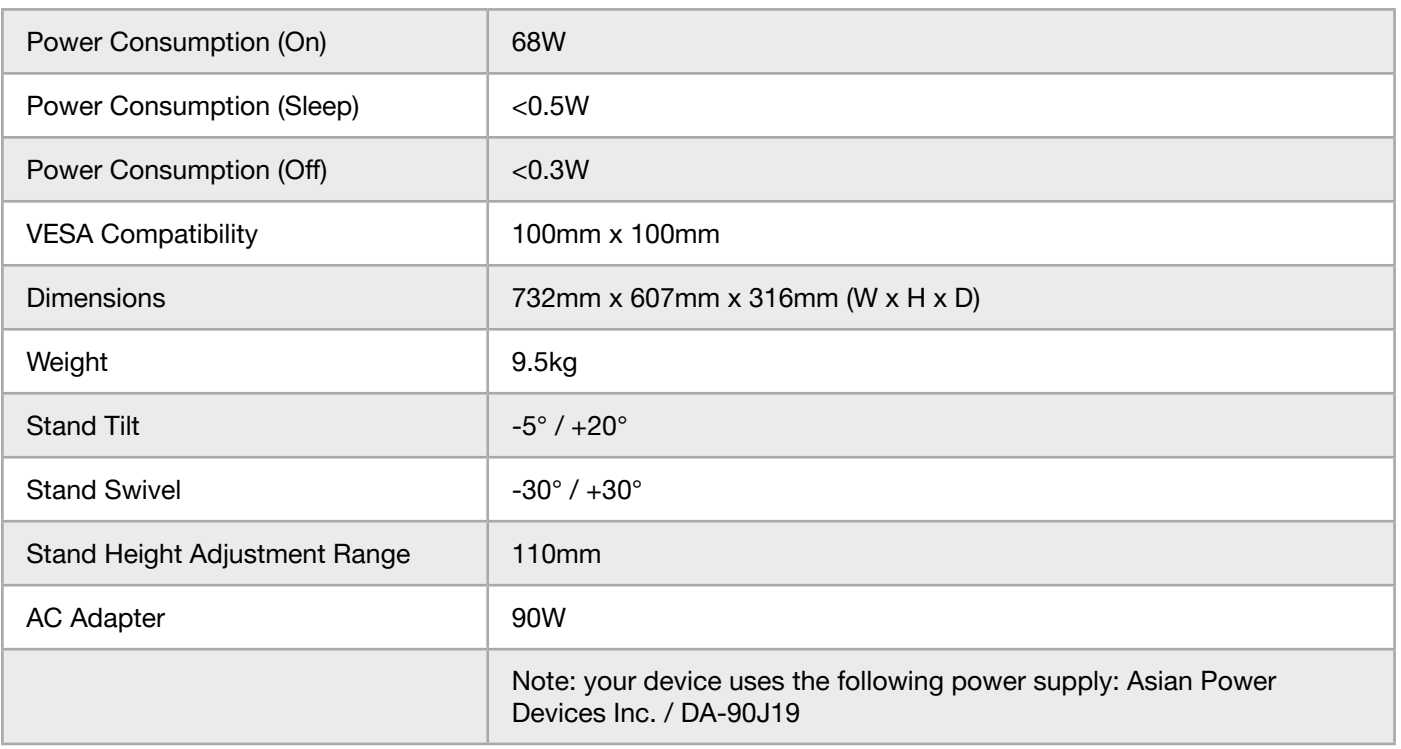

#### Supported Display Modes

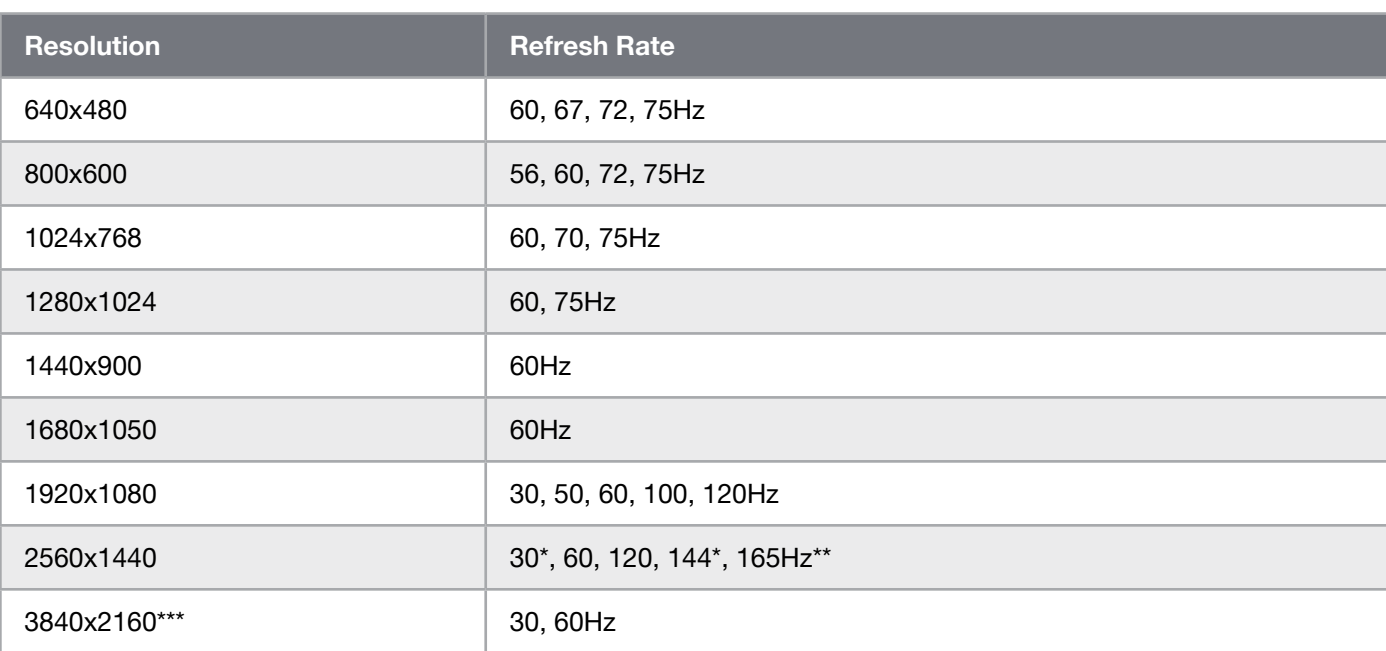

23

\*HDMI only.

\*\*DisplayPort/USB-C Alt Mode (4-lane) only.

\*\*\*Image is downscaled to native resolution.

### APPENDIX

#### Default Picture Preset Values

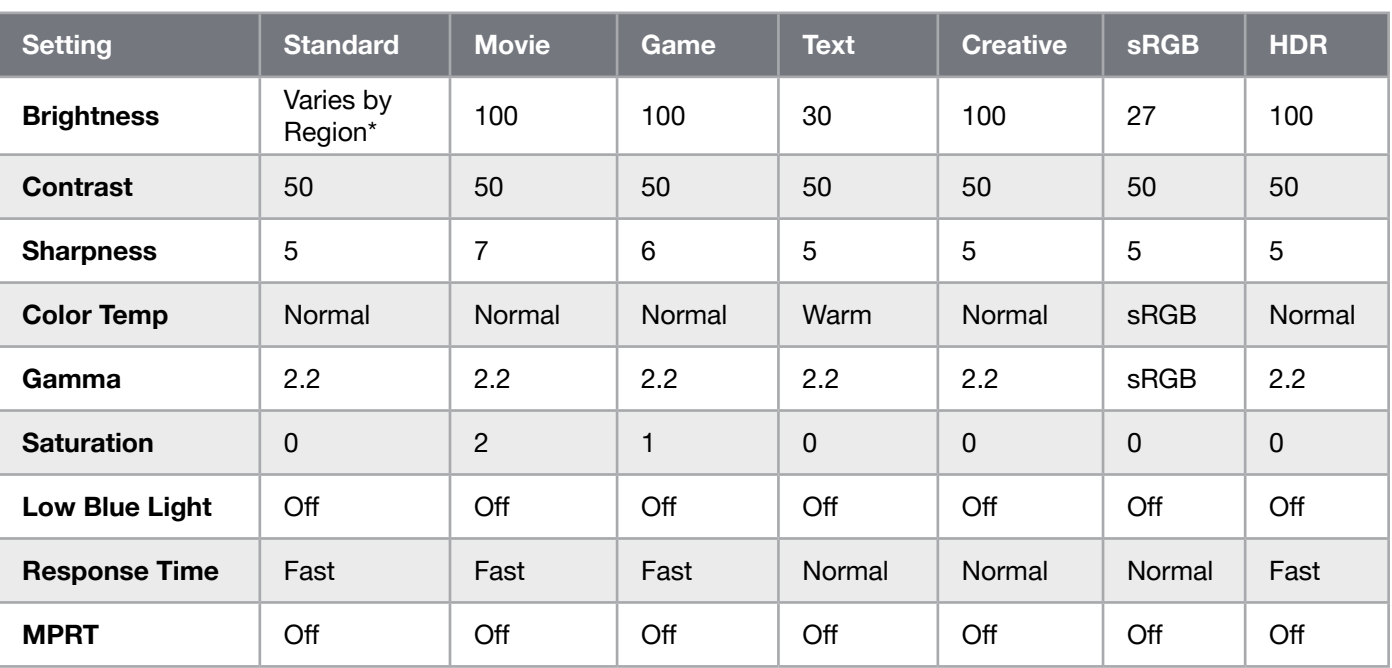

\* Default brightness will vary by region

- North America = 40
- $\bullet$  Europe = 30
- $\bullet$  UK = 30
- Asia =  $60$

#### HDMI Legal Disclosure

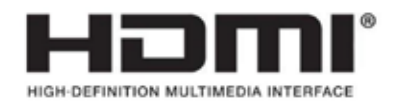

#### HDMI

The adopted trademarks HDMI, HDMI High-Definition Multimedia Interface, and the HDMI logo are trademarks or registered trademarks of HDMI Licensing Administrator, Inc. in the United States and other countries.

The terms HDMI, HDMI High-Definition Multimedia Interface, and the HDMI logo are trademarks or registered trademarks of HDMI Licensing Administrator, Inc.

# <span id="page-25-0"></span>TABLE DES MATIÈRES

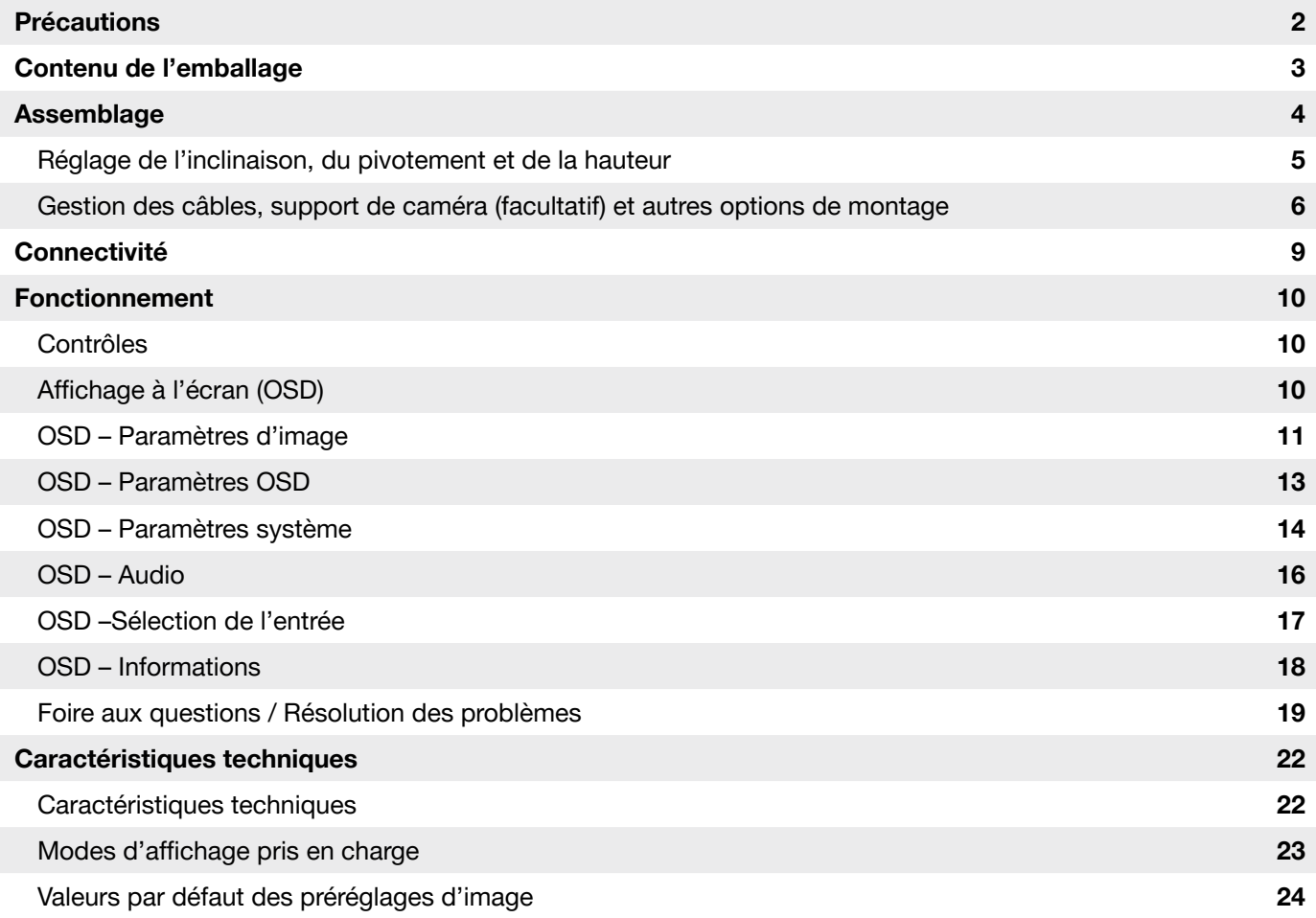

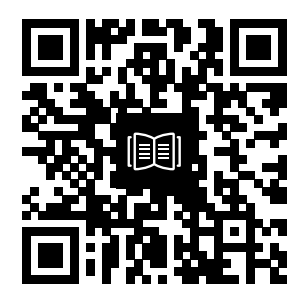

Scannez le QR Code pour obtenir un guide de démarrage rapide et des vidéos expliquant la configuration

# PRÉCAUTIONS

- Veillez à n'utiliser que les accessoires fournis avec l'écran ou ceux recommandés par le fabricant.
- Mettez l'emballage plastique du produit dans un endroit hors de portée des enfants.
- Avant de brancher l'écran à la prise d'électricité, assurez-vous que la tension nominale du câble d'alimentation est compatible avec les normes en vigueur dans le pays où vous vous trouvez.
- La fiche du cordon d'alimentation doit être branchée à une prise de terre correctement câblée.
- Ne touchez pas à la fiche avec des mains humides pour éviter tout choc électrique.
- Placez l'écran dans un endroit stable et bien aéré.
- Ne placez pas l'écran à proximité de sources de chaleur comme un radiateur électrique ou la lumière directe du soleil.
- Les trous ou ouvertures sur l'écran sont là pour la ventilation. Ne recouvrez et ne bloquez pas les trous de ventilation avec un objet.
- N'utilisez pas l'écran à proximité d'eau, de boissons ou de tous types de liquide. Le nonrespect de cette condition pourrait conduire à un choc électrique ou à l'endommagement de l'écran.
- Veillez à débrancher l'écran de la prise de courant avant de le nettoyer.
- La surface de l'écran étant facile à griffer, veillez à éviter de la toucher avec un objet dur ou pointu. Utilisez un chiffon non pelucheux plutôt qu'un mouchoir pour essuyer l'écran. Vous pouvez utiliser un nettoyant pour vitres pour nettoyer l'équipement si nécessaire. Veillez cependant à ne pas utiliser le spray directement sur l'écran.
- Débranchez le câble d'alimentation si vous ne comptez pas utiliser l'équipement pendant une longue période.
- N'essayez pas de désassembler ou de réparer l'écran vous-même.

# CONTENUS DE L'ÉCRAN XENEON 32QHD165

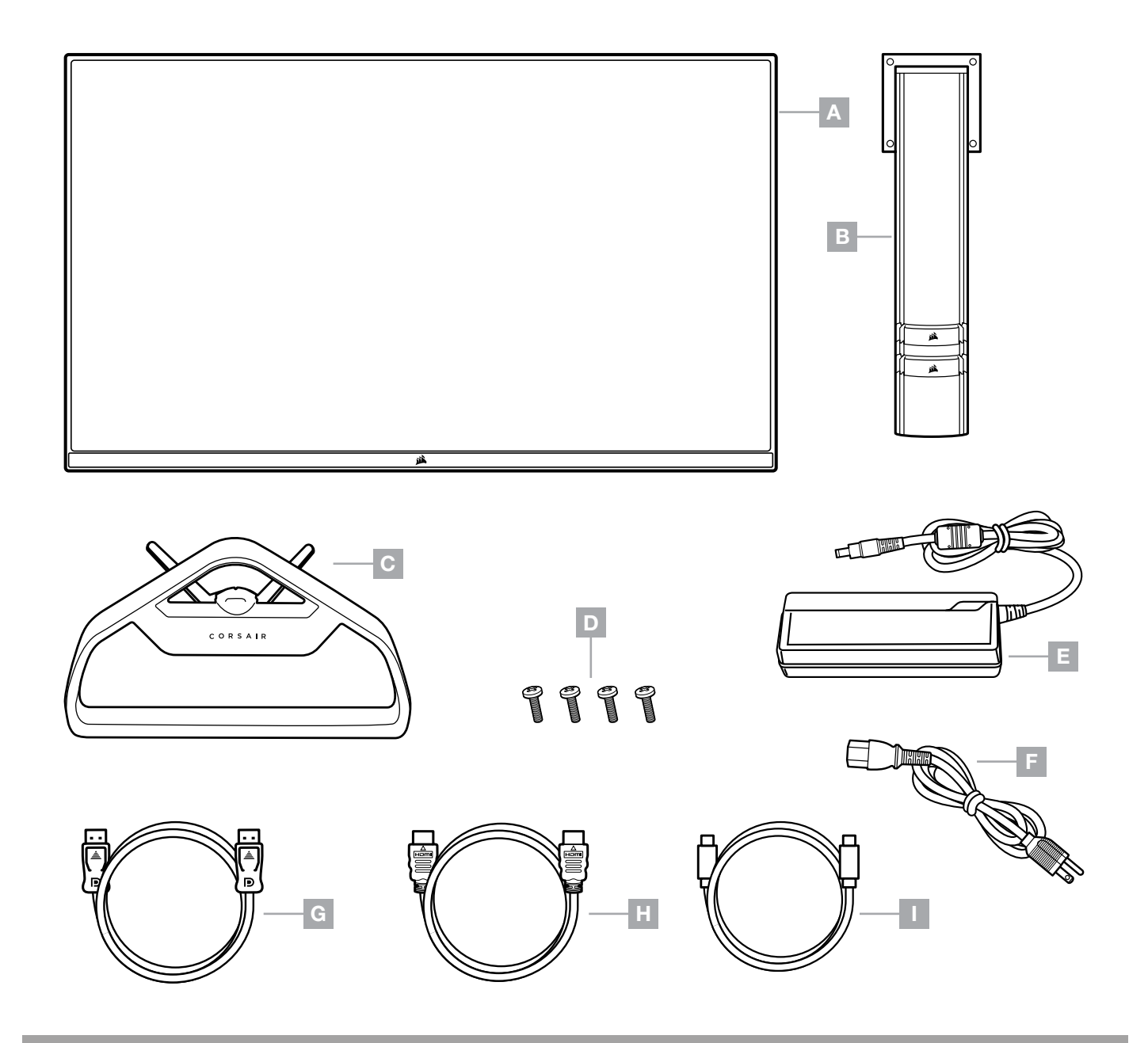

- A PANNEAU DE L'ÉCRAN XENEON 32QHD165
- B POTEAU DE MONTAGE
- $C PIED$
- $D VIS DE MOMTAGE (X4)$
- $E -$  ADAPTATEUR CA
- F CÂBLE D'ALIMENTATION CA
- G DISPLAYPORT CABLE (1.5M)
- $H C$ ÂBLE HDMI (1,5 M)
- $I C\hat{A}BLE$  USB-C (1,5 M)

### ASSEMBLAGE

Avant de commencer, munissez-vous d'un tournevis cruciforme.

- 1. Retirez la couche supérieure de mousse qui comprend les accessoires et le pied pour révéler l'arrière du panneau.
- 2. Ouvrez prudemment le sac en mousse qui recouvre le panneau (voir image 1) pour révéler la zone de montage. Ne retirez pas le panneau du sac.
- 3. Alignez le poste d'écran avec les emplacements de montage situés à l'arrière du panneau (voir image 2). Faites glisser les crochets supérieurs dans les emplacements de montage à l'arrière du panneau. À l'aide d'un tournevis Phillips, attachez fermement le poste au panneau avec les 4 vis.
- 4. Attachez la base du pied au poste d'écran (voir image 3) et serrez la vis moletée captive dans le bas du poste (voir image 4).
- 5. Retirez lentement l'écran de l'emballage et mettez-le à la verticale sur votre bureau. Veillez à ne pas toucher l'avant du panneau quand vous soulevez l'écran.

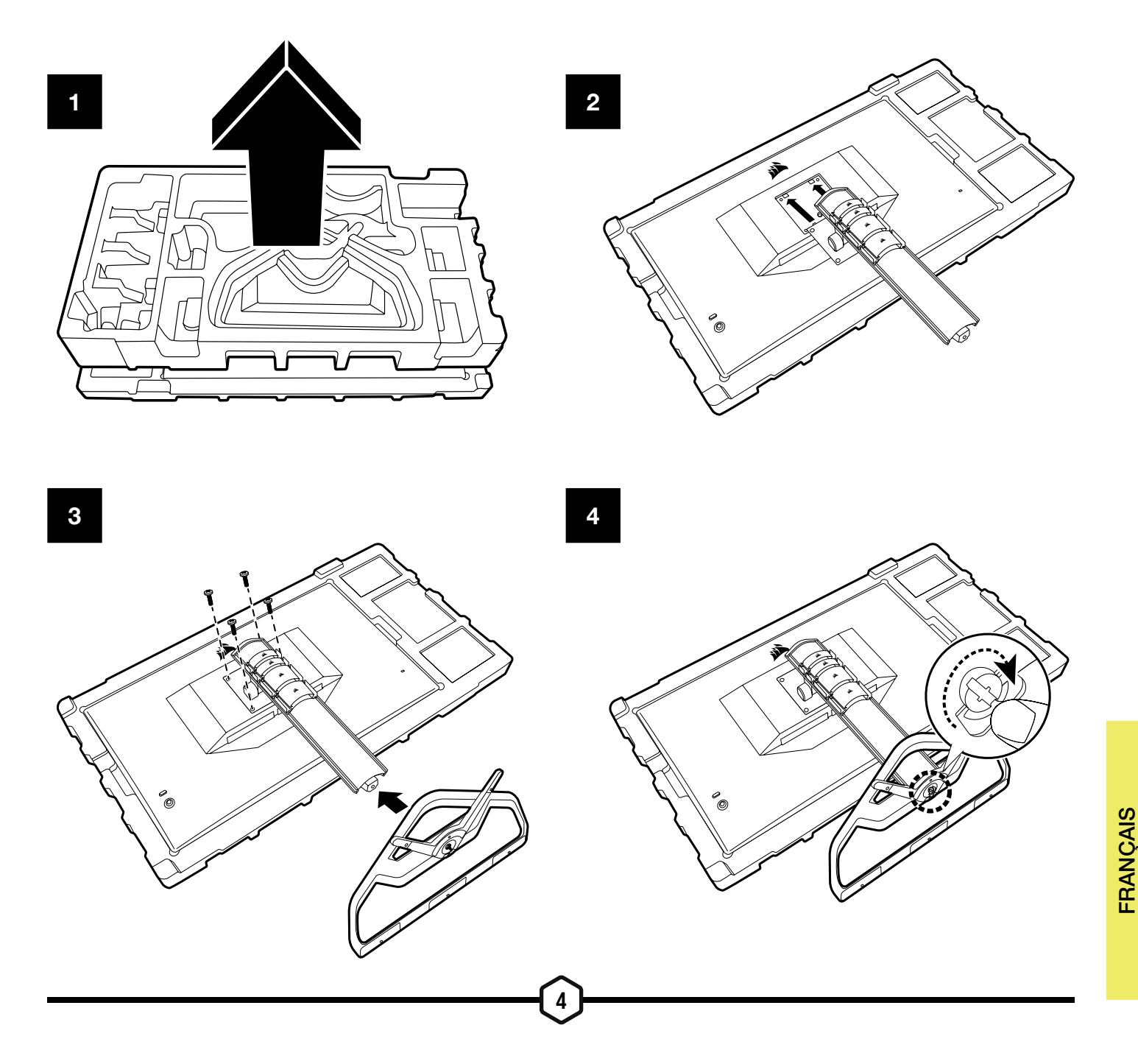

### RÉGLAGE DE L'INCLINAISON, DU PIVOTE-MENT ET DE LA HAUTEUR

Votre écran Xeneon est doté d'un pied solide et élégant qui permet de régler son inclinaison, son pivotement et sa hauteur

- Inclinaison -5 / +20 degrés
- Pivotement +/-30 degrés
- Fourchette de réglage de la hauteur 110 mm (497 mm ~ 607 mm)

#### Inclinaison

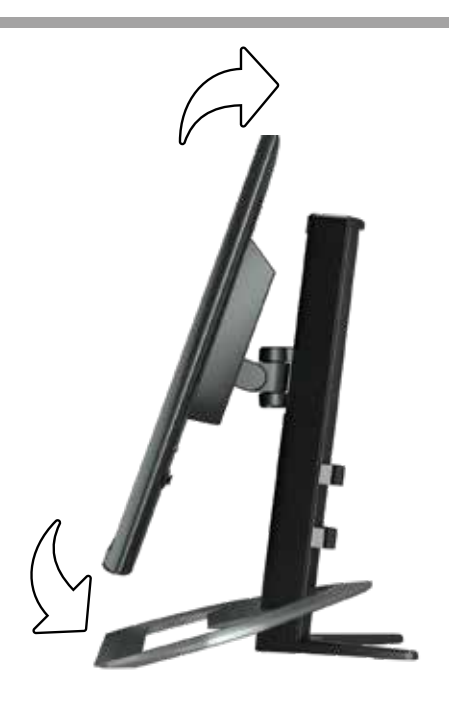

#### Réglage du pivotement et de la hauteur

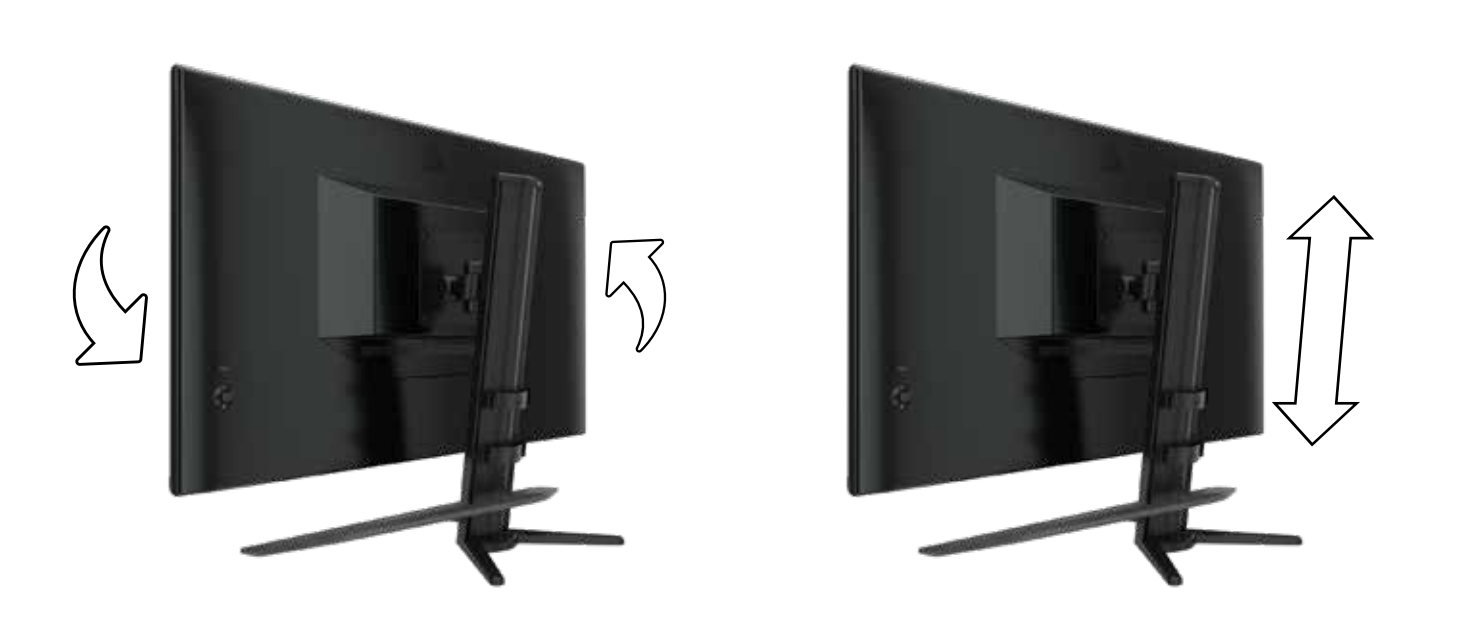

### GESTION DES CÂBLES, SUPPORT DE CAMÉRA (FACULTATIF) ET AUTRES OPTIONS DE MONTAGE

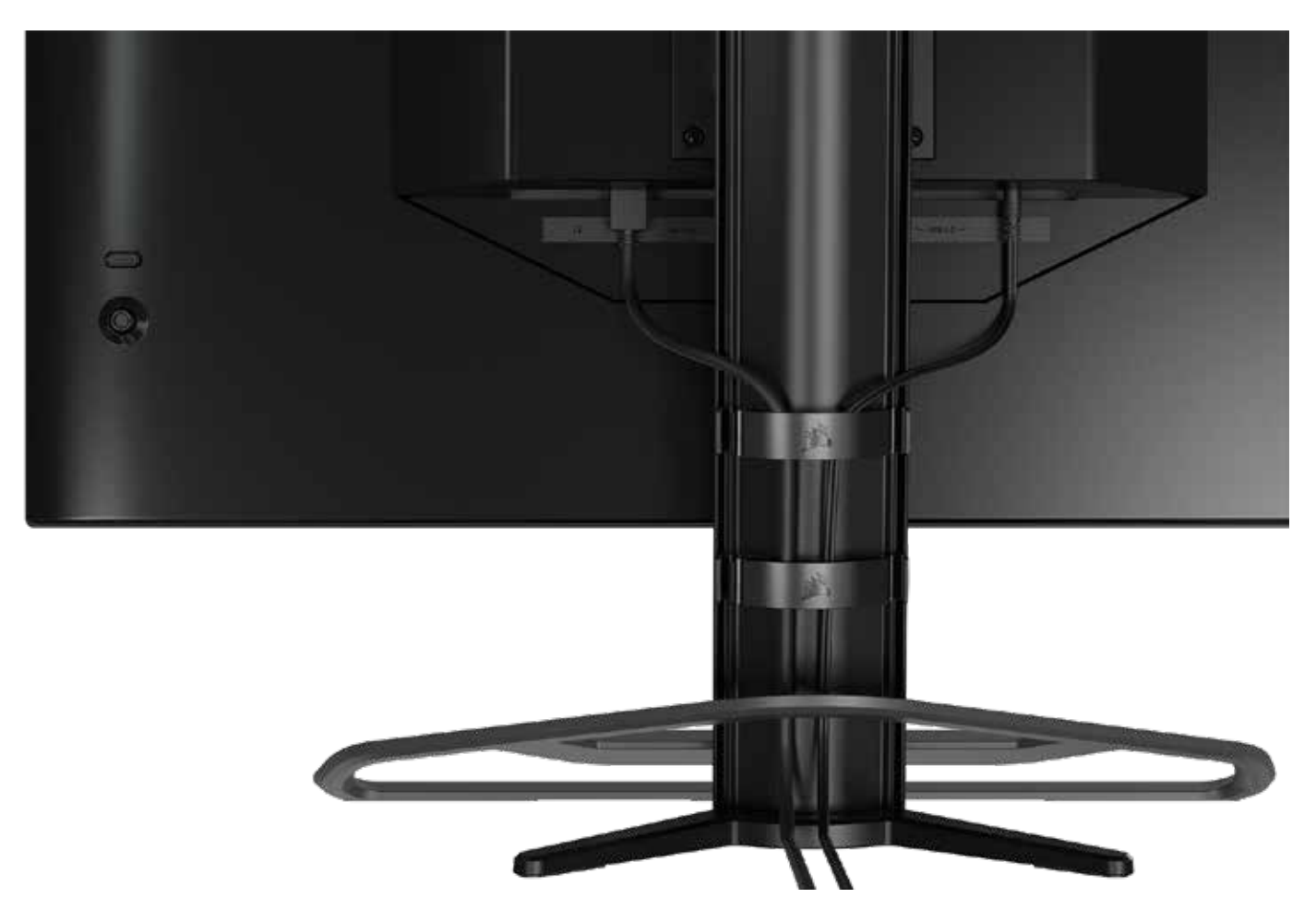

Votre écran Xeneon a une gestion des câbles RapidRoute intégrée afin de garder un bureau ordonné. Le poste d'écran comporte 4 clips serre-câbles réglables qui glissent de haut en bas pour répondre à tous vos besoins de gestion des câbles. Ouvrez chaque clip serre-câble en appuyant sur le cran à gauche et en retirant la partie extérieure du clip.

Si vous avez besoin de retirer les clips serre-câbles, enlevez la base du poste en faisant glisser les clips vers le bas et hors des guides.

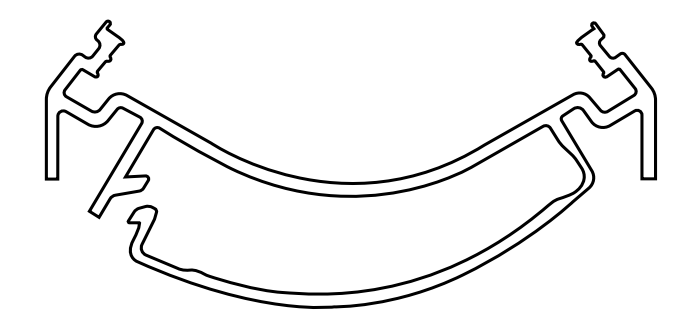

# COMPATIBILITÉ ELGATO FLEX ARM

Le sommet du poste d'écran Xeneon dispose d'un connecteur ¼" permettant l'ajout des systèmes Elgato Flex Arm et kit d'adaptateur pour caméra (vendus séparément), afin d'attacher une caméra au sommet. Ces accessoires sont disponibles à l'achat directement auprès de Corsair.

- Kit d'adaptateur pour caméra et support en boule Xeneon (CM-8900001)
- Elgato Flex Arm-S (10AAH9901) ou Flex Arm-L (10AAC9901)

Une vidéo et des instructions d'installation pour le support de caméra sont disponibles ici : <https://www.corsair.com/xeneon-quickstart>

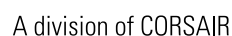

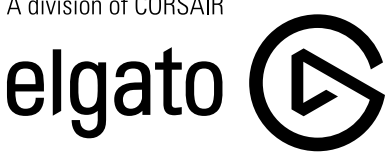

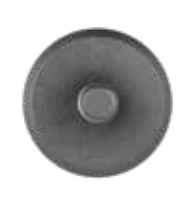

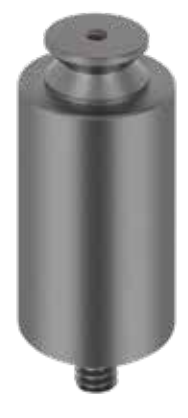

Flex Arm S Flex Arm L

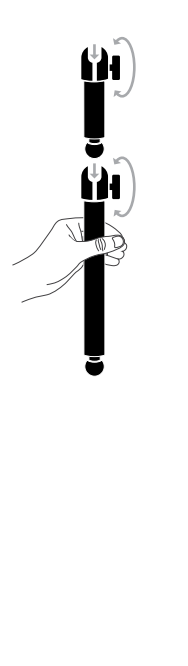

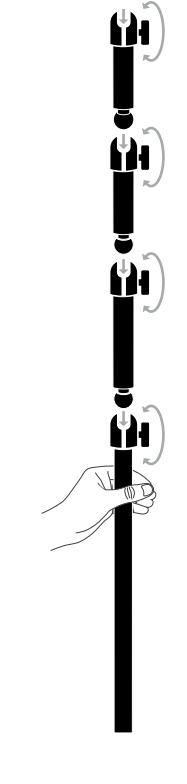

# COMPATIBILITÉ DU SUPPORT MURAL

Avant d'attacher votre écran au mur à l'aide d'un support mural compatible (VESA 100 mm x 100 mm), vérifiez les choses suivantes :

- Vous avez retiré le pied de l'écran avec un tournevis Phillips
- Le support mural que vous avez acheté supporte le poids de l'écran

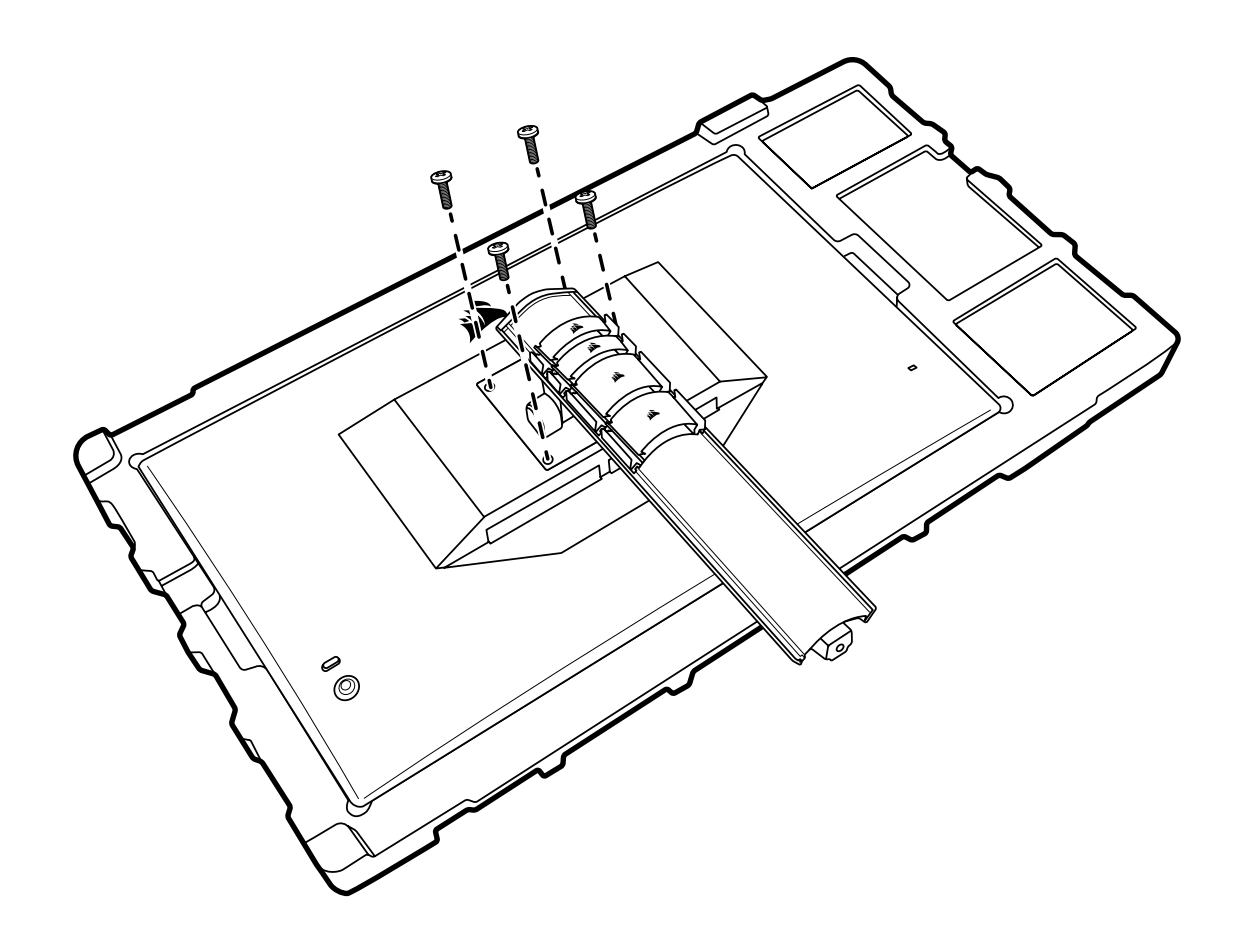

Consultez les instructions fournies avec votre support mural pour savoir comment attacher votre écran de manière correcte.

#### AVERTISSEMENT : Votre écran est muni de quatre trous de fixation VESA à l'arrière. Attachez fermement un support mural aux quatre trous. Si vous n'utilisez pas les quatre trous, votre écran risque de tomber et de causer des dégâts ou des blessures.

Remarque : Les vis pour support mural ne sont pas incluses. Vis : type M4, longueur de 10 à 12 mm en fonction du support mural utilisé

# **CONNECTIVITÉ**

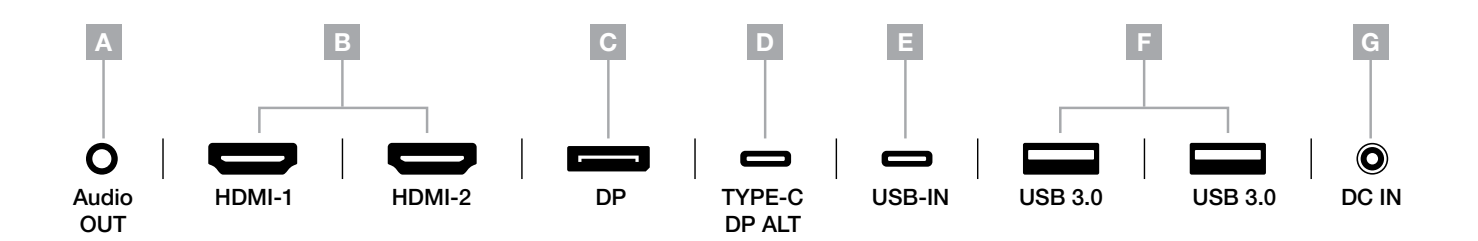

- A. Prise Audio 3,5 mm Sortie Audio depuis les appareils HDMI, DisplayPort et USB-C Alt connectés.
- B. Ports HDMI 2.0 Deux entrées HDMI correspondant aux entrées « HDMI1 » et « HDMI2 ».
- C. Port DisplayPort 1.4

Entrée DisplayPort correspondant à l'entrée « DisplayPort ».

D. Port USB Type-C

Prend en charge le mode DisplayPort Alt et l'entrée USB en amont (se connecte aux ports USB 3.0). Correspond à l'entrée « TYPE-C ». Ce port ou le port en amont doit être connecté à un port compatible USB sur votre appareil hôte pour prendre en charge la fonctionnalité CORSAIR iCUE et les ports USB 3.0 en aval.

E. Port USB en amont

port d'entrée USB en amont. Ce port ou le port doit être connecté à un port compatible USB sur votre appareil hôte pour prendre en charge la fonctionnalité CORSAIR iCUE et les ports USB 3.0 en aval.Ports USB 3.0 – Deux ports USB Type-A 5 Gbps.

F. DC In

Se connecte à un adaptateur CA inclus.

### FONCTIONNEMENT

#### Contrôles

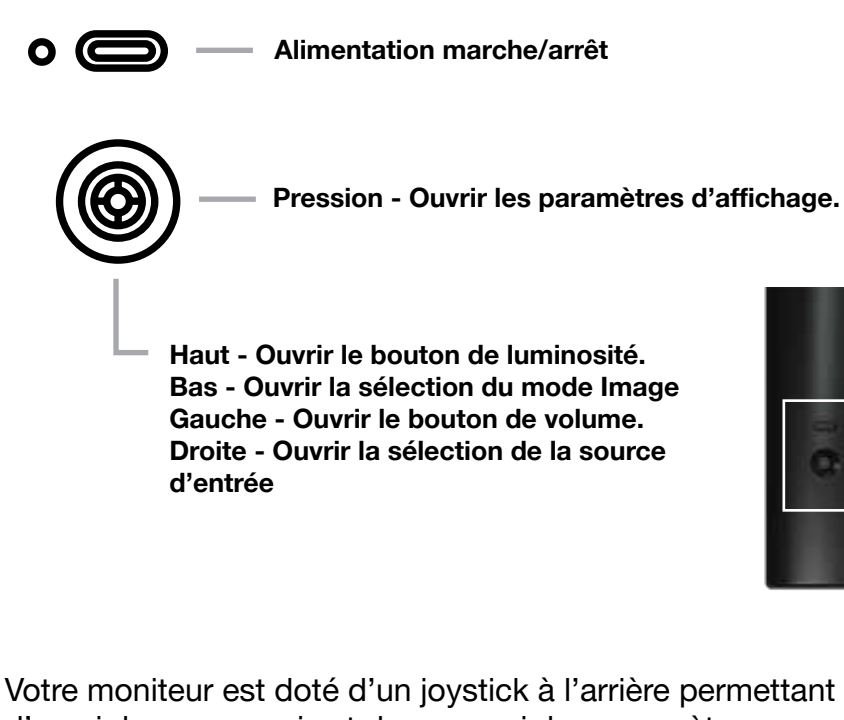

d'ouvrir les raccourcis et de parcourir les paramètres d'affichage. Notez que bon nombre de ces paramètres peuvent également être contrôlés dans le logiciel CORSAIR iCUE si vous avez un hub USB connecté à votre ordinateur via un port USB. Veuillez installer la dernière version d'iCUE (4.16 ou plus récente) disponible sur la page https://www.corsair.com/fr/fr/icue.

#### Affichage à l'écran (OSD)

En pressant le joystick vers l'intérieur, vous pouvez accéder aux paramètres d'affichage de votre moniteur. Vous pouvez utiliser le joystick pour parcourir les paramètres et presser le joystick vers l'intérieur vous permettra de confirmer votre sélection.

### FONCTIONNEMENT

#### OSD – Paramètres d'image

Le premier menu, nommé « Image », contient les paramètres suivants pour ajuster la qualité d'image globale.

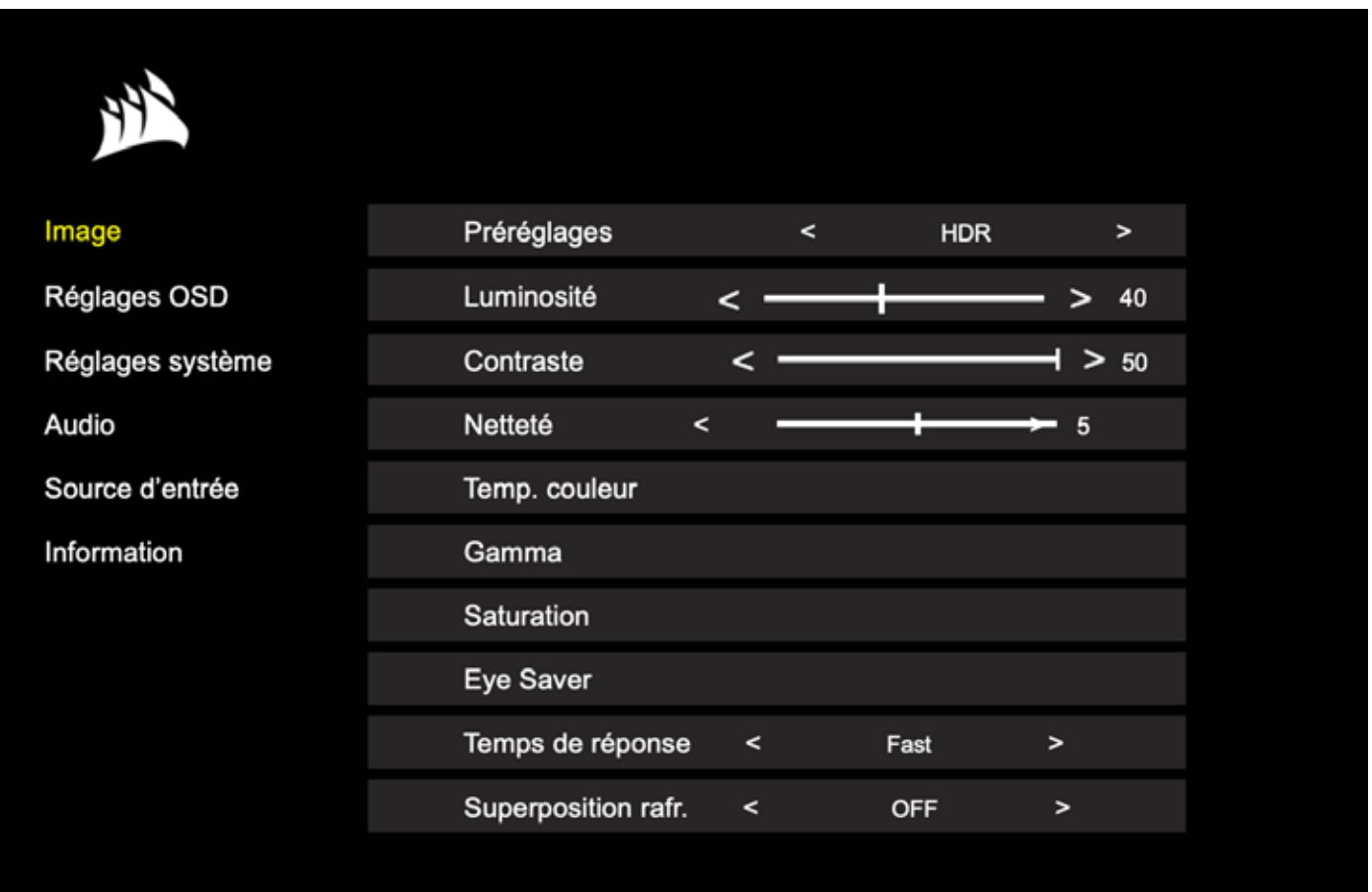
### OSD – Paramètres d'image

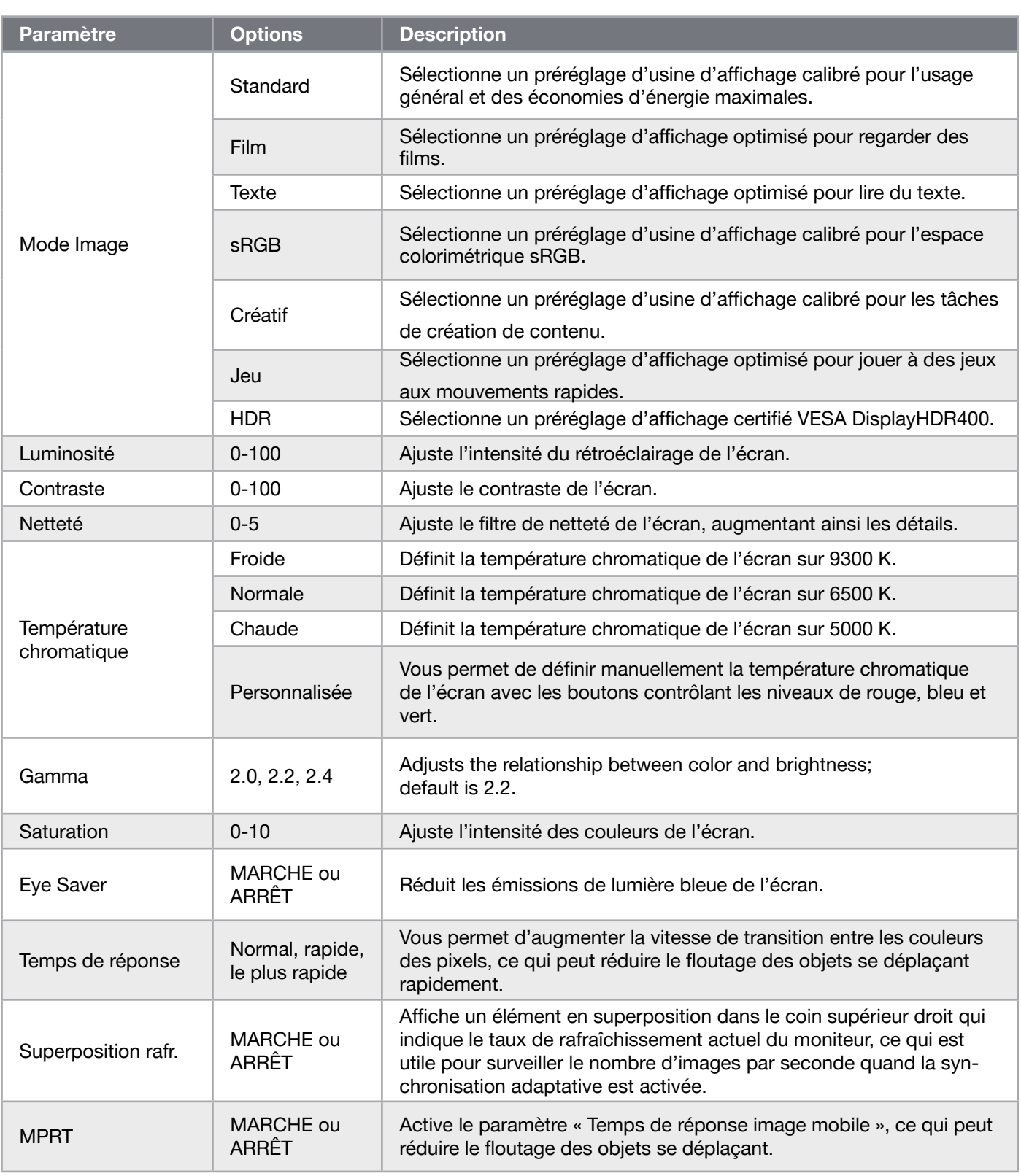

 $\frac{12}{2}$ 

### OSD – Paramètres OSD

Le deuxième menu, nommé « Paramètre OSD », contient les paramètres suivants pour ajuster l'affichage à l'écran.

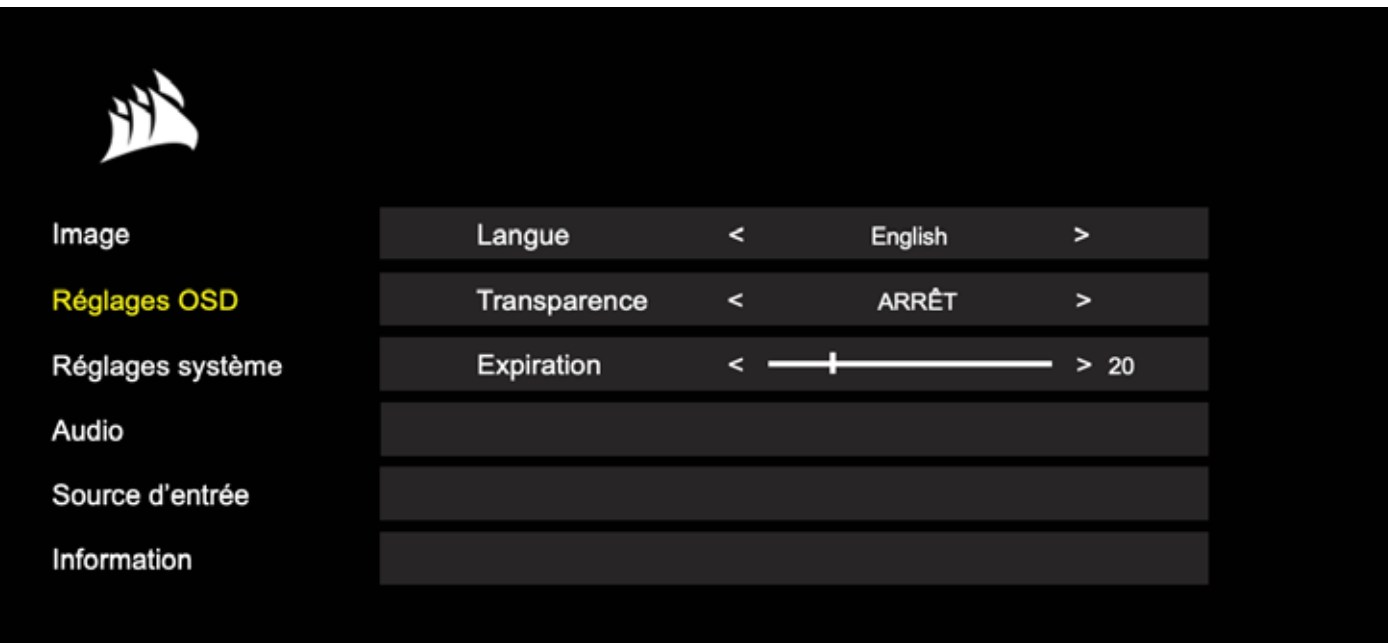

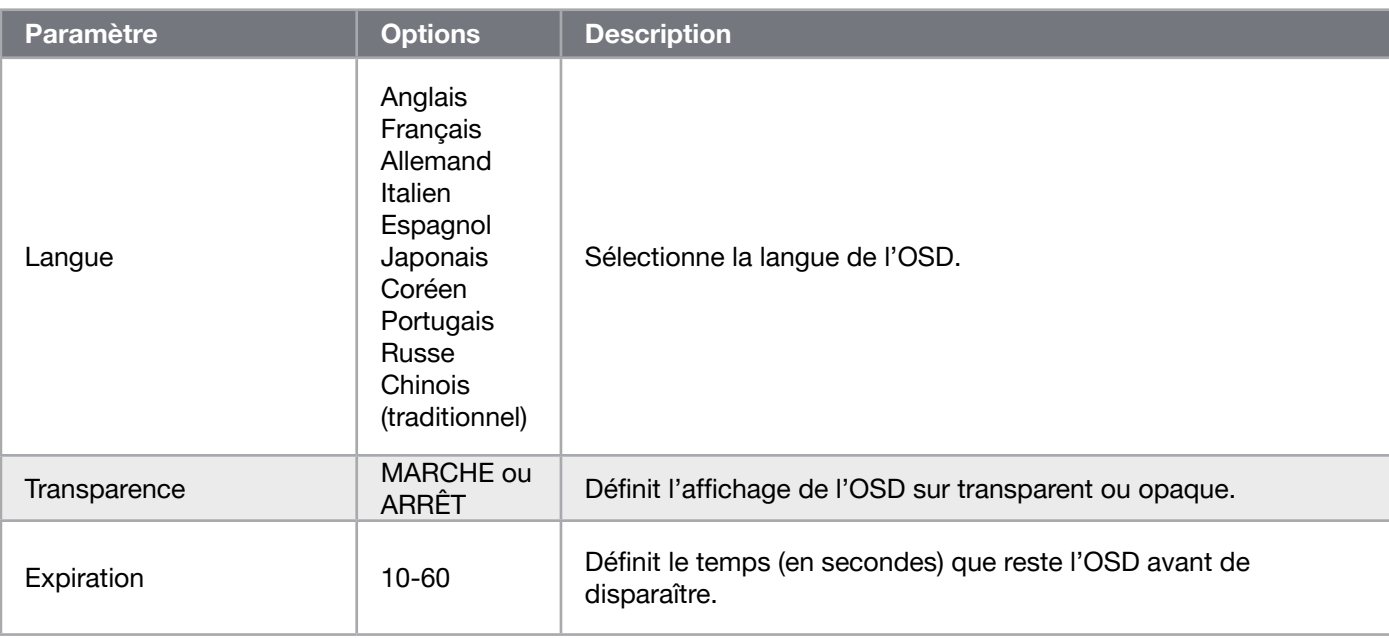

13

FRANÇAIS FRANÇAIS

#### OSD – Paramètres système

Le troisième menu, nommé « Paramètre système », contient les paramètres suivants pour ajuster les paramètres internes de l'écran.

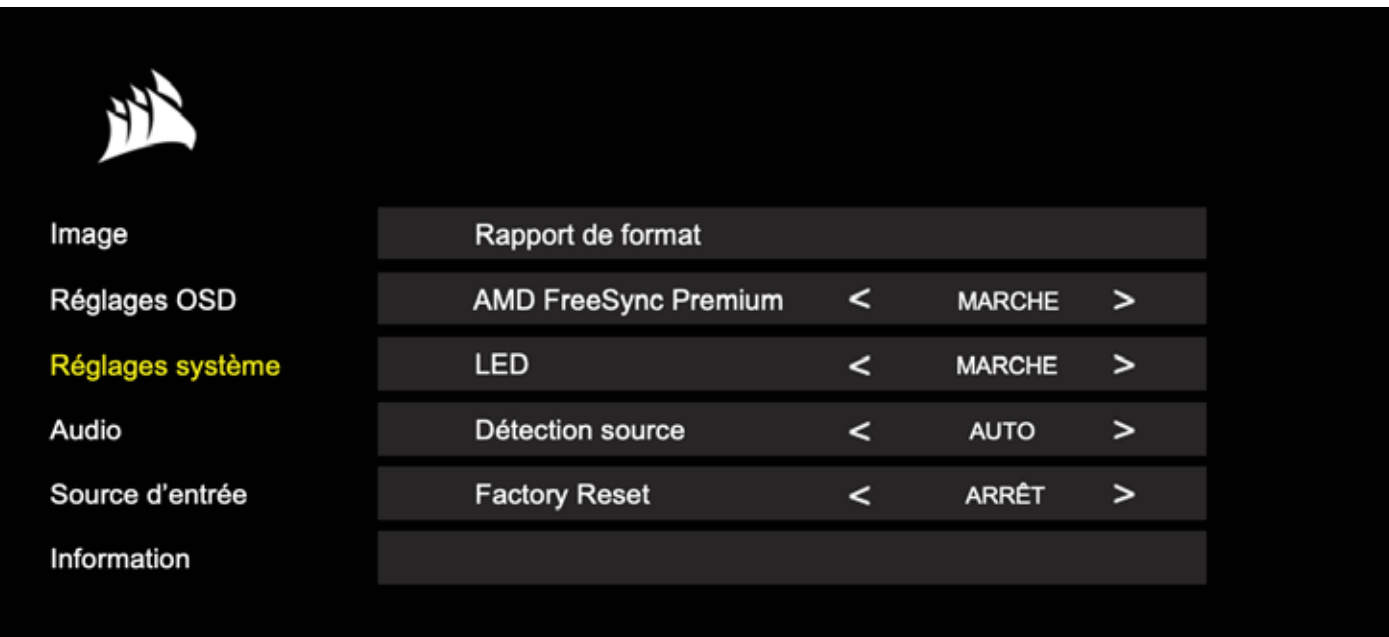

### OSD – Paramètres système

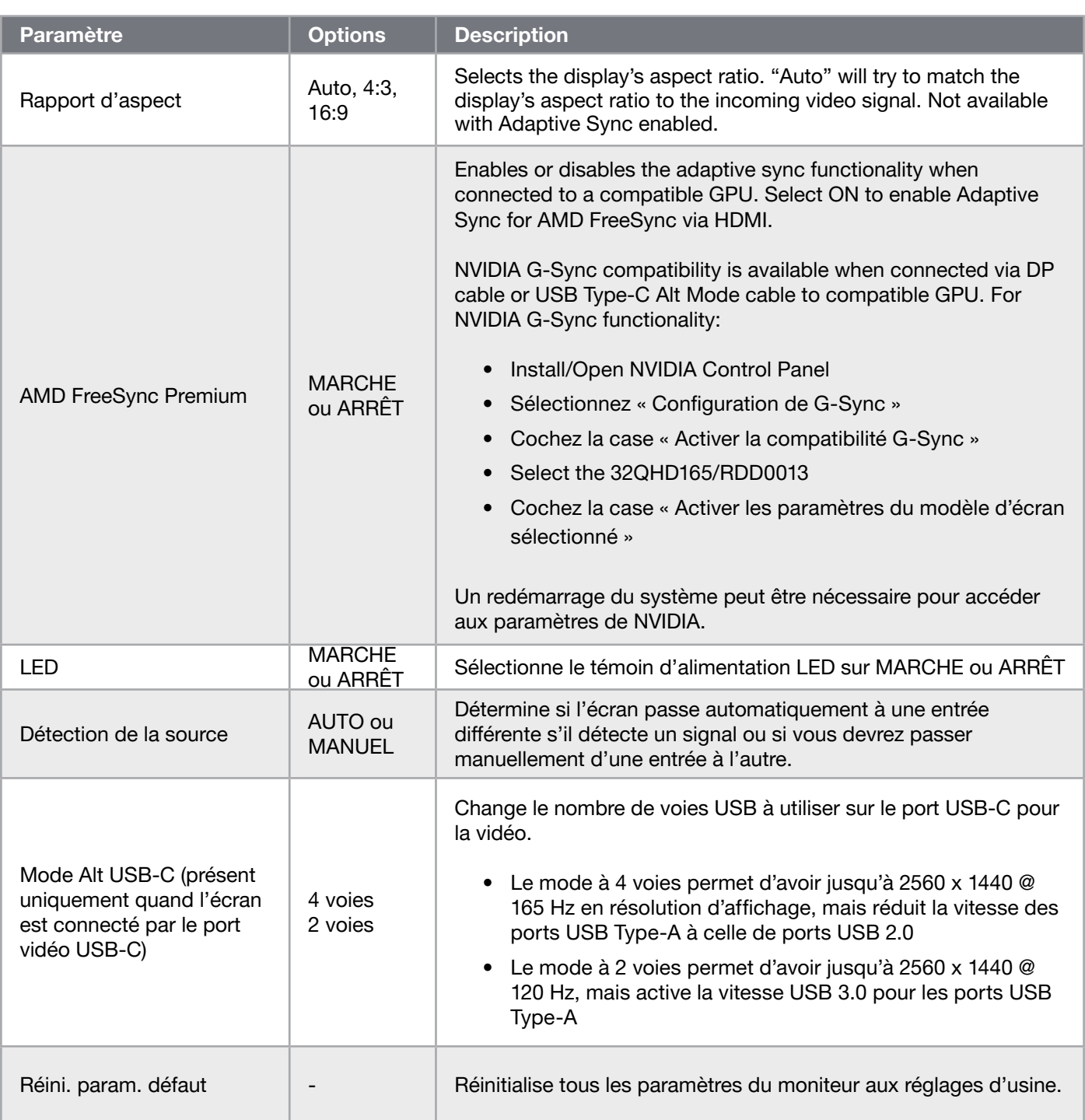

### OSD – Audio

Le quatrième menu, nommé « Audio », vous permet de contrôler l'audio de l'écran.

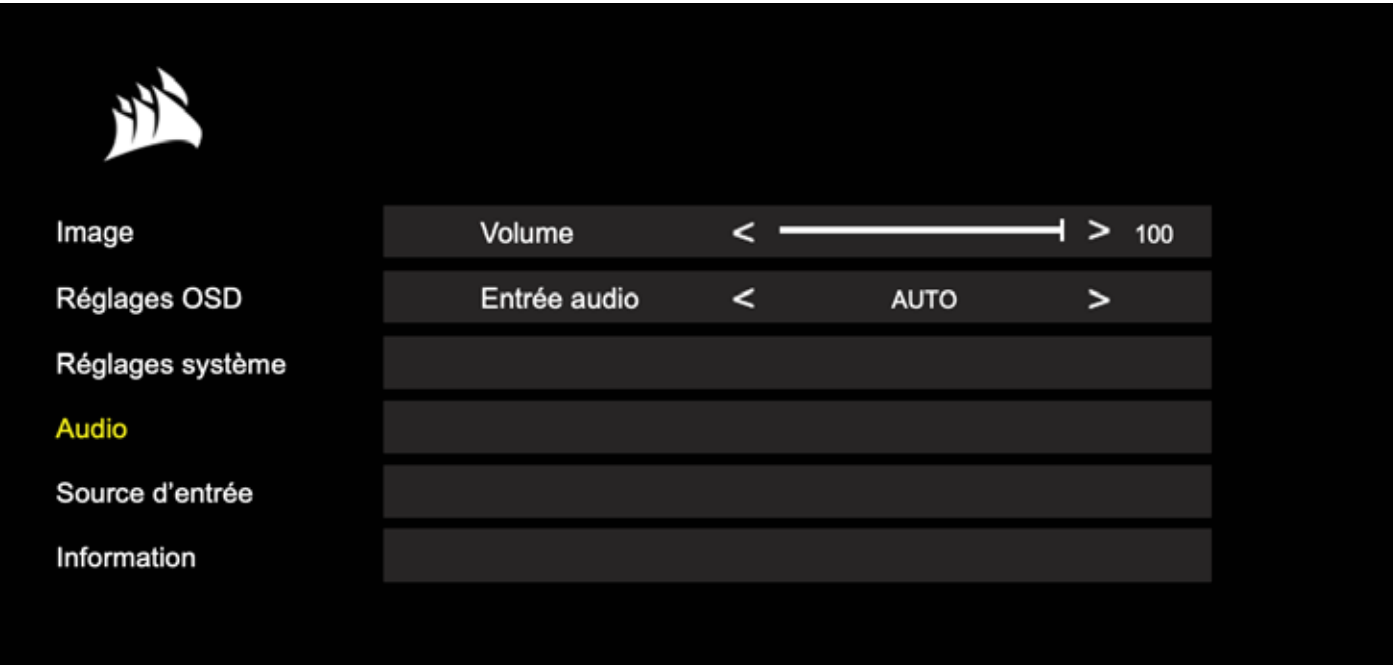

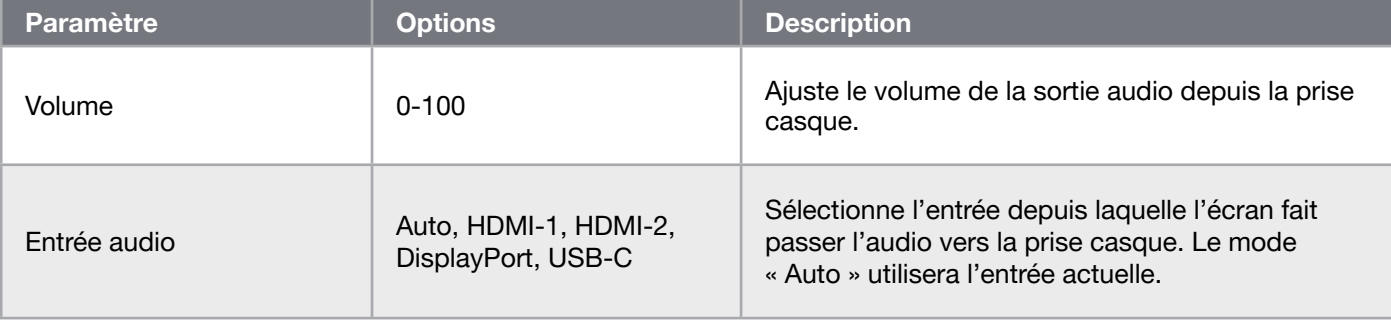

### OSD –Sélection de l'entrée

Le cinquième menu, nommé « Sélection de l'entrée », vous permet de passer de l'une à l'autre des entrées de l'écran.

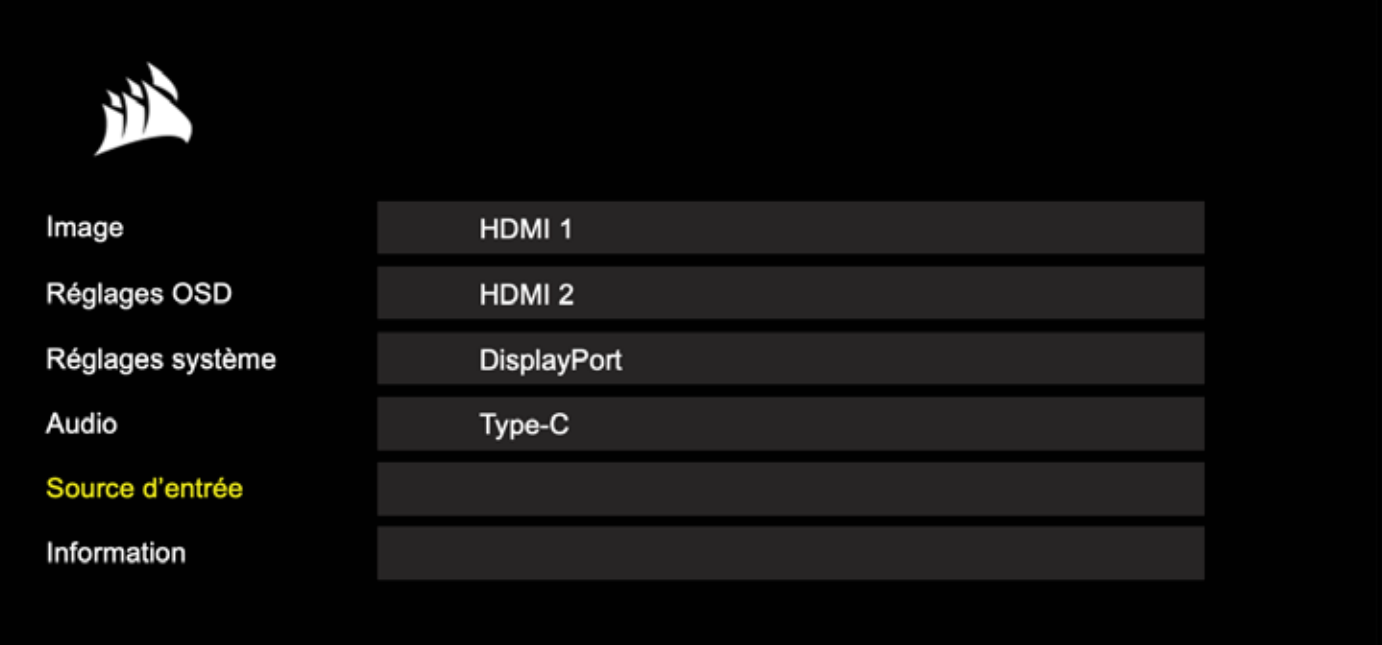

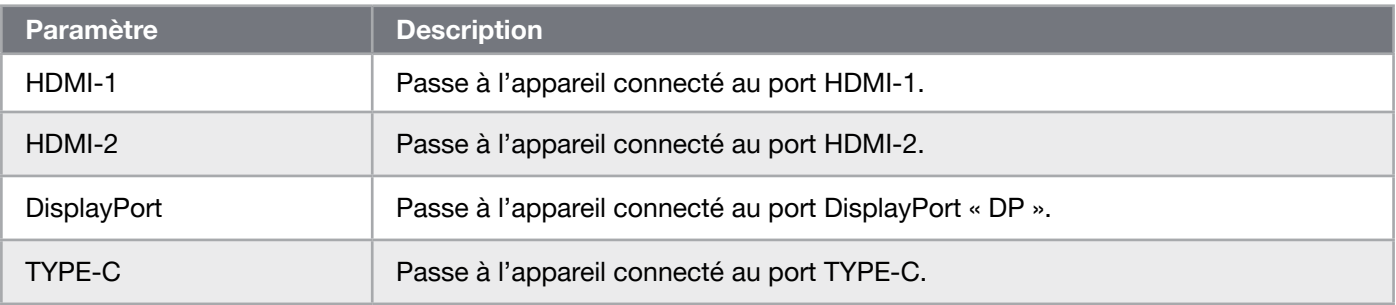

### OSD – Informations

Indique l'état actuel des paramètres des fonctions clés.

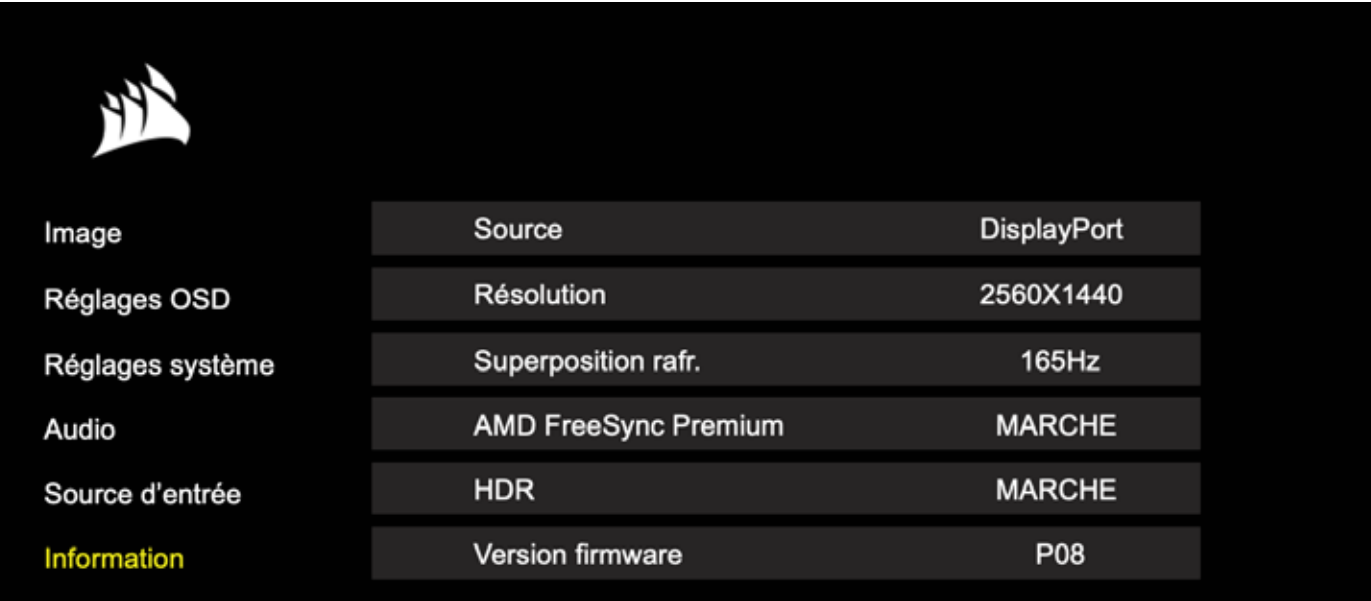

 $\sqrt{18}$ 

### Foire aux questions / Résolution des problèmes

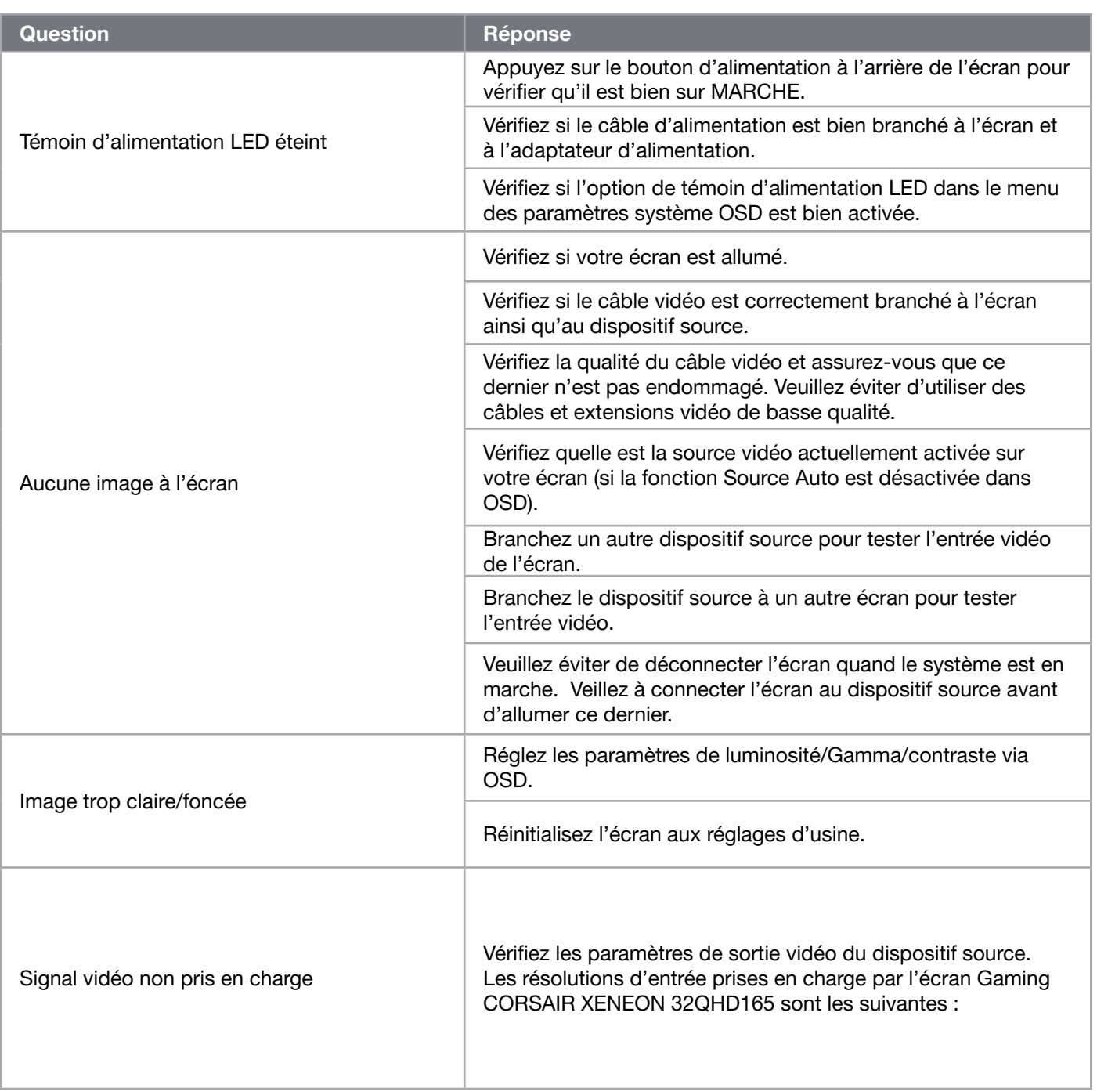

## Foire aux questions / Résolution des problèmes

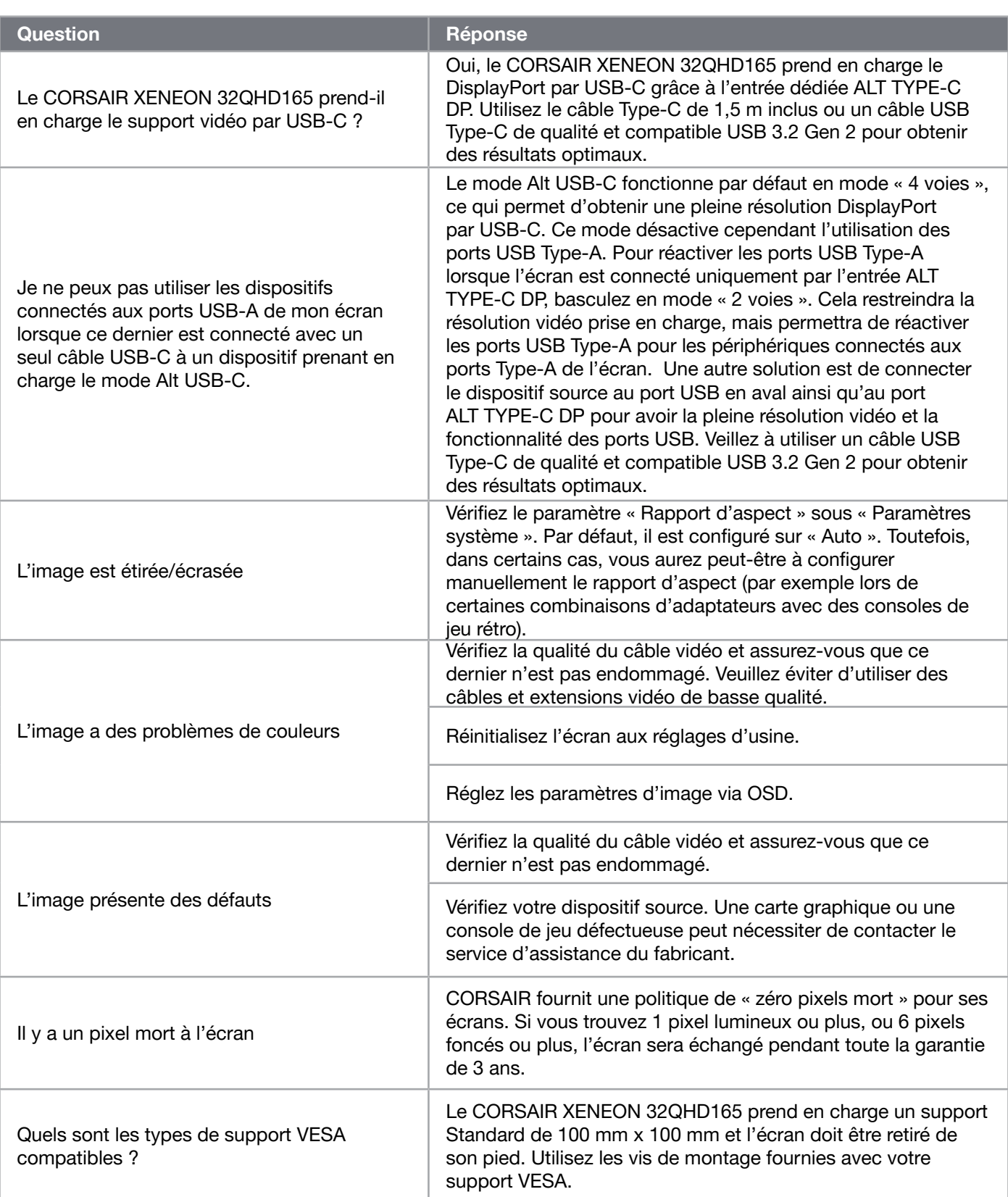

### Foire aux questions / Résolution des problèmes

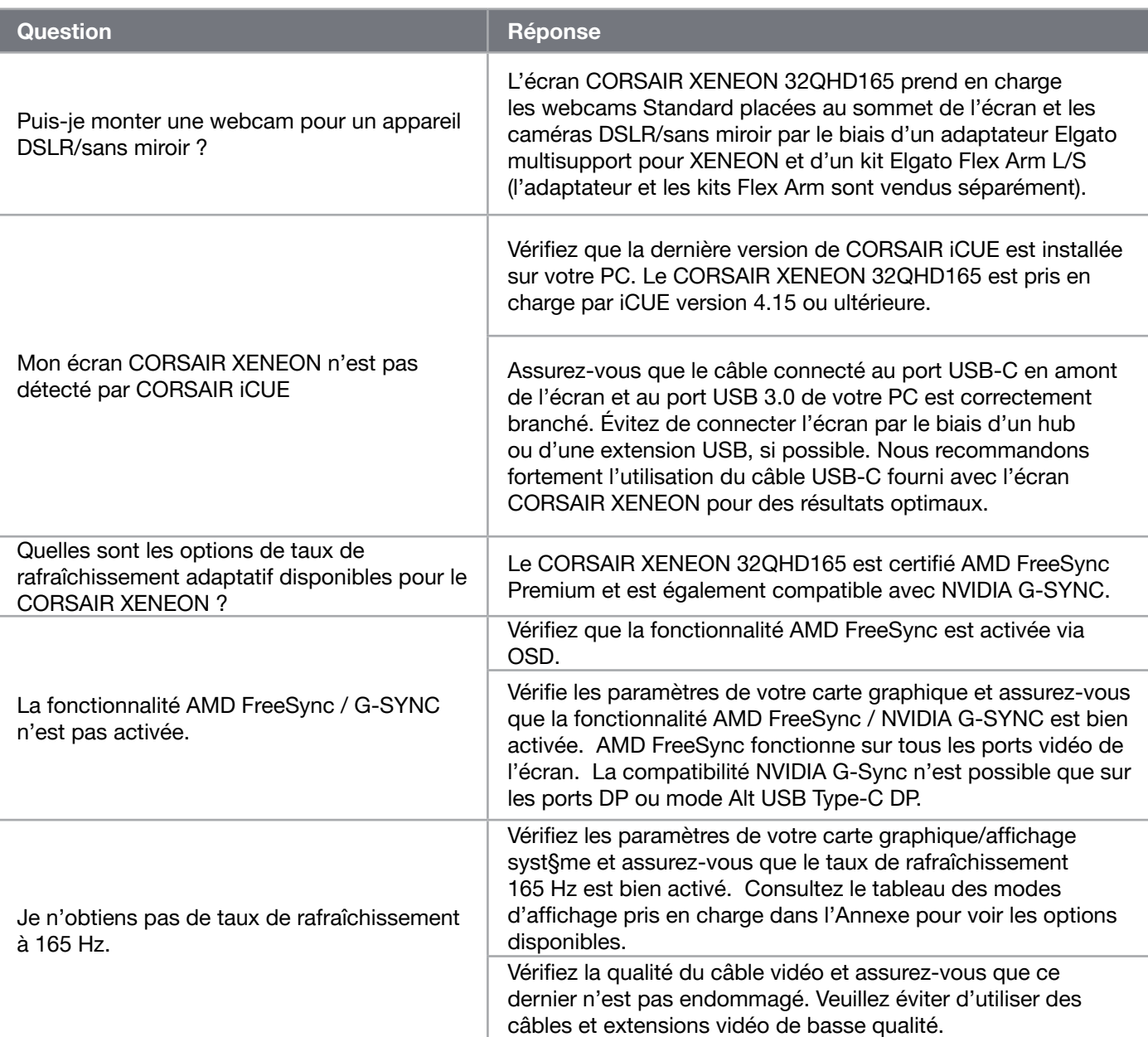

# ANNEXE

## Caractéristiques techniques

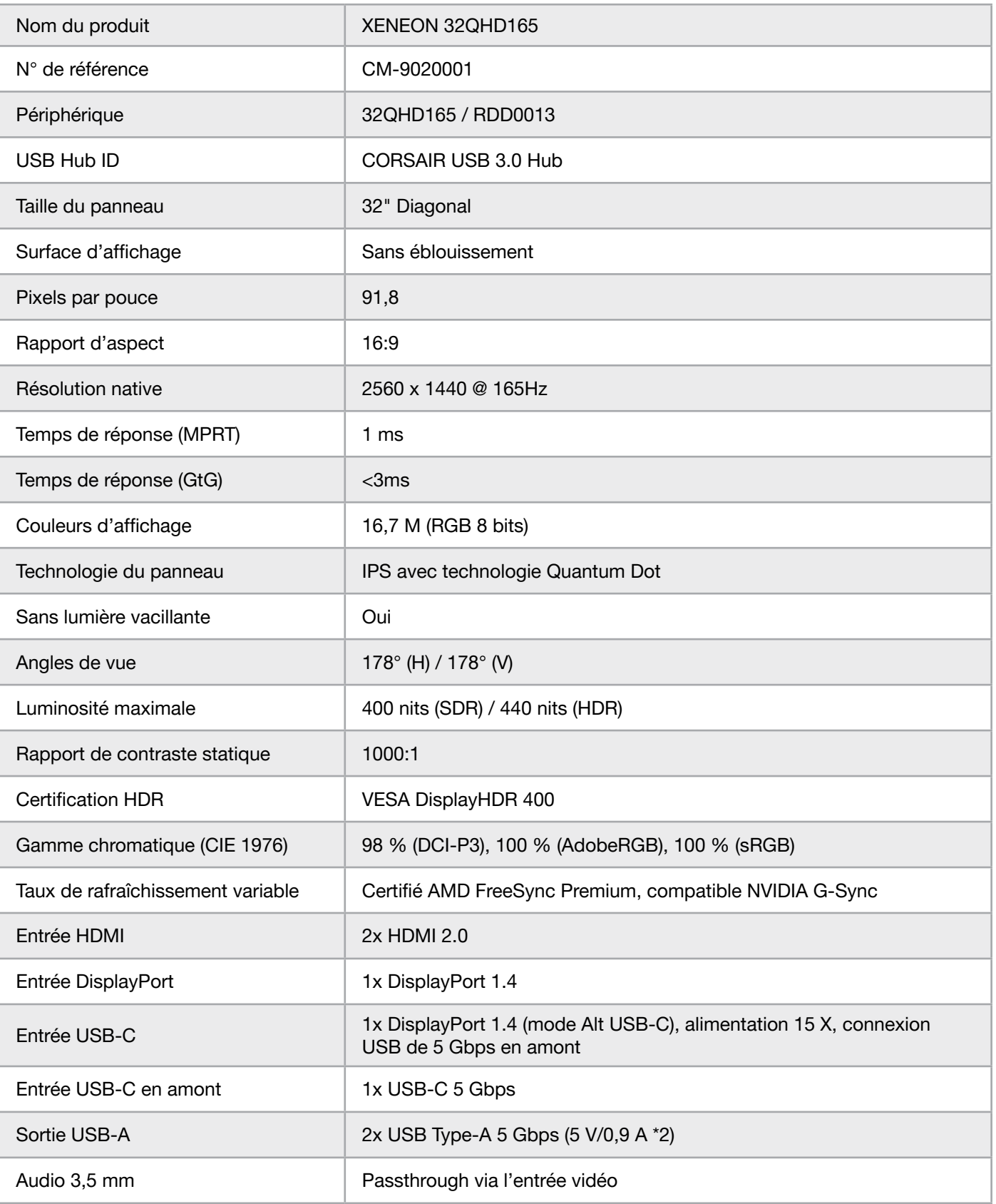

 $\left( 22\right)$ 

# ANNEXE

### Caractéristiques techniques

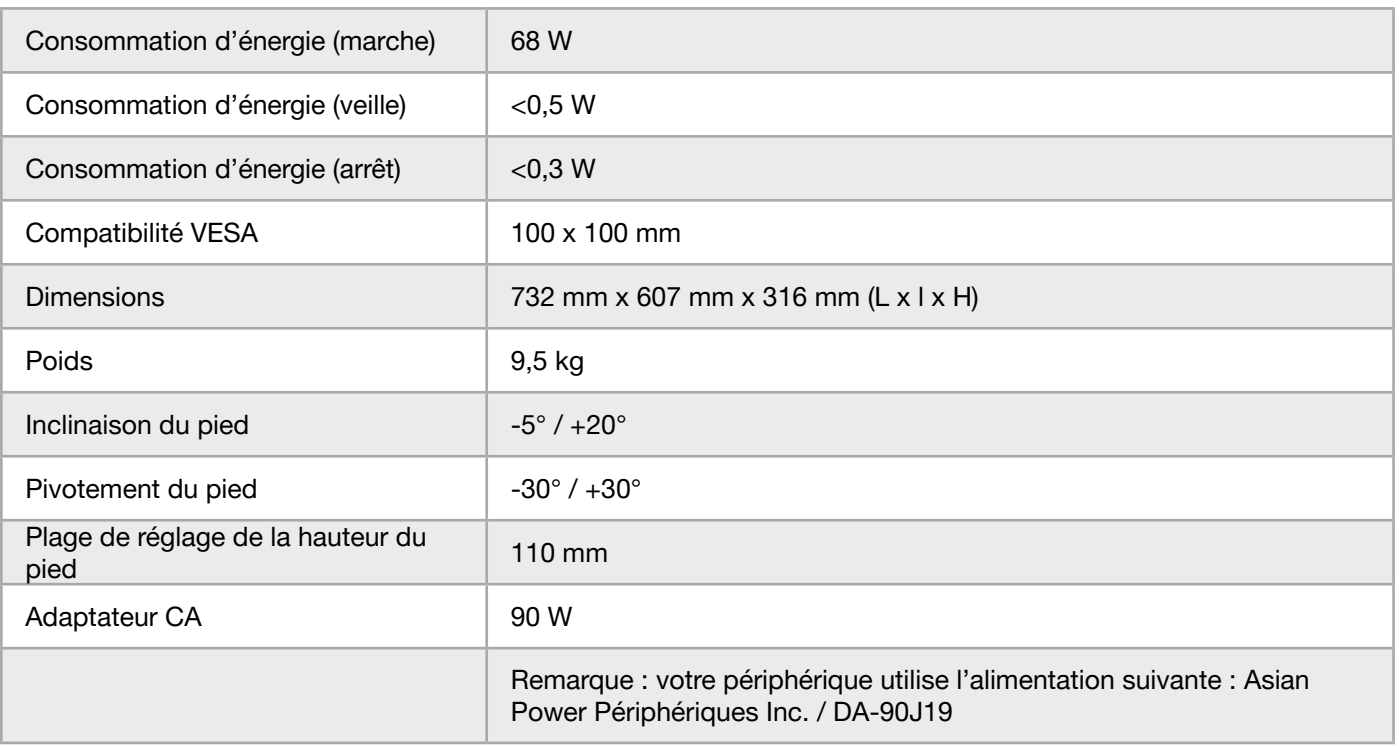

### Modes d'affichage pris en charge

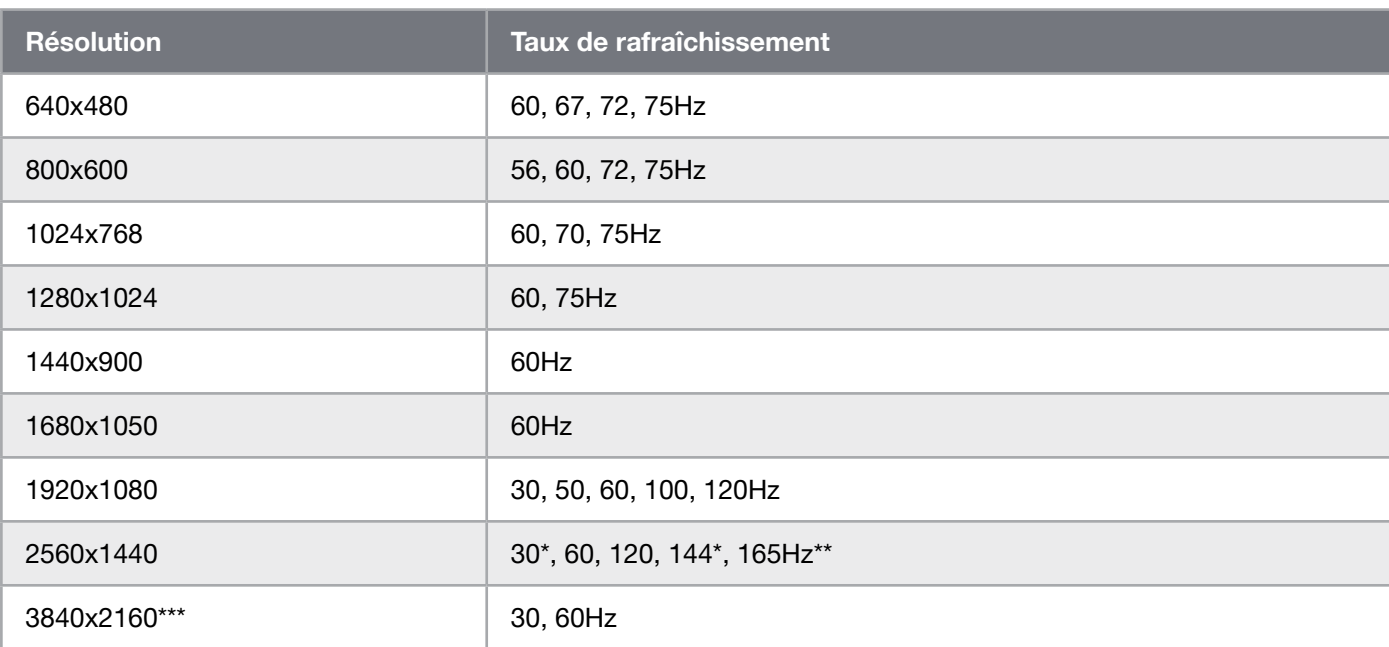

\*HDMI seulement.

\*\*DisplayPort/mode USB-C Alt (4 voies) seulement.

\*\*\*L'image est mise à l'échelle de la résolution native..

# ANNEXE

### Valeurs par défaut des préréglages d'image

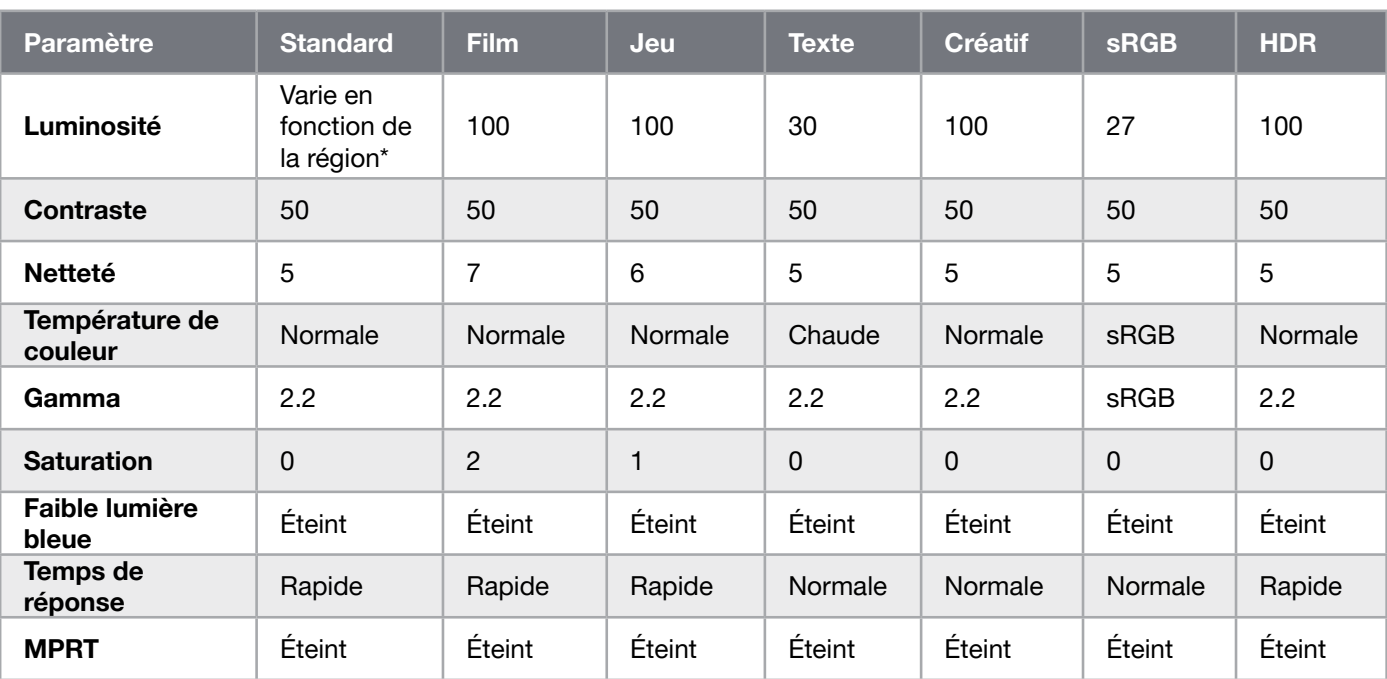

\*La luminosité par défaut varie en fonction de la région

- Amérique du Nord = 40
- $\bullet$  Europe = 30
- Royaume-Uni = 30
- Asie  $= 60$

#### Divulgation juridique HDMI

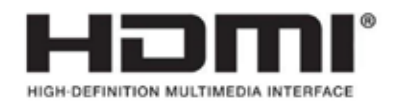

#### HDMI

Les marques commerciales adoptées HDMI, HDMI High-Definition Multimedia Interface et le logo HDMI sont des marques commerciales ou des marques commerciales déposées de HDMI Licensing Administrator, Inc. aux États-Unis et dans les autres pays.

Les termes HDMI, HDMI High-Definition Multimedia Interface et le logo HDMI sont des marques commerciales ou des marques commerciales déposées de HDMI Licensing Administrator, Inc.

## INHALTSVERZEICHNIS

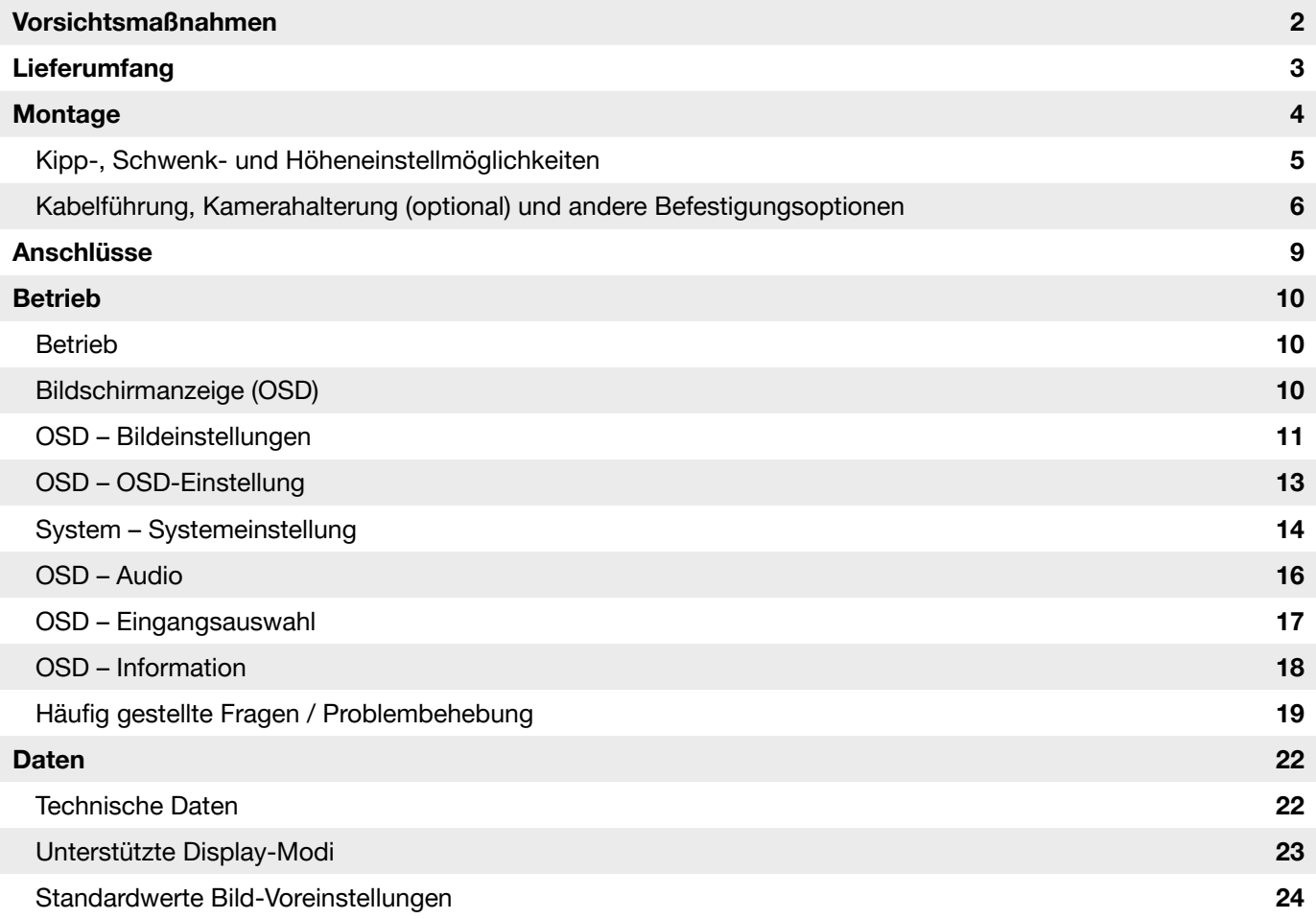

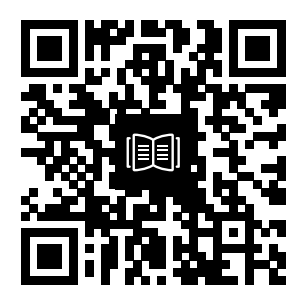

Scannen Sie den QR-Code für die Schnellstartanleitung und Einrichtungsvideos.

# VORSICHTSMASSNAHMEN

- Verwenden Sie den Monitor nur mit mitgeliefertem oder vom Hersteller empfohlenem Zubehör.
- Bewahren Sie den Kunststoffverpackungsbeutel für das Produkt an einem für Kinder unzugänglichen Ort auf.
- Bevor Sie den Monitor an das Stromnetz anschließen, überprüfen Sie, ob die Betriebsspannung des Netzkabels mit der Spezifikation in dem Land, in dem Sie sich aufhalten, kompatibel ist.
- Der Netzkabelstecker muss an eine ordnungsgemäß verkabelte und geerdete Steckdose angeschlossen werden.
- Berühren Sie den Netzstecker nicht mit nassen Händen. Andernfalls besteht die Gefahr von Stromschlägen.
- Platzieren Sie den Monitor auf einer stabilen Oberfläche an einem gut belüfteten Ort.
- Platzieren Sie den Monitor nicht in der Nähe von Wärmequellen wie elektrischen Heizkörpern oder in direktem Sonnenlicht.
- Die Bohrungen oder Öffnungen am Monitor dienen der Belüftung. Bedecken oder blockieren Sie die Belüftungsöffnungen nicht mit Gegenständen.
- Verwenden Sie den Monitor nicht in der Nähe von Wasser, Getränken oder anderen Arten von Flüssigkeiten. Andernfalls besteht die Gefahr von Stromschlägen oder Beschädigung des Monitors.
- Bevor Sie den Monitor reinigen, unterbrechen Sie die Stromversorgung.
- Da die Oberfläche des Bildschirms leicht zerkratzen kann, vermeiden Sie den Kontakt der Oberfläche mit harten oder spitzen Gegenständen. Nutzen Sie statt eines Papiertaschentuchs ein weiches fusselfreies Tuch zum Abwischen des Bildschirms. Falls erforderlich, können Sie das Gerät mit einem Glasreiniger säubern. Sprühen Sie das Reinigungsmittel jedoch nie direkt auf den Bildschirm.
- Ziehen Sie den Stecker des Netzkabels aus der Steckdose, wenn das Gerät längere Zeit nicht verwendet wird.
- Versuchen Sie nicht, den Monitor selbst auseinanderzubauen oder zu reparieren.

## XENEON 32QHD165 DISPLAY, INHALT

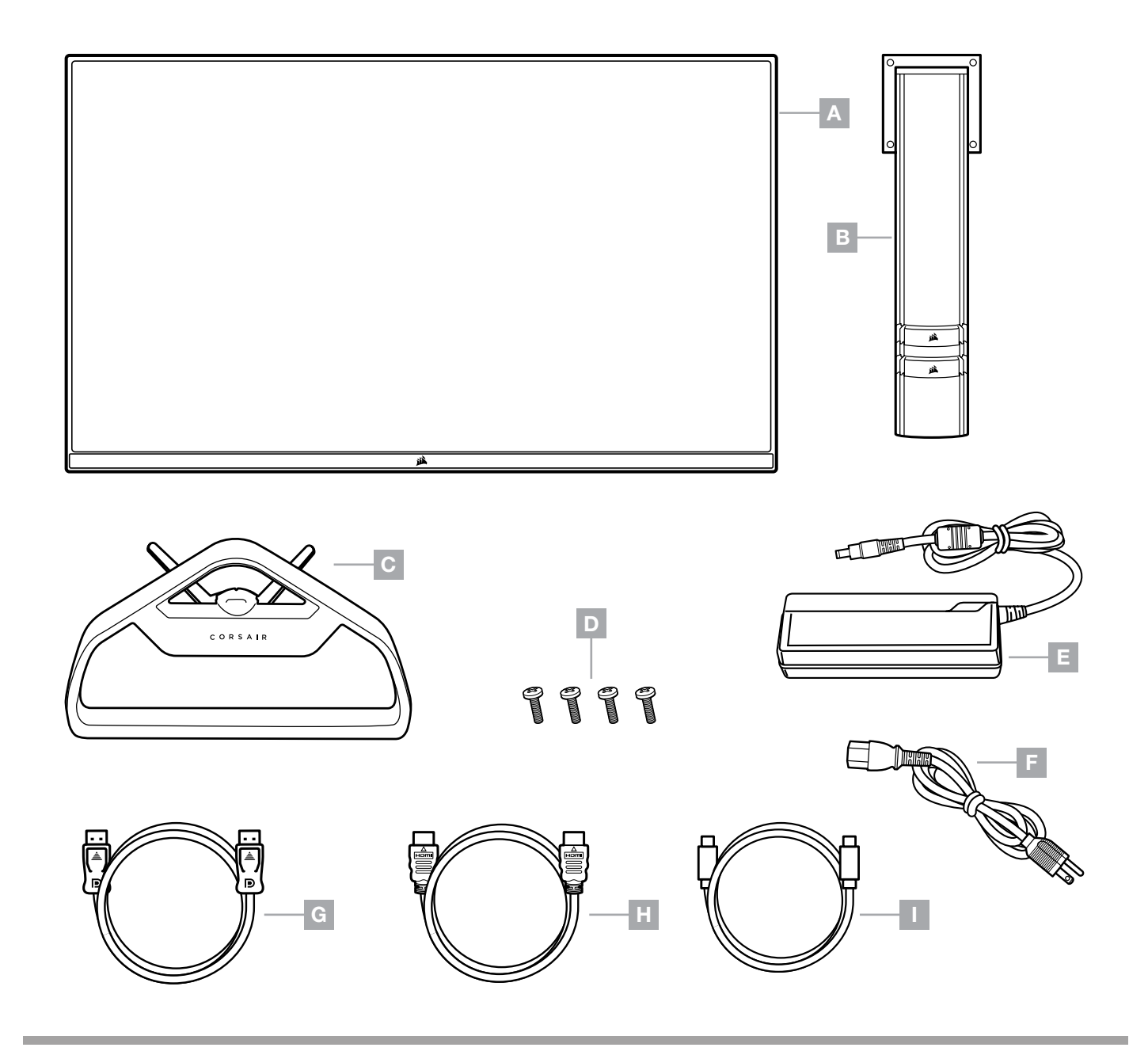

- A XENEON 32QHD165 DISPLAY, PANEL
- **B** MONTAGEPFOSTEN
- C STÄNDER
- **D** MONTAGESCHRAUBEN (4X)
- $E AC$ -ADAPTER
- F AC-STROMKABEL
- G DISPLAYPORT-KABEL (1,5 M)
- $H H$ DMI-KABEL (1,5 M)
- I USB-C-KABEL (1,5 M)

# MONTAGE

Bevor Sie beginnen, benötigen Sie einen Kreuzschlitzschraubenzieher.

- 1. Entfernen Sie die obere Lage Schaumstoff, die das Zubehör und den Standfuß enthält, um die Rückseite des Panels freizulegen.
- 2. Öffnen Sie vorsichtig den Schaumstoffbeutel, der das Panel bedeckt (siehe Abbildung 1), um den Befestigungsbereich freizulegen. Entnehmen Sie das Panel nicht aus dem Beutel.
- 3. Richten Sie die Monitorsäule an den Montageschlitzen auf der Rückseite des Panels aus (siehe Abbildung 2). Führen Sie die oberen Haken in die Montageschlitze auf der Rückseite des Panels ein. Befestigen Sie die Monitorsäule mit den vier Schrauben am Panel. Verwenden Sie dazu einen Kreuzschlitzschraubenzieher.
- 4. Befestigen Sie den Standfuß an der Monitorsäule (siehe Abbildung 3), und ziehen Sie die unverlierbare Rändelschraube im Boden der Säule fest (siehe Abbildung 4).
- 5. Entnehmen Sie den Monitor langsam aus der Verpackung, und platzieren Sie ihn aufrecht auf Ihrem Schreibtisch. Heben Sie den Monitor nicht an der Vorderseite des Panels an. the front of the panel while lifting the monitor.

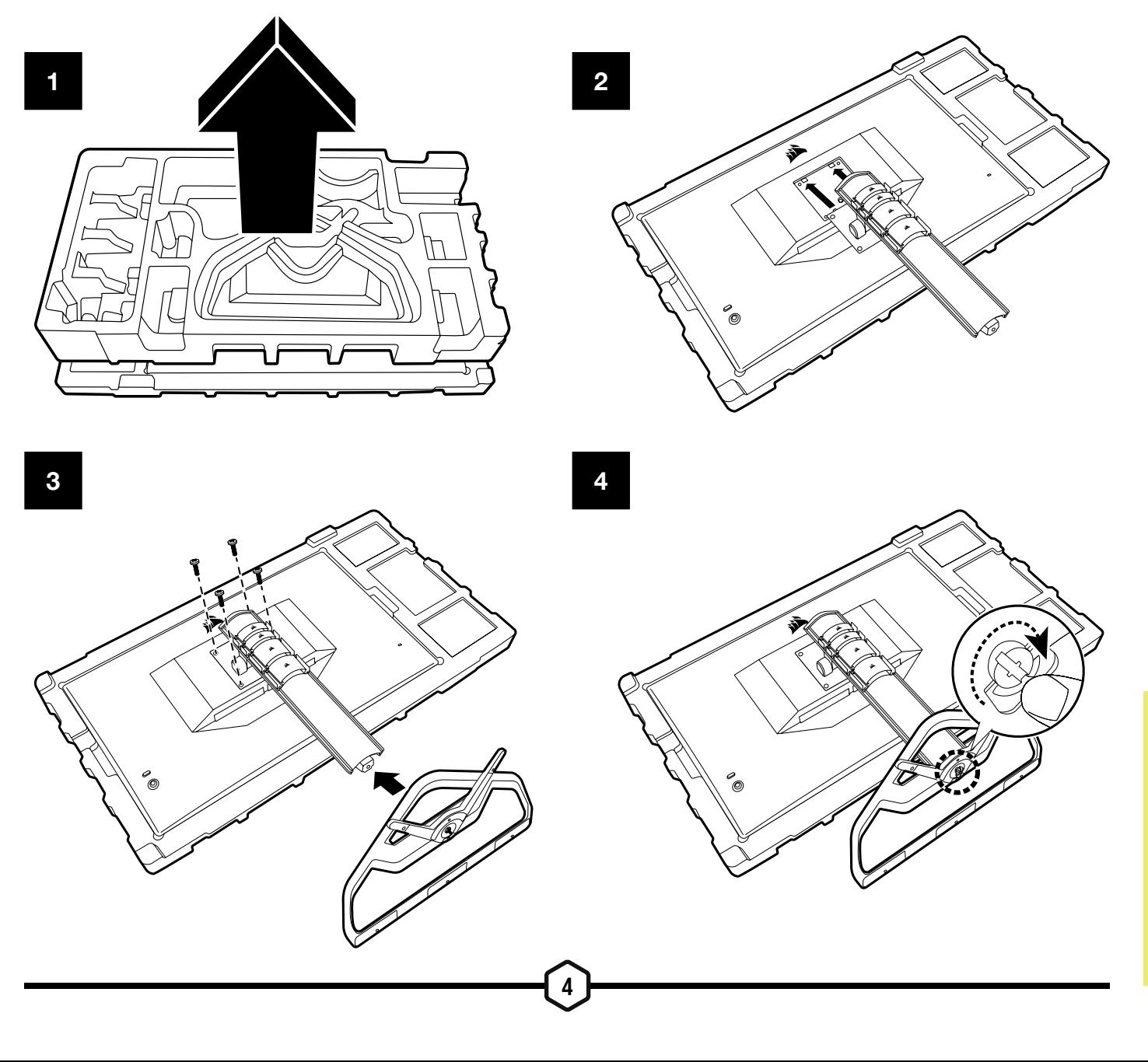

## KIPP-, SCHWENK- UND HÖHENEINSTELLMÖGLICHKEITEN

Ihr Xeneon-Monitor verfügt über einen robusten und eleganten Standfuß mit Kipp-, Schwenk- und Höheneinstellmöglichkeiten.

- Kippen -5 / +20 Grad
- Schwenken +/-30 Grad
- Höhenanpassung 110 mm (497 mm–607 mm)

Kipp-,

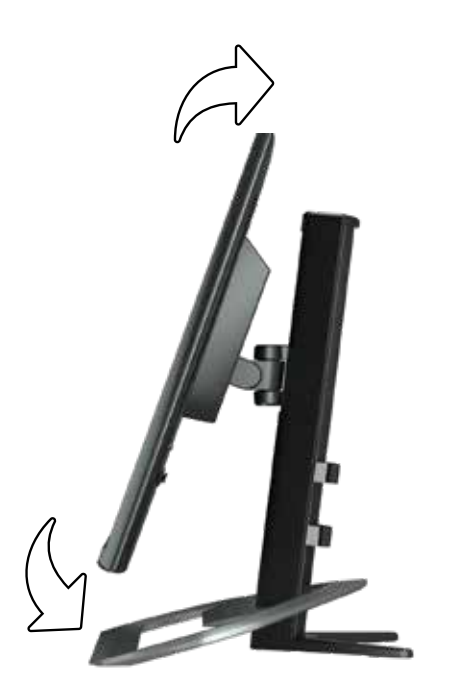

### Schwenk- und Höheneinstellmöglichkeiten

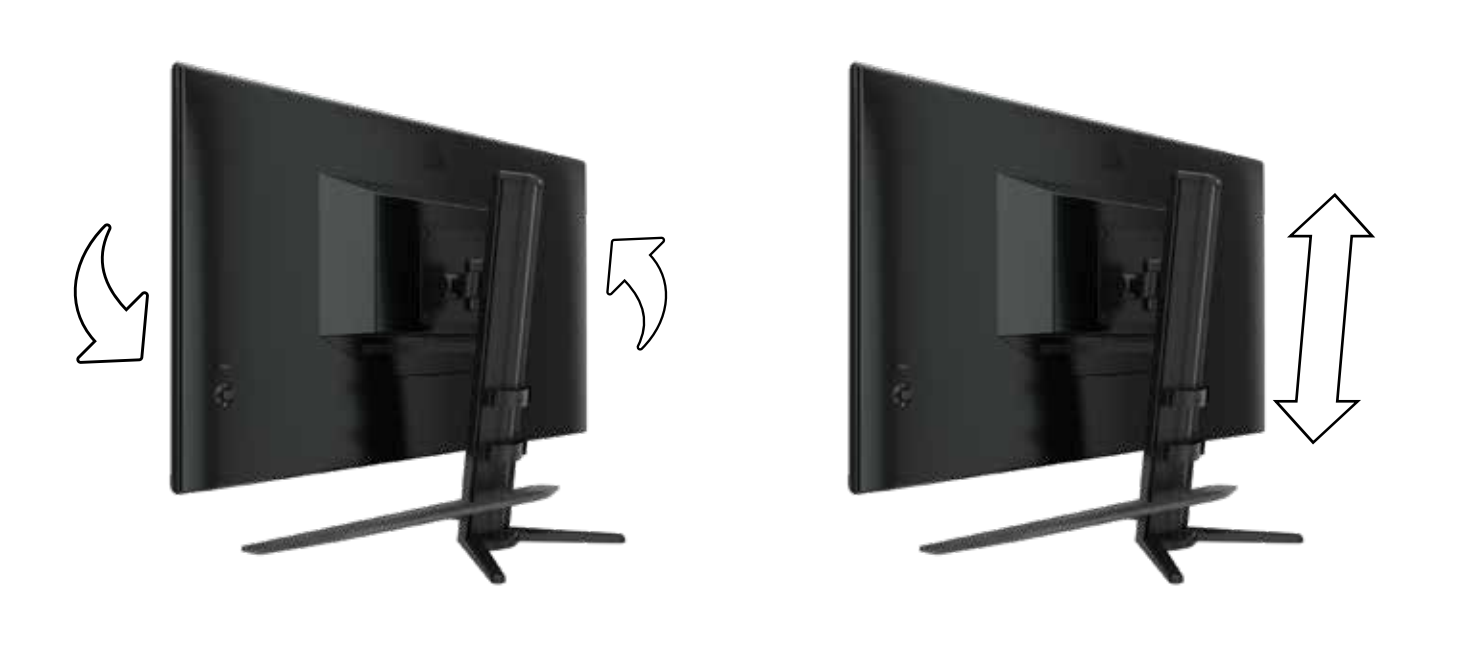

## KABELFÜHRUNG, KAMERAHALTERUNG (OPTIONAL) UND ANDERE BEFESTIGUNGSOPTIONEN

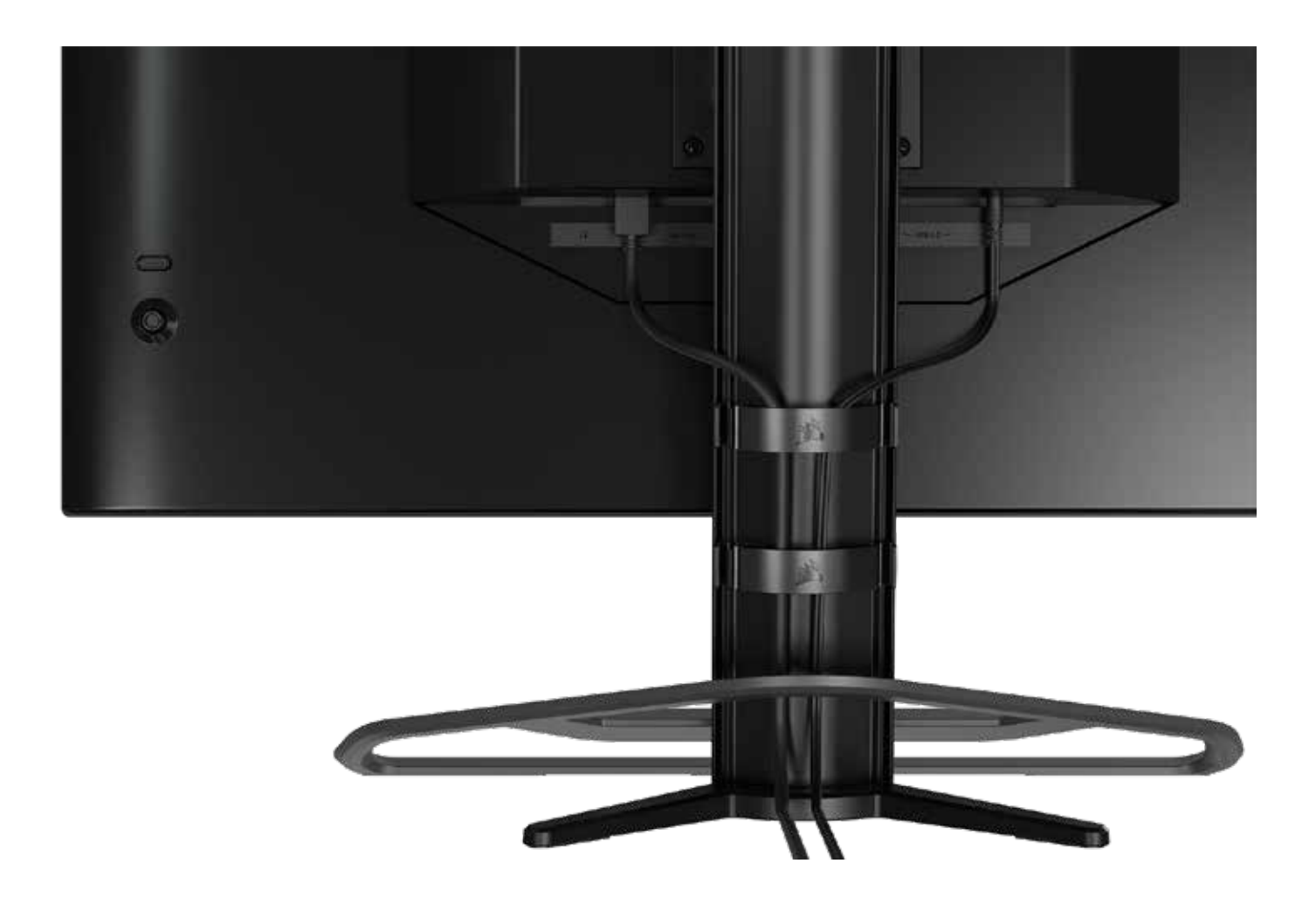

Ihr Xeneon-Display besitzt eine integrierte RapidRoute-Kabelführung, um Ihren Schreibtisch übersichtlich zu halten. Um die Kabelführung an Ihre Bedürfnisse anzupassen, können Sie den Monitor mithilfe der vier anpassbaren Kabelclips an der Säule nach oben und unten schieben. Öffnen Sie die Kabelclips, indem Sie den Verschluss nach links drücken und am Kabelclip ziehen.

Falls Sie die Kabelclips entfernen müssen, entfernen Sie den Sockel von der Säule, indem Sie die Kabelclips nach unten und aus den Führungsschienen schieben.clips down and out of the channel guides.

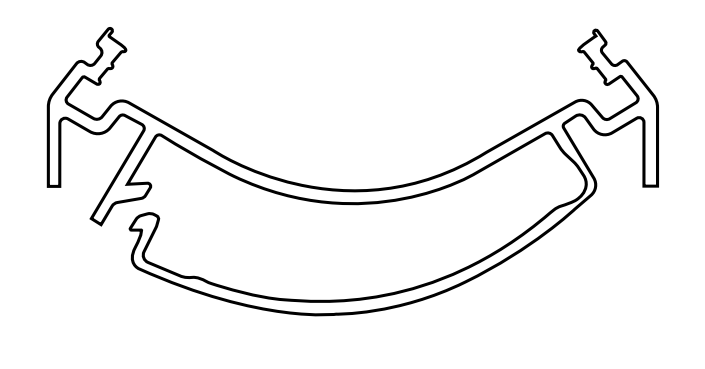

# KOMPATIBILITÄT MIT ELGATO FLEX ARM

An der Oberseite des Xeneon-Bildschirms befindet sich ein Konnektor für den Elgato Flex Arm und das Adapter-Kit für Kamerahalterungen (separat erhältlich) zum Befestigen einer Kamera. Dieses Zubehör ist direkt bei Corsair erhältlich.

- Xeneon Kamera-Adapter- & Kugelhalterungskit (CM-8900001)
- Elgato Flex Arm-S (10AAH9901) oder Flex Arm-L (10AAC9901)

Ein Einrichtungsvideo und eine Anleitung für die Kamerahalterung sind verfügbar unter <https://www.corsair.com/xeneon-quickstart>

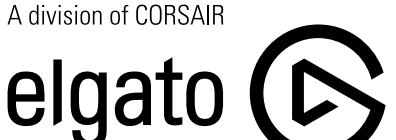

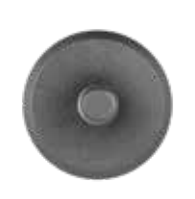

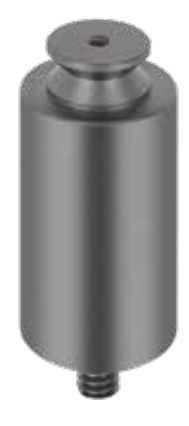

Flex Arm S Flex Arm L

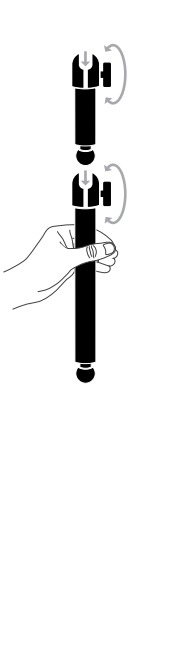

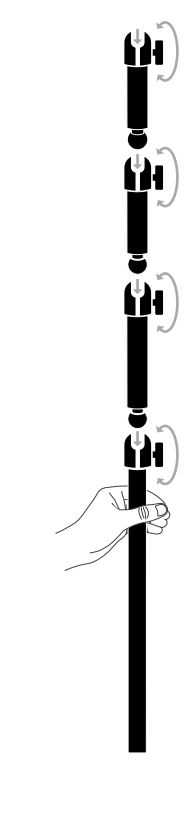

# KOMPATIBILITÄT MIT WANDHALTERUNG

Bevor Sie Ihren Bildschirm mit einer kompatiblen Wandhalterung (VESA 100 mm × 100 mm) befestigen, beachten Sie Folgendes:

- Entfernen Sie den Standfuß mit einem Kreuzschlitzschraubenzieher vom Bildschirm.
- Die von Ihnen erworbene Befestigung für die Wandhalterung muss das Gewicht des Bildschirms tragen können.

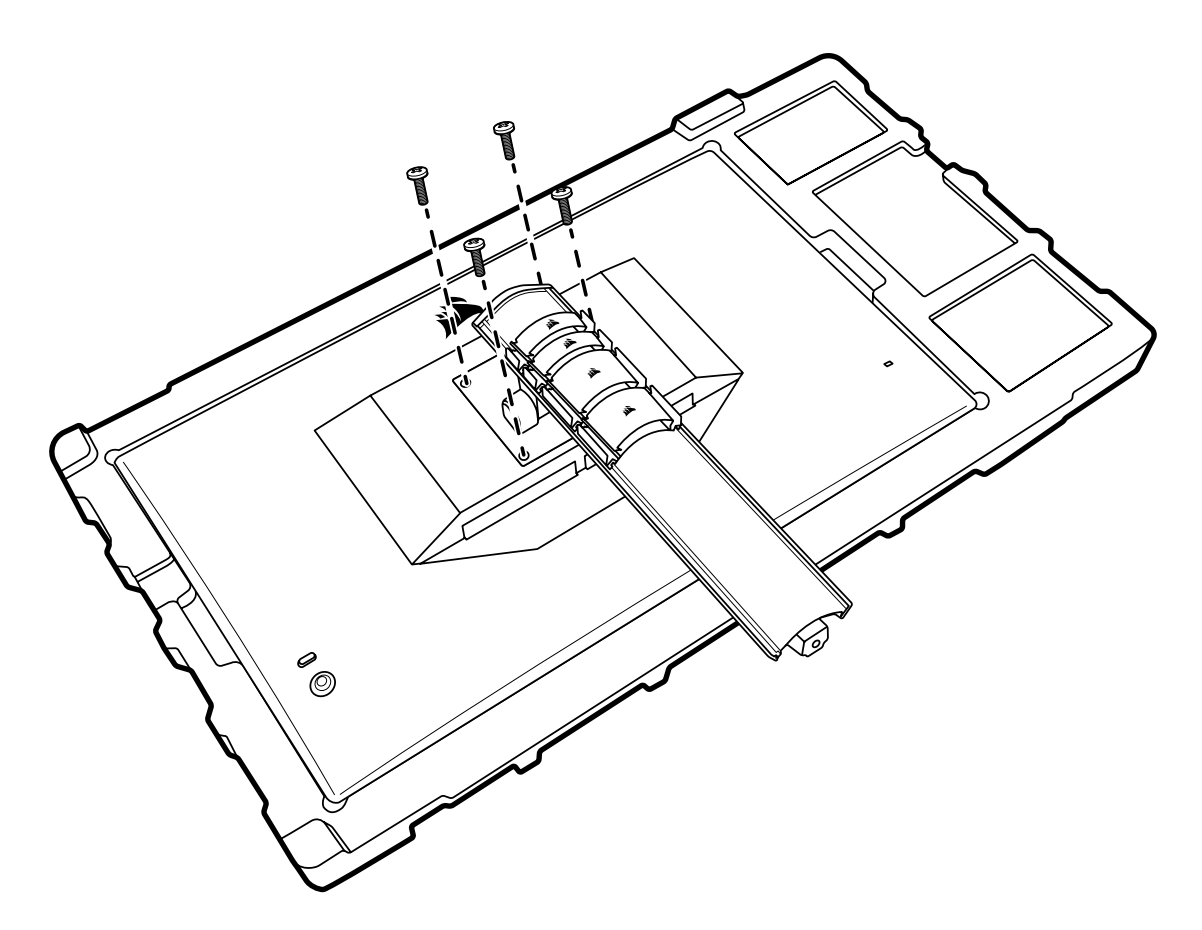

Lesen Sie die Anleitung zu Ihrer Wandhalterung, um sich über die korrekte Befestigung Ihres Bildschirms zu informieren.

ACHTUNG: Ihr Bildschirm verfügt über vier Bohrungen auf der Rückseite zur Befestigung einer VESA-Wandhalterung. Die Wandhalterung muss an allen vier Bohrungen befestigt werden. Wenn Sie nicht alle vier Bohrungen verwenden, kann Ihr Bildschirm herunterfallen und Sach- oder Personenschäden verursachen.

Hinweis: Schrauben zur Befestigung an der Wand sind nicht inbegriffen. Schrauben: Typ M4, 10 mm bis 12 mm Länge, je nach Wandhalterung

# ANSCHLÜSSE

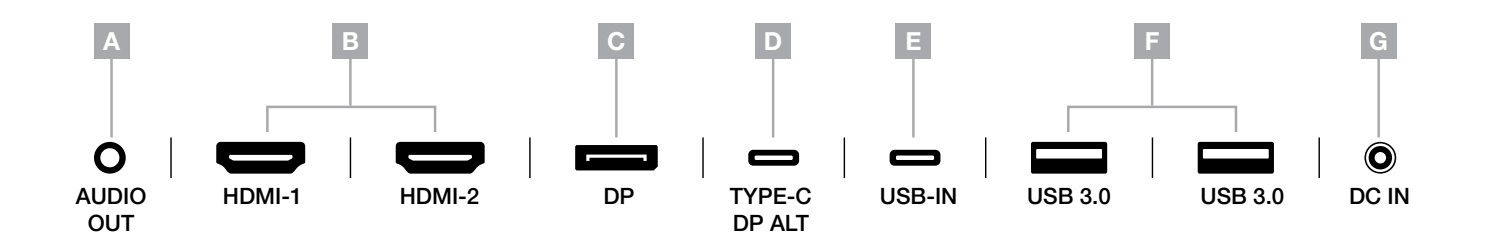

A. 3,5-mm-Audiobuchse

Audioausgang von angeschlossenen HDMI-, DisplayPort- und USB-C-Alt-Modus-Geräten.

- B. HDMI 2.0-Anschlüsse Die beiden HDMI-Eingänge sind als "HDMI1" und "HDMI2" gekennzeichnet.
- C. DisplayPort 1.4-Anschluss Der DisplayPort-Eingang ist als "DisplayPort"-Eingang gekennzeichnet.
- D. USB-Typ C-Anschluss

Unterstützt DisplayPort Alt Mode und Upstream-USB-Eingang (Anschluss an USB-3.0-Anschlüssen). Ist als "TYPE-C"-Eingang gekennzeichnet. Dieser Anschluss oder der USB-Upstream-Anschluss muss mit einem USB-fähigen Anschluss an Ihrem Host-Gerät verbunden sein, um die Funktionen von CORSAIR iCUE und die nachfolgenden USB-3.0-Anschlüsse nutzen zu können.

E. USB-Upstream-Anschluss

Upstream-USB-Eingang. Dieser Anschluss oder der USB-Typ C-Anschluss muss mit einem USB-fähigen Anschluss an Ihrem Host-Gerät verbunden sein, um die Funktionen von CORSAIR iCUE und die nachfolgenden USB-3.0-Anschlüsse nutzen zu können.

- F. USB-3.0-Anschlüsse Zwei USB-Typ A-Anschlüsse mit 5 Gbit/s.
- G. DC-Eingang Anschluss für den mitgelieferten AC-Adapter.

## **BETRIER**

#### Bedienelemente

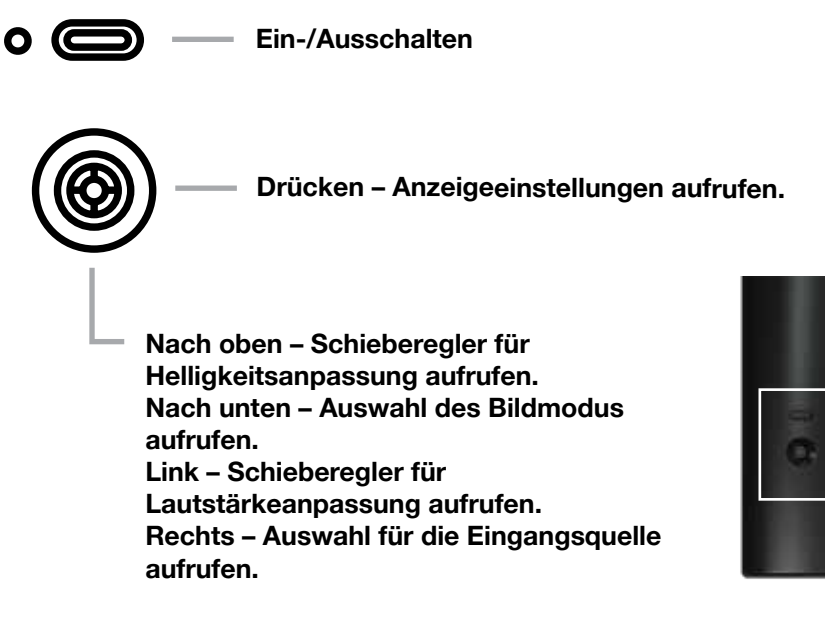

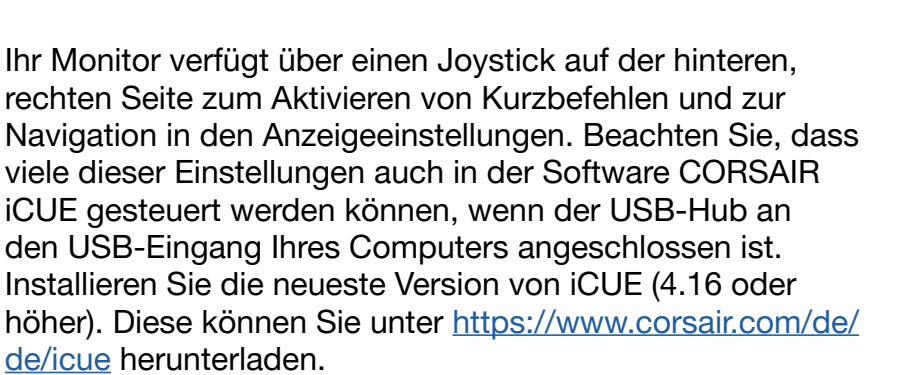

### Bildschirmanzeige (OSD)

Wenn Sie den Joystick nach innen drücken, rufen Sie die Anzeigeeinstellungen Ihres Monitors auf. Sie können mit dem Joystick durch die Einstellungen navigieren. Wenn Sie den Joystick nach innen drücken, bestätigen Sie Ihre Auswahl.

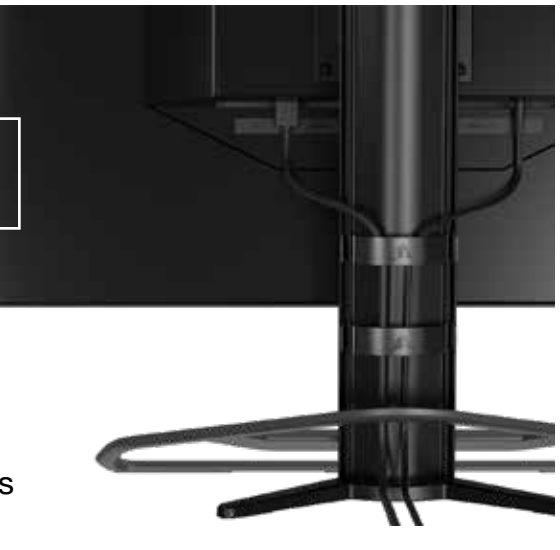

### OSD – Bildeinstellungen

Das erste Menü mit der Bezeichnung "Bild" enthält die folgenden Einstellungen zur Anpassung der allgemeinen Bildqualität.

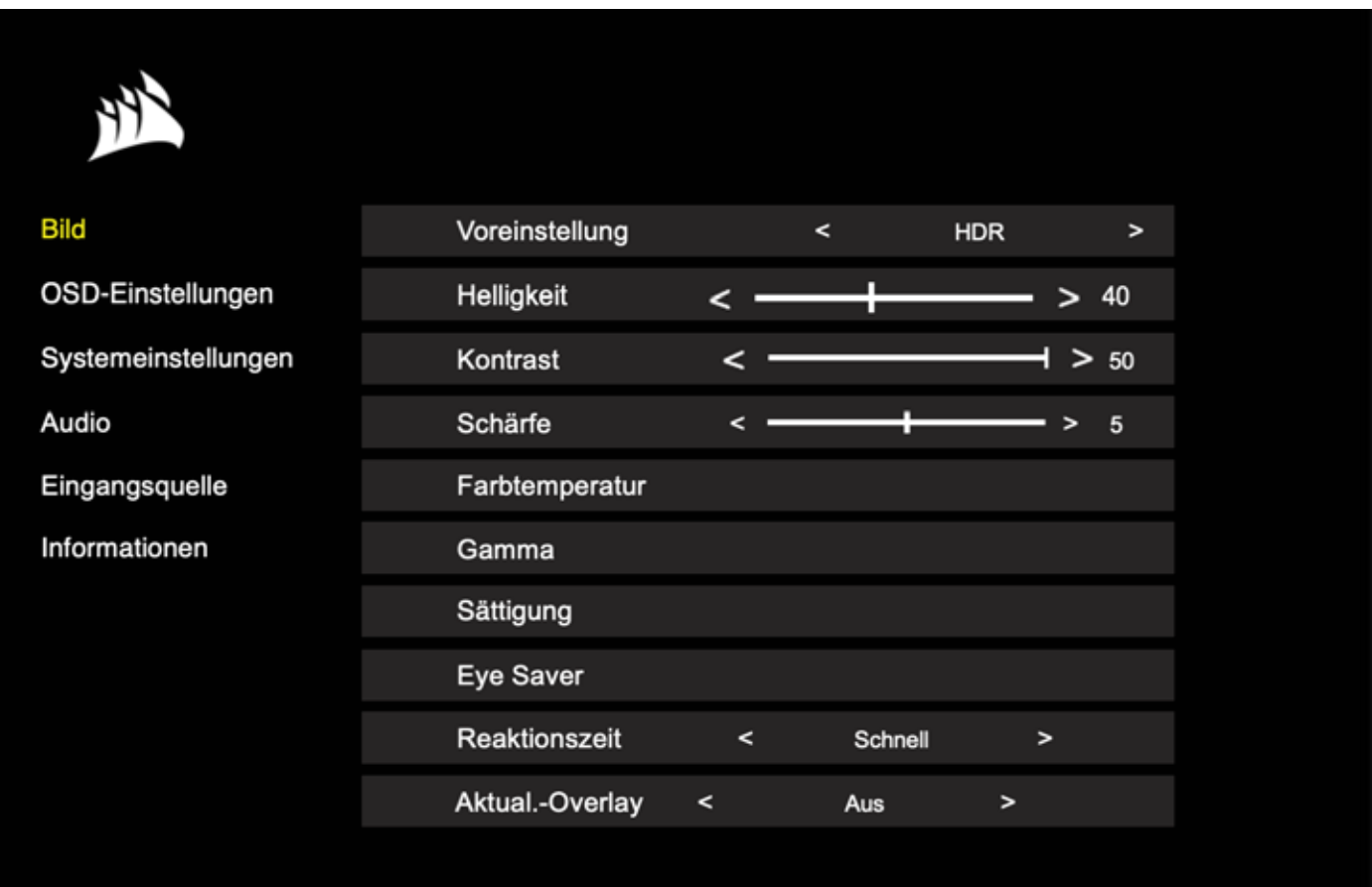

### OSD – Bildeinstellungen

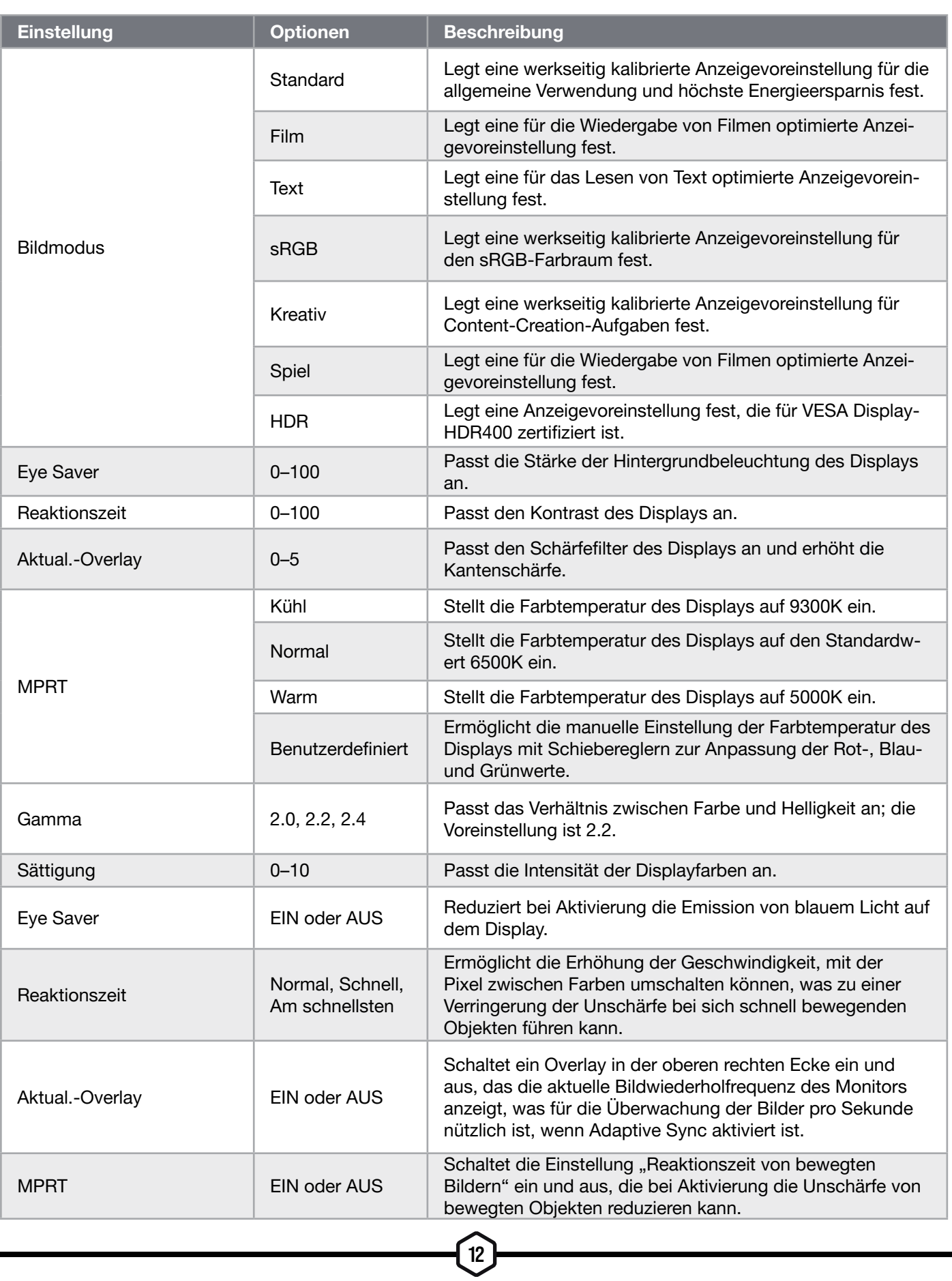

### OSD – OSD-Einstellung

Das zweite Menü mit der Bezeichnung "OSD-Einstellung" enthält die folgenden Einstellungen zur Anpassung der Bildschirmanzeige (OSD).

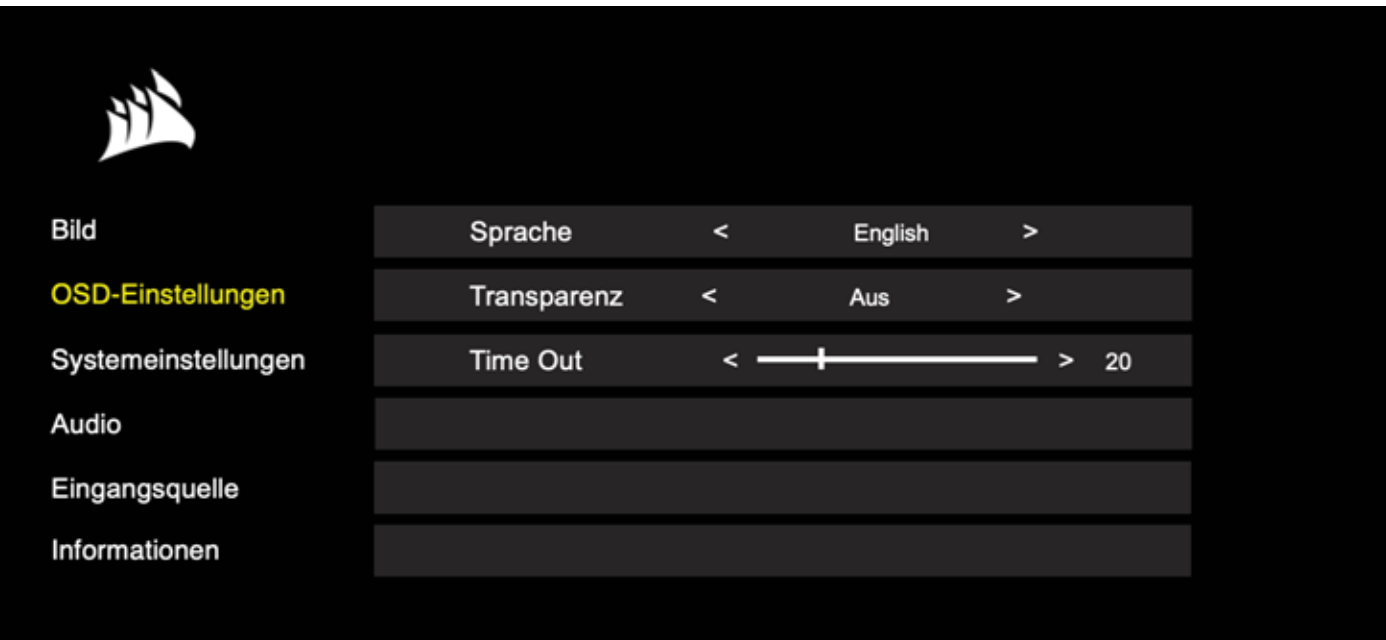

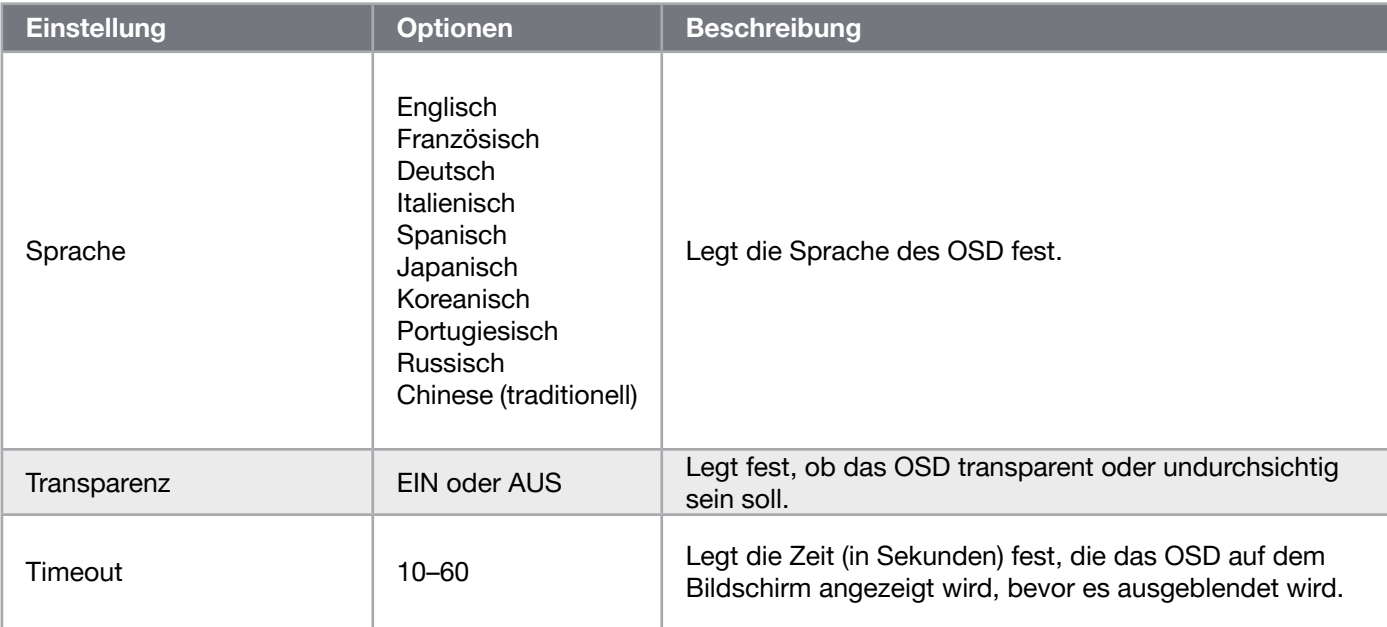

### System – Systemeinstellung

Das dritte Menü mit der Bezeichnung "Systemeinstellung" enthält die folgenden Einstellungen zur Anpassung der internen Display-Einstellungen.

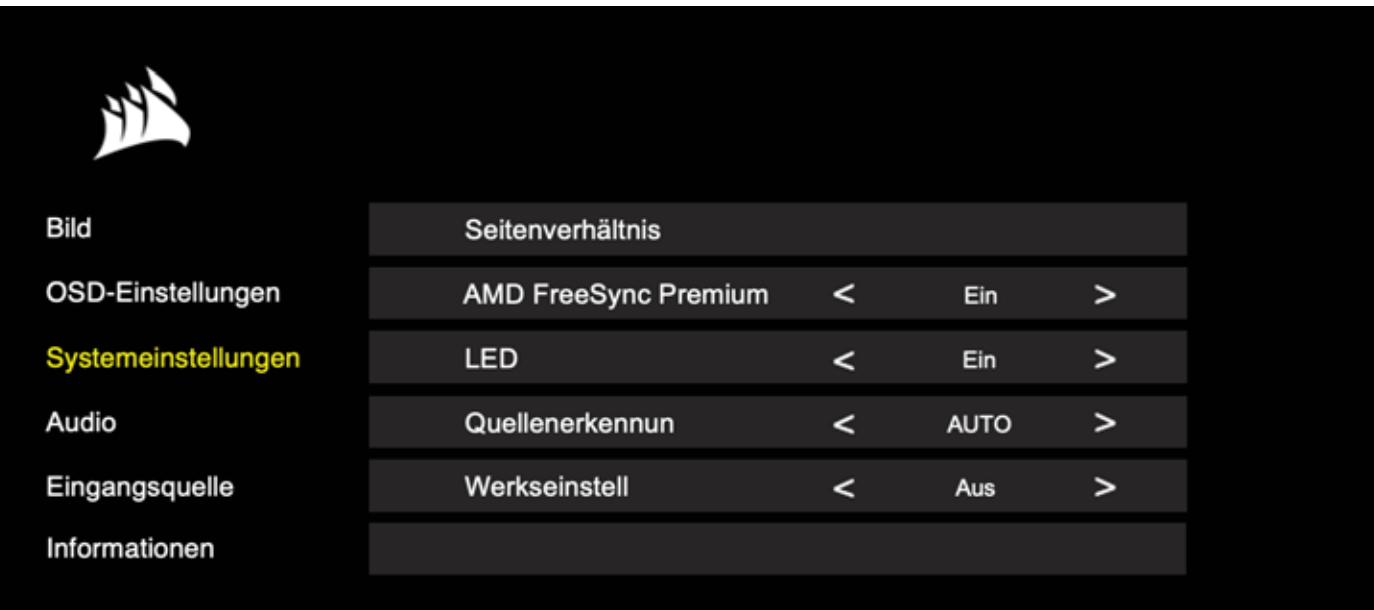

### System – Systemeinstellung

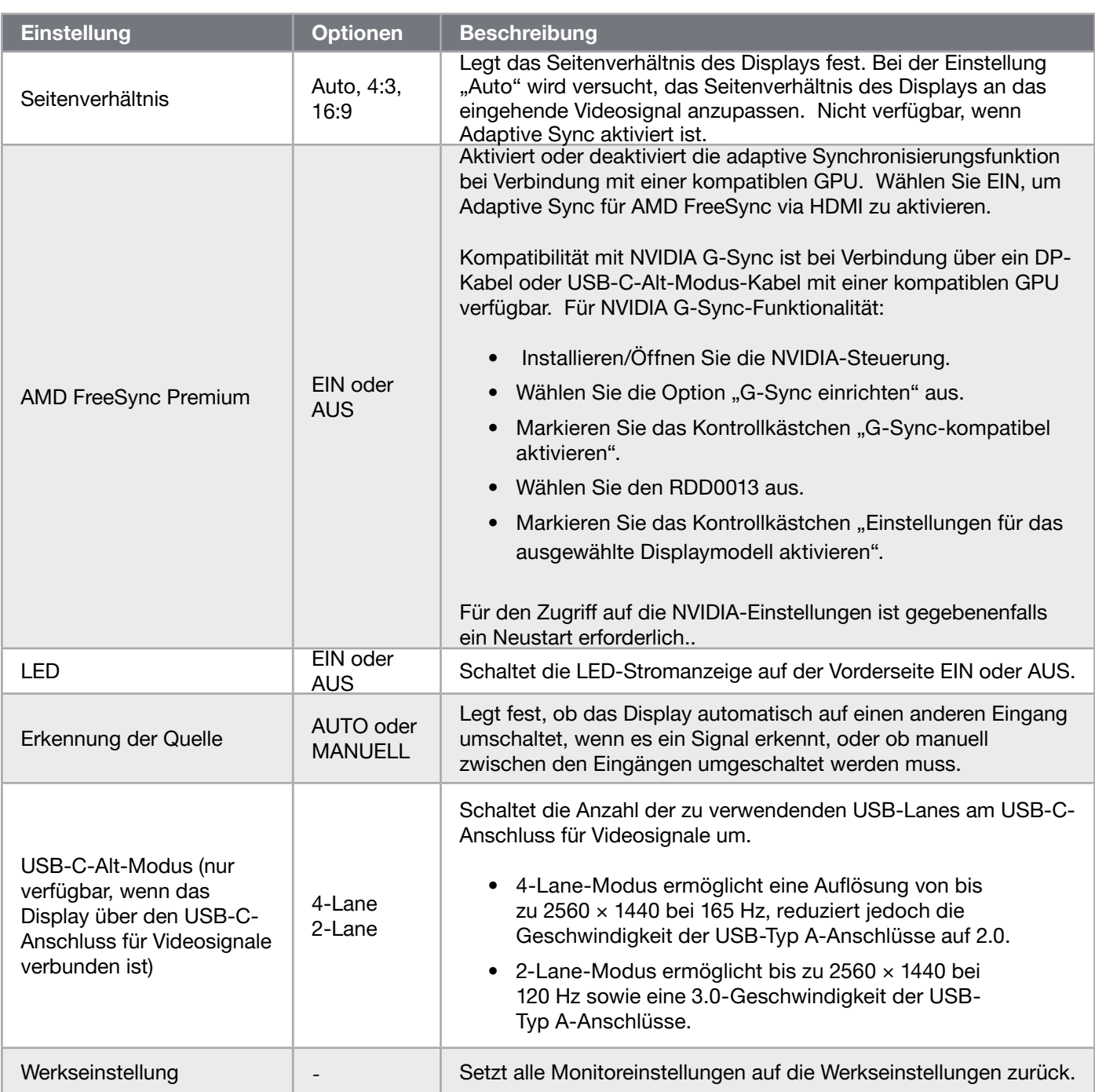

 $\begin{pmatrix} 15 \end{pmatrix}$ 

### OSD – Audio

Im vierten Menü mit der Bezeichnung "Audio" können Toneinstellungen für das Display vorgenommen werden.

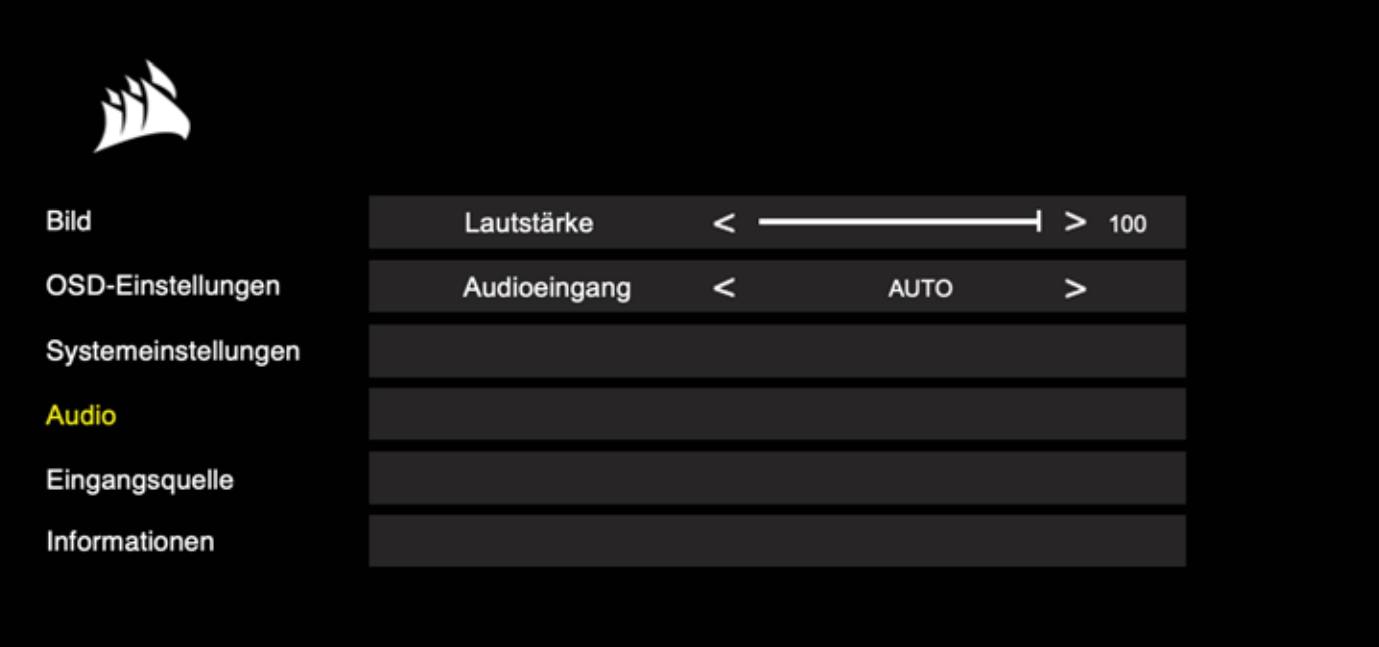

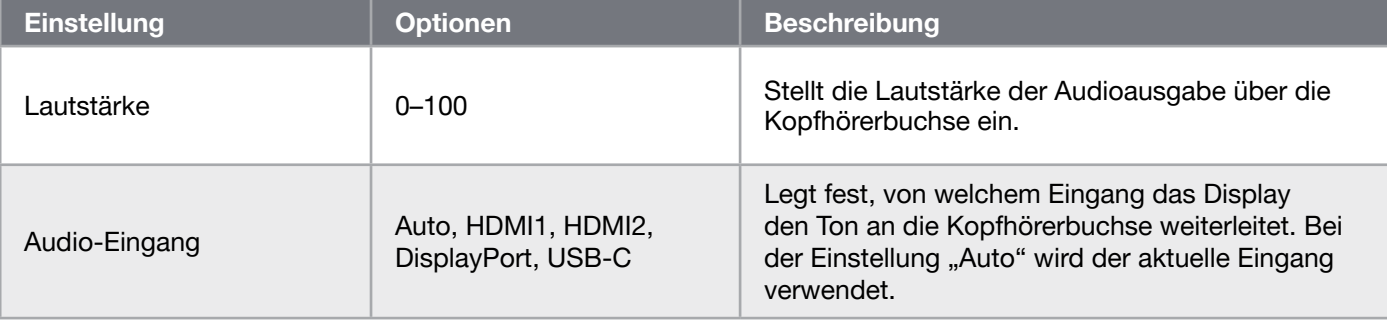

 $\boxed{16}$ 

### OSD – Eingangsauswahl

Im fünften Menü mit der Bezeichnung "Eingangsauswahl" kann zwischen den verschiedenen Display-Eingängen umgeschaltet werden.

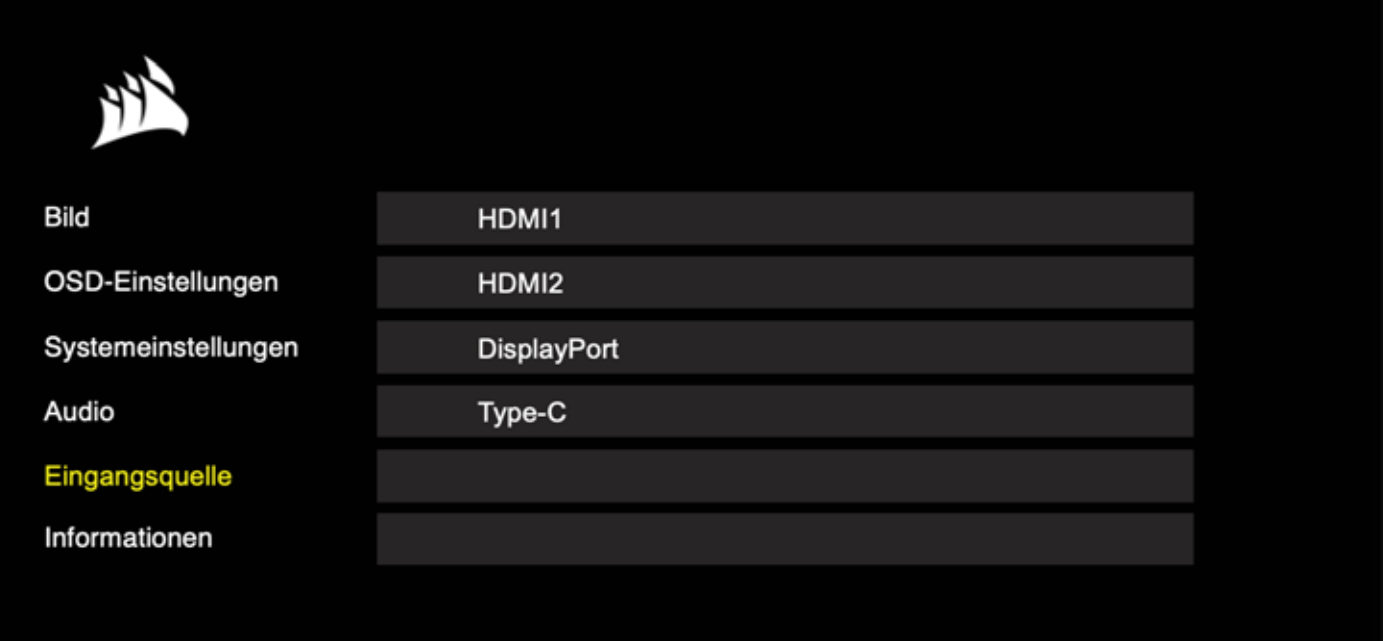

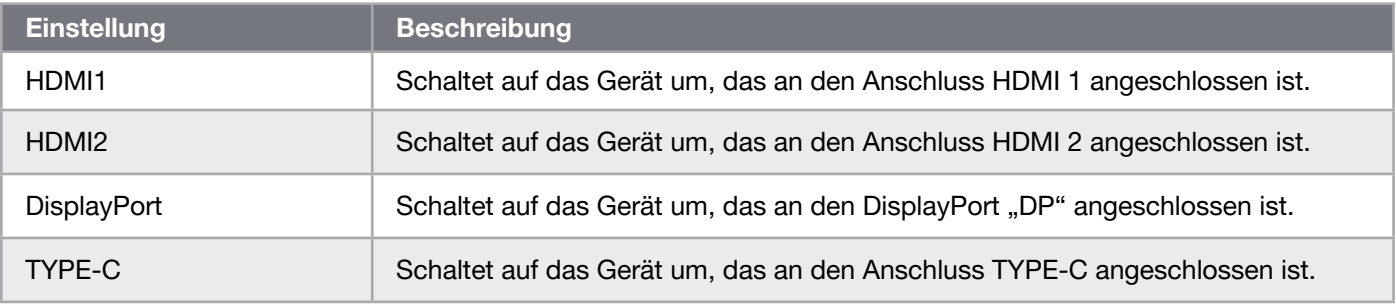

### OSD – Information

Stellt den aktuellen Einstellungsstatus für die wichtigsten Funktionsmerkmale bereit.

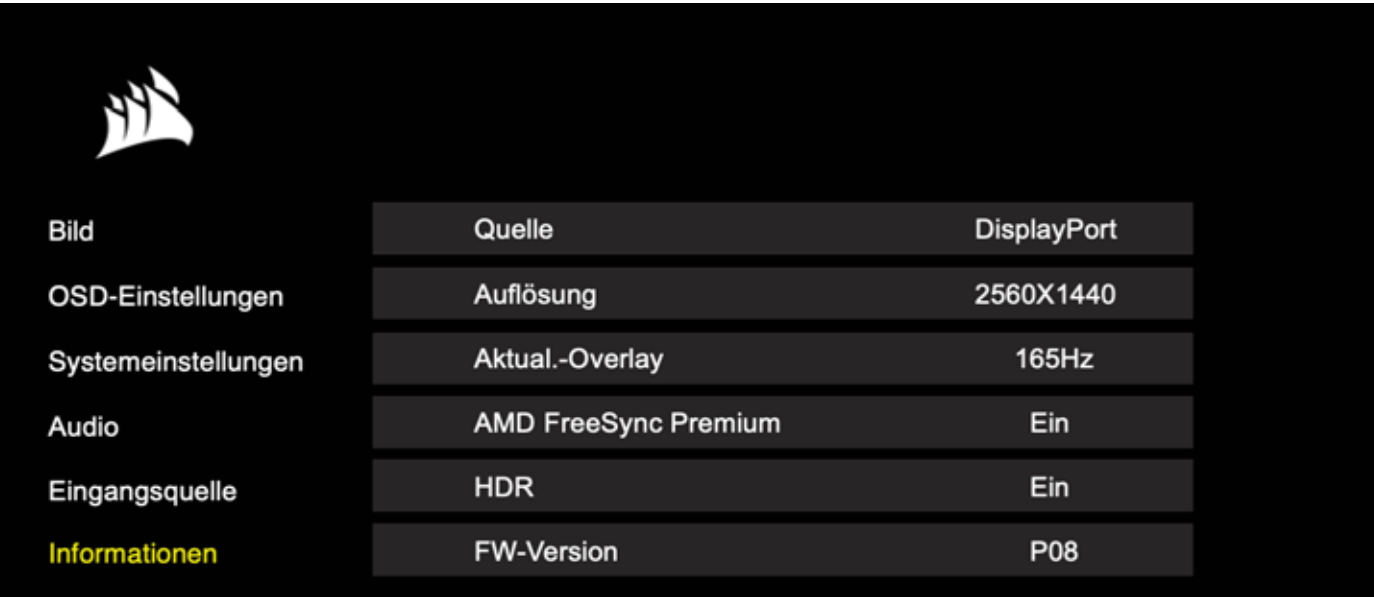

 $\left[18\right]$ 

## Häufig gestellte Fragen / Problembehebung

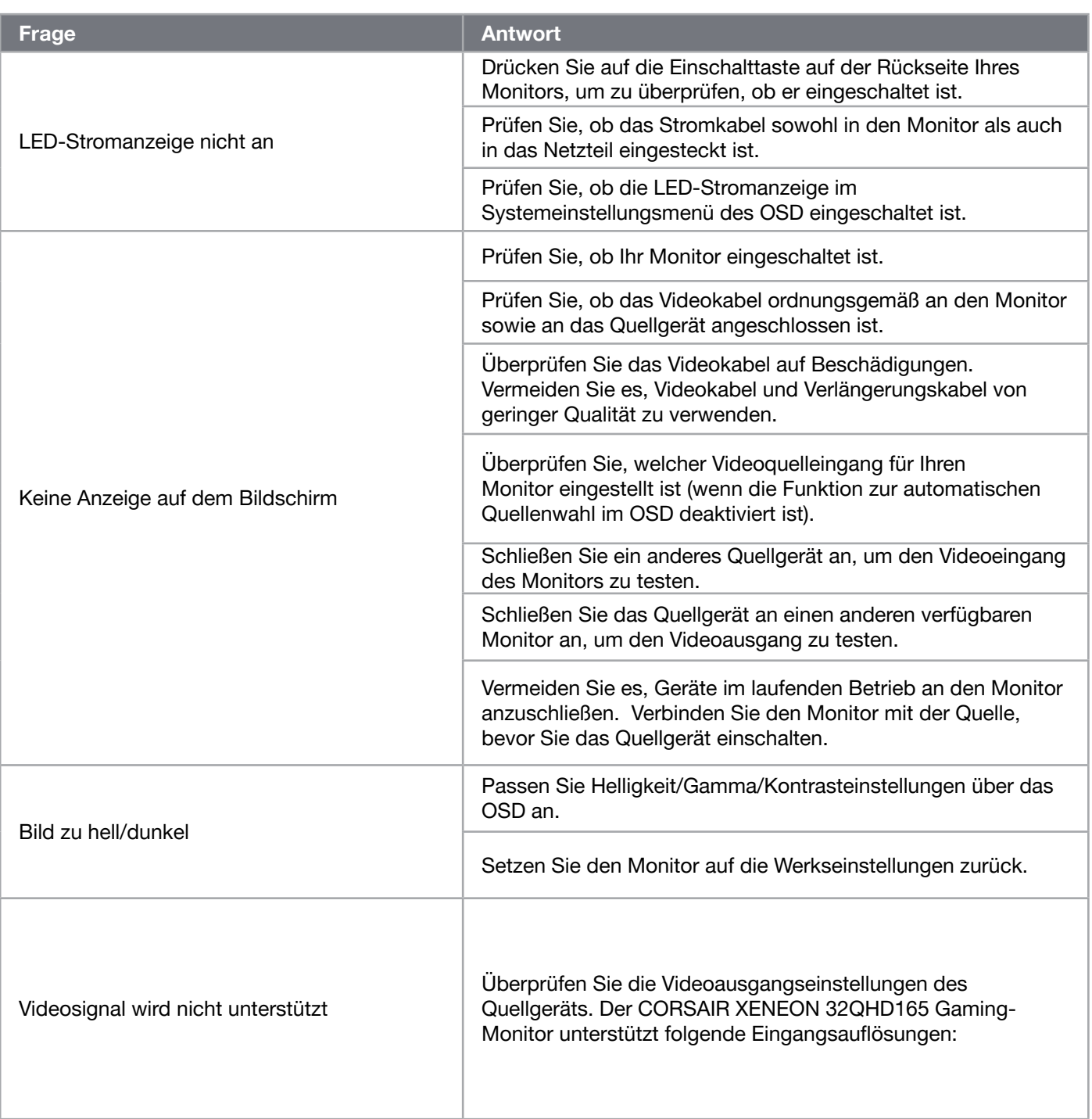

## Häufig gestellte Fragen / Problembehebung

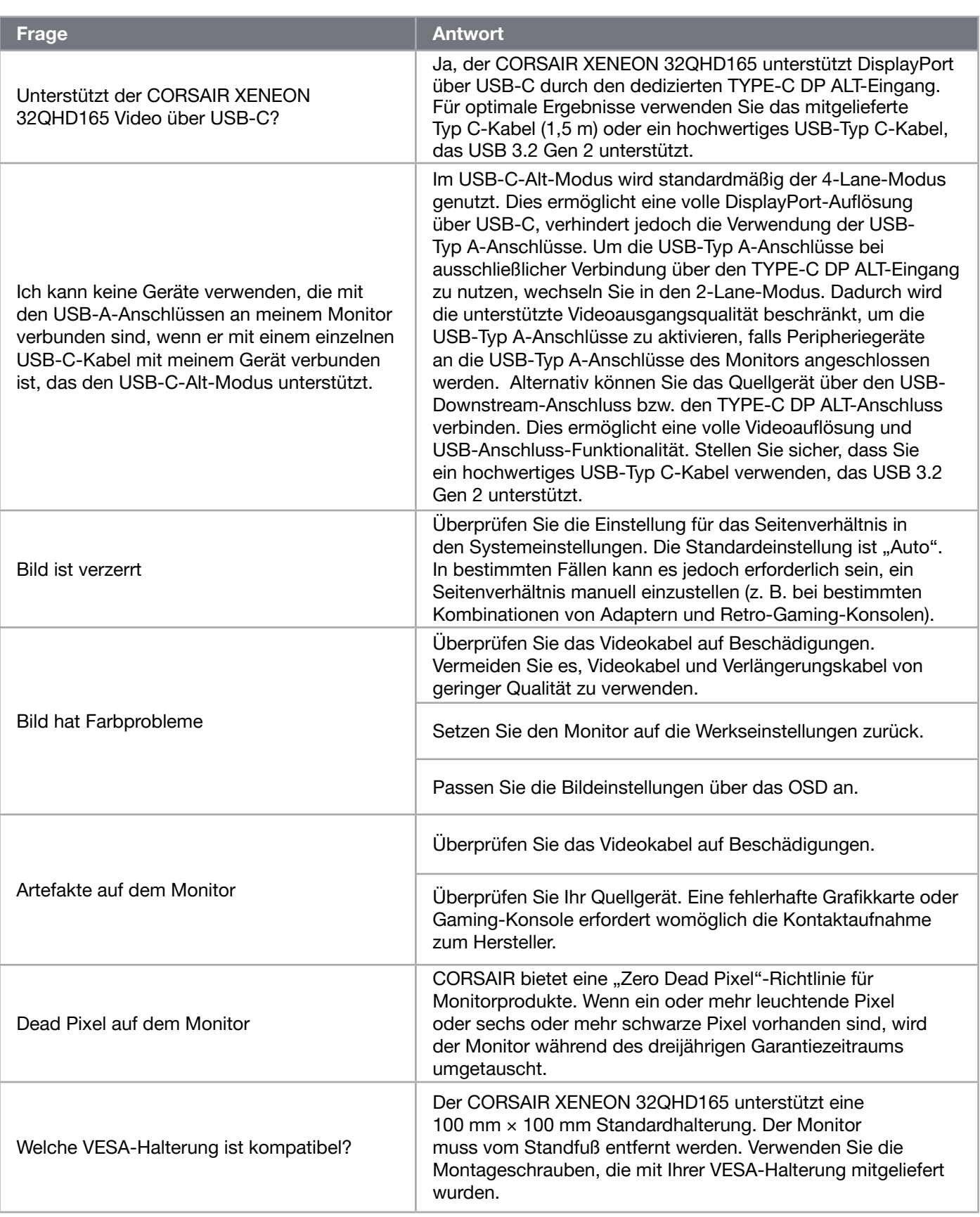

 $\left( \frac{20}{2} \right)$ 

## Häufig gestellte Fragen / Problembehebung

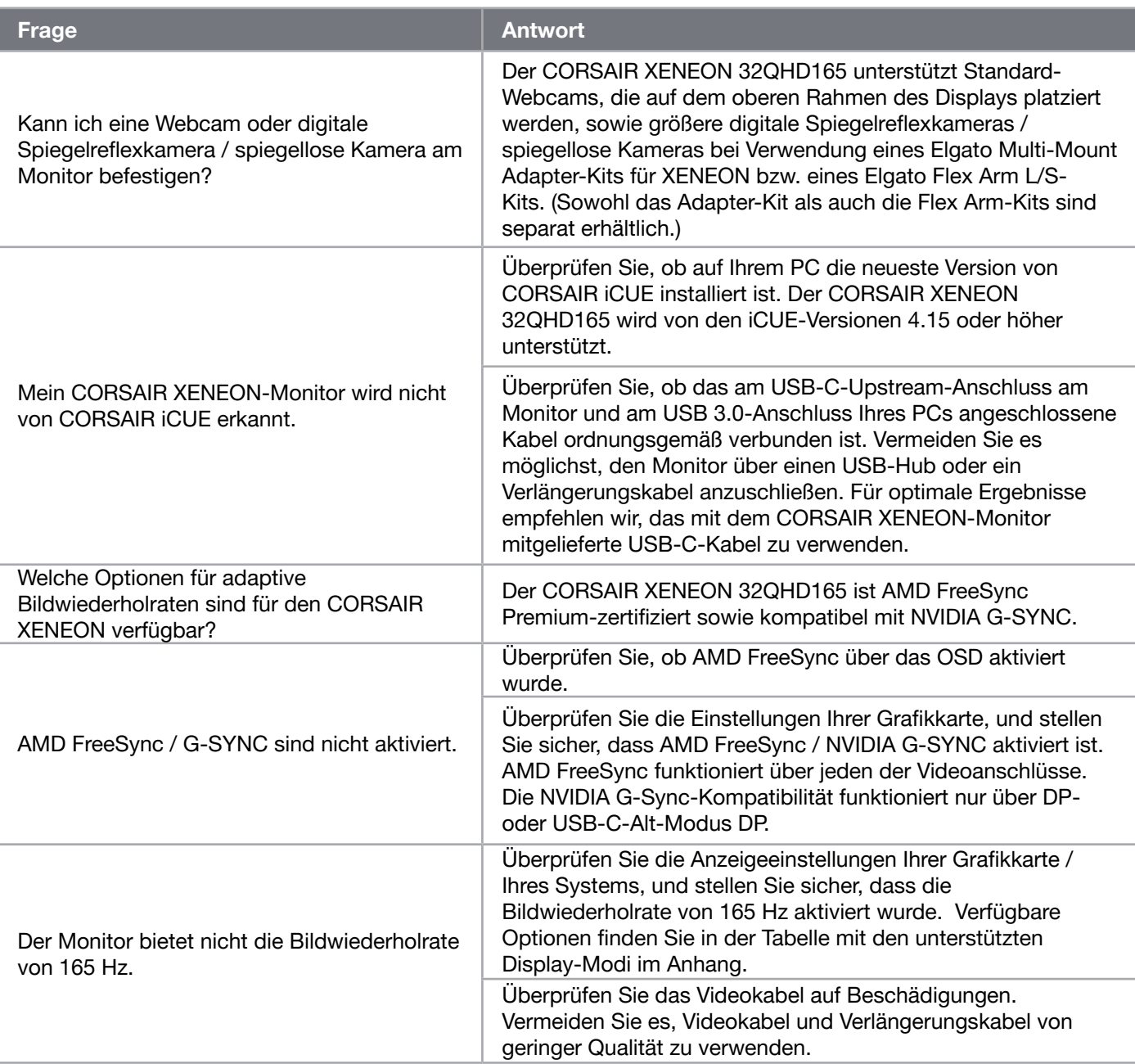

 $\binom{21}{}$ 

## ANHANG

### Technische Daten

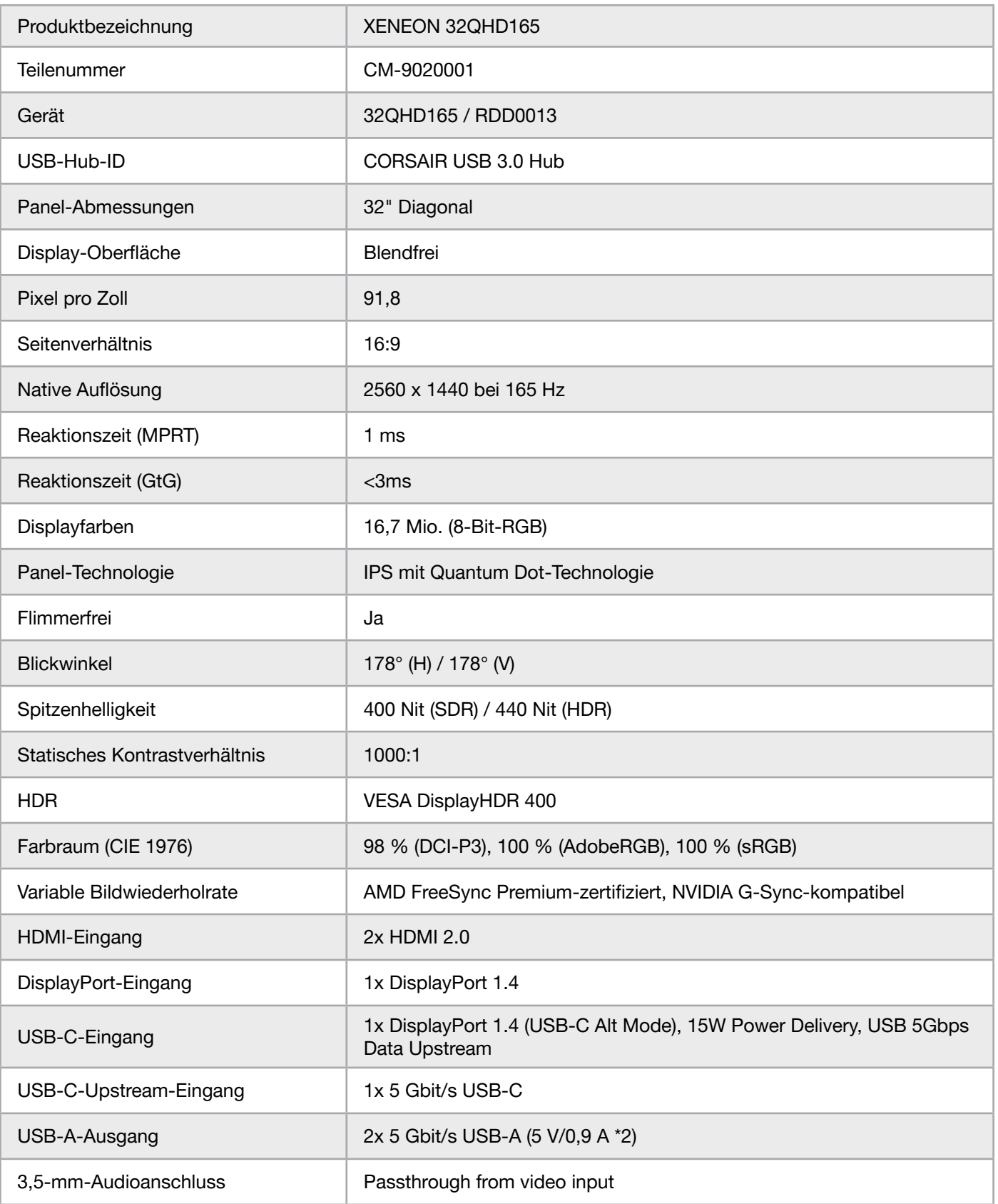

 $\left( \begin{matrix} 22 \end{matrix} \right)$ 

## ANHANG

### Technische Daten

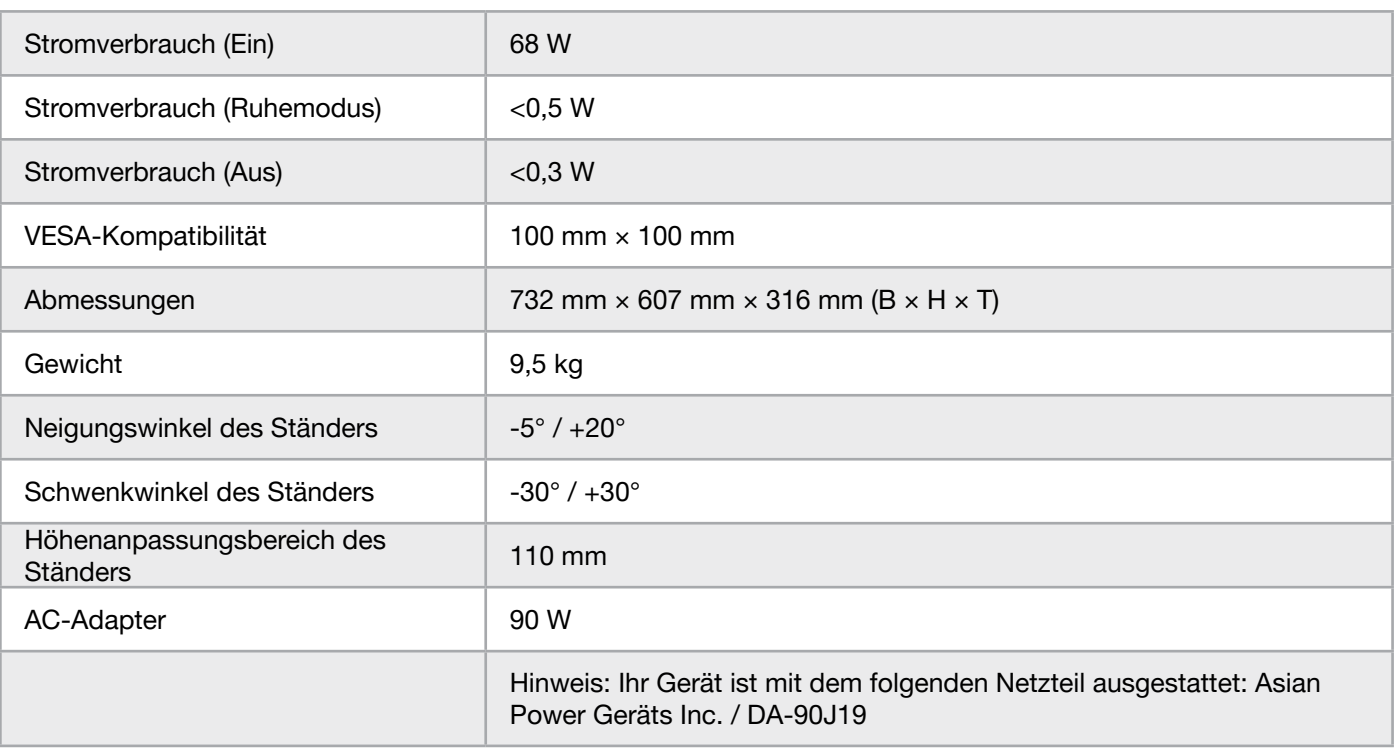

### Unterstützte Display-Modi

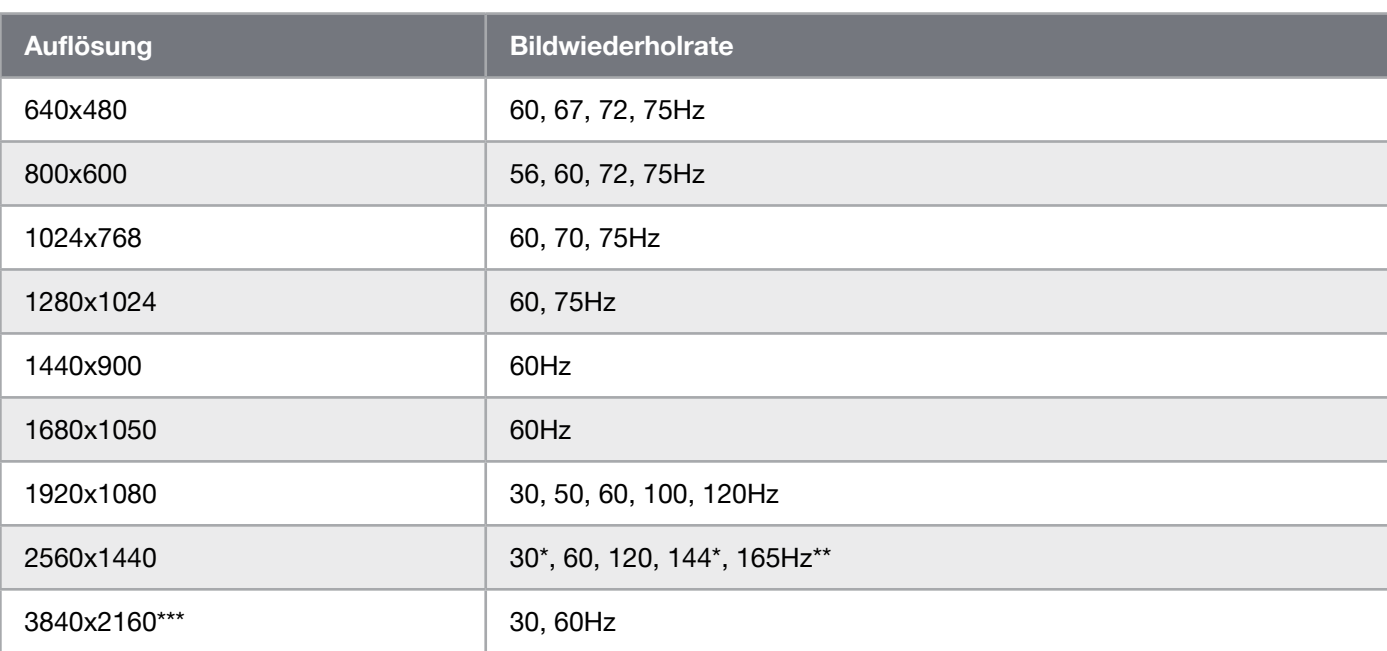

\*Nur HDMI.

\*\*Nur DisplayPort/USB-C-Alt-Modus (4-Lane).

\*\*\*Bild wird auf native Auflösung herunterskaliert..
## ANHANG

### Standardwerte Bild-Voreinstellungen

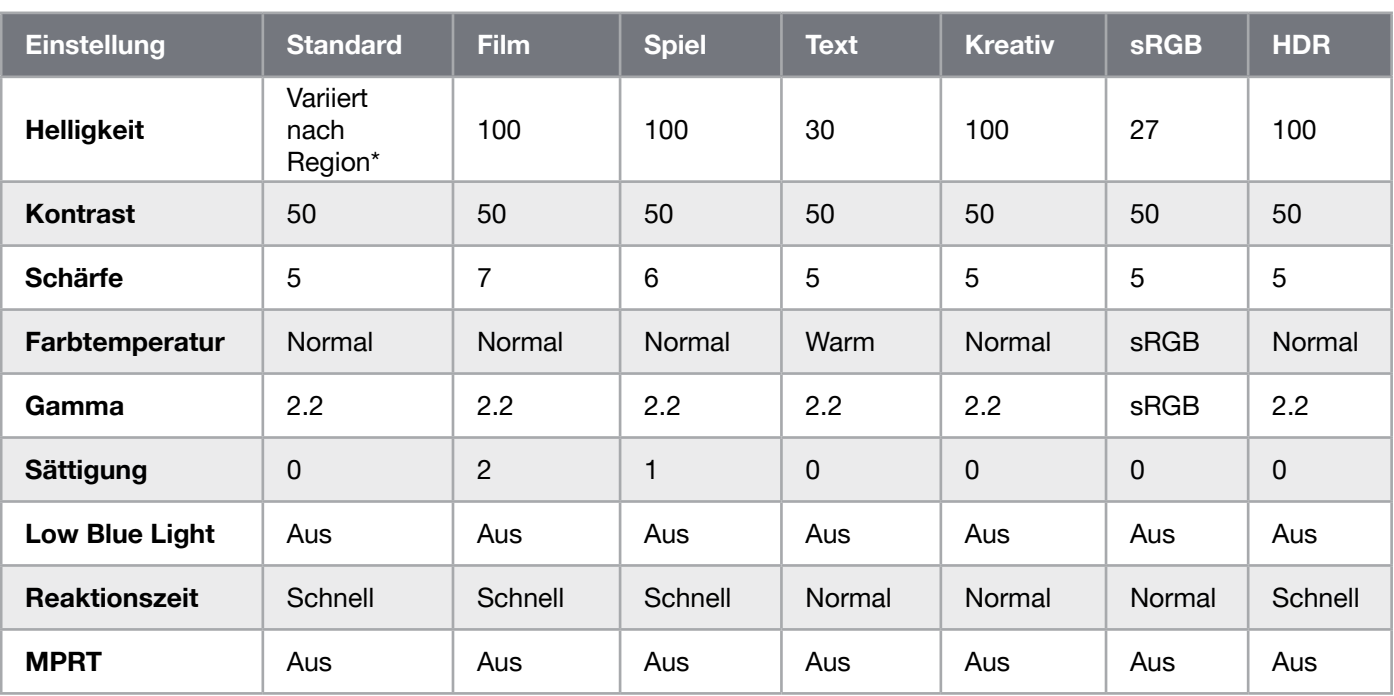

\*Standardhelligkeit variiert je nach Region

- Nordamerika =  $40$
- $\bullet$  Europe = 30
- $GB = 30$
- Asien  $= 60$

#### HDMI-Impressum

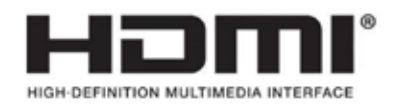

#### HDMI

Die angemeldeten Markenzeichen HDMI und High-Definition Multimedia Interface sowie das HDMI-Logo sind Marken bzw. eingetragene Marken von HDMI Licensing Administrator, Inc. in den USA und anderen Ländern.

Die Begriffe HDMI und High-Definition Multimedia Interface sowie das HDMI-Logo sind Marken bzw. eingetragene Marken von HDMI Licensing Administrator, Inc.

### SOMMARIO

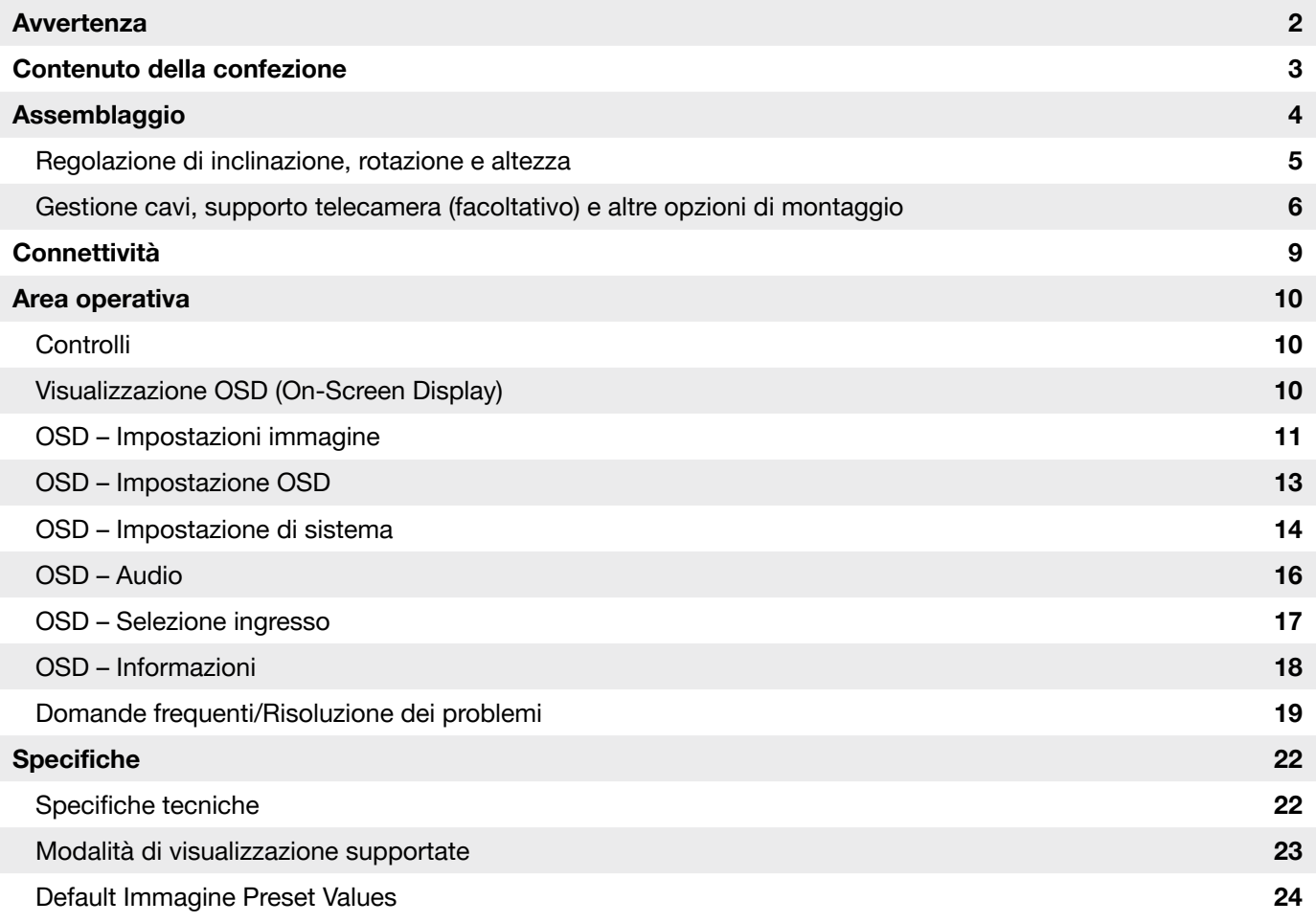

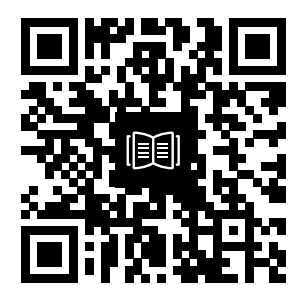

Scansiona il codice QR per la Guida di avvio rapido e i video di configurazion

## **AVVERTENZA**

- Utilizzare gli accessori in dotazione con il monitor o quelli consigliati dal produttore.
- Tenere la confezione in plastica fuori dalla portata dei bambini.
- Prima di collegare il monitor alla presa di alimentazione, assicurarsi che la tensione nominale del cavo di alimentazione sia compatibile con le specifiche in vigore nel paese di residenza.
- La spina del cavo di alimentazione deve essere inserita in una presa di corrente correttamente collegata a massa e cablata.
- Non toccare la spina con le mani bagnate. Potrebbe causare scosse elettriche.
- Posizionare il monitor su un appoggio stabile e in un luogo ben ventilato.
- Non posizionare il monitor in prossimità di fonti di calore come radiatori o alla luce diretta del sole.
- Il monitor dispone di fori per la ventilazione. Non coprire o ostruire i fori per la ventilazione.
- Non utilizzare il monitor in prossimità di acqua, bevande o altro tipo di liquido. Eventuali inosservanze potrebbero provocare scosse elettriche o danneggiare il monitor.
- Scollegare il cavo di alimentazione del monitor prima di procedere alla pulizia.
- Poiché la superficie dello schermo può essere facilmente graffiata, non toccare tale superficie con oggetti duri o taglienti. Utilizzare un panno morbido, anziché un tessuto, per pulire lo schermo. Se necessario, utilizzare un detergente per vetri per pulire il dispositivo. Non spruzzare il detergente direttamente sullo schermo.
- Scollegare il cavo di alimentazione se il dispositivo non viene utilizzato per molto tempo.
- Non smontare o riparare il monitor.

### CONTENUTO SCHERMO XENEON 32QHD165

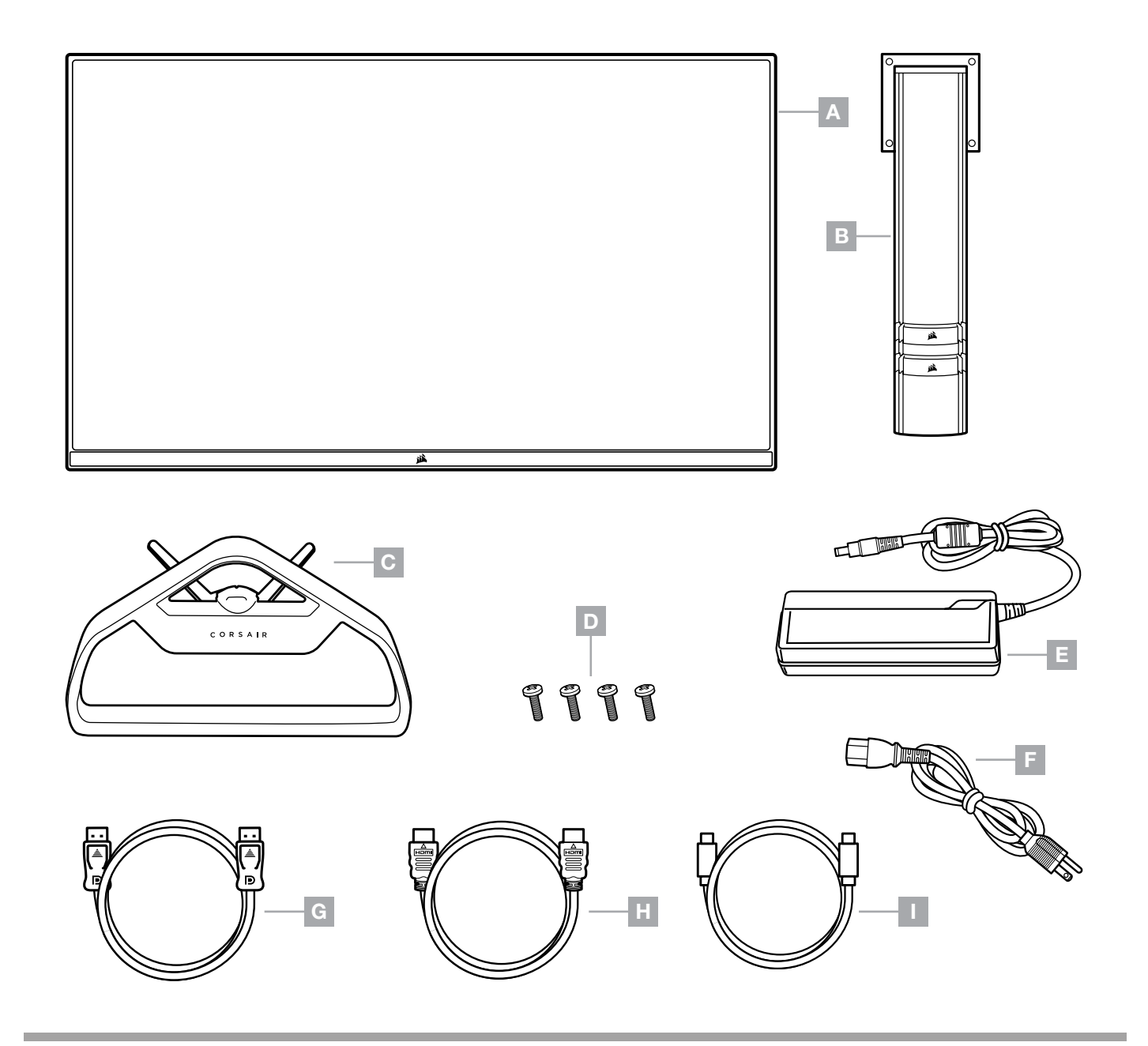

- A PANNELLO SCHERMO XENEON 32QHD165
- $B MONTANTE$
- C SUPPORTO
- D VITI DI MONTAGGIO (4)
- $E -$  ADATTATORE AC
- F CAVO DI ALIMENTAZIONE AC
- G DISPLAYPORT CABLE (1.5M)
- $H -$  CAVO HDMI (1,5 M)
- $I -$  CAVO USB C (1,5 M)

## ASSEMBLAGGIO

Prima di iniziare, è necessario disporre di un cacciavite a stella.

- 1. Rimuovere lo strato superiore di polistirolo che protegge gli accessori e il supporto per estrarre la parte posteriore del pannello.
- 2. Aprire con cura la confezione di polistirolo che copre il pannello (vedere Immagine 1) per estrarre la superficie di installazione. Non rimuovere il pannello dalla confezione.
- 3. Allineare il sostegno del monitor alle guide di montaggio nella parte posteriore del pannello (vedere Immagine 2). Far scorrere i ganci superiori all'interno delle guide di montaggio nella parte posteriore del pannello. Utilizzare un cacciavite Phillips, fissare il supporto al pannello con le 4 viti.
- 4. Collegare la base al supporto del monitor (vedere Immagine 3), quindi stringere le viti di bloccaggio nella parte inferiore del sostegno (vedere Immagine 4).
- 5. Rimuovere con cura il monitor dalla confezione e posizionarlo in posizione verticale sul tavolo. Non toccare la parte del pannello mentre si solleva il monitor.

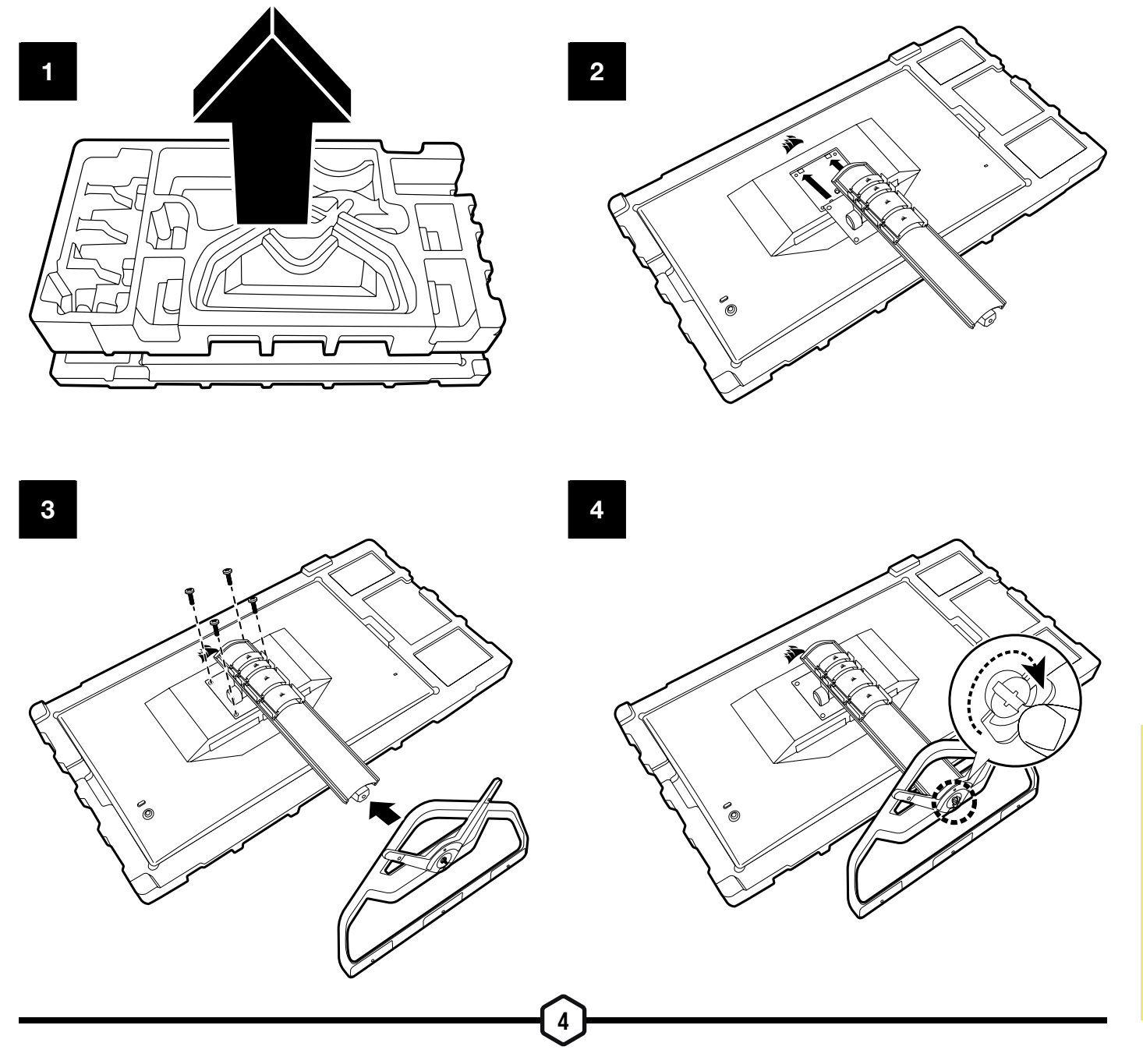

### REGOLAZIONE DI INCLINAZIONE, ROTAZI-ONE E ALTEZZA

Il display Xeneon è dotato di un supporto elegante e resistente di cui è possibile regolare l'inclinazione, la rotazione e l'altezza

- Inclinazione -5° / +20°
- Rotazione +/- 30º
- Altezza regolabile di 110 mm (497 mm  $\sim$  607 mm)

### Regolazione

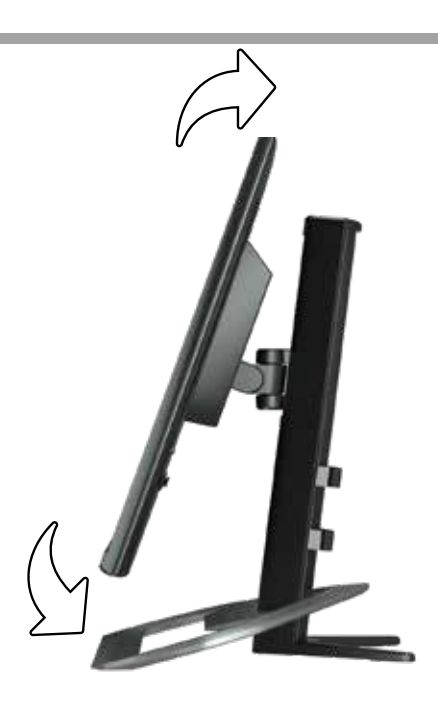

### Di inclinazione, rotazione e altezza

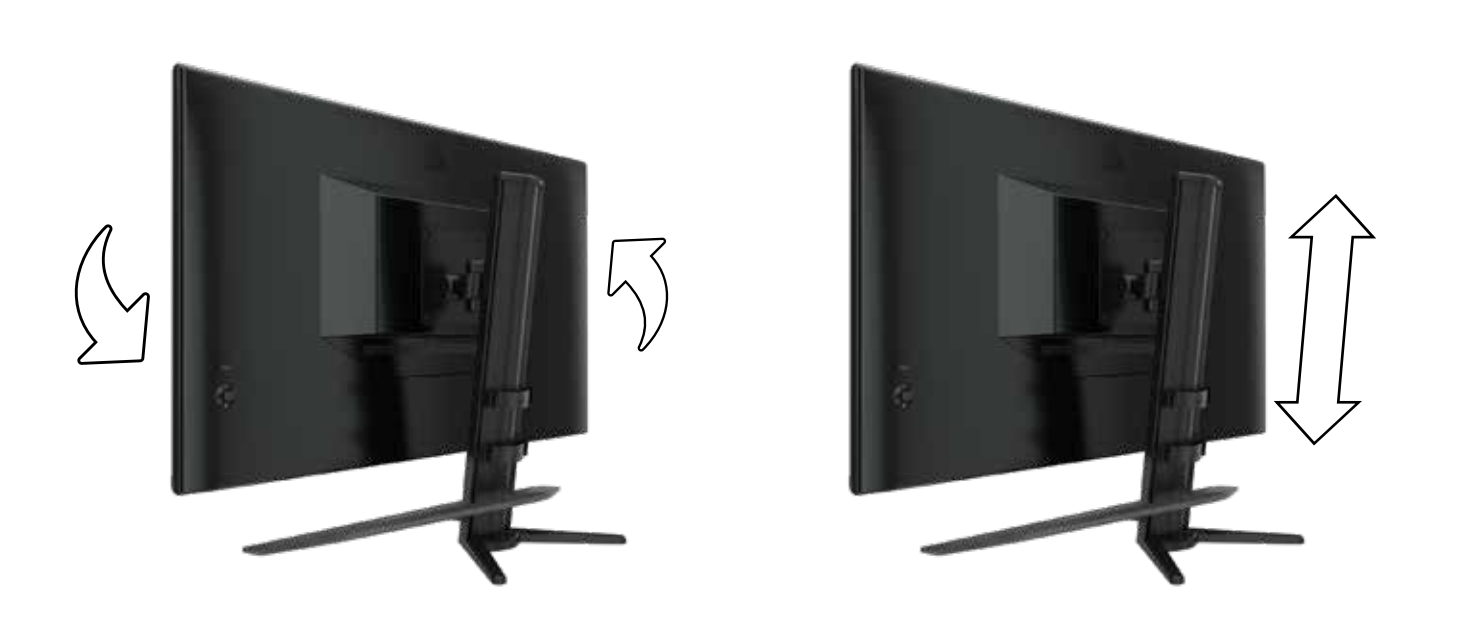

### GESTIONE CAVI, SUPPORTO TELECAMERA (FACOLTATIVO) E ALTRE OPZIONI DI MONTAGGIO

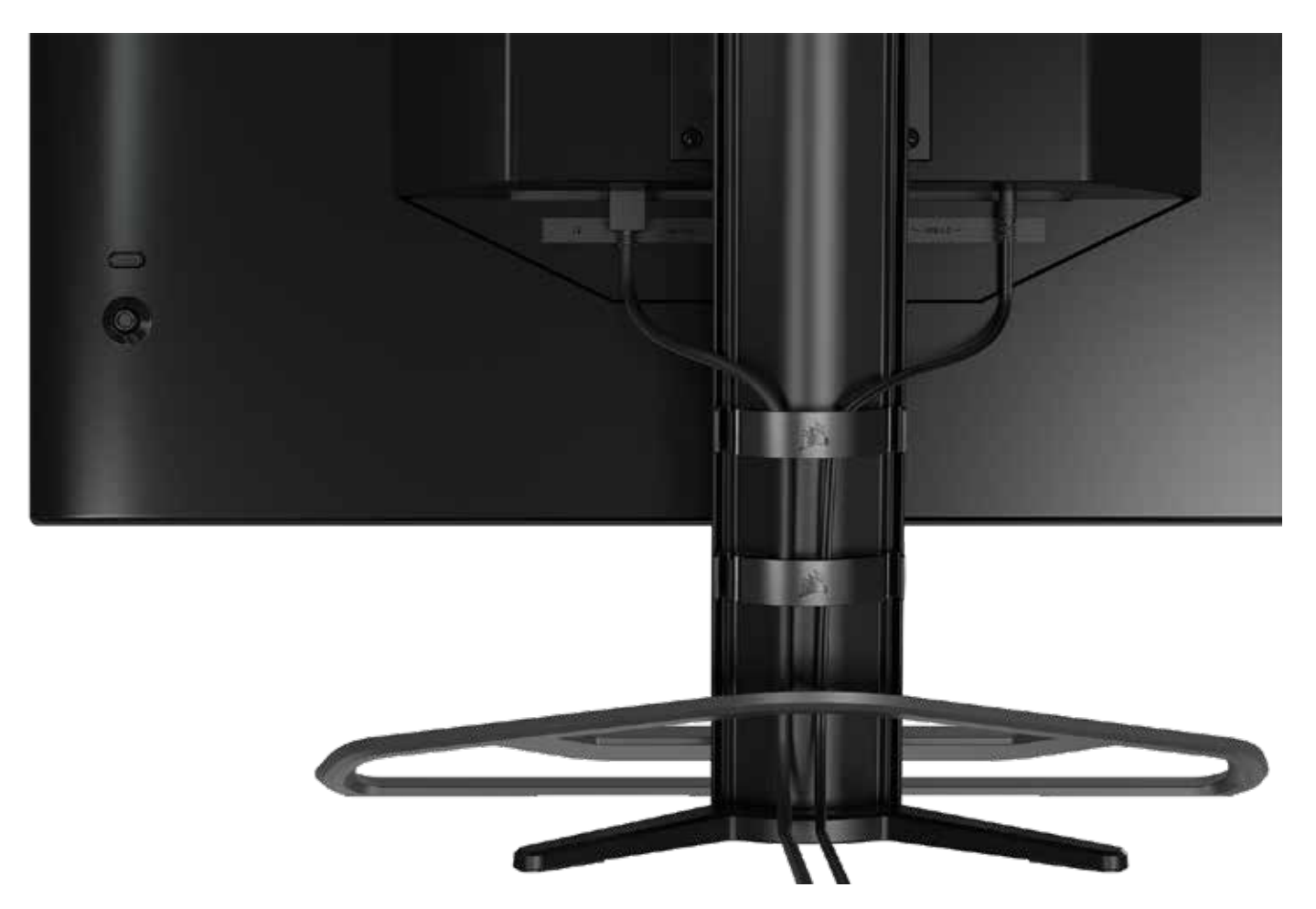

Lo schermo Xeneon dispone del sistema RapidRoute integrato per la gestione dei cavi per aiutare a tenere in ordine la propria postazione. Ci sono 4 morsetti per cavi regolabili che consentono di far scorrere il supporto dello schermo e di personalizzare la gestione dei cavi in base alle esigenze. Aprire ciascun morsetto per cavi premendo la chiusura a pressione verso sinistra e tirare il morsetto verso l'esterno per estrarlo.

Nel caso in cui sia necessario rimuovere i morsetti per cavi, rimuovere la base dal supporto facendo scorrere i morsetti verso il basso e quindi fuori dalle guide.

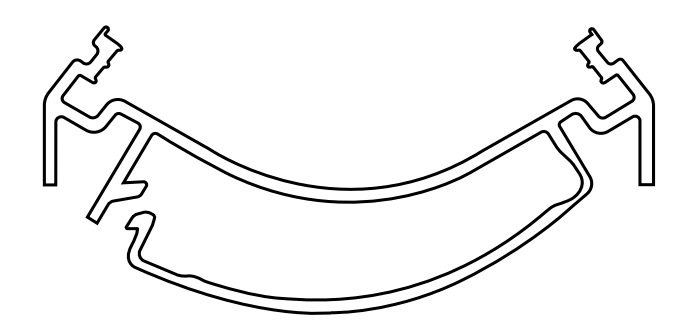

# COMPATIBILITÀ CON ELGATO FLEX ARM

La parte superiore del sostegno del display Xeneon dispone di un connettore da ¼" che consente di aggiungere Elgato Flex Arm e Camera Mounting Adapter Kit (venduti separatamente) in modo da posizionare una telecamera nella parte superiore del display Xeneon. È possibile acquistare questi accessori direttamente da Corsair.

7

- Xeneon Camera Adapter & Ball Mount Kit (CM-8900001)
- Elgato Flex Arm-S (10AAH9901) o Flex Arm-L (10AAC9901)

Setup video and instructions for Camera Mount is available at https://www.corsair.com/xeneon-quickstart

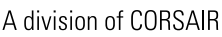

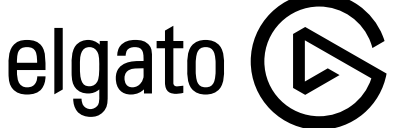

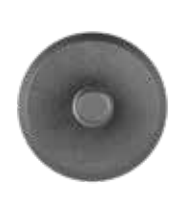

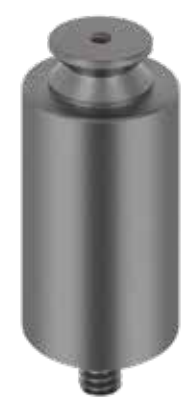

Flex Arm S Flex Arm L

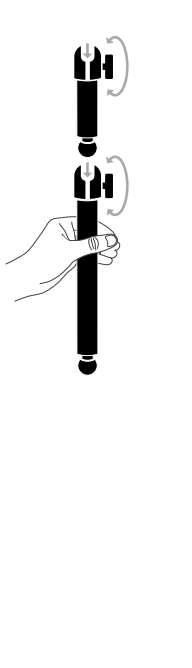

# COMPATIBILITÀ CON SUPPORTO DA PARETE

Prima di posizionare il display mediante il supporto da parete compatibile (VESA 100 mm x 100 mm) assicurarsi:

- Di aver rimosso il sostegno dal display mediante una vite Phillips
- Che la staffa di montaggio da parete acquistata supporti l'altezza del display

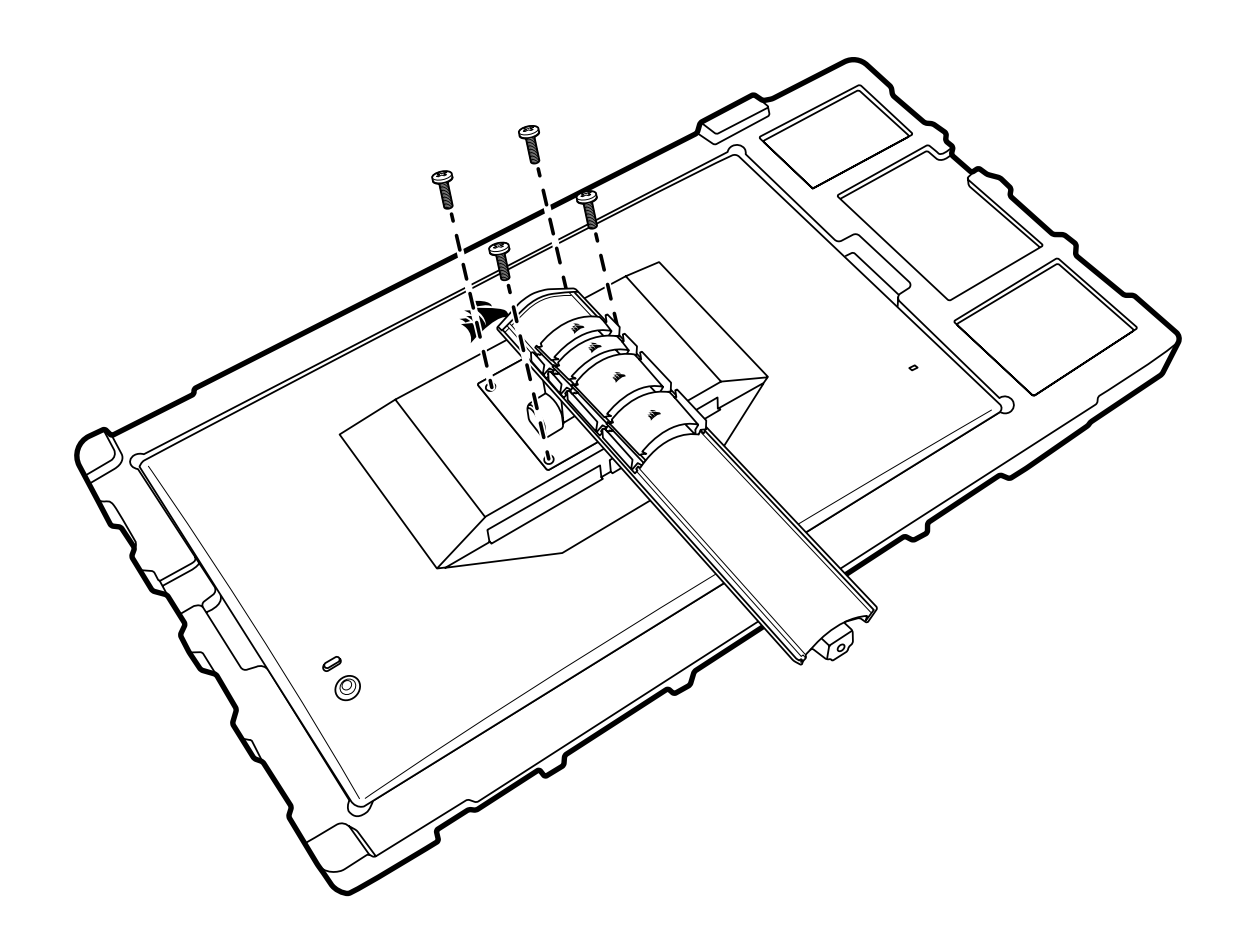

Di consultare le istruzioni fornite con il supporto da parete per ulteriori informazioni sulla modalità corretta di montaggio.

#### AVVERTENZA: Il display presenta quattro fori di montaggio VESA nella parte posteriore. È necessario fissare una staffa di montaggio da parete a tutte e quattro i fori. In caso contrario, il display potrebbe cadere e provocare danni a cose o persone.

Nota: Le viti per il montaggio su parete non sono incluse. Viti: tipo M4, di lunghezza da 10 mm a 12 mm, a seconda del supporto da parete

# **CONNETTIVITÀ**

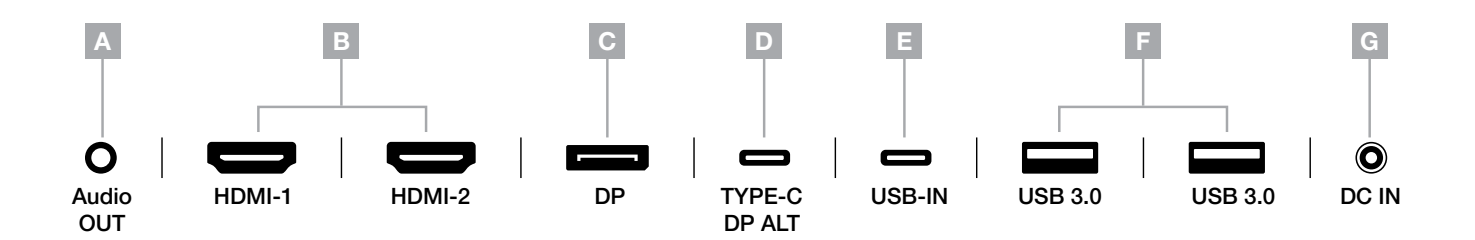

A. Jack Audio da 3,5 mm:

output Audio mediante collegamento HDMI, DisplayPort e dispositivi con modalità Alt USB-C.

B. Porte HDMI 2.0:

porta di ingresso HDMI doppia, corrispondente alle porte di ingresso "HDMI1" e "HDMI2".

C. Porta DisplayPort 1.4:

la porta di ingresso DisplayPort corrisponde alla porta di ingresso "DisplayPort".

D. Porta USB Tipo C:

supporta le porte di ingresso con modalità Alt DisplayPort e la porta USB upstream (per il collegamento alle porte USB 3.0). Corrisponde alla porta "TIPO C". È necessario collegare questa porta o la porta upstream a una porta compatibile con USB sul dispositivo host per supportare la funzionalità CORSAIR iCUE e le porte USB 3.0 downstream.

E. Porta USB upstream:

porta di ingresso USB upstream. È necessario collegare questa porta o la porta Tipo C a una porta compatibile con USB sul dispositivo host per supportare la funzionalità CORSAIR iCUE e le porte USB 3.0 downstream.

9

- F. Porte USB 3.0: porte USB doppie Tipo A da 5 Gbps.
- G. Ingresso DC:

collegamento all'adattatore AC incluso.

#### **Controlli**

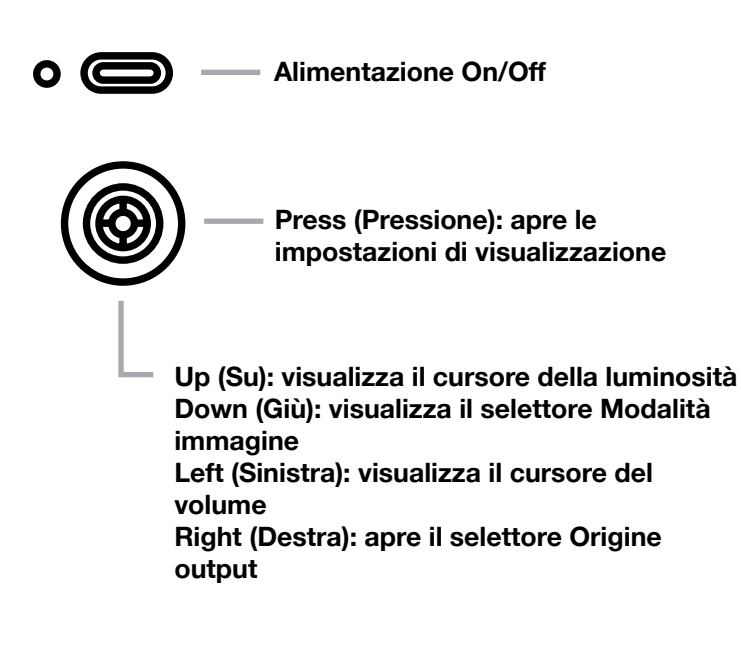

Lo schermo include un joystick nella parte posteriore, sul lato destro, che consente di utilizzare i tasti di scelta rapida e di sfogliare le impostazioni di visualizzazione. Nota: è possibile controllare molte delle impostazioni anche mediante il software CORSAIR iCUE se si dispone di un hub USB collegato al computer mediante porta USB IN. Istallare l'ultima versione di iCUE (4.16 o successiva) disponibile all'indirizzo [https://www.corsair.com/us/en/icue.](https://www.corsair.com/us/en/icue)

#### Visualizzazione OSD (On-Screen Display)

Per accedere alle impostazioni di visualizzazione dello schermo, premere il joystick verso l'interno. È possibile utilizzare il joystick per sfogliare le impostazioni. Per confermare una selezione, premere il joystick verso l'interno.

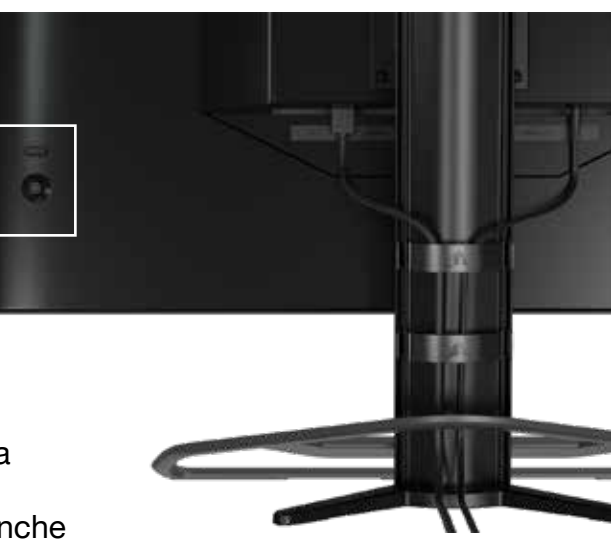

#### OSD – Impostazioni immagine

Il primo menu, con l'etichetta "Immagine", contiene le seguenti impostazioni che consentono di regolare la qualità generale dell'immagine.

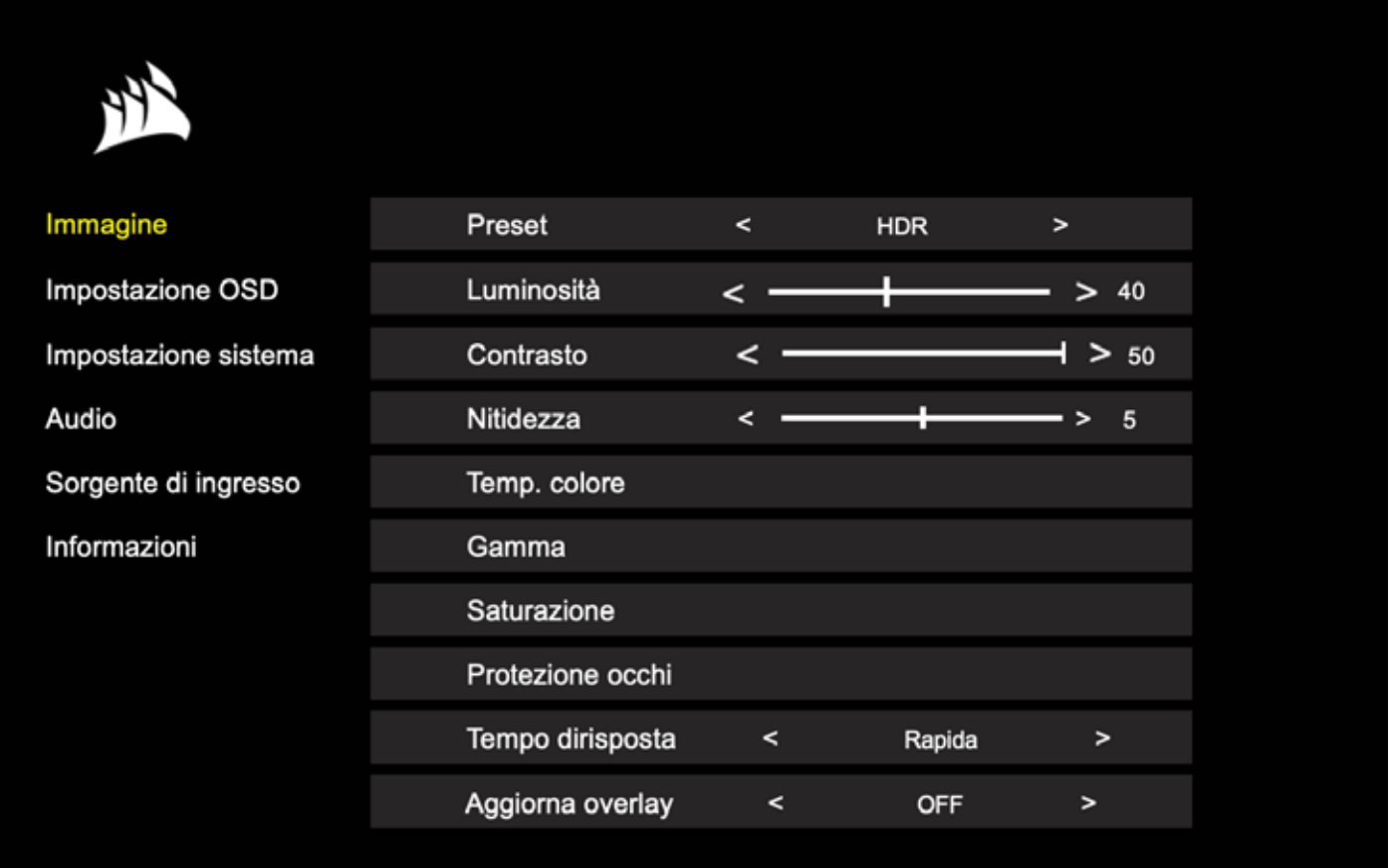

### OSD – Impostazioni immagine

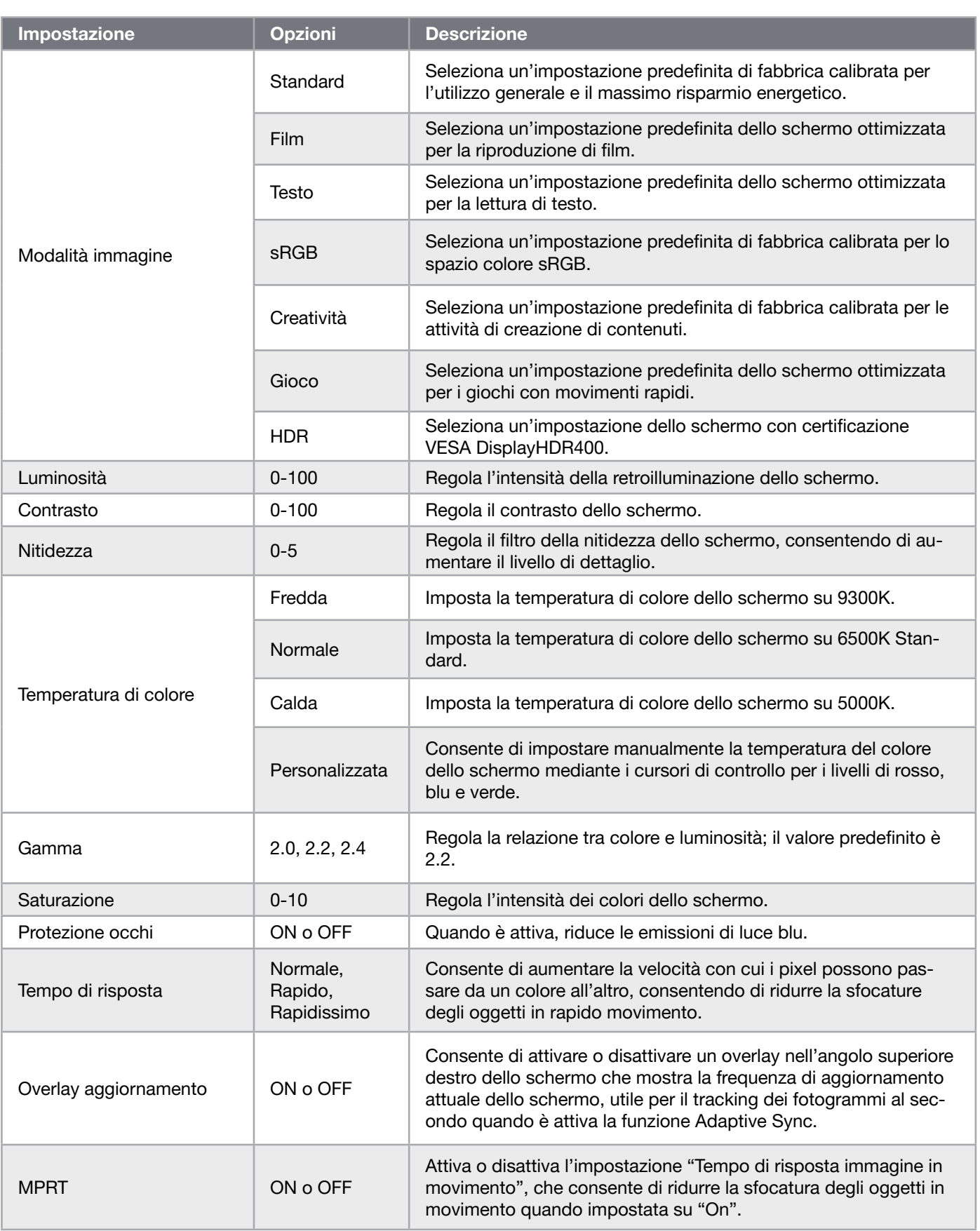

 $\frac{12}{2}$ 

#### OSD – Impostazione OSD

Il secondo menu, con l'etichetta "Impostazione OSD", contiene le seguenti impostazioni che consentono di regolare la visualizzazione dell'immagine in sovrimpressione (OSD).

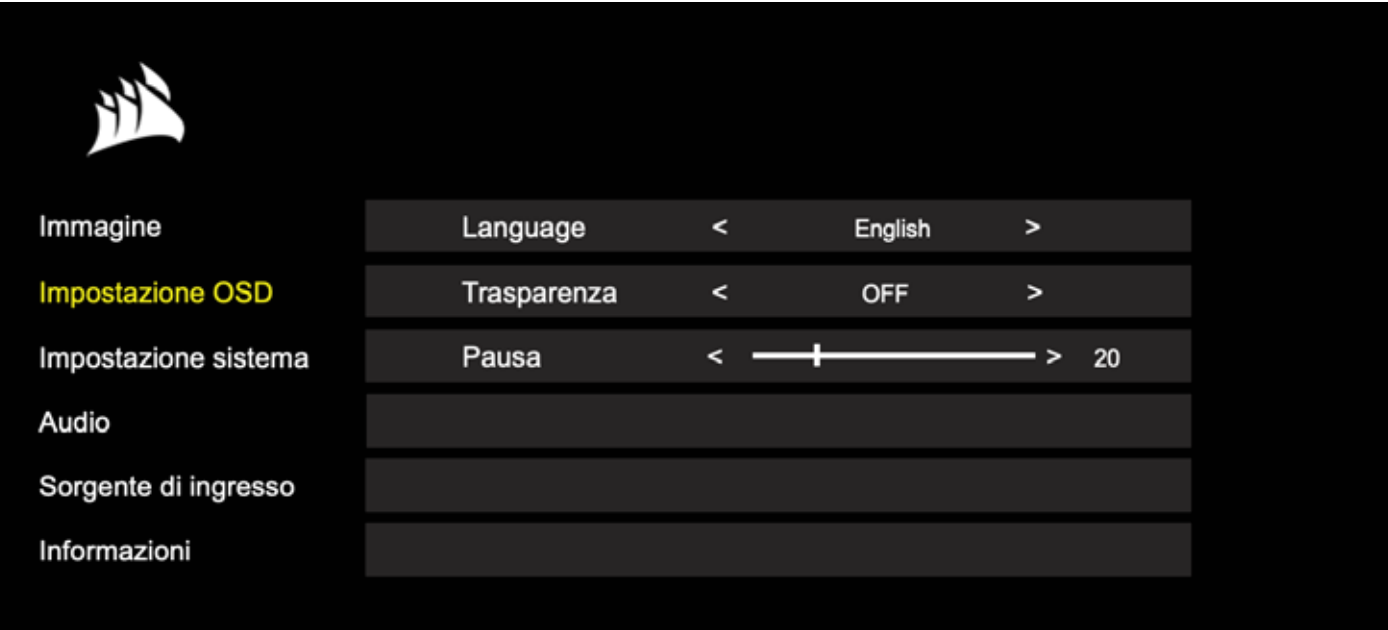

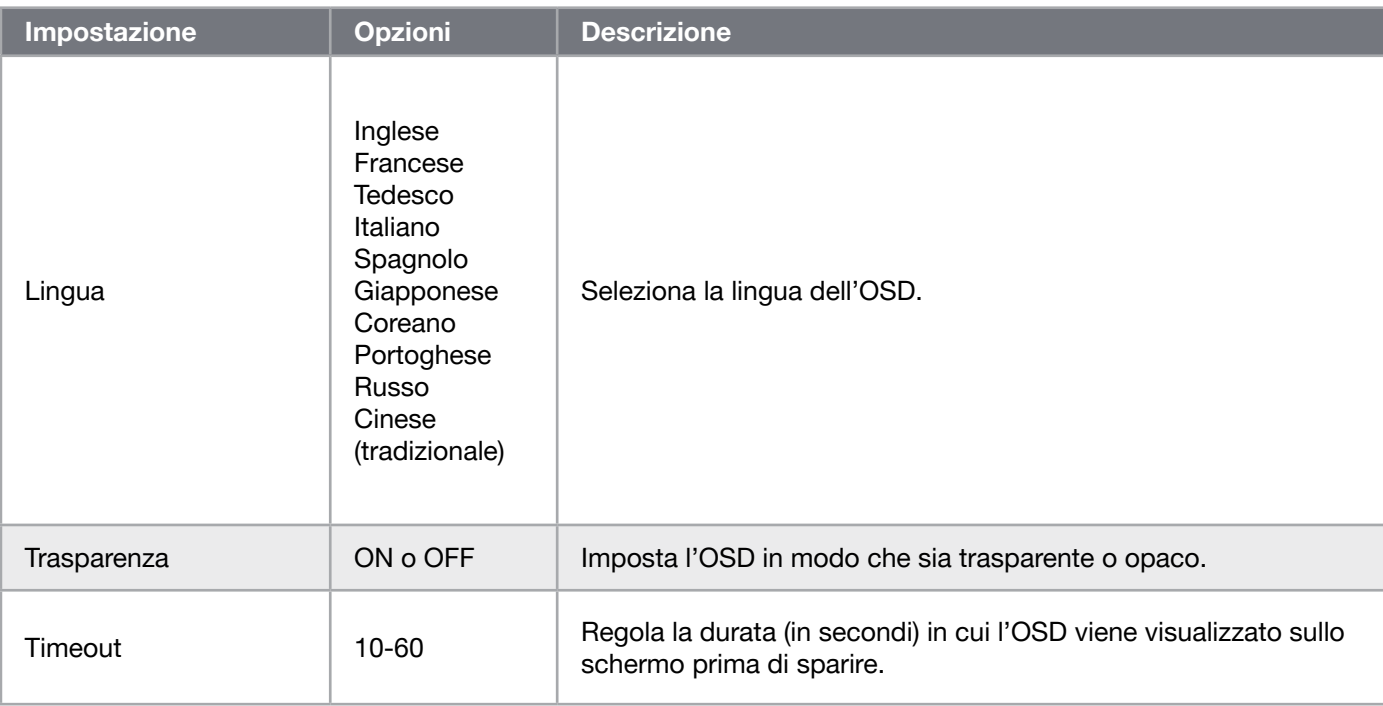

13

**ITALIANO** ITALIANO

#### OSD – Impostazione di sistema

Il terzo menu, denominato "Impostazione di sistema", contiene le seguenti opzioni che consentono di regolare le impostazioni interne dello schermo.

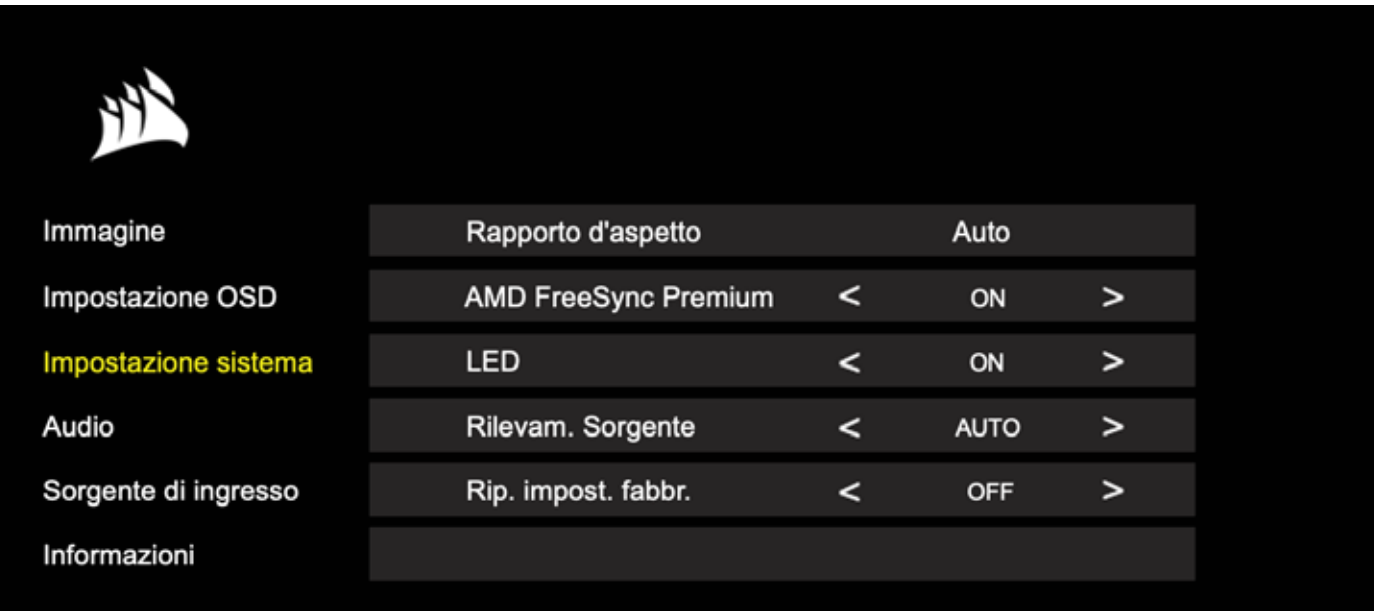

### OSD – Impostazione di sistema

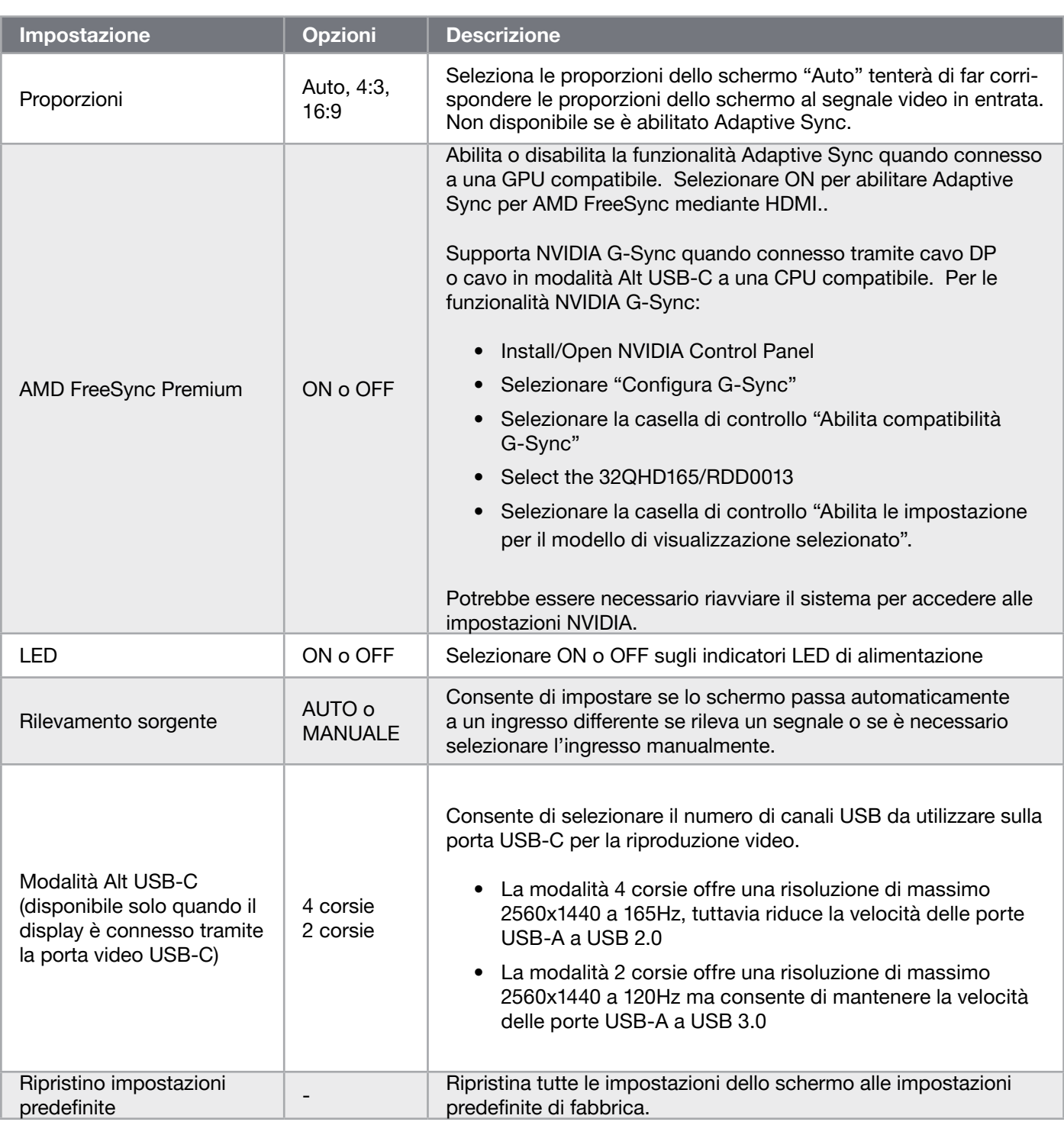

 $\frac{15}{15}$ 

#### OSD – Audio

Il quarto menu, con l'etichetta "Audio", consente di controllare le impostazioni audio dello schermo.

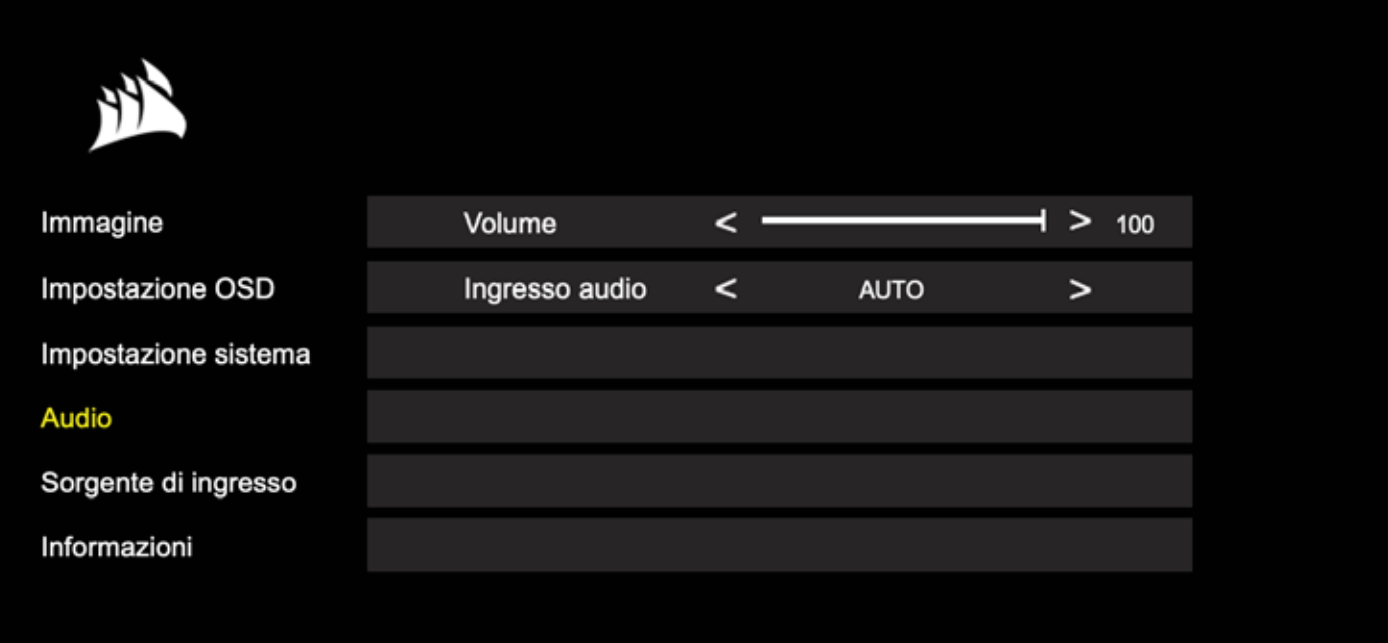

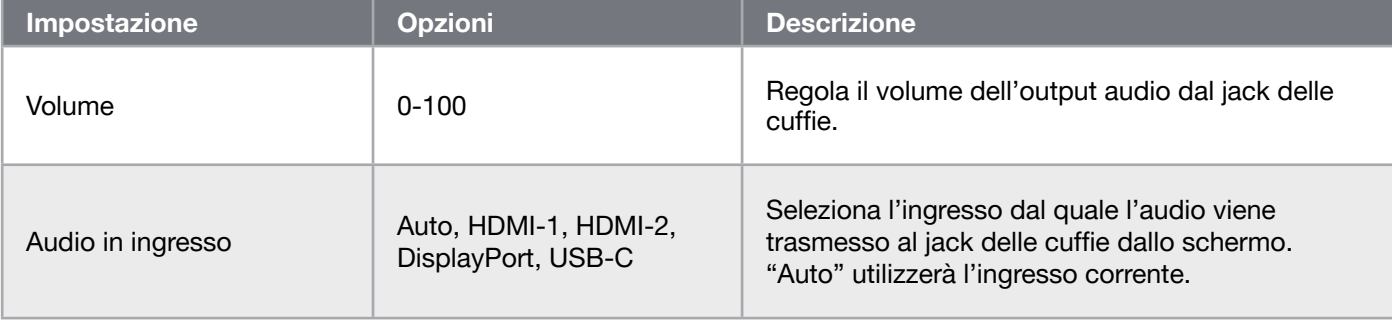

 $\left[16\right]$ 

#### OSD – Selezione ingresso

Il quinto menu, con l'etichetta "Selezione ingresso", consente di selezionare tra le differenti opzioni di ingresso dello schermo.

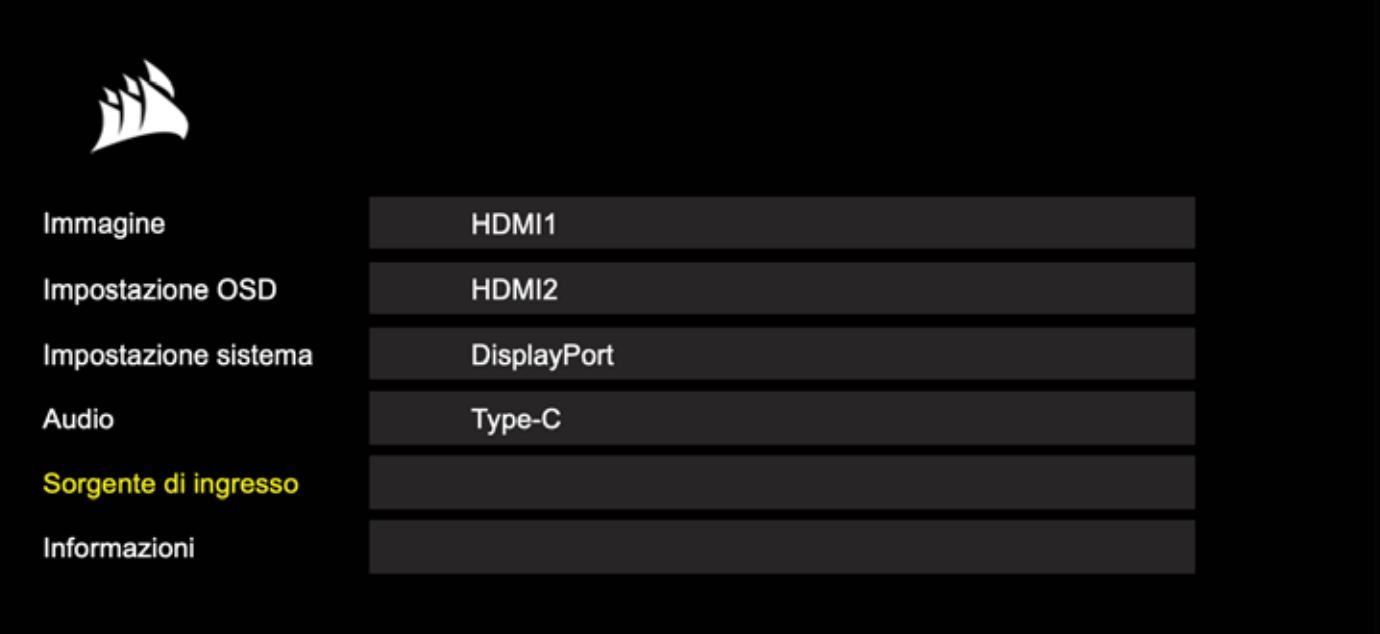

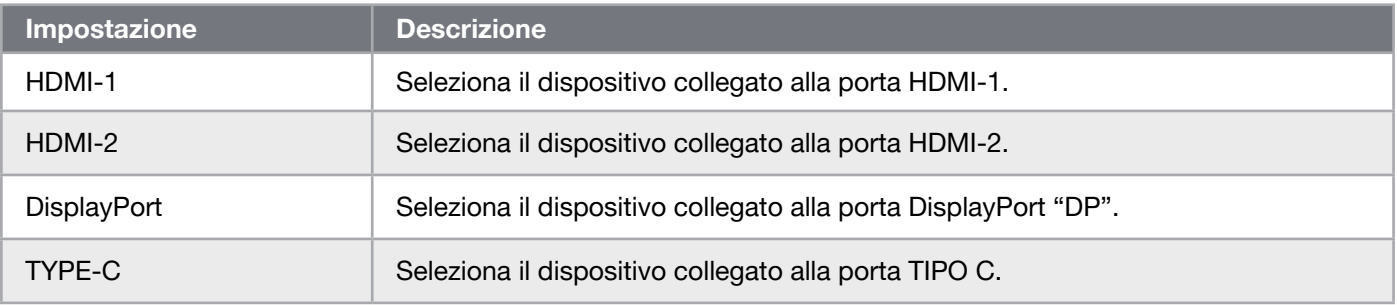

#### OSD – Informazioni

Indica lo stato attuale delle impostazioni per le funzionalità chiave.

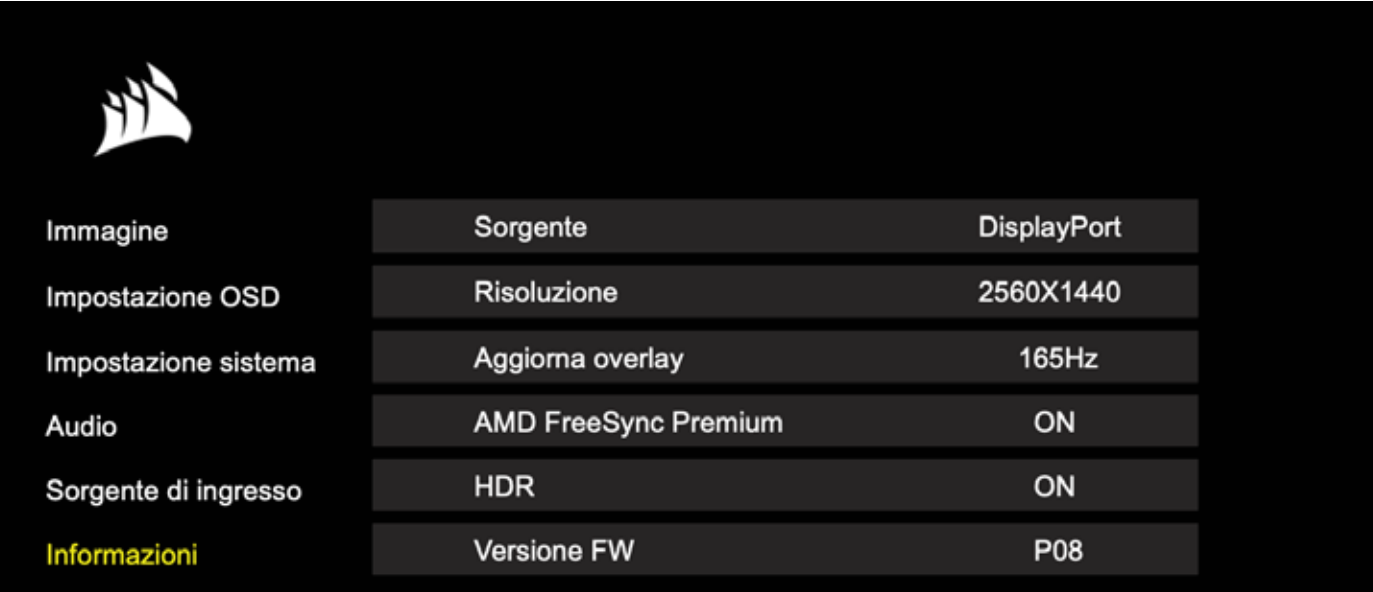

 $\left[18\right]$ 

### Domande frequenti/Risoluzione dei problemi

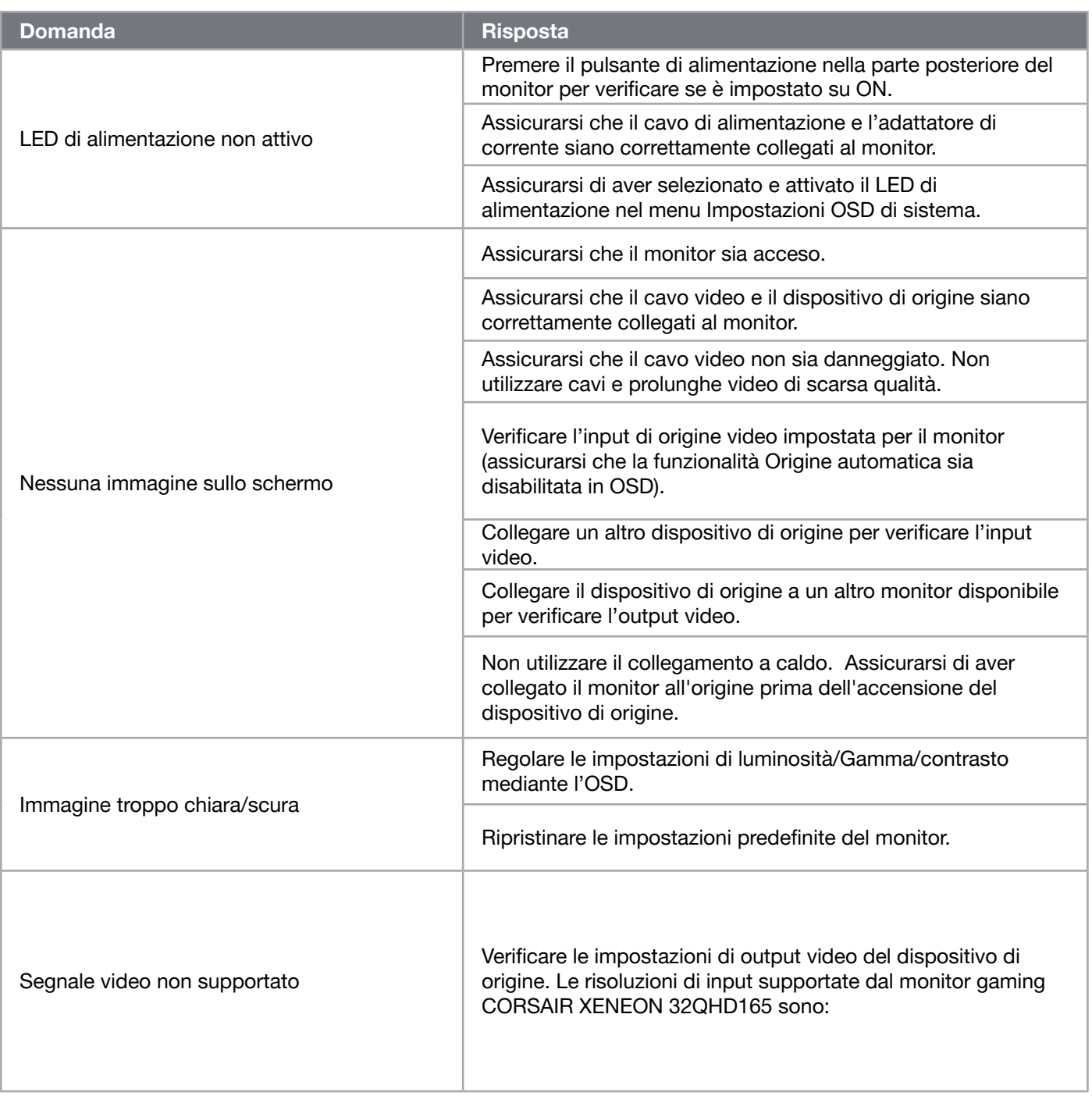

### Domande frequenti/Risoluzione dei problemi

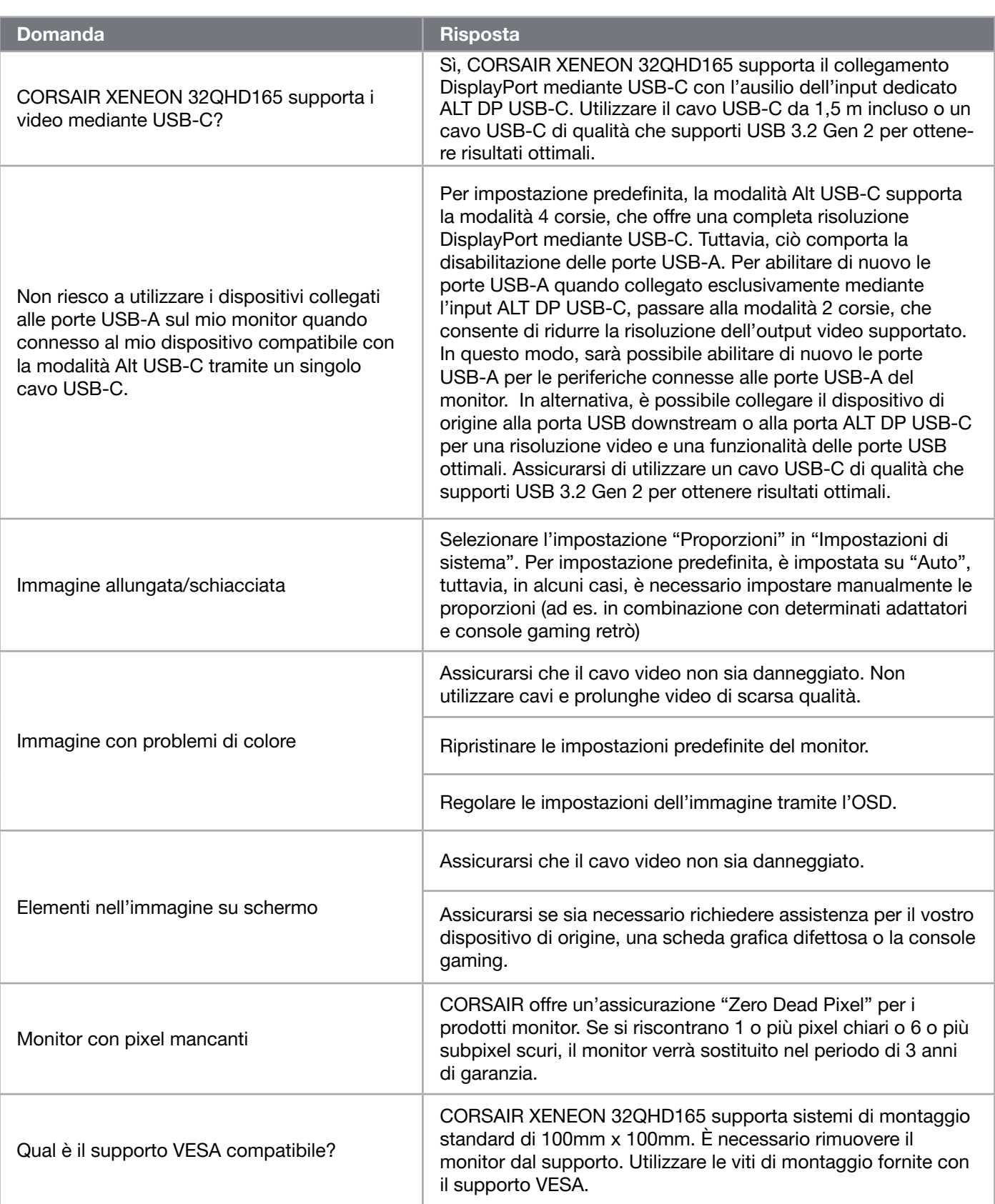

### Domande frequenti/Risoluzione dei problemi

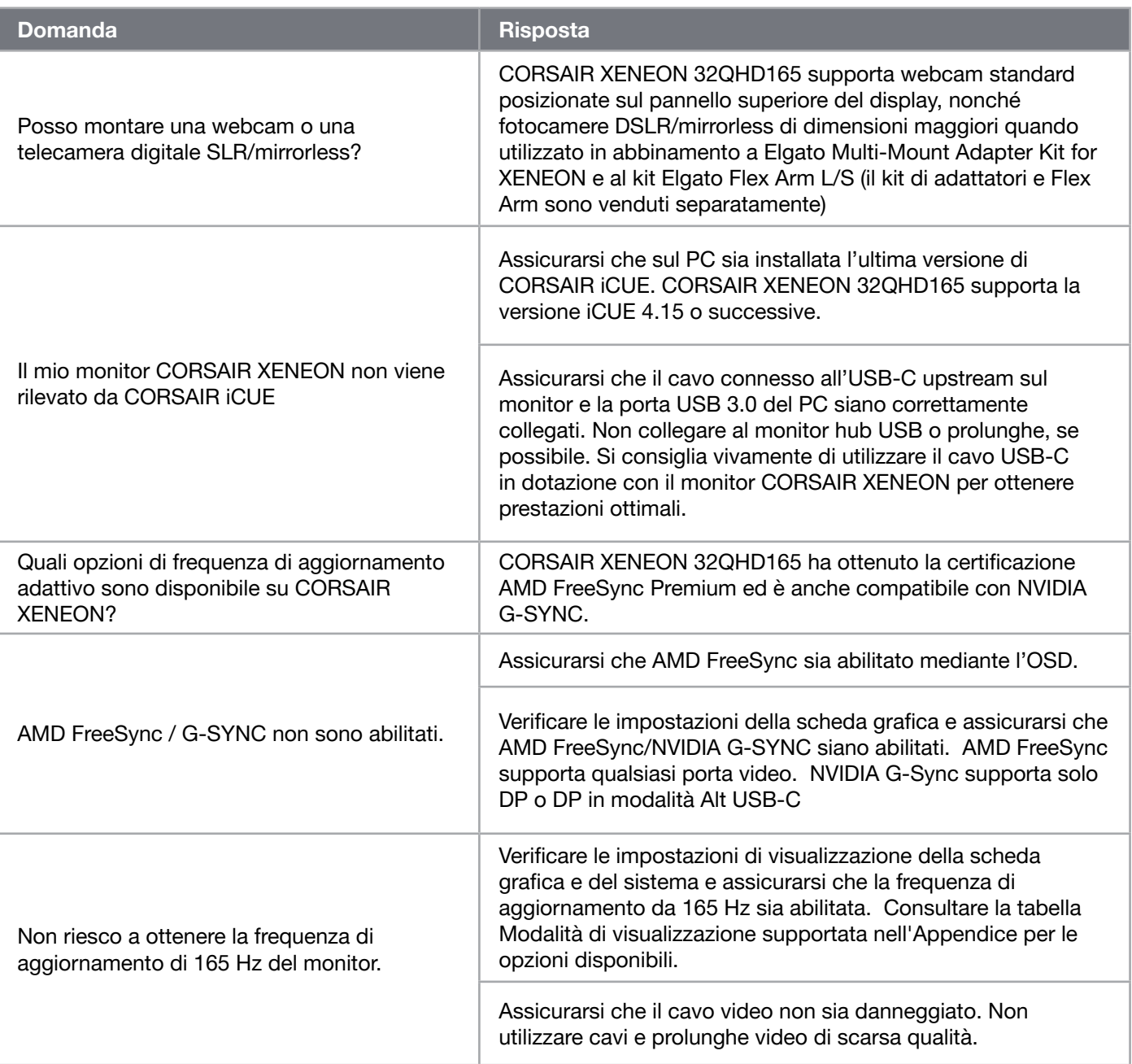

 $\binom{21}{}$ 

## APPENDICE

### Specifiche tecniche

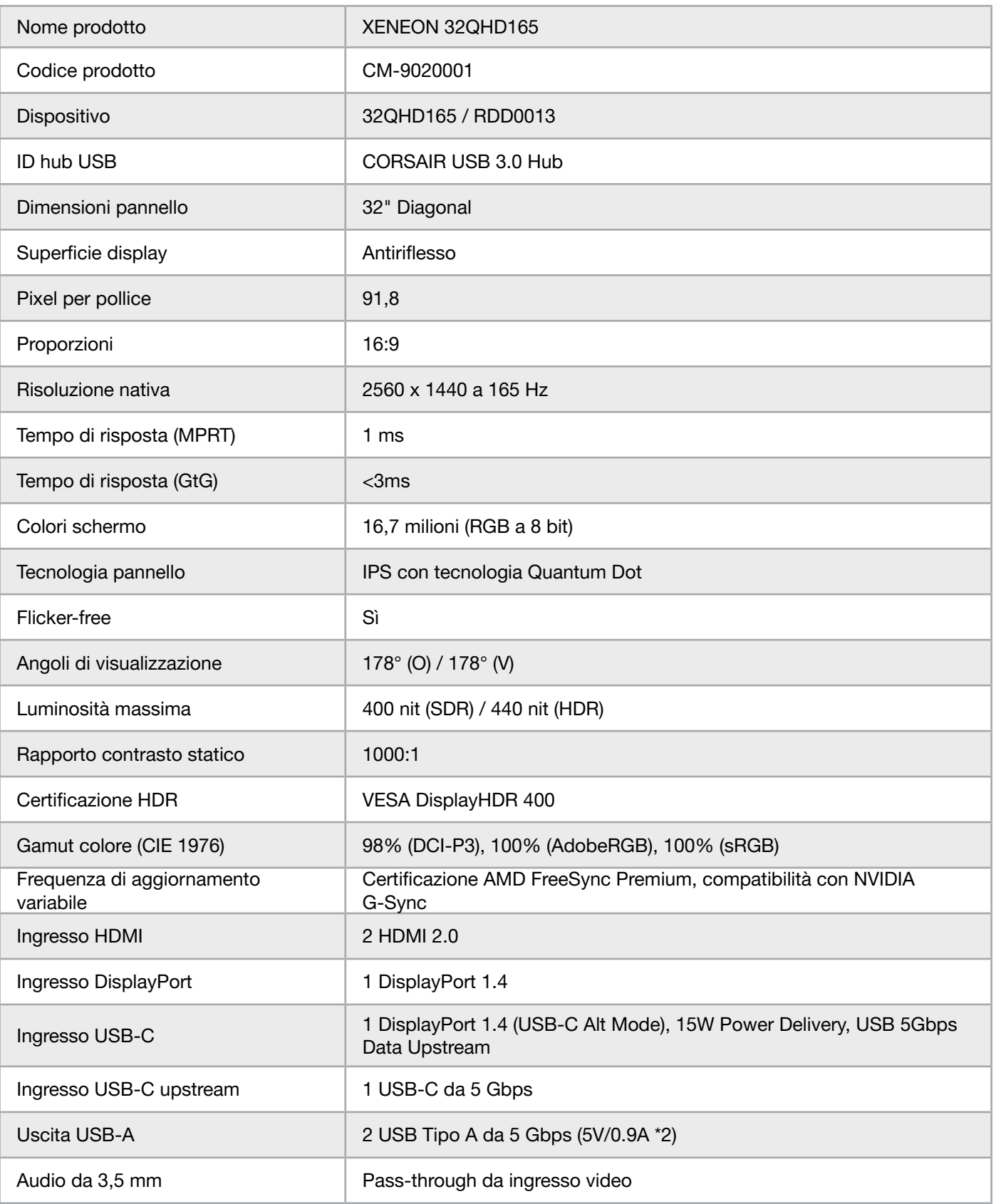

 $\left( 22\right)$ 

### APPENDICE

### Specifiche tecniche

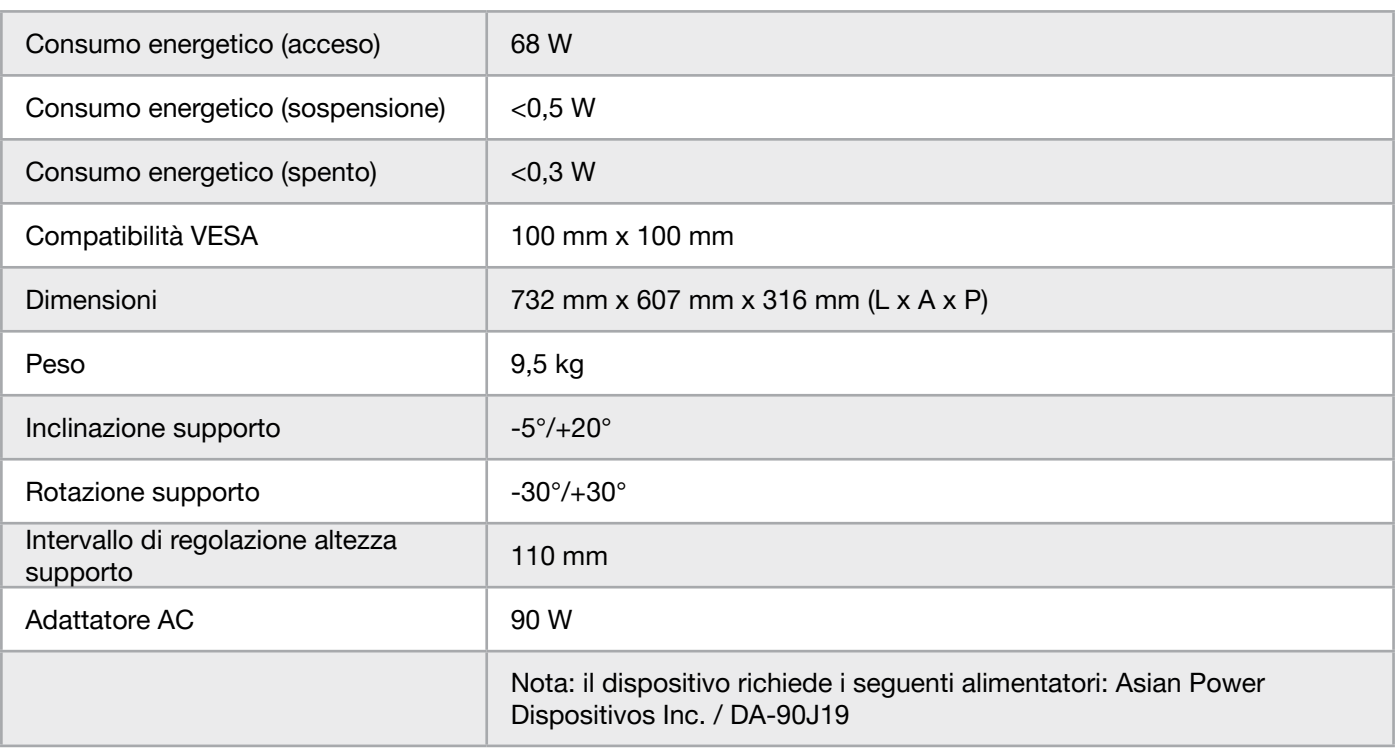

### Modalità di visualizzazione supportate

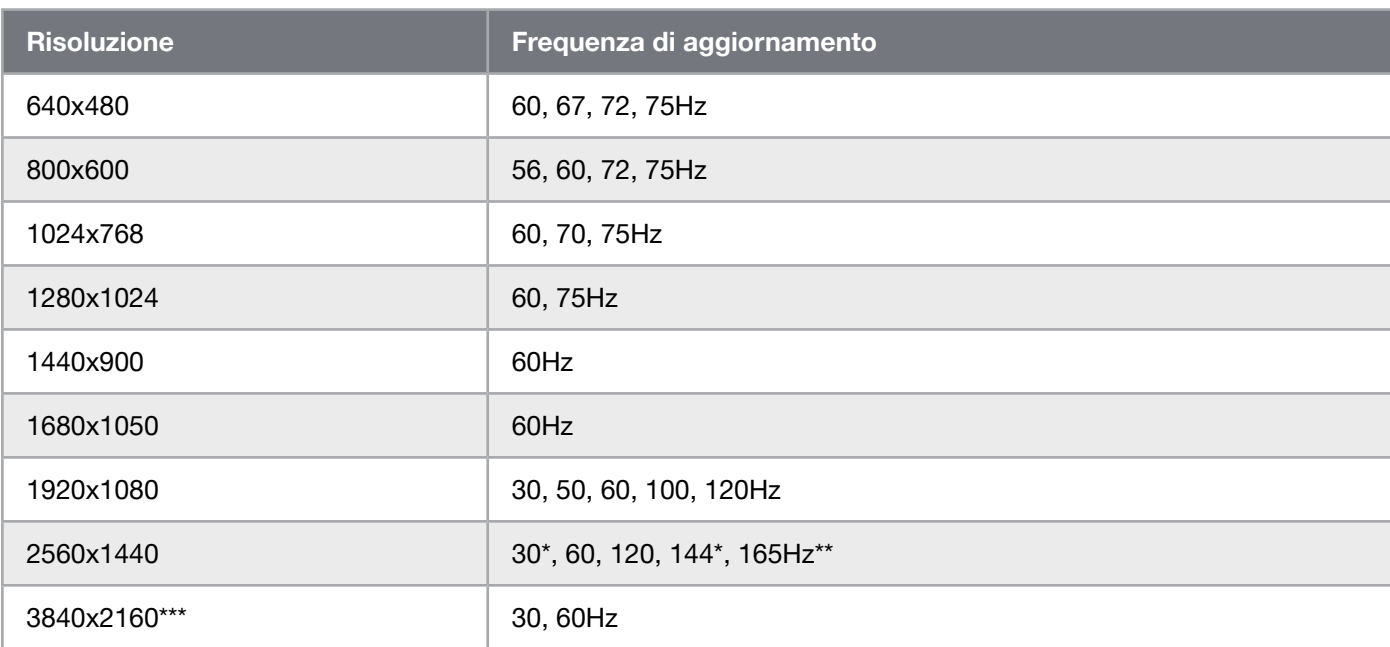

 $\left[23\right]$ 

\*Solo HDMI.

\*\*Solo DisplayPort/Modalità Alt USB-C (a 4 vie).

\*\*\*L'immagine viene ridimensionata alla risoluzione nativa..

## APPENDICE

### Valori predefiniti set di impostazioni dell'immagine

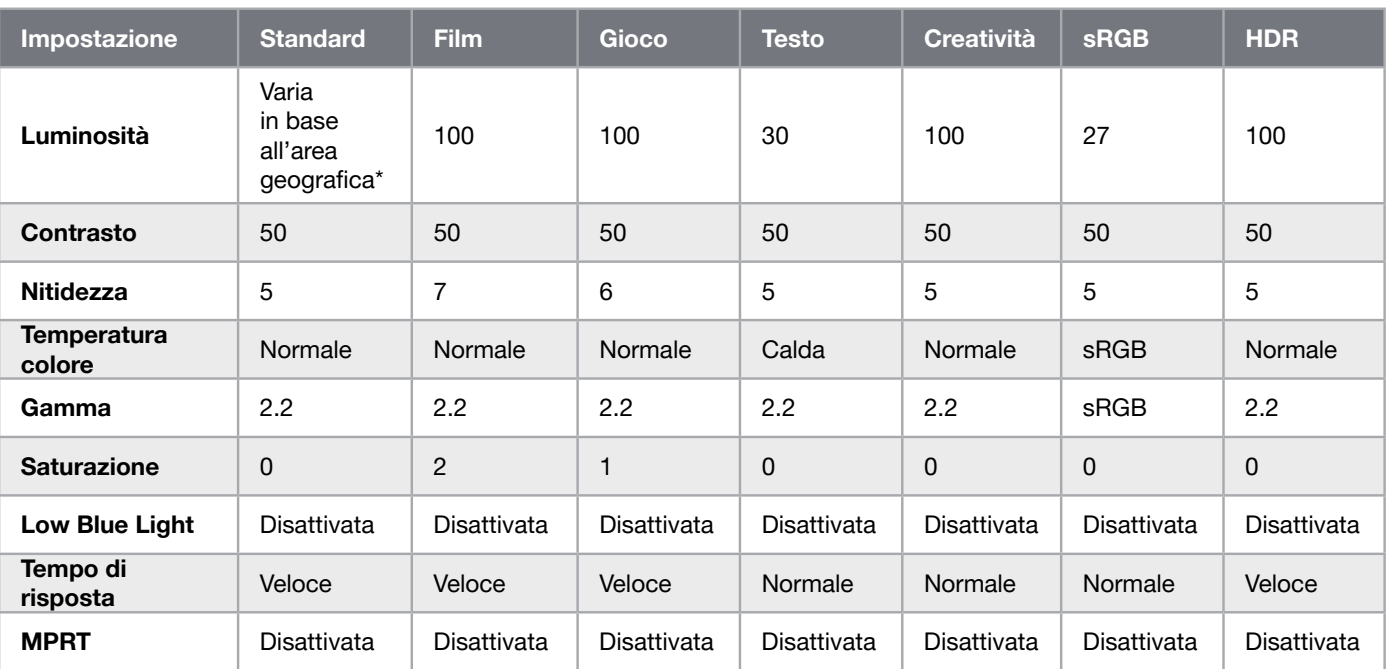

\*Le impostazioni di illuminazione predefinite variano in base all'area geografica

- Nord America  $= 40$
- $\bullet$  Europa = 30
- $\bullet$  UK = 30
- Asia  $= 60$

#### Note legali HDMI

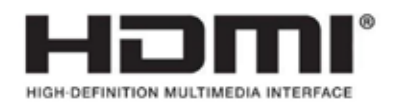

#### HDMI

I marchi di fabbrica adottati HDMI, HDMI High-Definition Multimedia Interface e il logo HDMI sono marchi o marchi registrati di HDMI Licensing Administrator, Inc. negli Stati Uniti o in altri paesi.

I termini HDMI, HDMI High-Definition Multimedia Interface e il logo HDMI sono marchi o marchi registrati di HDMI Licensing Administrator, Inc.

## **CONTENIDO**

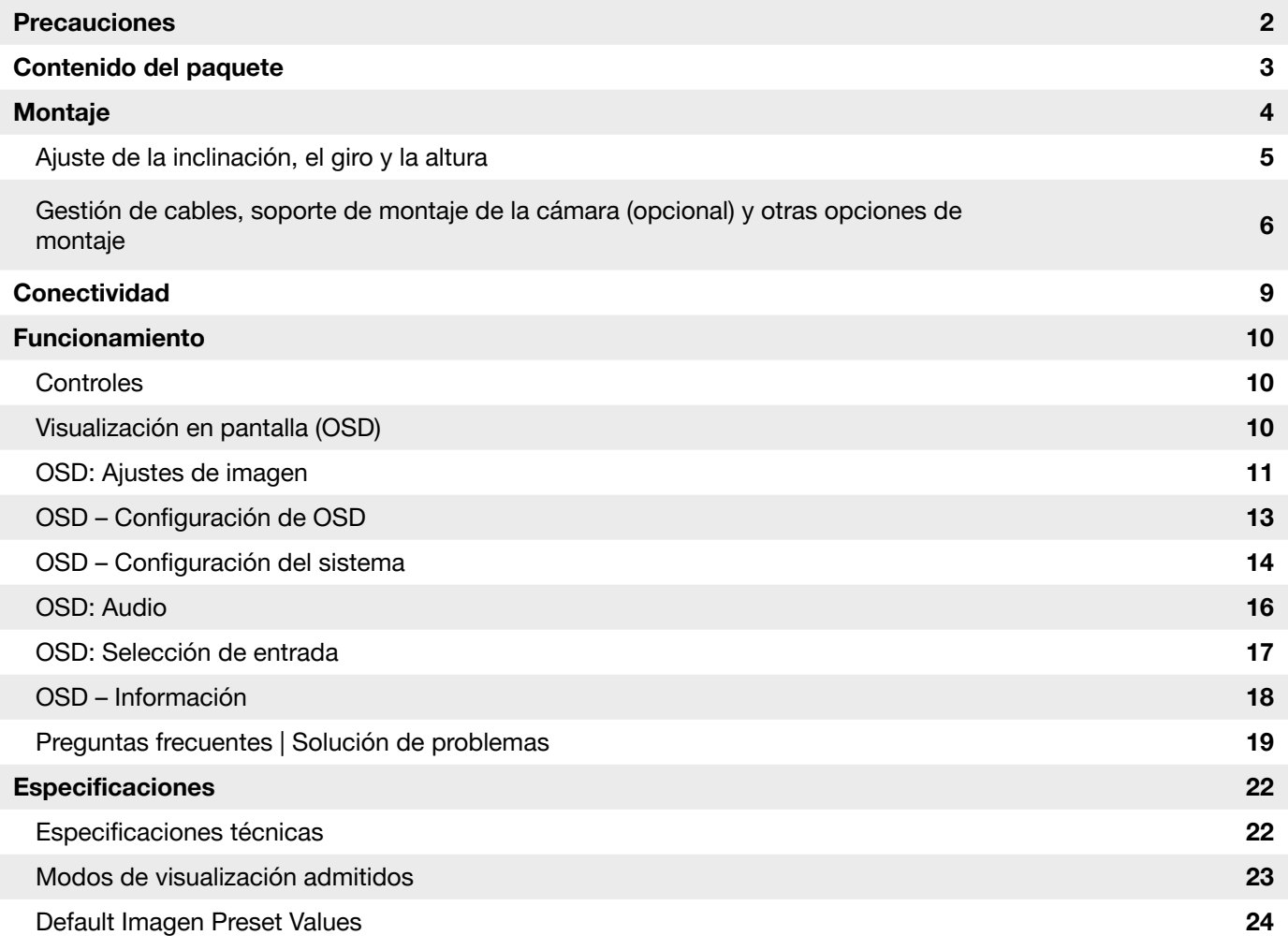

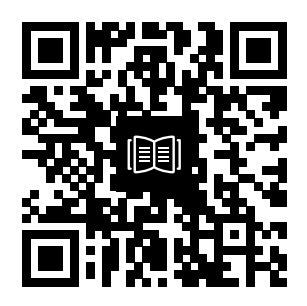

Escanear el código QR para acceder a la guía de inicio rápido y a los vídeos de configuración

## PRECAUCIONES

- Utilice únicamente los accesorios suministrados con el monitor o los recomendados por el fabricante.
- Guarde la bolsa de plástico del envase del producto en un lugar que los niños no puedan alcanzar.
- Antes de conectar el monitor a la toma de corriente, asegúrese de que la tensión del cable de alimentación es compatible con las especificaciones de alimentación del país en el que se encuentra.
- La clavija del cable de alimentación debe conectarse a una toma de corriente debidamente cableada y con conexión a tierra.
- No toque la clavija con las manos mojadas, ya que, de lo contrario, puede producirse fácilmente una descarga eléctrica.
- Coloque el monitor en un lugar estable y bien ventilado.
- No coloque el monitor cerca de fuentes de calor como radiadores eléctricos o la luz solar directa.
- Los agujeros o aberturas del monitor son para la ventilación. No cubra ni bloquee los orificios de ventilación con ningún objeto.
- No utilice el monitor cerca de agua, bebidas o ningún tipo de líquido. No hacerlo así puede provocar una descarga eléctrica o dañar el monitor.
- Asegúrese de desenchufar el monitor de la toma de corriente antes de limpiarlo.
- Dado que la superficie de la pantalla es fácil de rayar, evite tocar la superficie con cualquier objeto duro o afilado. Utilice un paño suave sin pelusa en lugar de un pañuelo de papel para limpiar la pantalla. Puede utilizar un limpiacristales para limpiar el equipo en caso necesario. No obstante, nunca rocíe el limpiador directamente sobre la pantalla.
- Desconecte el cable de alimentación si el equipo no se va a utilizar durante un largo periodo de tiempo.
- No intente desmontar o reparar el monitor usted mismo.

### PANTALLA XENEON 32QHD165: **CONTENIDOS**

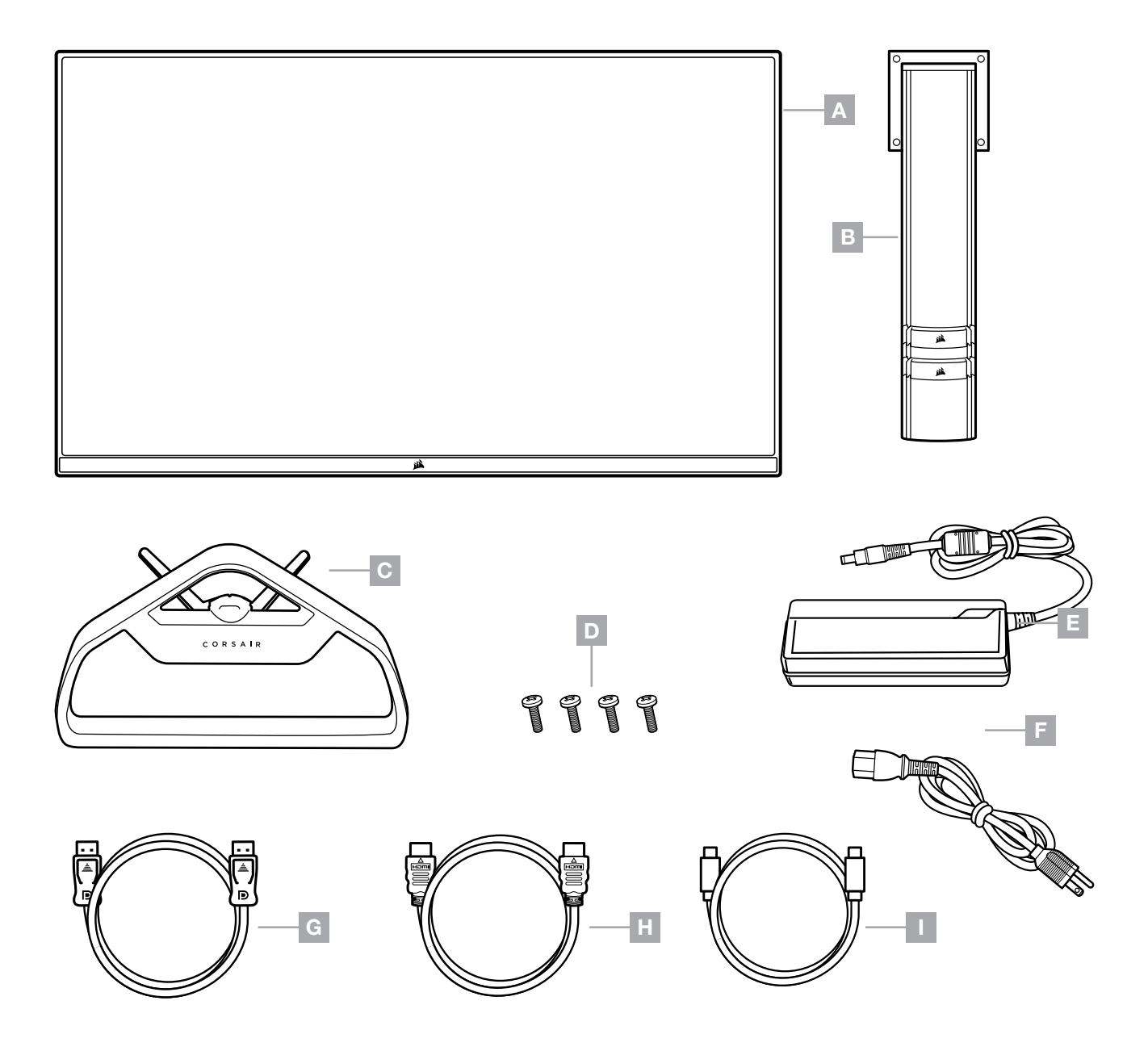

- A PANTALLA XENEON 32QHD165: PANEL
- B BARRA DE MONTAJE
- C SOPORTE
- $D -$  TORNILLOS DE MONTAJE  $(x4)$
- $E -$  ADAPTADOR DE CA
- F CABLE DE ALIMENTACIÓN DE CA
- G DISPLAYPORT CABLE (1.5M)
- $H -$  CABLE HDMI (1,5 M)
- $I CABLE USB-C(1,5 M)$

## **MONTAJE**

Antes de empezar, necesitará un destornillador con cabezal Phillips.

- 1. Retire la capa superior de espuma que incluye los accesorios y el soporte para descubrir la parte trasera del panel.
- 2. Abra con cuidado la bolsa de espuma que cubre el panel (imagen 1) para dejar al descubierto la zona de montaje. No retire el panel de la bolsa.
- 3. Alinee el poste del monitor con las ranuras de montaje de la parte posterior del panel (imagen 2). Deslice los ganchos superiores en las ranuras de montaje de la parte trasera del panel. Con un destornillador de estrella, fije el poste al panel con los 4 tornillos.
- 4. Fije la base del soporte al poste del monitor (imagen 3) y apriete el tornillo cautivo en la parte inferior del poste (imagen 4).
- 5. Retire lentamente el monitor del embalaje y colóquelo en posición vertical sobre su escritorio. No toque la parte frontal del panel mientras levanta el monitor.

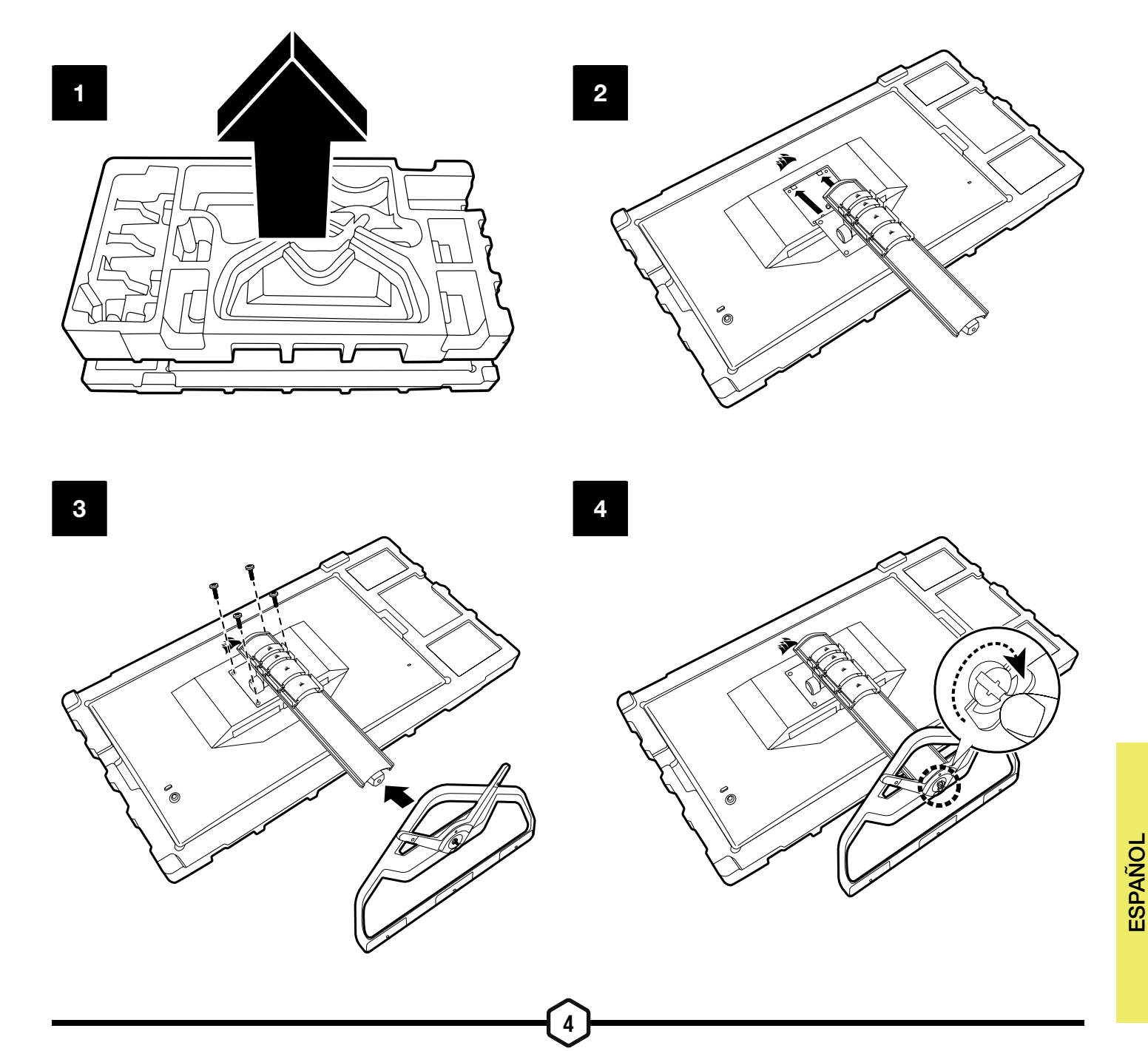

## AJUSTE DE LA INCLINACIÓN, EL GIRO Y LA ALTURA

Su monitor Xeneon cuenta con un soporte robusto y elegante que ofrece ajuste de inclinación, giro y altura.

- Inclinación de -5 / +20 grados
- Giro de +/- 30 grados
- Rango de ajuste de la altura de 110 mm (497 mm-607 mm)

### Inclinación

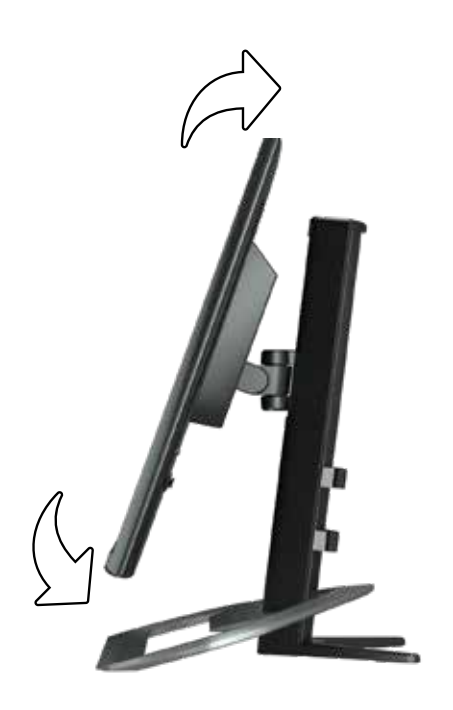

### Ajuste de la altura y el giro

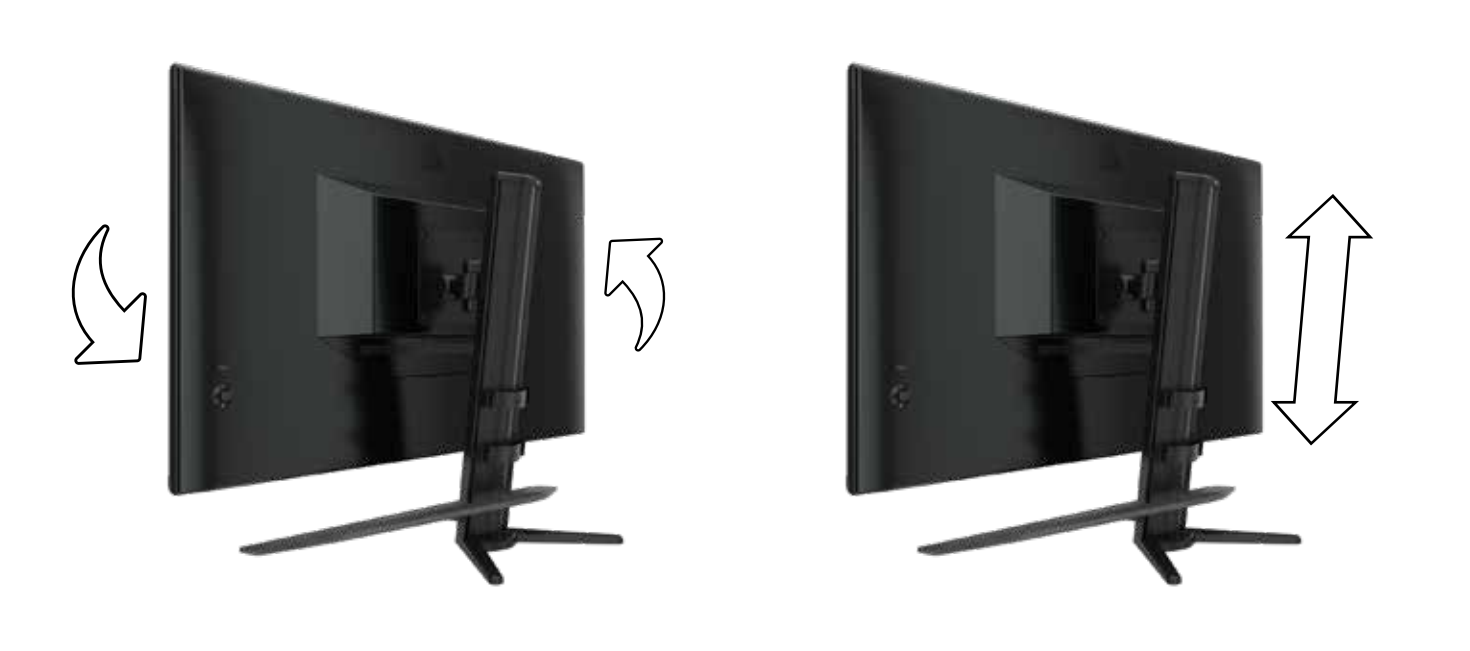

### GESTIÓN DE CABLES, SOPORTE DE MONTAJE DE LA CÁMARA (OPCIONAL) Y OTRAS OPCIONES DE MONTAJE

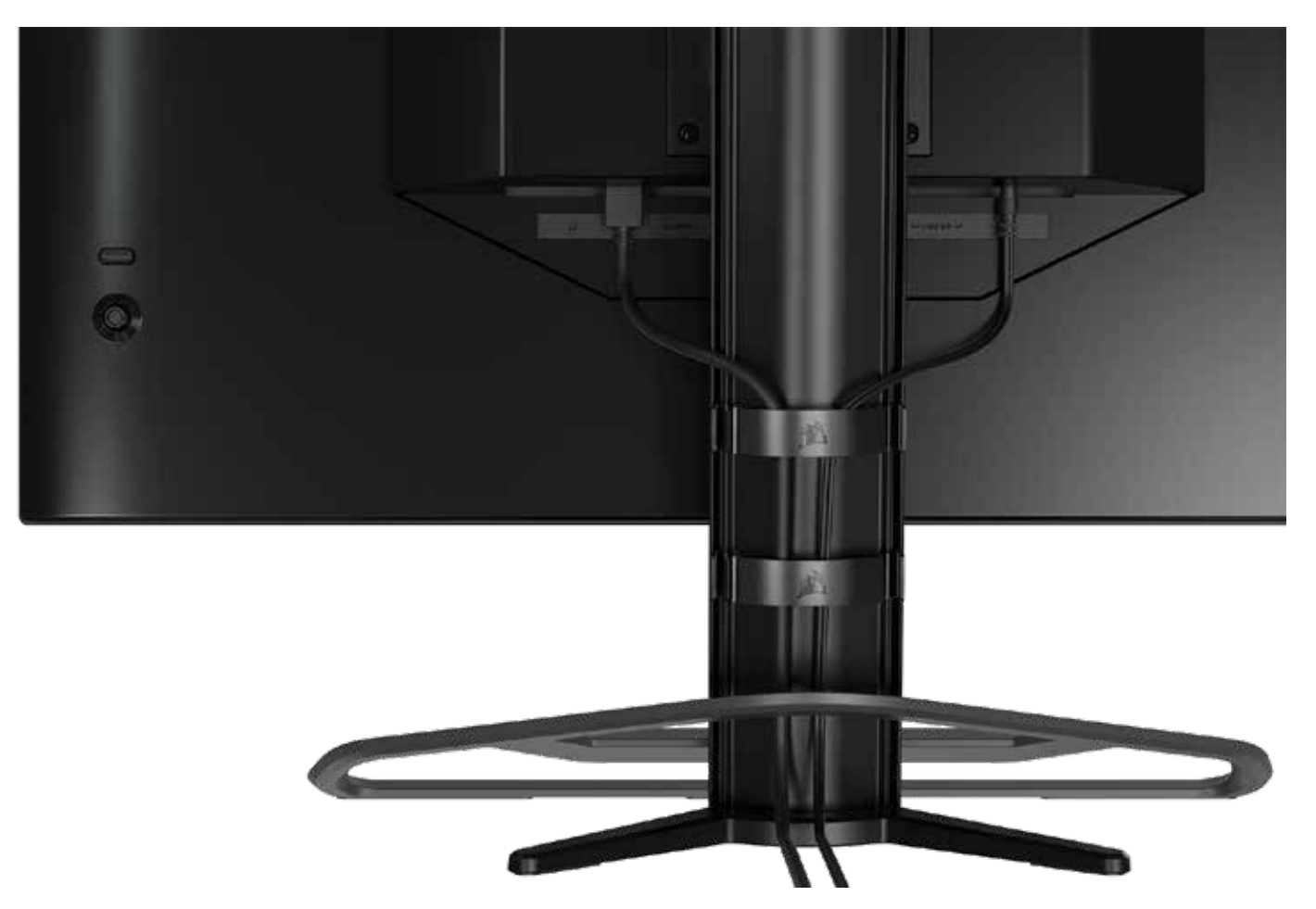

Su pantalla Xeneon incorpora la distribución de cables RapidRoute para mantener el escritorio ordenado. Hay cuatro pinzas ajustables para cables que se deslizan verticalmente por el poste del monitor y le permiten distribuir el cableado según sus necesidades. Abra cada pinza de cables presionando el cierre con el pulgar hacia la izquierda y tirando hacia fuera de la misma.

Si necesita retirar las pinzas de cables, retire la base del poste deslizando las pinzas hacia abajo y hacia el exterior de las guías del canal.

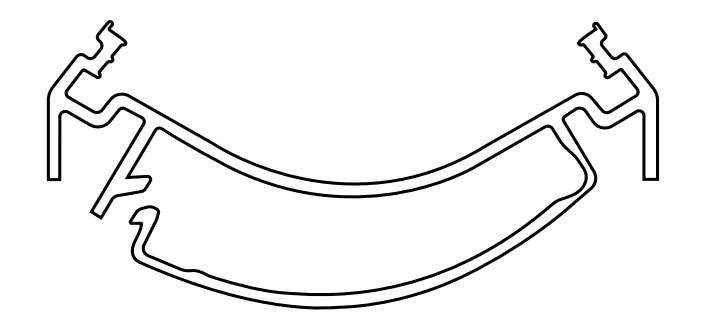

## COMPATIBILIDAD CON ELGATO FLEX ARM

La parte superior del poste del monitor Xeneon cuenta con un conector de 6 mm (0,25") que permite añadir el kit de adaptador para montaje de cámara y Elgato Flex Arm (de venta por separado) para acoplar una cámara a la parte superior del monitor Xeneon. Estos accesorios se pueden adquirir directamente en Corsair.

7

- Kit de adaptador de cámara y soporte esférico para Xeneon (CM-8900001)
- Elgato Flex Arm-S (10AAH9901) o Flex Arm-L (10AAC9901)

El vídeo de instalación y las instrucciones del soporte de montaje de la cámara están disponibles en <https://www.corsair.com/xeneon-quickstart>

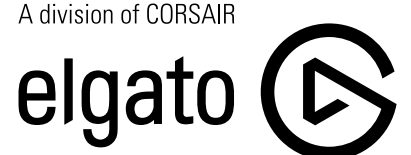

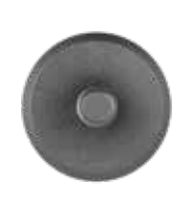

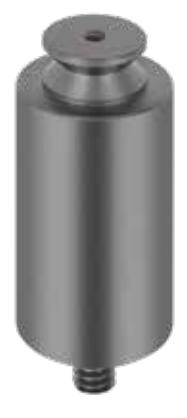

Flex Arm S Flex Arm S

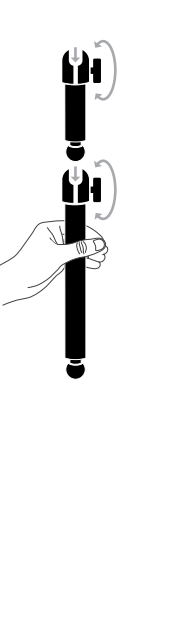

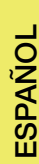

### COMPATIBILIDAD CON SOPORTES DE PARED

Antes de montar su pantalla con un soporte de pared compatible (VESA 100 x 100 mm), asegúrese de que:

- Ha retirado el soporte del monitor con un destornillador de estrella.
- El soporte de pared que ha comprado soporta el peso de este monitor.

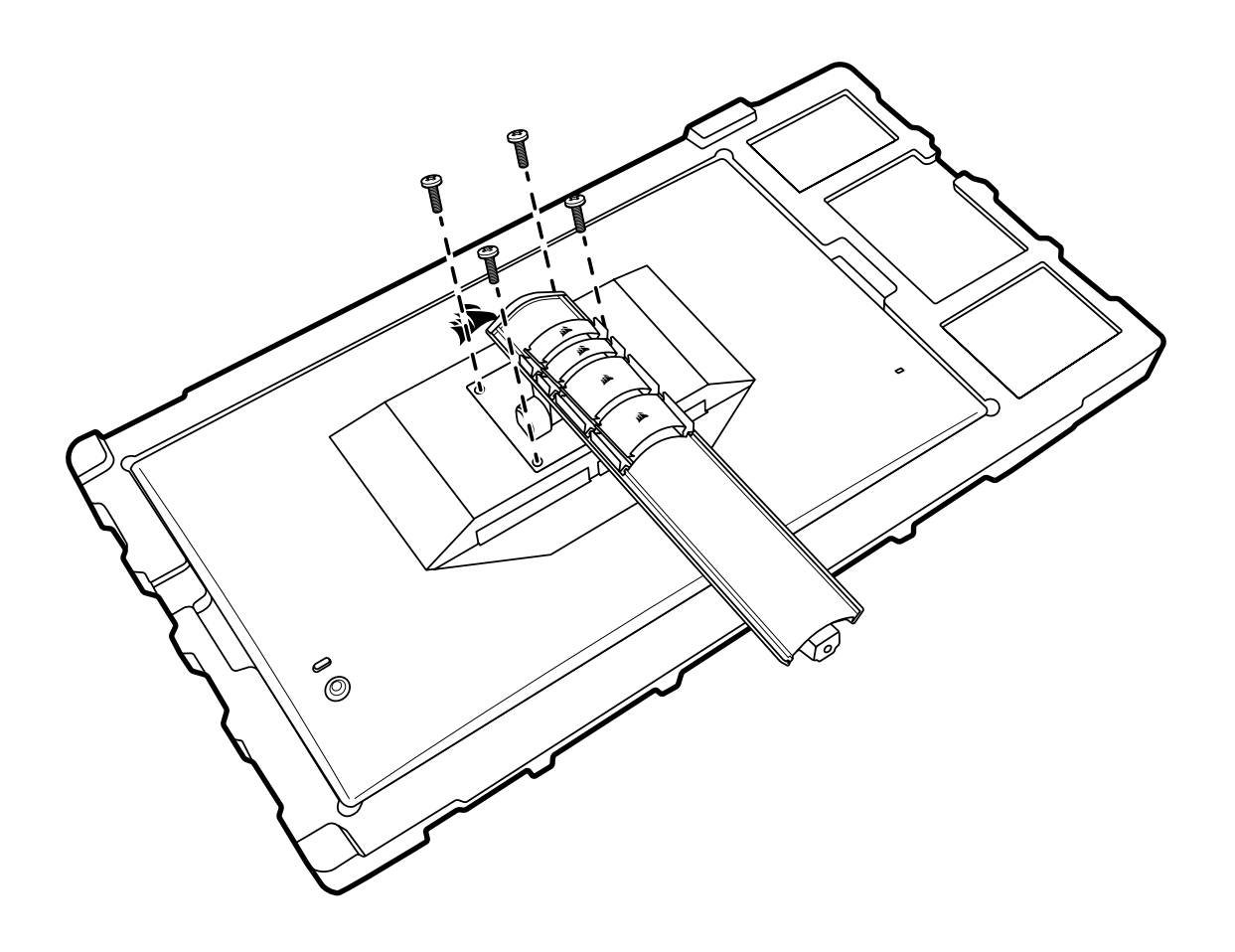

Revise las instrucciones de su soporte de pared para obtener más información sobre cómo montar el monitor correctamente.

ADVERTENCIA: El monitor tiene cuatro orificios de montaje VESA en la parte posterior. Debe fijar el soporte de pared utilizando los cuatro agujeros. Si no utiliza los cuatro agujeros, el monitor puede caerse y causar daños materiales o lesiones.

Nota: Los tornillos de montaje en la pared no están incluidos. Tornillos: tipo M4, 10 a 12 mm de longitud dependiendo del soporte de pared

## **CONECTIVIDAD**

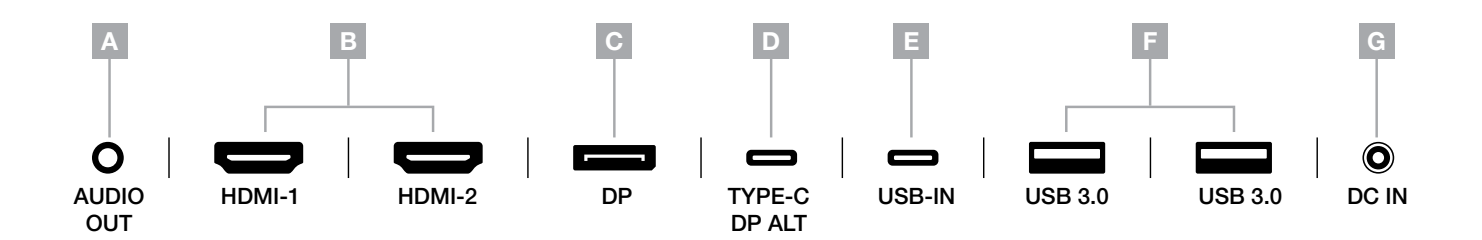

- A. Toma de audio de 3,5 mm: salida de audio de los dispositivos conectados HDMI, DisplayPort y USB-C en modo alternativo.
- B. HDMI 2.0 Ports: Dual HDMI inputs correspond to "HDMI-1" and "HDMI-2" inputs.
- C. Puerto DisplayPort 1.4:

la entrada DisplayPort corresponde a la entrada «DisplayPort».

D. Puerto USB Type-C:

Es compatible con DisplayPort (modo alternativo) y entrada USB de subida (se conecta a puertos USB 3.0). Corresponde a la entrada TYPE-C. Este puerto, o bien el puerto de subida, debe conectarse a un puerto apto para USB en su dispositivo host para admitir la funcionalidad CORSAIR iCUE y los puertos USB 3.0 de bajada.

- E. Puerto USB de subida: puerto de entrada USB de subida. Este puerto, o bien el puerto Type-C, debe conectarse a un puerto apto para USB en su dispositivo host para admitir la funcionalidad CORSAIR iCUE y los puertos USB 3.0 de bajada.
- F. Puertos USB 3.0: puertos USB Type-A duales a 5 Gb/s.
- G. Entrada de CC: se conecta al adaptador de CA incluido.

### FUNCIONAMIENTO

#### **Controles**

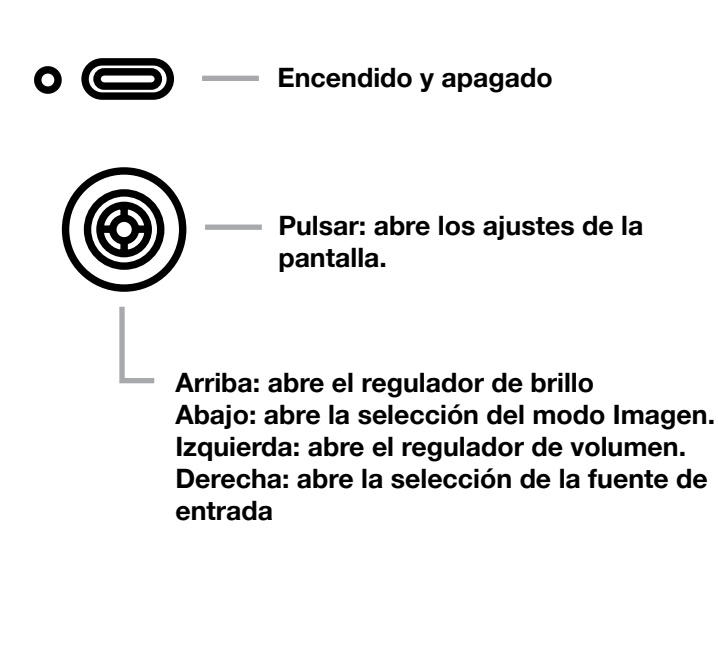

Su monitor incluye una pequeña palanca en la parte trasera, situada a la derecha, para abrir accesos directos y navegar por los ajustes de la pantalla. Tenga en cuenta que buena parte de esos ajustes también pueden controlarse mediante el software CORSAIR iCUE si dispone de un concentrador USB conectado a su ordenador a través del puerto de entrada de USB. Instale la última versión de iCUE (4.16 o posterior) disponible en [https://www.corsair.com/us/en/icue.](https://www.corsair.com/us/en/icue)

#### Visualización en pantalla (OSD)

Al pulsar la palanca hacia dentro, puede acceder a los ajustes de pantalla del monitor. Puede utilizar la palanca para navegar por los ajustes; si la pulsa hacia dentro, se confirmará su selección.

## FUNCIONAMIENTO

### OSD: Ajustes de imagen

El primer menú, denominado «Imagen», contiene los siguientes ajustes para configurar la calidad global de la imagen.

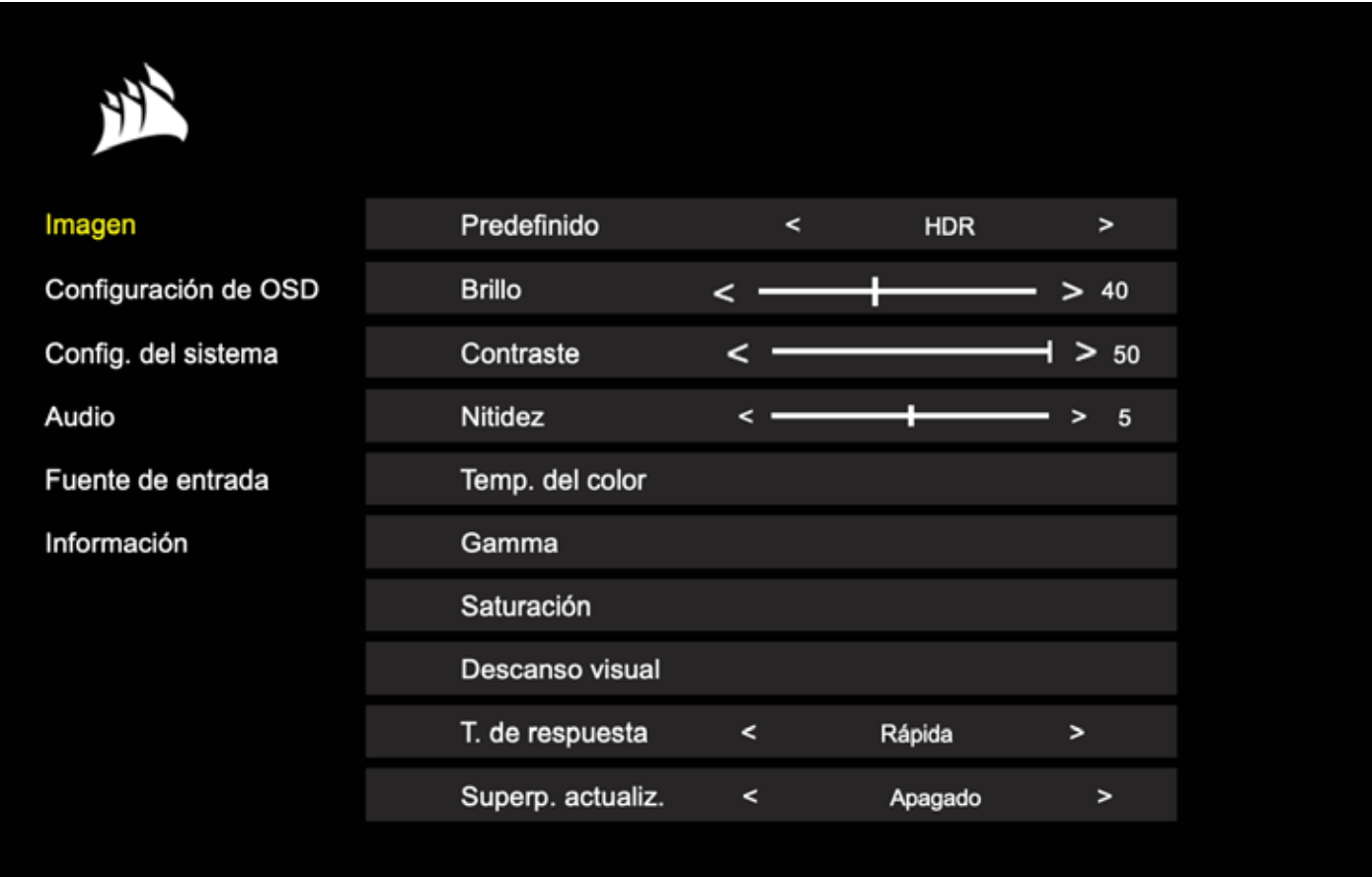
### OSD: Ajustes de imagen

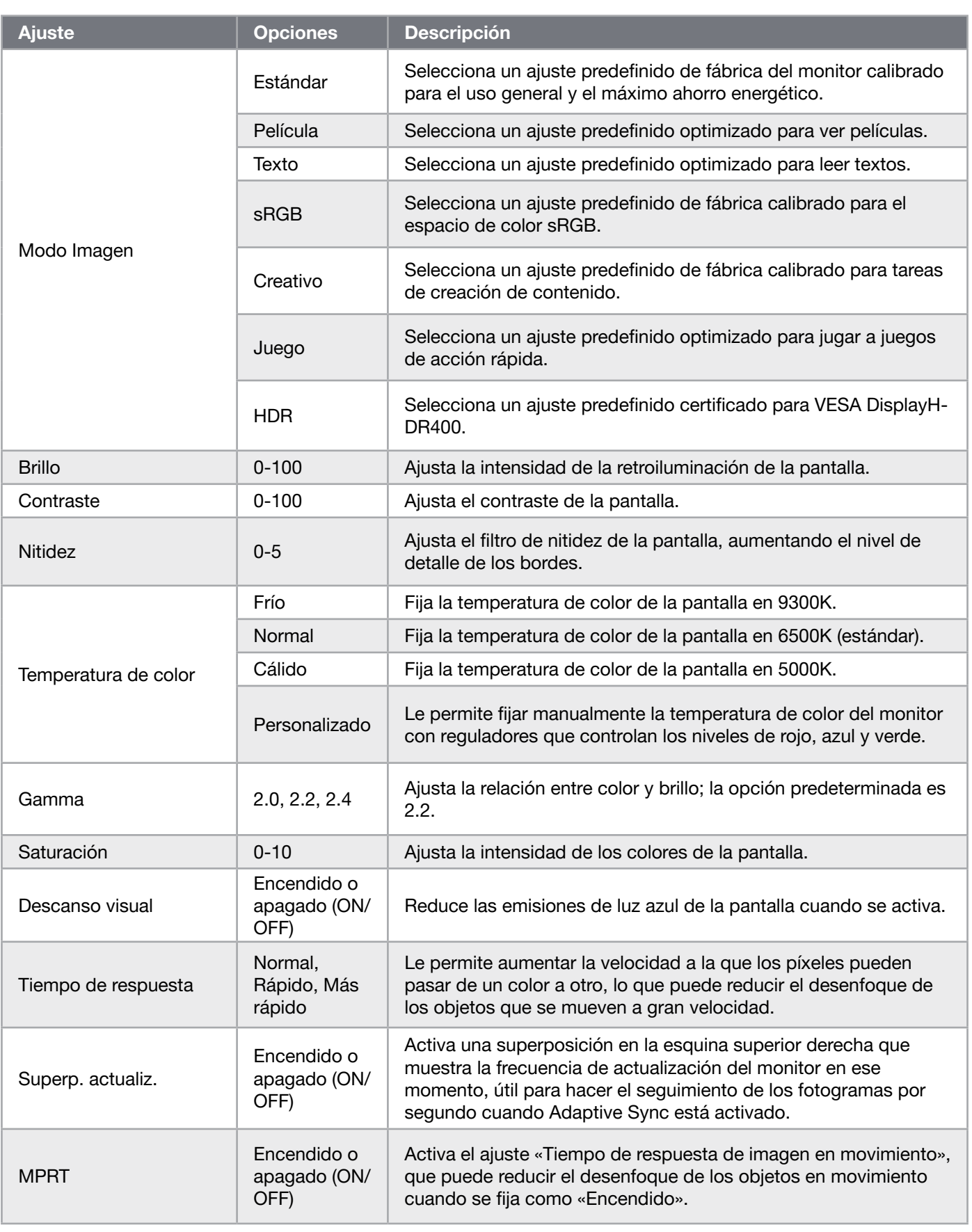

 $\frac{12}{2}$ 

#### OSD – Configuración de OSD

El segundo menú, denominado «Configuración de OSD», contiene los siguientes ajustes para configurar la visualización en pantalla.

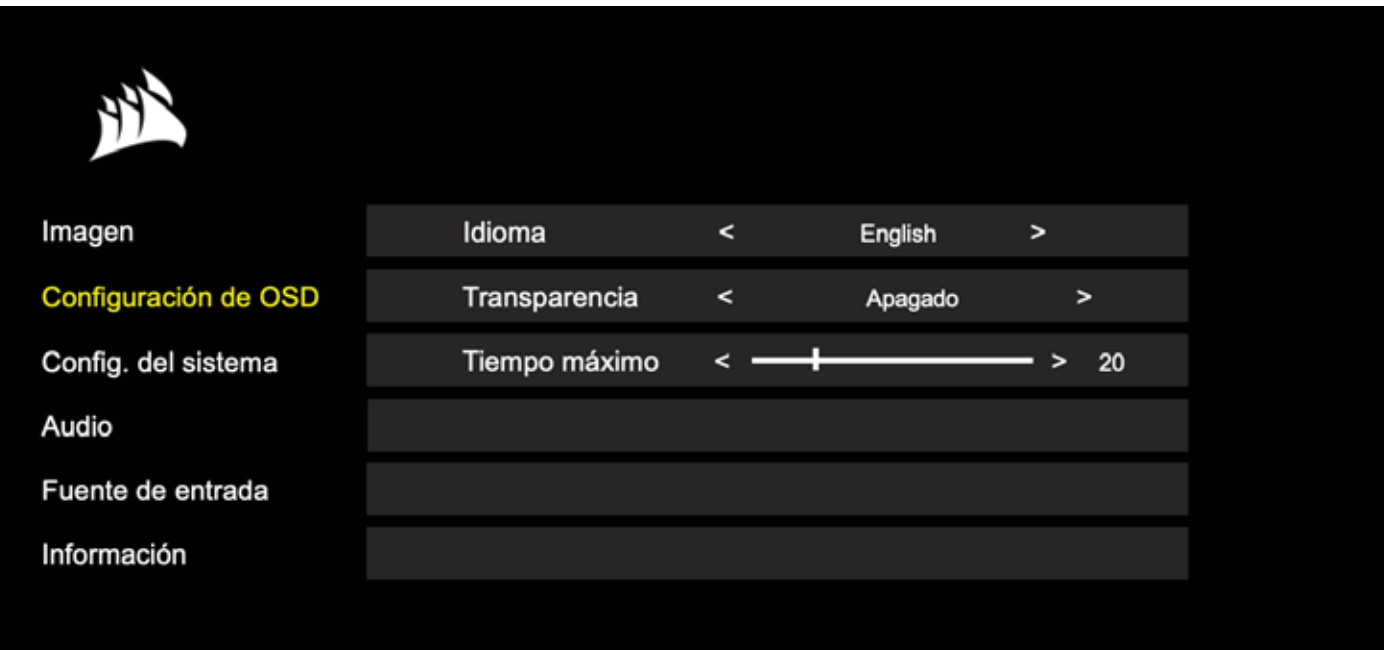

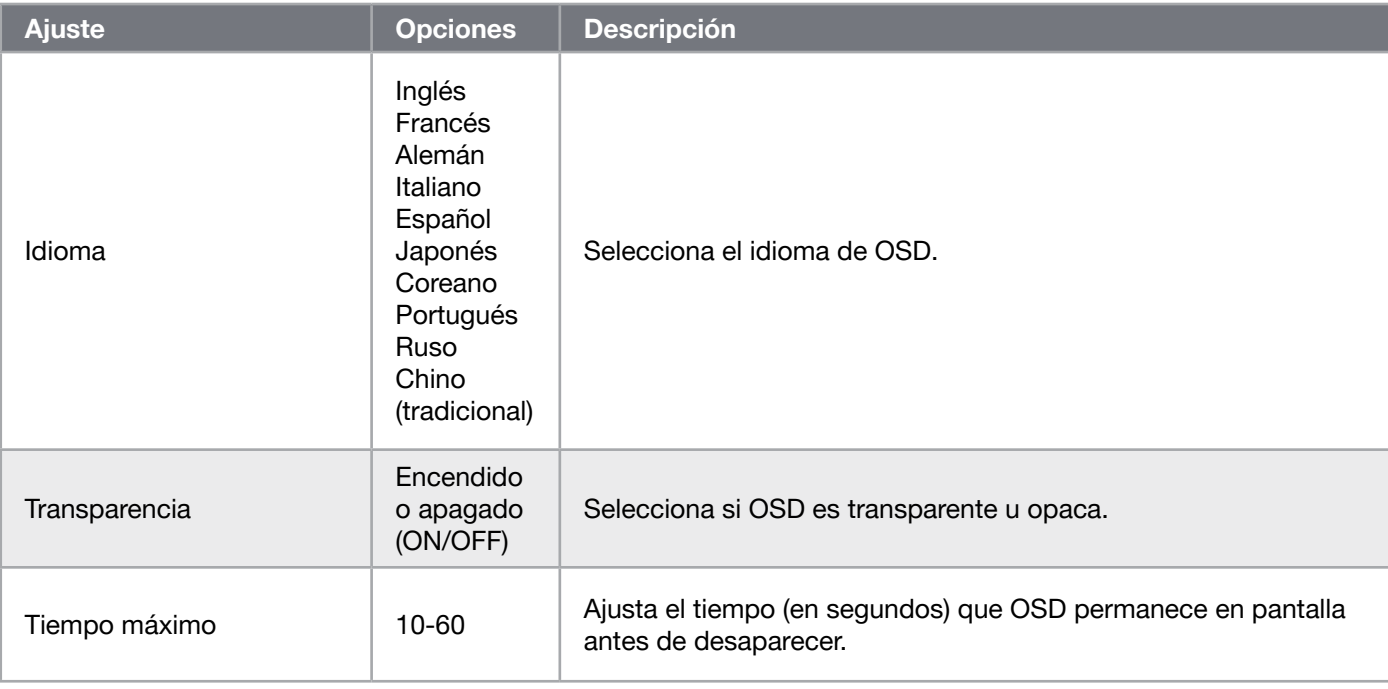

13

**ESPAÑOL** 

#### OSD – Configuración del sistema

El tercer menú, denominado «Configuración del sistema», contiene los siguientes ajustes para configurar los valores internos del monitor.

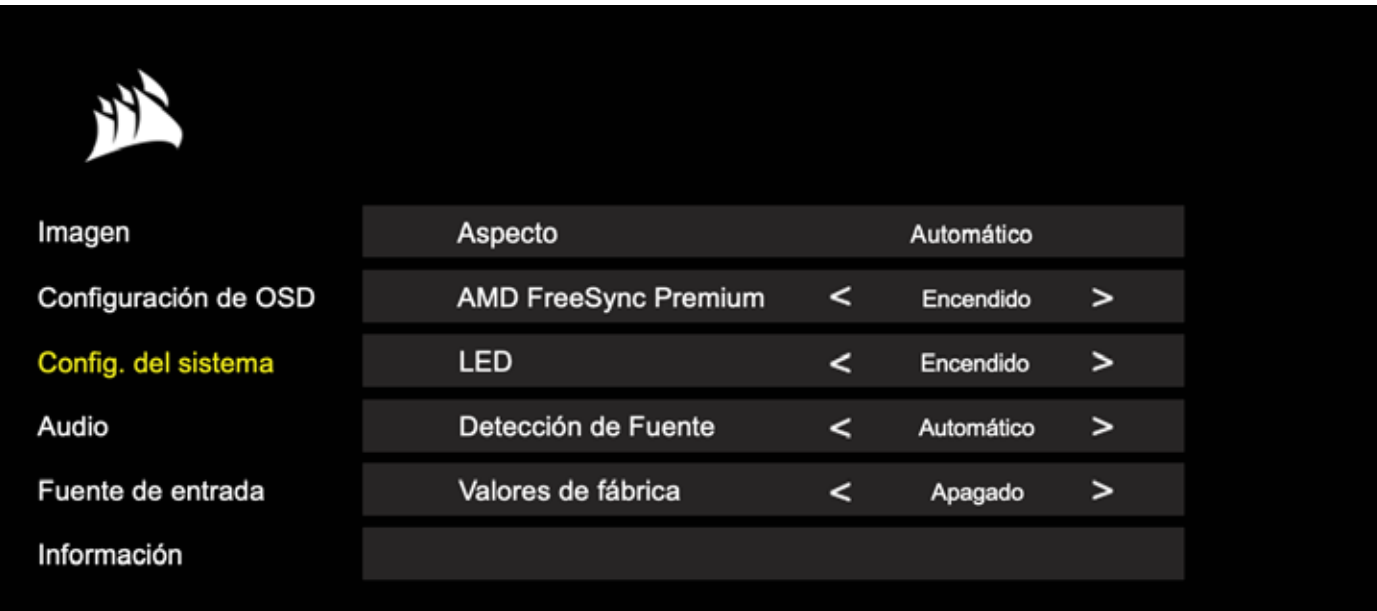

### OSD – Configuración del sistema

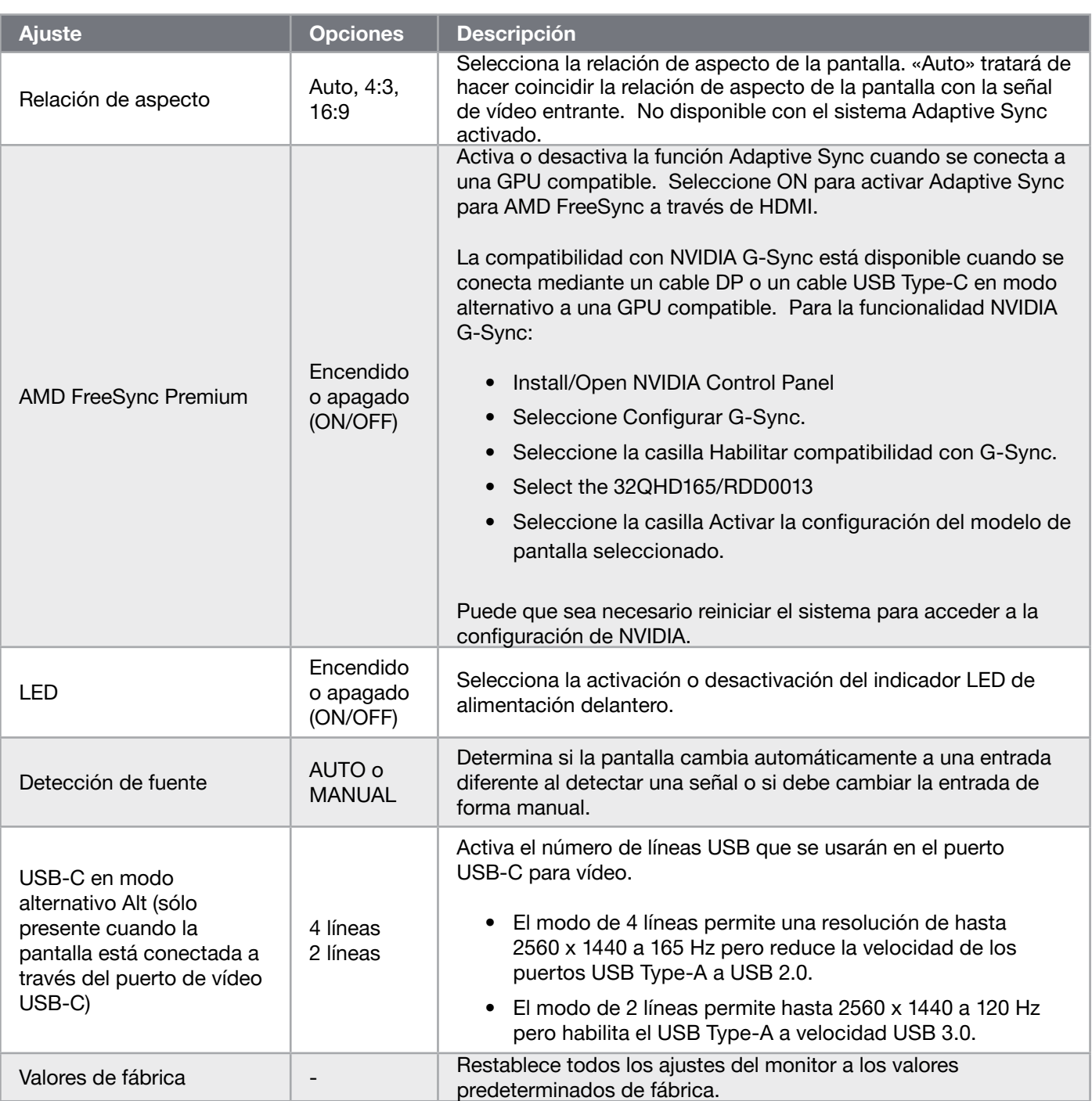

#### OSD: Audio

El cuarto menú, denominado «Audio», le permite controlar el audio de la pantalla.

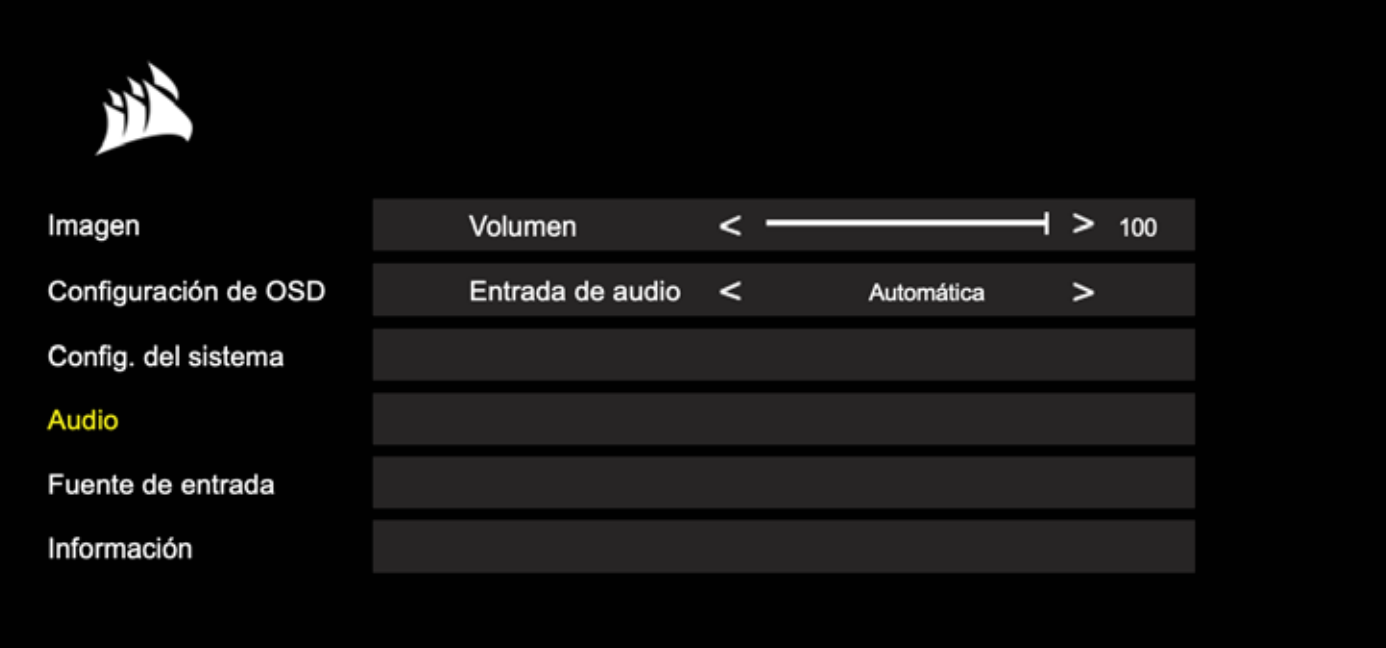

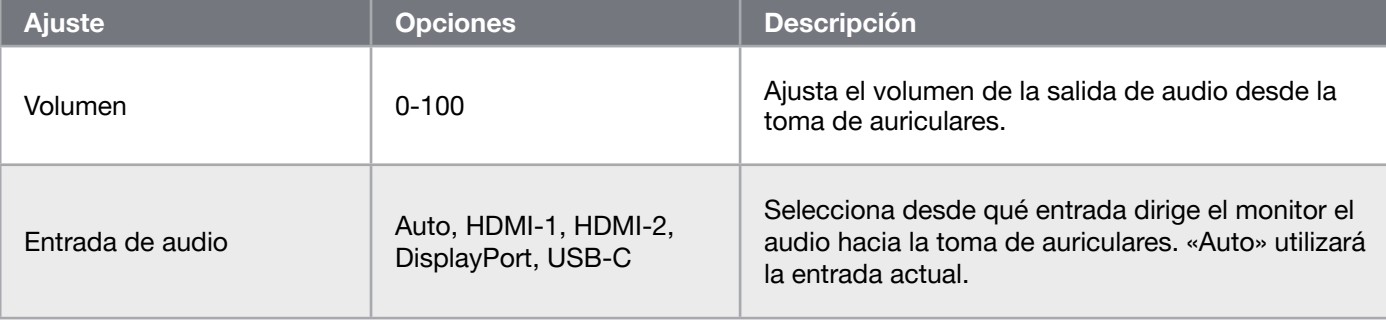

 $\left[16\right]$ 

#### OSD: Selección de entrada

El quinto menú, denominado «Selección de entrada», le permite cambiar entre las diferentes entradas de la pantalla.

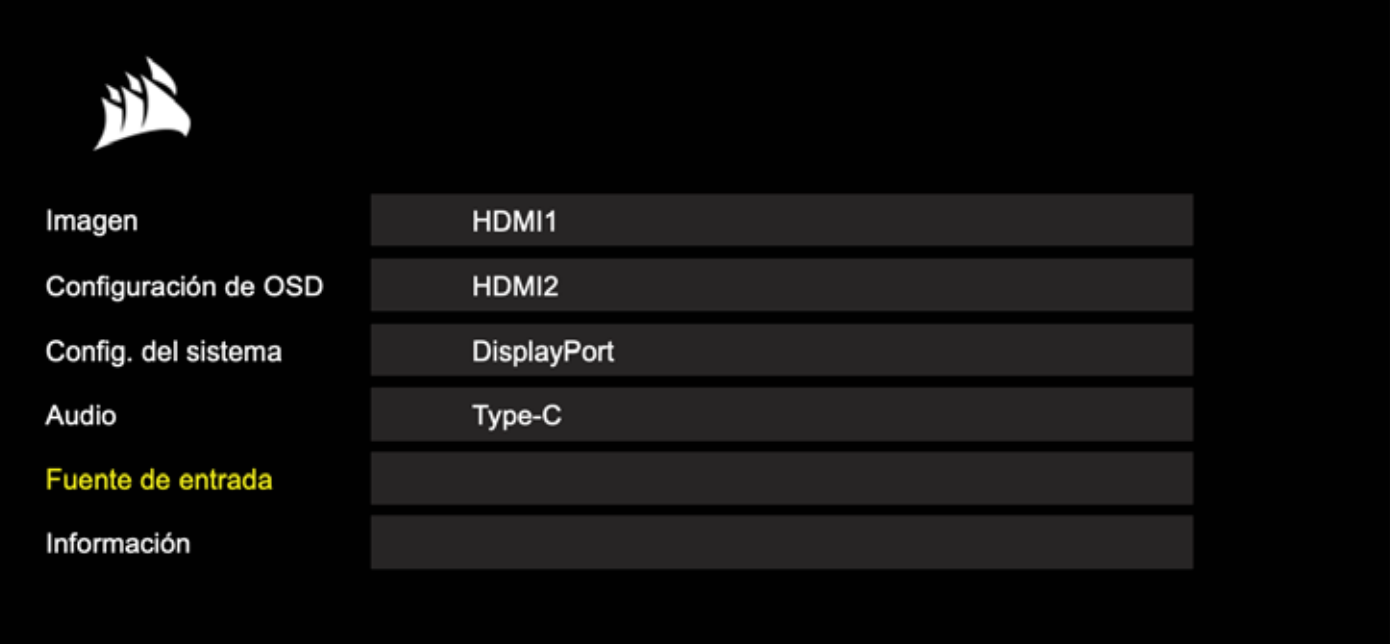

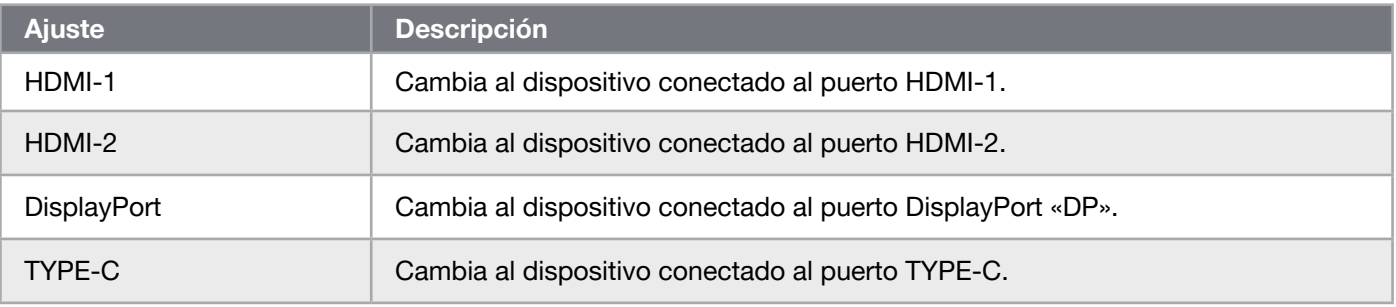

#### OSD – Información

Proporciona el estado de la configuración actual de las funciones clave.

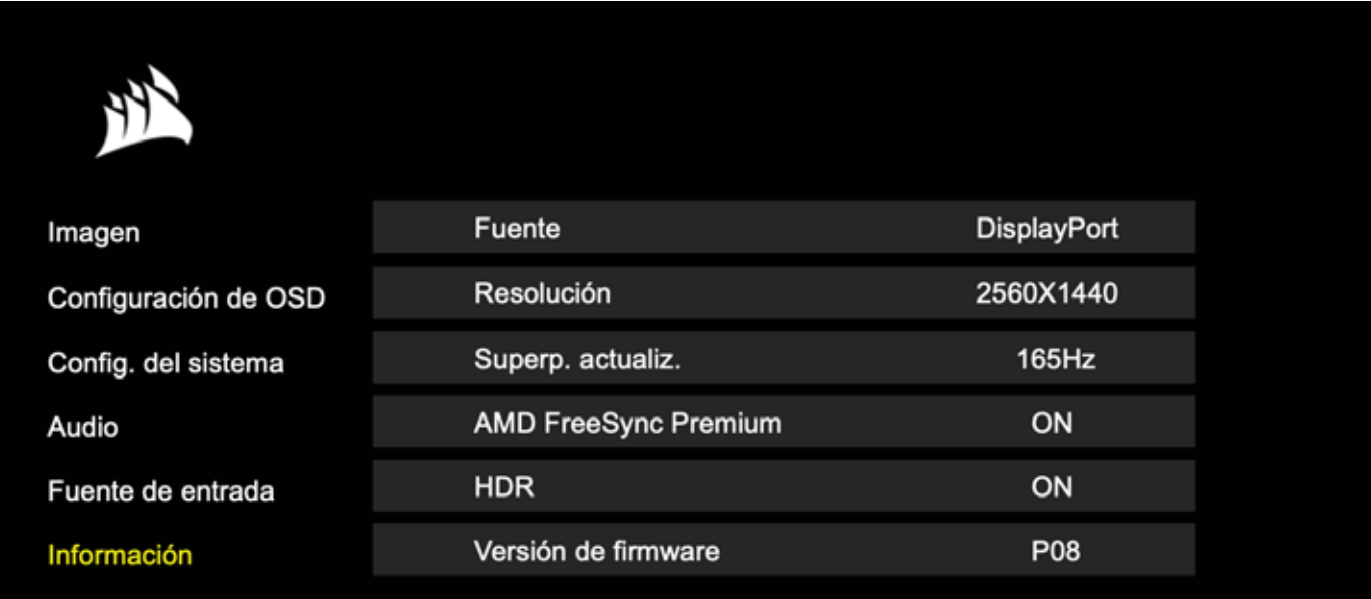

 $\sqrt{18}$ 

### Preguntas frecuentes | Solución de problemas

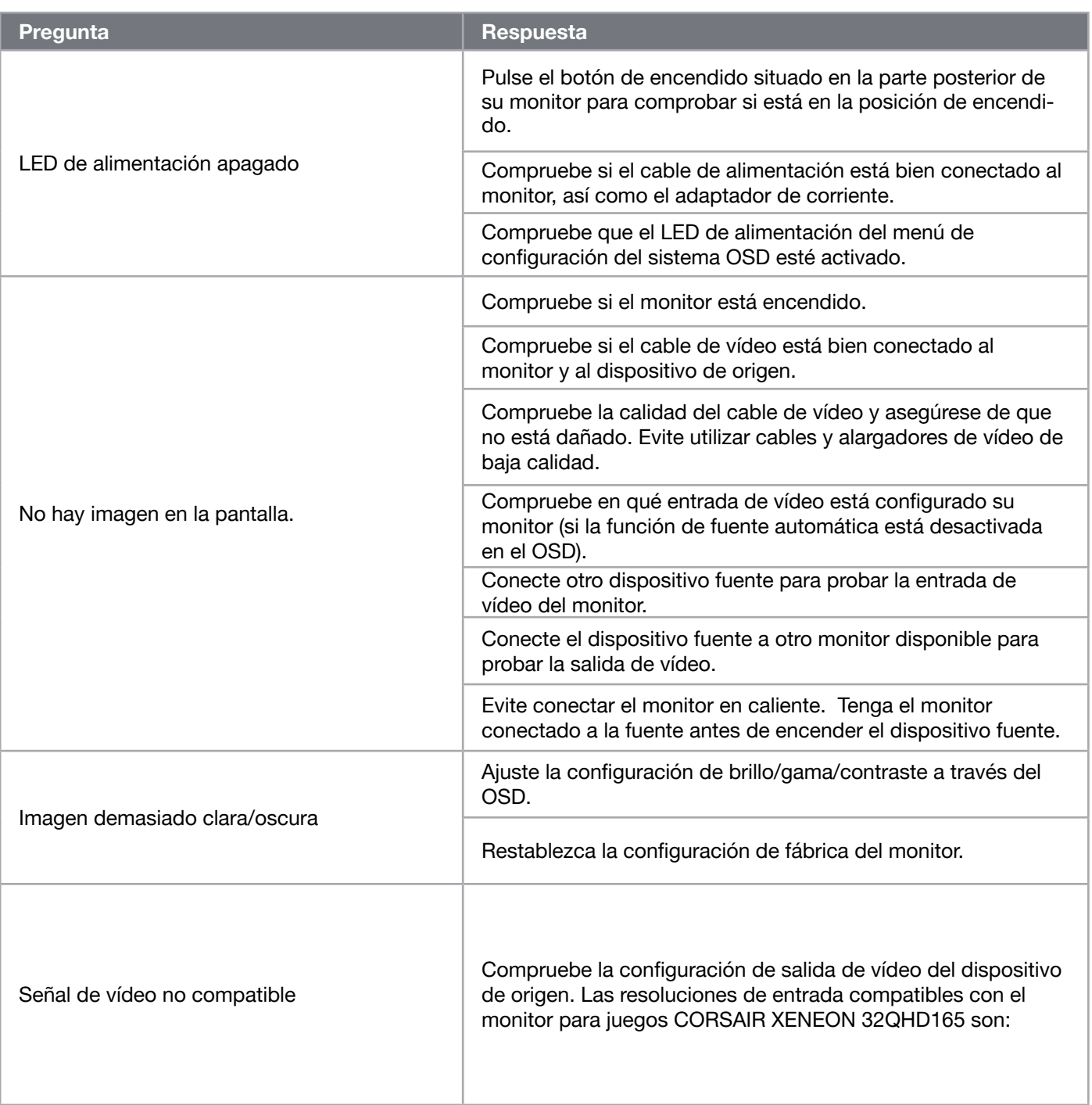

### Preguntas frecuentes | Solución de problemas

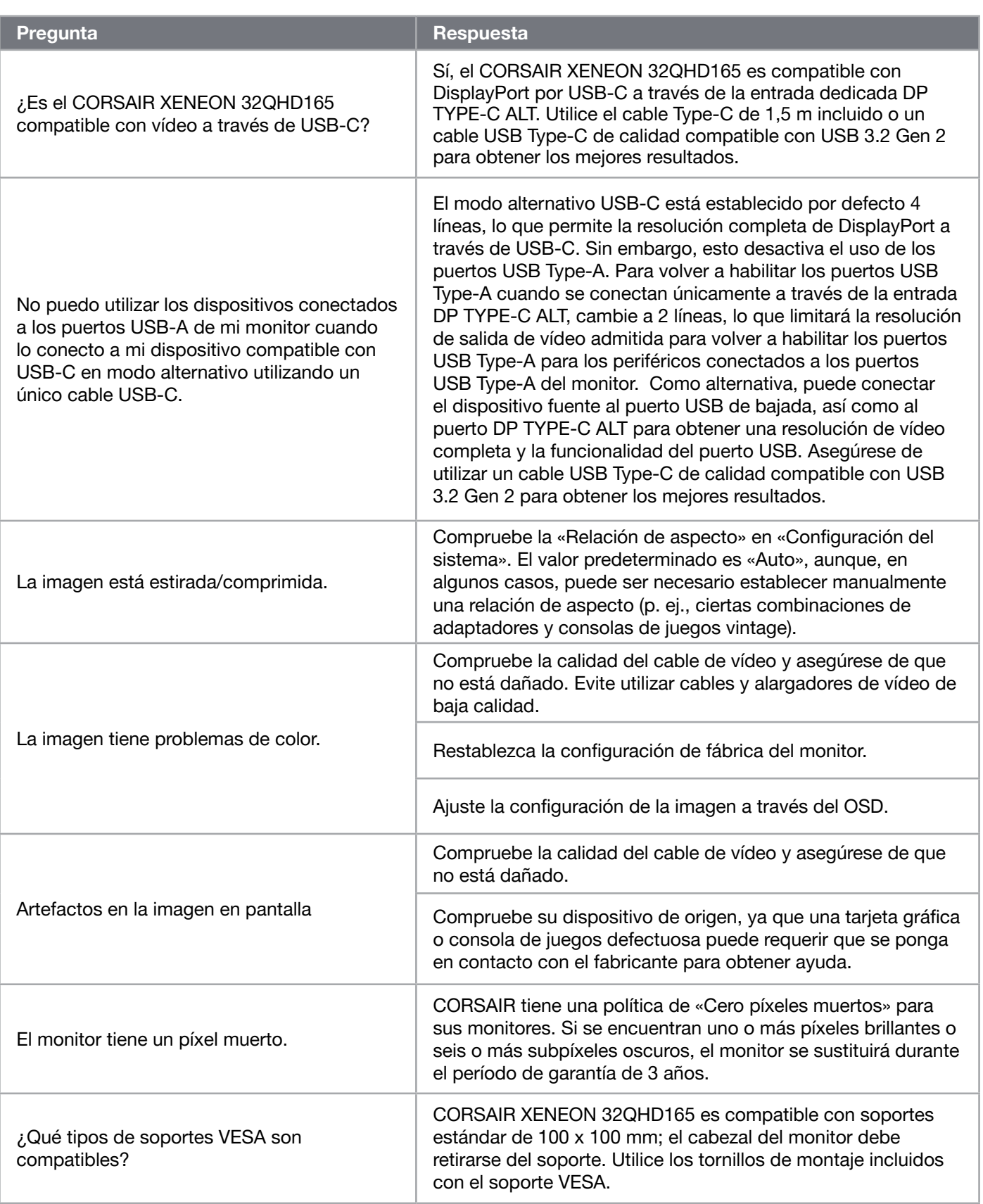

### Preguntas frecuentes | Solución de problemas

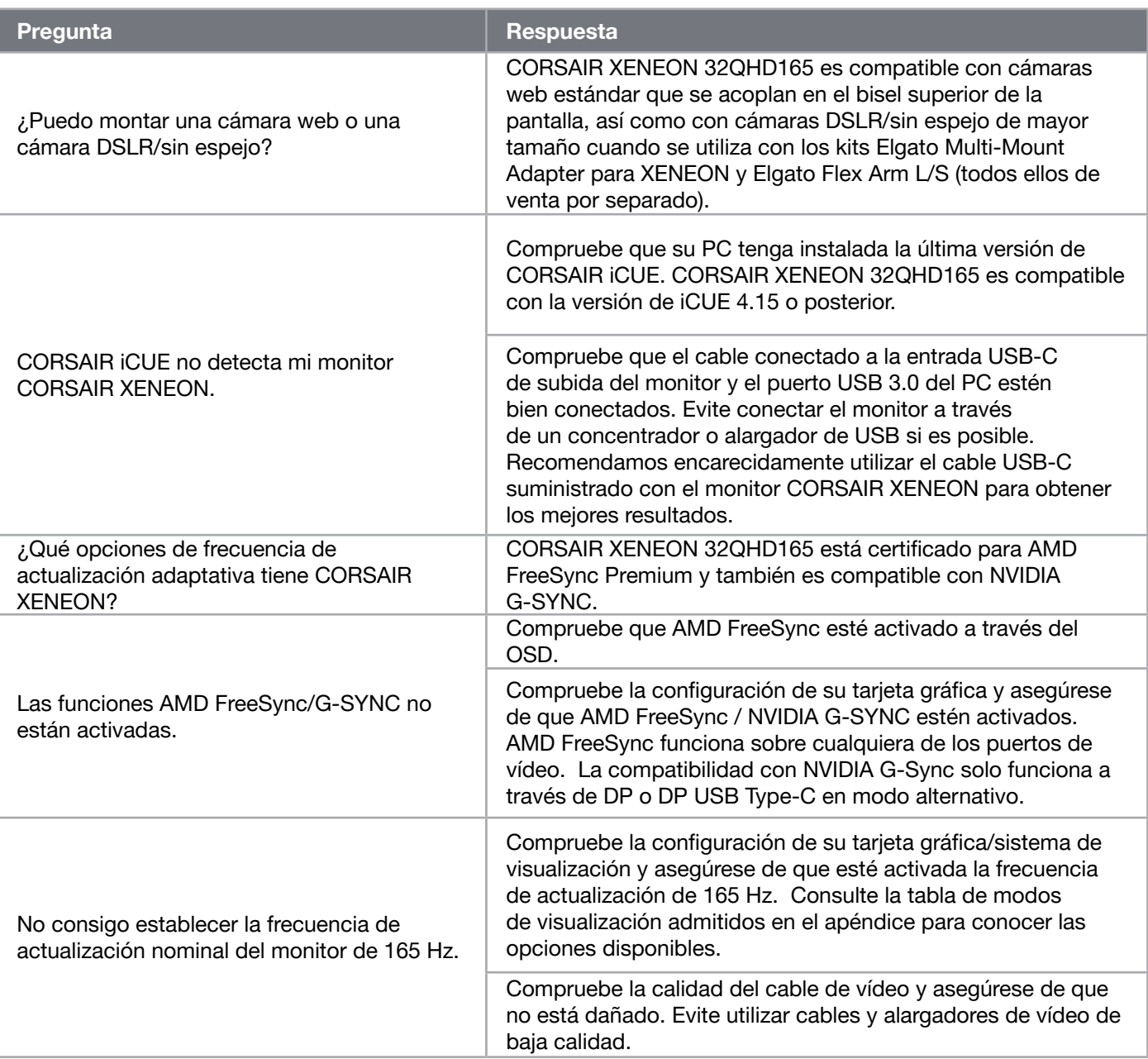

 $\left( \frac{21}{2} \right)$ 

# APÉNDICE

### Especificaciones técnicas

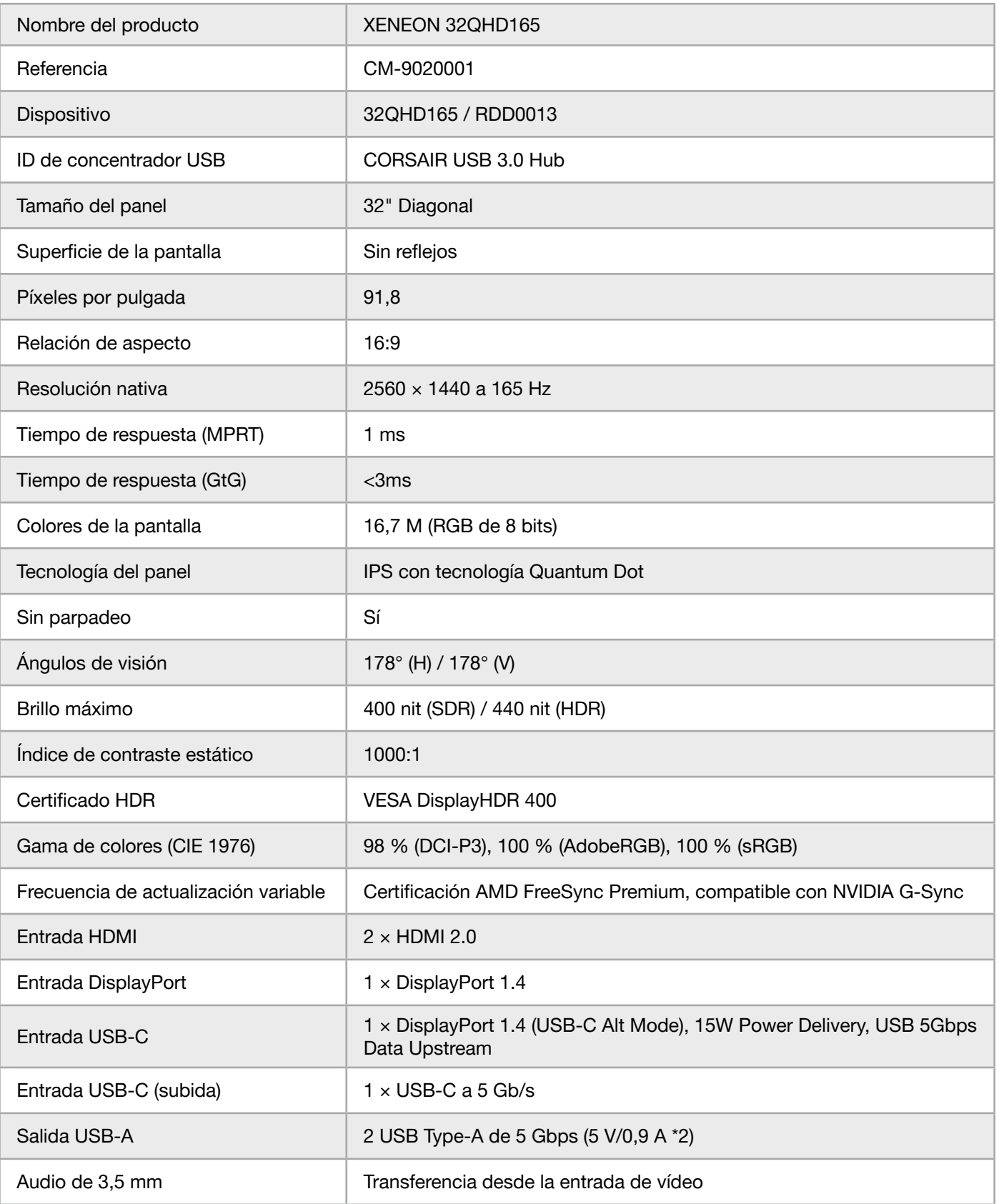

 $\left( \begin{matrix} 22 \end{matrix} \right)$ 

# APÉNDICE

### Especificaciones técnicas

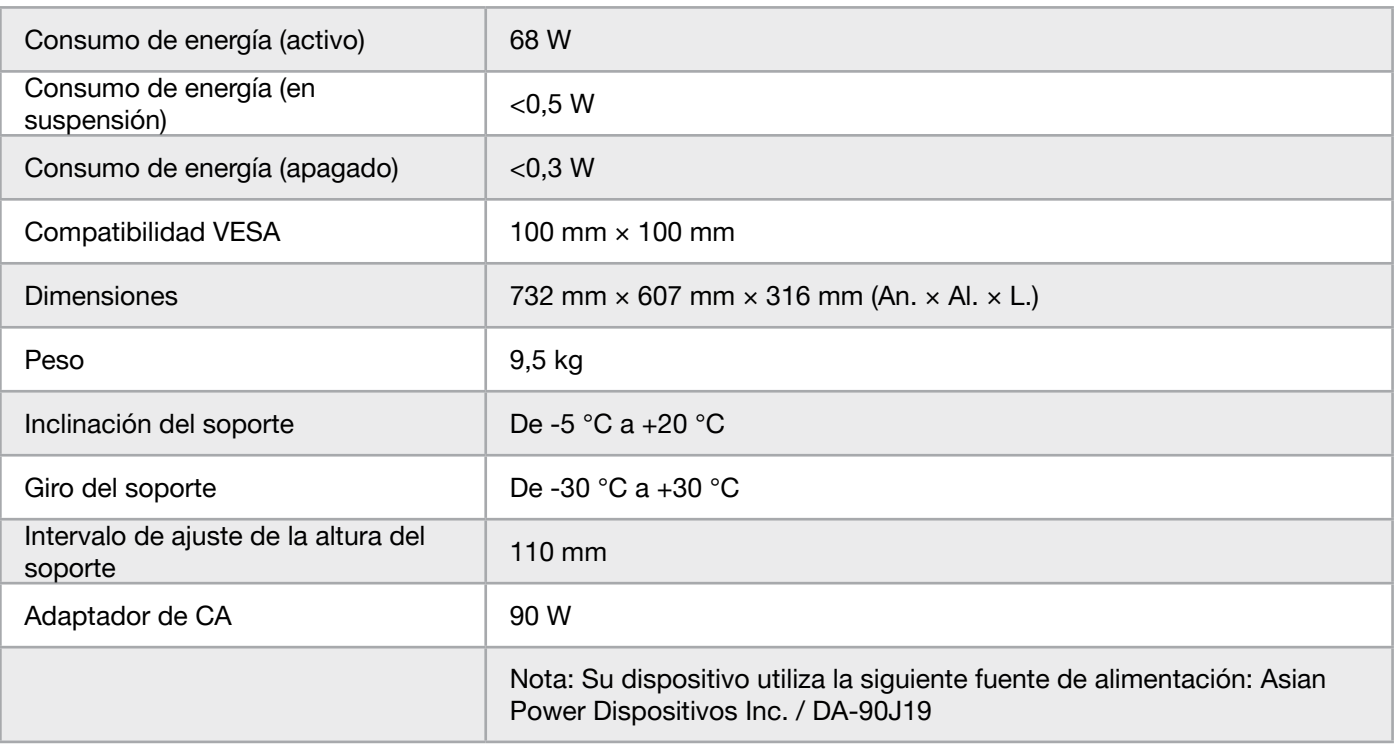

#### Modos de visualización admitidos

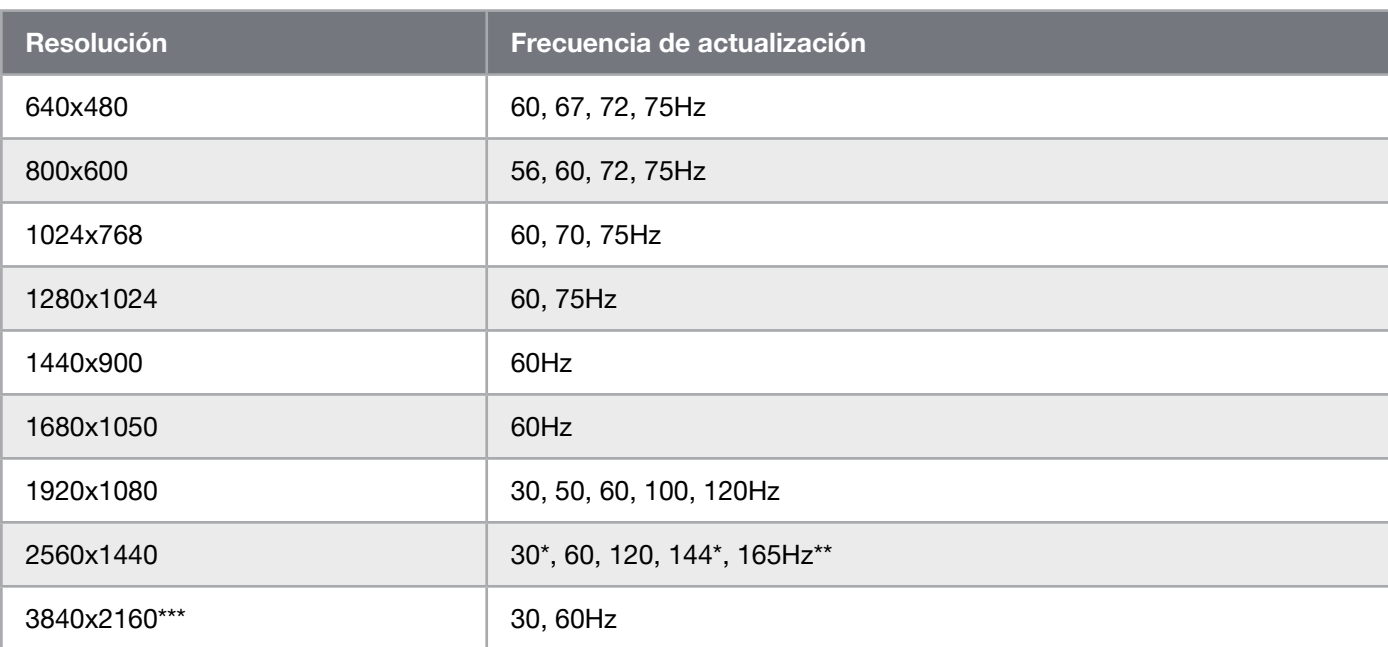

\*Solo HDMI.

\*\*Solo DisplayPort/modo alt. USB-C (4 líneas).

\*\*\*Reducción de la imagen a la resolución nativa.

# APÉNDICE

#### Valores de la imagen predeterminados

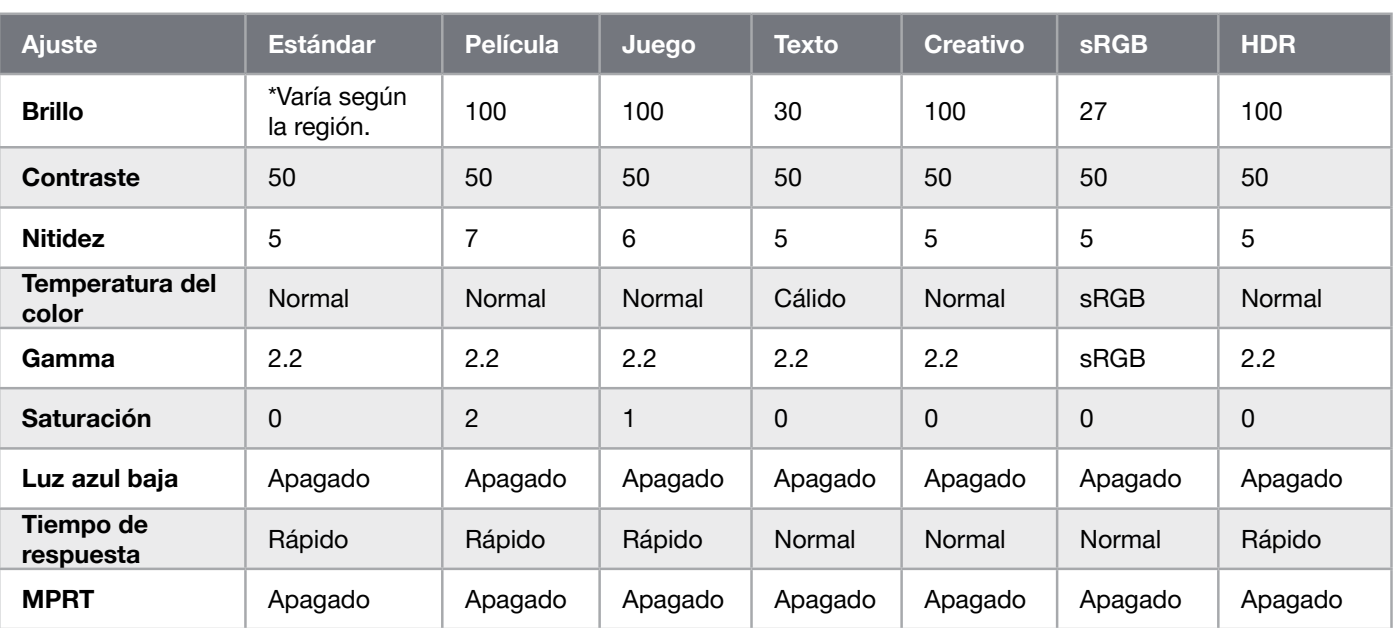

\*El brillo predeterminado varía según la región.

- Norteamérica = 40
- $\bullet$  Europa = 30
- Reino Unido =  $30$
- Asia =  $60$

#### Aviso legal sobre HDMI

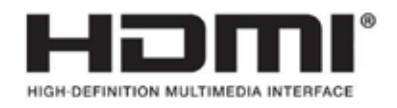

#### HDMI

Las marcas comerciales adoptadas HDMI, HDMI High-Definition Multimedia Interface y el logotipo de HDMI son marcas comerciales o marcas comerciales registradas de HDMI Licensing Administrator, Inc. en Estados Unidos y otros países.

Los términos HDMI, HDMI High-Definition Multimedia Interface y el logotipo de HDMI son marcas comerciales o marcas comerciales registradas de HDMI Licensing Administrator, Inc.

# ÍNDICE

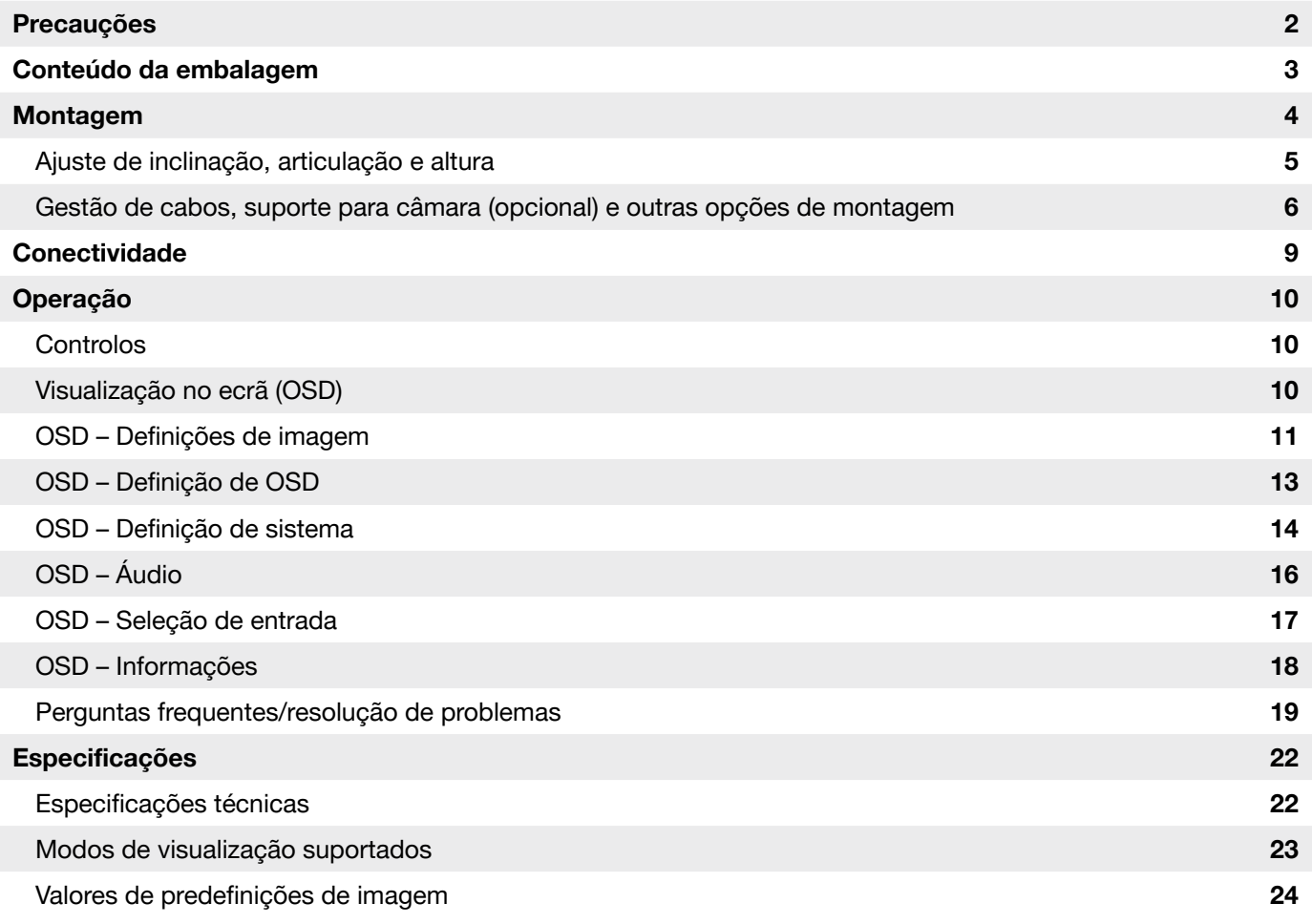

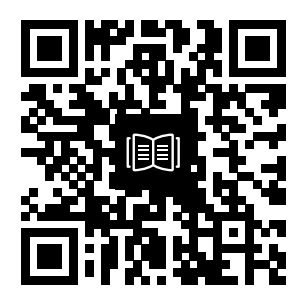

Digitalize o código QR para obter o guia de início rápido e os vídeos de configuração

# PRECAUÇÕES

- Utilize apenas os acessórios fornecidos com o monitor ou recomendados pelo fabricante.
- Mantenha o saco de plástico de embalagem do produto num local fora do alcance das crianças.
- Antes de ligar o monitor à tomada, certifique-se de que a tensão do cabo de alimentação é compatível com as especificações do país onde se encontra.
- A ficha do cabo de alimentação tem de ser ligada a uma tomada devidamente conectada e ligada à terra.
- Não toque na ficha com as mãos húmidas, pois isso pode causar facilmente um choque elétrico.
- Coloque o monitor num local estável e bem arejado.
- Não coloque o monitor próximo de fontes de calor, tais como radiadores elétricos ou luz solar direta.
- Os orifícios ou aberturas do monitor destinam-se a ventilação. Não tape nem obstrua os orifícios de ventilação com quaisquer objetos.
- Não utilize o monitor perto de água, bebidas ou qualquer tipo de líquido. O incumprimento do anterior pode resultar em choques elétricos ou danos no monitor.
- Certifique-se de que desliga o monitor da tomada antes de efetuar a limpeza.
- Uma vez que a superfície do ecrã é fácil de riscar, evite tocar nela com objetos rígidos ou pontiagudos. Para limpar o ecrã, utilize um pano macio e que não largue pelos em vez de um lenço de papel. Se necessário, pode usar um limpa-vidros para limpar o equipamento. Contudo, nunca pulverize o produto diretamente para o ecrã.
- Desligue o cabo de alimentação se o equipamento não for utilizado durante um longo período de tempo.
- Não tente desmontar nem reparar o monitor por si próprio.

# CONTEÚDO DO ECRÃ XENEON 32QHD165

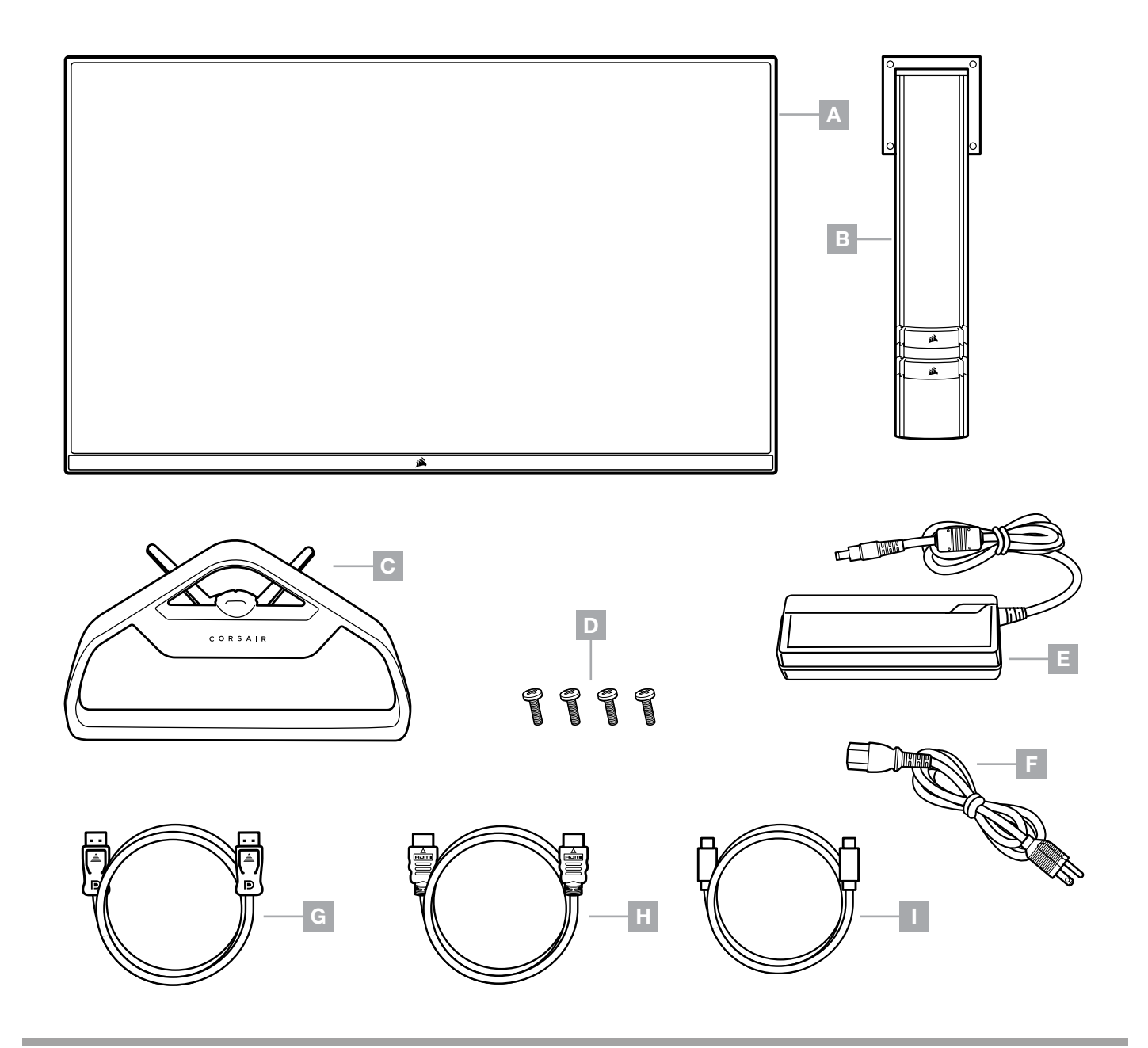

- A PAINEL DE VISUALIZAÇÃO XENEON 32QHD165
- B PILAR DE FIXAÇÃO
- C SUPORTE
- D PARAFUSOS DE MONTAGEM (X4)
- E ADAPTADOR CA
- F CABO DE ALIMENTAÇÃO CA
- G DISPLAYPORT CABLE (1.5M)
- $H -$  CABO HDMI (1,5 M)
- $I -$  CABO USB-C (1,5 M)

### MONTAGEM

Antes de começar, necessita de uma chave de fendas Phillips.

- 1. Retire a camada superior de espuma que inclui os acessórios e o suporte para expor a parte traseira do painel.
- 2. Abra cuidadosamente o saco de espuma que cobre o painel (veja a imagem 1) para expor a área de montagem. Não retire o painel do saco.
- 3. Alinhe o pilar do monitor com as ranhuras de montagem existentes na parte traseira do painel (veja a imagem 2). Encaixe os ganchos superiores nas ranhuras de montagem existente na parte traseira do painel. Com uma chave de fendas Phillips, fixe o pilar ao painel com os 4 parafusos.
- 4. Fixe a base do suporte ao pilar do monitor (veja a imagem 3) e aperte o parafuso prisioneiro à parte inferior do pilar (veja a imagem 4).
- 5. Retire lentamente o monitor da embalagem e coloque-o na vertical na secretária. Não toque na parte frontal do painel enquanto levanta o monitor.

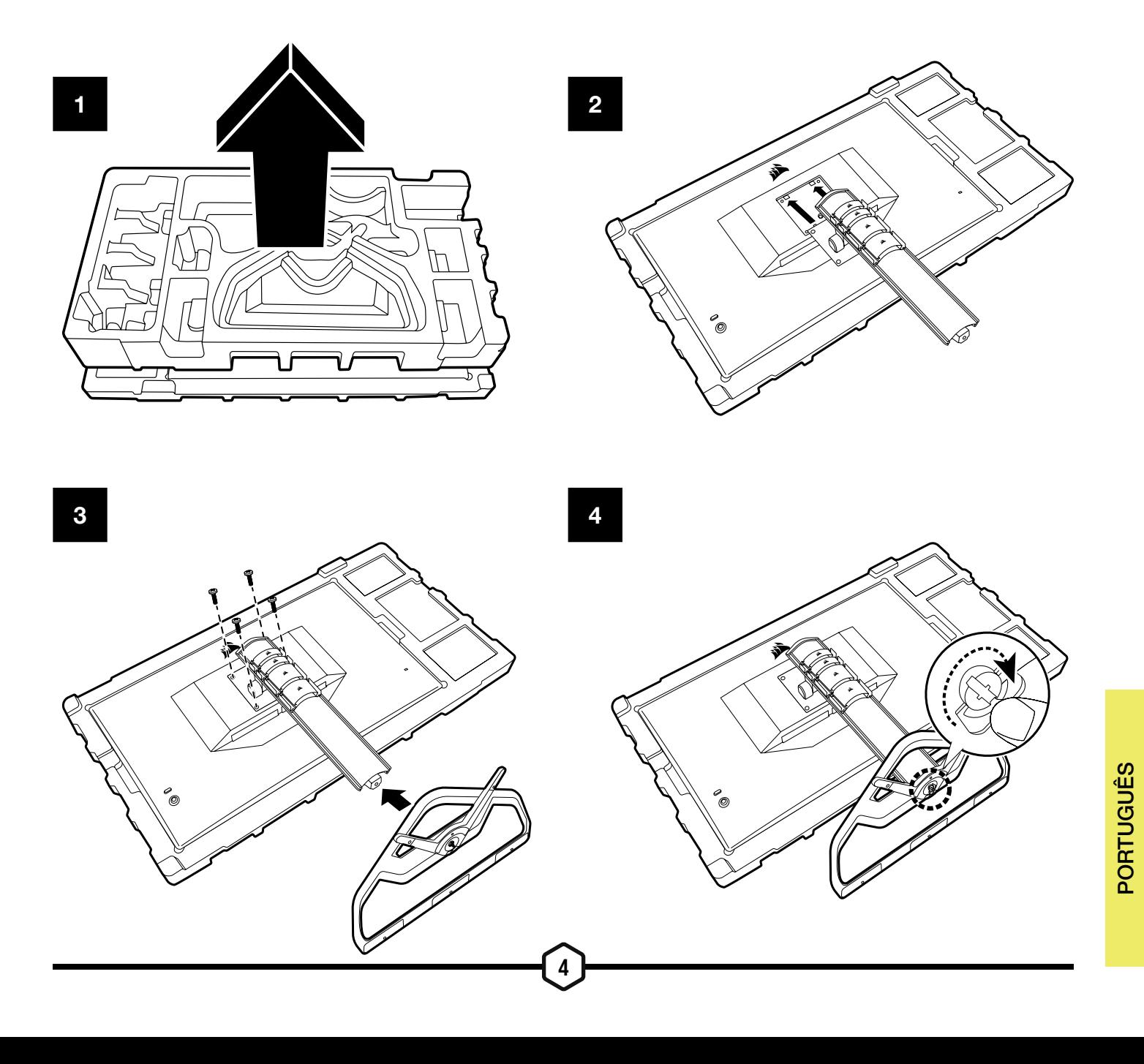

### AJUSTE DE INCLINAÇÃO, ARTICULAÇÃO E ALTURA

O seu ecrã Xeneon integra um suporte robusto e sofisticado que permite o ajuste de inclinação, articulação e altura

- Inclinação -5 / +20 graus
- Articulação +/- 30 graus
- Intervalo de ajuste de altura 110 mm (497 mm ~ 607 mm)

#### Inclinação

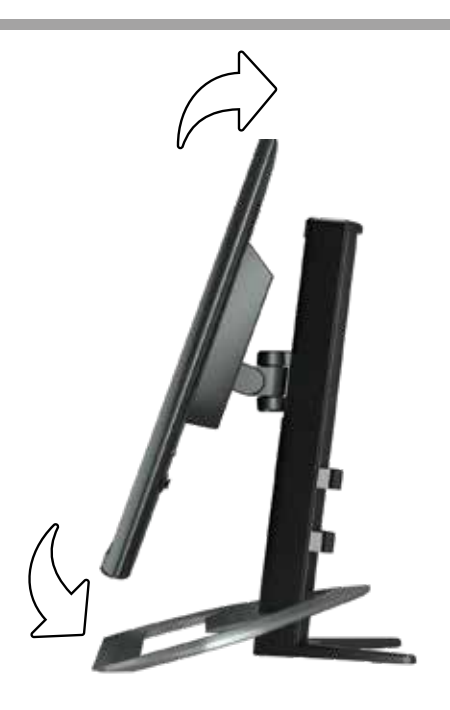

#### Ajuste de articulação e altura

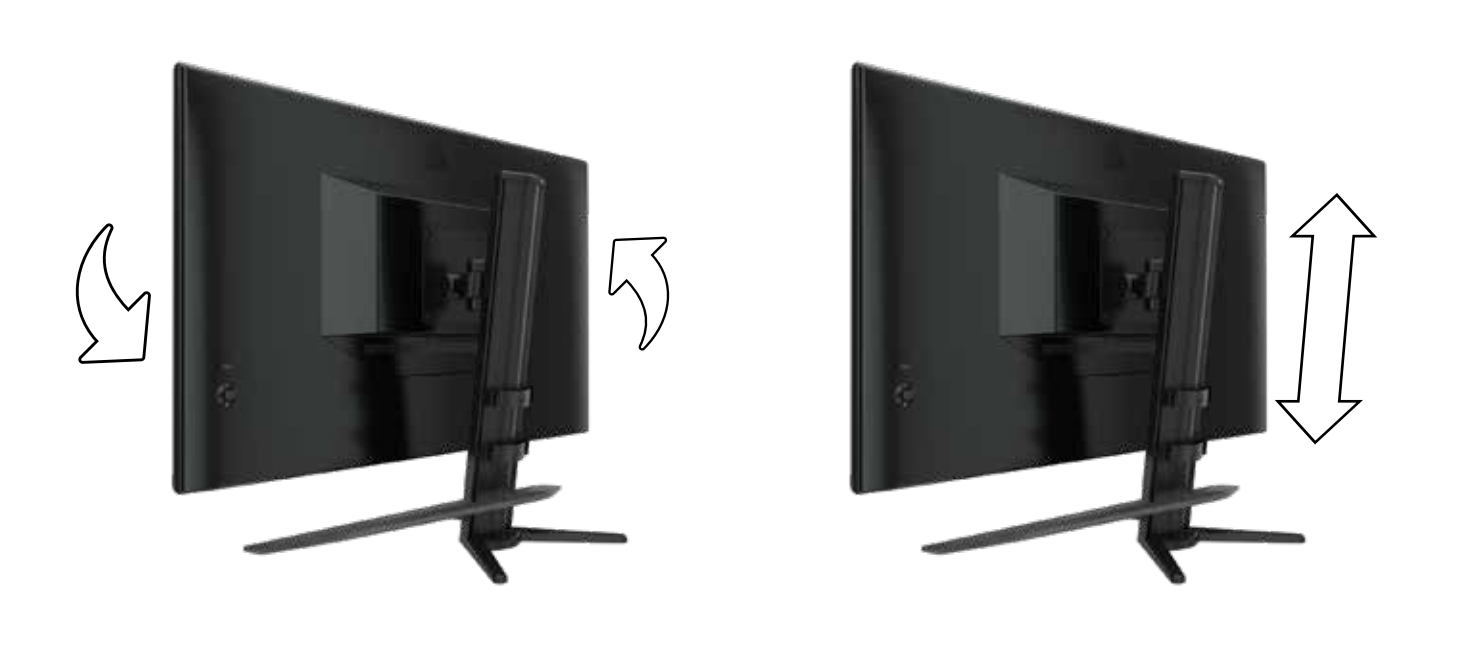

### GESTÃO DE CABOS, SUPORTE PARA CÂMARA (OPCIONAL) E OUTRAS OPÇÕES DE MONTAGEM

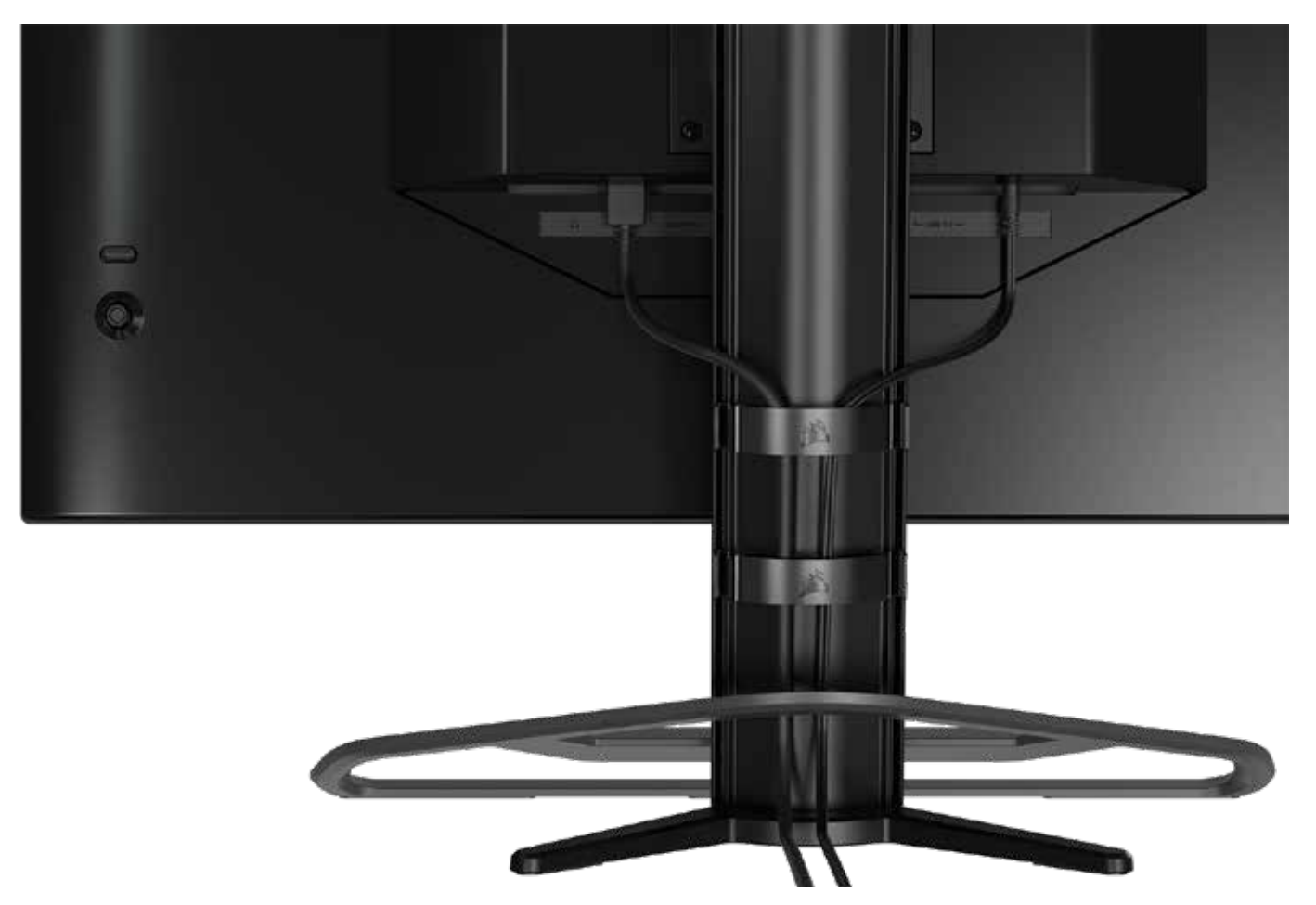

O ecrã Xeneon tem a gestão de cabos RapidRoute incorporada para manter a sua secretária organizada. Há 4 clipes de cabos ajustáveis que deslizam para cima e para baixo no pilar do monitor para permitir personalizar as suas necessidades de organização de cabos. Abra cada clipe de cabos ao premir o fecho de polegar à esquerda e ao puxar para fora pelo clipe de cabos.

Se precisar de remover os clipes de cabos, retire a base do pilar fazendo deslizar os clipes de cabos para baixo e para fora dos guias de canal.

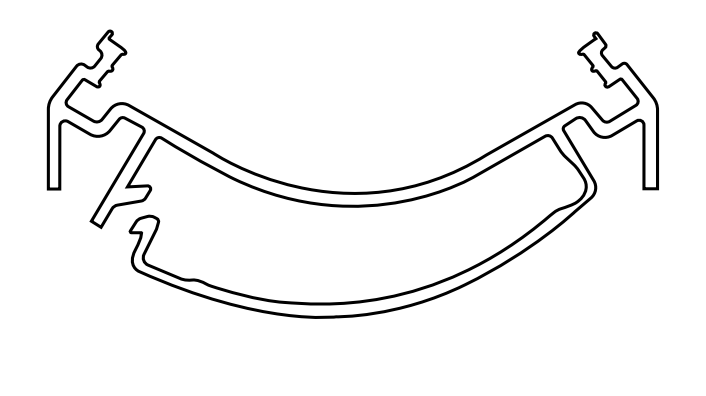

### COMPATIBILIDADE COM BRAÇO FLEXÍVEL ELGATO

A parte superior do pilar do ecrã Xeneon integra um conector de ¼" para permitir acrescentar o braço flexível Elgato e o kit de adaptador de montagem de câmara (vendidos separadamente) para fixar uma câmara à parte superior do ecrã Xeneon. Estes acessórios estão disponíveis para compra diretamente na Corsair.

7

- Kit de suporte esférico e adaptador de câmara Xeneon (CM-8900001)
- Braço flexível S (10AAH9901) ou braço flexível L (10AAC9901) Elgato

O vídeo de configuração e as instruções para o suporte de câmara estão disponíveis em <https://www.corsair.com/xeneon-quickstart>

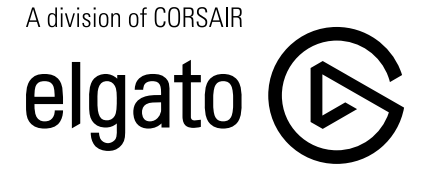

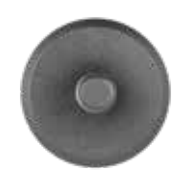

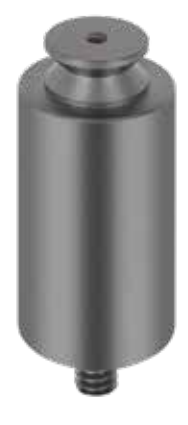

Braço flexível S<br>
Braço flexível L

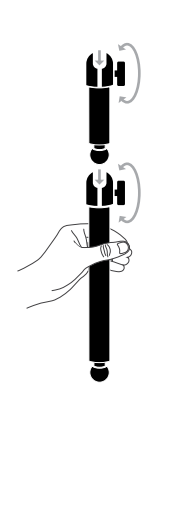

### COMPATIBILIDADE COM SUPORTE DE PAREDE

Antes de montar o ecrã com um suporte de parede compatível (VESA 100 mm x 100 mm), certifique-se de que:

- Retirou o pilar do ecrã com uma chave de fendas Phillips
- O suporte de parede que adquiriu suporta o peso deste ecrã

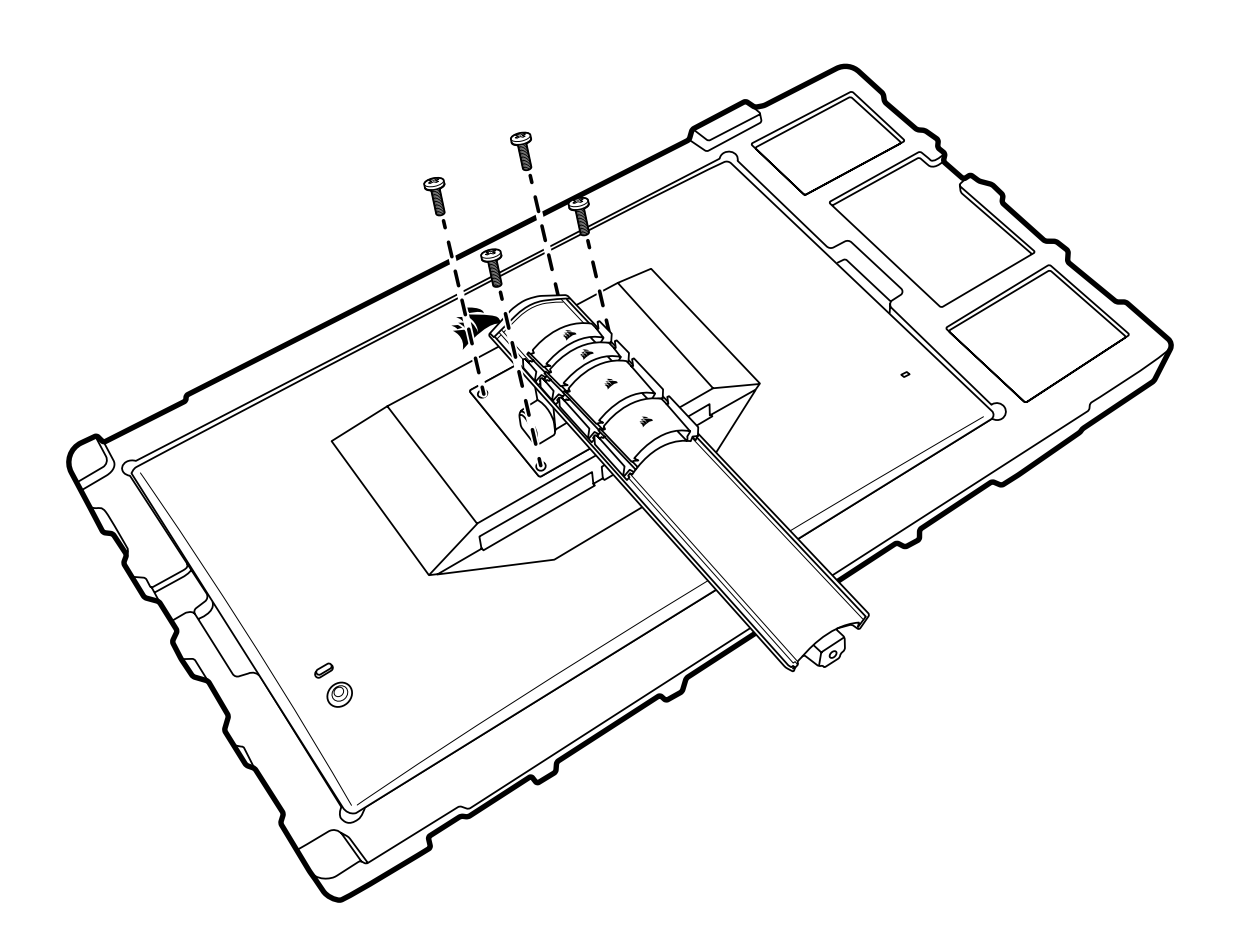

Reveja as instruções do suporte de parede para obter mais informações sobre como montar corretamente o ecrã.

AVISO: O seu ecrã tem quatro orifícios de montagem VESA na parte traseira. Tem de fixar um suporte de parede aos quatro orifícios. Se não utilizar os quatro orifícios, o ecrã pode cair e causar danos materiais ou ferimentos pessoais.

Nota: os parafusos do suporte de parede não estão incluídos. Parafusos: tipo M4, 10 a 12 mm de comprimento, consoante o suporte de parede

### **CONECTIVIDADE**

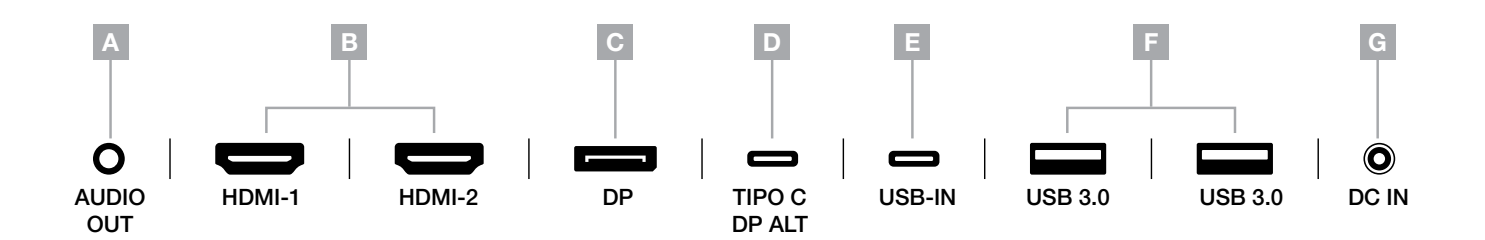

- A. Ficha de áudio de 3,5 mm saída de áudio de dispositivos HDMI, DisplayPort e USB-C Alt Mode ligados.
- B. Portas HDMI 2.0 as entradas HDMI duplas correspondem às portas "HDMI1" e "HDMI2".
- C. Porta DisplayPort 1.4

a entrada DisplayPort corresponde à entrada "DisplayPort".

D. Porta USB Tipo C

suporta entrada DisplayPort Alt Mode e entrada USB upstream (liga a portas USB 3.0). Corresponde à entrada "TIPO C". Esta porta ou a porta upstream USB tem de ser ligada a uma porta compatível com USB no seu dispositivo anfitrião a fim de suportar a funcionalidade CORSAIR iCUE e as portas USB 3.0 downstream.

E. Porta USB upstream

porta de entrada USB upstream. Esta porta ou a porta USB Tipo C tem de ser ligada a uma porta compatível com USB no seu dispositivo anfitrião a fim de suportar a funcionalidade CORSAIR iCUE e as portas USB 3.0 downstream.

9

- F. Portas USB 3.0 portas USB Tipo A duplas de 5 Gbps.
- G. DC In

liga ao adaptador CA fornecido.

#### **Controlos**

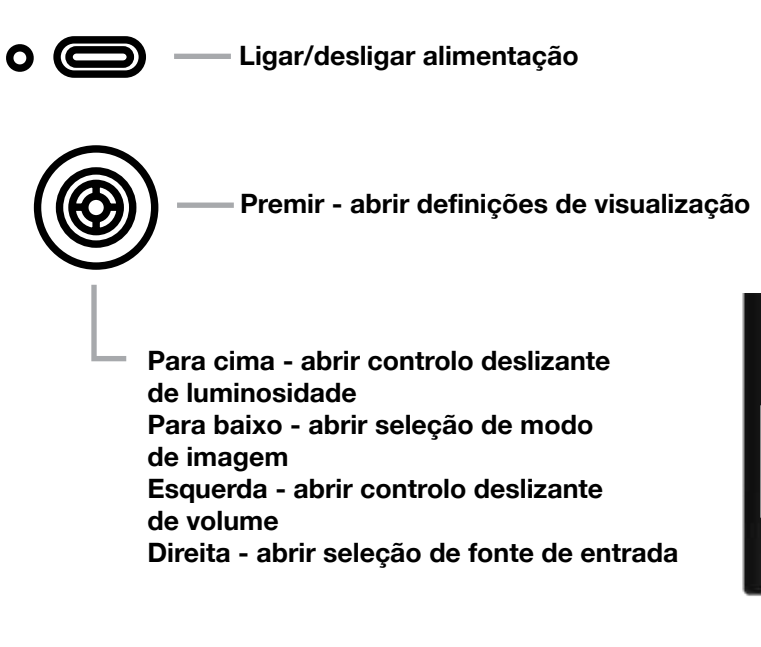

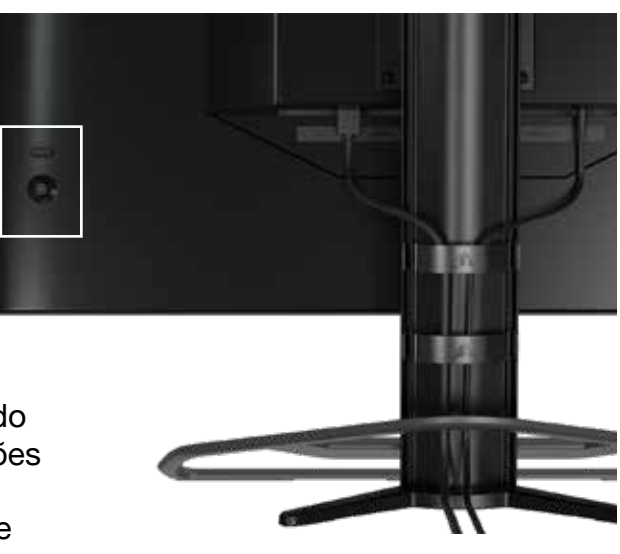

O seu monitor inclui um joystick do lado traseiro voltado para a direita, para abrir atalhos e navegar nas definições de visualização. Tenha em atenção que muitas destas definições também podem ser controladas no software CORSAIR iCUE, se tiver o hub USB ligado ao seu computador através de uma porta USB IN. Instale a versão mais recente do iCUE (4.16 ou posterior) disponível em <https://www.corsair.com/us/en/icue>.

#### Visualização no ecrã (OSD)

Ao premir o joystick para dentro, pode aceder às definições de visualização do monitor. Pode utilizar o joystick para navegar nas definições e ao premir o joystick para dentro, confirma a seleção.

#### OSD – Definições de imagem

O primeiro menu, "Imagem", contém as definições seguintes para ajustar a qualidade global da imagem.

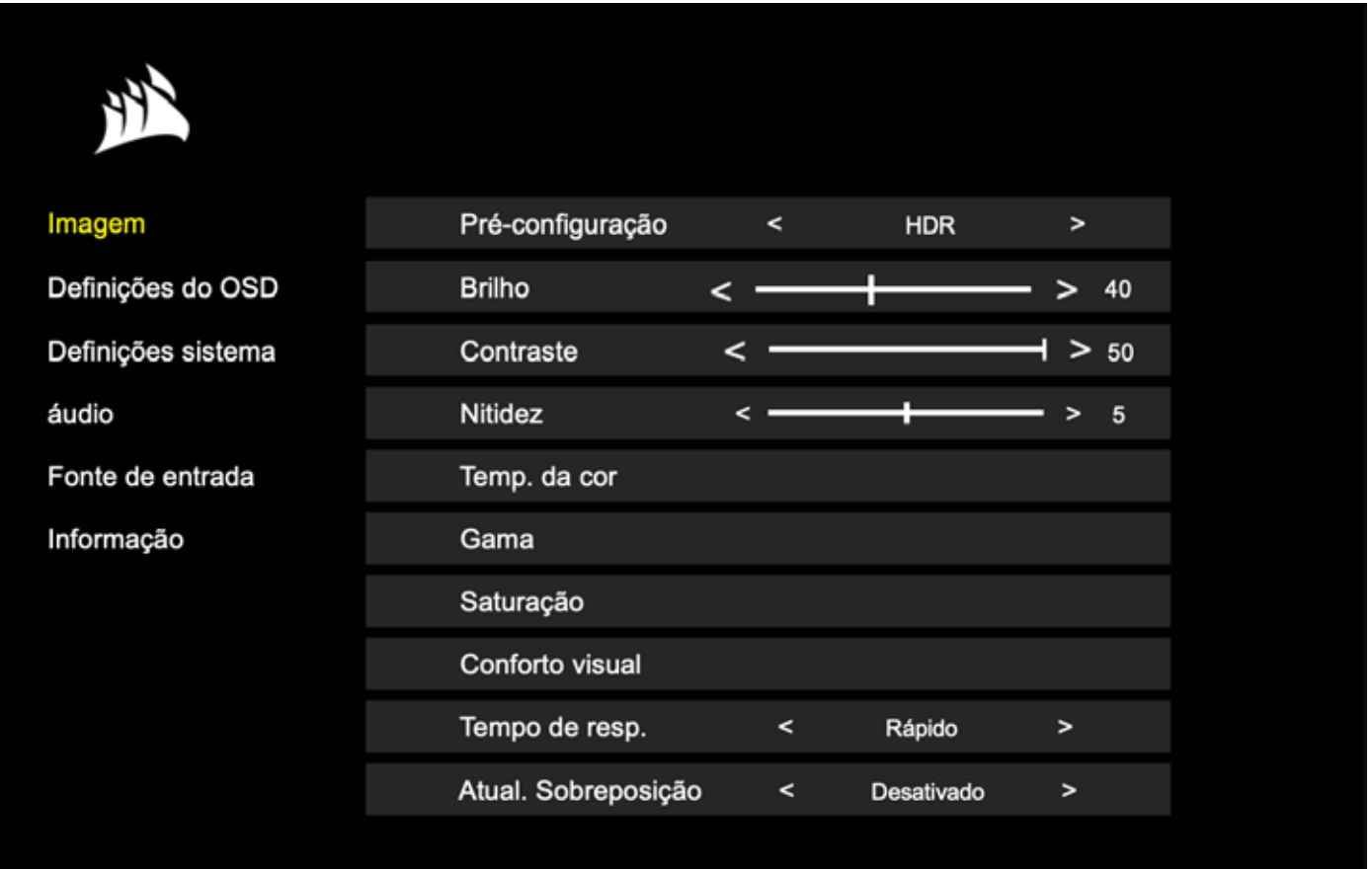

### OSD – Definições de imagem

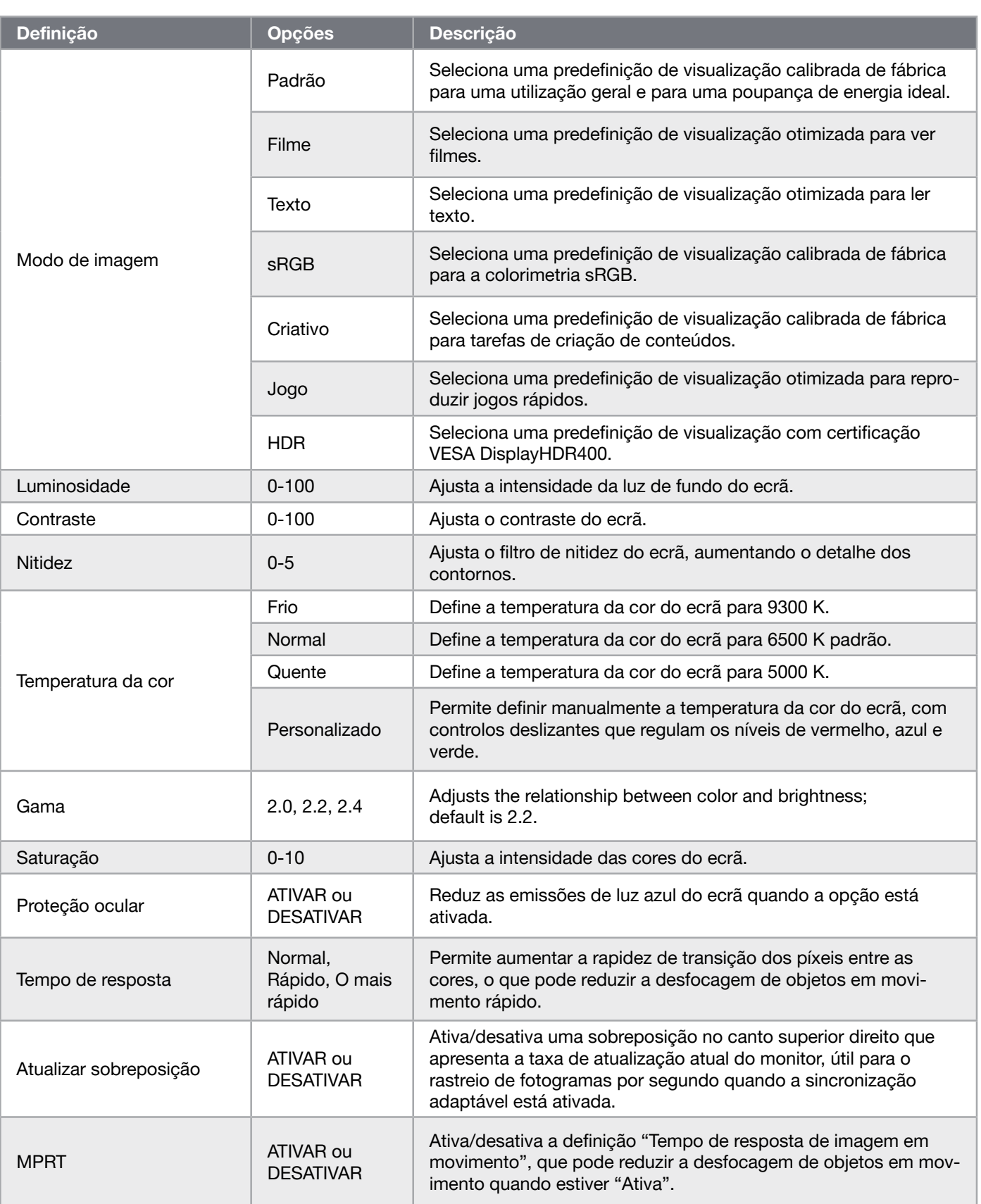

 $\frac{12}{2}$ 

#### OSD – Definição de OSD

O segundo menu, "Definição de OSD", contém as definições seguintes para ajustar a visualização no ecrã.

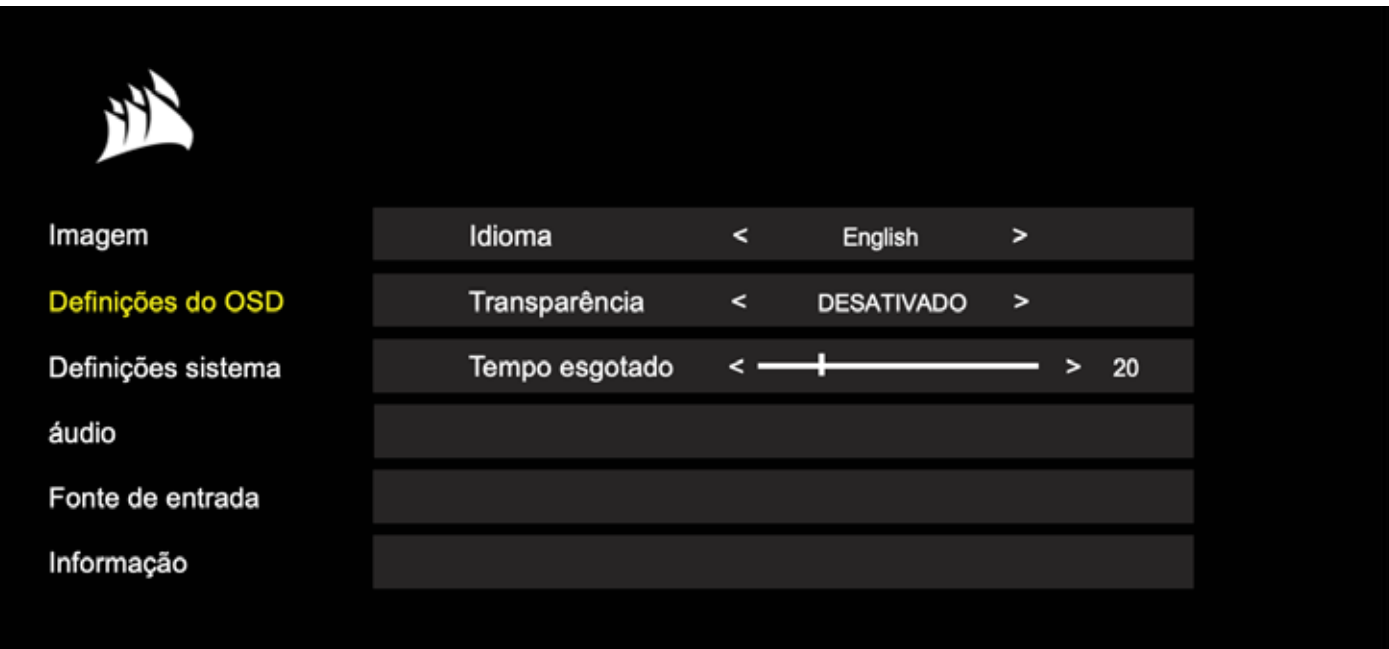

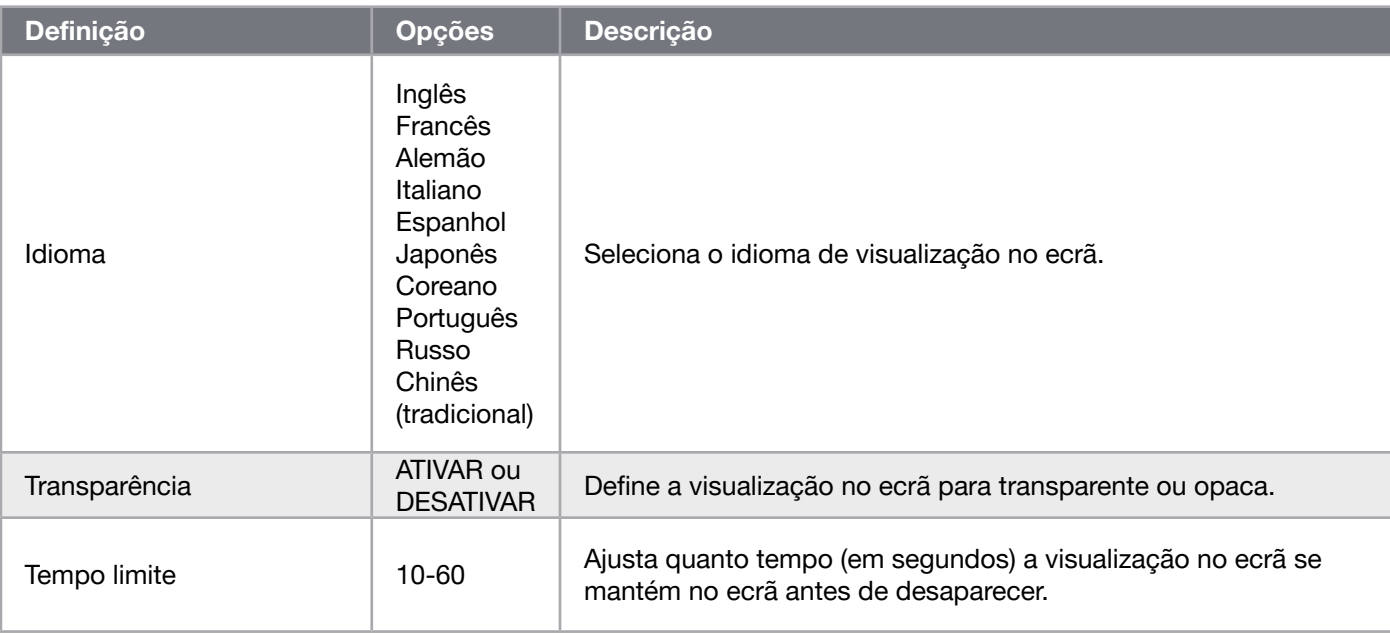

#### OSD – Definição de sistema

O terceiro menu, "Definição de sistema", contém as definições seguintes para ajustar as definições internas do monitor.

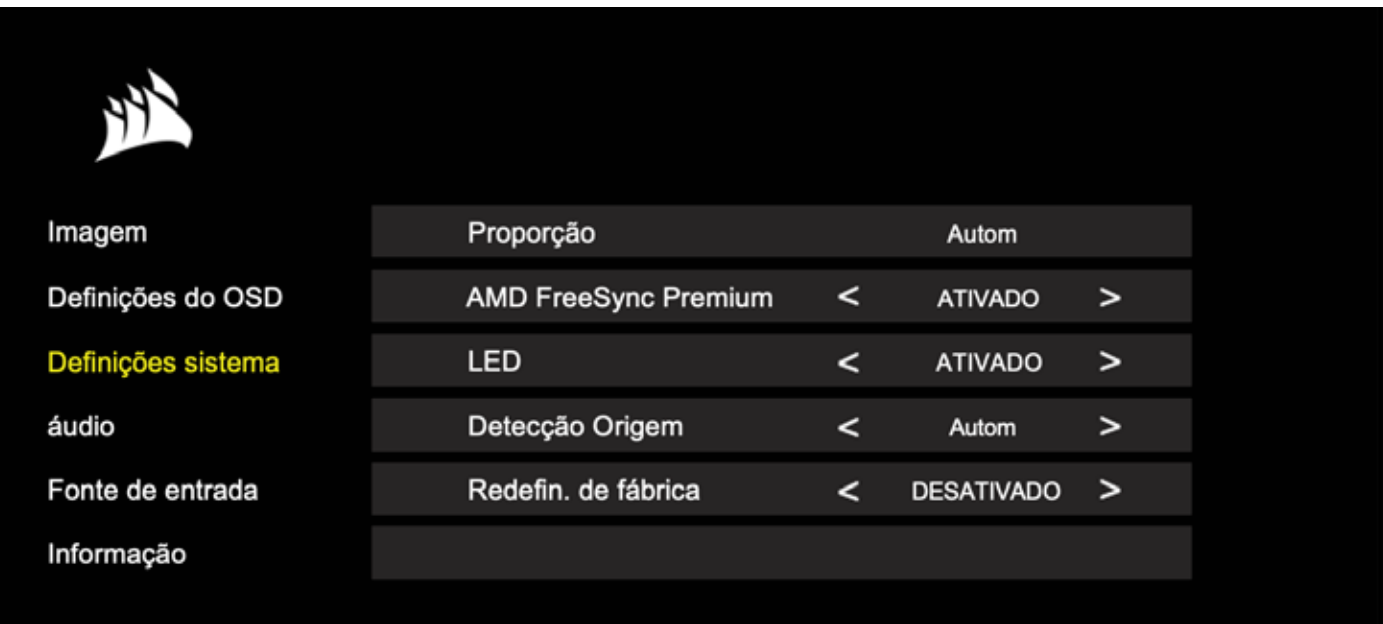

### OSD – Definição de sistema

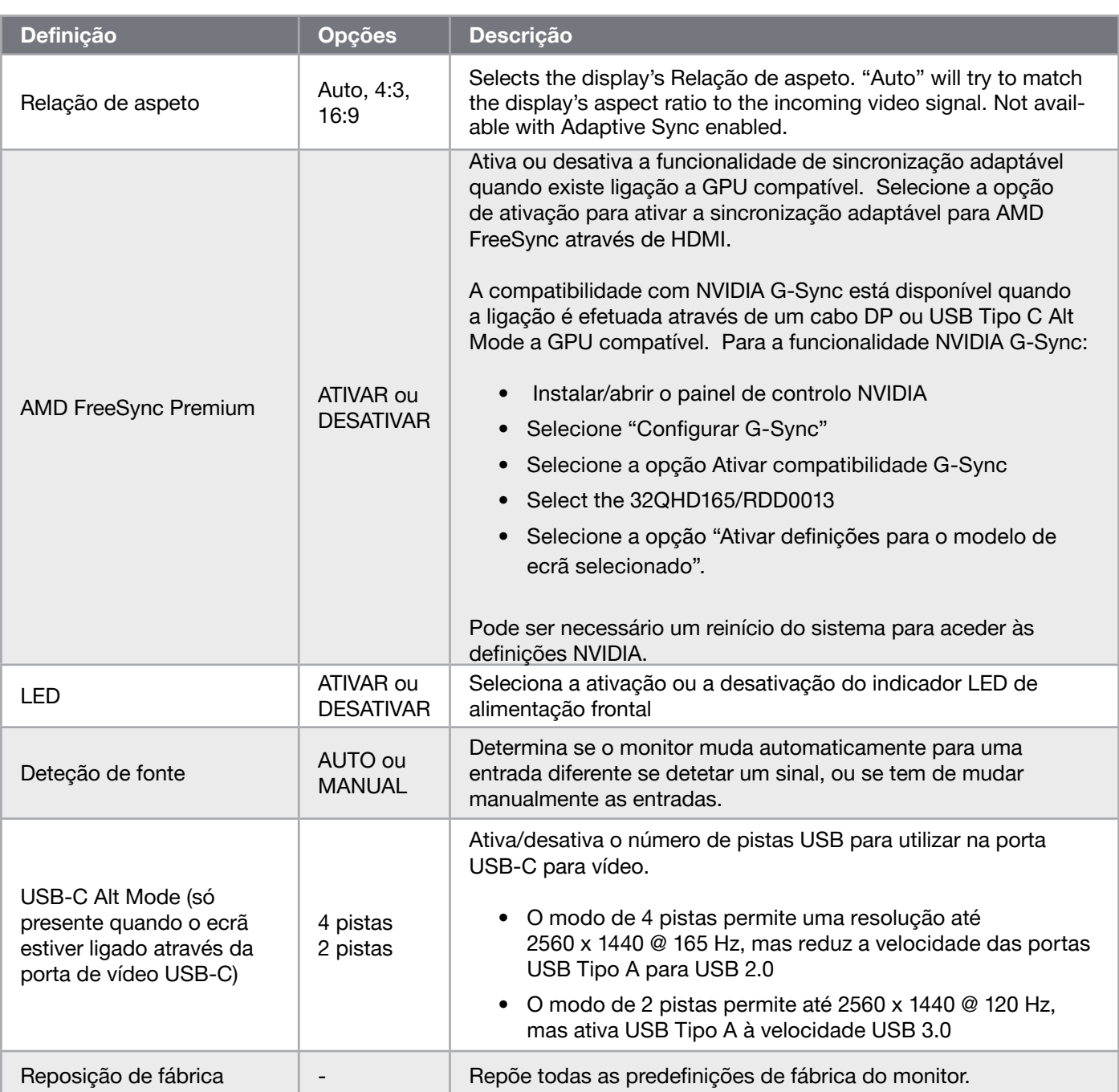

 $\frac{15}{15}$ 

### OSD – Áudio

O quarto menu, "Áudio", permite controlar o áudio do monitor.

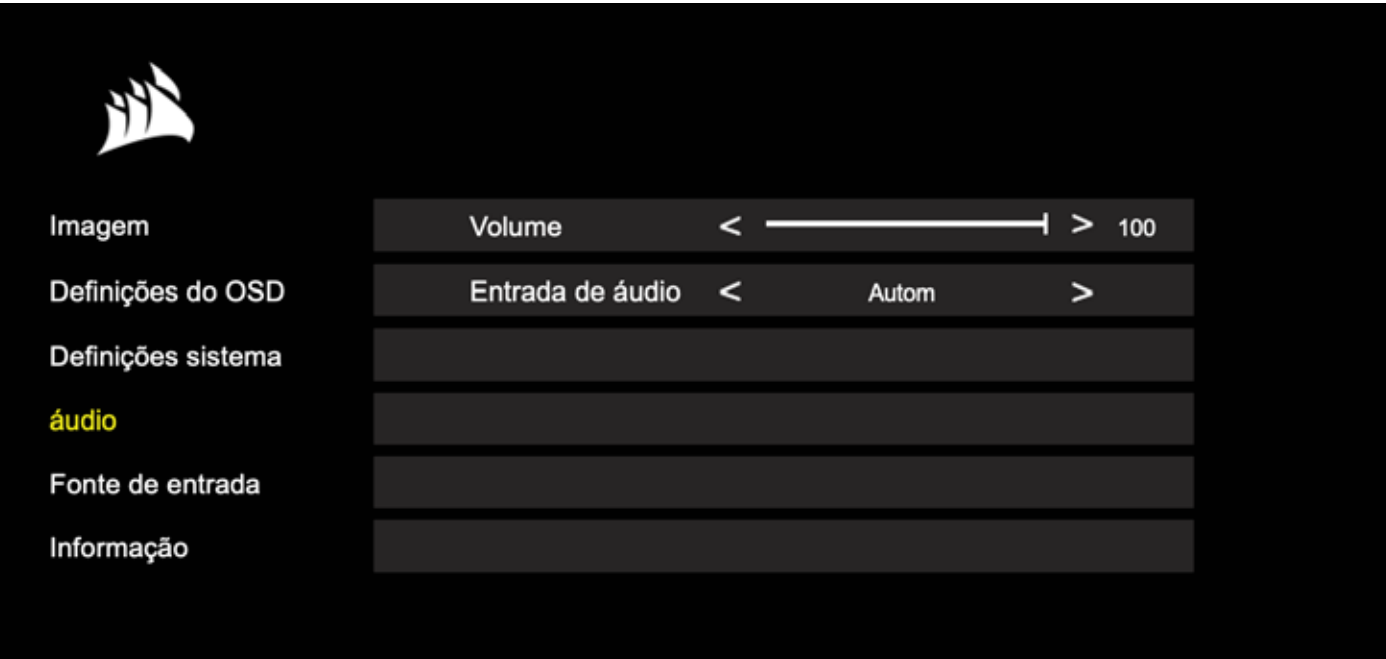

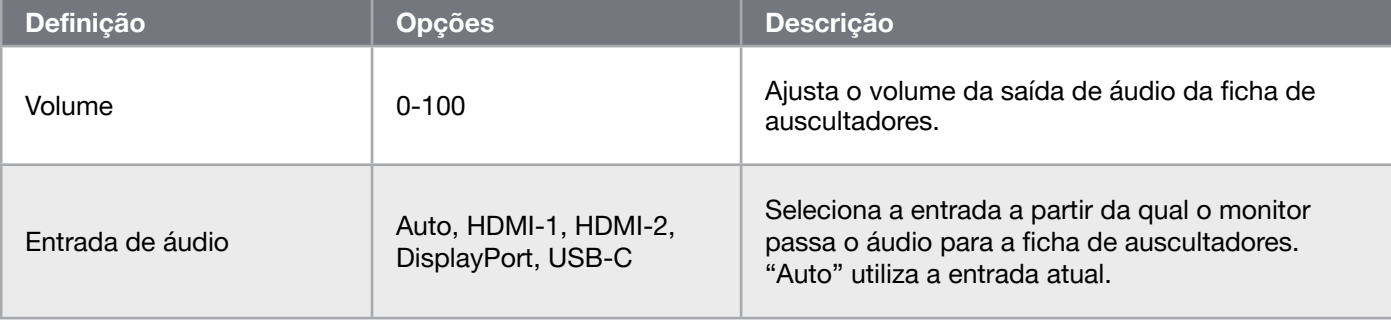

#### OSD – Seleção de entrada

O quinto menu, "Seleção de entrada", permite alternar entre as diversas entradas do monitor.

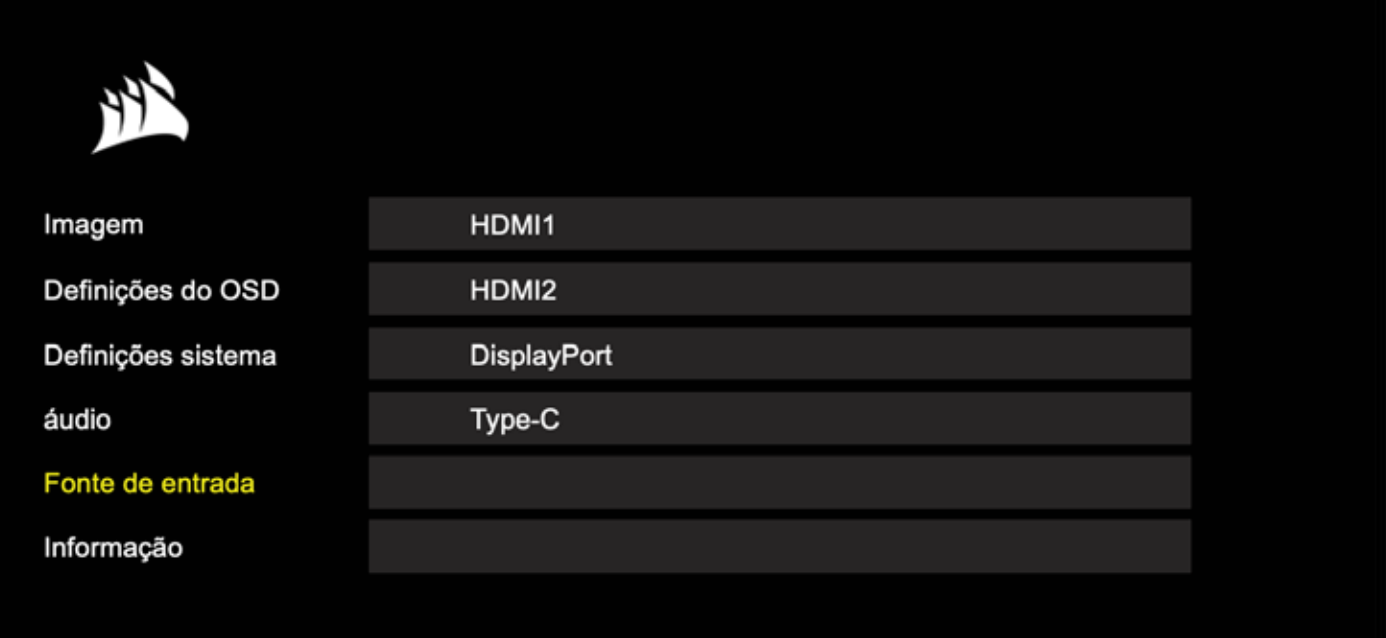

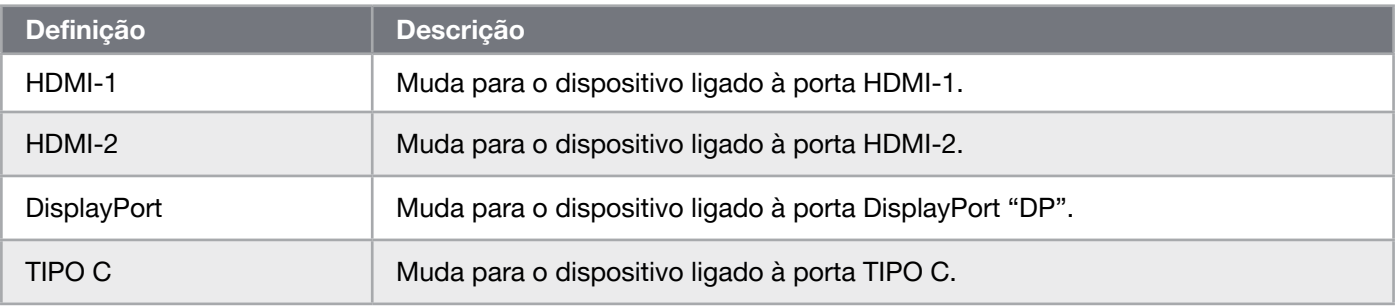

### OSD – Informações

Fornece o estado atual das definições para as principais funcionalidades.

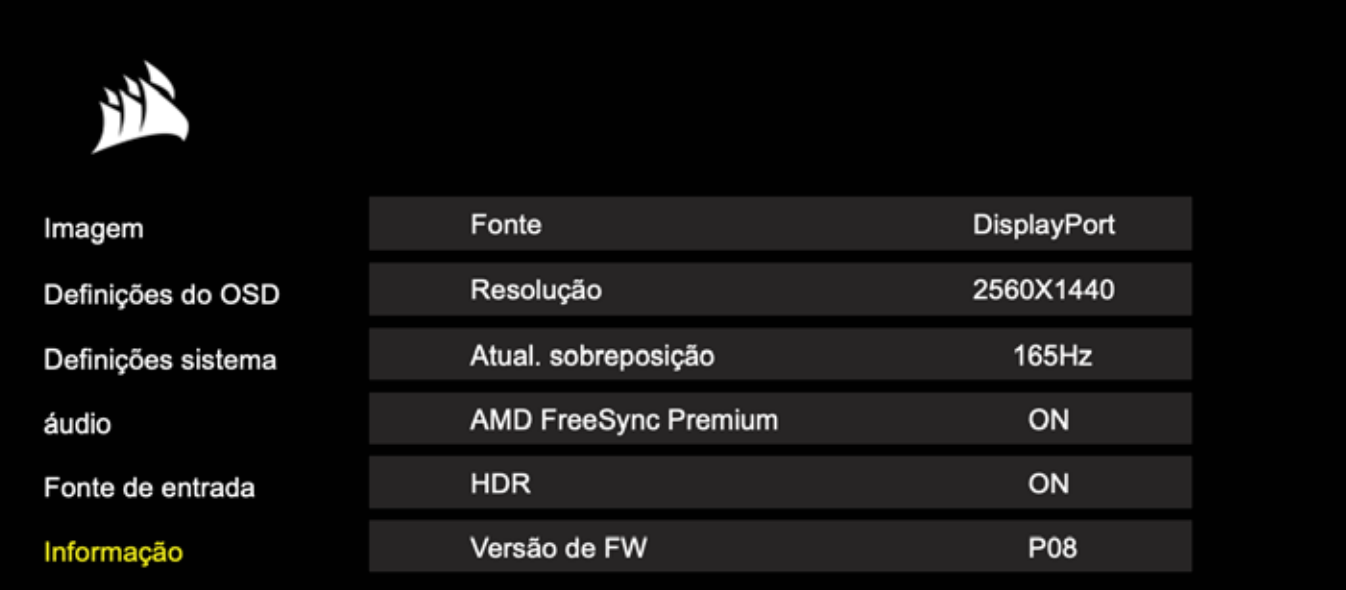

 $\left( \frac{1}{2} \right)$ 

### Perguntas frequentes/resolução de problemas

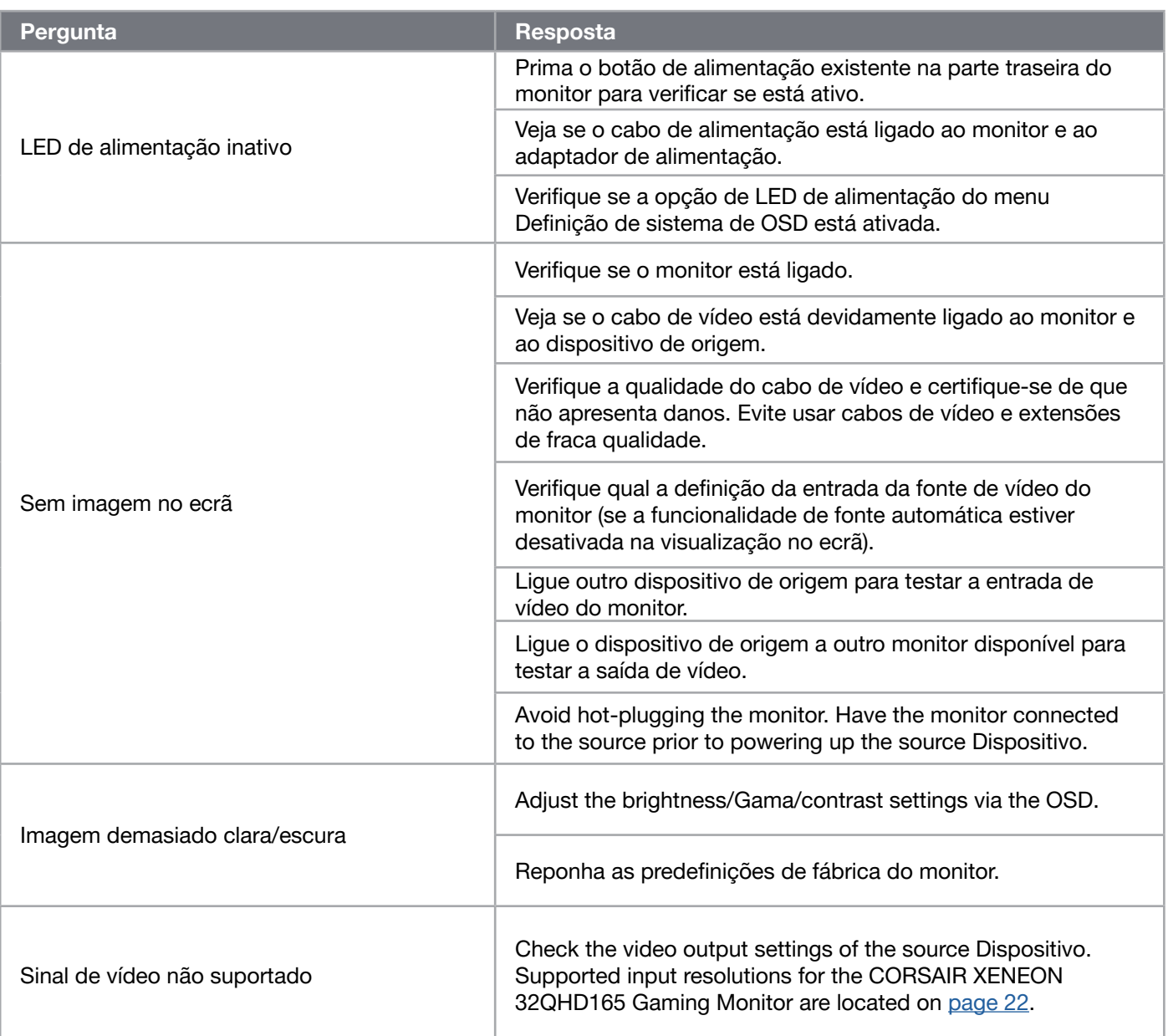

### Perguntas frequentes/resolução de problemas

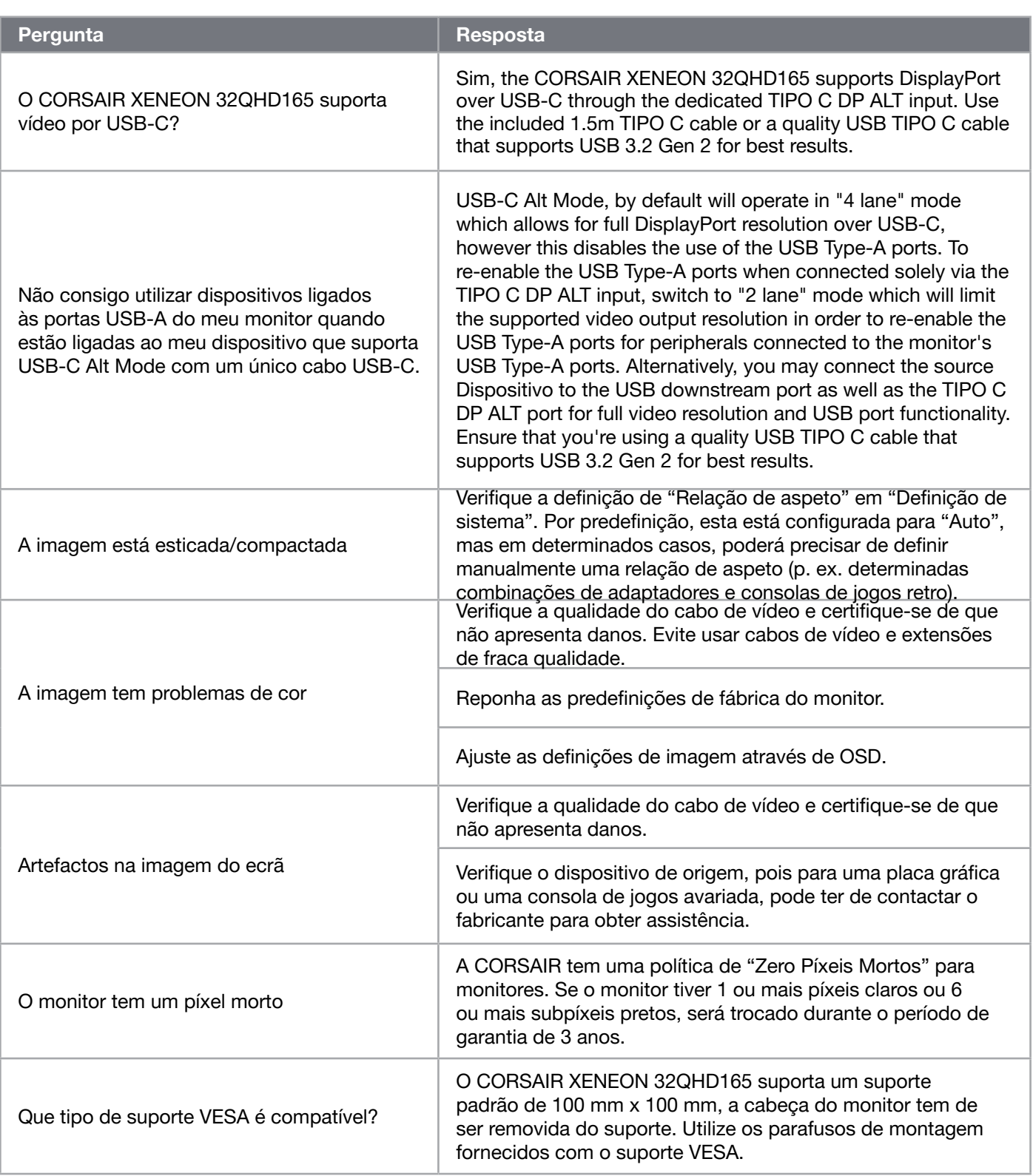

 $\left( \frac{20}{2} \right)$ 

### Perguntas frequentes/resolução de problemas

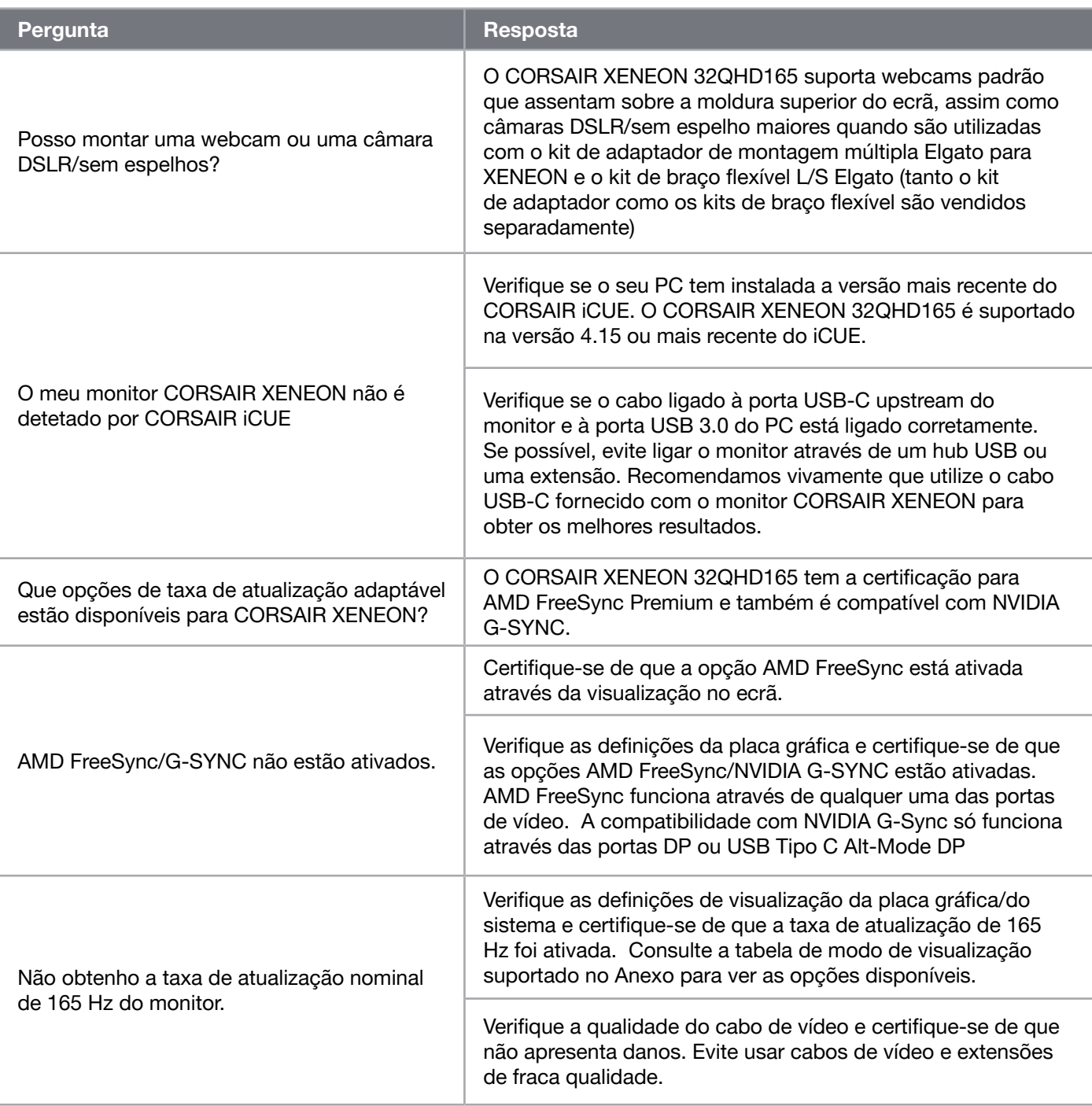

 $\binom{21}{}$ 

### ANEXO

### Especificações técnicas

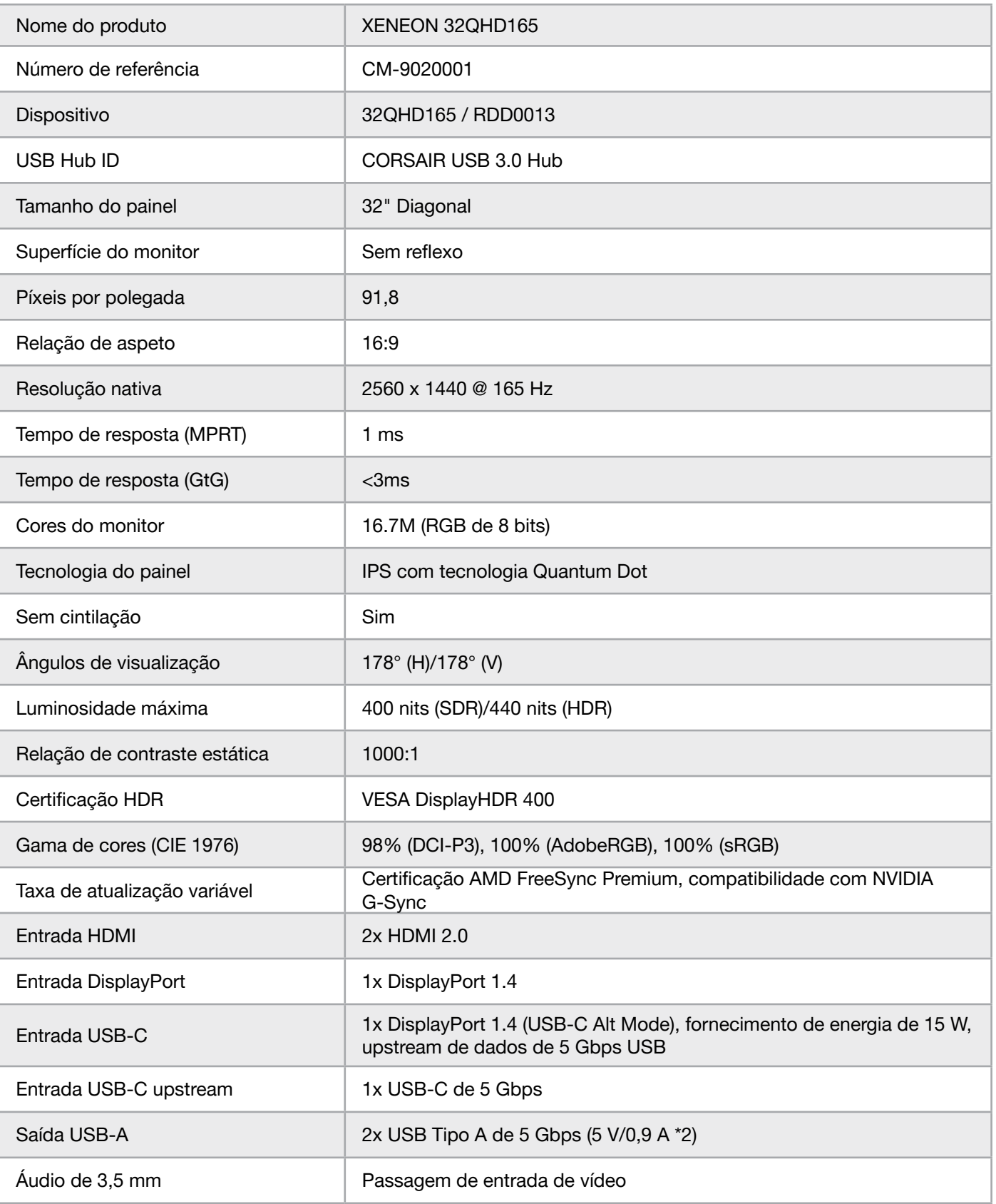

 $\left( 22\right)$ 

### ANEXO

### Especificações técnicas

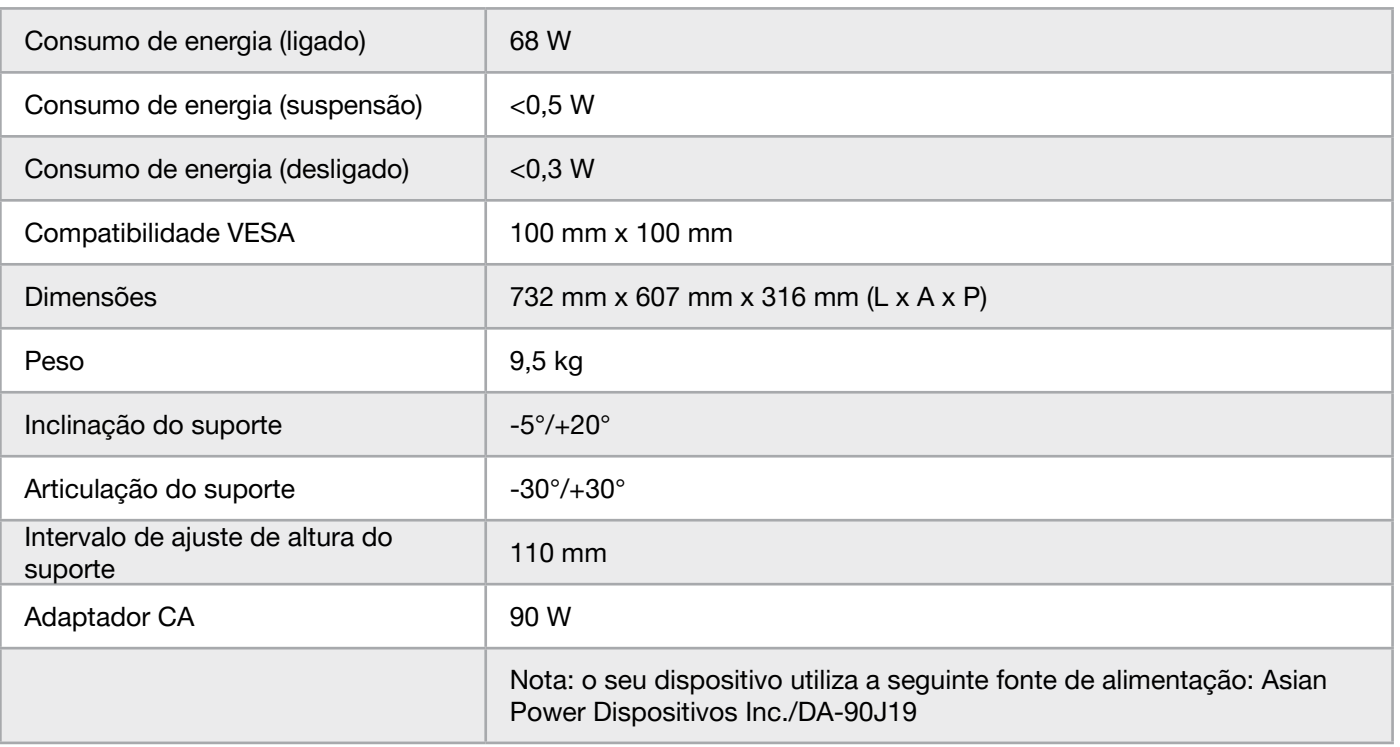

#### Modos de visualização suportados

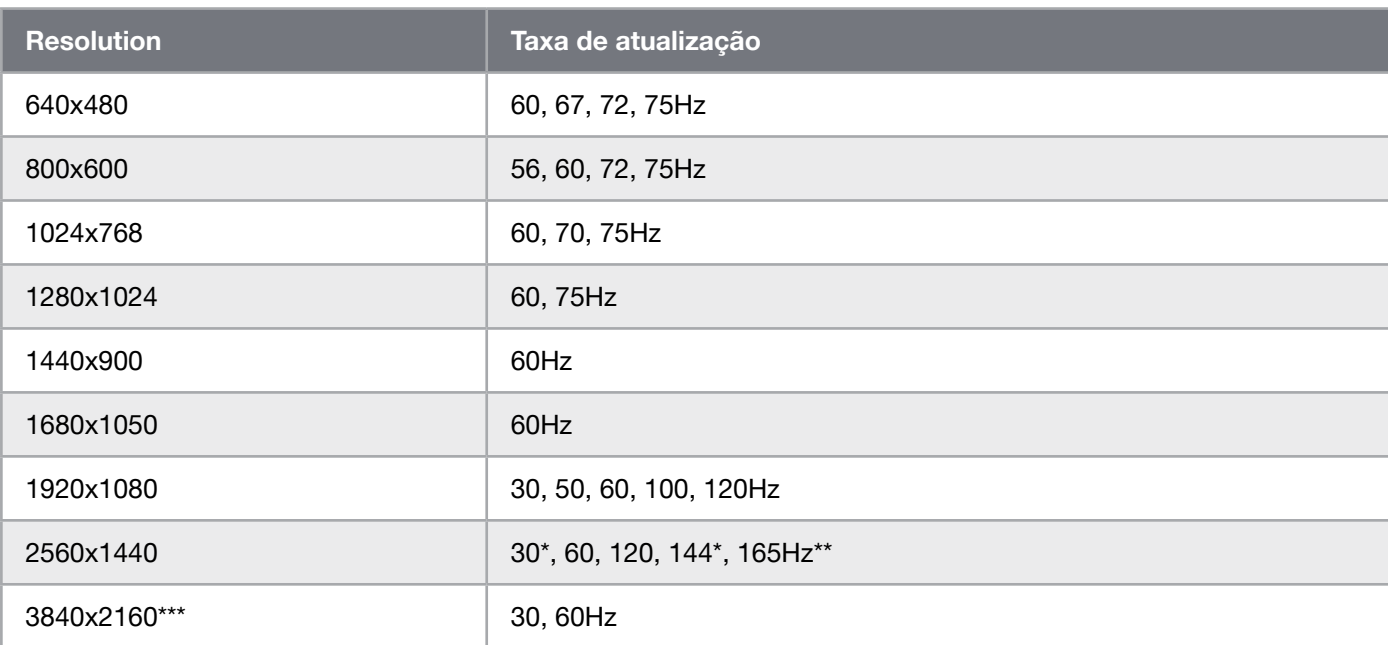

 $\left[23\right]$ 

\*Apenas HDMI.

\*\*DisplayPort/USB-C Alt Mode (4-lane) apenas.

\*\*\*A escala da imagem é reduzida para a resolução nativa.
## ANEXO

#### Valores de predefinições de imagem

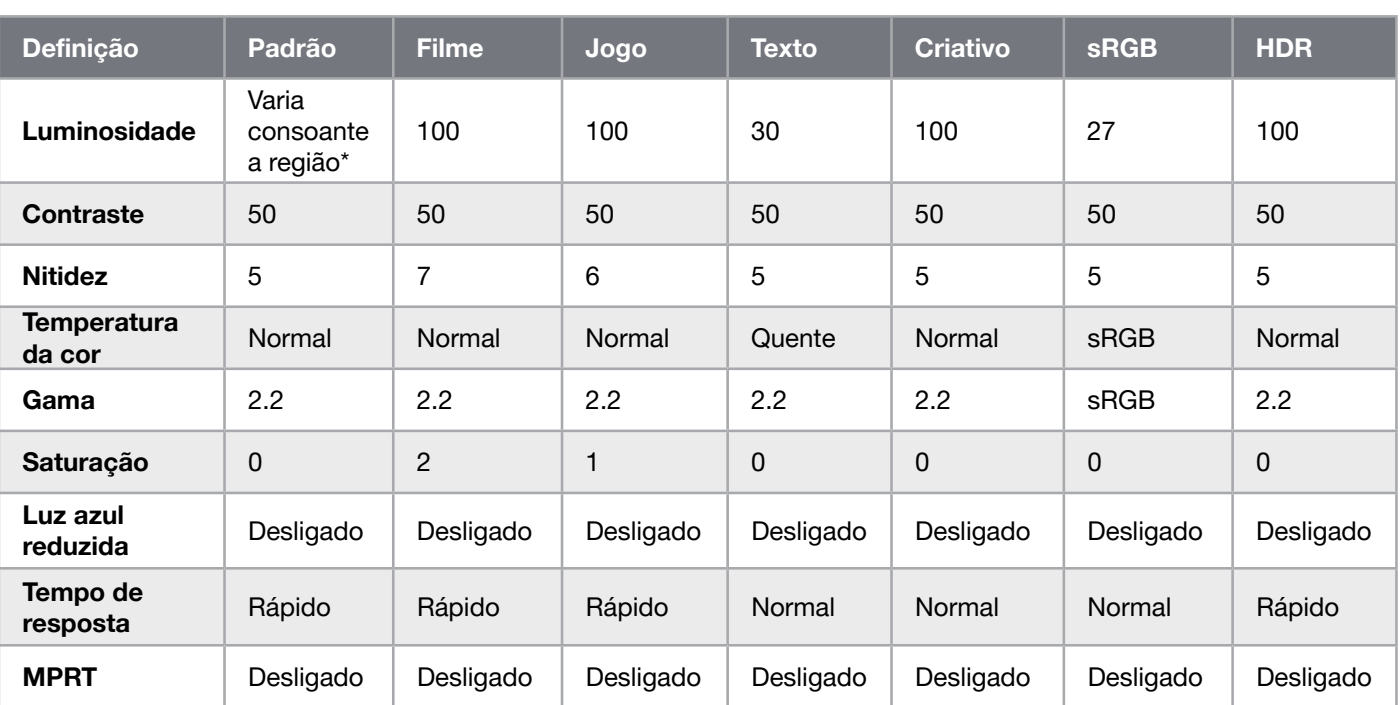

\* A luminosidade predefinida varia consoante a região

- América do Norte = 40
- $\bullet$  Europa = 30
- Reino Unido =  $30$
- $\bullet$  Ásia = 60

#### Divulgação legal relativa a HDMI

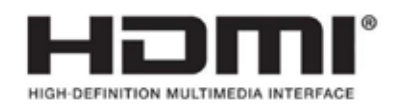

#### HDMI

As marcas comerciais HDMI, HDMI High-Definition Multimedia Interface e o logótipo HDMI são marcas comerciais ou marcas comerciais registadas da HDMI Licensing Administrator, Inc. nos Estados Unidos e noutros países.

24

Os termos HDMI, HDMI High-Definition Multimedia Interface e o logótipo HDMI são marcas comerciais ou marcas comerciais registadas da HDMI Licensing Administrator, Inc.

## **目錄**

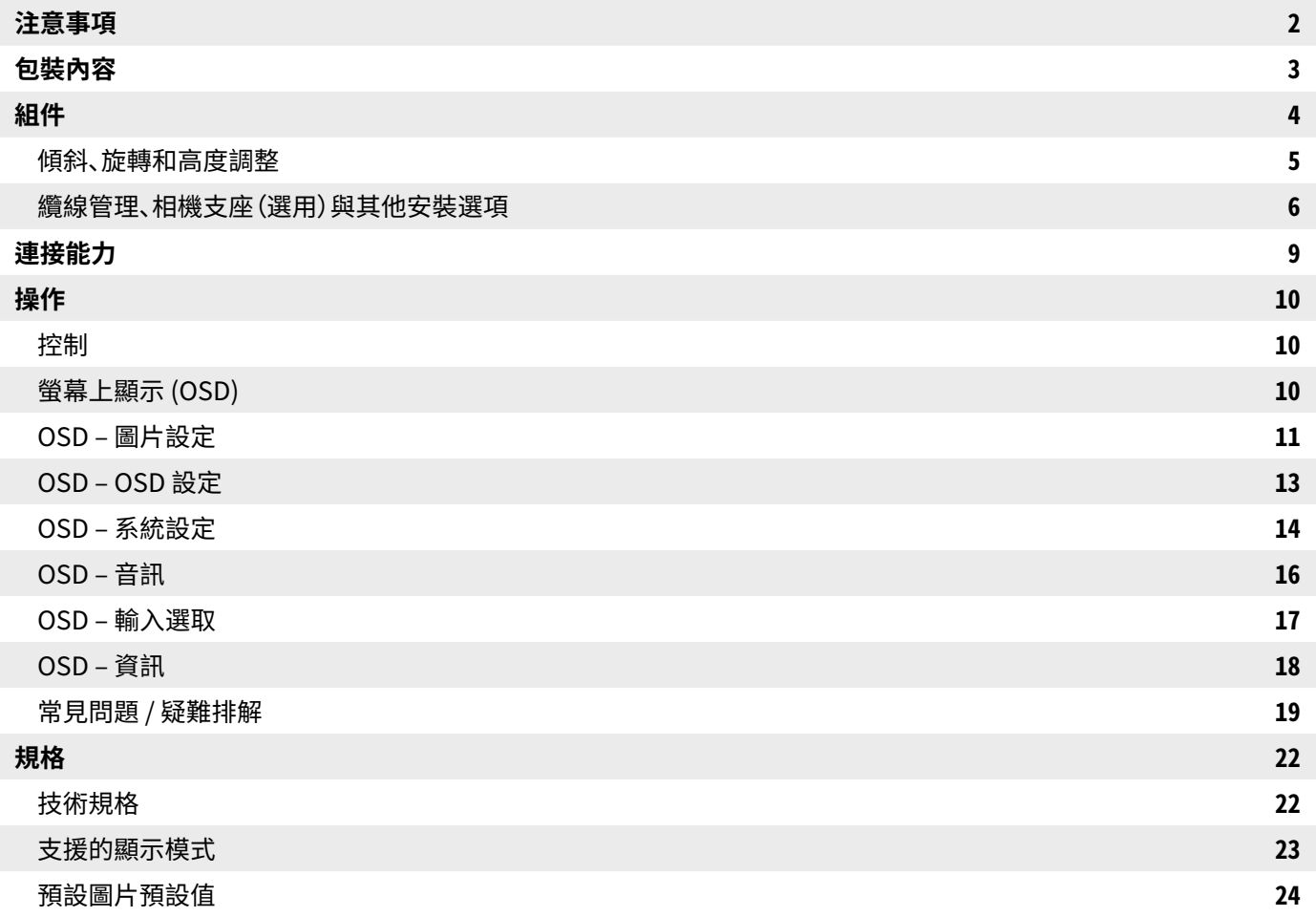

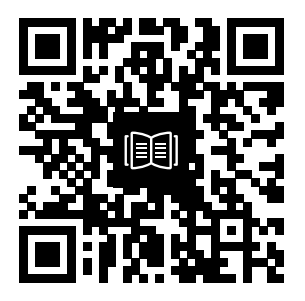

掃描 QR 代碼查看快速入門指 南和設定影片

# **注意事項**

- •僅使用螢幕隨附或製造商建議使用的配件。
- •將產品的塑膠包裝袋存放在兒童無法觸及的地方。
- •將螢幕連接至電源插座之前,確認電源線的額定電壓與您所在國家的電力規格相容。
- •雷源線插頭必須正確連接至有線的接地雷源插座。
- •請勿以濕的雙手觸碰插頭,否則很容易造成觸電。
- •將螢幕置於穩定且通風良好的地方。
- •請勿將螢幕置於任何熱源附近,例如電散熱器或陽光直射處。
- •螢幕上的孔洞或開口用於通風。請勿以任何物品覆蓋或阻擋通風孔。
- •請勿在水、飲料或任何液體類型附近使用螢幕。若無法這麼做,可能會造成觸電或損壞螢幕。
- •清潔之前,務必從電源插座拔下螢幕插頭。
- •由於螢幕表面很容易刮傷,請避免以任何堅硬或尖銳的物品觸碰表面。使用不含棉絨的柔軟布料 擦拭螢幕,不要使用面紙。如有需要,您可以使用玻璃清潔劑清潔設備。不過,請勿將清潔劑直接 噴灑在螢幕上。
- •若設備長時間沒有在使用,請拔除電源線。
- •請勿嘗試自行拆解或維修螢幕。

## XENEON 32QHD165 **顯示器內容**

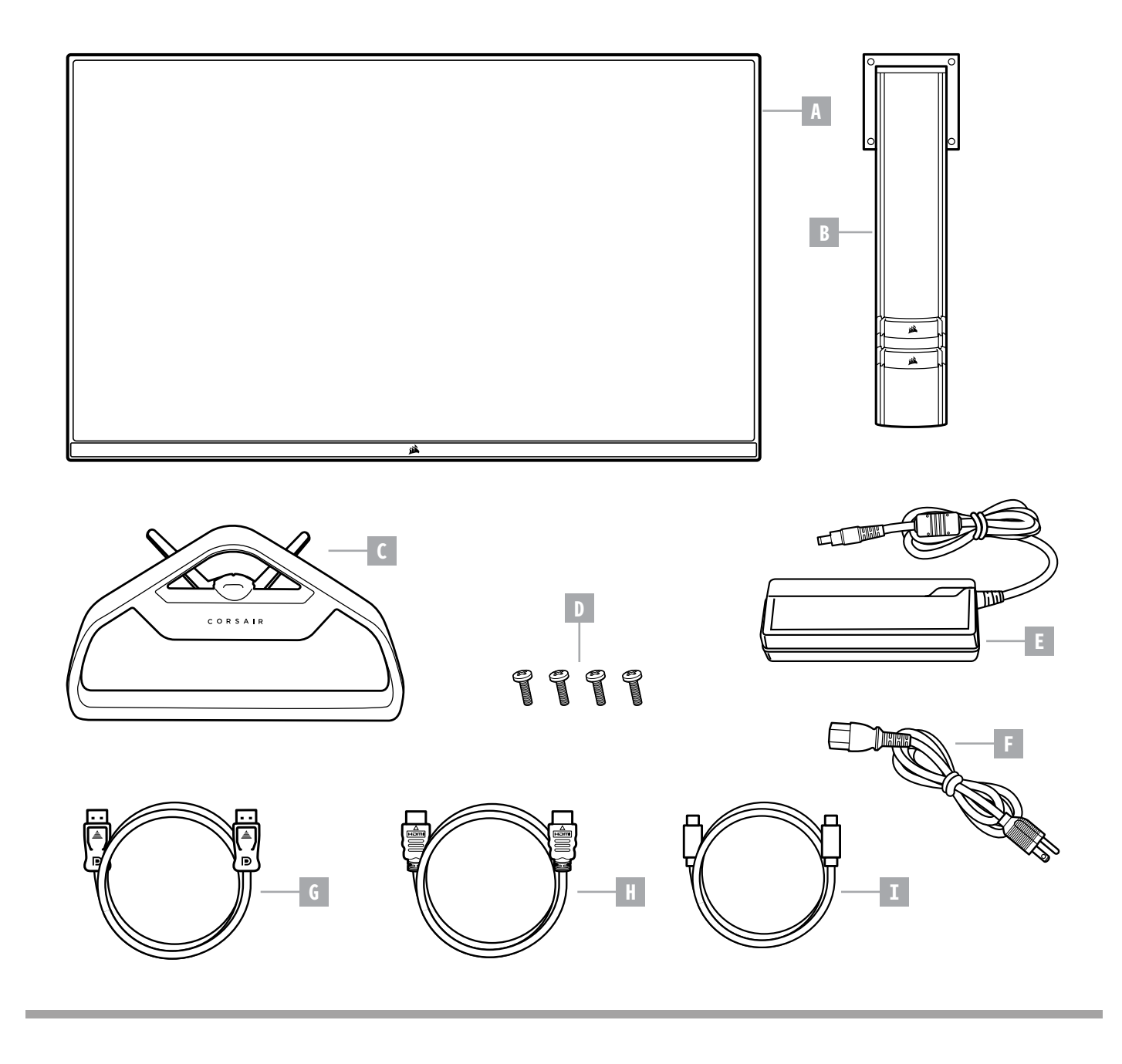

- A XENEON 32QHD165 顯示器面板
- $B \hat{\nabla}$ 装柱
- $C$ 支架
- $D \hat{\mathbf{x}}$ 装螺絲 (X4)
- E 交流電轉接器

 $F - \bar{\text{ }}\text{ }x$  元電源線

- G DISPLAYPORT CABLE (1.5M)
- H HDMI 纜線 (1.5 公尺)
- I USB-C 纜線 (1.5 公尺)

# **組件**

在開始之前,需要十字頭螺絲起子。

- 1. 取下包括配備和支架的泡棉頂層,以露出面板後側。
- 2. 小心開啟覆蓋面板的泡棉袋 (參見圖 1) 以露出安裝區域。請勿從泡棉袋拆下面板。
- 3. 對齊螢幕支柱與面板後側的安裝槽 (參見圖 2)。將上方勾子滑進面板後側的安裝槽。使用十字頭 螺絲起子,以 4 個螺絲將支柱固定在面板上。

4

- 4. 將支架底座連接至螢幕支柱 (參見圖 3) 並將專用指旋螺絲緊緊旋入支柱底部 (參見圖 4)。
- 5. 緩慢地從包裝中取出螢幕,並直立放在桌上。抬起螢幕時,請勿觸碰面板前側。

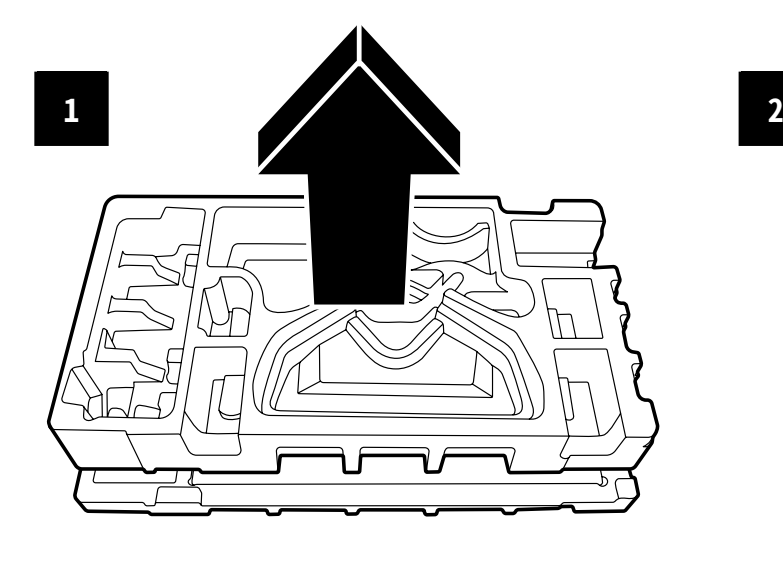

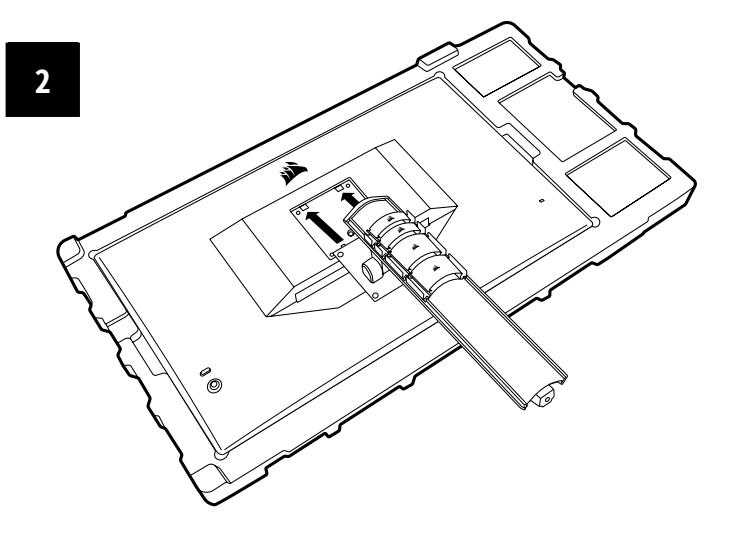

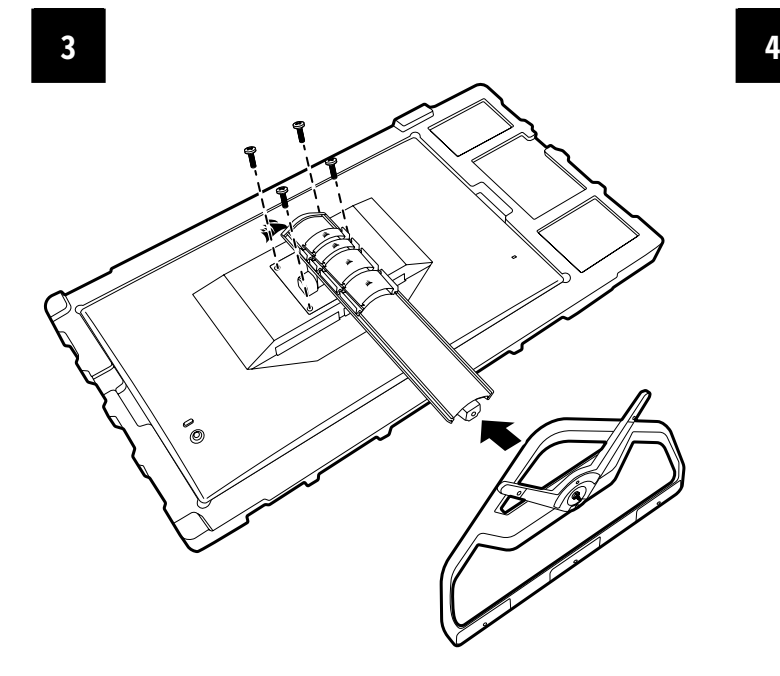

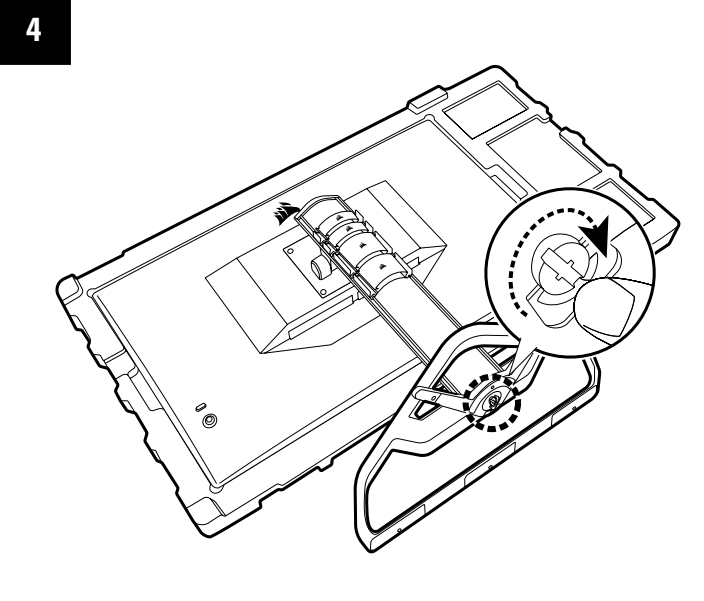

**简体中文**

# **傾斜、旋轉和高度調整**

Xeneon 顯示器的特點是堅固且時尚的支架,可用來調整傾斜、旋轉和 高度

- 傾斜 -5 / +20 度
- 旋轉 +/- 30 度
- 高度調整範圍 110mm (497mm ~ 607mm)

**傾斜**

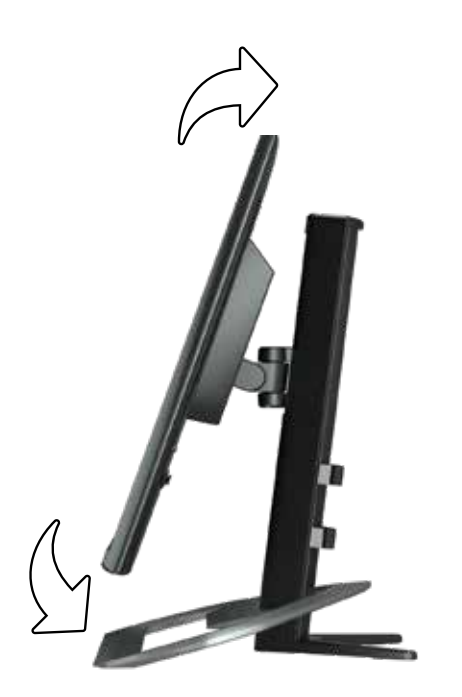

#### **旋轉與高度調整**

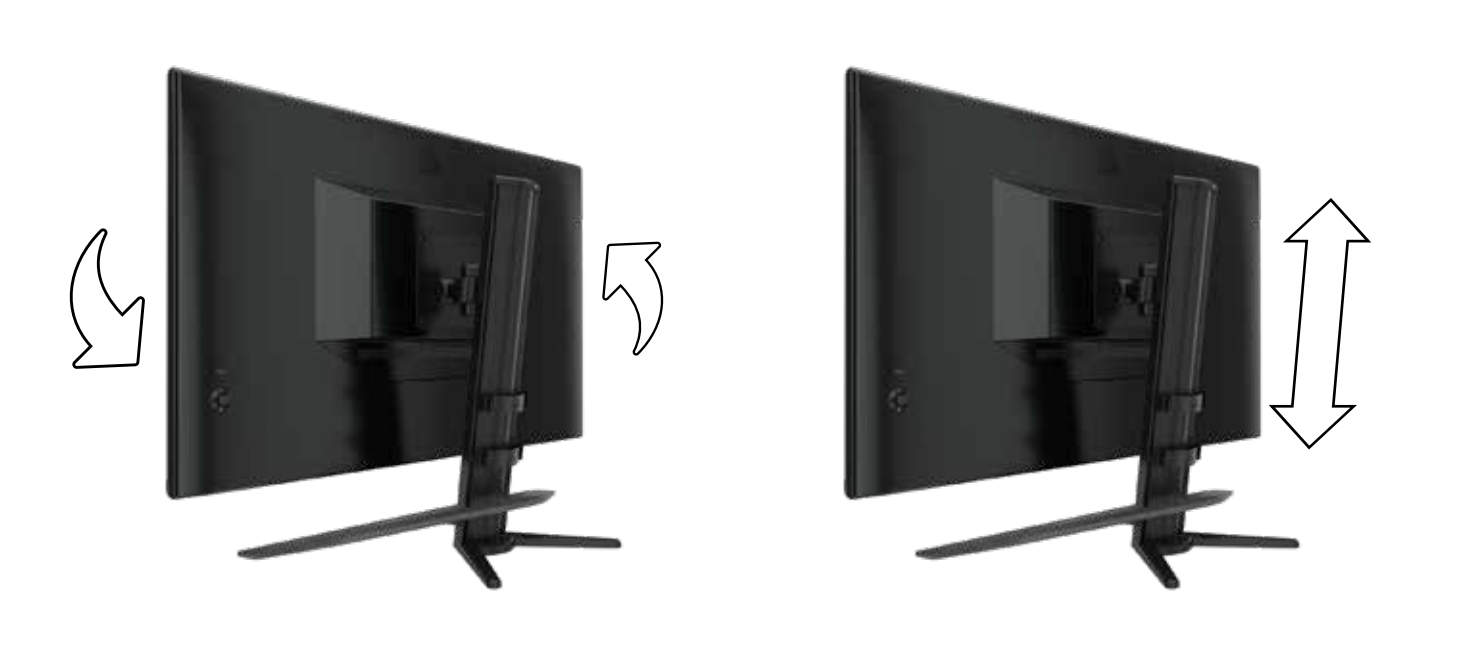

### **纜線管理、相機支座(選用)與其他安裝選項**

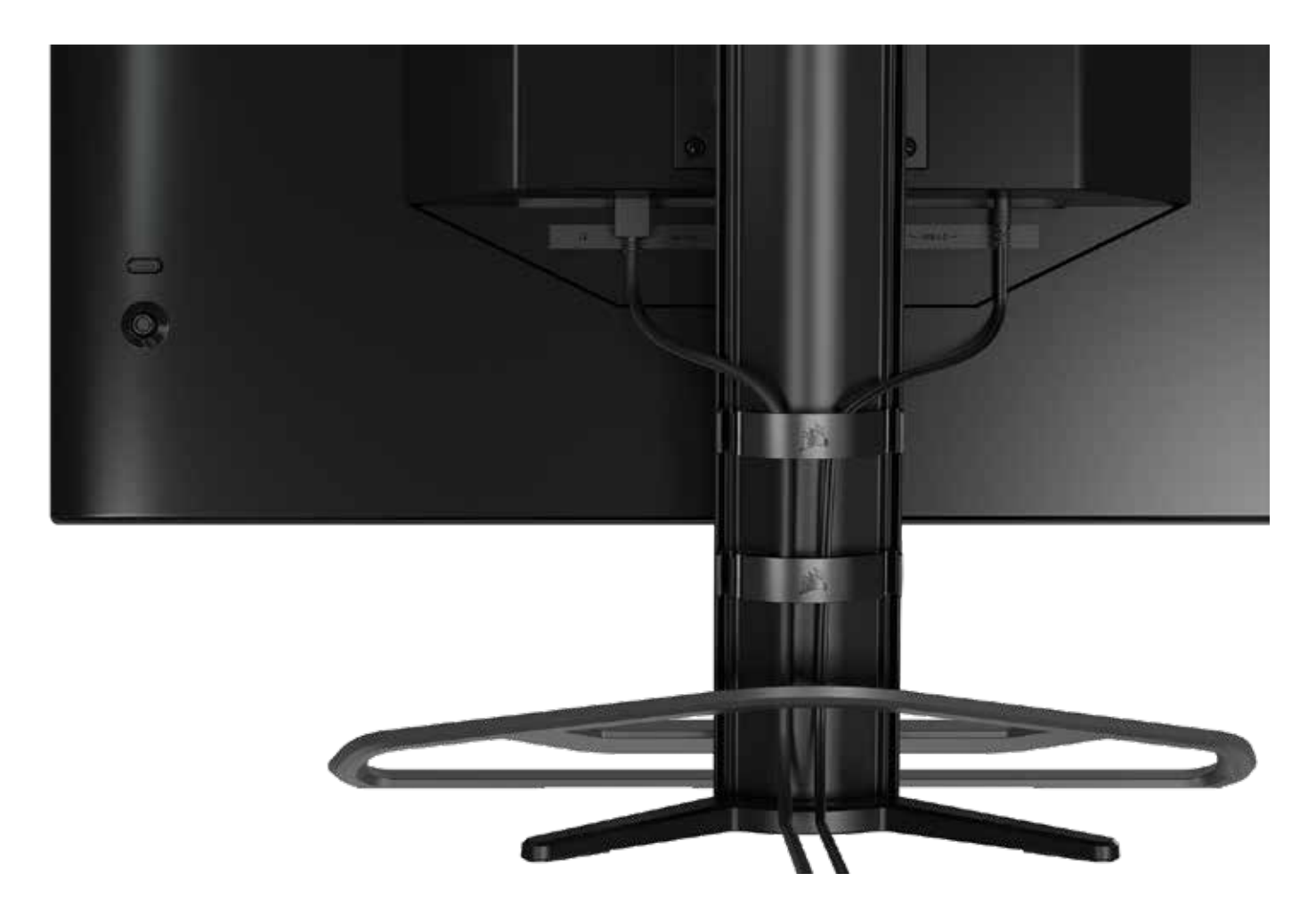

Xeneon 顯示器具有內建 RapidRoute 纜線管理,以保持桌面整潔。有 4 個可調式纜線夾可向上和 向卜滑動蛍幕支柱,以便目訂您的纜線管埋需求。向左按住姆指扣環並拉開纜線夾,以開啟每個纜 線夾。

若您需要取下纜線夾,請向下滑動纜線夾並滑出通道導件,以從支柱拆下底座。

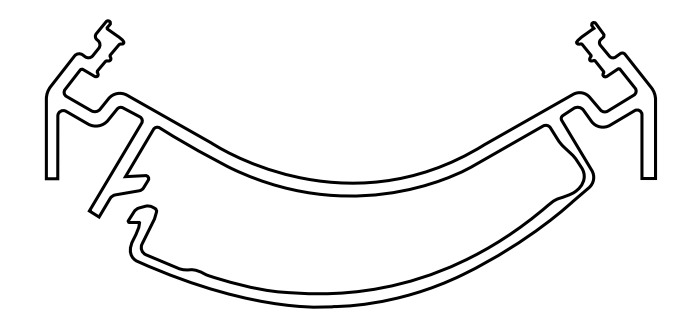

# ELGATO **彈性臂相容性**

Xeneon 顯示器支柱頂端以 ¼" 連接器為特色,可以附加 Elgato 彈性臂和相機安裝轉接器套件 (另售) ,以將相機連接至 Xeneon 顯示器頂端。可直接向 Corsair 購買這些配件。

7

- Xeneon 相機轉接器與球形支座套件 (CM-8900001)
- Elgato 彈性臂 (小) (10AAH9901) 或彈性臂 (大) (10AAC9901)

Setup video and instructions for Camera Mount is available at https://www.corsair.com/xeneon-quickstart

A division of CORSAIR

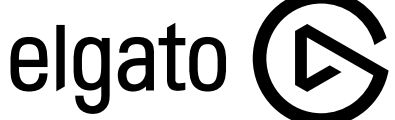

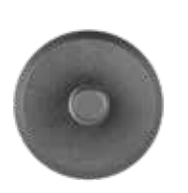

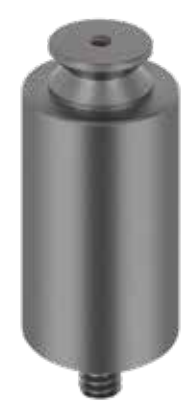

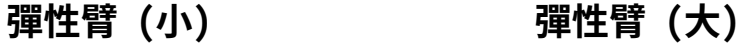

68

64

備

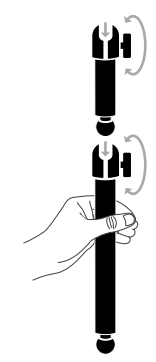

# **壁掛架相容性**

使用相容的壁掛架 (VESA 100mm x 100mm) 安裝顯示器之前,請確認:

- •您已使用十字頭螺絲起子從顯示器拆下支架
- •您購買的壁掛架支架支援此顯示器的重量

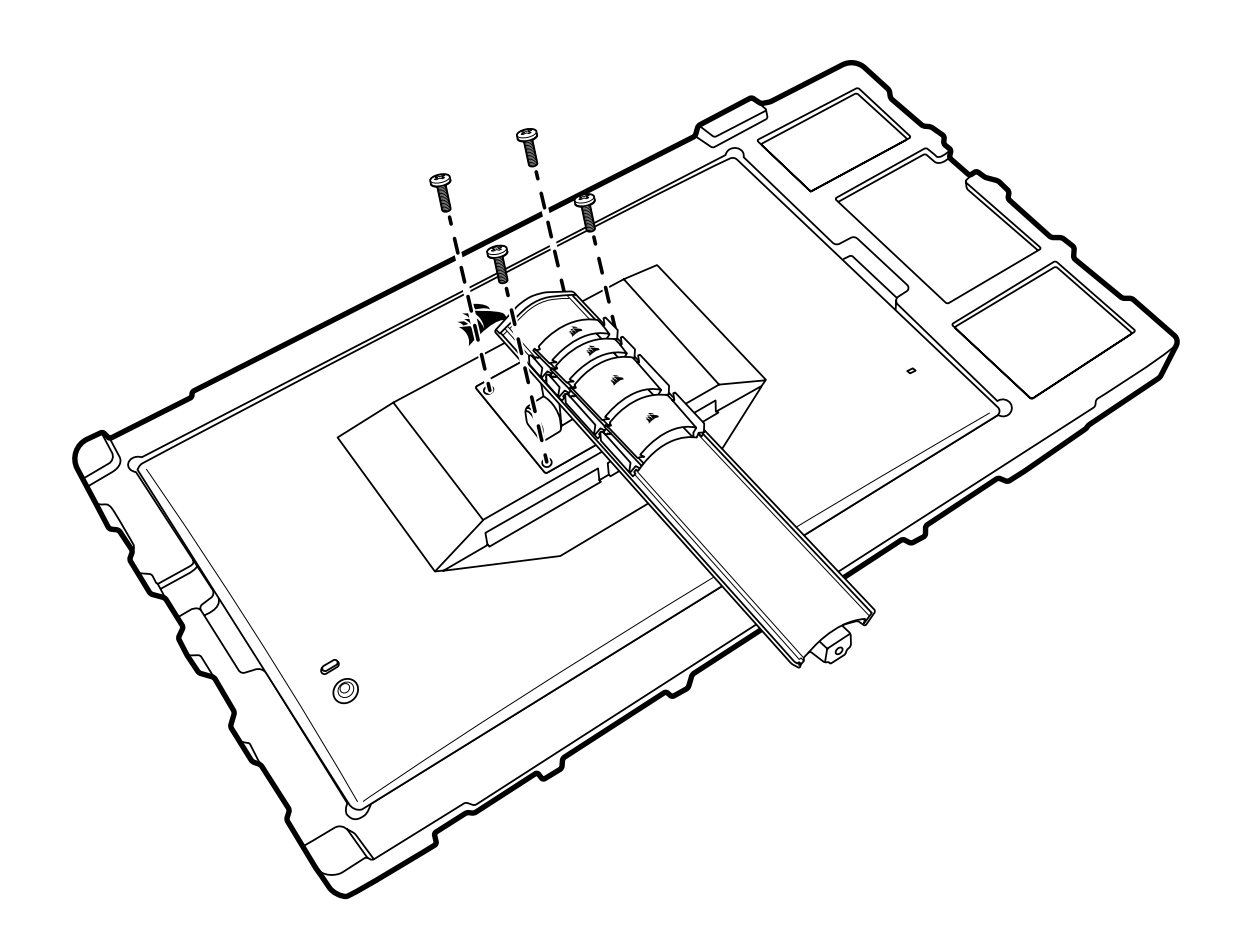

檢閱壁掛架隨附的說明,瞭解更多關於如何正確安裝顯示器的資訊。

**警告:顯示器背面具有四個 VESA 安裝孔。您必須將壁掛架支架固定在全部四個孔。若您沒有使用 全部四個孔,顯示器可能會掉落,造成財產損失或人員受傷。** 

**注意:不含壁掛架螺絲。螺絲:類型 M4,10mm 至 12mm 長度,視壁掛架而定**

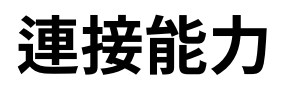

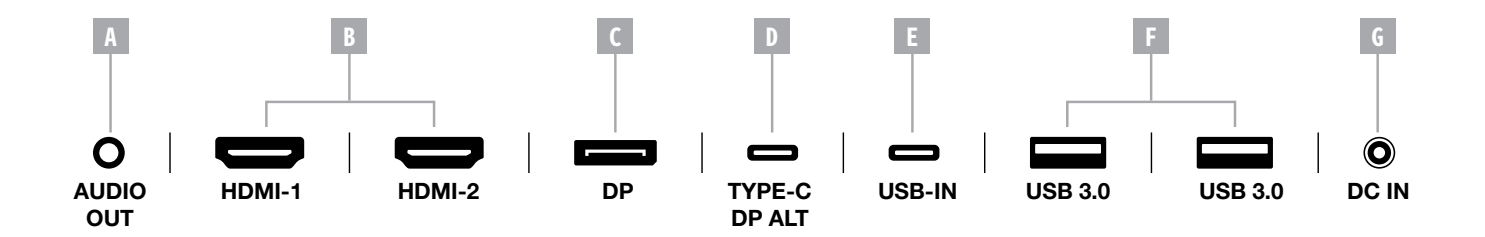

- A. 3.5mm 音訊插孔 來自連接的 HDMI、DisplayPort 和 USB-C Alt 模式裝置的音訊輸出。
- B. HDMI 2.0 連接埠 雙 HDMI 輸入對應至「HDMI1」和「HDMI2」輸入。
- C. DisplayPort 1.4 連接埠 DisplayPort 輸入對應至「DisplayPort」輸入。
- D. USB Type-C 連接埠

支援 DisplayPort Alt 模式和上游 USB 輸入 (連接至 USB 3.0 連接埠)。對應至「TYPE-C」 輸入。此連接埠或 USB 上游連接埠必須連接至主機裝置上具有 USB 功能的連接埠,才 能支援 CORSAIR iCUE 功能和下游 USB 3.0 連接埠。

E. USB 上游連接埠

上游 USB 輸入連接埠。此連接埠或 USB Type-C 連接埠必須連接至主機裝置上具有 USB 功能的連接埠,才能支援 CORSAIR iCUE 功能和下游 USB 3.0 連接埠。

- F. USB 3.0 連接埠 雙 Type-A 5Gbps USB 連接埠。
- G. DC 輸入 連接至隨附的交流電轉接器。

#### **控制**

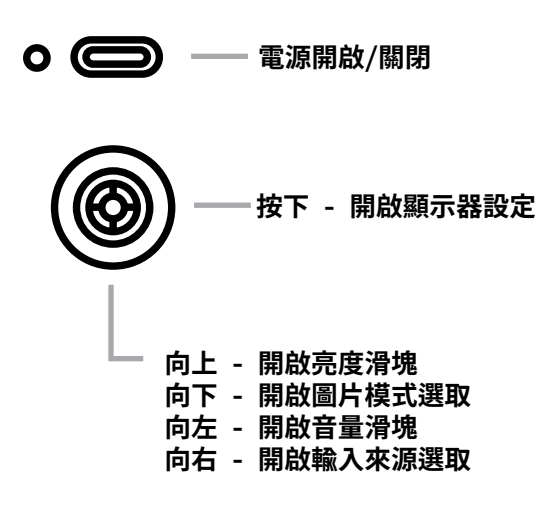

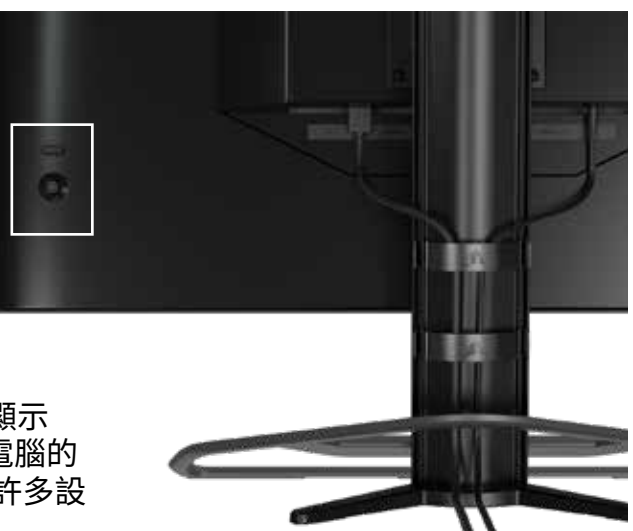

您的螢幕包括後側搖桿,可在您的右側開啟捷徑並導覽顯示 器設定。請注意,若您有已透過 USB 輸入連接埠連接至電腦的 USB 集線器,也可以在 CORSAIR iCUE 軟體中控制其中許多設 定。請安裝最新版本的 iCUE (4.16 或更高版本),可在 <https://www.corsair.com/us/en/icue> 取得。

#### **螢幕上顯示 (OSD)**

向內按下搖桿後,可以存取螢幕的顯示器設定。您可以使用搖桿導覽設定,而向內按下搖桿將會確認選 項。

**操作**

### **OSD – 圖片設定**

標籤為「圖片」的第一個功能表包含下列用於調整整體圖片品質的設定。

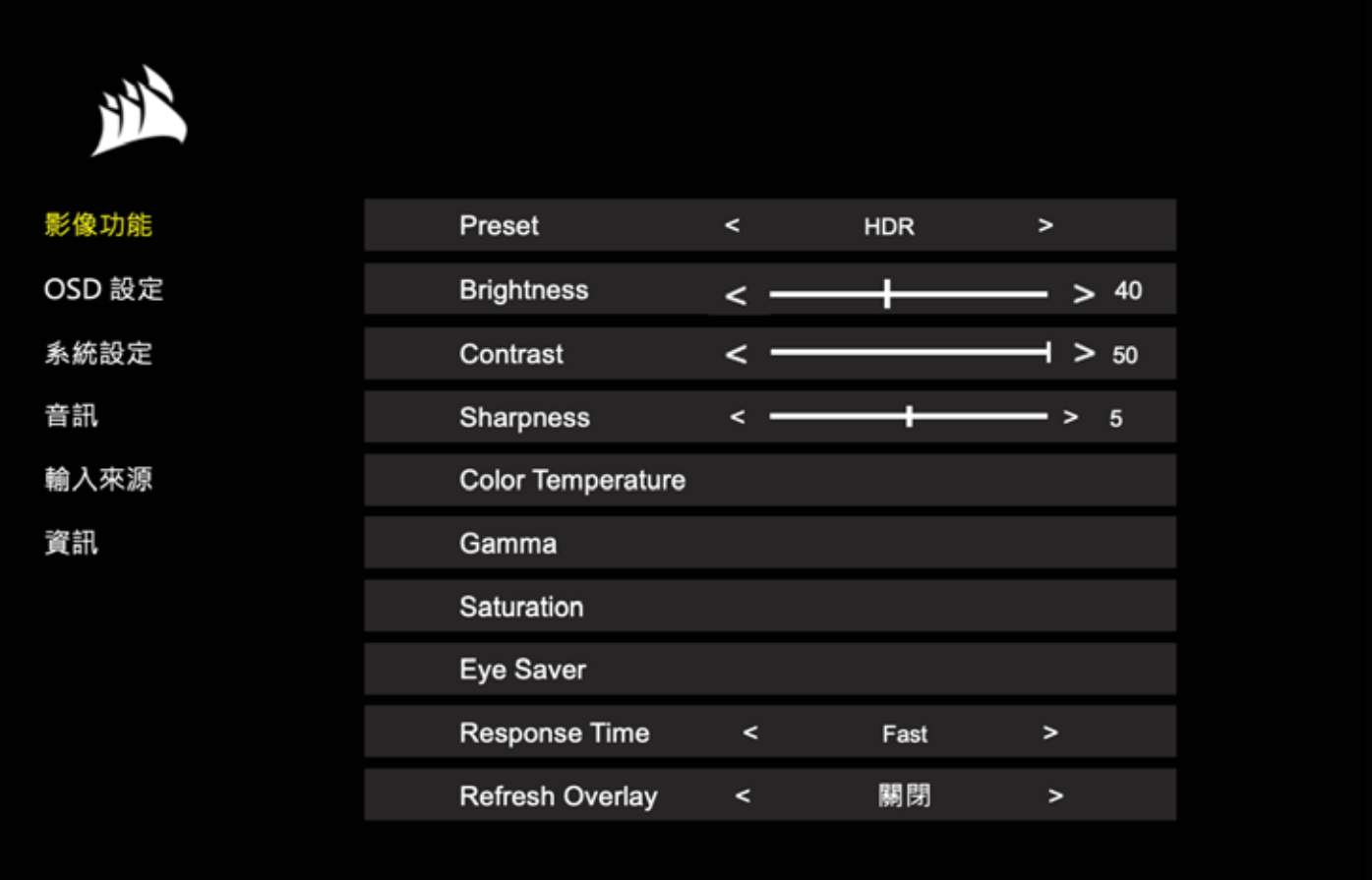

### **OSD – 圖片設定**

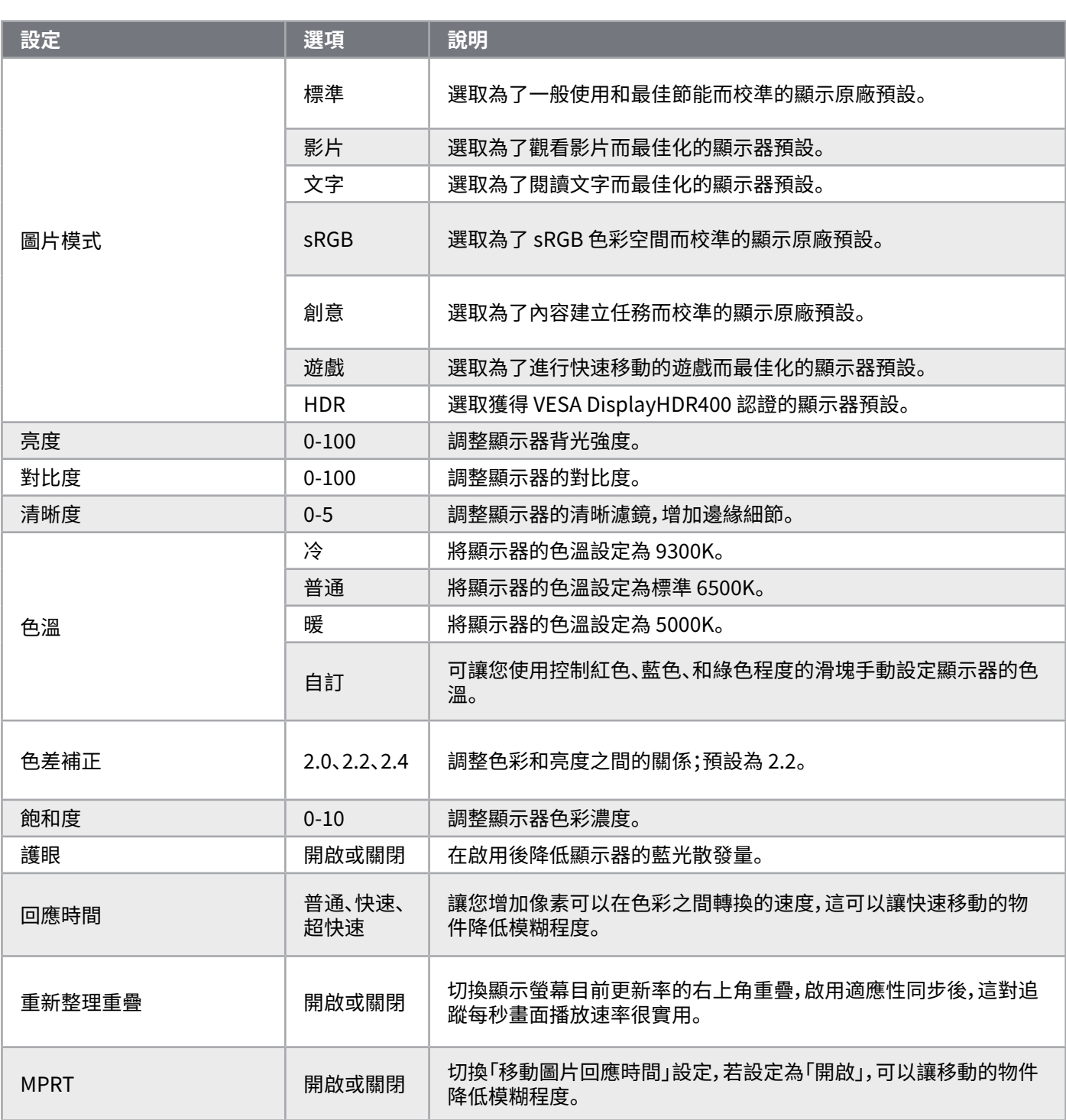

 $\frac{12}{12}$ 

**操作**

### **OSD – OSD 設定**

標籤為「OSD 設定」的第二個功能表包含下列用於調整螢幕上顯示的設定。

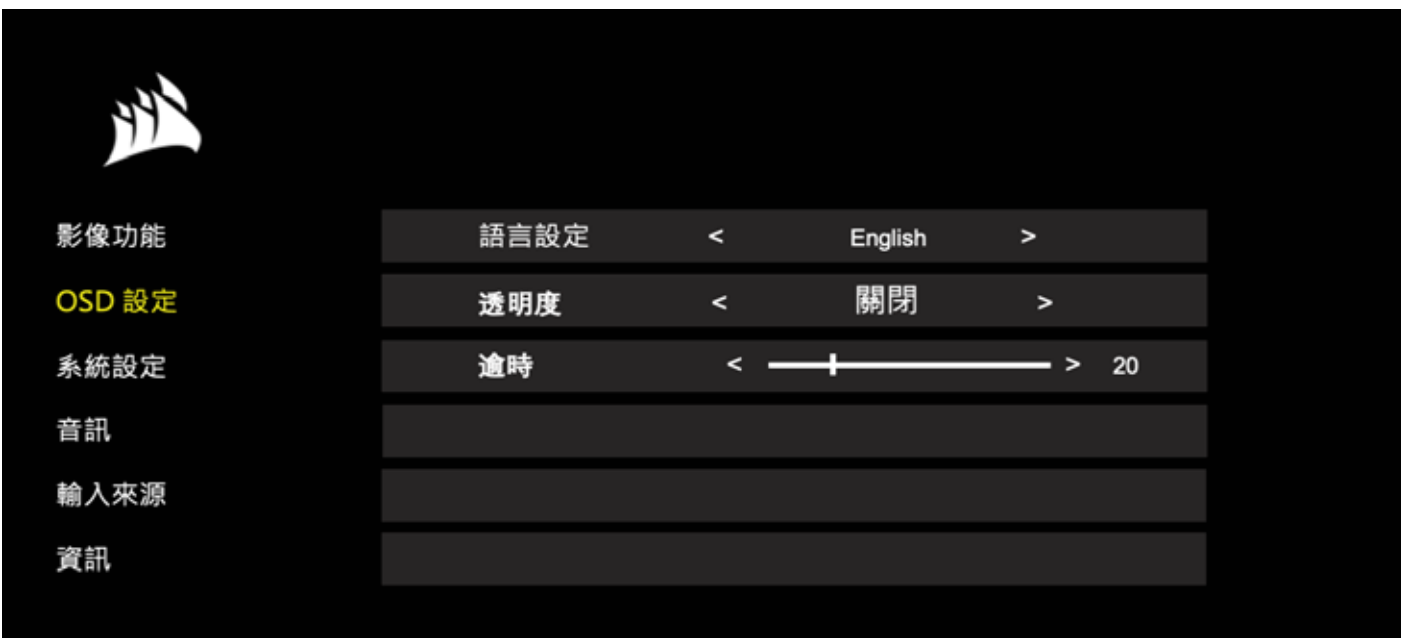

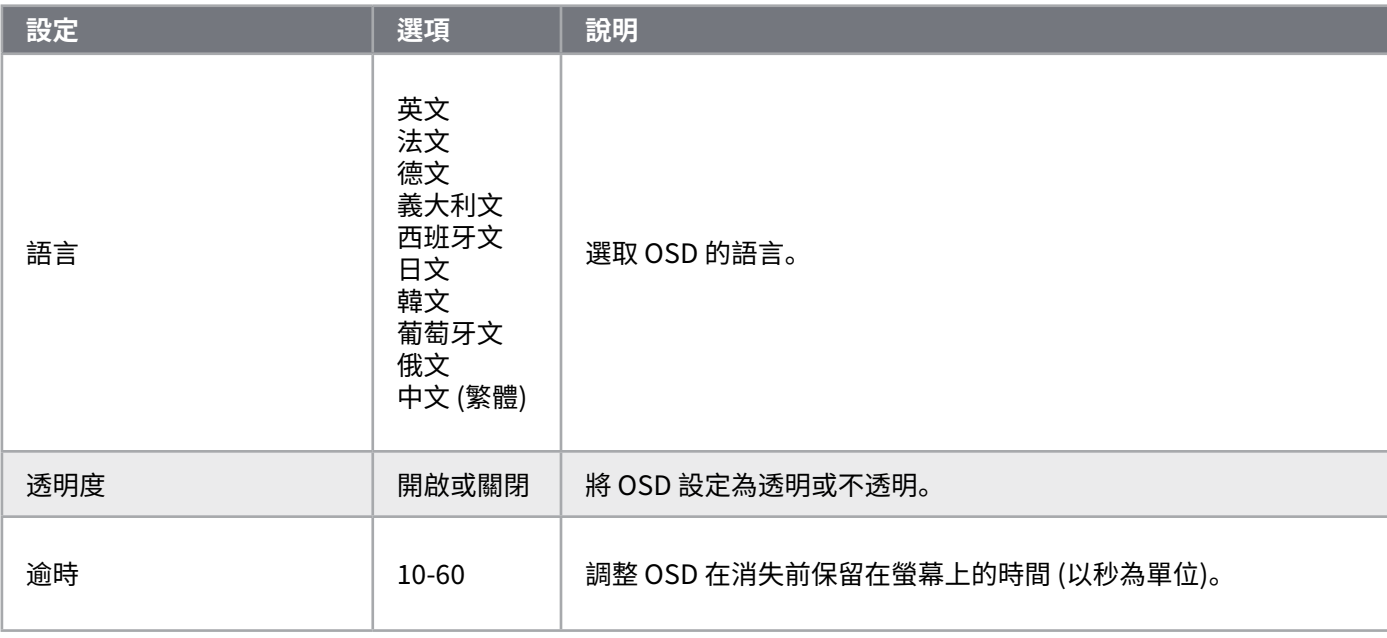

**操作**

### **OSD – 系統設定**

標籤為「系統設定」的第三個功能表包含下列用於調整顯示器內部設定的設定。

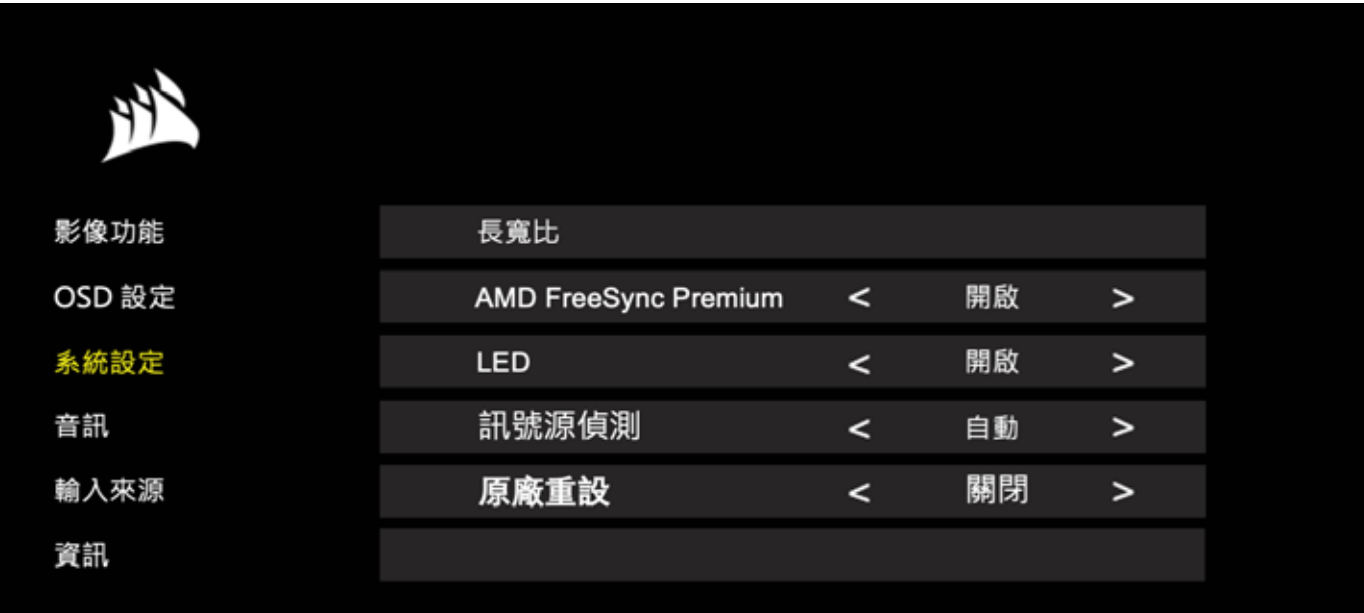

### **OSD – 系統設定**

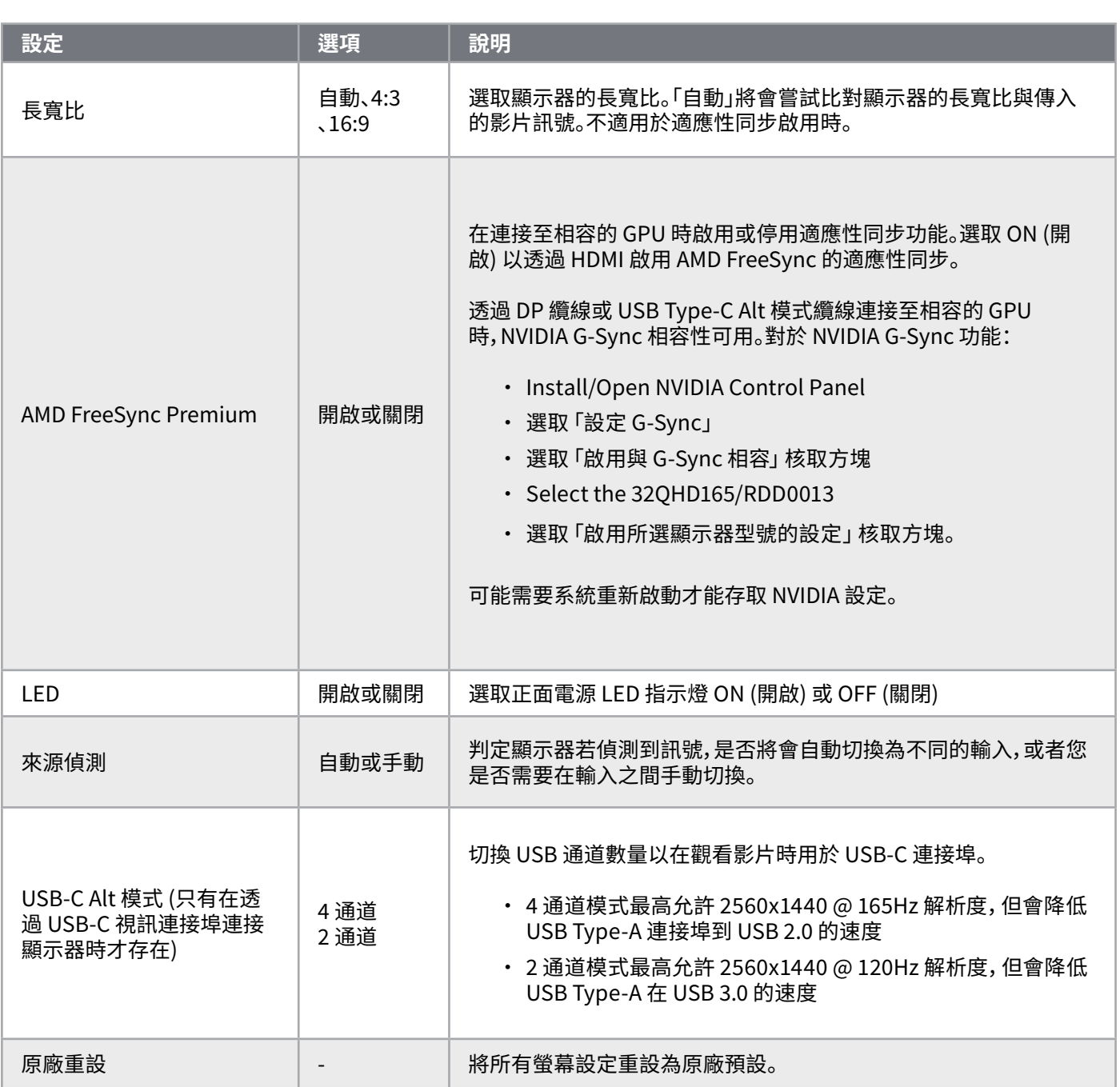

**操作**

### **OSD – 音訊**

標籤為「音訊」的第四個功能表可讓您控制顯示器的音訊。

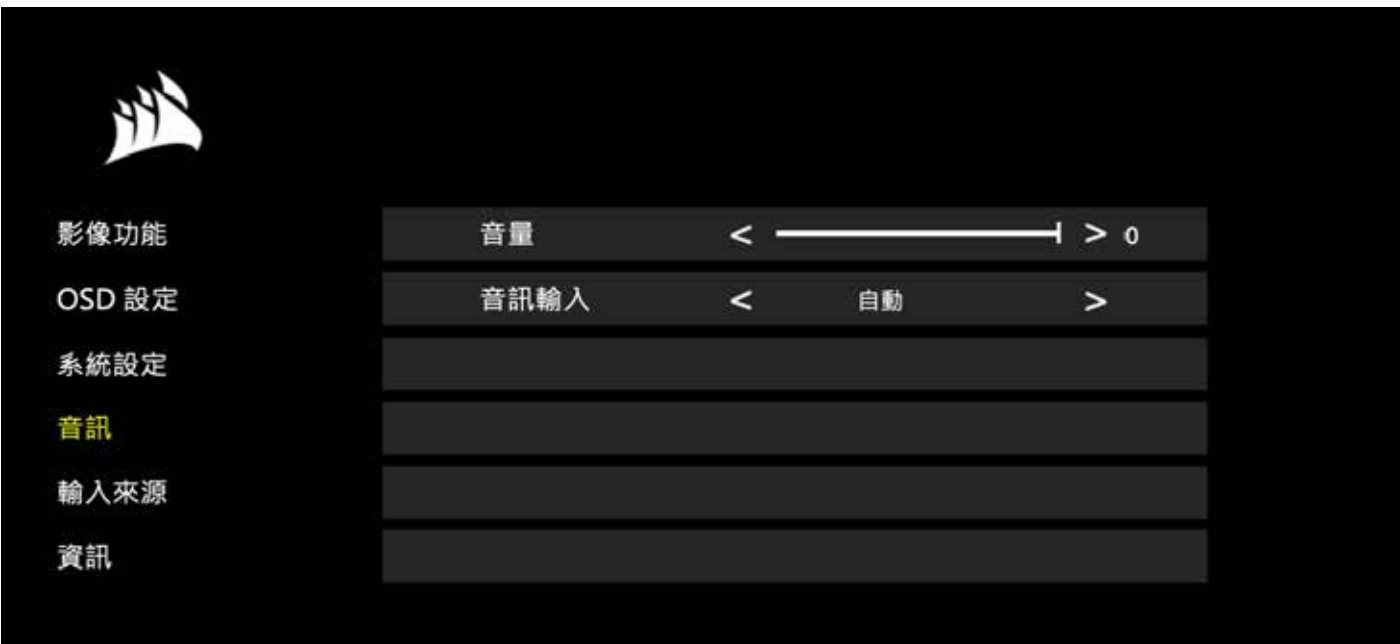

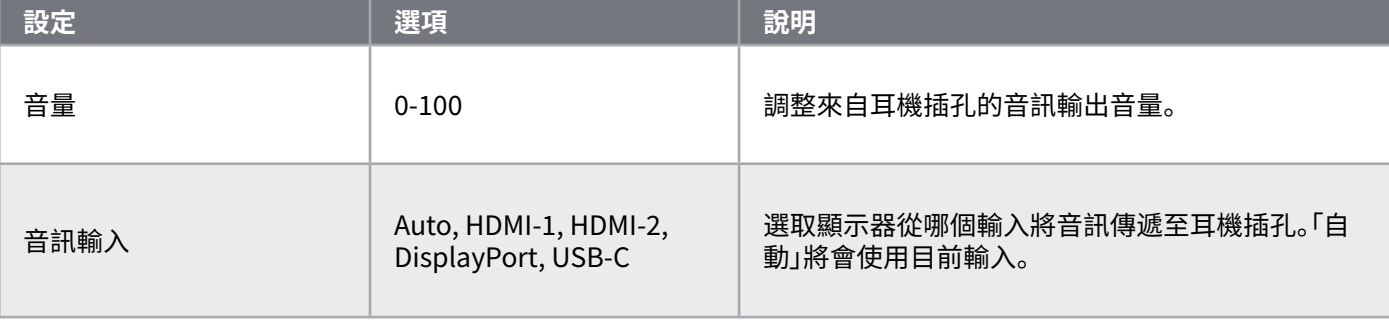

**操作**

### **OSD – 輸入選取**

標籤為「輸入選取」的第五個功能表可讓您在顯示器的不同輸入之間切換。

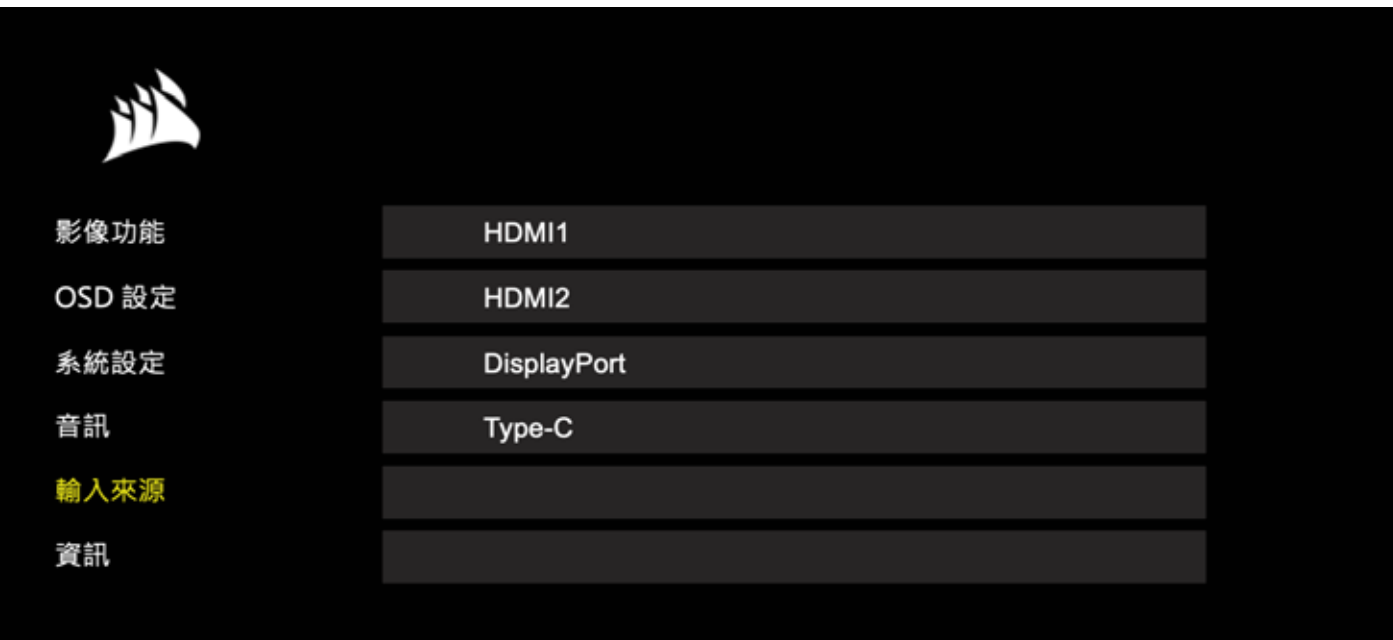

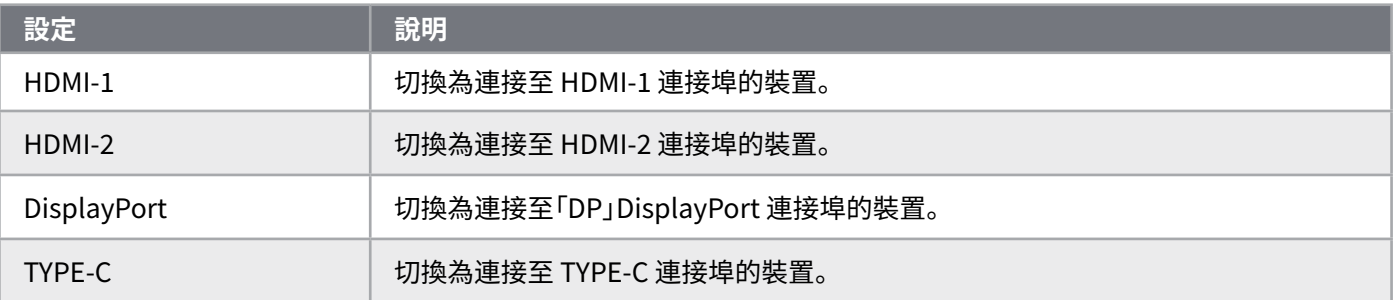

### **OSD – 資訊**

提供按鍵功能的目前設定狀態。

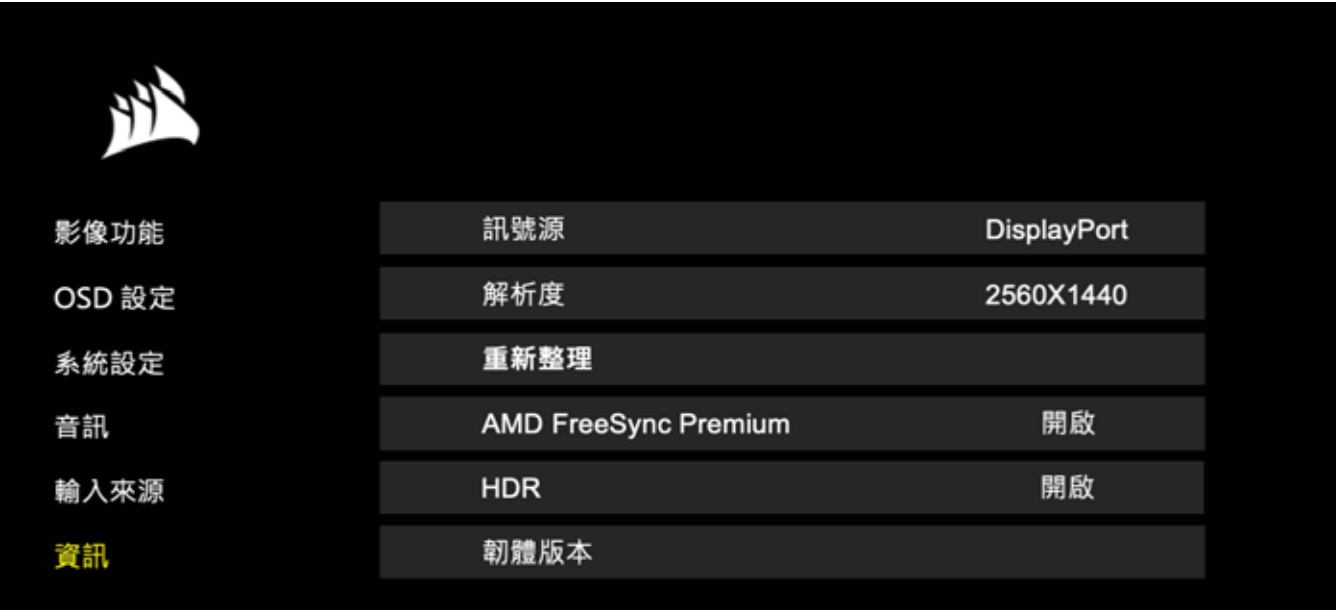

### **常見問題 / 疑難排解**

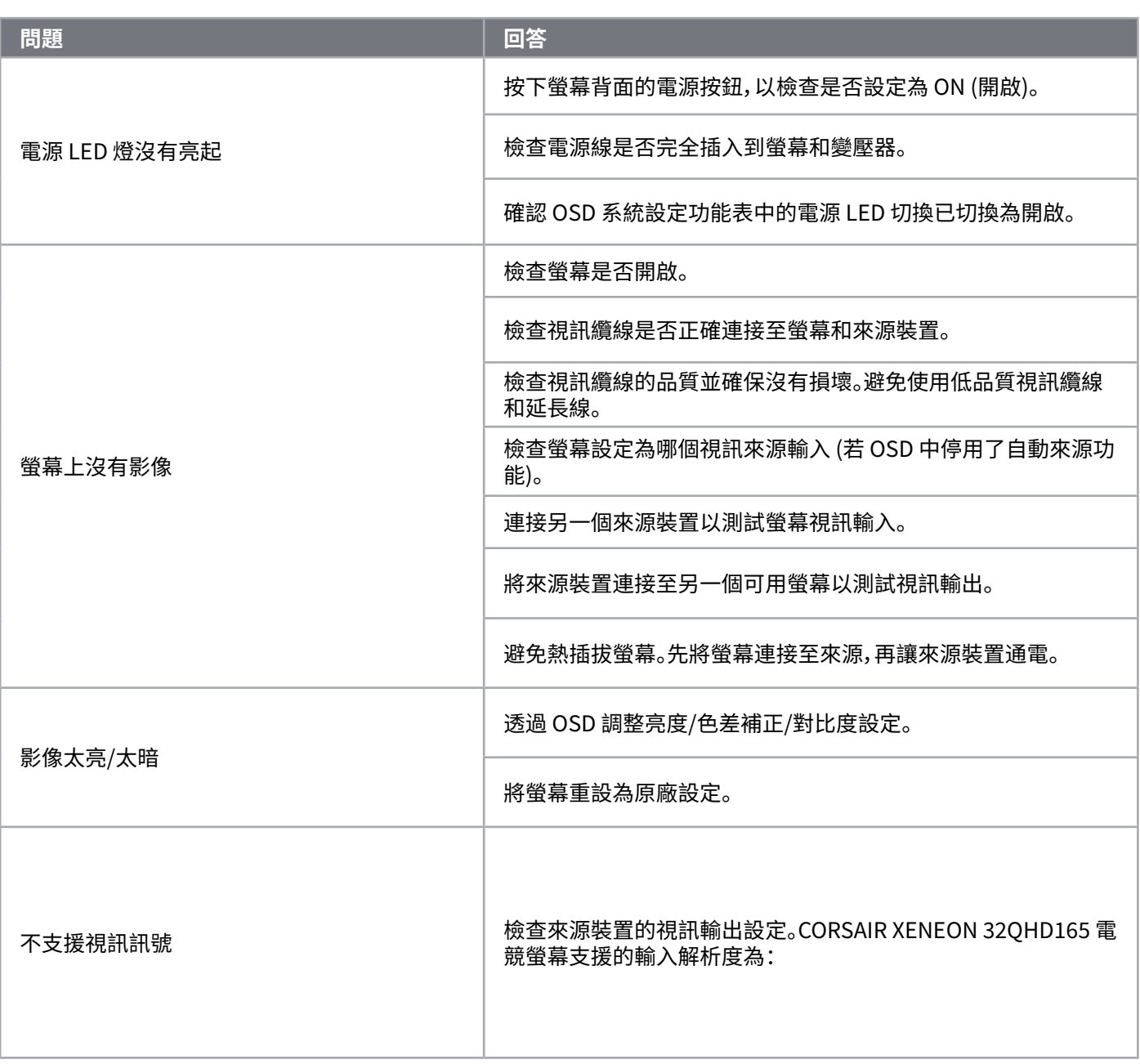

 $\left( \frac{19}{2} \right)$ 

### **常見問題 / 疑難排解**

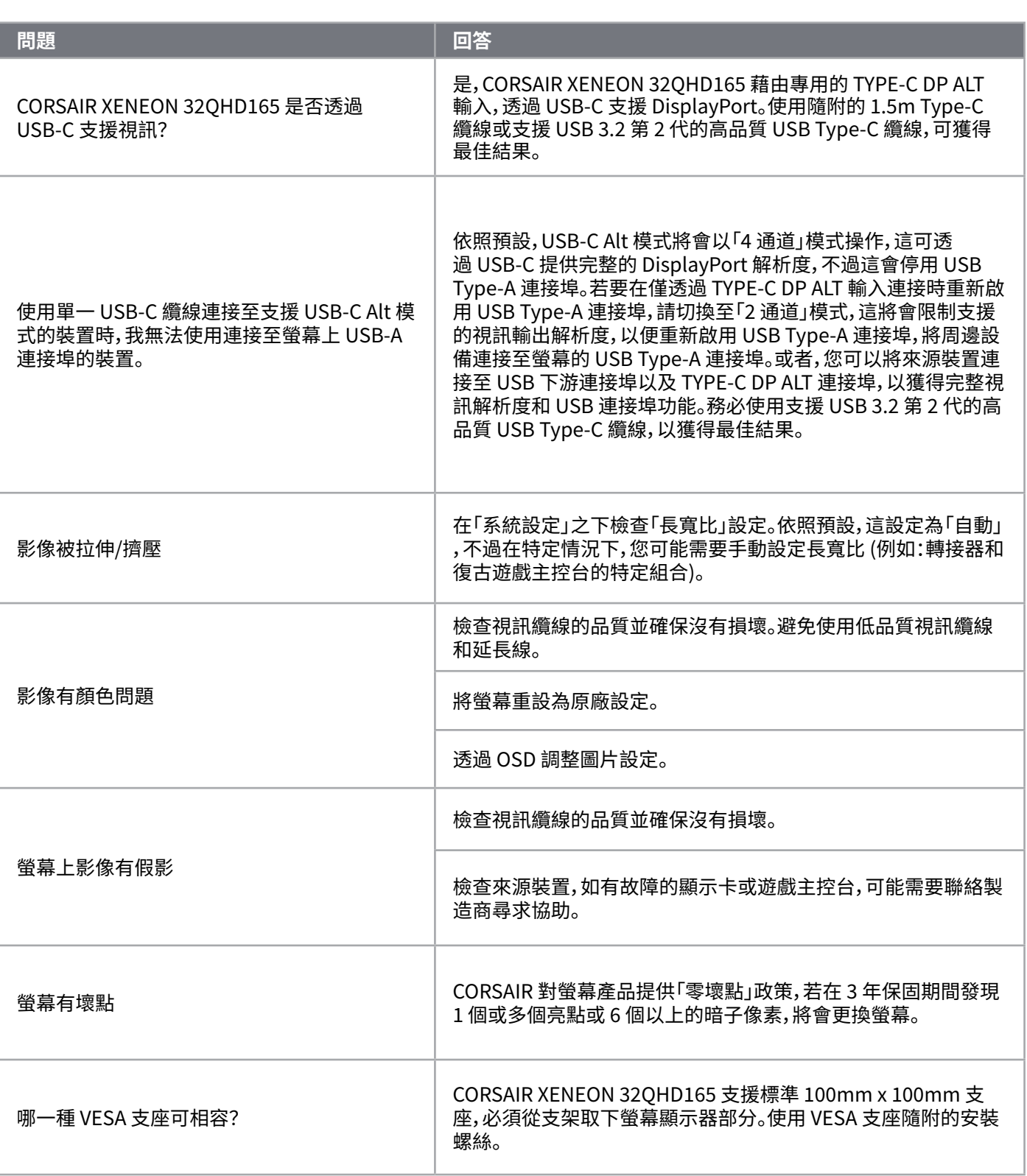

 $\left( \frac{20}{2} \right)$ 

### **常見問題 / 疑難排解**

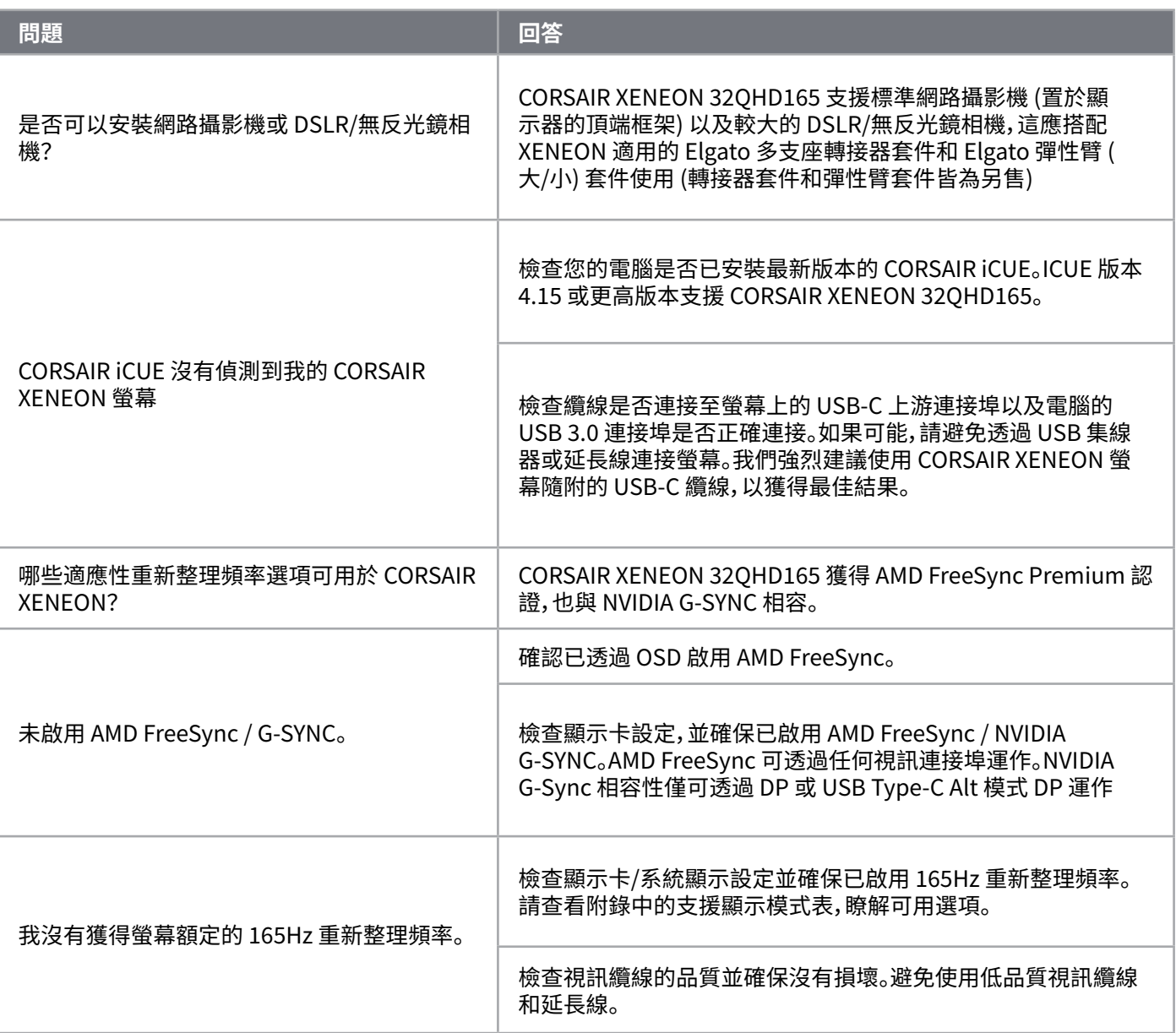

 $\left( 21\right)$ 

## **附錄**

### **技術規格**

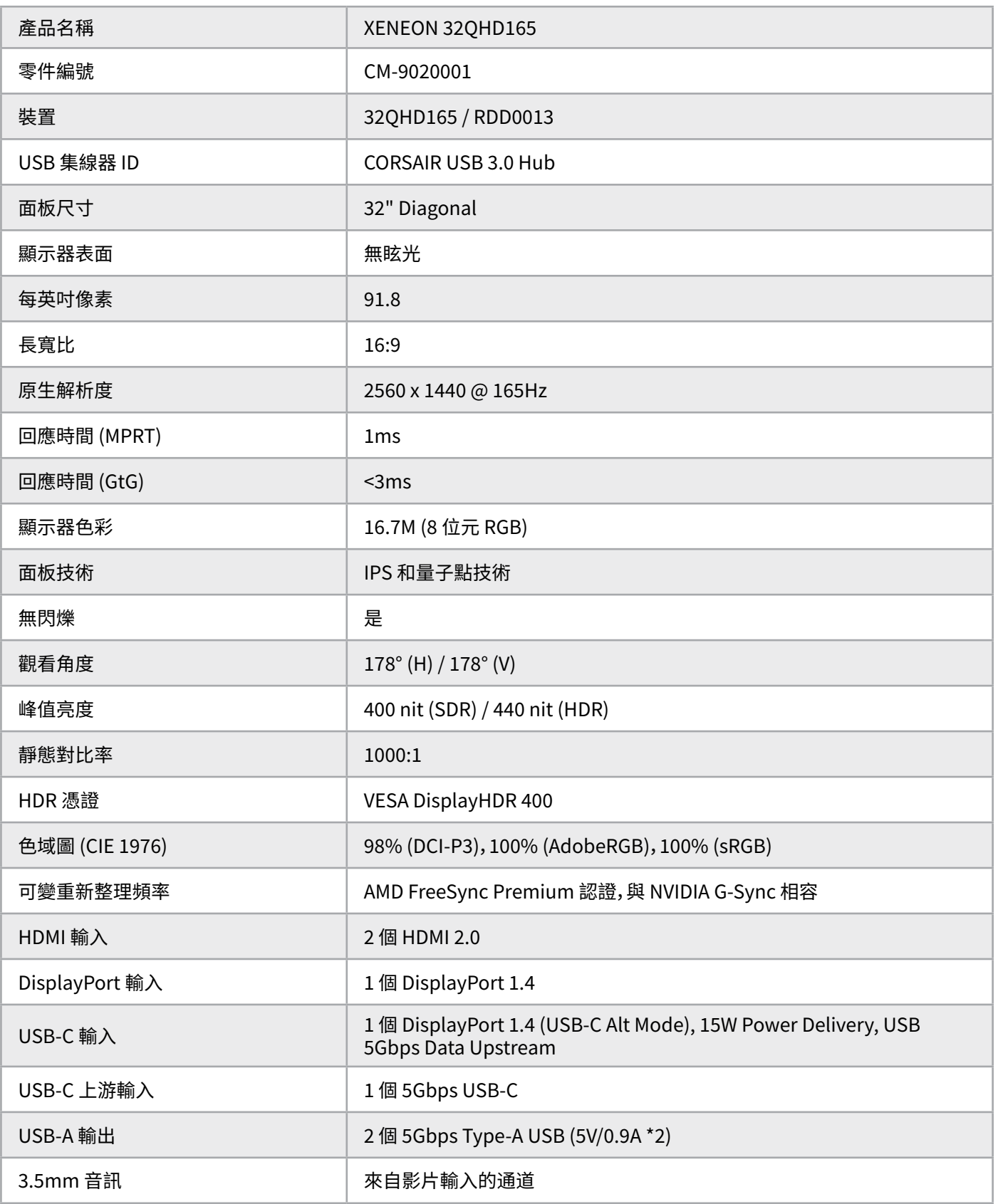

 $\left( \begin{matrix} 22 \end{matrix} \right)$ 

## **附錄**

#### **技術規格**

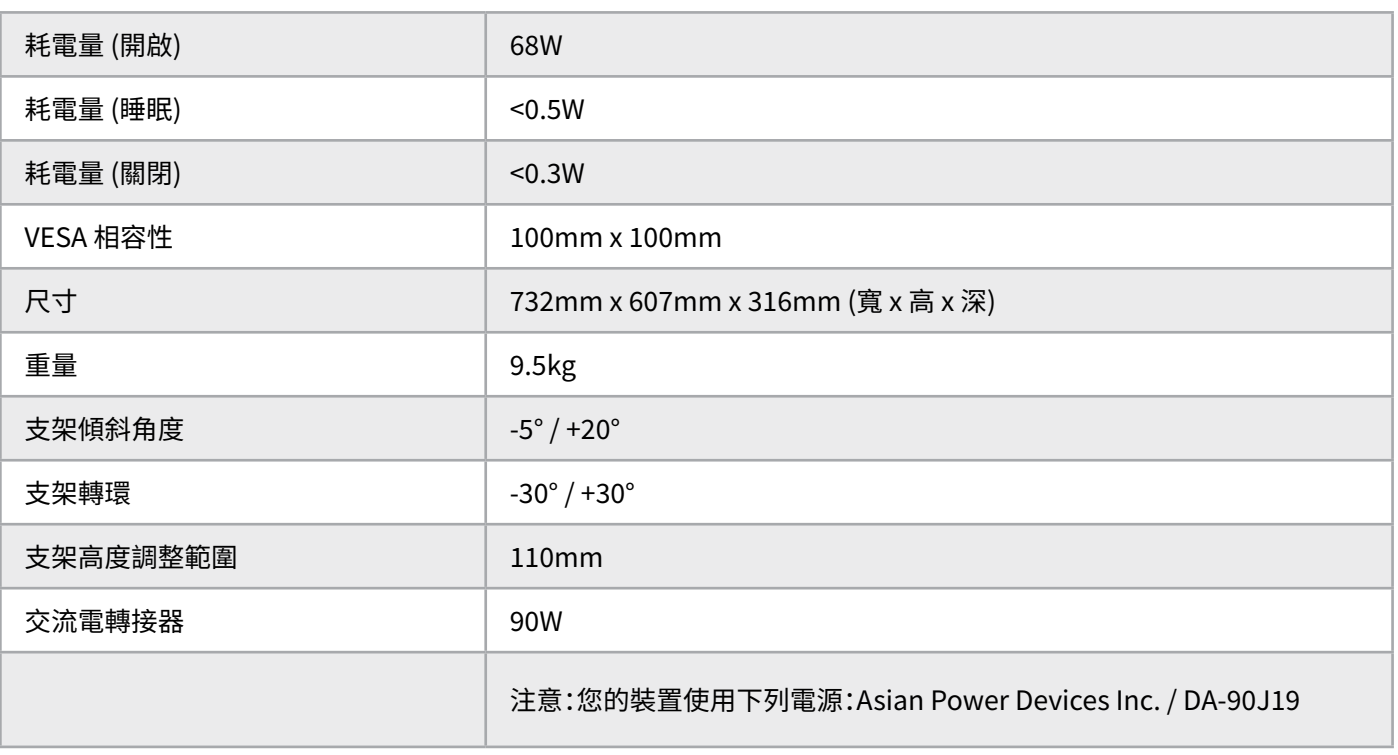

### **支援的顯示模式**

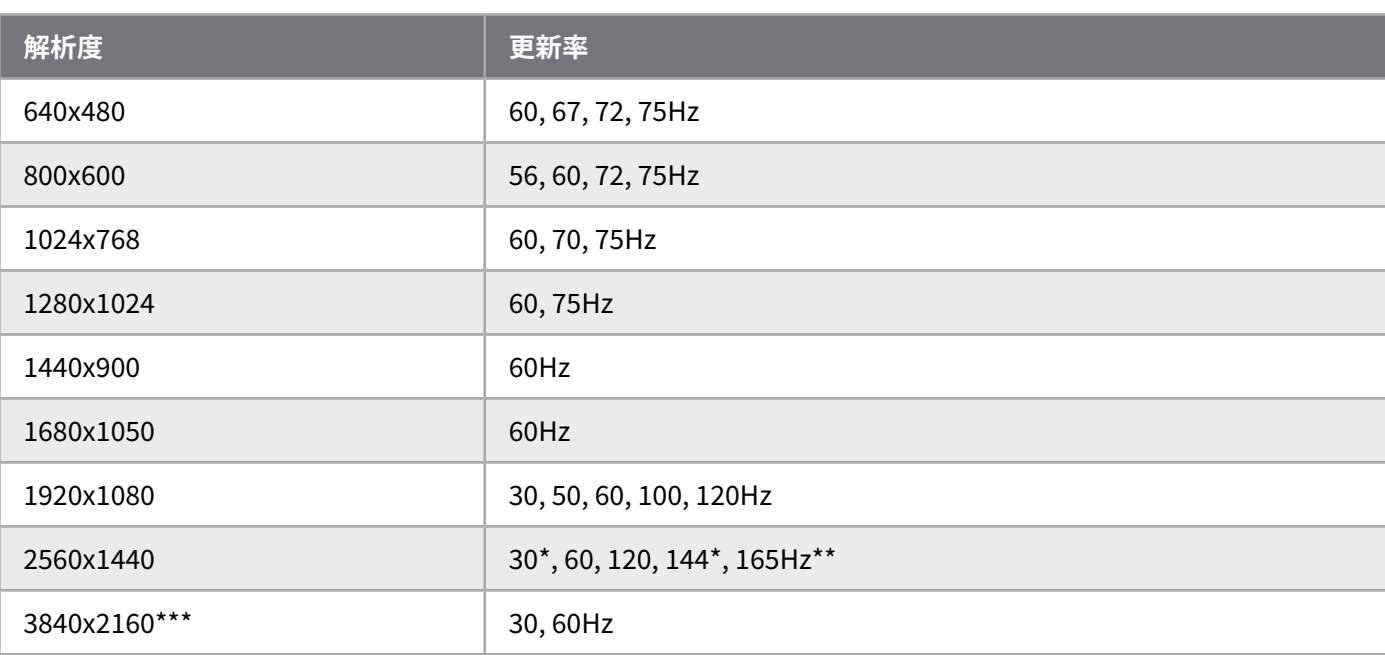

\*僅限 HDMI.

\*\*僅限 DisplayPort/USB-C Alt 模式 (4 通道)。

\*\*\*影像根據原生解析度縮小比例.

## **附錄**

#### **預設圖片預設值**

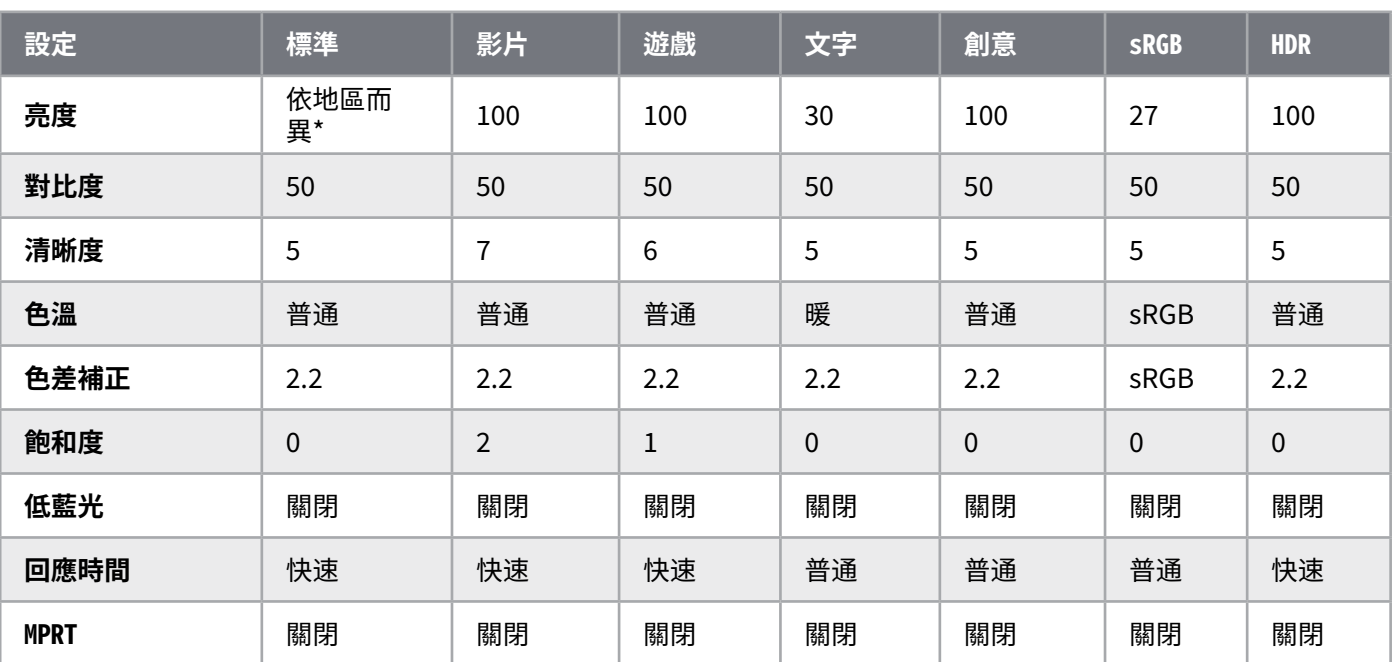

\*預設亮度依地區而異

- 北美 = 40
- 歐洲 = 30
- 英國 = 30
- 亞洲 = 60

#### **HDMI 法律披露**

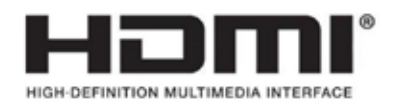

#### **HDMI**

採用的商標 HDMI、HDMI 高解析度多媒體介面和 HDMI 標誌是 HDMI Licensing Administrator, Inc. 在美國和其他國家的商標或註冊商標。

術語 HDMI、HDMI 高解析度多媒體介面和 HDMI 標誌是 HDMI Licensing Administrator, Inc. 的商標 或註冊商標。

### **СОДЕРЖАНИЕ**

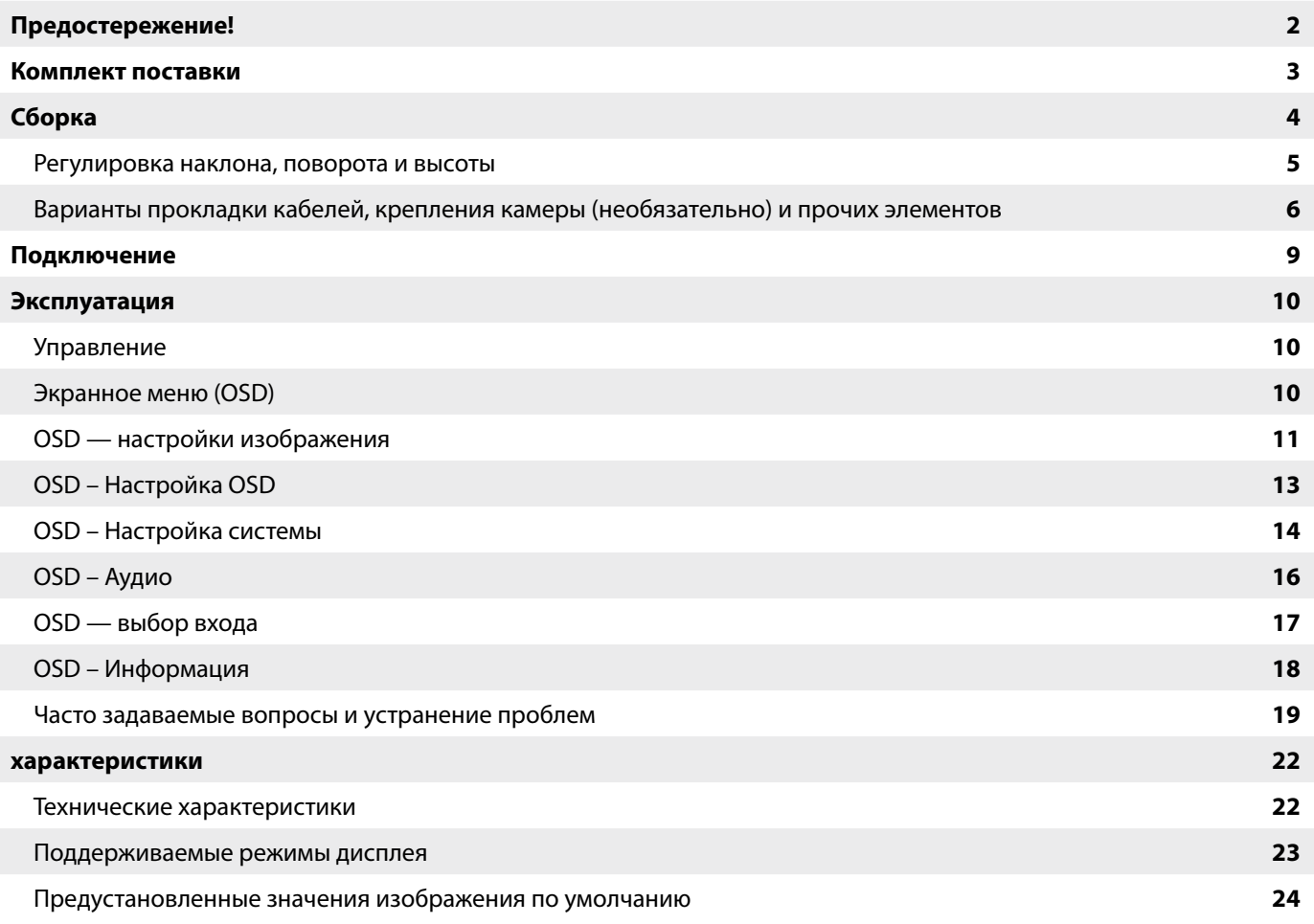

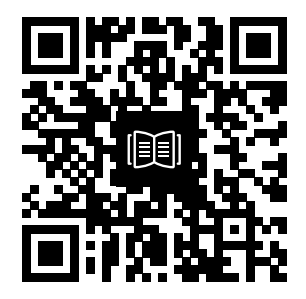

Отсканируйте QR-код, чтобы просмотреть краткое руководство пользователя и видео о настройке

## **ПРЕДОСТЕРЕЖЕНИЕ!**

- Используйте только те принадлежности, которые поставляются с монитором или рекомендуются производителем.
- Сохраните пластиковый упаковочный пакет продукта в недоступном для детей месте.
- Перед подключением монитора к розетке убедитесь в том, что уровень напряжения кабеля питания соответствует спецификации страны вашего проживания.
- Разъем кабеля питания следует подключить к правильно установленной и заземленной розетке.
- Не касайтесь разъема мокрыми руками, так как это может привести к поражению электрическим током.
- Поставьте монитор на устойчивой поверхности в хорошо проветриваемом месте.
- Не размещайте монитор под прямыми солнечными лучами, а также рядом с электрическими радиаторами и другими источниками тепла.
- Отверстия или щели в мониторе предназначены для вентиляции. Ни при каких условиях не закрывайте и не блокируйте вентиляционные отверстия.
- Не располагайте рядом с монитором емкости с водой, напитками или любыми другими жидкостями. В противном случае это может повлечь за собой повреждение монитора или привести к поражению электрическим током.
- Не забудьте отключить монитор от розетки перед его чисткой.
- Так как поверхность экрана легко поцарапать, не касайтесь его твердыми или острыми объектами. Для протирания экрана используйте мягкую безворсовую ткань вместо салфетки. Для очистки оборудования при необходимости можно использовать стеклоочиститель. Никогда не распыляйте стеклоочиститель непосредственно на экран.
- Если оборудование не будет использоваться в течение длительного времени, отключите кабель питания.
- Не пытайтесь самостоятельно разобрать или починить монитор.

### **КОМПЛЕКТАЦИЯ ДИСПЛЕЯ XENEON 32QHD165**

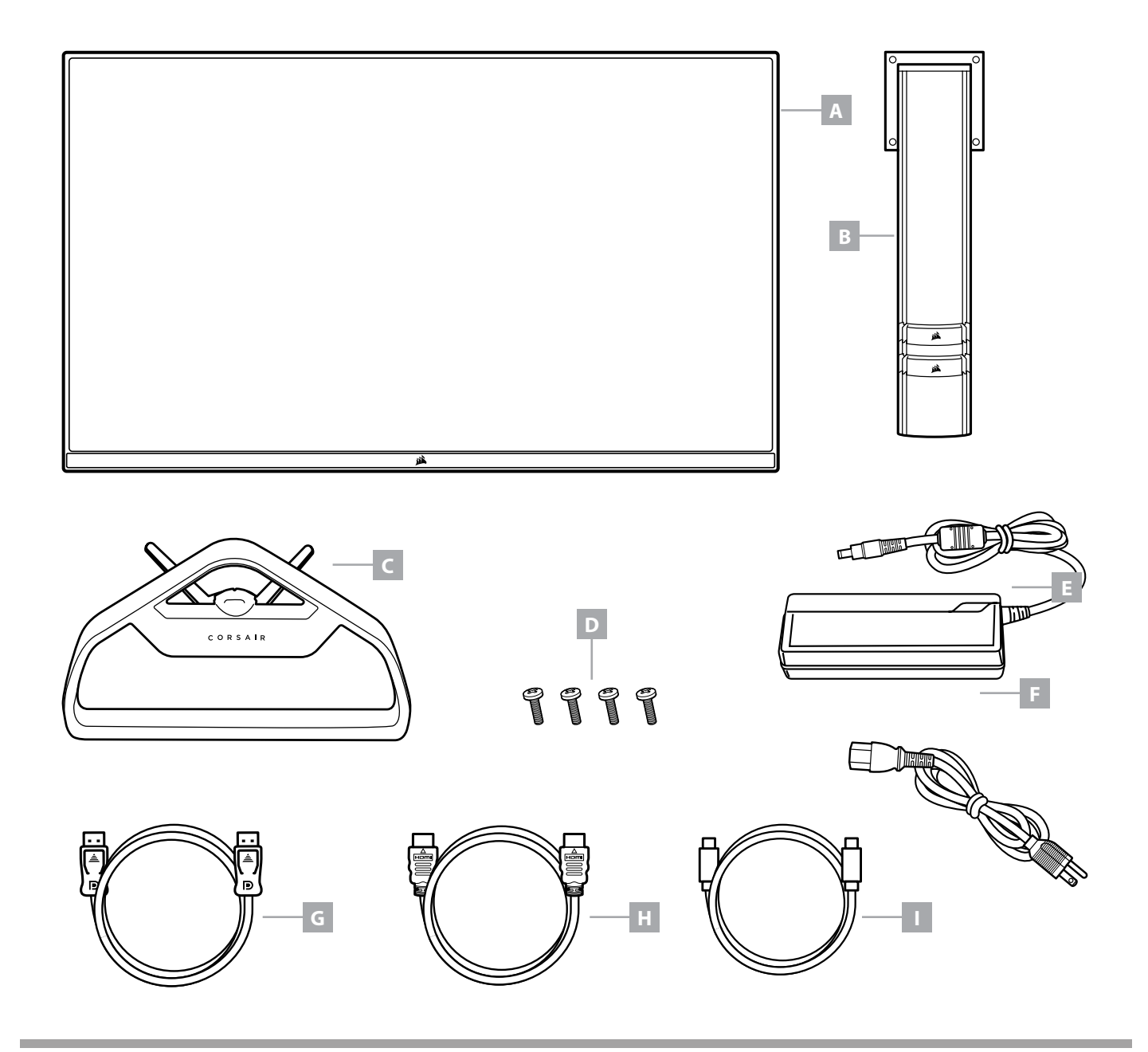

- **A** ПАНЕЛЬ ДИСПЛЕЯ XENEON 32QHD165
- **B** ОПОРНАЯ КОЛОНКА
- **C** СТОЙКА
- **D** КРЕПЕЖНЫЕ ВИНТЫ (4 ШТ.)
- **E** АДАПТЕР ПЕРЕМЕННОГО ТОКА
- **F** КАБЕЛЬ ПИТАНИЯ ПЕРЕМЕННОГО ТОКА
- **G** DISPLAYPORT CABLE (1.5M)
- **H** КАБЕЛЬ HDMI (1,5 М)
- **I** КАБЕЛЬ USB-C (1,5 М)

# **СБОРКА**

Перед началом работы приготовьте отвертку со шлицем Филлипс.

- 1. Снимите верхний слой пеноматериала, содержащий принадлежности и подставку для получения доступа к задней стороне панели.
- 2. Осторожно откройте прикрывающий панель мешок из пеноматериала (см. изображение 1) для получения доступа к области крепления. Не извлекайте панель из мешка.
- 3. Совместите опору монитора с крепежными разъемами на задней стороне панели (см. изображение 2). Задвиньте верхние крючки в крепежные разъемы на задней стороне панели. Используя отвертку со шлицем Филлипс, зафиксируйте опору в панели четырьмя винтами.
- 4. Прикрепите основание подставки к опоре монитора (см. изображение 3) и затяните стягивающий барашковый винт в нижней части опоры (см. изображение 4).
- 5. Осторожно извлеките монитор из упаковки и расположите его вертикально на своем столе. Не касайтесь передней стороны панели при подъеме монитора.

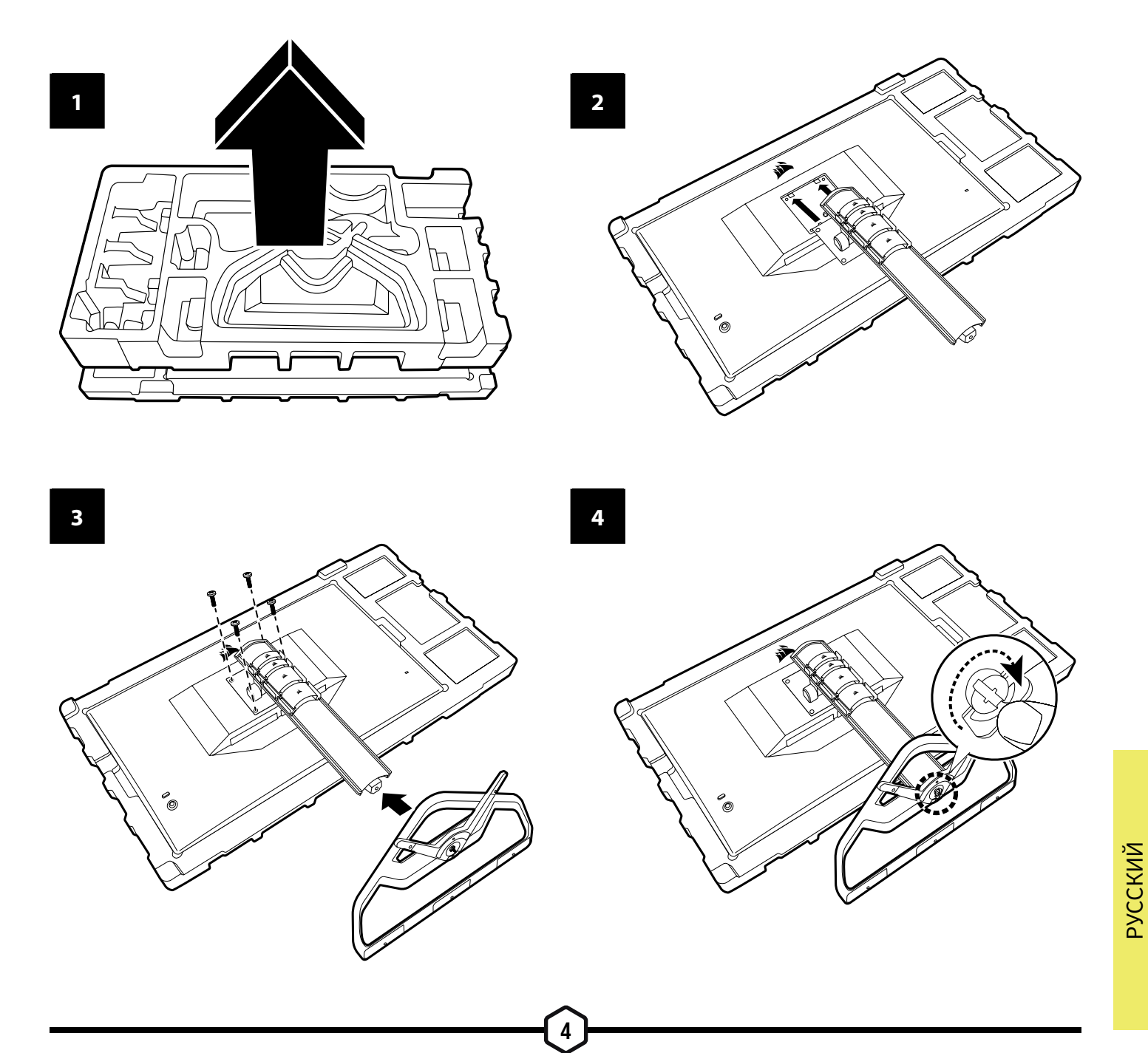

## **РЕГУЛИРОВКА НАКЛОНА, ПОВОРОТА И ВЫСОТЫ**

Ваш дисплей Xeneon оснащен прочной и стильной подставкой, которая позволяет регулировать угол наклона, угол поворота и высоту дисплея.

- Наклон: от –5 до +20 градусов
- Поворот: от  $-30$  до  $+30$  градусов
- Диапазон регулировки высоты: 110 мм (497 ~ 607 мм)

#### **Регулировка угла наклона,**

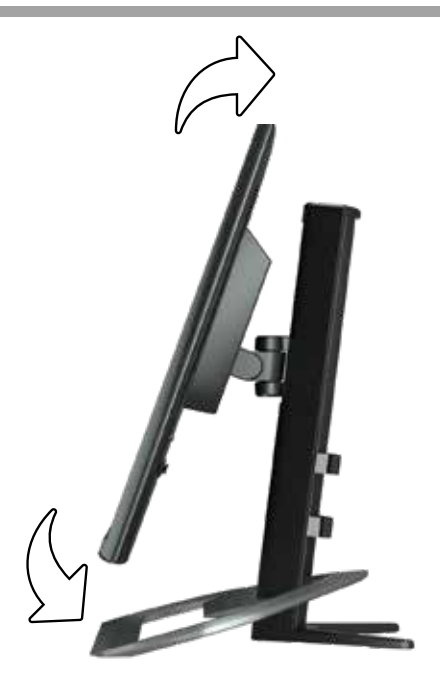

#### **Поворота и высоты**

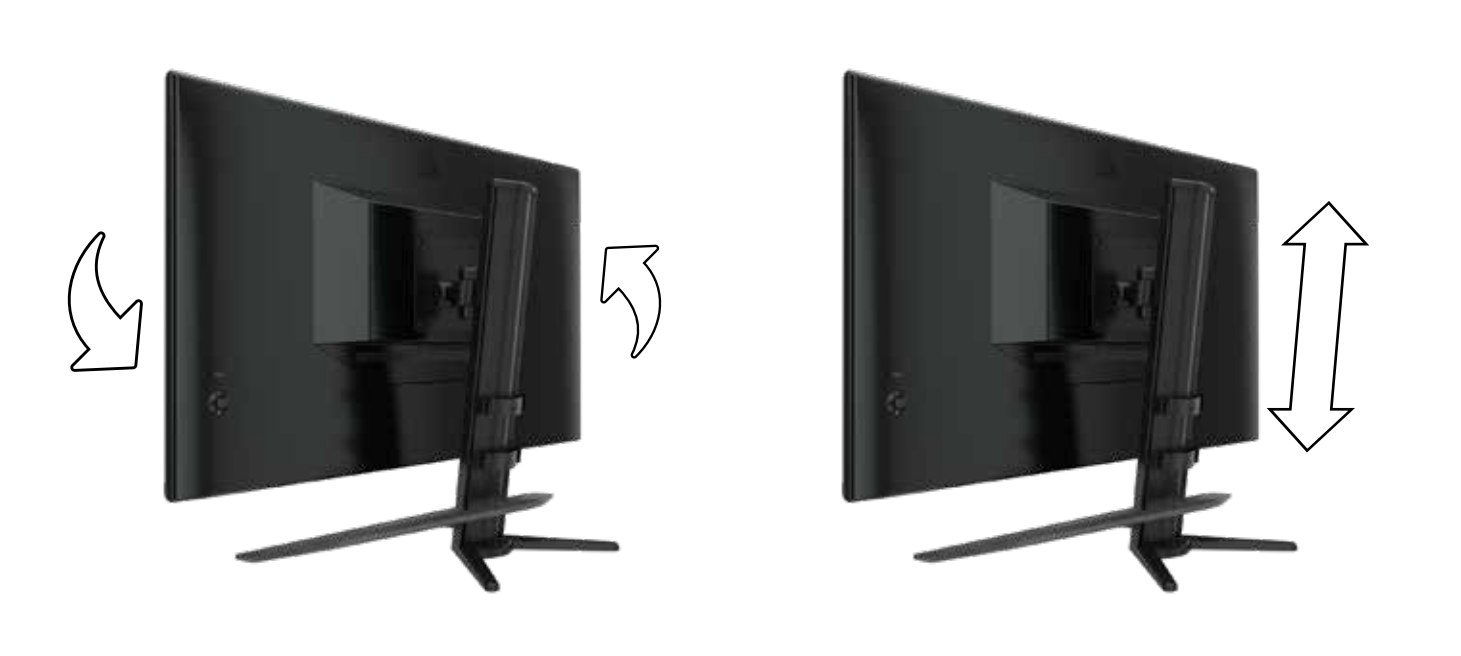

### **ВАРИАНТЫ ПРОКЛАДКИ КАБЕЛЕЙ, КРЕПЛЕНИЯ КАМЕРЫ (НЕОБЯЗАТЕЛЬНО) И ПРОЧИХ ЭЛЕМЕНТОВ**

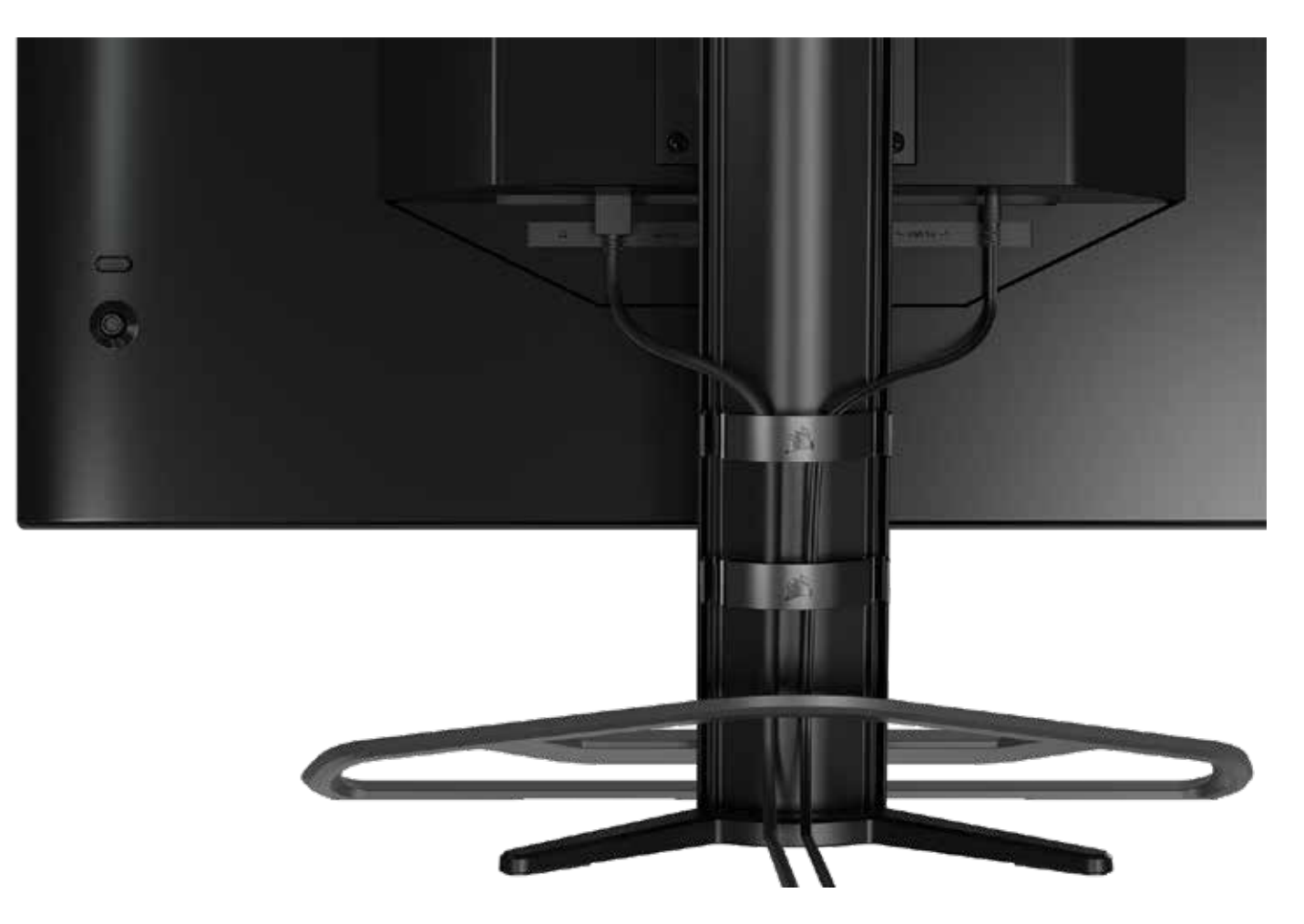

Дисплей Xeneon оснащен встроенной системой прокладки кабелей RapidRoute, обеспечивающей порядок на рабочем столе. Система имеет 4 регулируемых кабельных зажима, которые можно перемещать вверх и вниз по стойке монитора, чтобы установить их в нужное положение. Чтобы открыть зажим, отожмите замок влево и потяните за зажимную часть.

Чтобы снять кабельные зажимы, снимите основание со стойки, передвинув зажимы вниз и стянув их с направляющих.

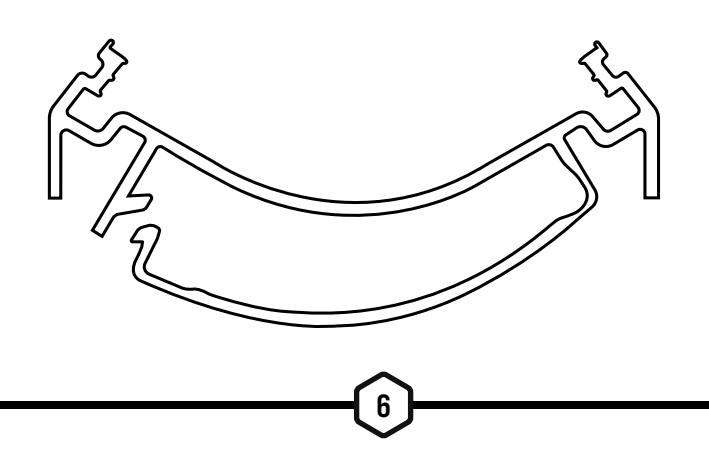

## **СОВМЕСТИМОСТЬ С ELGATO FLEX ARM**

Верхняя часть опоры дисплея Xeneon оснащена разъемом диаметром ¼ дюйма, позволяющим использовать штатив Elgato Flex Arm и комплект адаптера крепления камеры (приобретаются отдельно) для фиксации камеры сверху монитора Xeneon. Эти принадлежности доступны для приобретения непосредственно в магазине Corsair.

- Комплект шарнирного разъема и адаптера для камеры Xeneon (CM-8900001)
- Elgato Flex Arm-S (10AAH9901) или Flex Arm-L (10AAC9901)

Setup video and instructions for Camera Mount is available at **https://www.corsair.com/xeneon-quickstart**

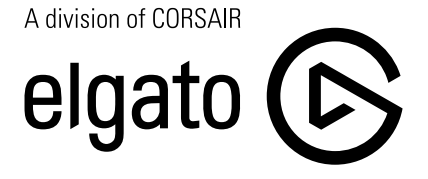

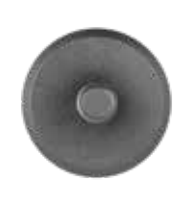

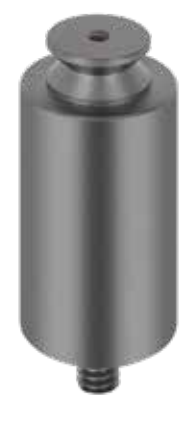

**Flex Arm S Flex Arm L**

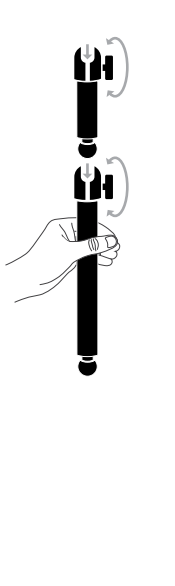

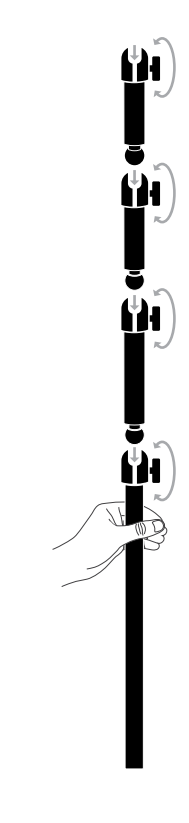

### **СОВМЕСТИМОСТЬ С НАСТЕННЫМИ КРОНШТЕЙНАМИ**

Перед установкой дисплея на совместимый настенный кронштейн (VESA 100  $\times$  100 мм) убедитесь в соблюдении приведенных ниже условий.

- Подставка откреплена от дисплея с помощью отвертки со шлицем Филлипс.
- Приобретенный вами настенный кронштейн способен выдержать вес дисплея.

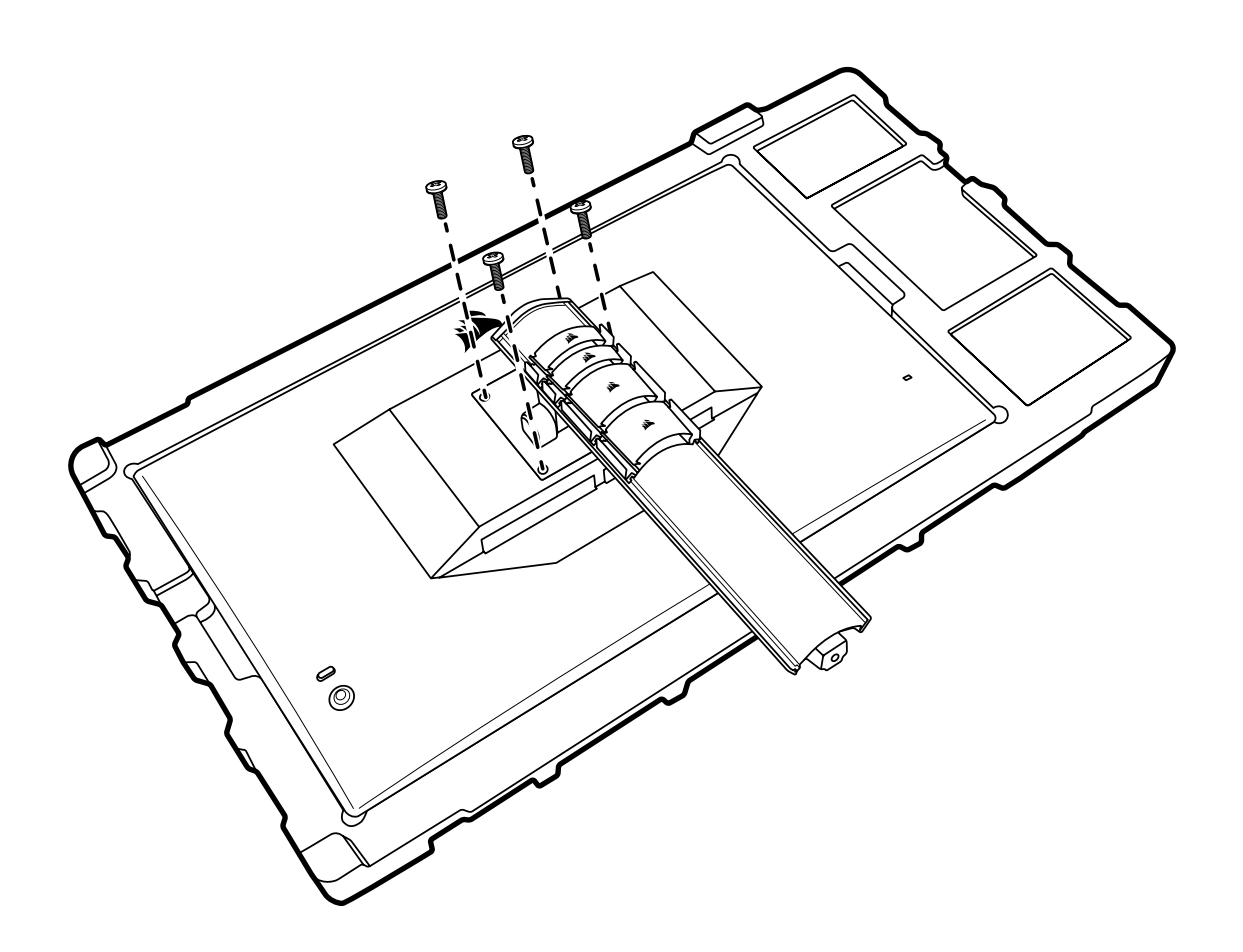

Дополнительную информацию о том, как правильно устанавливать дисплей, см. в предоставляемых с настенным кронштейном инструкциях.

**ПРЕДУПРЕЖДЕНИЕ. На задней стороне дисплея расположены четыре крепежных отверстия VESA. Необходимо зафиксировать дисплей на настенном кронштейне с помощью всех четырех отверстий. Если использовать не все отверстия, дисплей может упасть и повредить ваше имущество или стать причиной получения травмы.** 

8

**Примечание. Винты для настенного кронштейна не входят в комплект. Винты: тип M4, длиной от 10 до 12 мм в зависимости от выбранного настенного кронштейна**

## **ПОДКЛЮЧЕНИЕ**

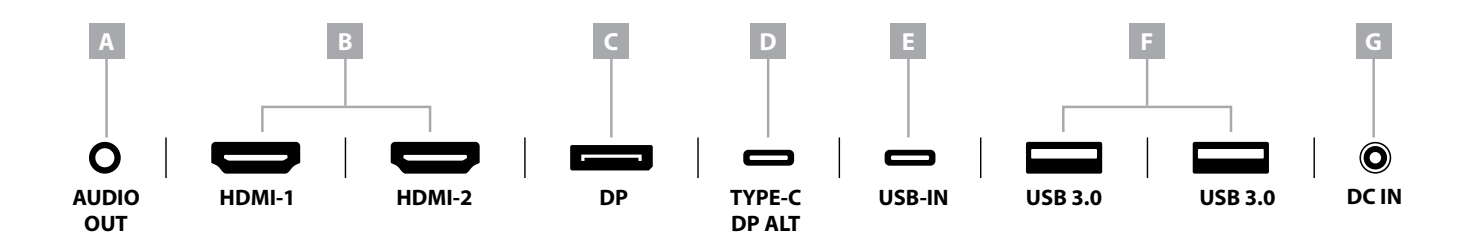

- A. Аудиоразъем на 3,5 мм вывод аудио из подключенных устройств HDMI, DisplayPort и USB-C (альт. режим).
- B. Разъемы HDMI 2.0 сдвоенные входы HDMI с маркировкой HDMI1 и HDMI2.
- C. Разъем DisplayPort 1.4

вход DisplayPort с маркировкой DisplayPort.

D. Разъем USB Type-C

поддержка альт. режима DisplayPort и входа USB восходящего канала (подключается к разъемам USB 3.0). Разъем промаркирован как TYPE-C. Этот разъем или разъем восходящего канала следует подключить к разъему USB на главном устройстве так вы сможете обеспечить правильную работу CORSAIR iCUE и разъемов USB 3.0 нисходящих каналов USB.

E. Разъем USB Type-C

поддержка альт. режима DisplayPort и входа USB восходящего канала (подключается к разъемам USB 3.0). Разъем промаркирован как TYPE-C. Этот разъем или разъем восходящего канала следует подключить к разъему USB на главном устройстве так вы сможете обеспечить правильную работу CORSAIR iCUE и разъемов USB 3.0 нисходящих каналов USB.

F. Разъемы USB 3.0

сдвоенные разъемы USB Type-A со скоростью 5 Гбит/с.

#### G. Входящий разъем постоянного тока

подключается к входящему в комплект поставки адаптеру переменного тока.

### **ЭКСПЛУАТАЦИЯ**

#### **Управление**

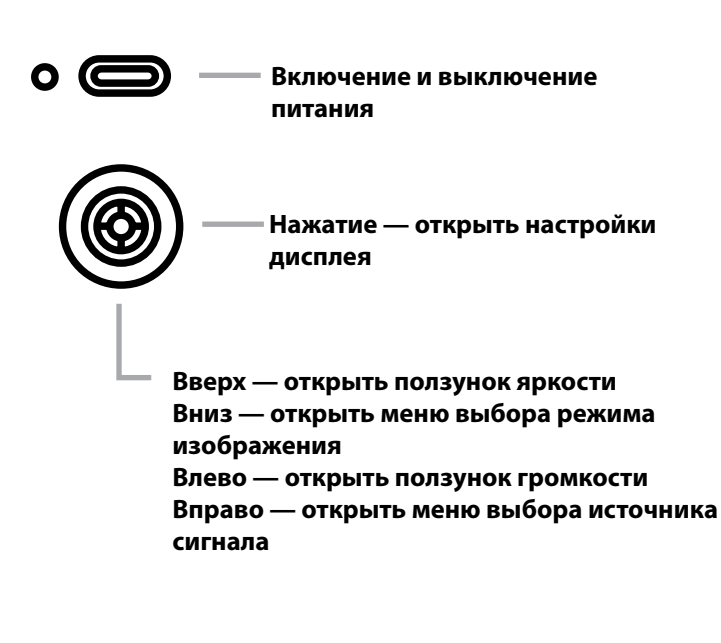

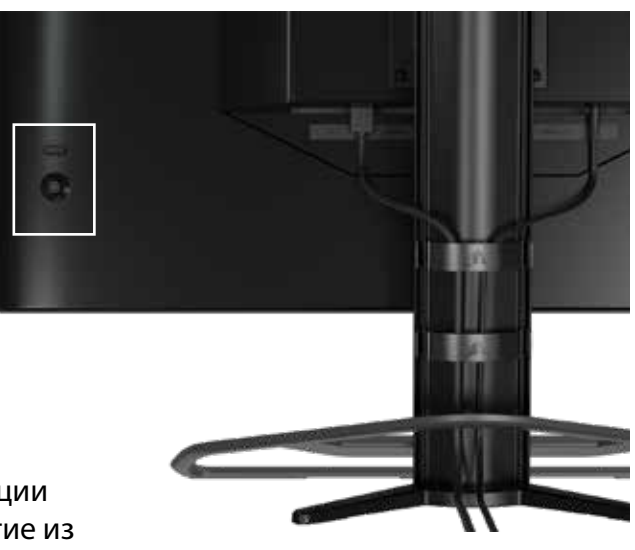

На задней стороне монитора (в его правой части, если смотреть на монитор спереди) расположен джойстик, который используется для открытия ярлыков и навигации по меню настроек монитора. Обратите внимание: многие из этих настроек также можно изменять в ПО CORSAIR iCUE, если для подключения вы воспользовались USB-концентратором, подключенным к вашему компьютеру с помощью разъема USB IN. Установите актуальную версию iCUE (4.16 или более новую), скачав ее по ссылке [https://www.corsair.com/us/en/icue.](https://www.corsair.com/us/en/icue. )

#### **Экранное меню (OSD)**

Нажав джойстик, вы получите доступ к настройкам дисплея для вашего монитора. С помощью джойстика можно перемещаться по меню настроек; нажимайте джойстик для подтверждения выбора.

## **ЭКСПЛУАТАЦИЯ**

#### **OSD — настройки изображения**

Первое меню с названием «Изображение» содержит перечисленные ниже параметры настройки, которые помогут скорректировать общее качество изображения.

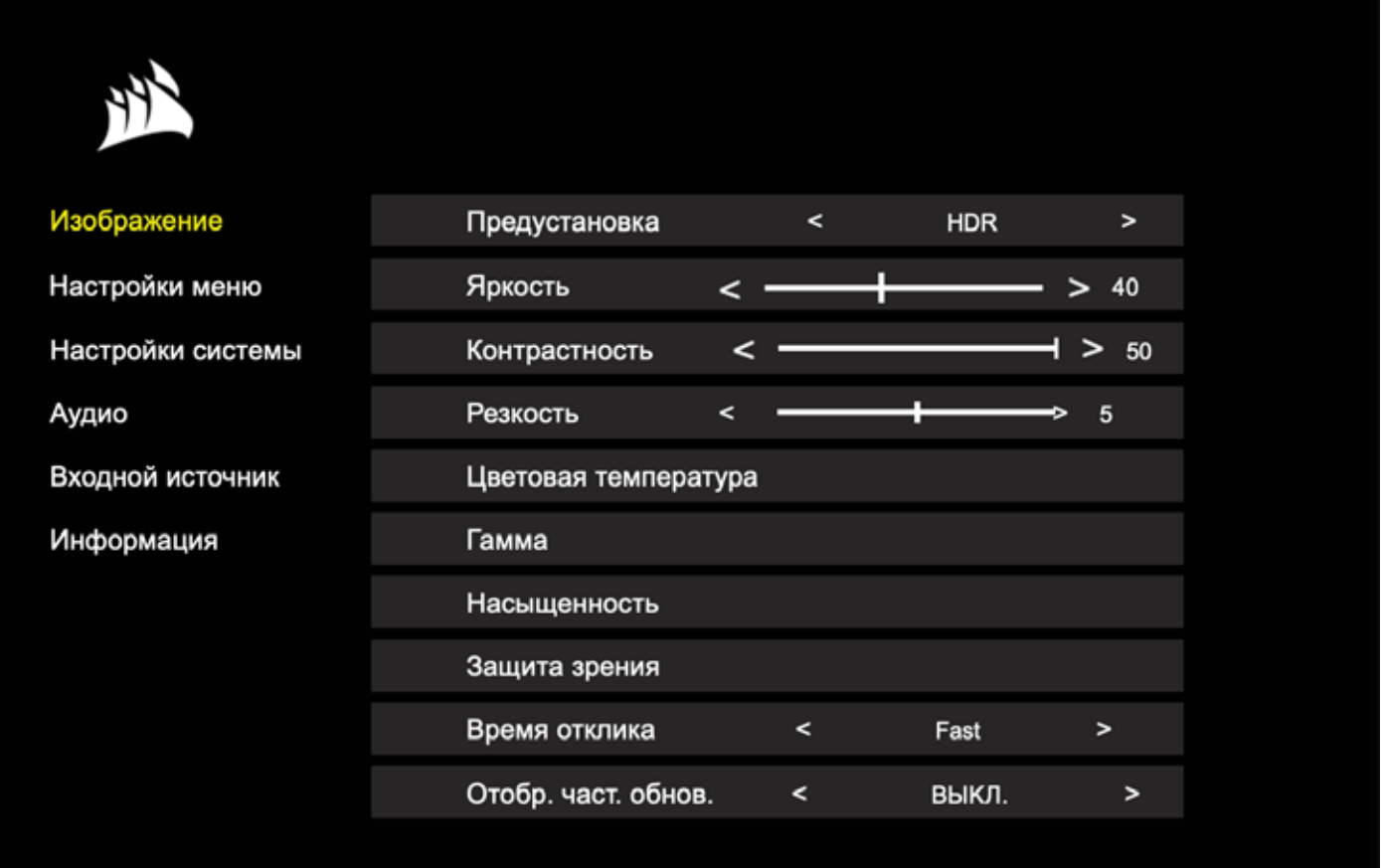
### **OSD — настройки изображения**

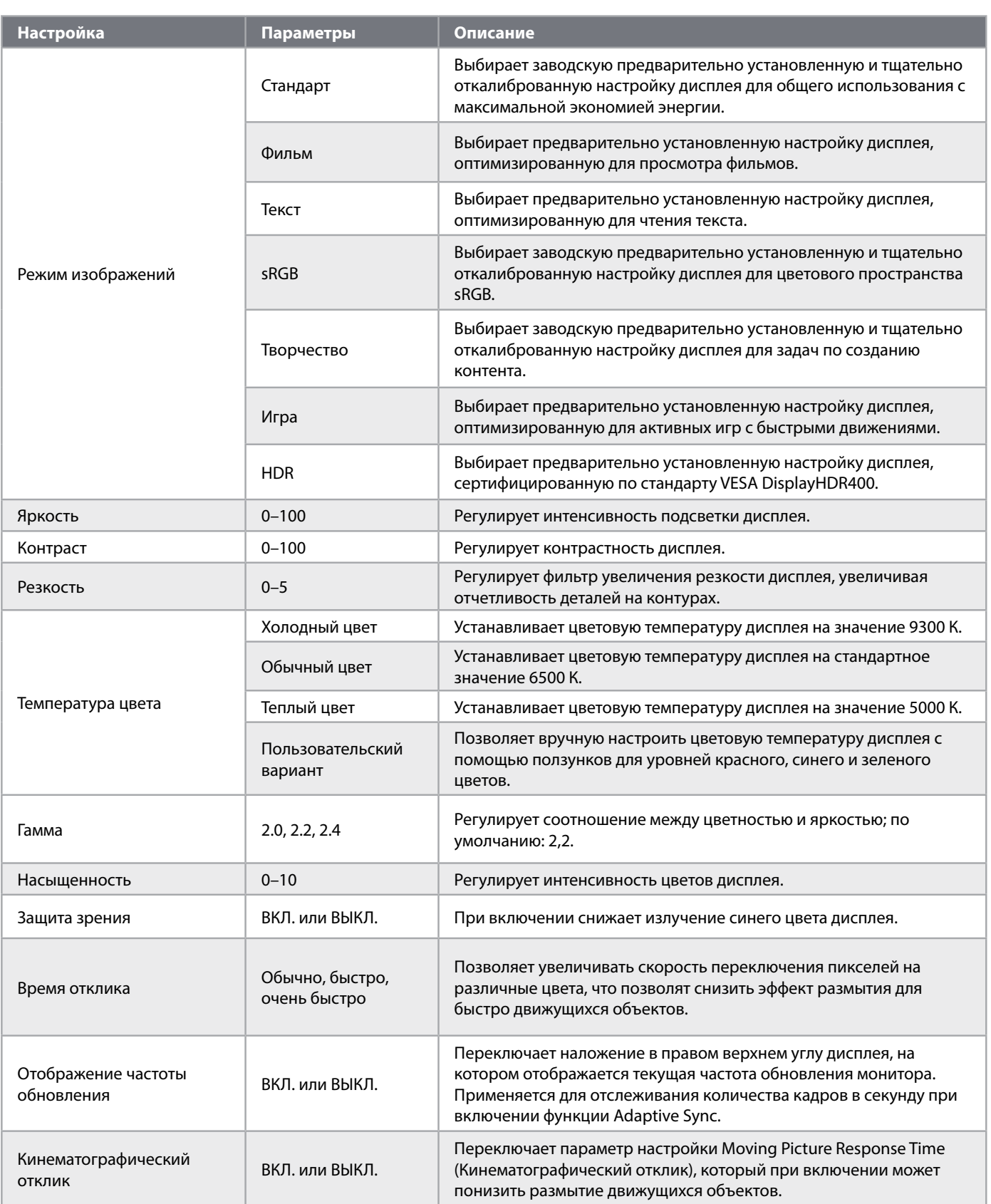

 $\overline{12}$ 

#### **OSD – Настройка OSD**

Второе меню с названием «Настройки OSD» содержит перечисленные ниже параметры настройки, которые помогут скорректировать экранное меню.

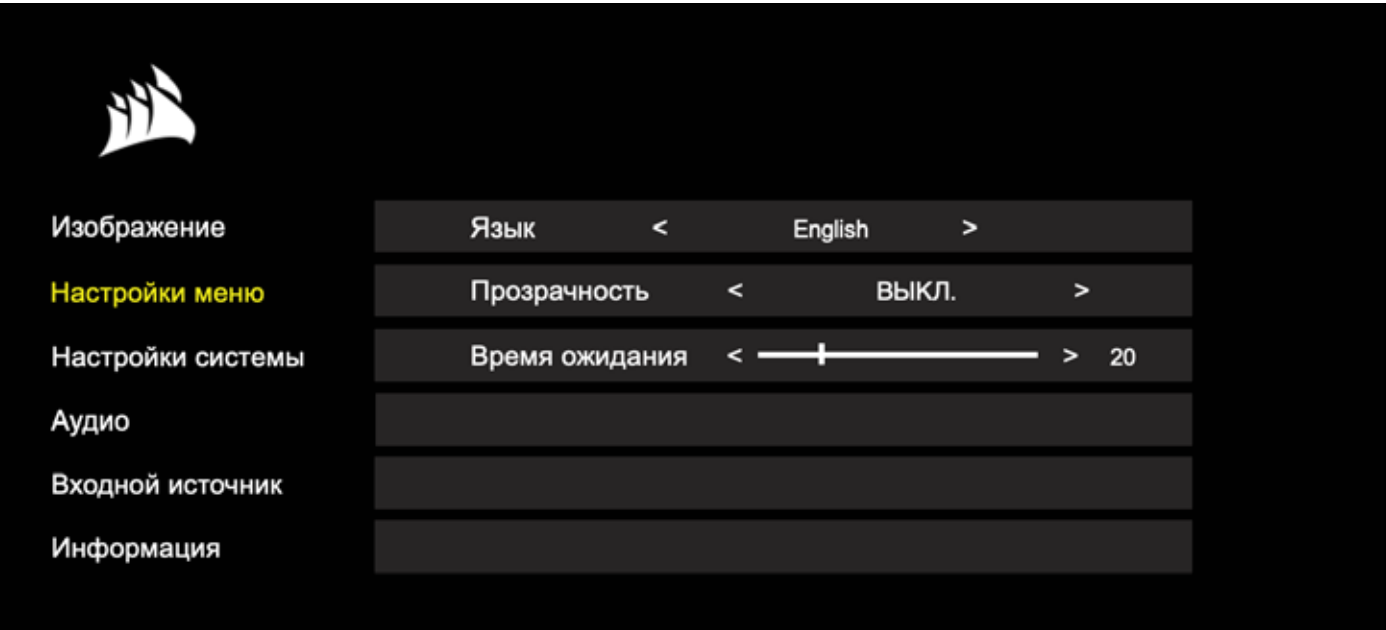

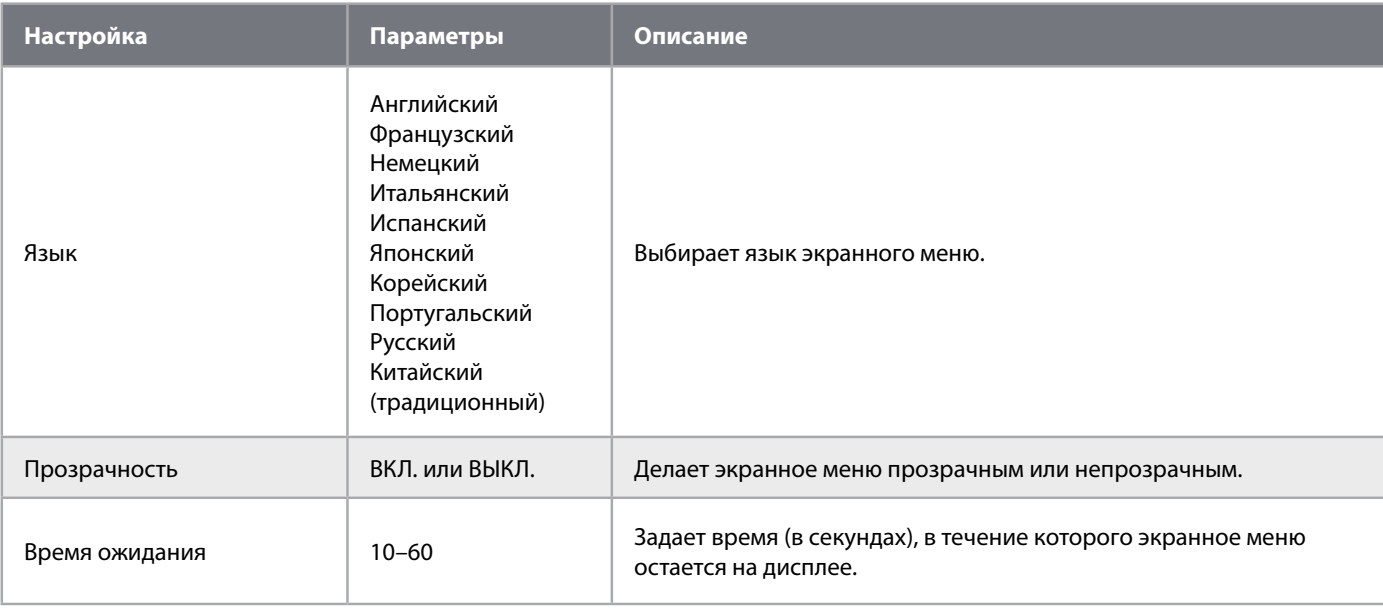

13

PУССКИЙ

#### OSD - Настройка системы

Третье меню с названием «Настройка системы» содержит перечисленные ниже параметры настройки, которые помогут скорректировать внутренние настройки дисплея.

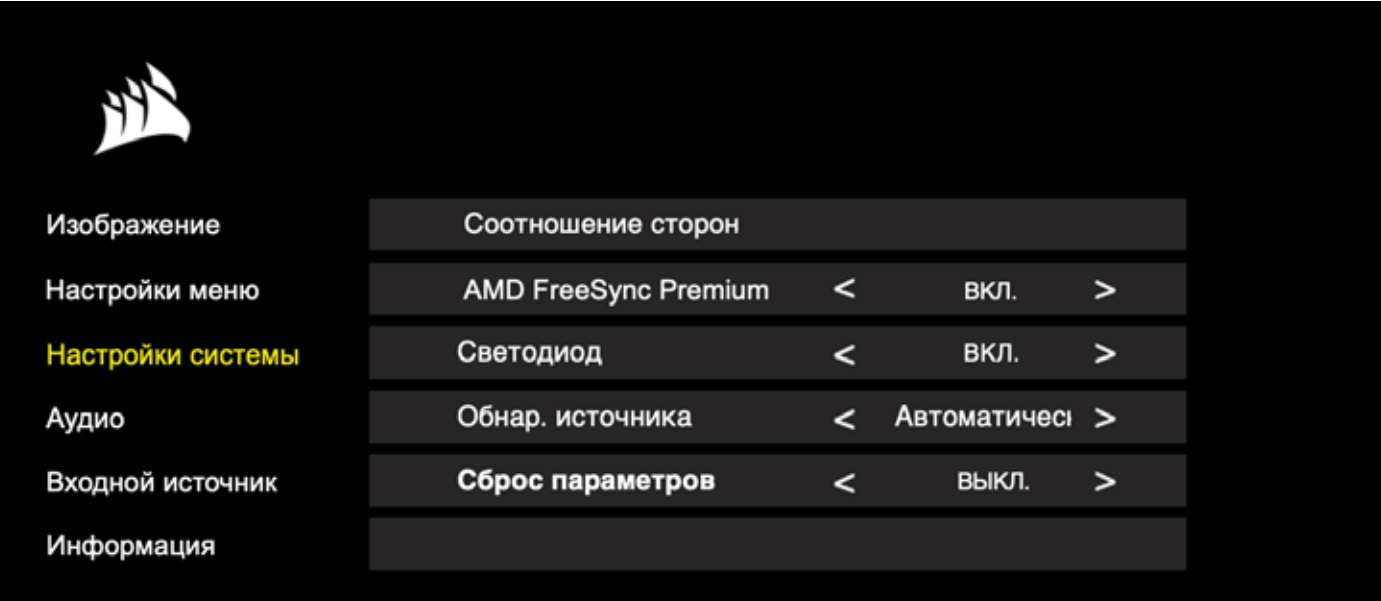

### OSD - Настройка системы

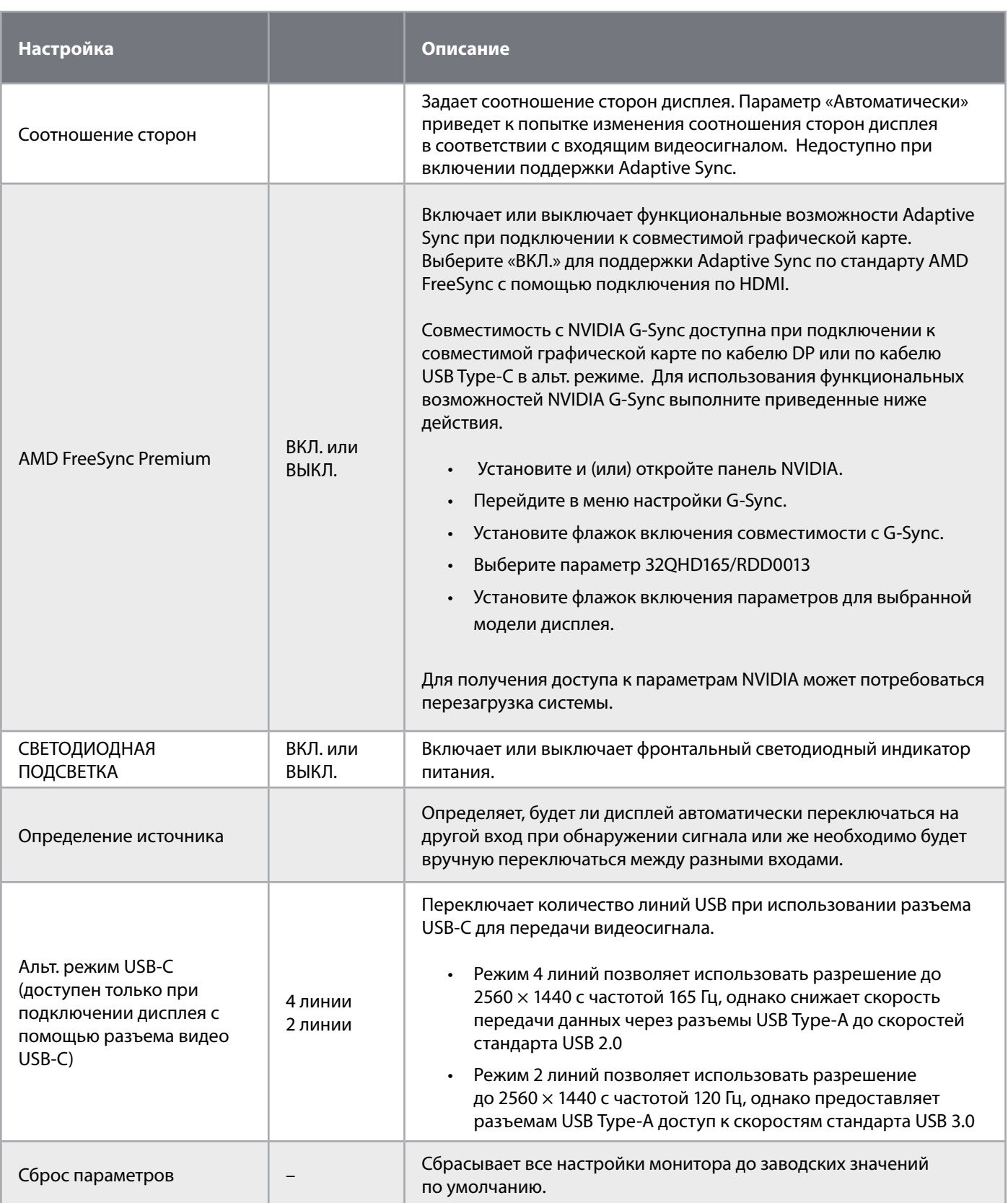

 $\begin{array}{c} \boxed{15} \end{array}$ 

#### **OSD – Аудио**

Четвертое меню с название «Аудио» позволяет контролировать аудиосигнал дисплея.

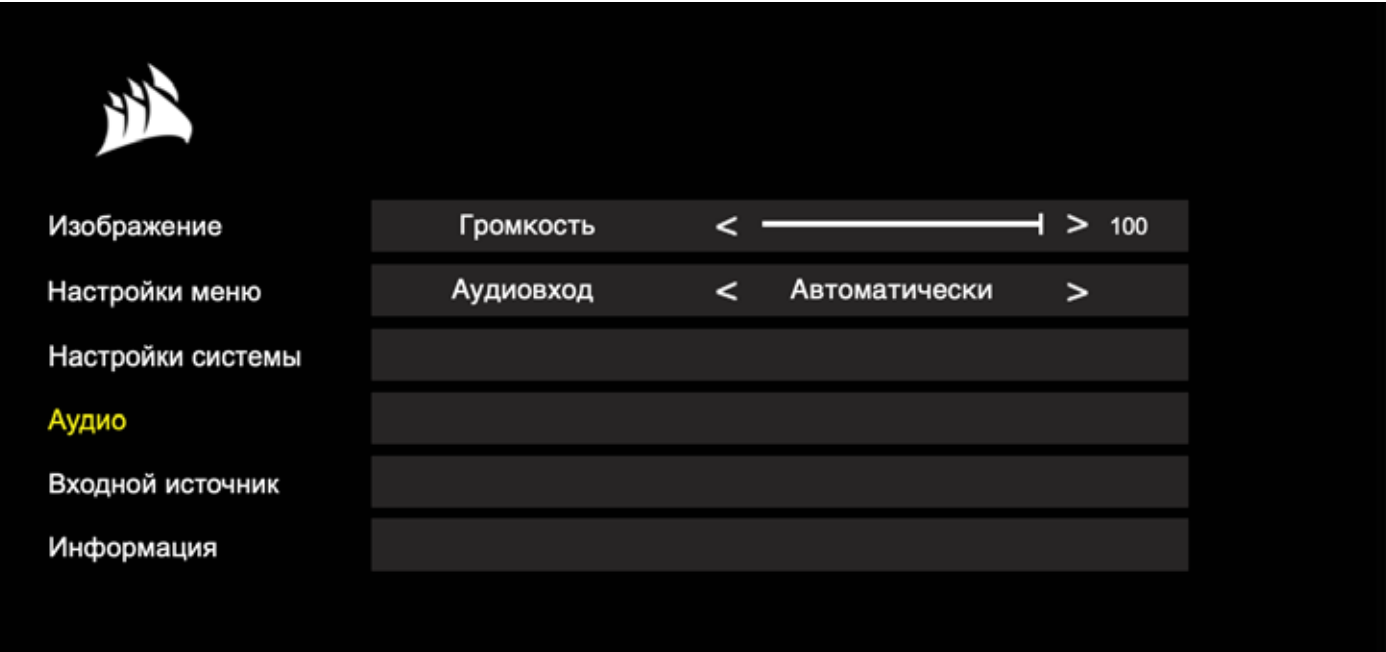

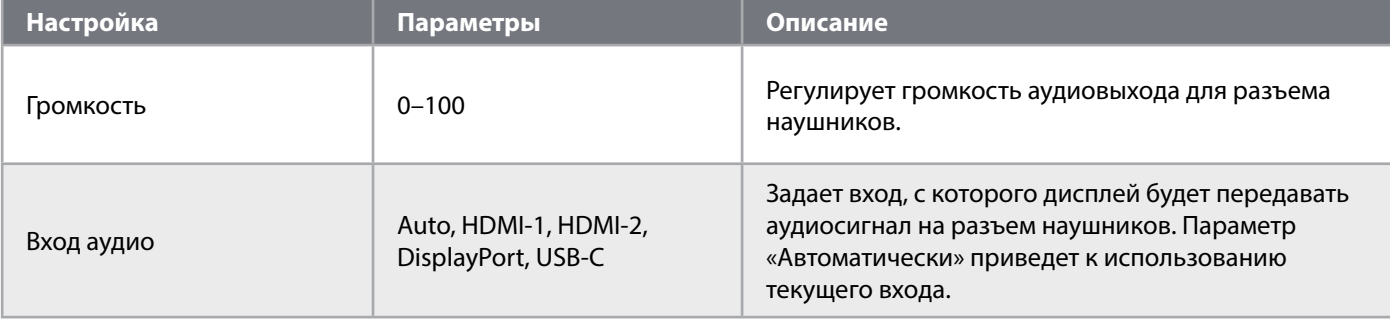

#### **OSD — выбор входа**

Пятое меню под названием «Выбор входа» позволяет переключаться между различными входами дисплея.

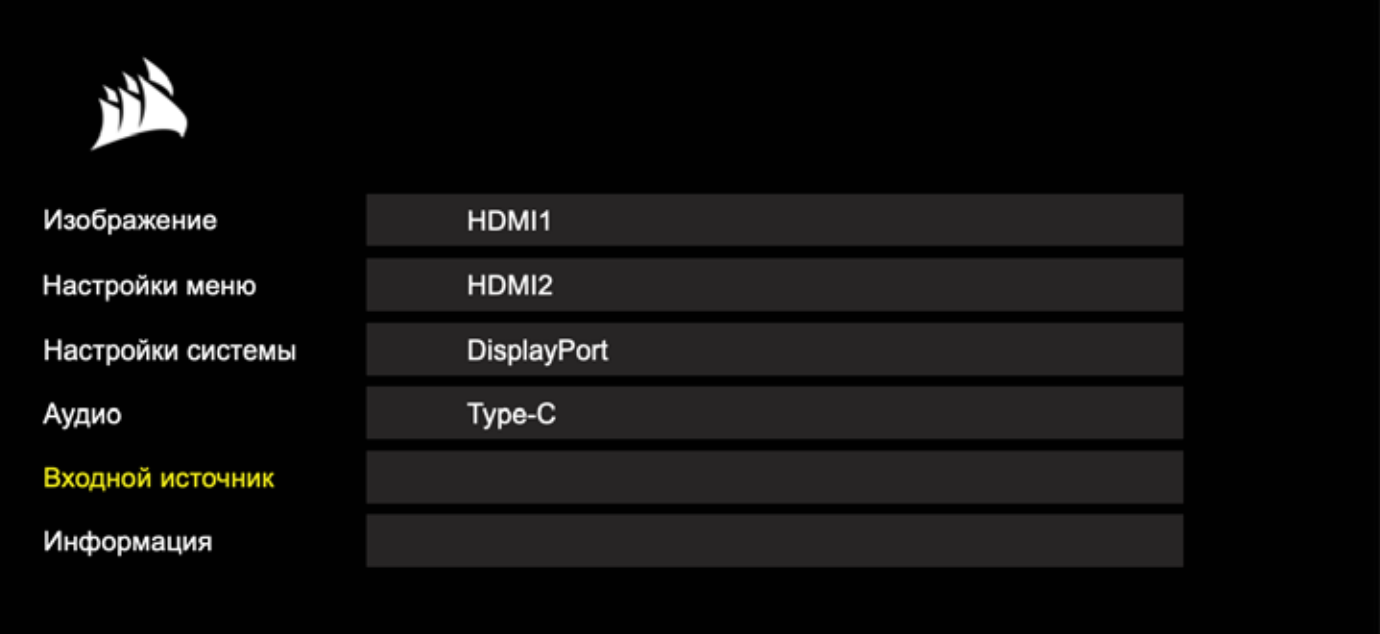

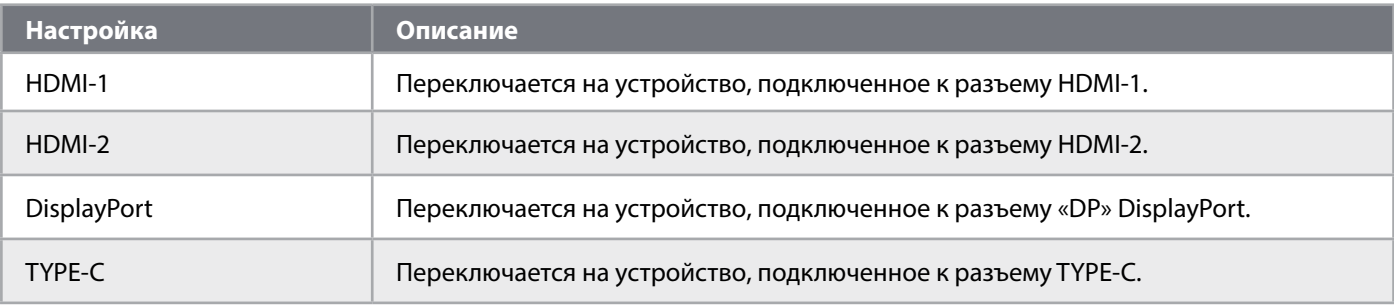

### OSD - Информация

Предоставляет текущее состояние настроек для основных функций.

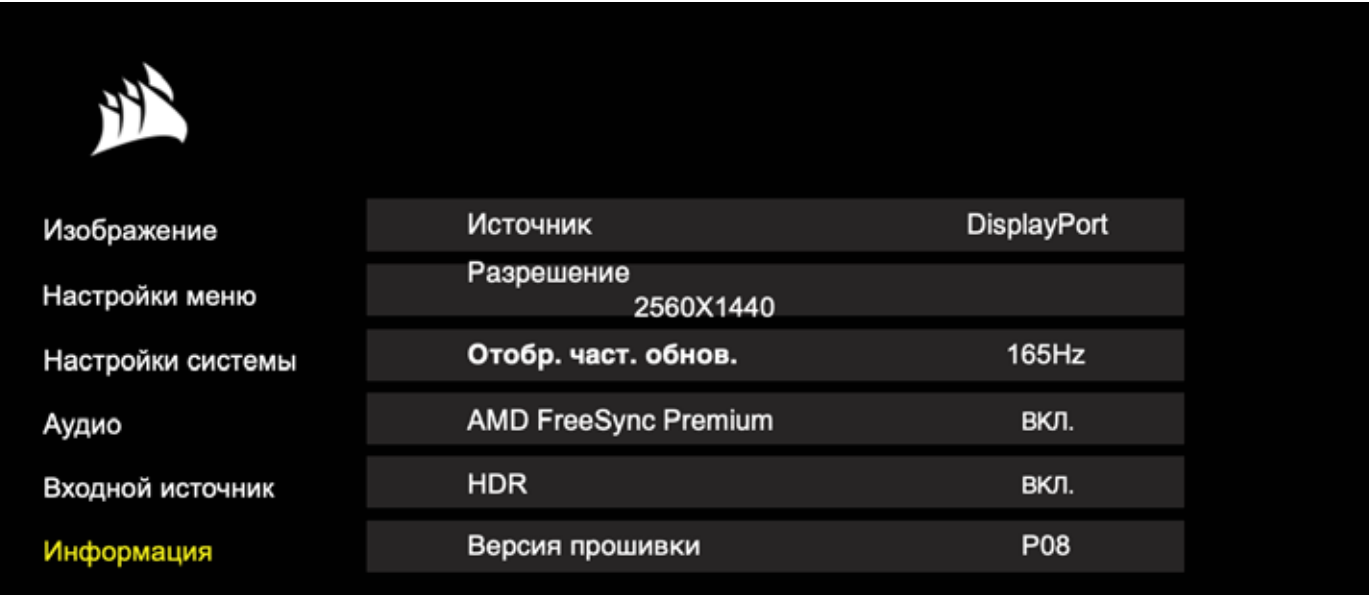

#### Часто задаваемые вопросы и устранение проблем

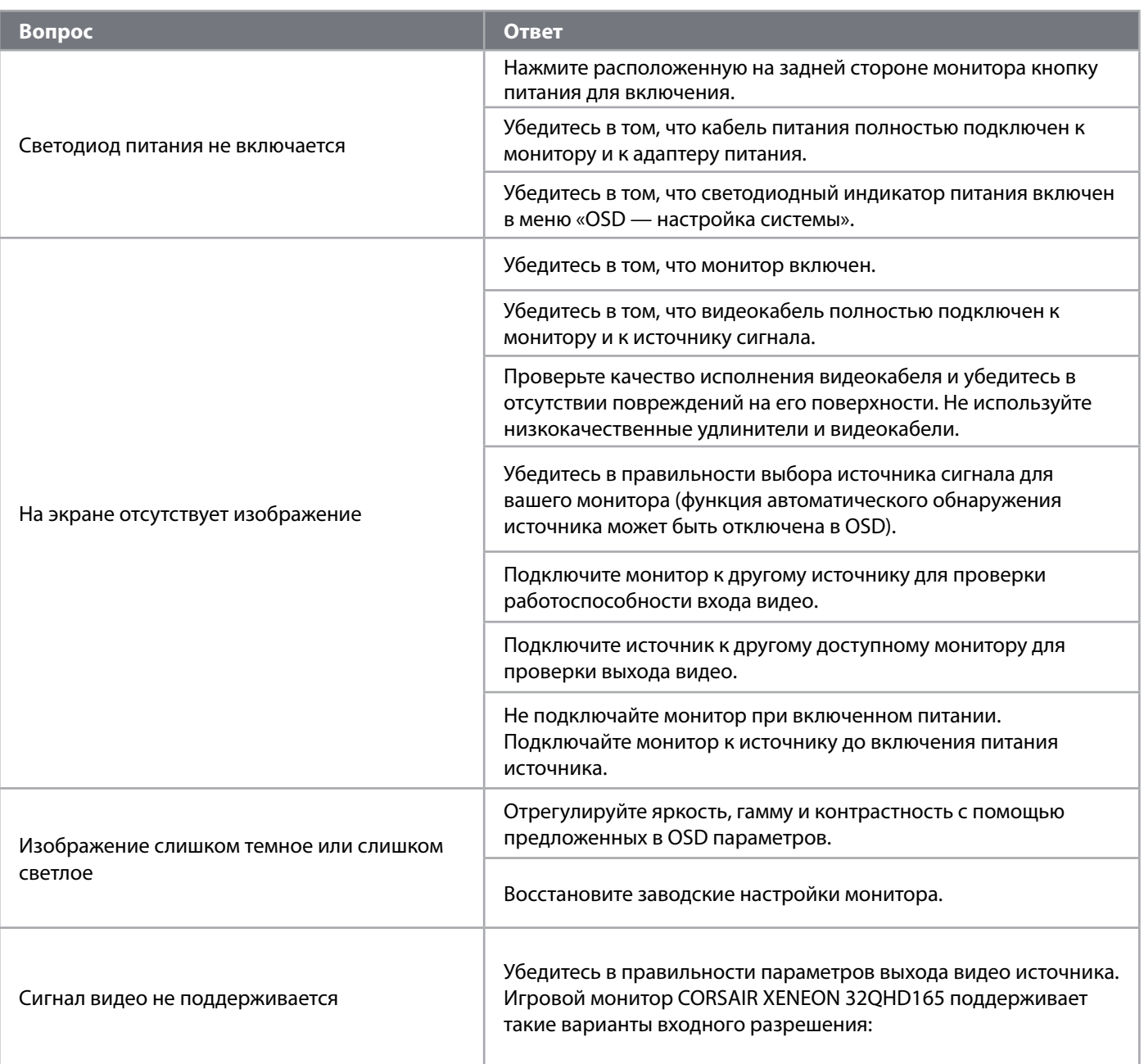

### **Часто задаваемые вопросы и устранение проблем**

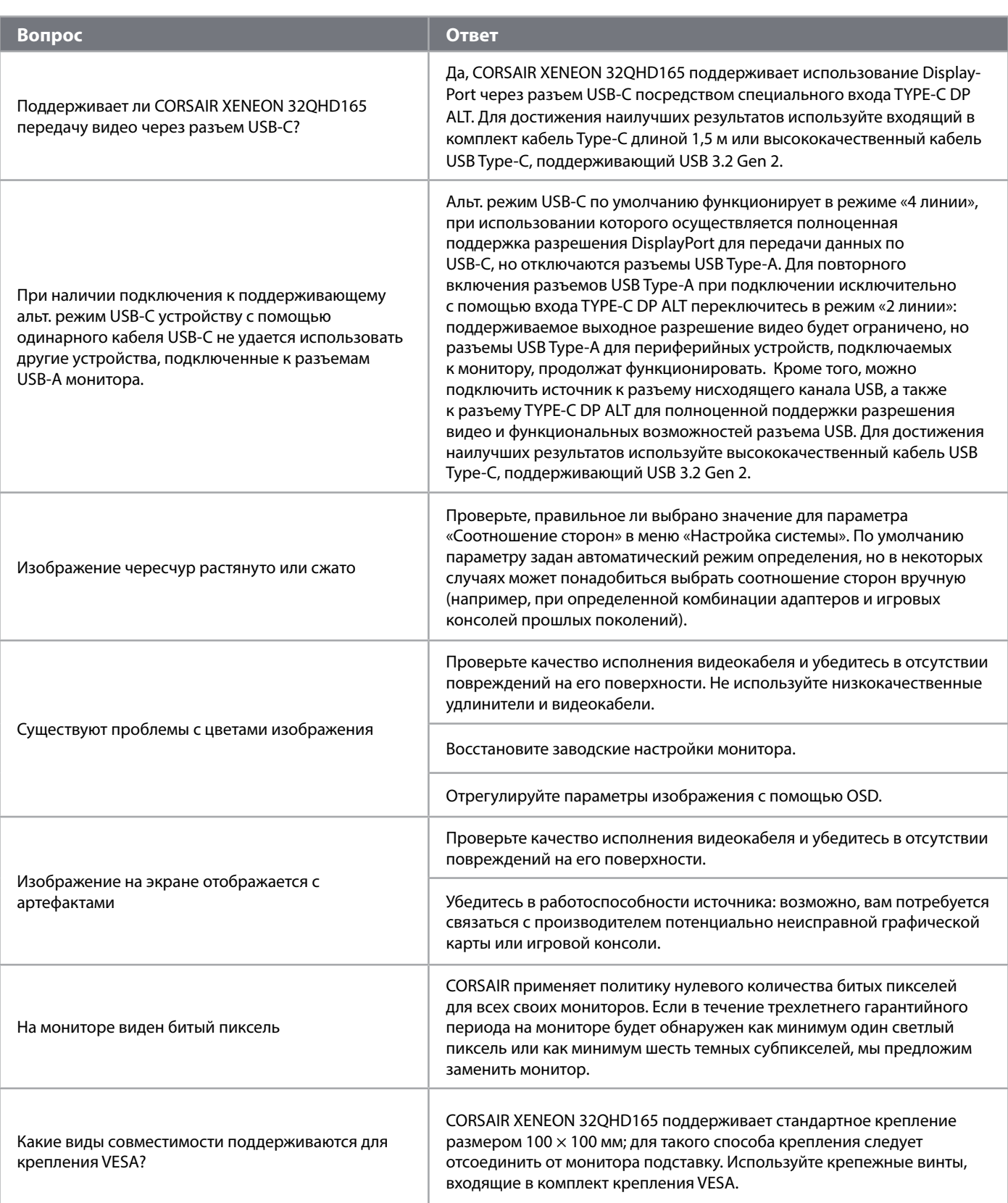

### Часто задаваемые вопросы и устранение проблем

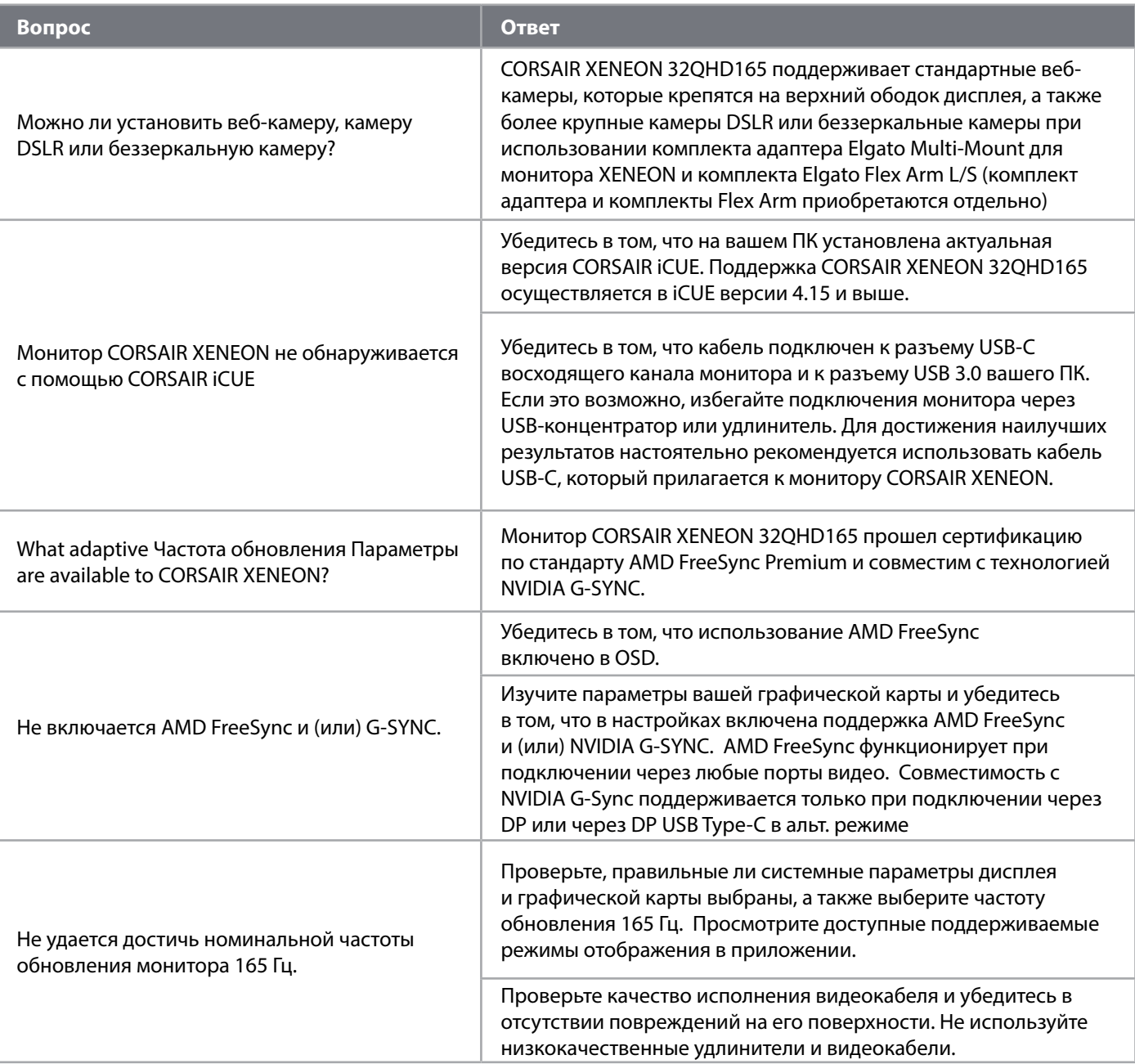

 $\boxed{21}$ 

# **ПРИЛОЖЕНИЕ**

#### Технические характеристики

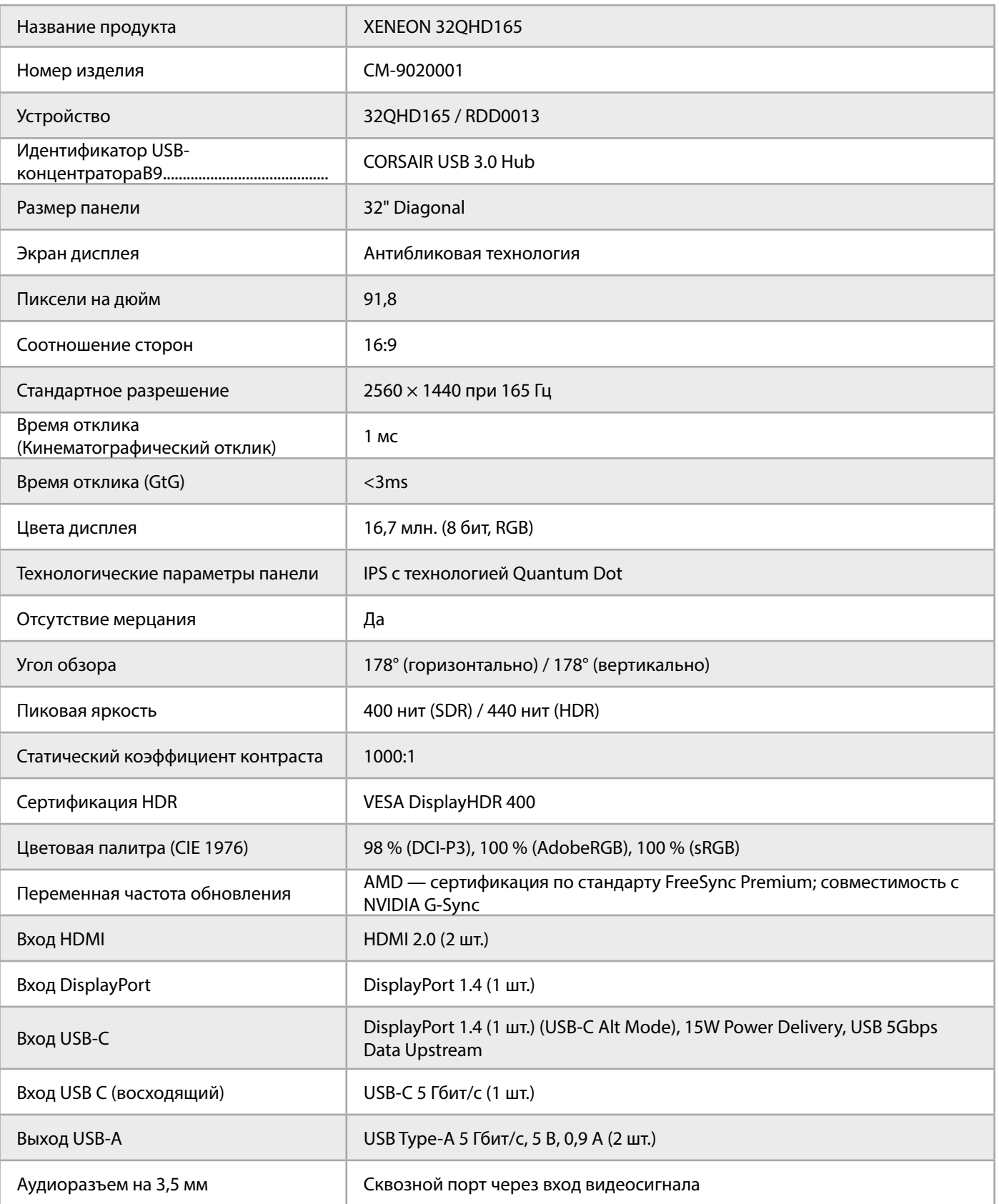

 $\left( \frac{2}{2} \right)$ 

## **ПРИЛОЖЕНИЕ**

#### **Технические характеристики**

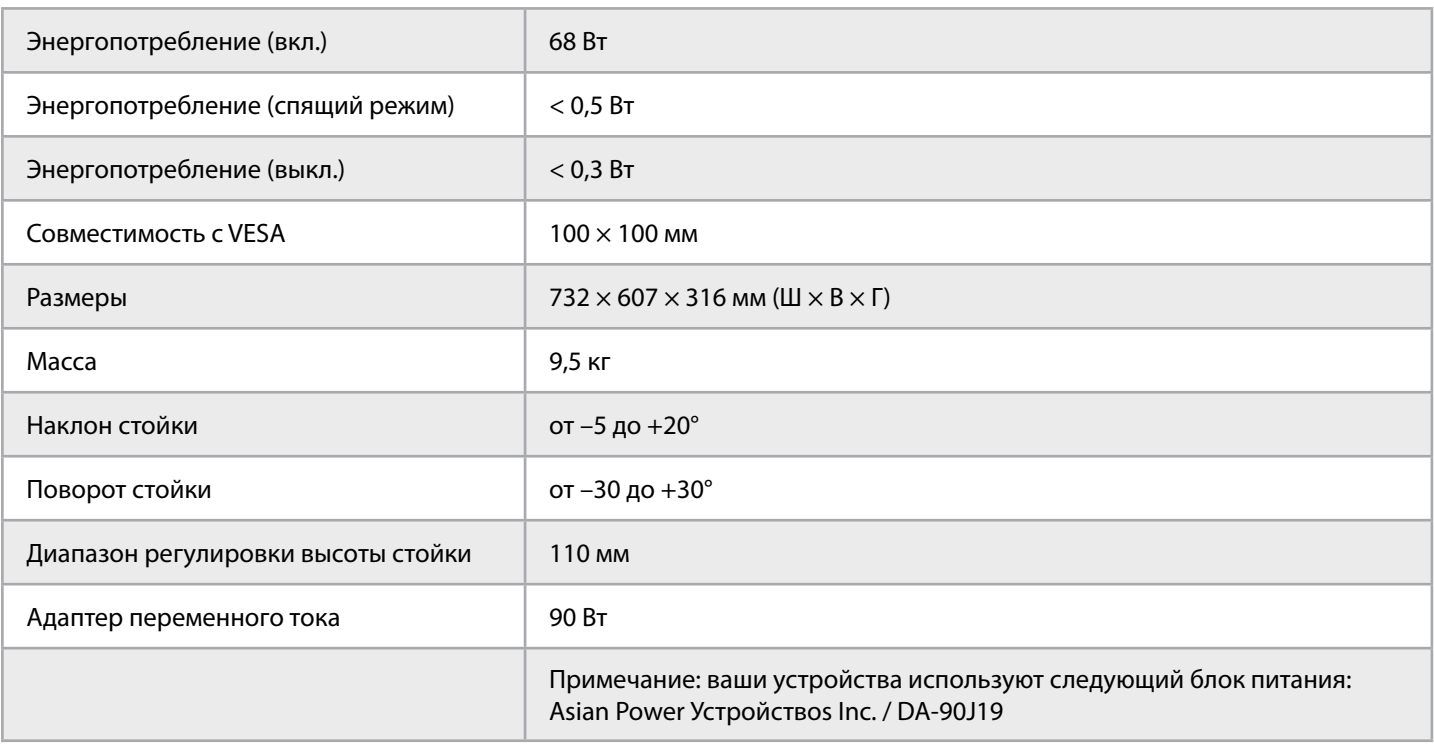

#### **Поддерживаемые режимы дисплея**

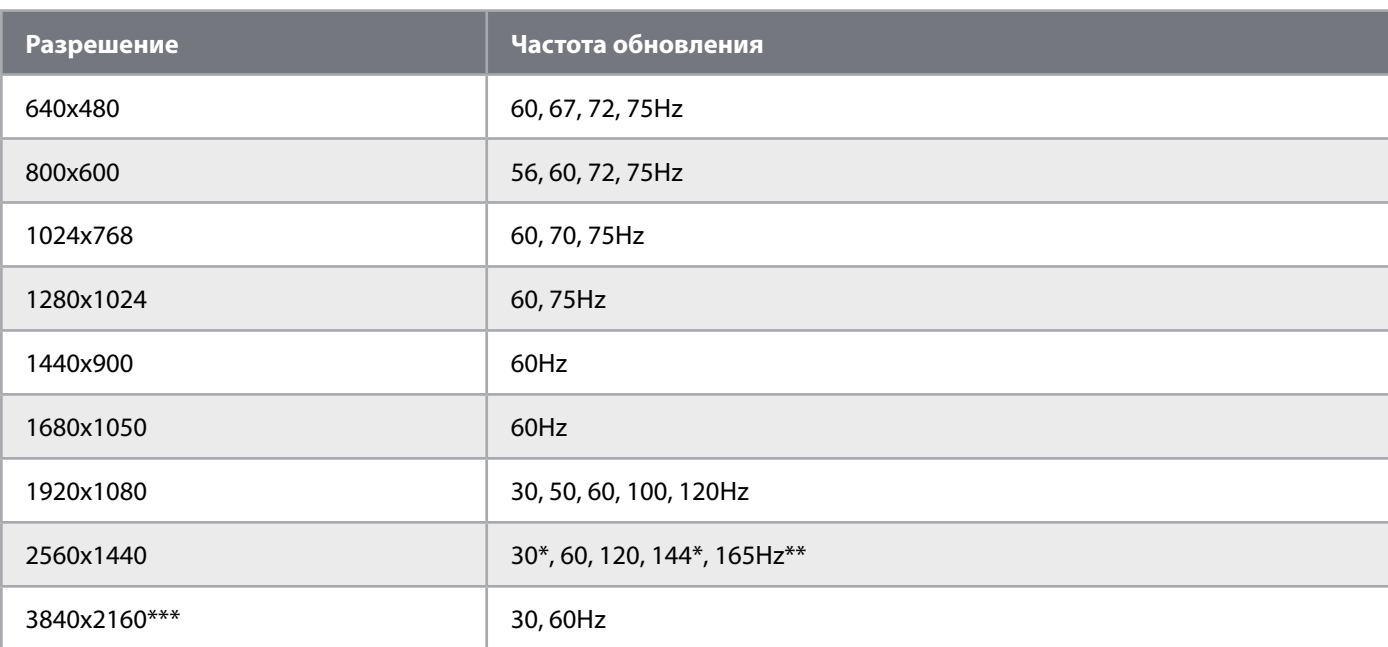

 $\left[23\right]$ 

\* Только для HDMI..

\*\* Только DisplayPort/USB-C Alt Mode (4 линии).

\*\*\* Изображение уменьшается до его стандартного разрешения..

# **ПРИЛОЖЕНИЕ**

#### **Предустановленные значения изображения по умолчанию**

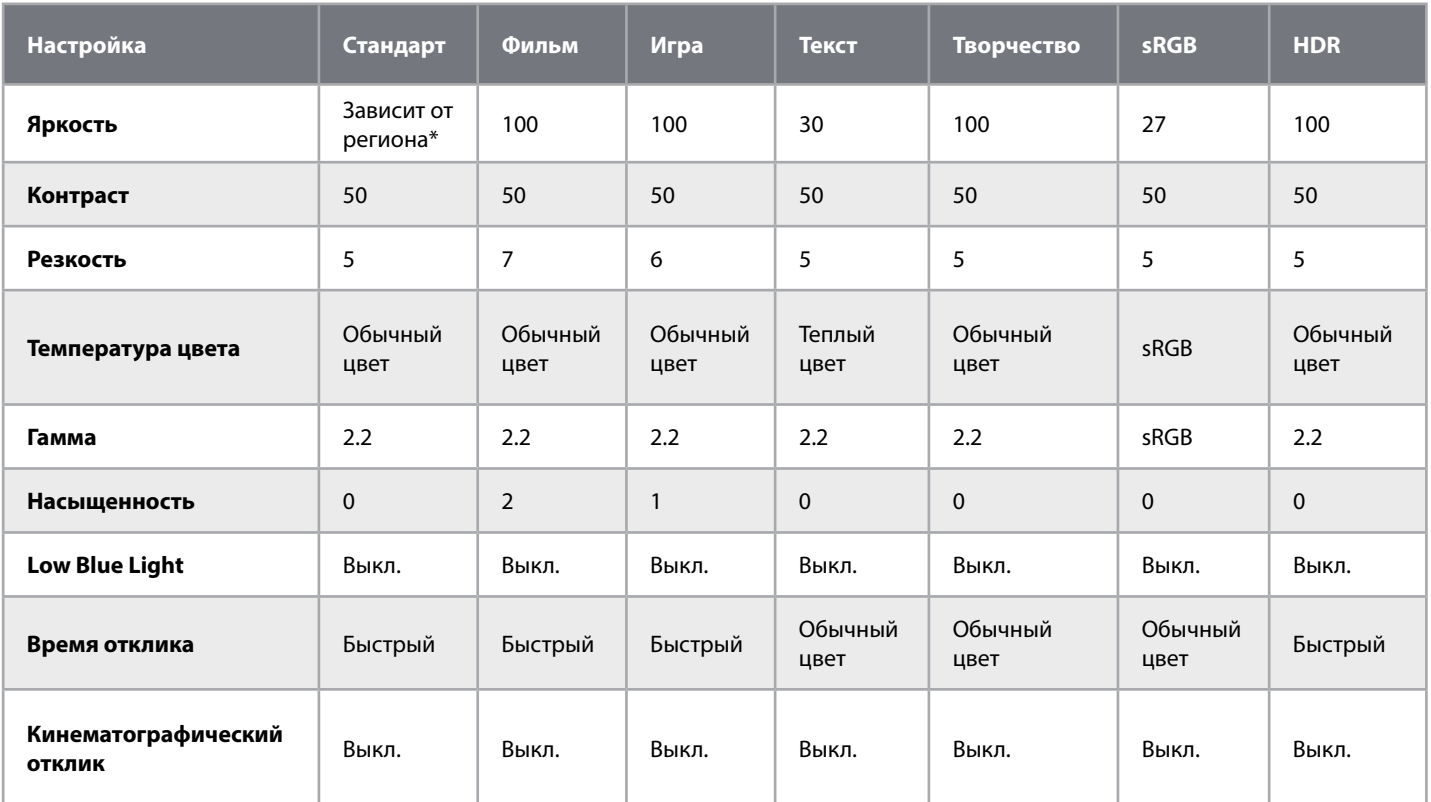

\* Яркость по умолчанию зависит от региона.

- Северная Америка = 40
- $E$ вропа = 30
- Великобритания = 30
- Азия = 60

#### **Обнародование информации об HDMI.**

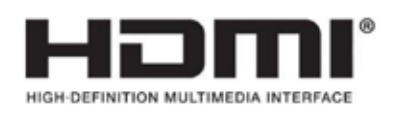

#### **HDMI**

Зарегистрированные товарные знаки HDMI, HDMI High-Definition Multimedia Interface и логотип HDMI являются товарными знаками или зарегистрированными товарными знаками HDMI Licensing Administrator, Inc. в США и других странах.

24

Термины HDMI, HDMI High-Definition Multimedia Interface и логотип HDMI являются товарными знаками или зарегистрированными товарными знаками HDMI Licensing Administrator, Inc.

# **目次**

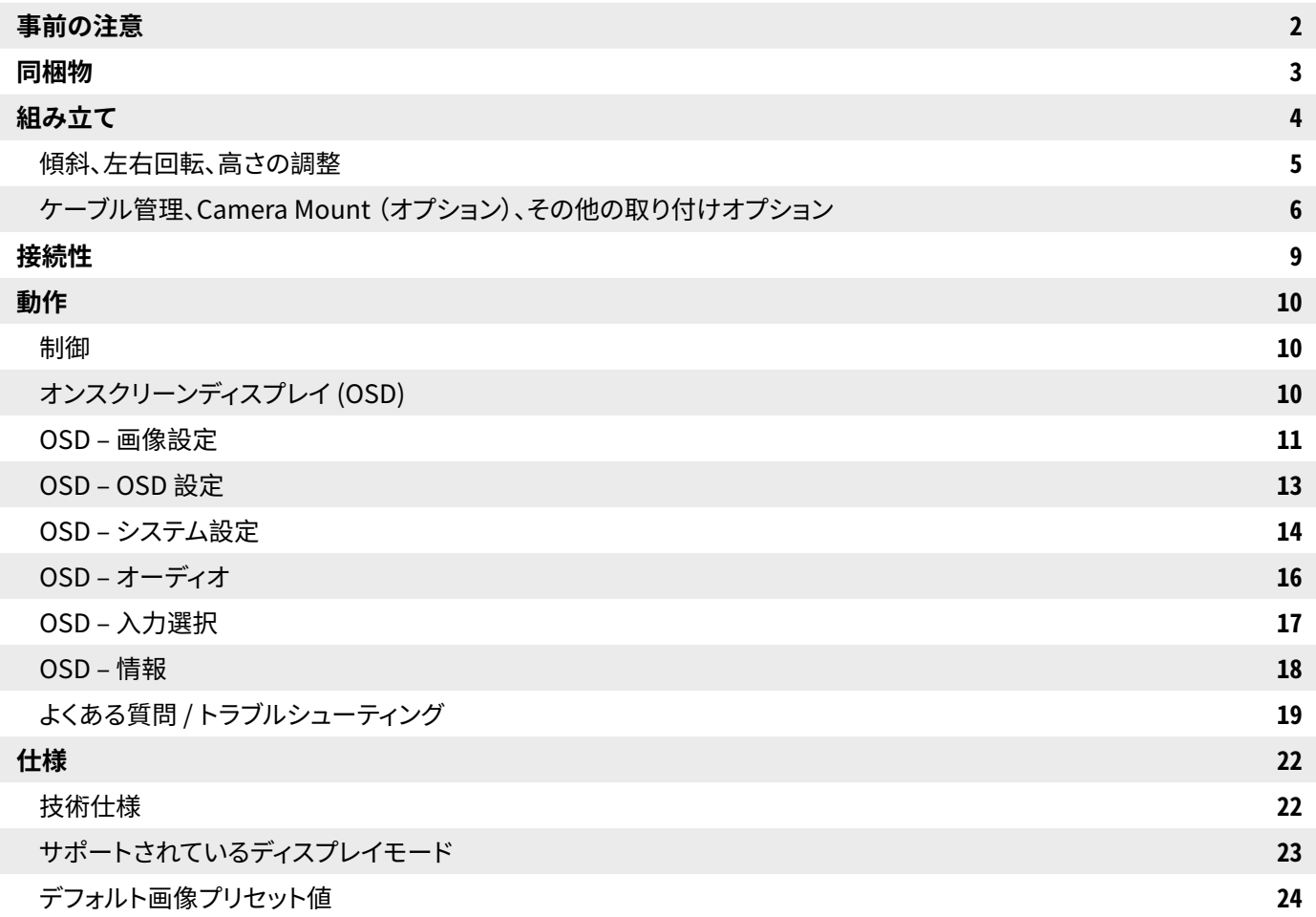

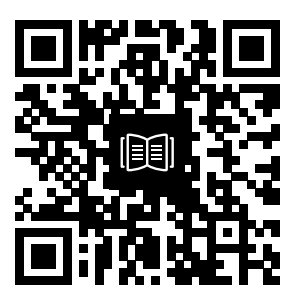

クイックスタートガイドとセッ トアップビデオの QR コードを スキャン

# **事前の注意**

- •モニターに付属するアクセサリまたはメーカー推奨のアクセサリのみを使用してください。
- •製品用のプラスチック包装のバッグは、お子さんの手の届かない場所に保管してください。
- •モニターをコンセントに接続する前に、電源ケーブルの定格電圧がお住いの国の電源仕様に対応 していることを確認してください。
- •電源コードプラグは、適切な配線で接地されたコンセントに接続する必要があります。
- •電気ショックを引き起こしやすいので、塗れた手ではプラグに触れないでください。 モニターを 安定した、通気のよい場所に置いてください。
- •電気ラジエーターや直射日光など熱源の近くにはモニターを絶対に置かないでください。
- •モニターについている穴や開口部は通気用です。通気用の穴を物で覆ったり、塞いだりしないでく ださい。
- •水や飲み物、あらゆる種類の液体の近くでモニターを使用しないでください。守られない場合は、 電気ショックやモニターの損傷に至るおそれがあります。 清掃する前にはモニターの電源プラグ をコンセントから抜いてあることを確認してください。
- •スクリーン表面は傷がつきやすいので、硬いものや鋭利なもので表面に触れないようにしてくださ い。スクリーンを拭くときは、ティッシュペーパーの代わりに、糸くずの出ない柔らかい布を使用し てください。必要に応じて、装置の清掃にガラスクリーナーを使用してもかまいません。ただし、ス クリーンに直接クリーナーをスプレーすることは絶対にしないでください。長期間、装置を使用し ない場合は、電源ケーブルを抜いてください。

2

•モニターを分解したり、自分で修理しようとしないでください。

# XENEON 32QHD165 **ディスプレイ同梱物**

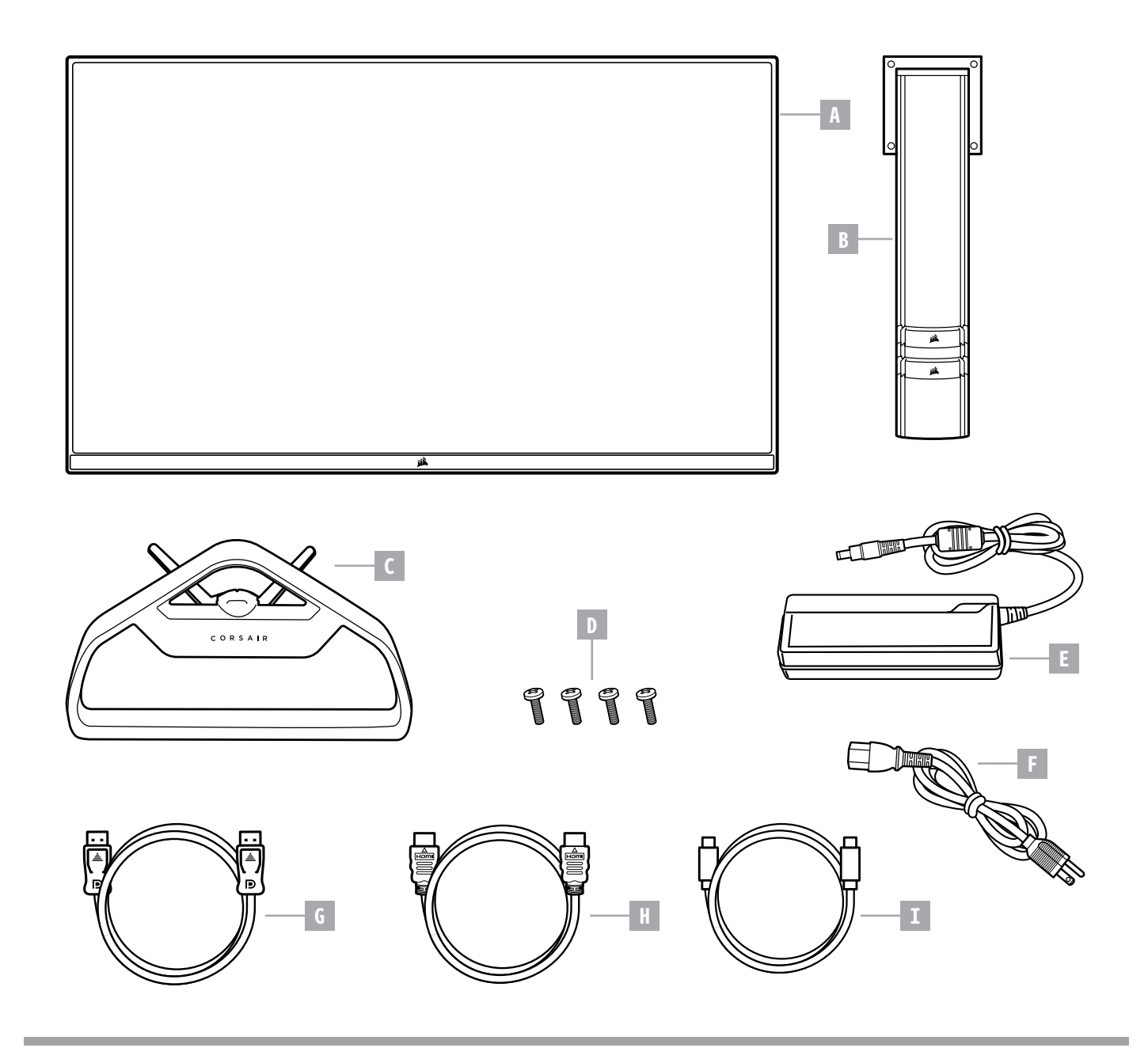

- A XENEON 32QHD165 ディスプレイパネル F AC 電源ケーブル
- B 取り付け支柱
- C スタンド
- **D** 取り付けねじ (X4)
- $E AC$  アダプター

- G DISPLAYPORT CABLE (1.5M)
- $H H$ DMI ケーブル (1.5M)
- I USB-C ケーブル (1.5M)

# **組み立て**

始める前に、プラスドライバーが必要になります。

- 1. パネルの背面をむきだしにするために、アクセサリとスタンドを含むフォームの一番上の層を取り 外します。
- 2. パネルを覆っているフォームバッグ(図 1 参照)を丁寧に開き、取り付けエリアをむき出しにしま す。バッグからパネルを取り外さないでください。
- 3. モニターの支柱をパネル背面の取り付けスロットと揃えます(図 2 参照)。上部フックをパネル背 面の取り付けスロットにスライドさせて入れます。プラスドライバーを使用して、4 本のねじで支柱 をパネルに固定します。
- 4. スタンドベースをモニターの支柱に取り付け(図 3 参照)、支柱の底部に脱落防止つまみねじを締 め付けます(図 4 参照)。
- 5. 包装からゆっくりモニターを取り外し、デスクの上に真っ直ぐ載せます。モニターを持ち上げるとき はパネルの前面に触れないでください。

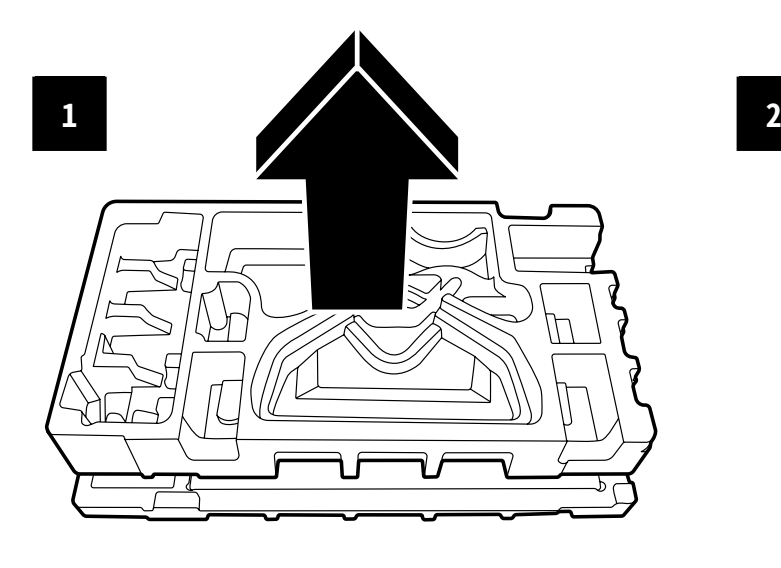

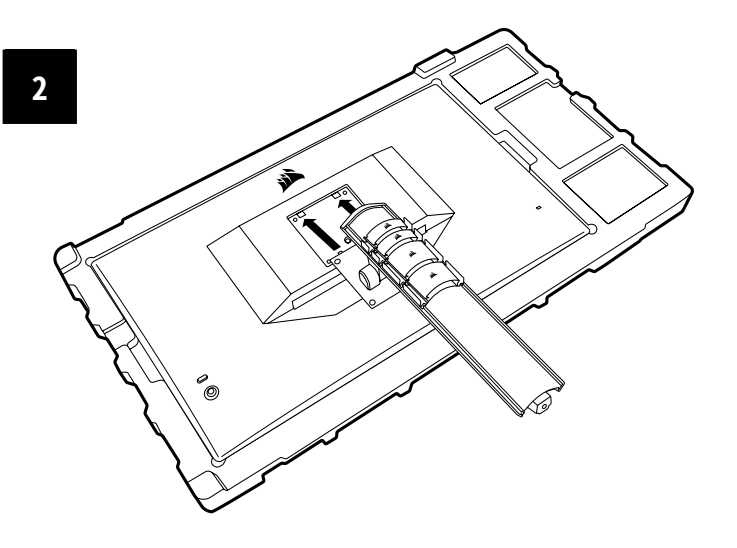

日本語

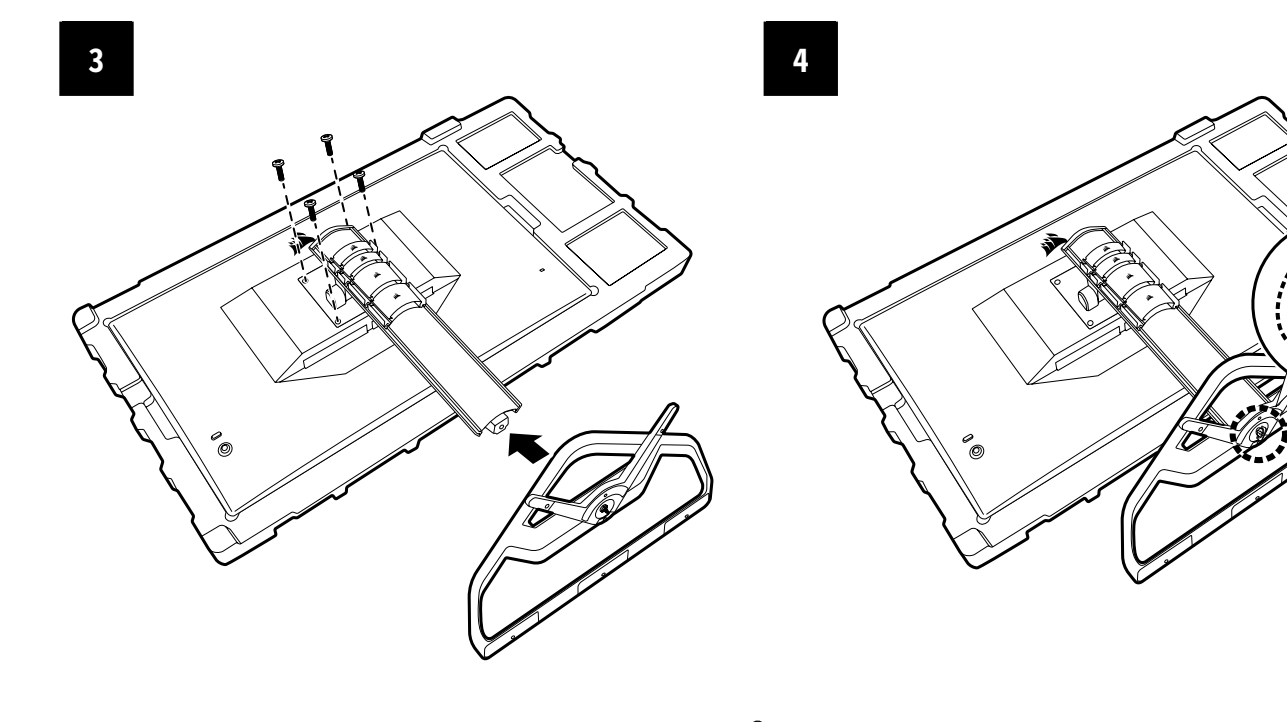

# **傾斜、左右回転、高さの調整**

Xeneon ディスプレイは、傾斜、左右回転、高さの調整ができる頑丈でス タイリッシュなスタンドが特徴です。

- -5 / +20 度傾斜
- +/- 30 度左右に回転
- 高さ調整範囲 110mm (497mm ~ 607mm)

**傾斜**

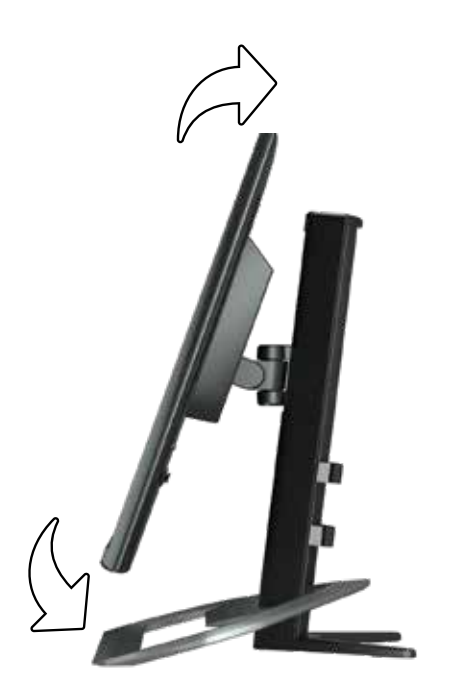

## **左右回転と高さ調整**

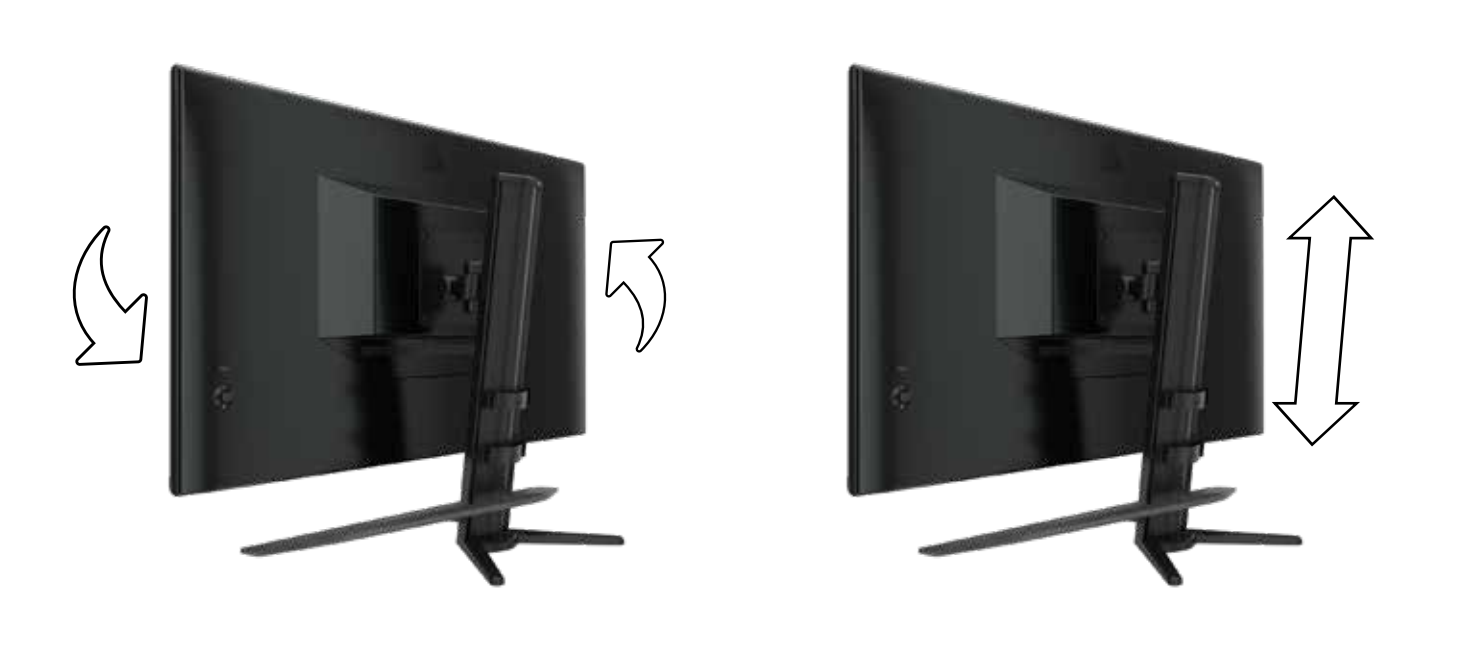

# **ケーブル管理、**CAMERA MOUNT **(オプショ ン)、その他の取り付けオプション**

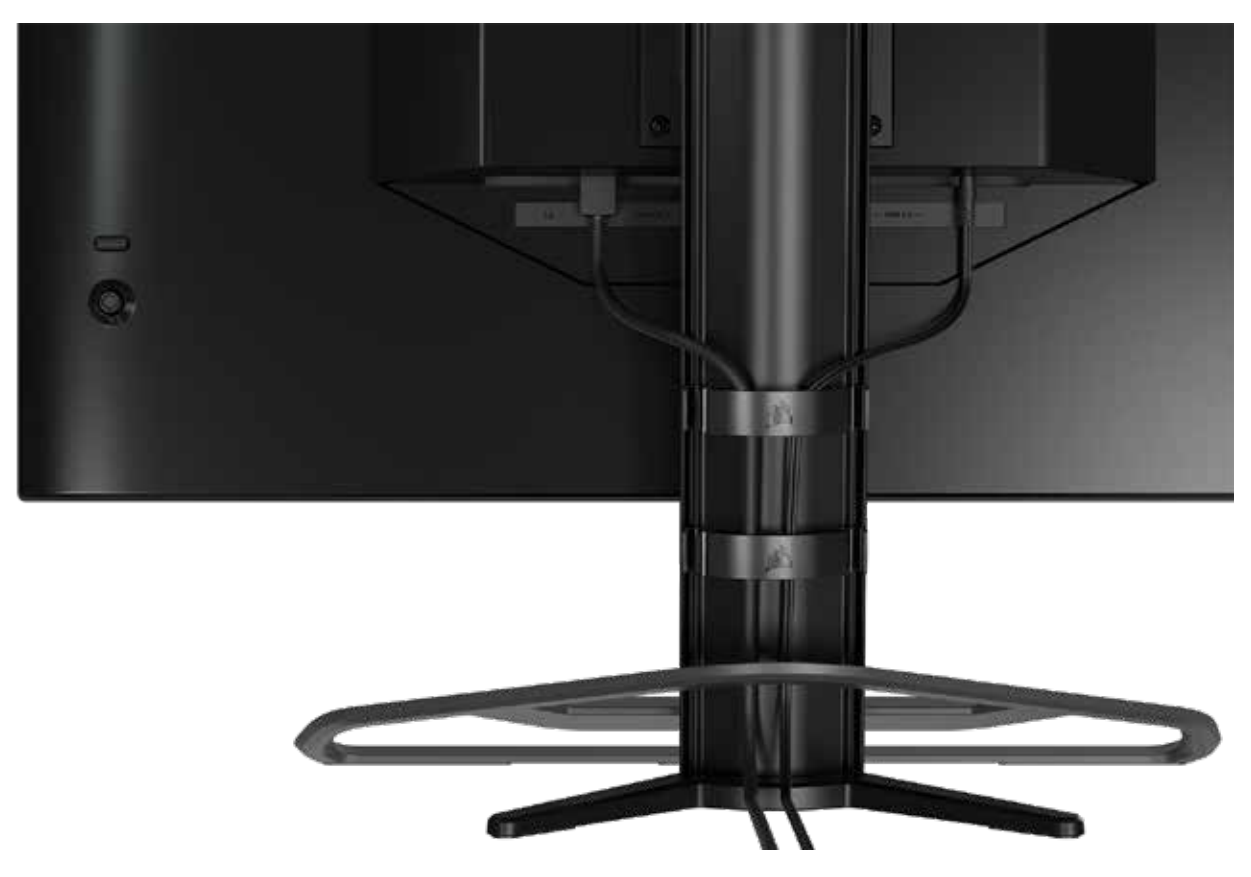

Xeneon ディスプレイには、デスクトップを整理整頓するための RapidRoute ケーブル管理が内蔵さ れています。ケーブル管理のニーズに合わせてカスタマイズできるよう、調整可能なケーブルクリップ が 4 つあり、モニターのポストで上下にスライドできます。各ケーブルクリップを開くには、留め金を 左に押して、ケーブルクリップを引き出します。ケーブルの配線後

ケーブルクリップを取り外したい場合は、ケーブルクリップを下にスライドさせ、チャンネルガイドか ら取り出すことによってポストからベース部分を外します。

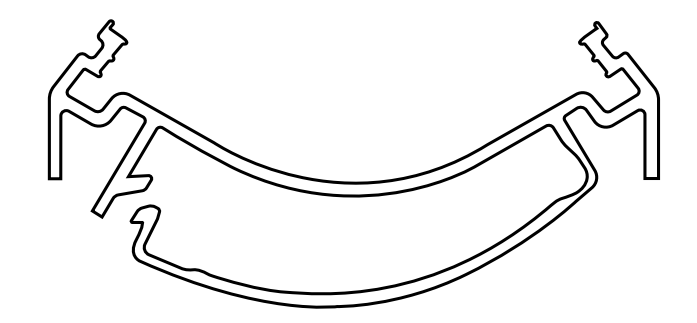

6

日本語

# ELGATO FLEX ARM **互換性**

- Xeneon ディスプレイ支柱の上部には、¼" の端子があり、 Elgato Flex Arm やカメラ取り付けア ダプターキット(別売り)を追加して、Xeneon ディスプレイの上部にカメラを取り付けることがで きます。これらのアクセサリは Corsair から直接購入できます。.
- Xeneon カメラアダプター & ボールマウントキット (CM-8900001)
- Elgato Flex Arm-S (10AAH9901) または Flex Arm-L (10AAC9901) A division of CORSAIR

カメラマウントに関するセットアップビデオと手引きは、 <https://www.corsair.com/xeneon-quickstart>からご覧になれます。

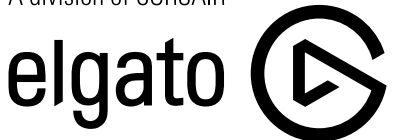

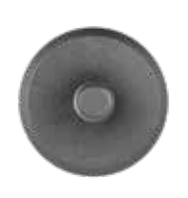

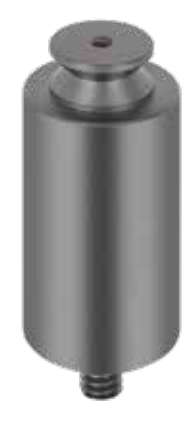

Flex Arm S Flex Arm L

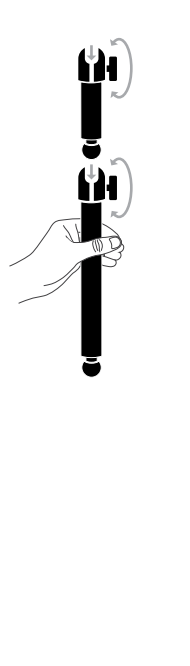

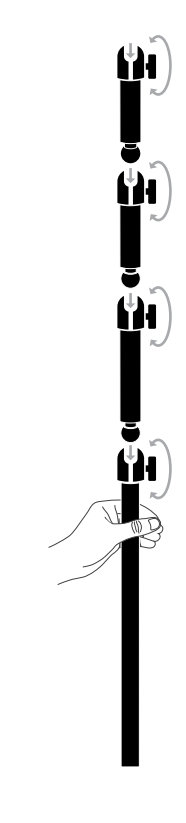

# **壁掛けマウント互換性**

互換性のある壁掛けマウント (VESA 100mm x 100mm) でディスプレイを取り付ける前に次 のことを確認してください:

- •プラスドライバーでディスプレイからスタンドを取り外した
- •購入した壁掛けマウントブラケットが、このディスプレイの重量を支えられる

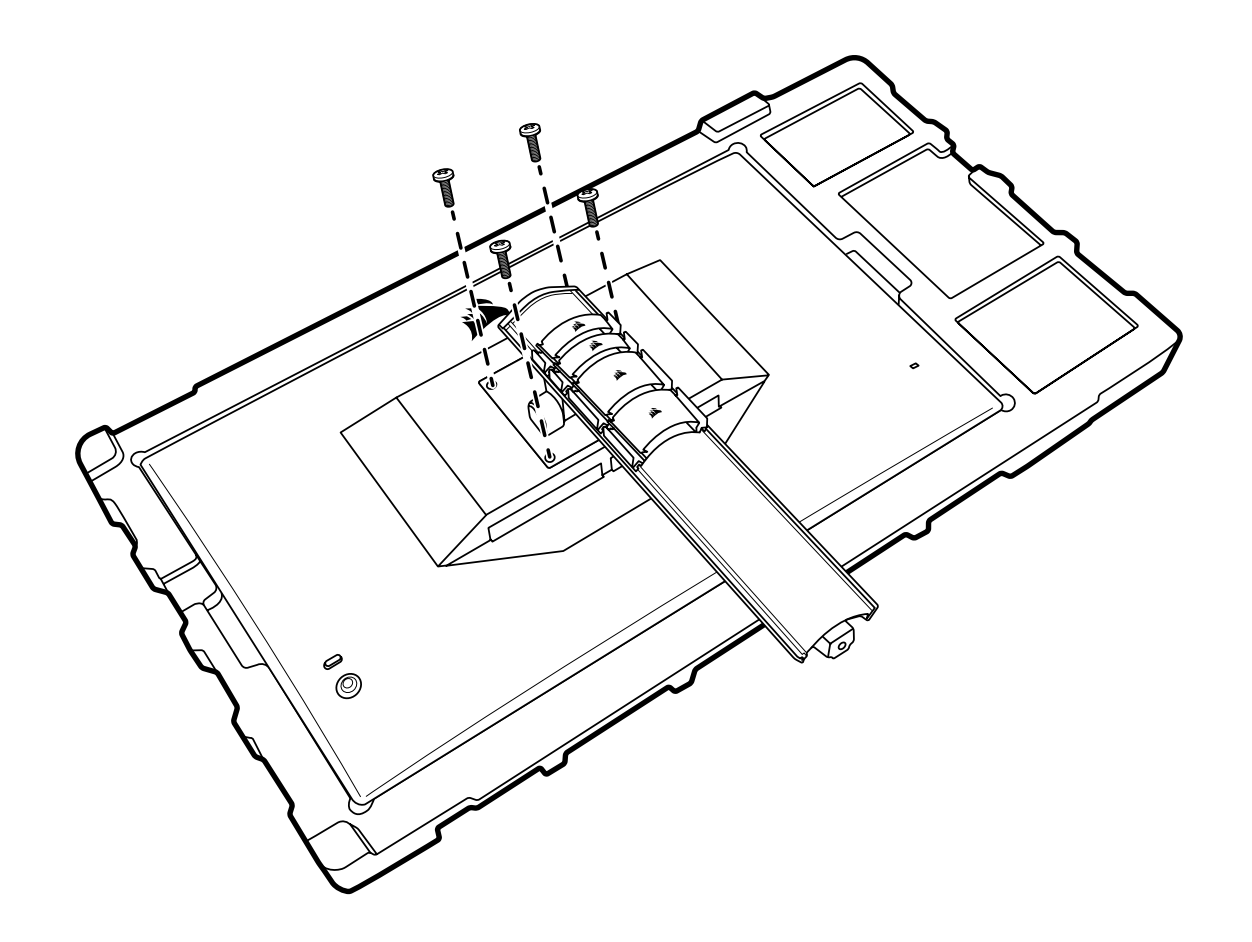

ディスプレイの正しい取り付け方についての詳しい情報は、壁掛けマウントに付属している手引きをお読 みください。

**警告:ディスプレイには背面に 4 つの VESA 取り付け穴があります。4 つのすべての穴に壁掛け マウントブラケットを固定する必要があります。穴を 4 つすべては使わない場合は、ディスプレ イが落下して物的損害や怪我をするおそれがあります。** 

**注:**壁掛けマウント用のねじは付属していません。ねじ:M4 タイプ、壁掛けマウントに応じて 10mm ~ 12mm の長さ

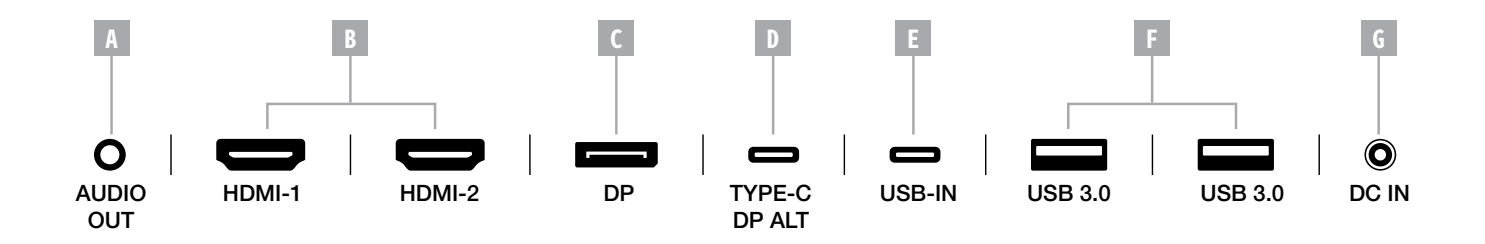

- A. 3.5mm オーディオジャック 接続している HDMI、DisplayPort、および USB-C Alt モードのデバイスからのオーディオ 出力。
- B. HDMI 2.0 ポート デュアル HDMI 入力は "HDMI1" および "HDMI2" 入力に相当します。
- C. DisplayPort 1.4 ポート DisplayPort 入力は "DisplayPort" 入力に相当します。
- D. USB Type-C ポート

DisplayPort Alt モードとアップストリーム USB 入力(USB 3.0 ポートに接続)をサポートし ています。"TYPE-C" 入力に相当します。CORSAIR iCUE の機能とダウンストリーム 3.0 ポ ートをサポートするには、このポートまたは USB アップストリームポートをホストデバイス の USB 対応ポートに接続する必要があります。

- E. USB アップストリームポート アップストリーム USB 入力ポート。CORSAIR iCUE の機能とダウンストリーム USB 3.0 ポ ートをサポートするには、このポートまたは USB アップストリームポートをホストデバイス の USB 対応ポートに接続する必要があります。
- F. USB 3.0 ポート デュアル Type-A 5 Gbps USB ポート。
- G. DC In 付属 AC アダプターに接続します。

#### **制御**

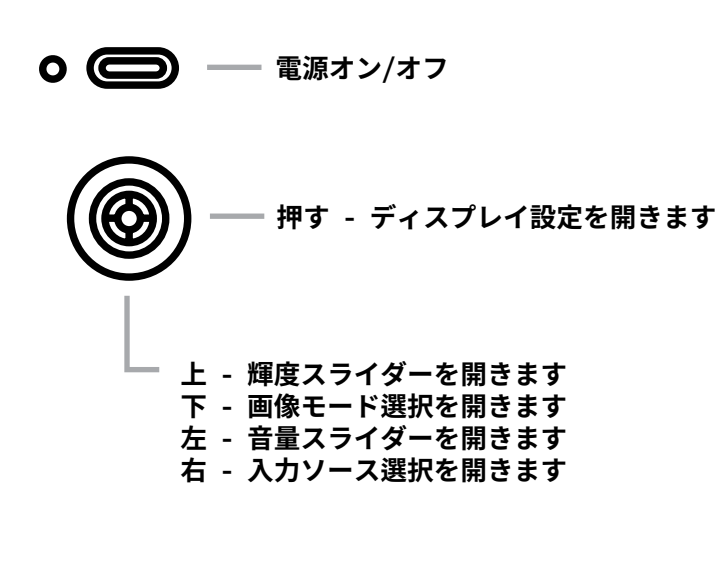

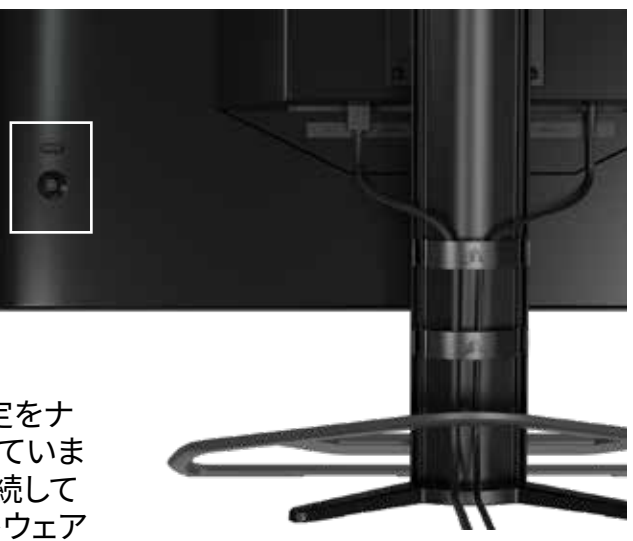

モニターには、ショートカットを開いたり、ディスプレイ設定をナ ビゲートするためのジョイスティックが背面右側に付属していま す。USB ハブを USB IN ポートを介してコンピュータに接続して いる場合は、これらの設定の多くが CORSAIR iCUE ソフトウェア でも制御できることに注意してください。iCUE の最新バージョン (4.16 以降)をインストールしてください。 <https://www.corsair.com/us/en/icue> から入手できます。

### **オンスクリーンディスプレイ (OSD)**

ジョイスティックを内側に押すと、モニターのディスプレイ設定にアクセスできます。ジョイスティックを使 用して設定をナビゲートすることができ、ジョイスティックを内側に押すと、選択内容が確認されます。

### **OSD – 画像設定**

「画像」というラベルの付いた最初のメニューには、全体の画質を調整するために以下の設定が 含まれています。

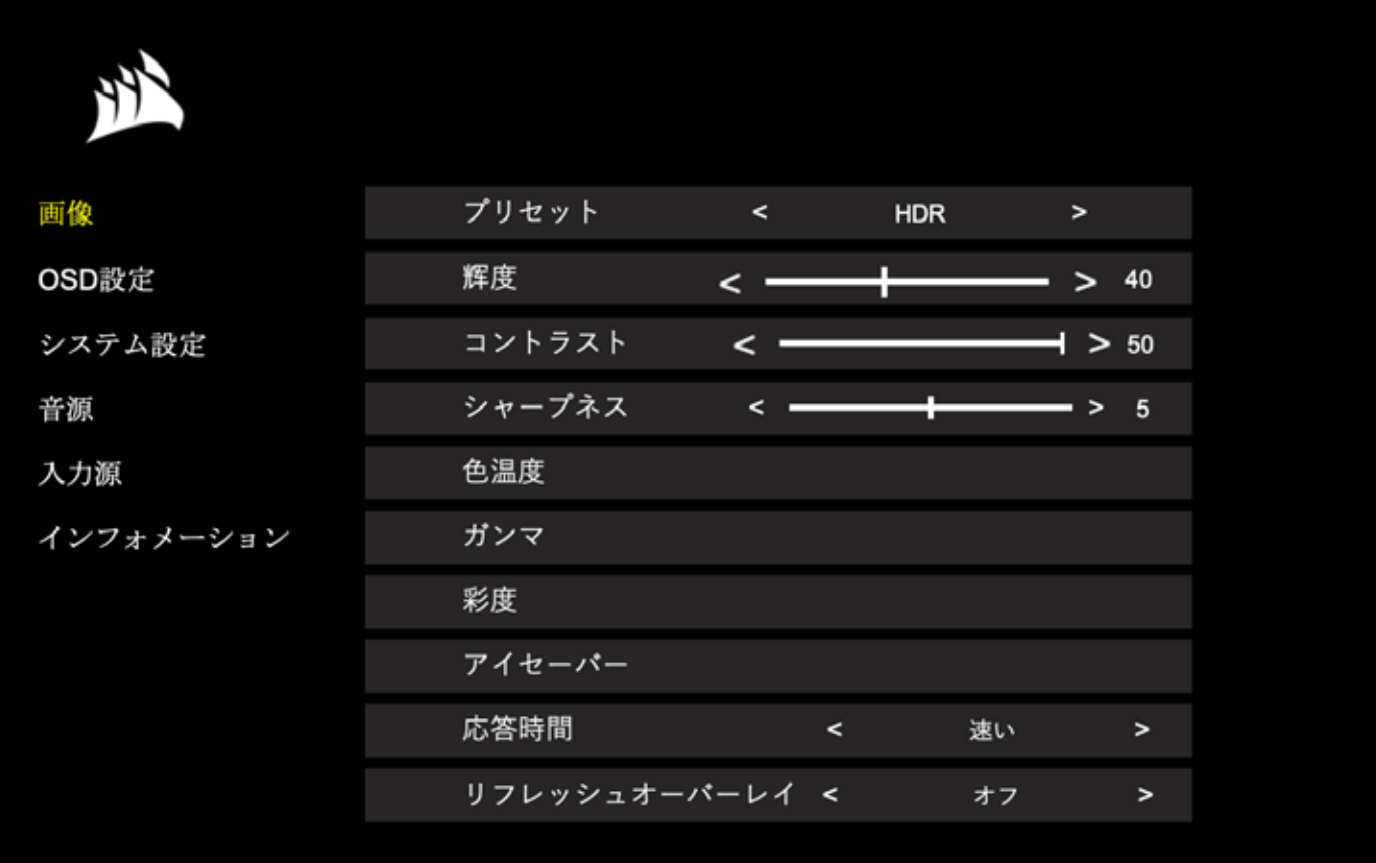

### **OSD – 画像設定**

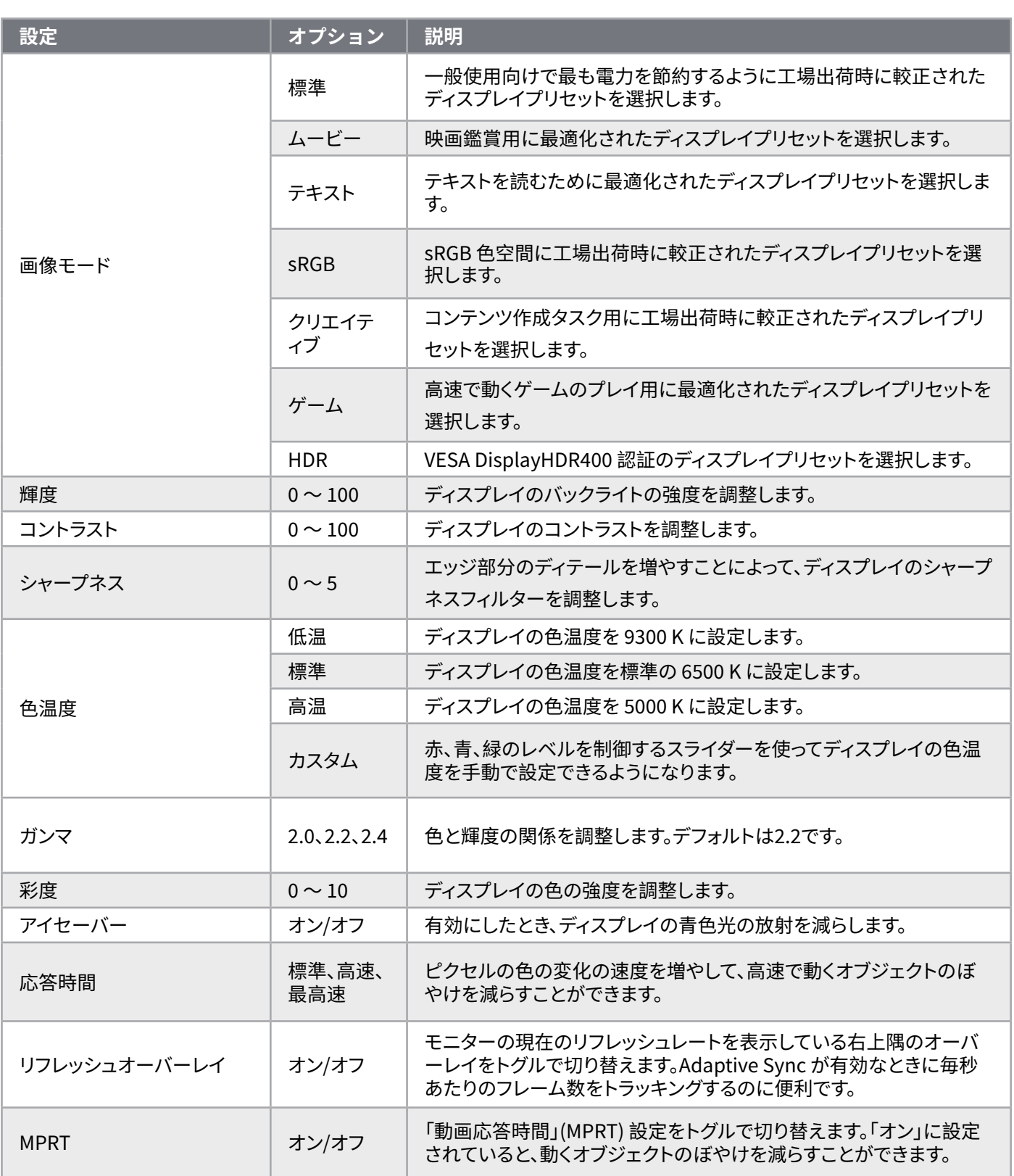

12

日本語

### **OSD – OSD 設定**

「OSD 設定」というラベルの付いた第二のメニューには、オンスクリーンディスプレイを調整するた めに以下の設定が含まれています。

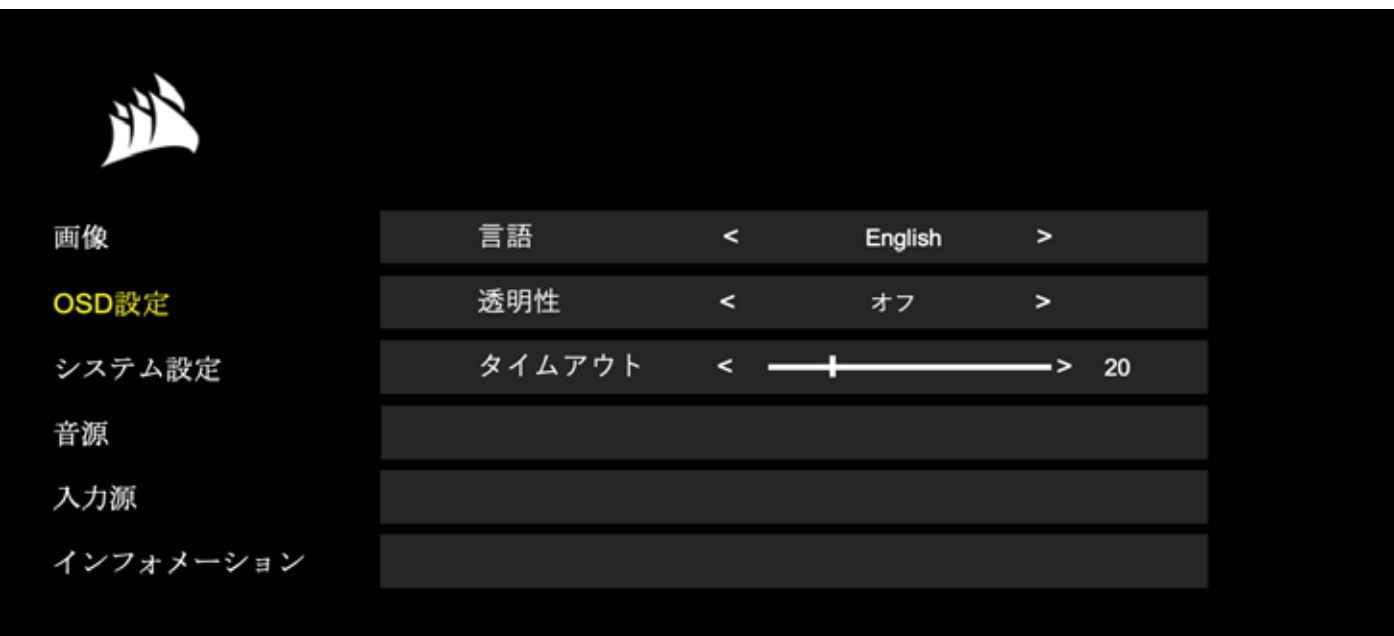

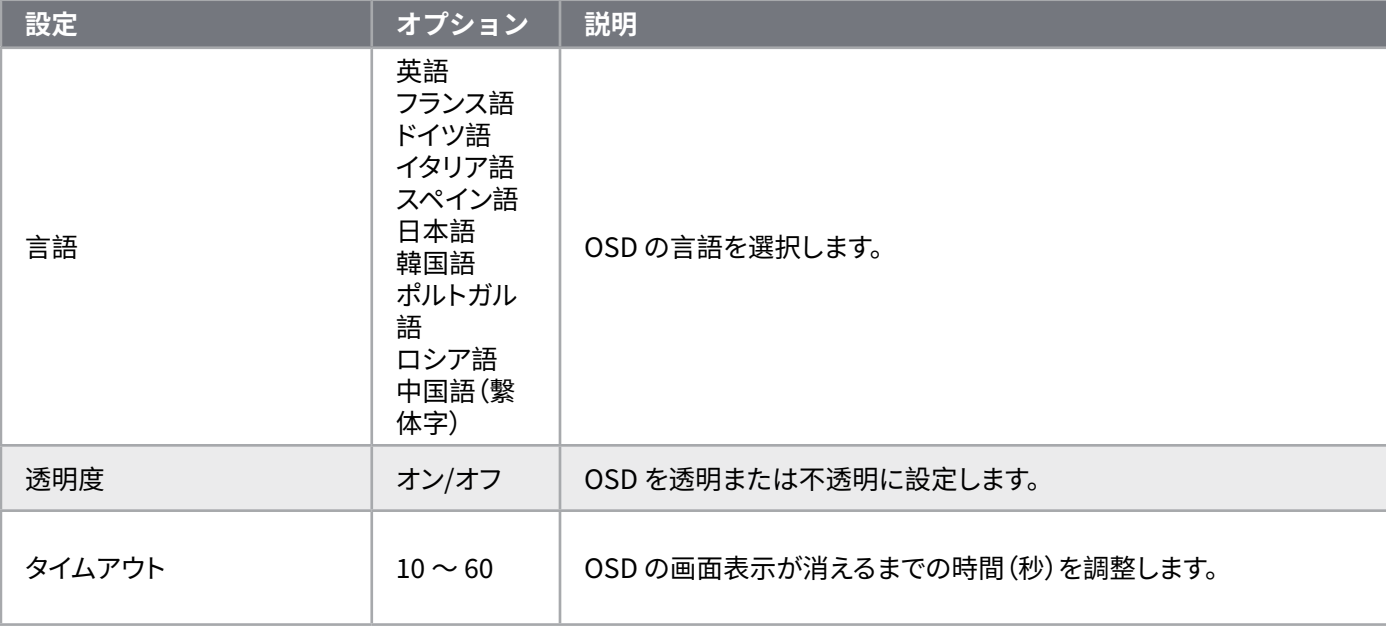

13

日本語

### **OSD – システム設定**

「システム設定」というラベルの付いた第三のメニューには、オンスクリーンディスプレイを調整す るために以下の設定が含まれています。

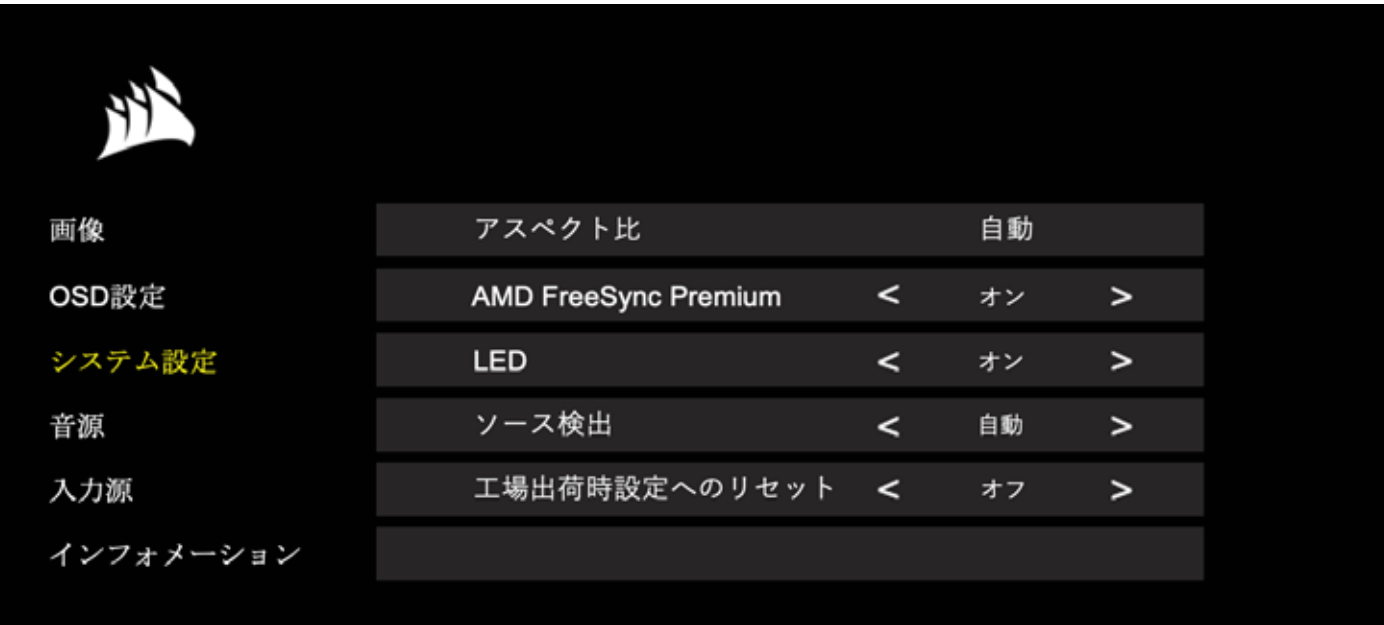

### **OSD – システム設定**

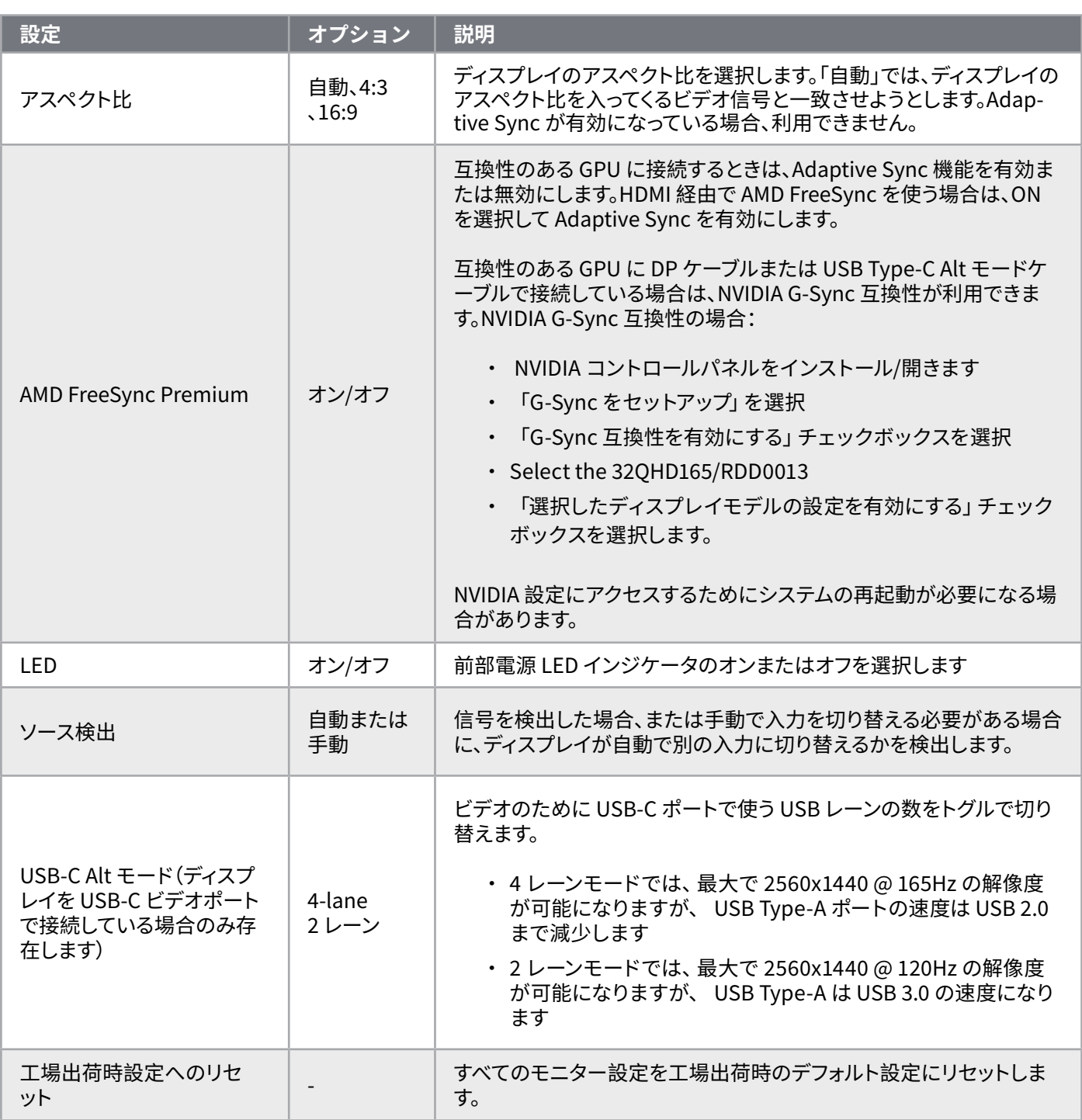

 $\frac{15}{15}$ 

**動作**

## **OSD – オーディオ**

「オーディオ」というラベルの付いた第四のメニューでは、ディスプレイのオーディオを制御するこ とができます。

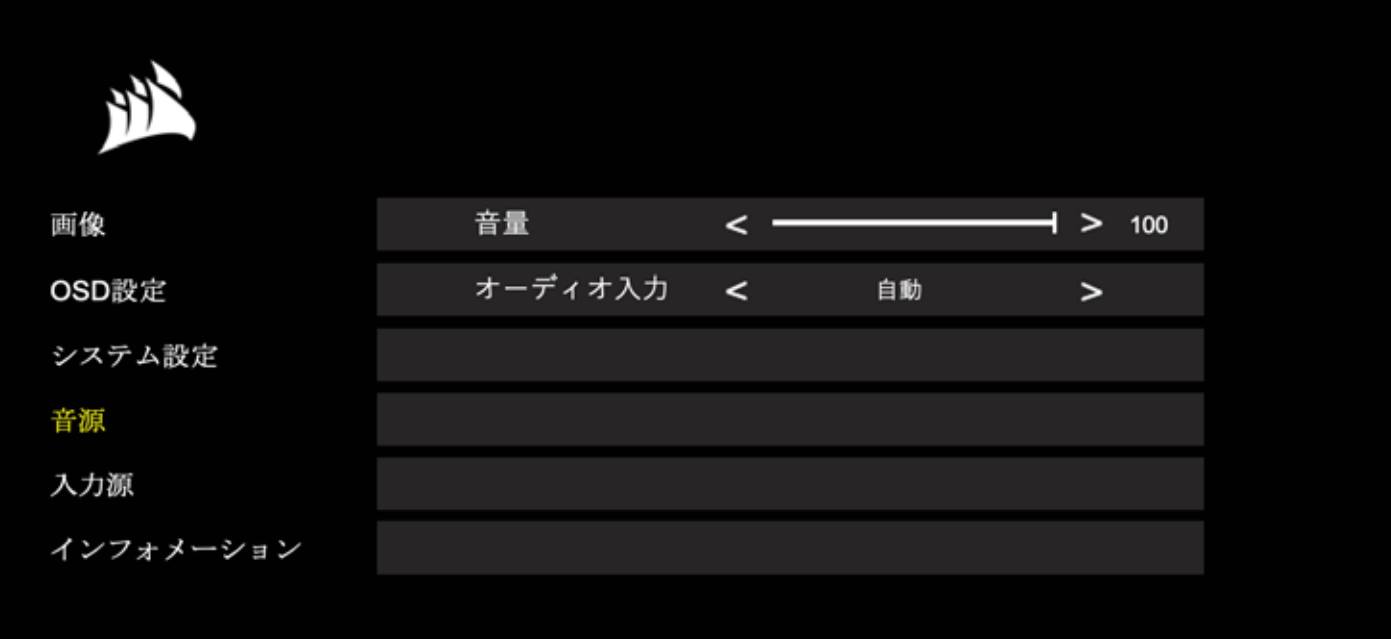

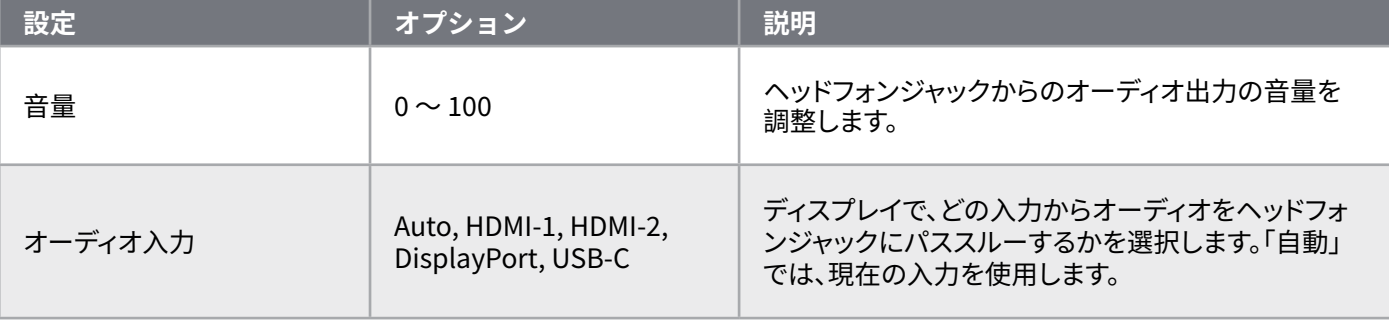

 $\left[16\right]$ 

## **OSD – 入力選択**

「入力選択」というラベルの付いた第五のメニューでは、ディスプレイの異なる入力間の切り替え を行います。

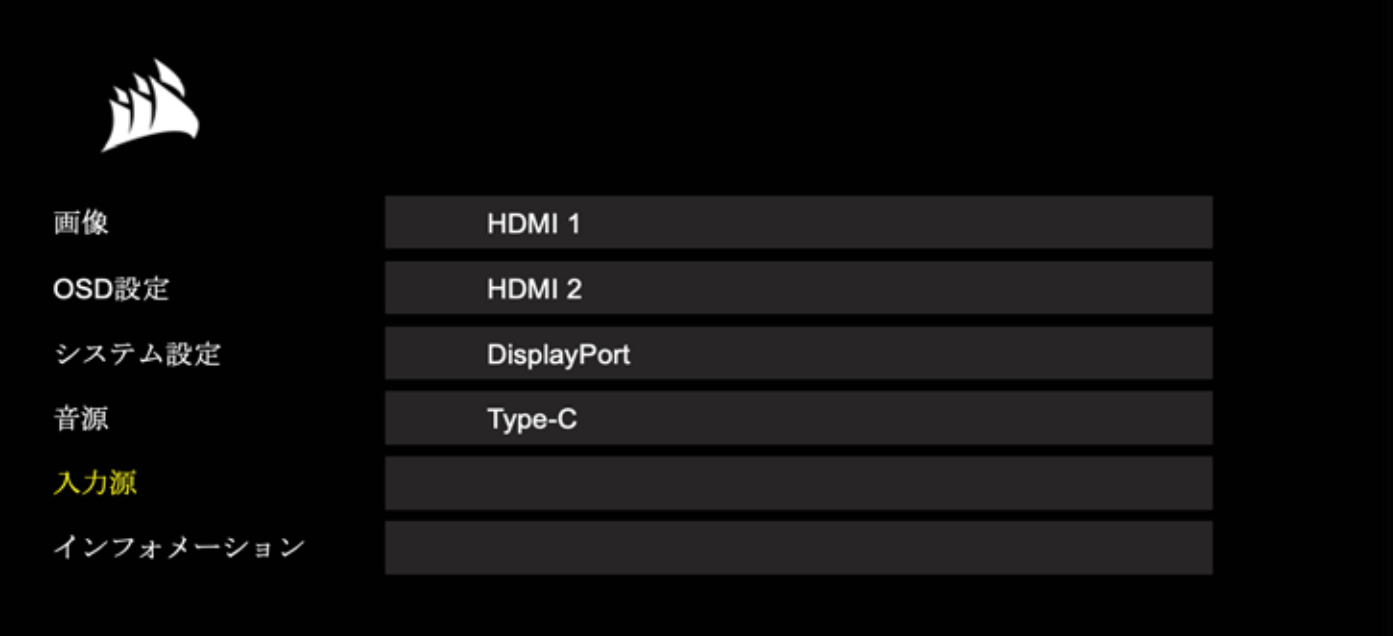

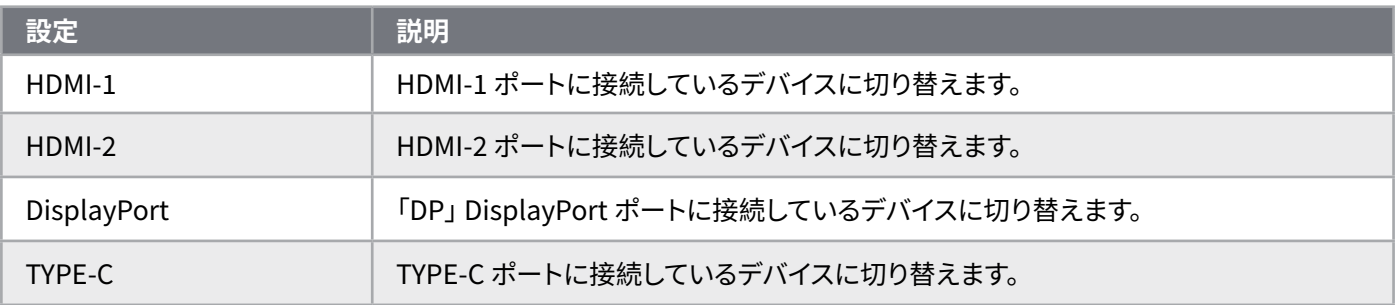

**動作**

## **OSD – 情報**

主要な機能には現在の設定ステータスを提供します

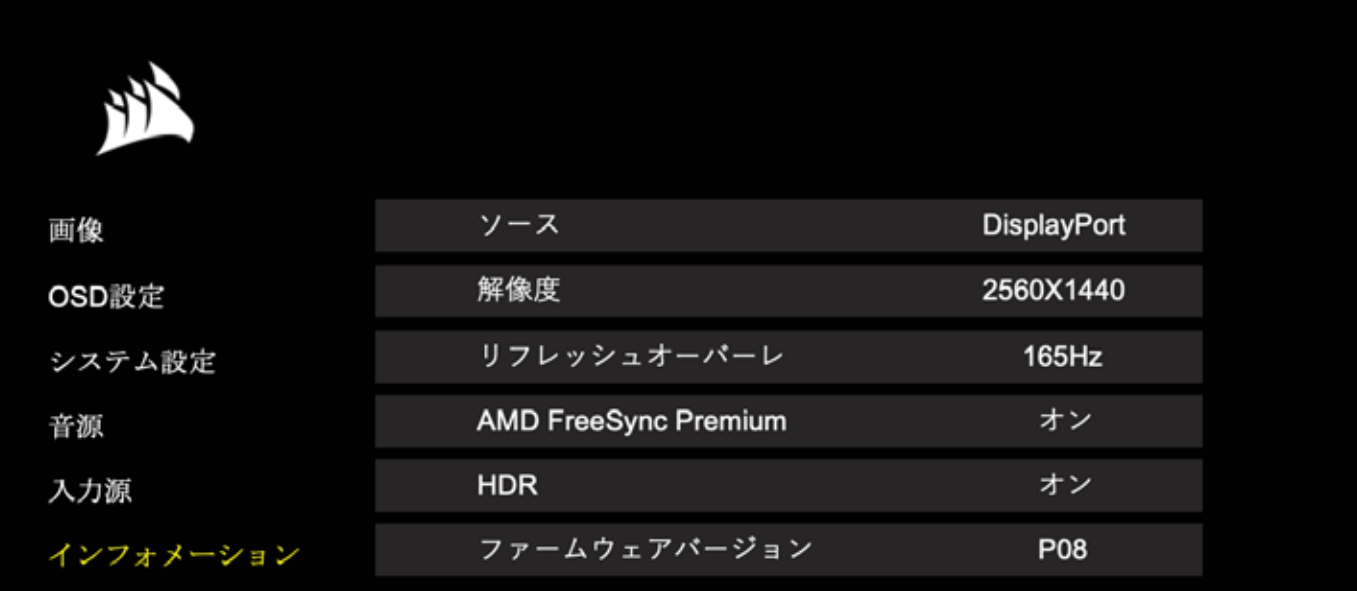

## **よくある質問 / トラブルシューティング**

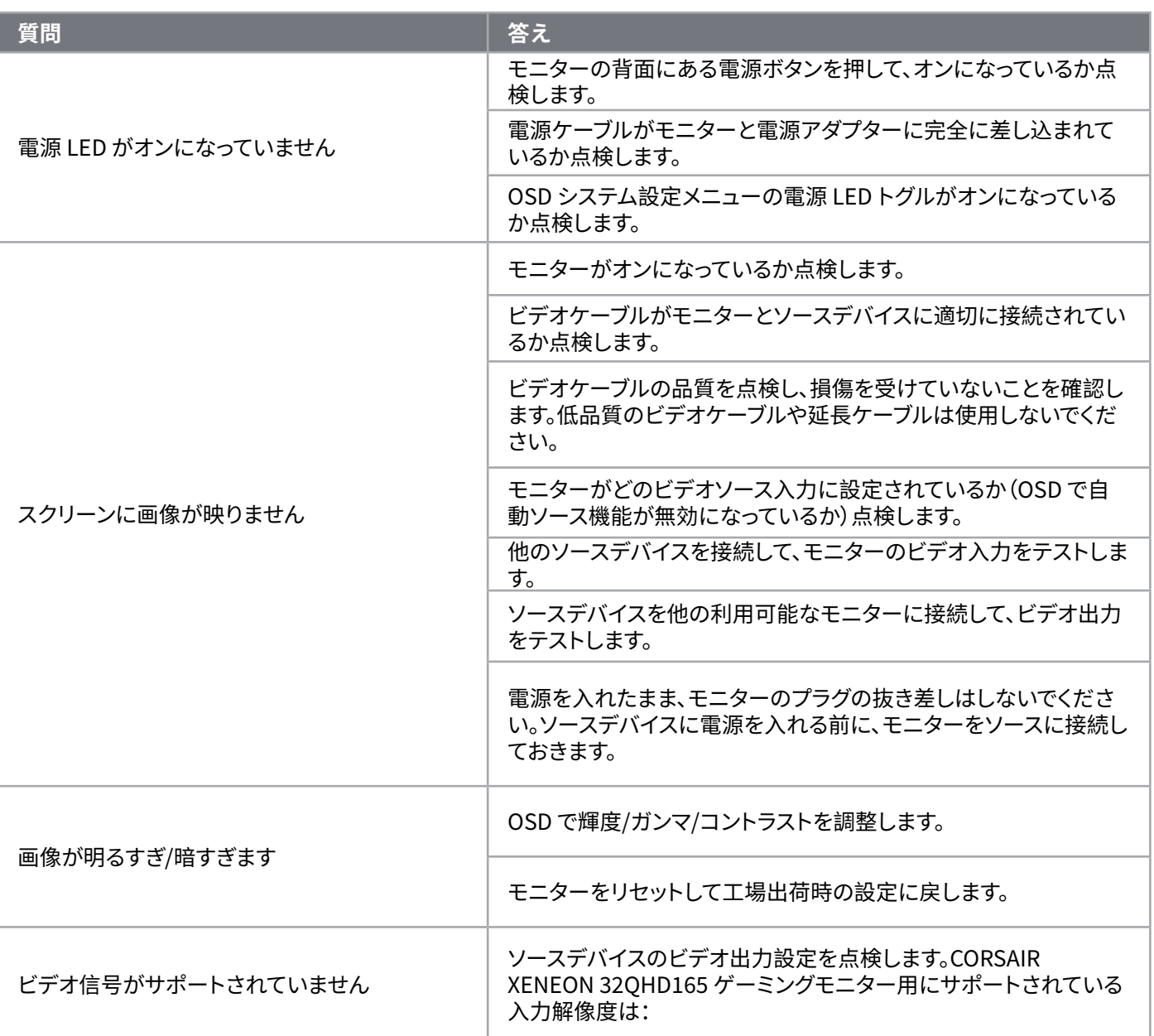

## **よくある質問 / トラブルシューティング**

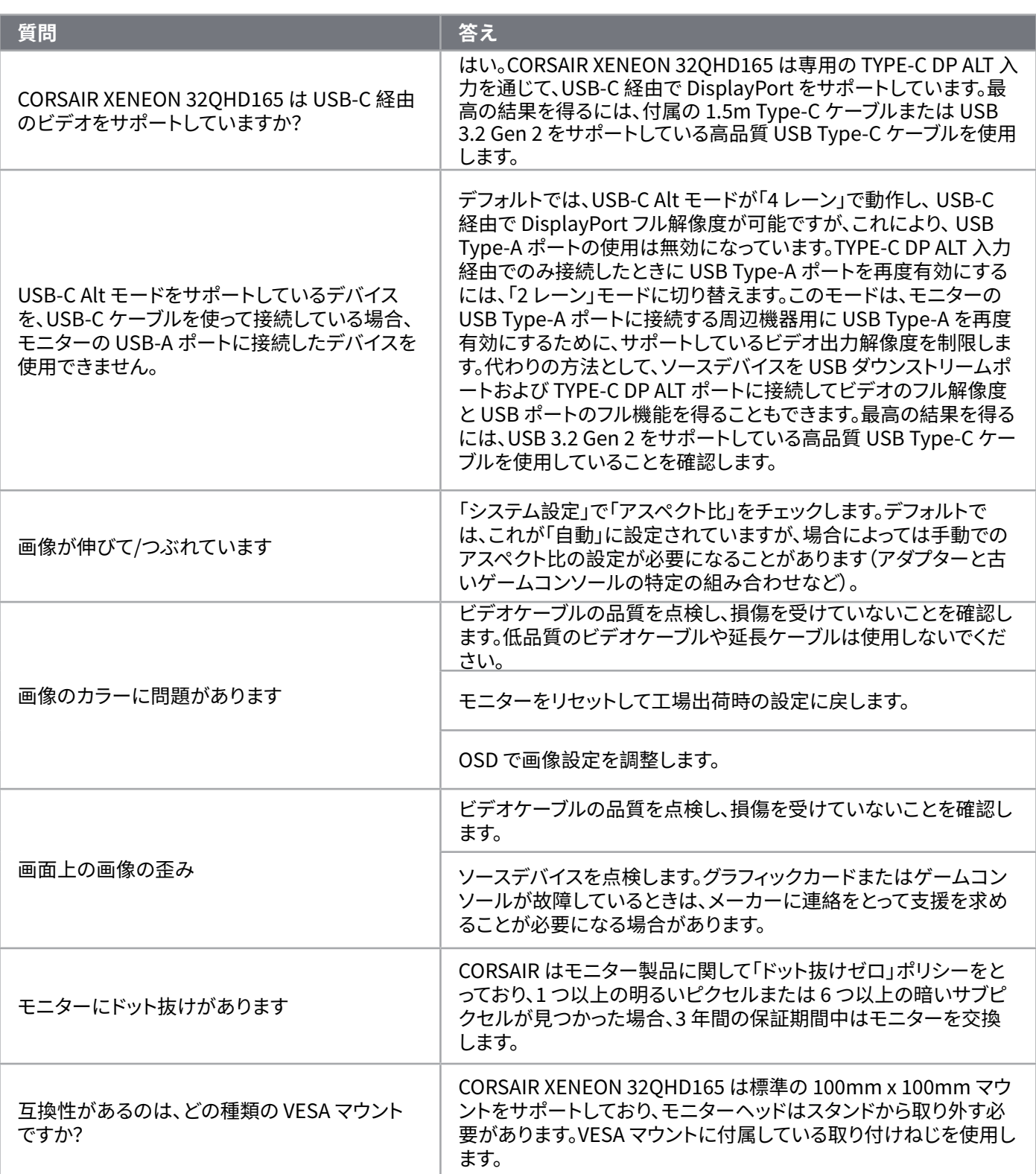

 $\left( \frac{20}{2} \right)$ 

## **よくある質問 / トラブルシューティング**

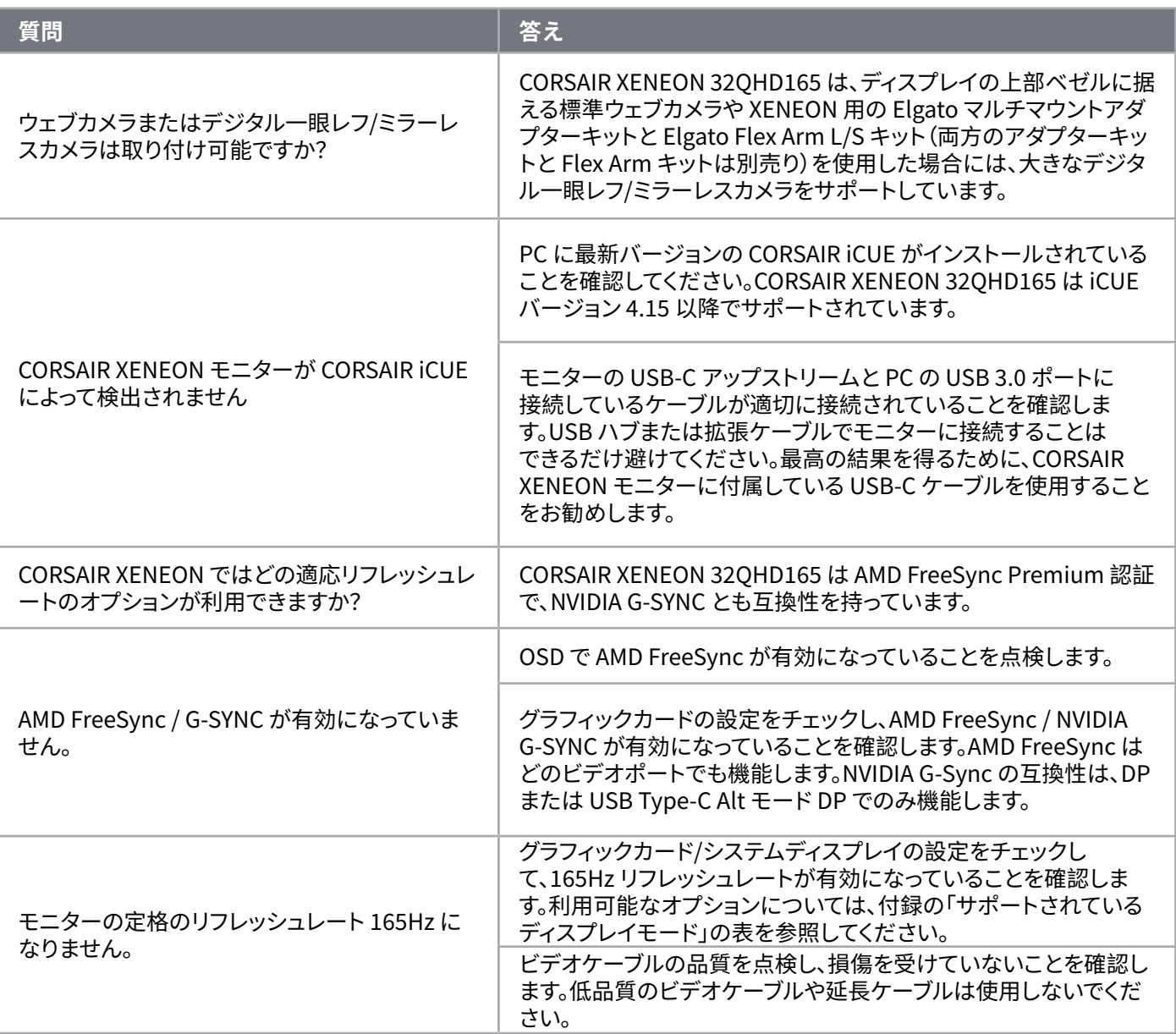

 $\left( 21\right)$ 

# **付録**

## **技術仕様**

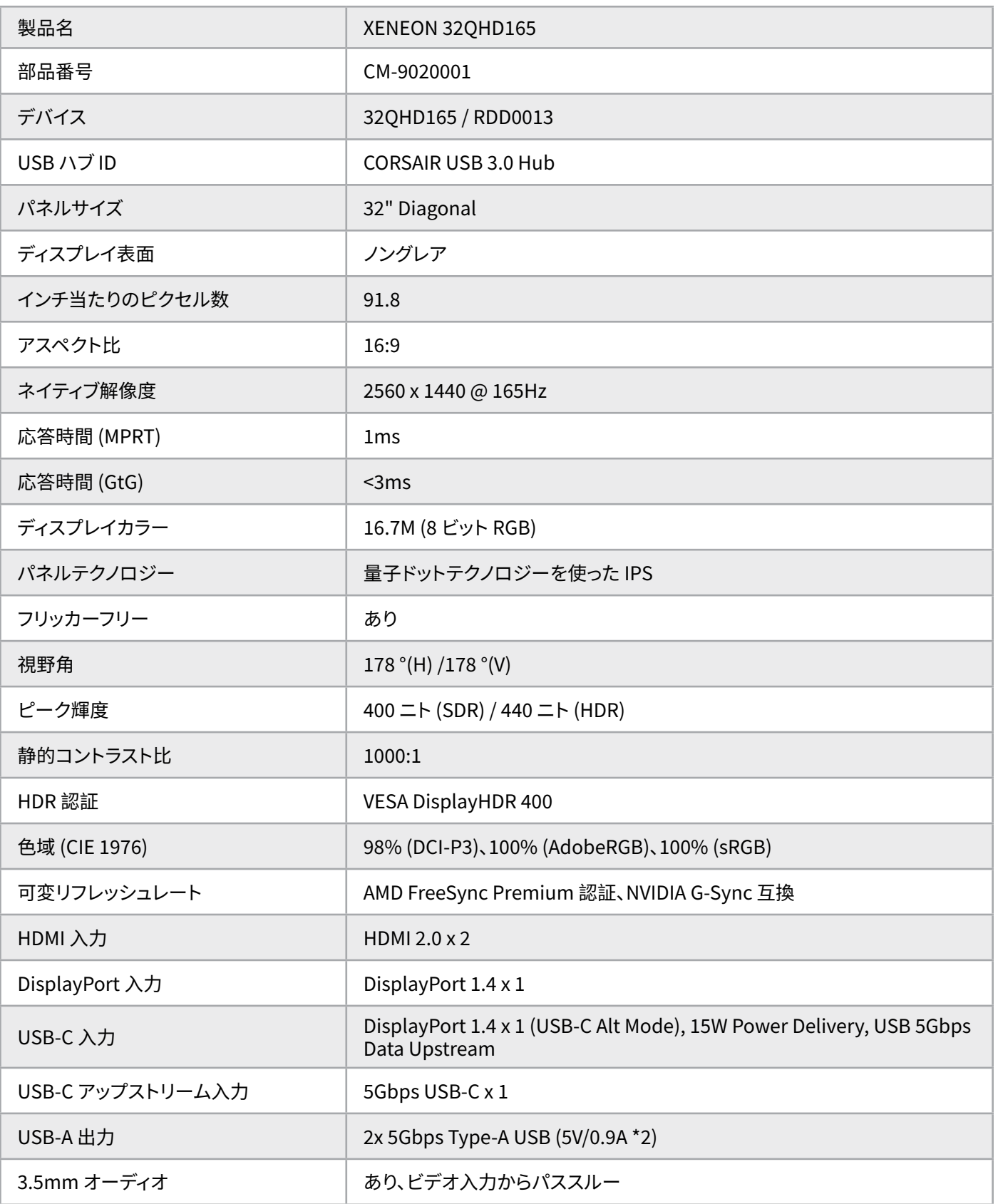

 $\left( \begin{matrix} 22 \end{matrix} \right)$ 

# **付録**

### **技術仕様**

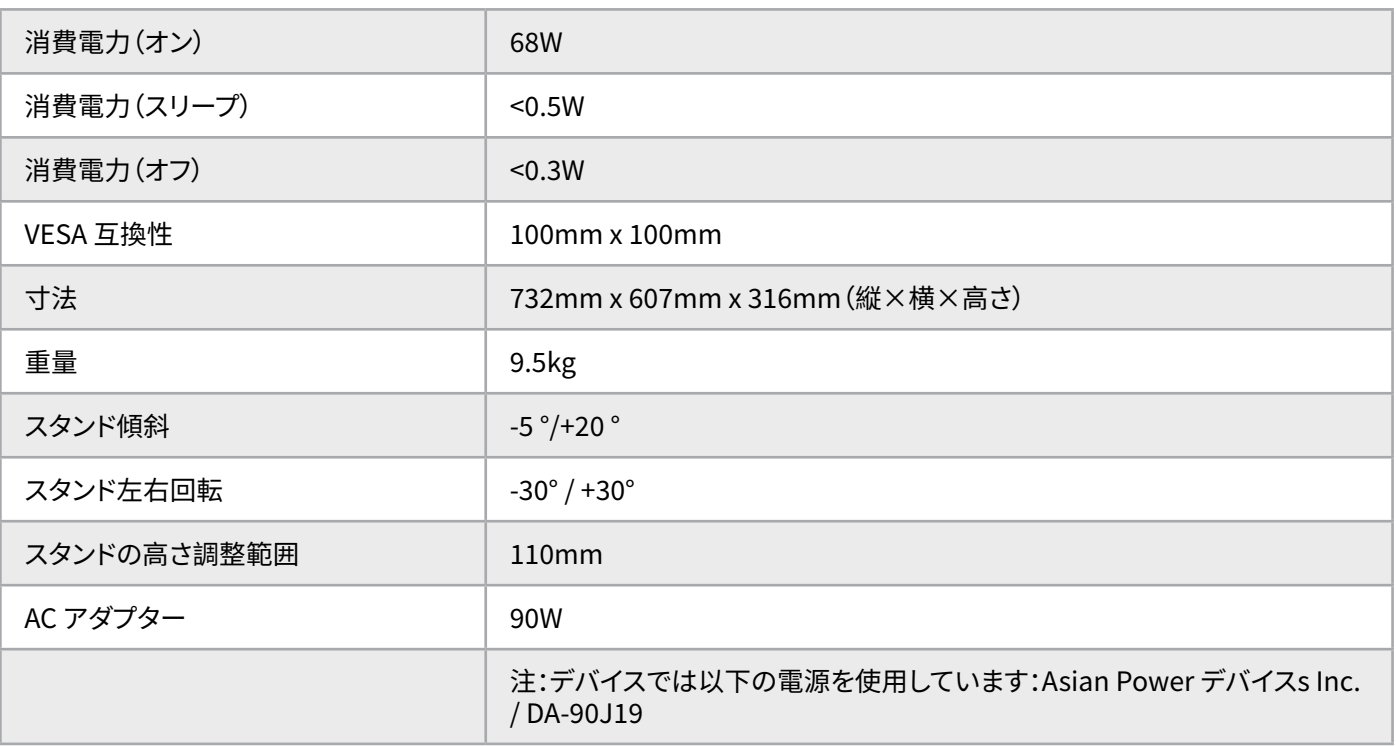

## **サポートされているディスプレイモード**

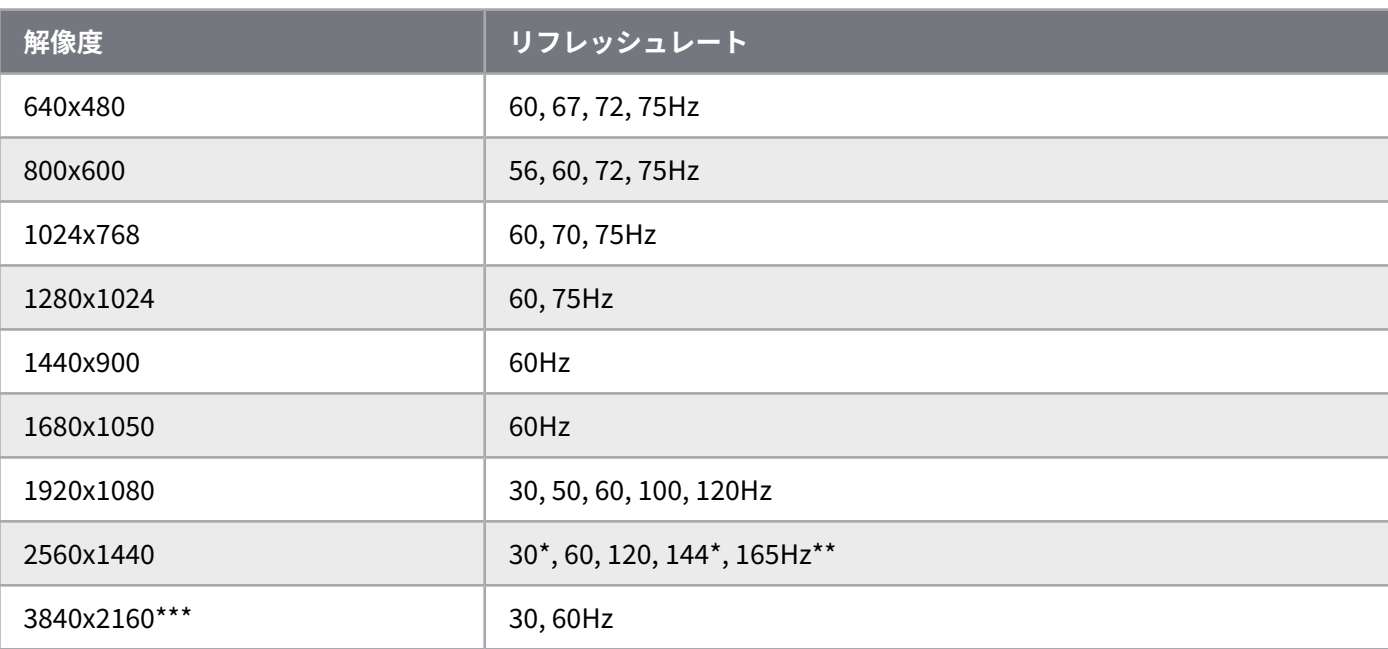

 $\left[23\right]$ 

\*HDMI のみ.

\*\*DisplayPort/USB-C Alt モード(4レーン)のみ。

\*\*\*画像はネイティブ解像度までダウンスケーリングされます.
### **デフォルト画像プリセット値**

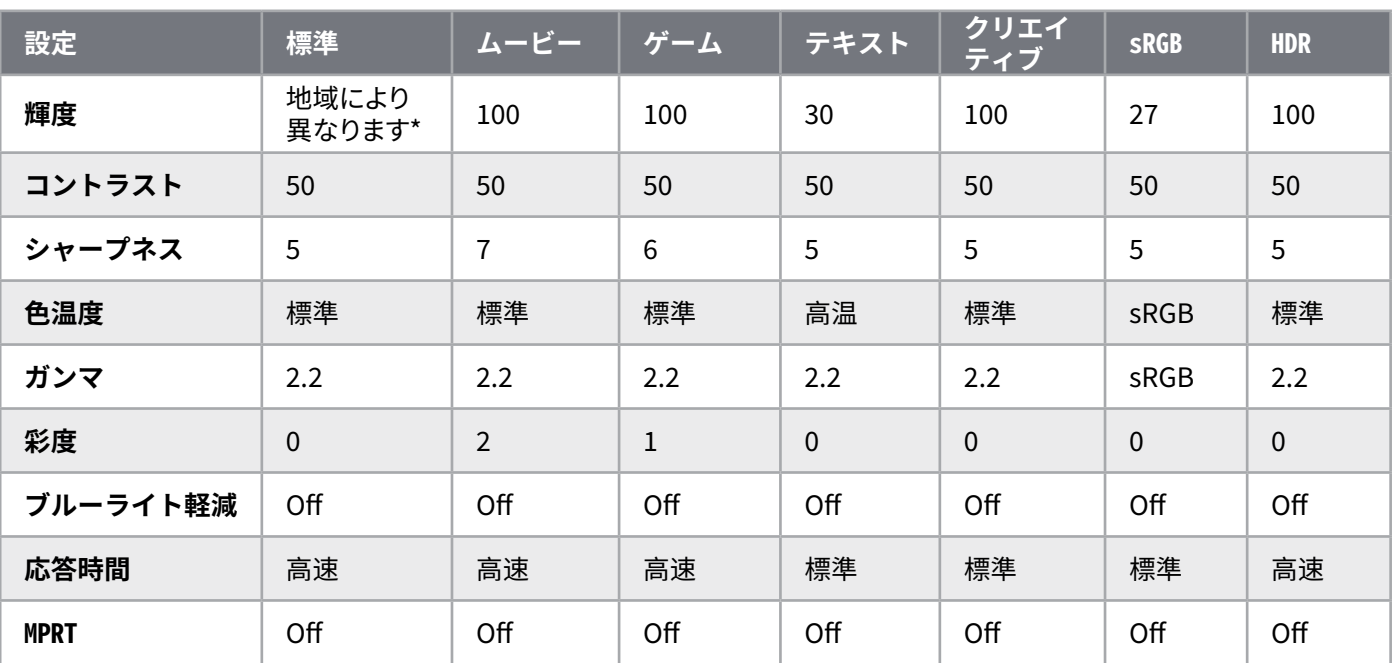

\*デフォルト輝度は地域により異なります

- 北米 = 40
- ヨーロッパ = 30
- 英国 = 30
- アジア = 60

#### **HDMI 法的開示**

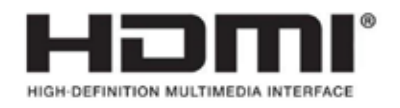

#### **HDMI**

採用された商標、HDMI、HDMI High-Definition Multimedia Interface、および HDMI ロゴは、アメリカ 合衆国およびその他の国々で HDMI Licensing Administrator, Inc. の商標または登録商標です。

24

用語 HDMI、HDMI High-Definition Multimedia Interface、および HDMI ロゴは、HDMI Licensing Administrator, Inc. の商標または登録商標です。

## **목차**

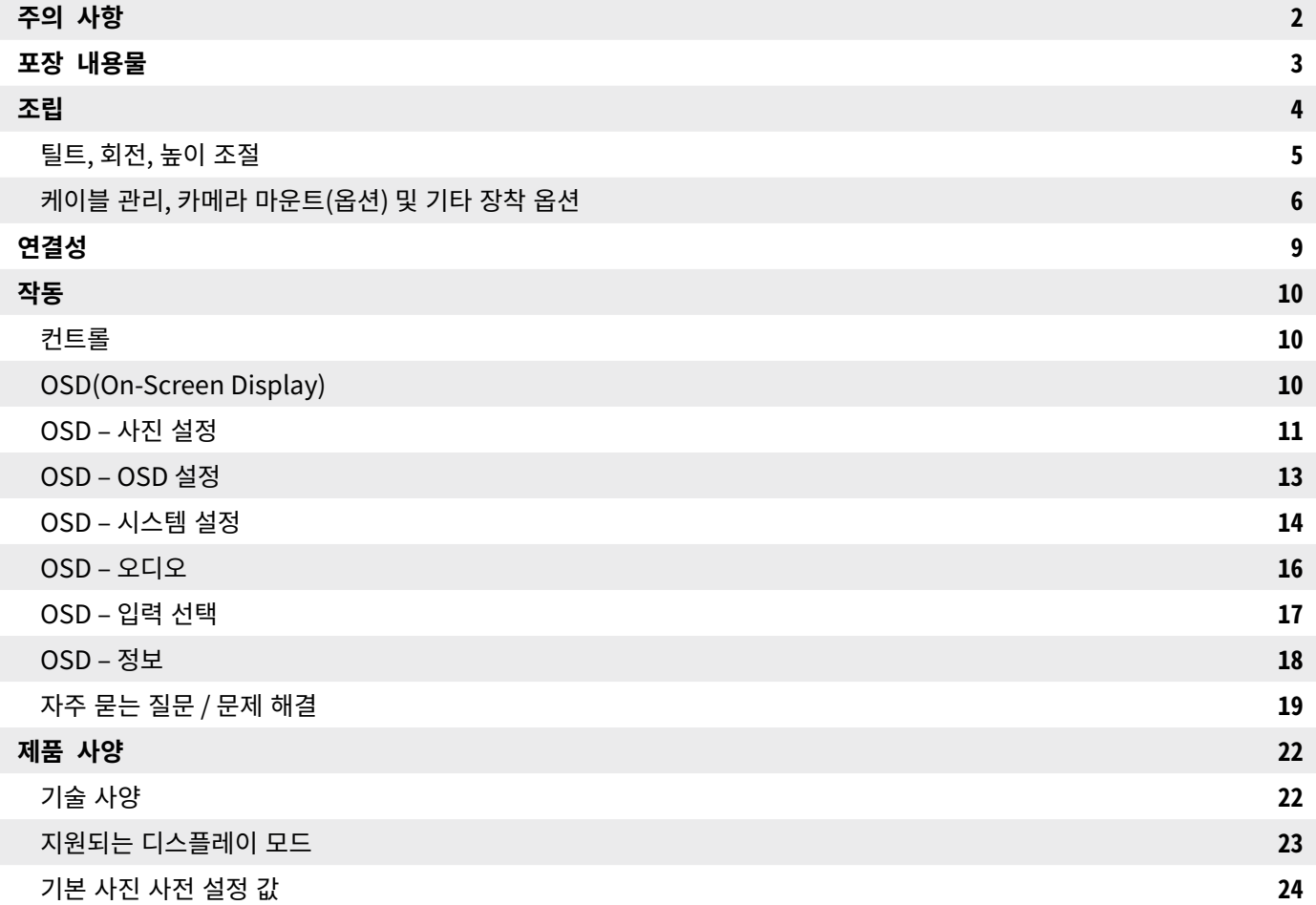

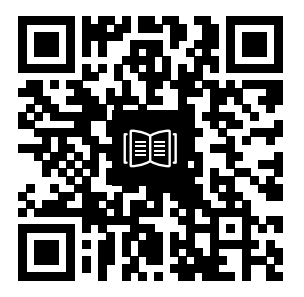

빠른 시작 안내서 및 설정 동영상을 확인하려면 QR 코드를 스캔하십시오

# **주의 사항**

- •모니터와 함께 제공되거나 제조업체에서 권장하는 액세서리만 사용하십시오.
- •제품의 비닐 포장은 어린이의 손이 닿지 않는 곳에 보관하십시오.
- •모니터를 전원 콘센트에 연결하기 전에 전원 케이블의 정격 전압이 해당 거주 국가의 전원 사양과 호환되는지 확인하십시오.
- •전원 코드 플러그는 올바르게 배선 및 접지된 전원 콘센트에 연결해야 합니다.
- •젖은 손으로 플러그를 만지지 마십시오. 그렇지 않으면 감전될 위험이 있습니다.
- •모니터를 통풍이 잘되는 안정된 곳에 놓으십시오.
- 전기 라디에이터 또는 직사광선과 같은 열원 근처에 모니터를 두지 마십시오.
- •모니터의 구멍이나 개구부는 통풍을 위한 것입니다. 통풍구를 물체로 덮거나 막지 마십시오.
- •물, 음료수 또는 일체의 액체 근처에서 모니터를 사용하지 마십시오. 그렇지 않으면 감전되거나 모니터가 손상될 수 있습니다.
- •청소하기 전에 전원 콘센트에서 모니터 플러그를 뽑았는지 확인하십시오.
- 화면 표면은 긁히기 쉬우므로 딱딱하거나 날카로운 물체로 표면을 건드리지 마십시오. 티슈 대신 보풀이 없는 부드러운 천을 사용하여 화면을 닦으십시오. 필요한 경우 유리 세정제를 사용하여 장비를 청소할 수 있습니다. 그러나 절대로 세정제를 화면에 직접 분사하지 마십시오.
- •장비를 장기간 사용하지 않을 경우 전원 케이블을 분리하십시오.
- •모니터를 직접 분해하거나 수리하려고 하지 마십시오.

## XENEON 32QHD165 **디스플레이 내용물**

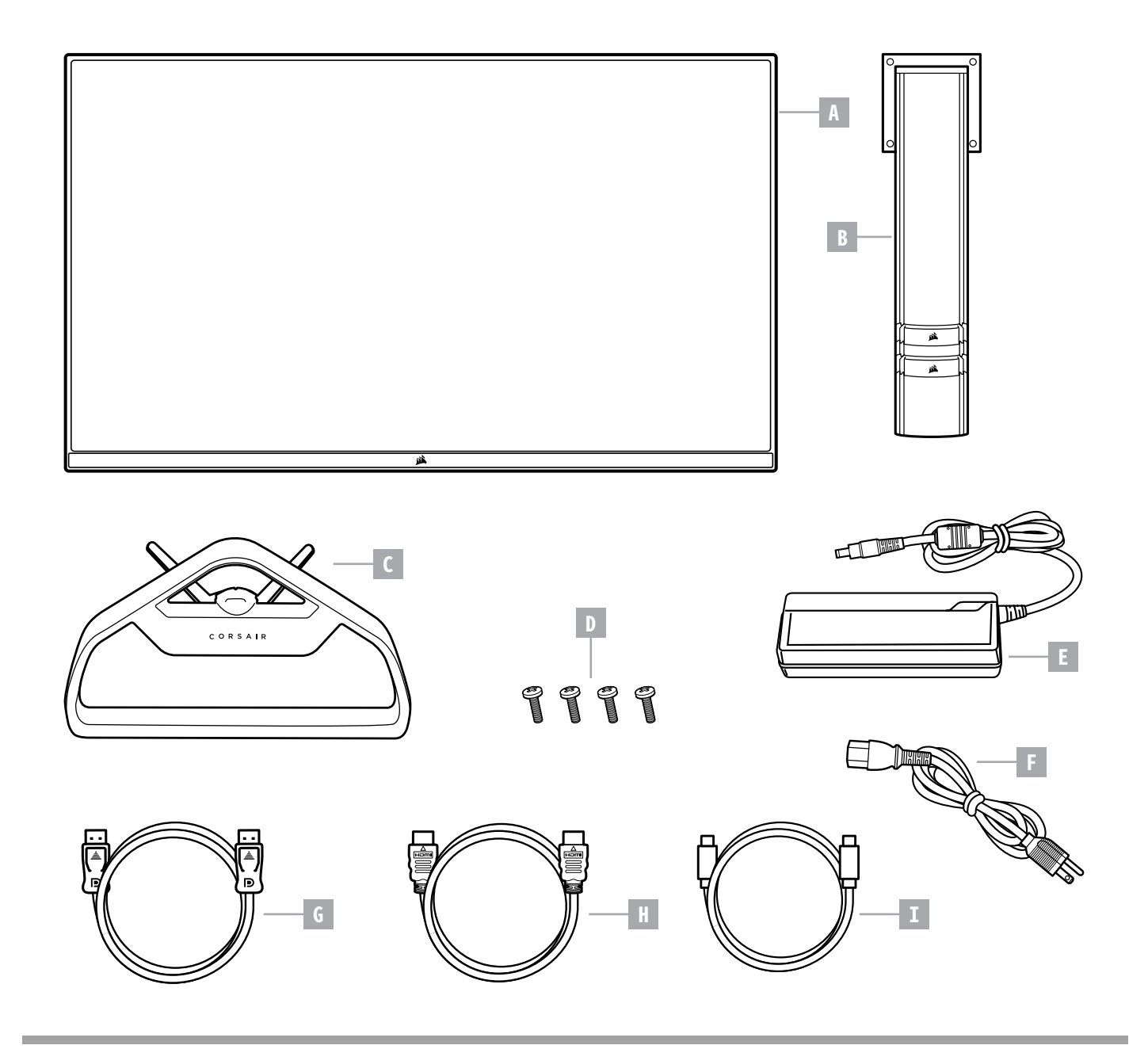

- A XENEON 32QHD165 디스플레이 패널
- B 장착 기둥
- C 스탠드
- D 장착 나사(4개)
- $E AC$  어댑터
- F AC 전원 케이블
- G DISPLAYPORT CABLE (1.5M)
- **H** HDMI 케이블(1.5M)
- I USB-C 케이블(1.5M)

## **조립**

시작하기 전에 십자 드라이버가 필요합니다.

- 1. 액세서리와 스탠드가 포함된 폼의 최상층을 제거하여 패널 후면이 노출되도록 합니다.
- 2. 패널을 덮고 있는 폼 봉지를 조심스럽게 열어(이미지 1 참조) 장착 영역이 노출되도록 합니다. 봉지에서 패널을 빼내지 마십시오.
- 3. 모니터 기둥을 패널 뒷면의 장착 슬롯에 맞춥니다(이미지 2 참조). 상단 후크를 패널 후면의 장착 슬롯에 밀어 넣습니다. 십자 드라이버를 사용하여 나사 4개로 기둥을 패널에 고정합니다.
- 4. 스탠드 베이스를 모니터 기둥에 부착하고(이미지 3 참조) 캡티브 나비 나사를 기둥 하단 안쪽으로 조입니다(이미지 4 참조).
- 5. 포장에서 모니터를 천천히 꺼내 책상 위에 똑바로 놓습니다. 모니터를 들어 올릴 때 패널 전면을 만지지 마십시오.

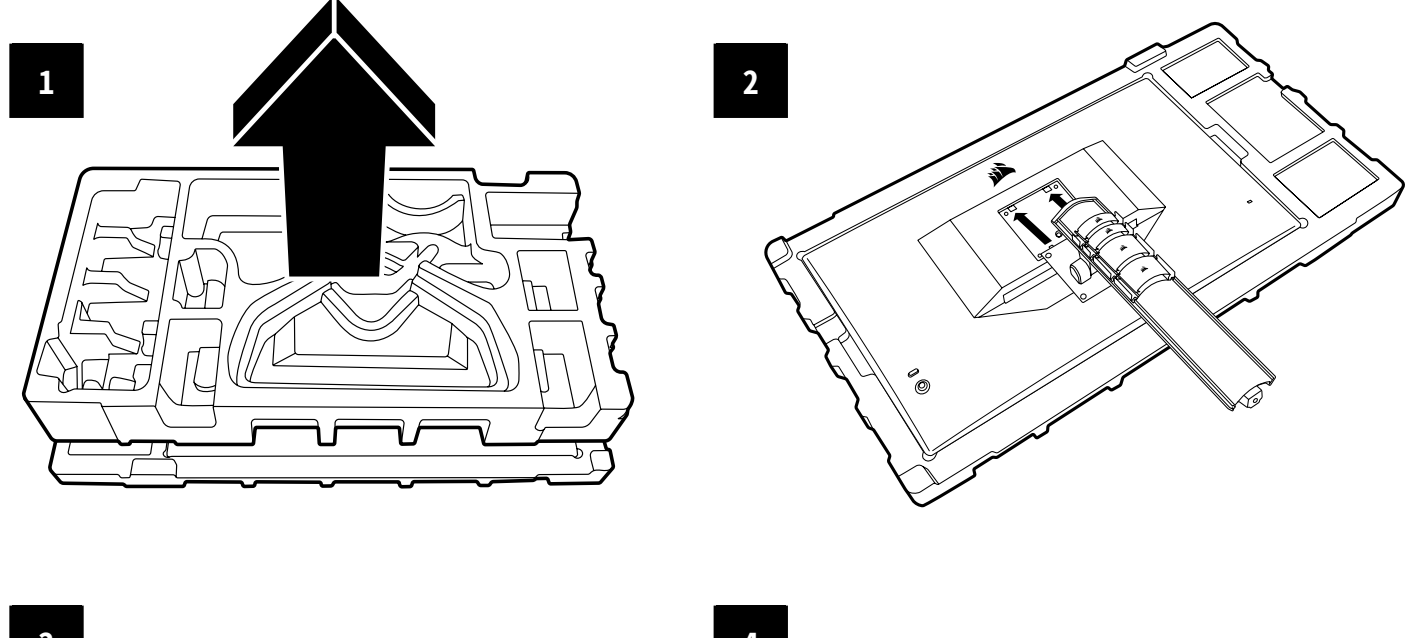

4

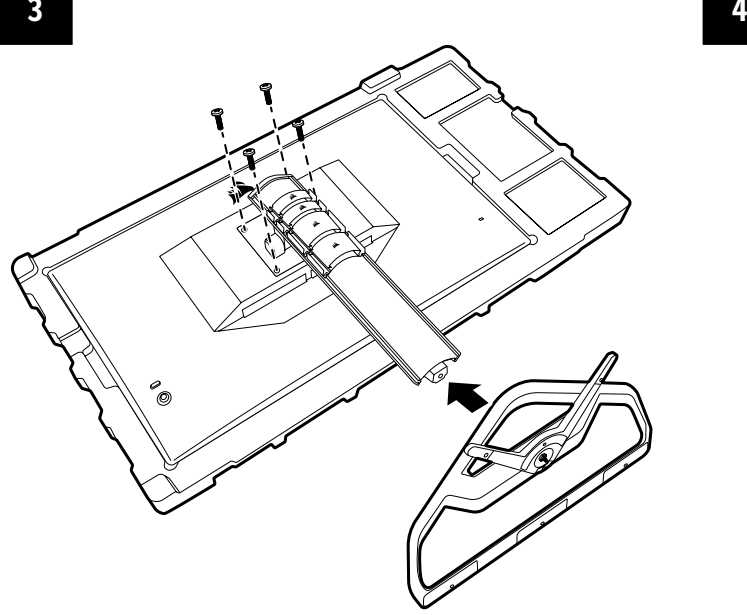

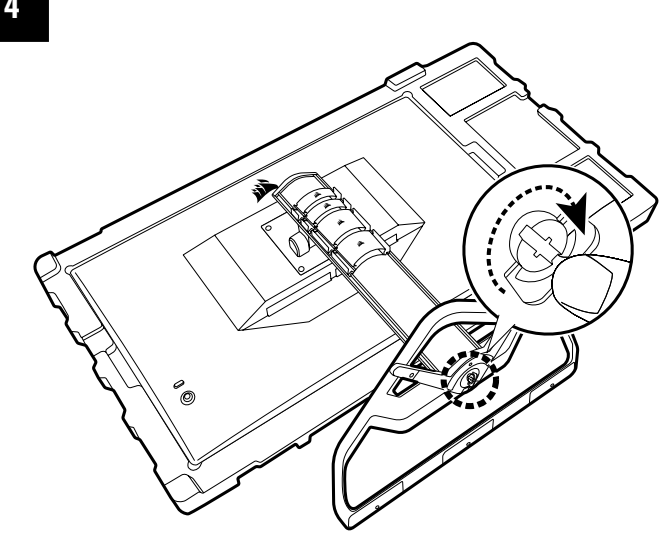

한국어

# **틸트, 회전, 높이 조절**

Xeneon 니스플레이에는 딜트, 외선, 높이 소설 기능을 세공하는 견고안 세련된 스탠드가 있습니다.

- 틸트 -5 / +20도
- 회전 +/- 30도
- 높이 조절 범위 110mm(497mm~607mm)

### **틸트**

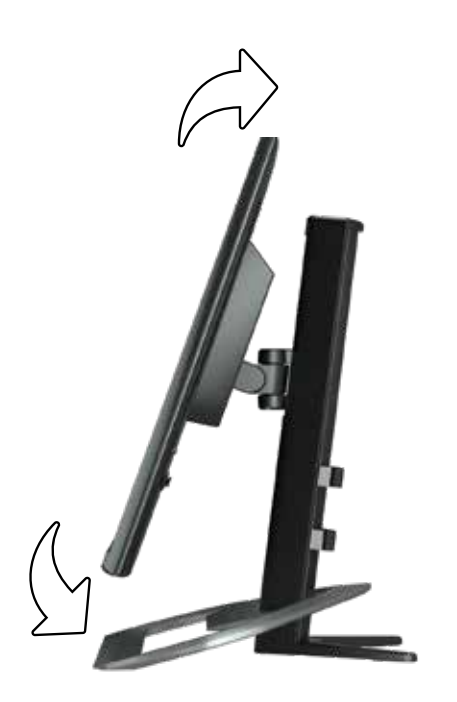

### **회전 및 높이 조절**

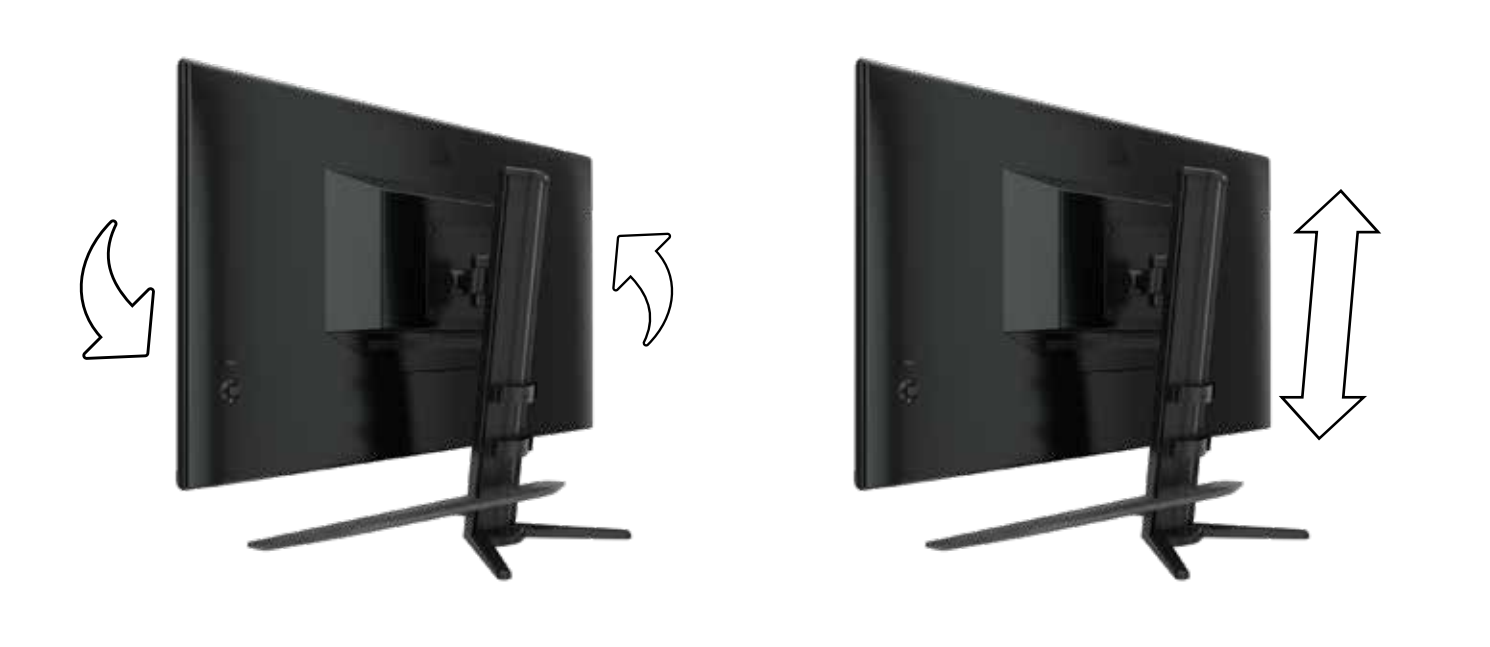

## **케이블 관리, 카메라 마운트(옵션) 및 기타 장착 옵션**

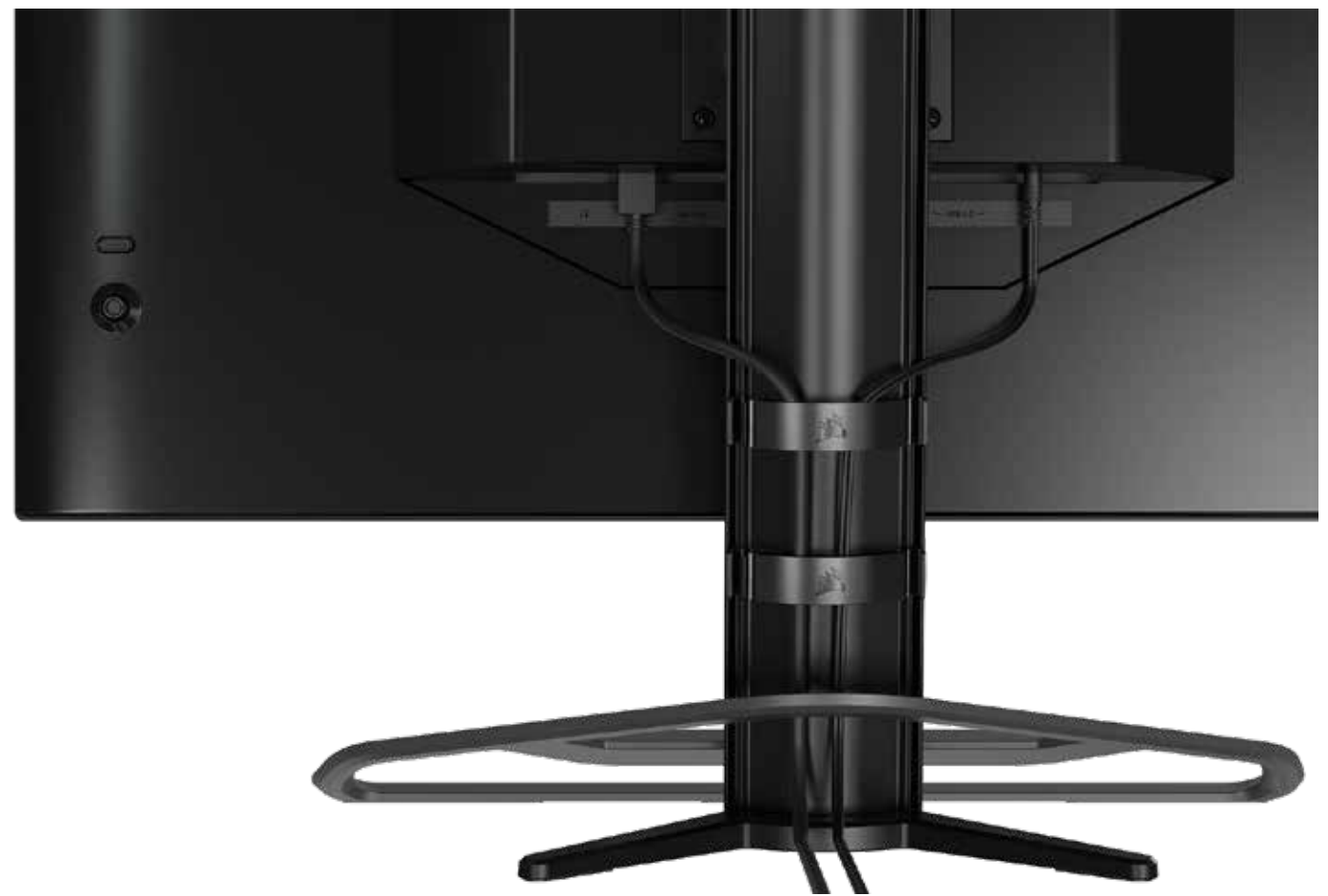

Xeneon 디스플레이에는 RapidRoute 케이블 관리 기능이 내장되어 있어 데스크톱을 깔끔하게 유지할 수 있습니다. 모니터 스탠드에서 밀어 올리고 내리는 조정 가능한 케이블 클립이 4개 있어 케이블 관리 요구 사항을 맞춤화할 수 있습니다. 엄지 걸쇠를 왼쪽으로 누르고 케이블 클립을 당기면 각 케이블 클립이 열립니다.

케이블 클립을 제거해야 하는 경우, 케이블 클립을 아래로 밀어 채널 가이드에서 빼내 기둥에서 베이스를 제거하십시오.

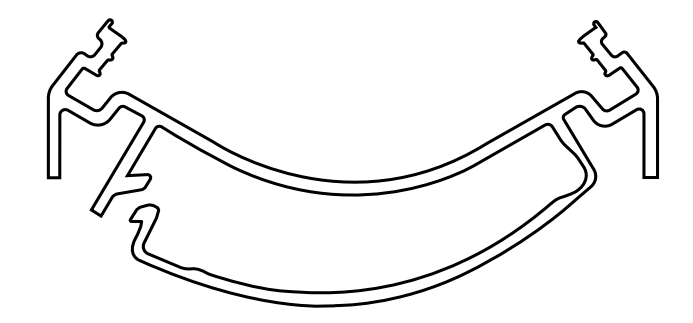

# ELGATO FLEX ARM **호환성**

The top of the Xeneon display post features a 1/4" connector to allow for the addition of the Xeneon 디스플레이 기둥 상단에는 Elgato Flex Arm 및 카메라 장착 어댑터 키트(별도 판매)를 추가하여 Xeneon 디스플레이 상단에 카메라를 부착할 수 있는 ¼" 커넥터가 있습니다. 이러한 액세서리는 Corsair 에서 직접 구입할 수 있습니다.

- Xeneon 카메라 어댑터 및 볼 마운트 키트(CM-8900001)
- Elgato Flex Arm-S (10AAH9901) 또는 Flex Arm-L (10AAC9901)

카메라 마운트의 설치 비디오 및 지침은 <https://www.corsair.com/xeneon-quickstart>에서 볼 수 있습니다.

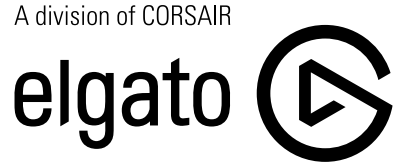

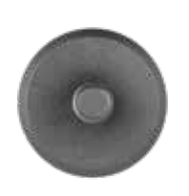

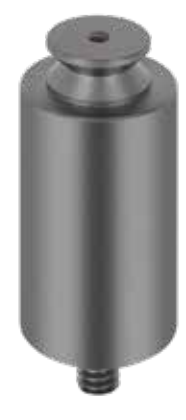

Flex Arm S Flex Arm L

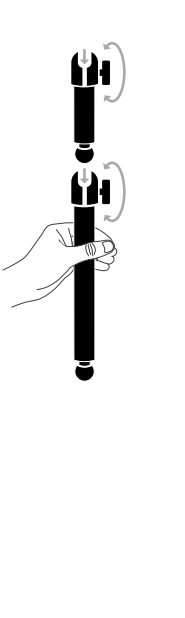

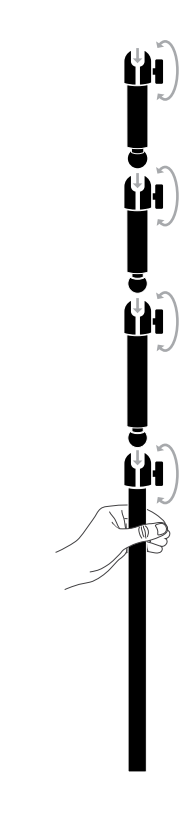

# **벽걸이 거치대 호환성**

- 호환되는 벽걸이 거치대(VESA 100mm x 100mm)로 디스플레이를 장착하기 전에 다음을 확인하십시오.
	- •십자 드라이버로 디스플레이에서 스탠드를 제거했습니다.
	- •구입한 벽걸이 거치대 브래킷은 이 디스플레이의 무게를 지탱합니다.

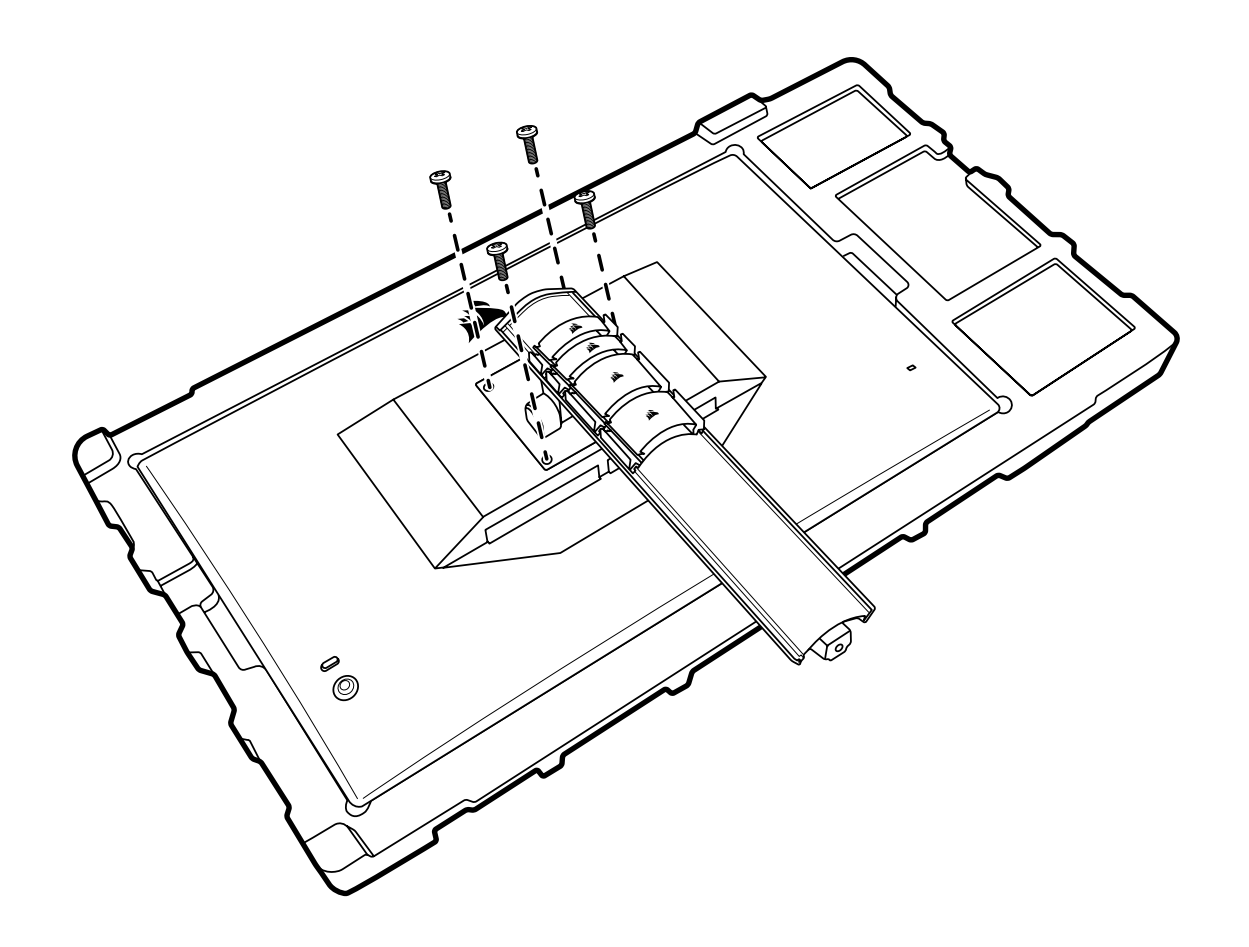

디스플레이를 올바르게 장착하는 방법에 대한 자세한 내용을 보려면 해당 벽걸이 거치대와 함께 제공된 지침을 살펴보십시오.

**경고: 디스플레이 뒷면에 VESA 장착 구멍이 4개 있습니다. 구멍 4개 모두에 벽걸이 거치대 브래킷을 고정해야 합니다. 구멍 4개를 모두 사용하지 않으면 디스플레이가 떨어져 재산 피해 또는 부상이 발생할 수 있습니다.** 

8

**참고:** 벽걸이 거치대 나사는 포함되어 있지 않습니다. 나사: M4 유형, 벽걸이 거치대에 따라 10mm~12mm 길이

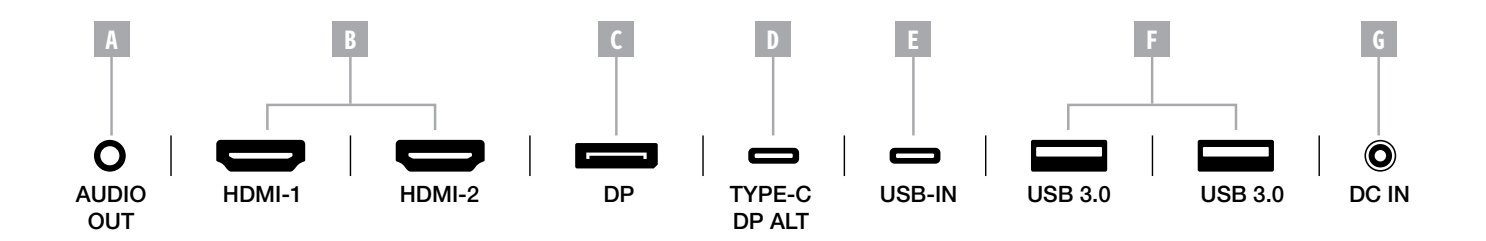

- A. 3.5mm 오디오 잭 연결된 HDMI, DisplayPort 및 USB-C Alt 모드 장치의 오디오 출력.
- B. HDMI 2.0 포트 듀얼 HDMI 입력은 "HDMI1" 및 "HDMI2" 입력에 해당합니다.
- C. DisplayPort 1.4 포트 DisplayPort 입력은 "DisplayPort" 입력에 해당합니다.
- D. USB Type-C 포트

DisplayPort Alt 모드 및 업스트림 USB 입력(USB 3.0 포트에 연결)을 지원합니다. "TYPE-C" 입력에 해당합니다. CORSAIR iCUE 기능과 다운스트림 USB 3.0 포트를 지원하려면 이 포트 또는 USB 업스트림 포트를 호스트 장치의 USB 호환 포트에 연결해야 합니다.

E. USB 업스트림 포트 업스트림 USB 입력 포트. CORSAIR iCUE 기능과 다운스트림 USB 3.0 포트를 지원하려면 이 포트 또는 USB Type-C 포트를 호스트 장치의 USB 호환 포트에 연결해야 합니다.

9

- F. USB 3.0 포트 듀얼 Type-A 5Gbps USB 포트.
- G. DC 입력

포함된 AC 어댑터에 연결합니다.

## **작동**

### **컨트롤**

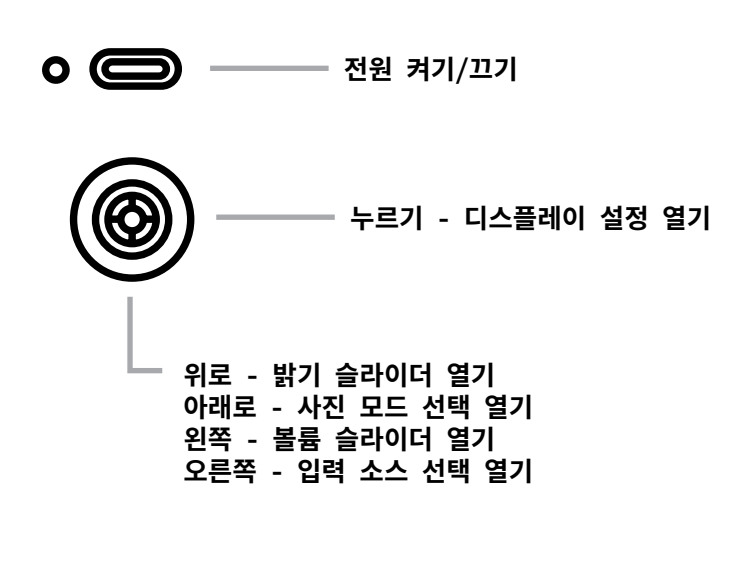

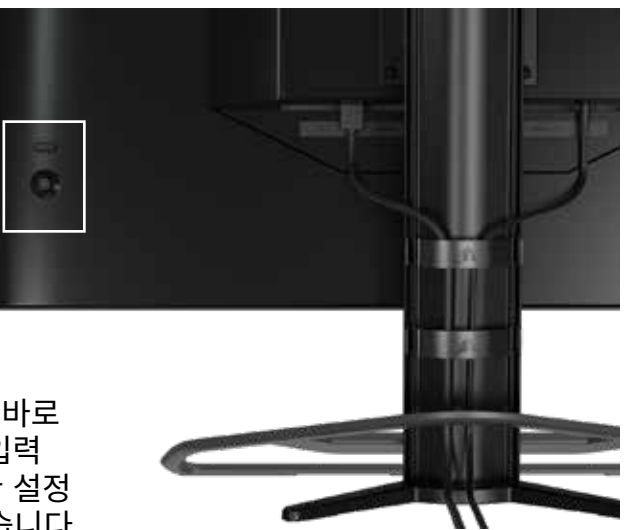

모니터의 후면 우측에 조이스틱이 있는데, 이 조이스틱으로 바로 가기를 열고 디스플레이 설정을 탐색할 수 있습니다. USB 입력 포트를 통해 컴퓨터에 연결된 USB 허브가 있는 경우 이러한 설정 중 다수는 CORSAIR iCUE 소프트웨어에서도 제어할 수 있습니다. https://www.corsair.com/us/en/icue

에서 최신 버전의 iCUE(4.16 이상)를 설치하십시오.

#### **OSD(On-Screen Display)**

조이스틱을 안쪽으로 누르면 모니터의 디스플레이 설정에 액세스할 수 있습니다. 조이스틱을 사용해 설정을 탐색할 수 있으며, 조이스틱을 안쪽으로 눌러 선택을 확인할 수 있습니다.

#### **OSD – 사진 설정**

"그림"이라는 레이블이 지정된 첫 번째 메뉴에는 전체 사진 화질을 조정할 수 있는 다음과 같은 설정이 있습니다.

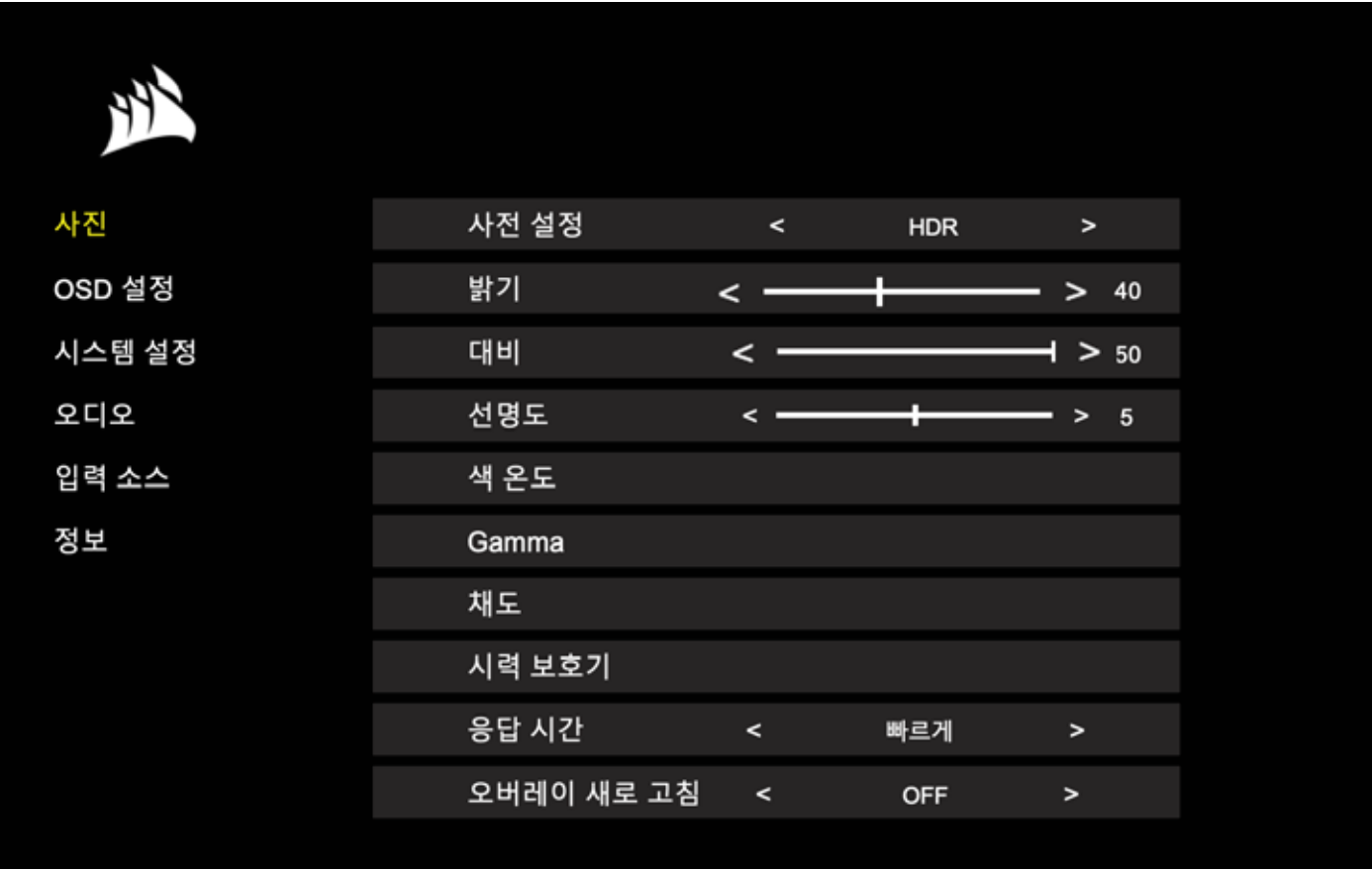

### **OSD – 사진 설정**

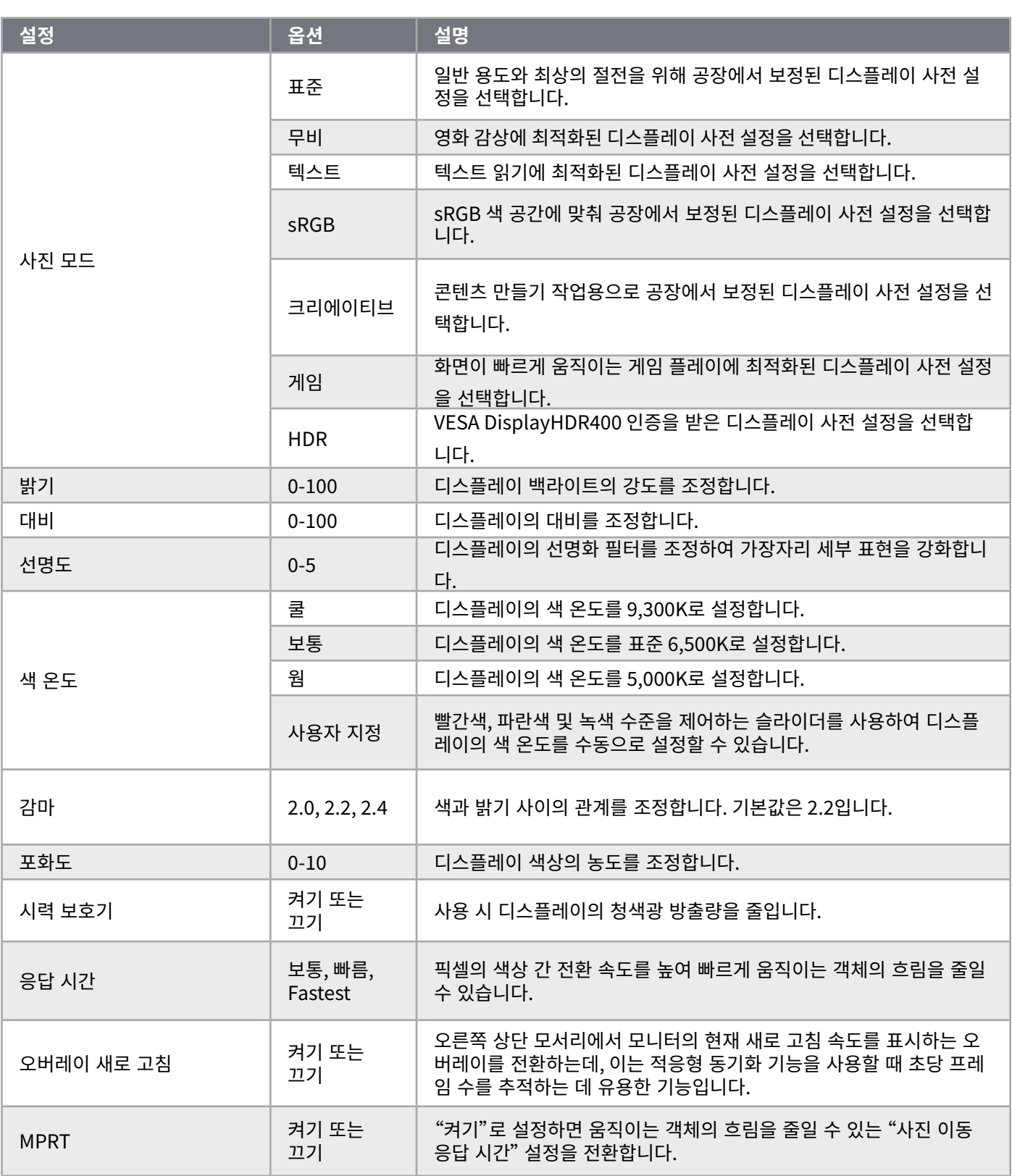

#### **OSD – OSD 설정**

"OSD 설정"이라는 레이블이 지정된 두 번째 메뉴에는 화면 표시를 조정할 수 있는 다음과 같은 설정이 포함되어 있습니다.

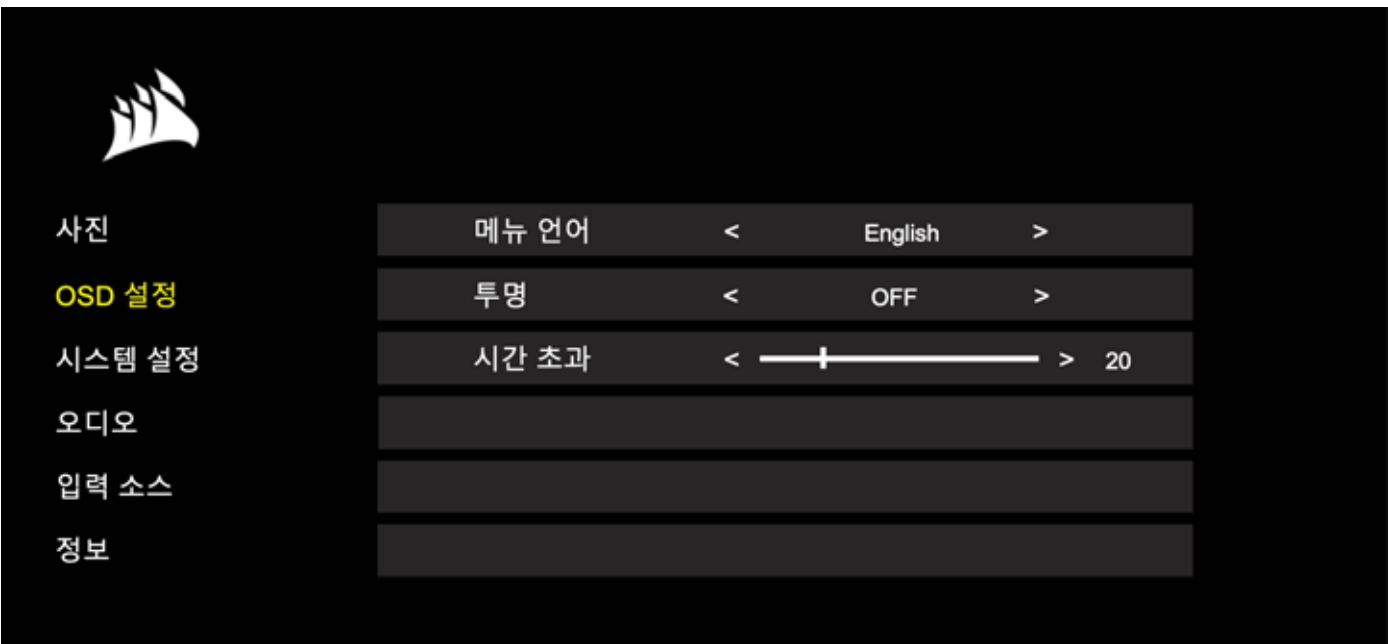

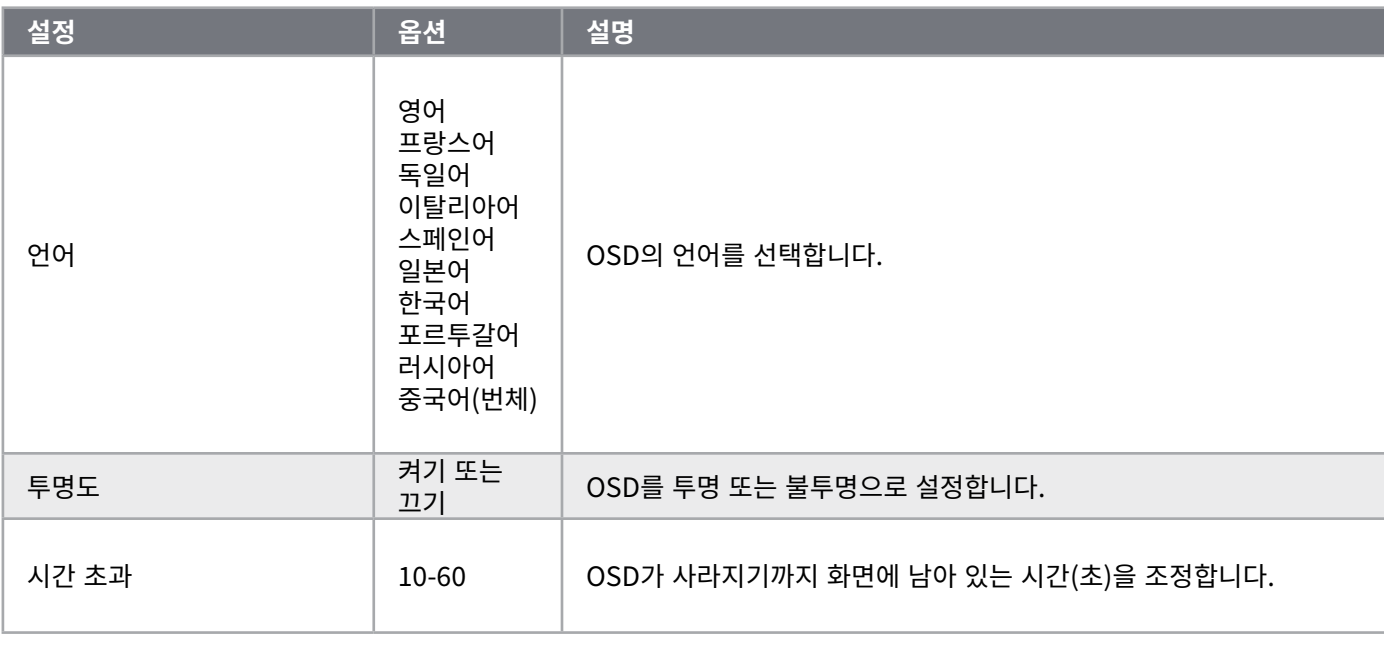

13

한국어

#### **OSD – 시스템 설정**

"시스템 설정"이라는 레이블이 지정된 세 번째 메뉴에는 디스플레이 내부 설정을 조정하는 다음과 같은 설정이 포함되어 있습니다.

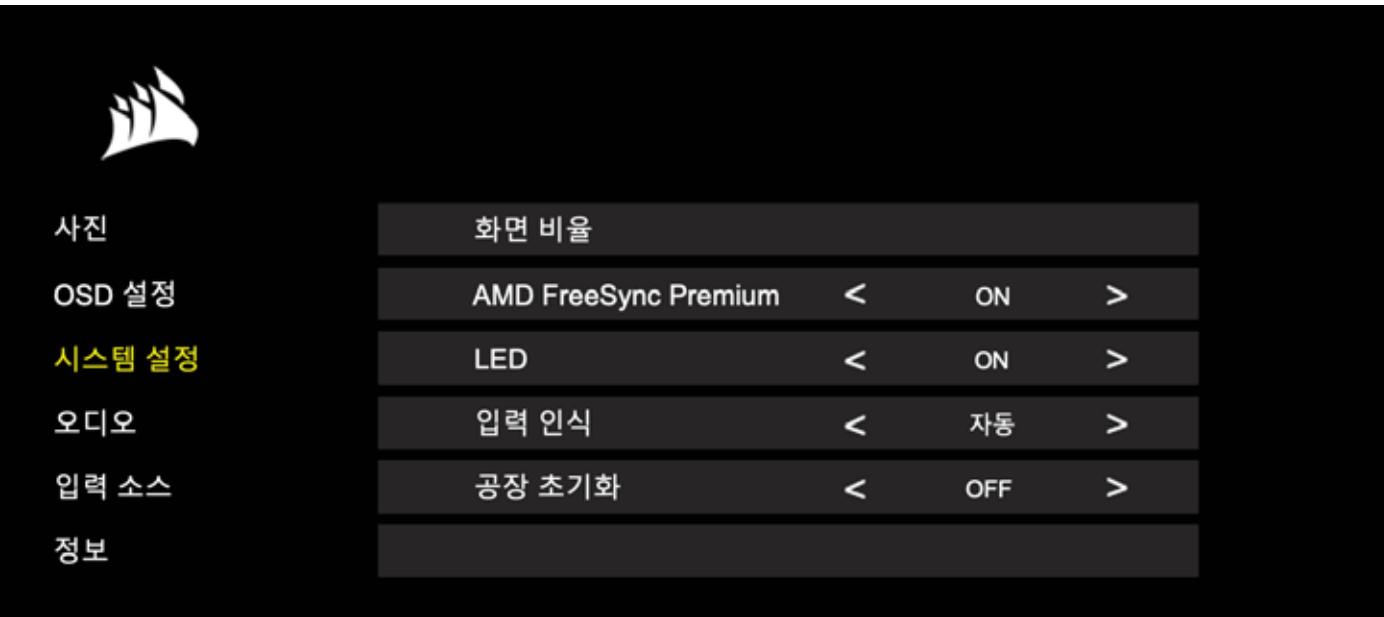

### **OSD – 시스템 설정**

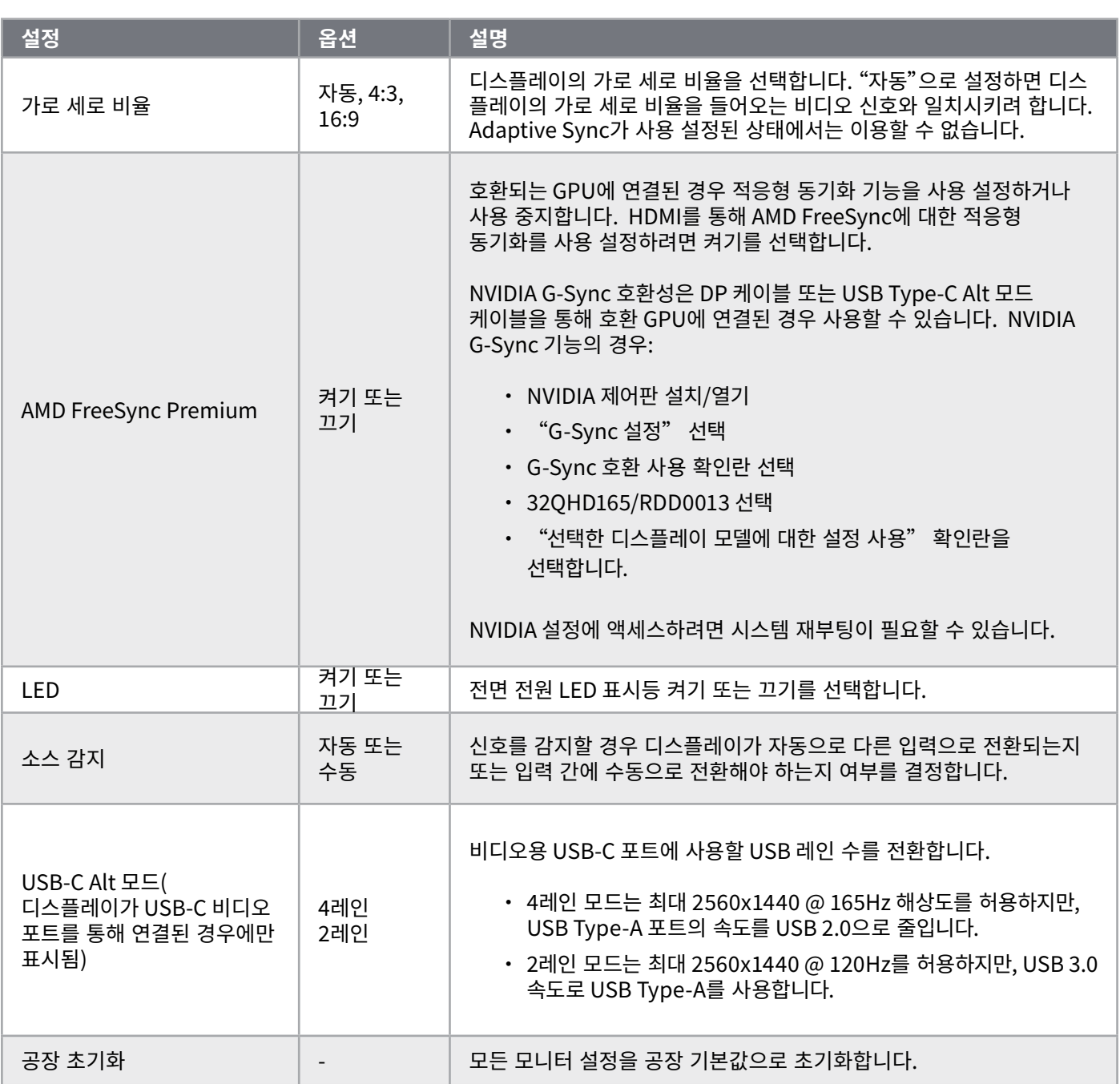

 $\frac{15}{15}$ 

**작동**

#### **OSD – 오디오**

"오디오"라는 레이블이 지정된 네 번째 메뉴를 사용하여 디스플레이의 오디오를 제어할 수 있습니다.

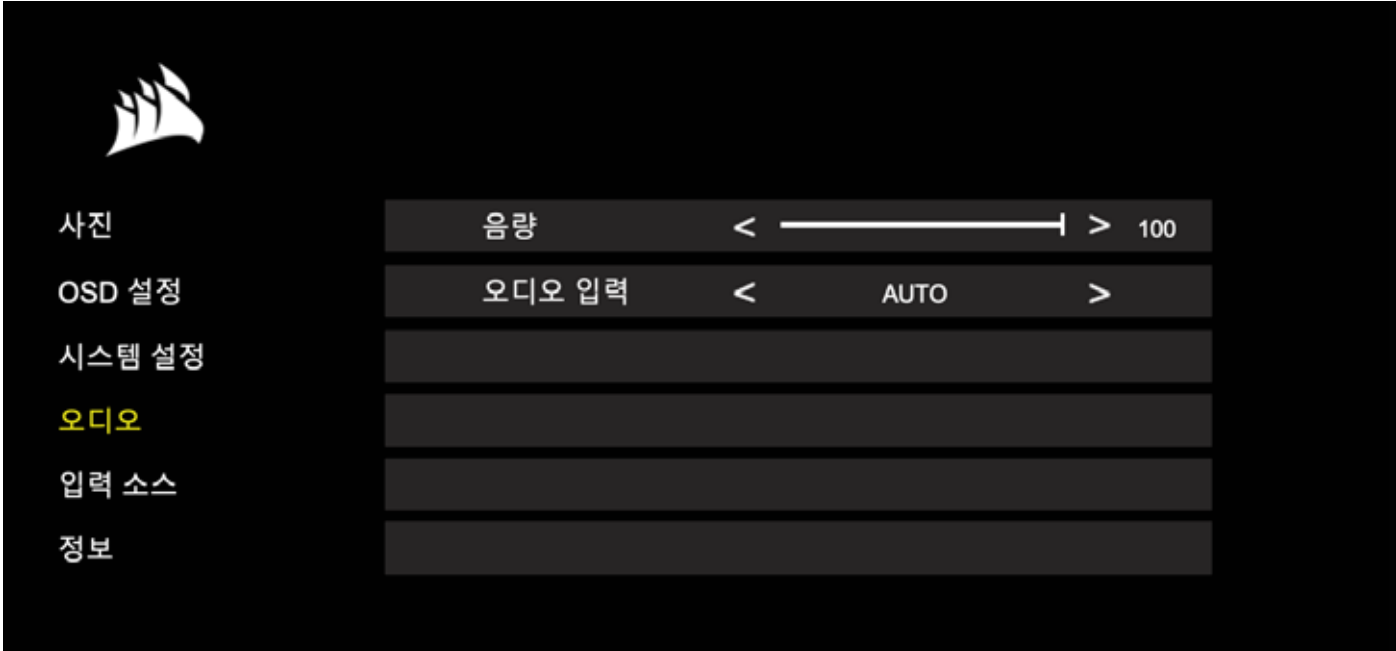

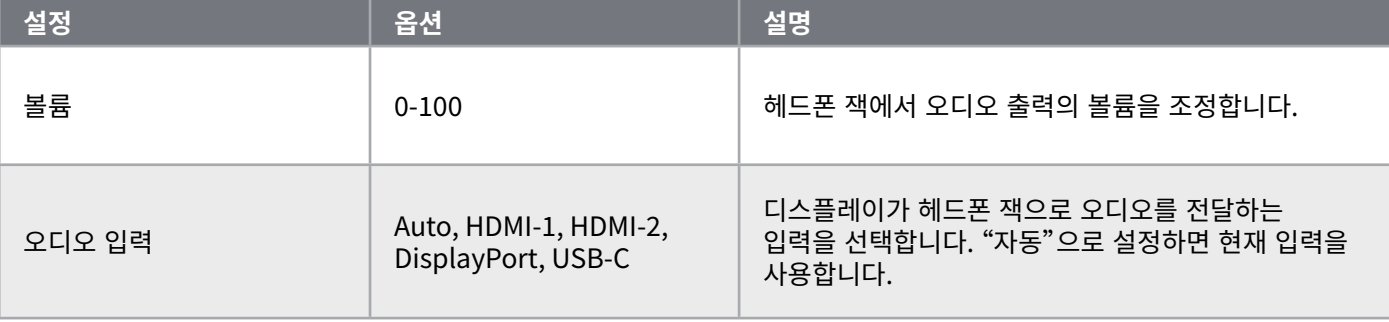

#### **OSD – 입력 선택**

"입력 선택"이라는 레이블이 지정된 다섯 번째 메뉴를 사용하여 디스플레이의 다양한 입력 간에 전환할 수 있습니다.

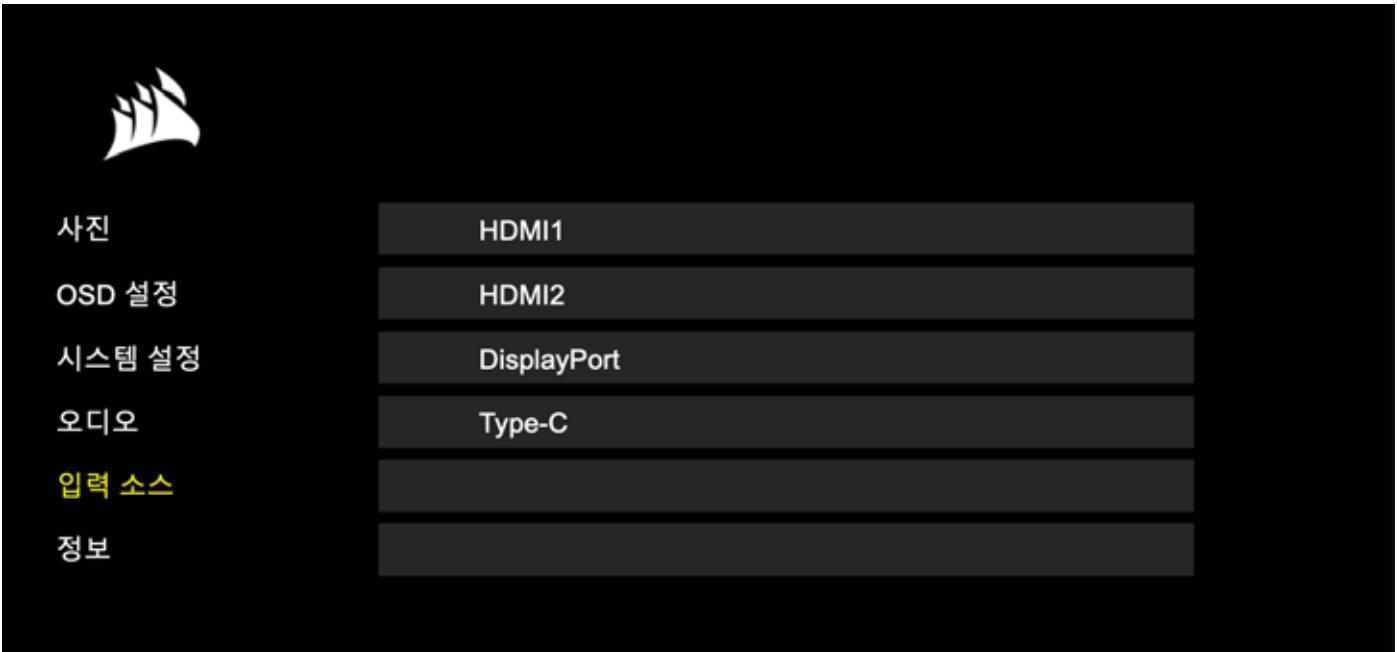

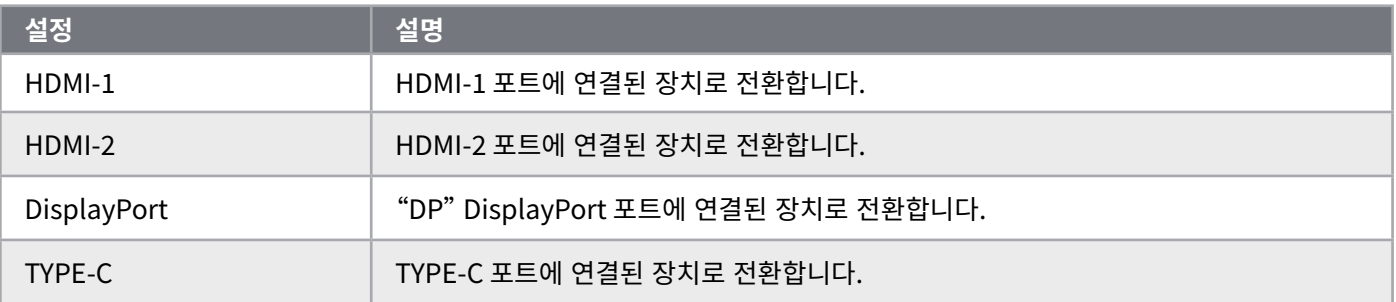

**작동**

### **OSD – 정보**

주요 기능의 현재 설정 상태를 제공합니다.

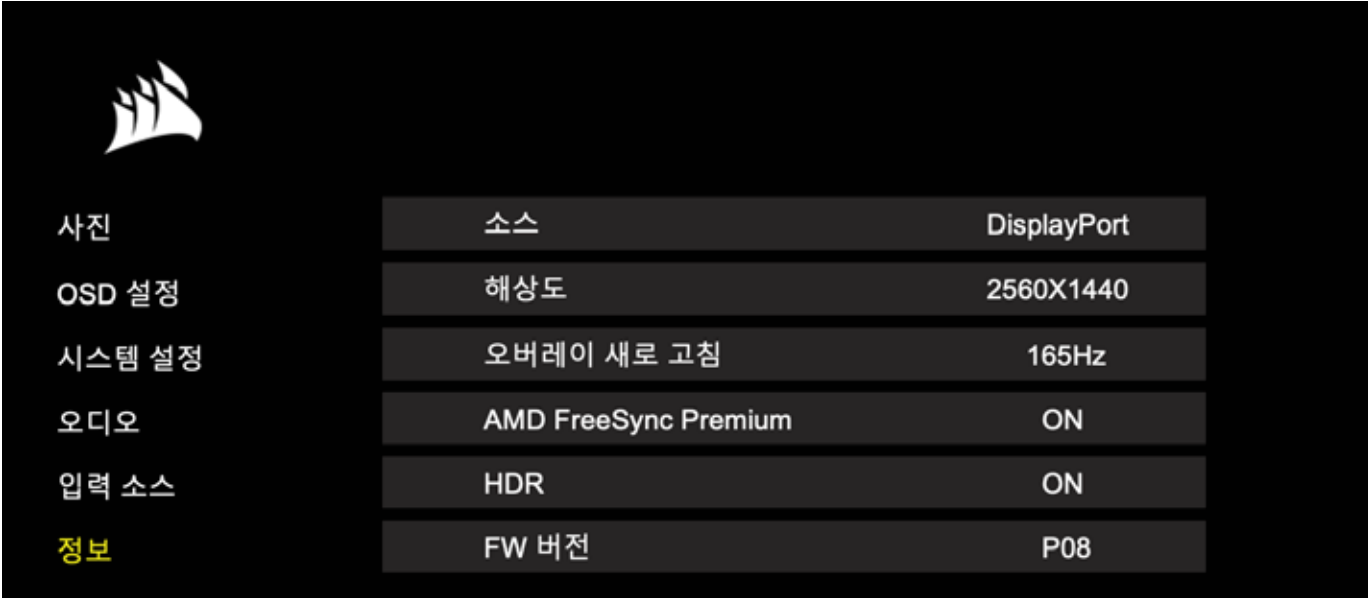

## **자주 묻는 질문 / 문제 해결**

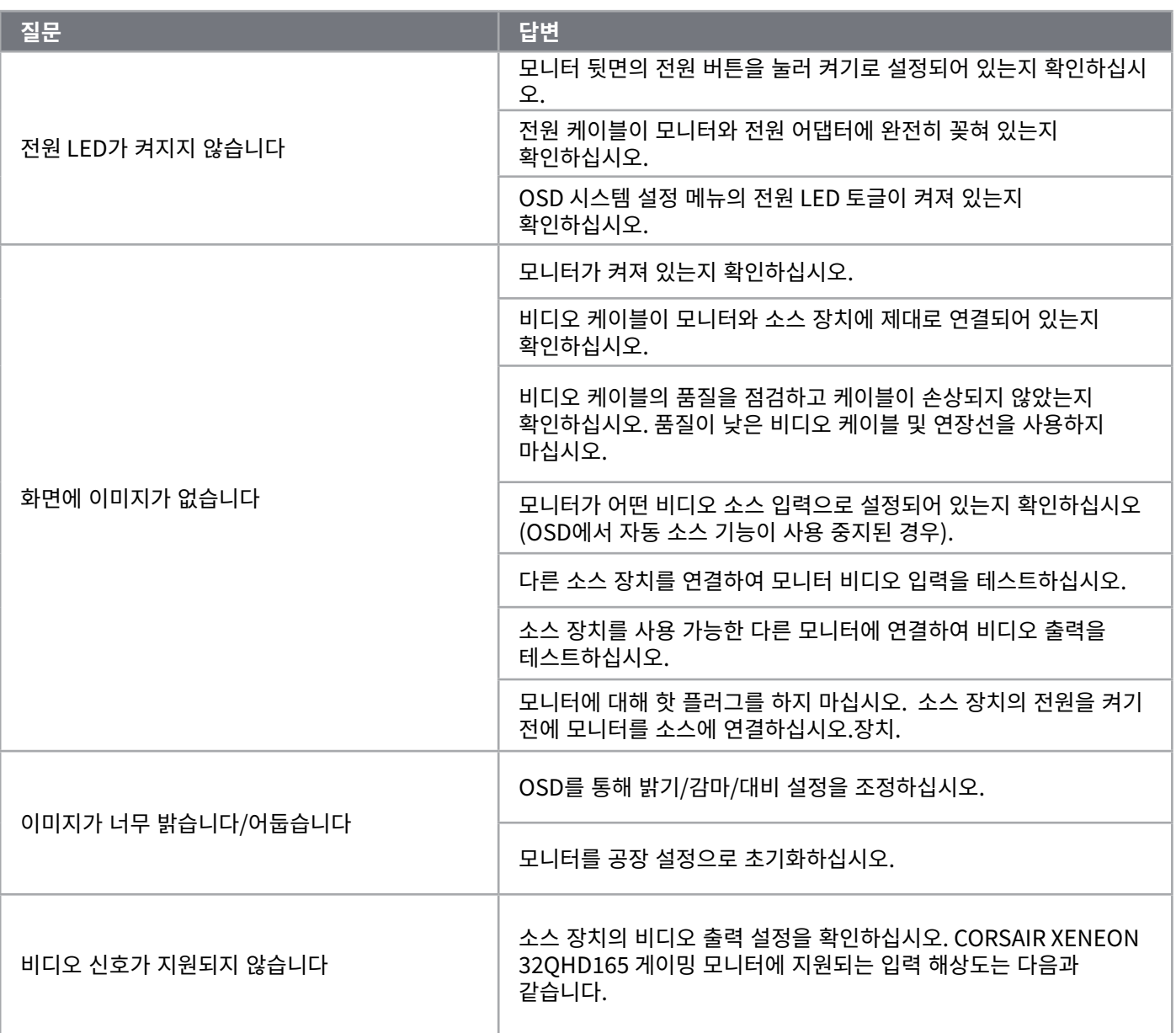

## **자주 묻는 질문 / 문제 해결**

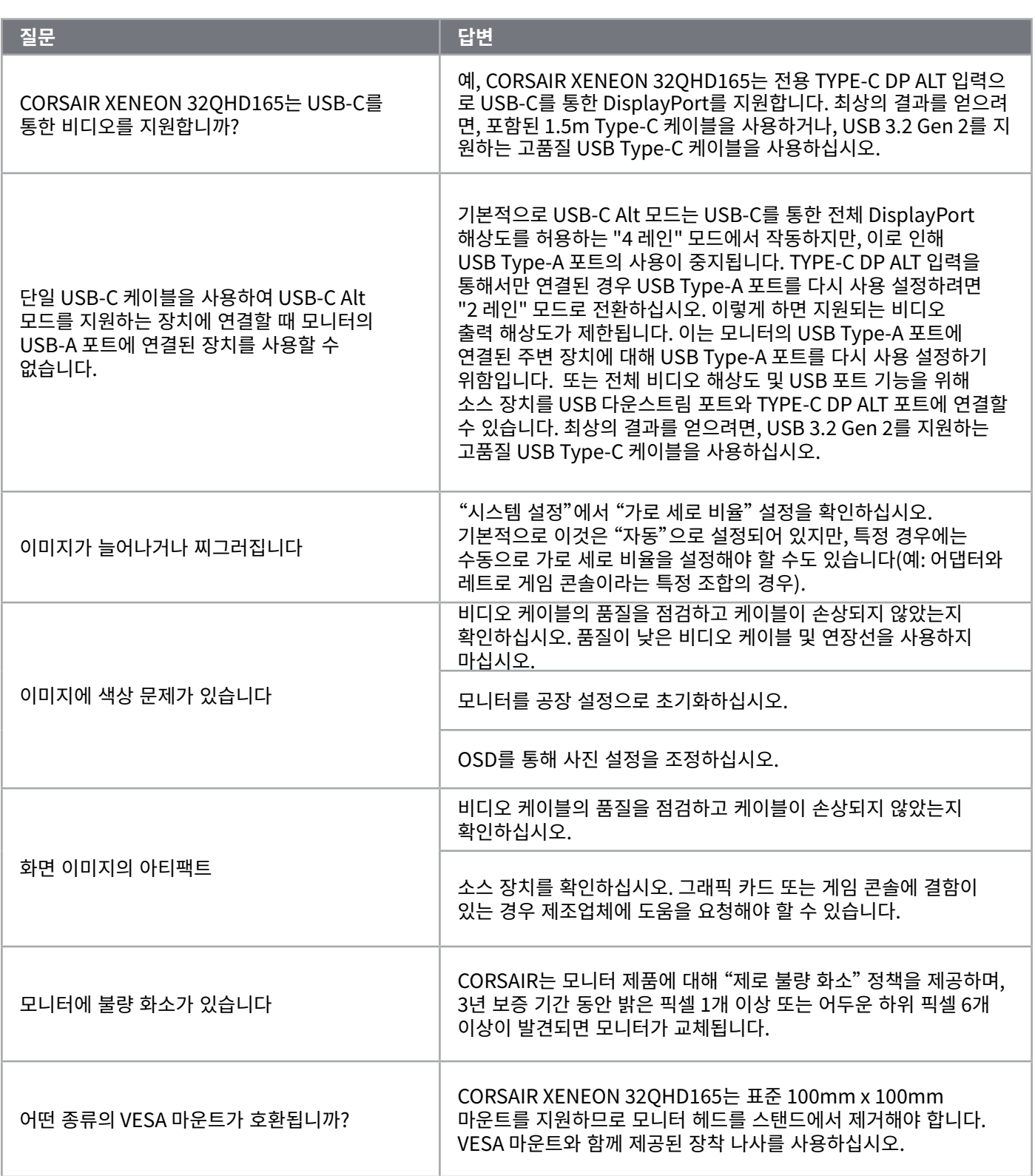

20

한국어

## **자주 묻는 질문 / 문제 해결**

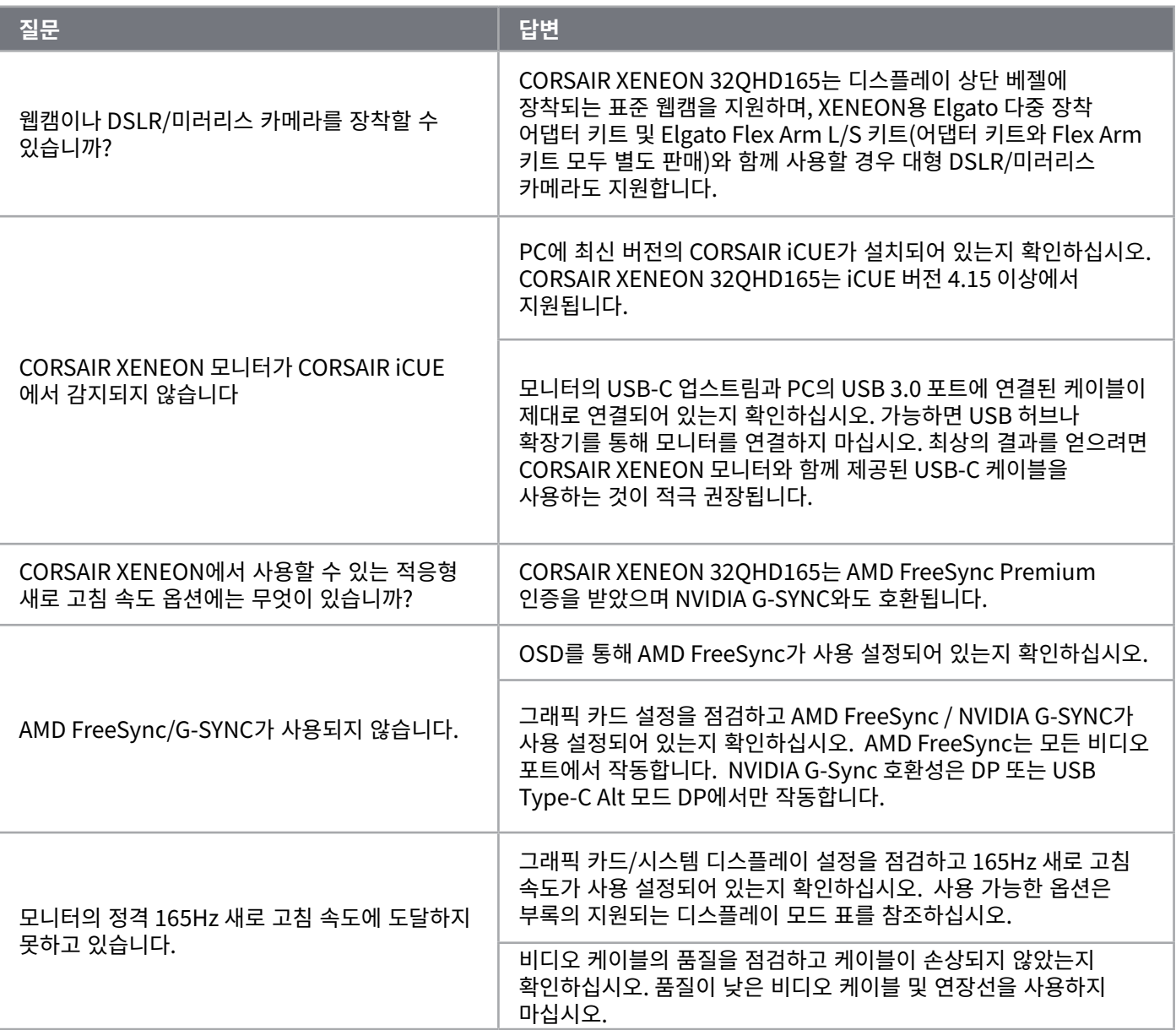

 $\left( \begin{matrix} 21 \end{matrix} \right)$ 

## **기술 사양**

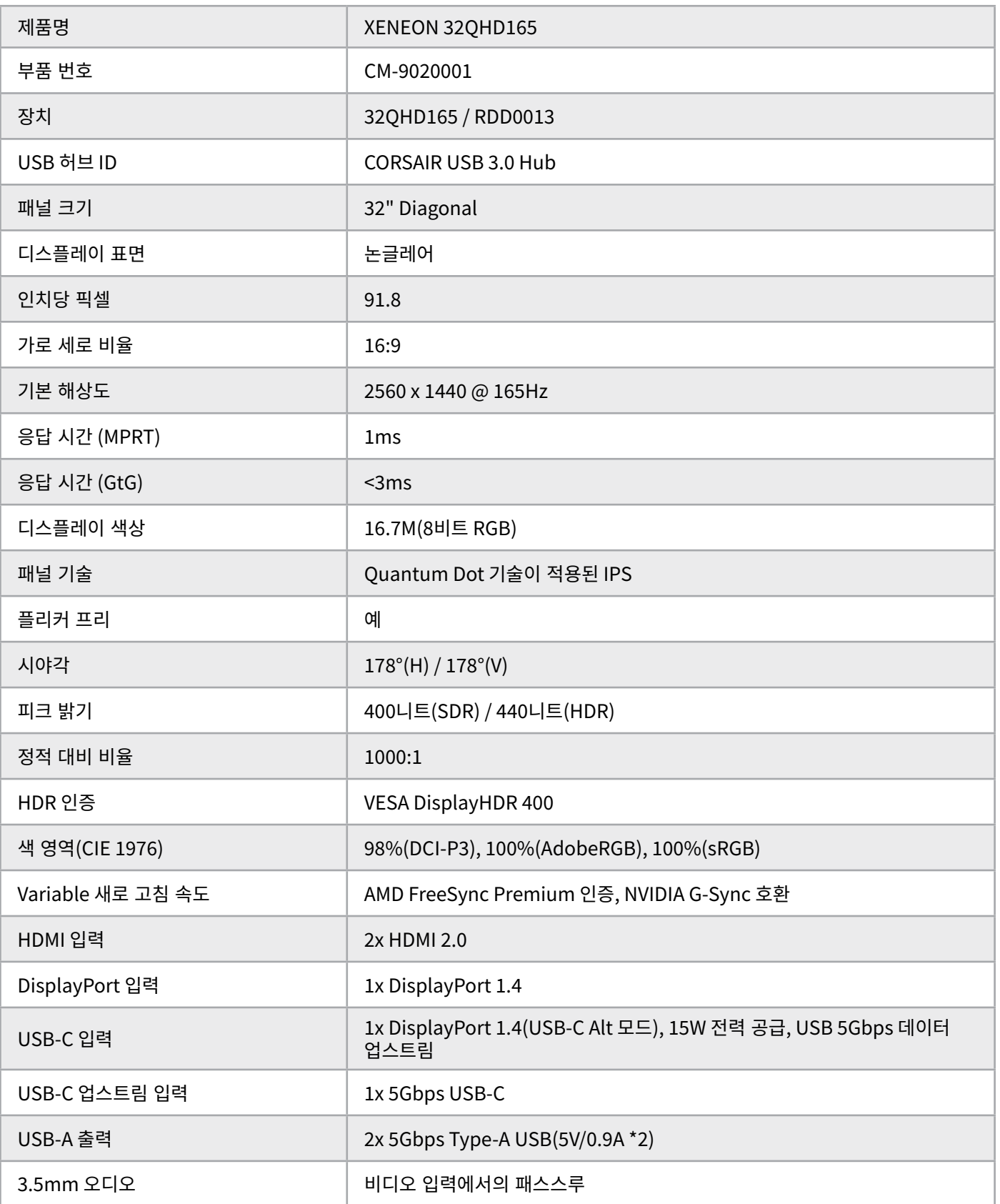

 $\left( \frac{2}{2} \right)$ 

## **기술 사양**

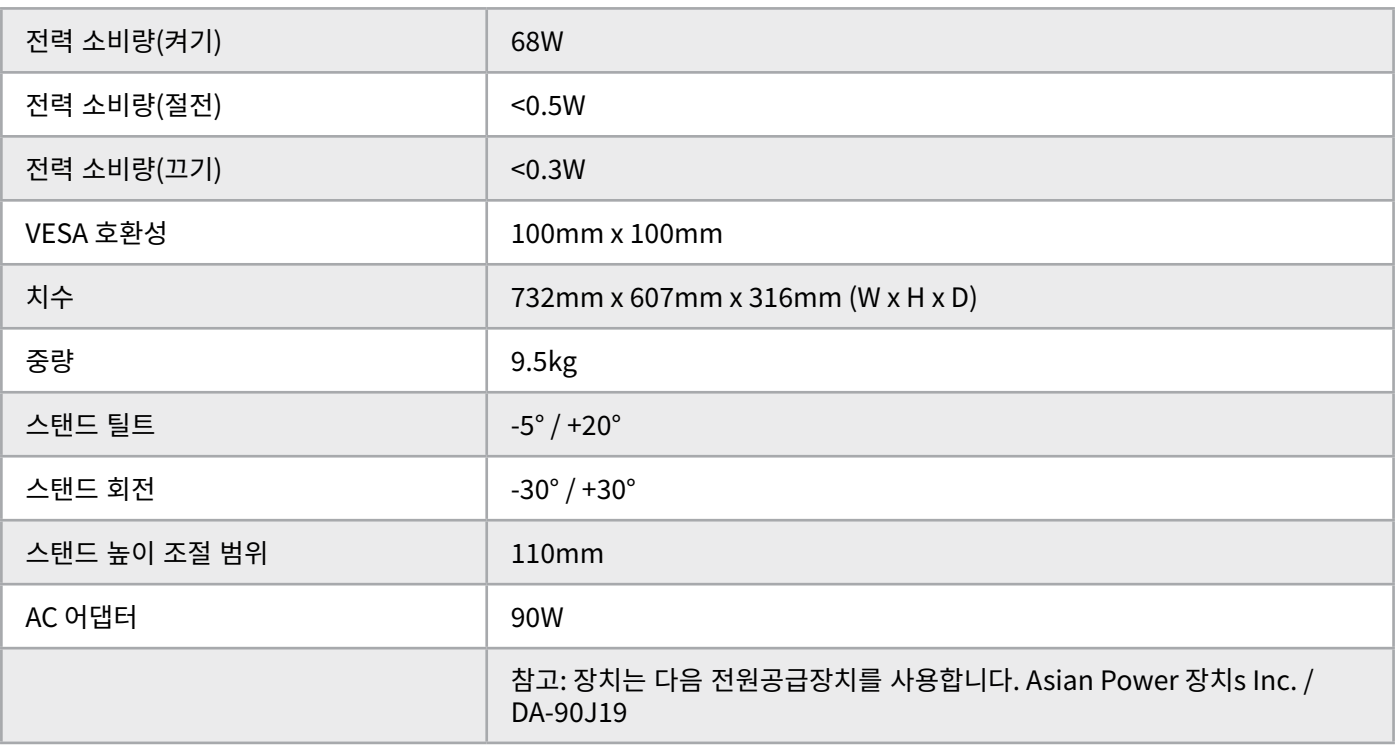

## **지원되는 디스플레이 모드**

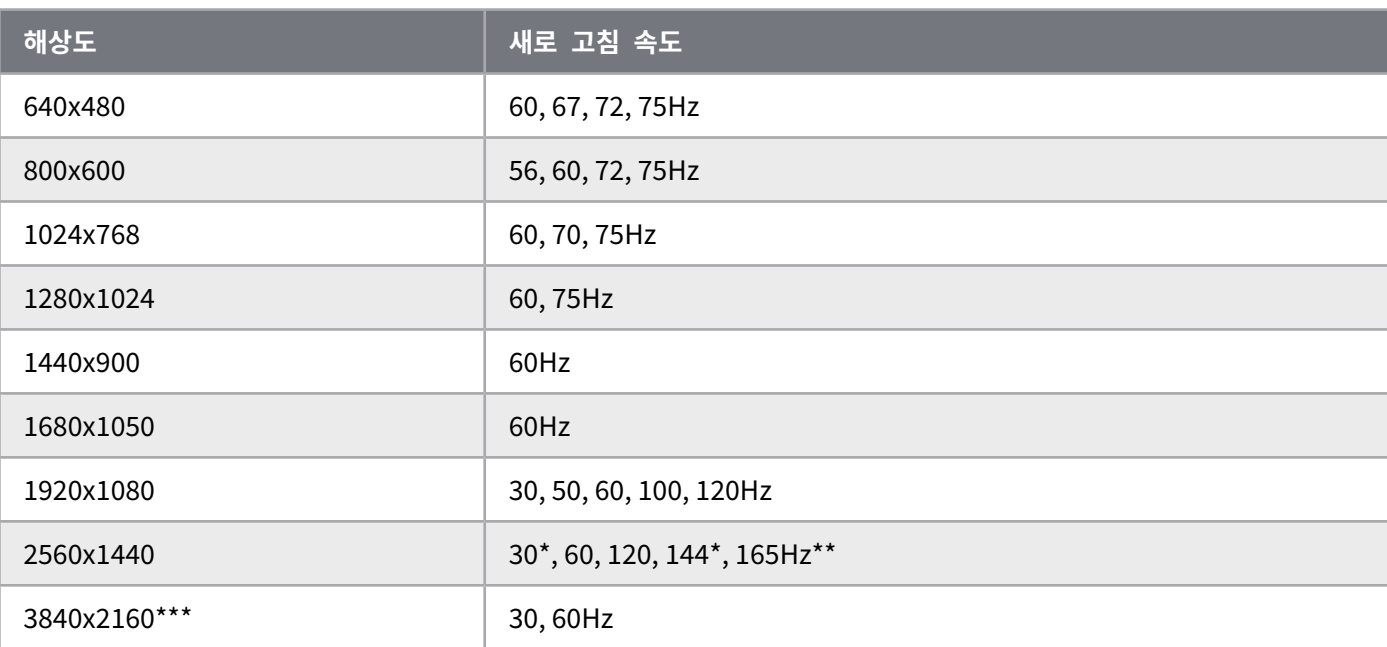

23

#### \*HDMI 전용.

\*\*DisplayPort/USB-C Alt 모드(4레인) 전용.

\*\*\*이미지는 기본 해상도로 축소됩니다.

### **기본 사진 사전 설정 값**

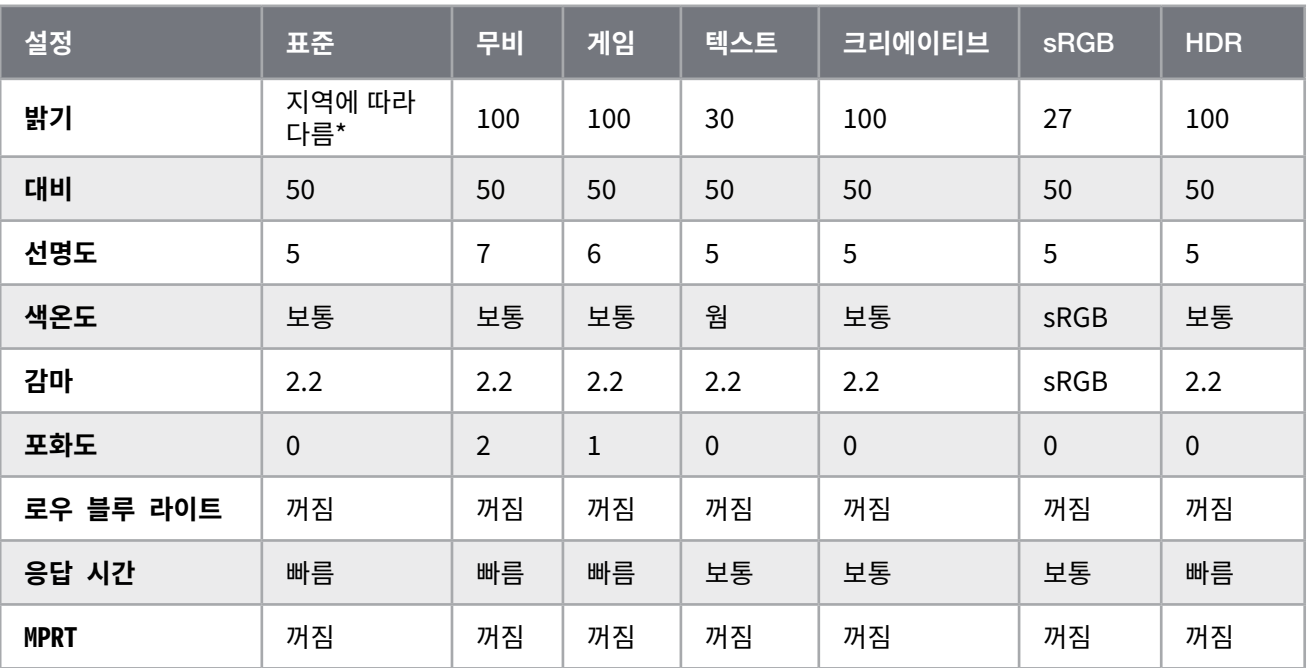

\* 기본 밝기는 지역에 따라 다릅니다.

- 북미 = 40
- 유럽 = 30
- 영국 = 30
- $\cdot$  아시아 = 60

#### **HDMI 법적 고지**

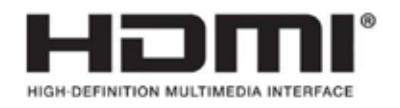

#### **HDMI**

채택된 상표 HDMI, HDMI High-Definition Multimedia Interface 및 HDMI 로고는 미국 및 기타 국가에서 HDMI Licensing Administrator, Inc.의 상표 또는 등록 상표입니다.

용어 HDMI, High-Definition Multimedia Interface 및 HDMI 로고는 HDMI Licensing Administrator, Inc.의 상표 또는 등록 상표입니다.

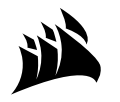

Web: Phone: Warranty:

corsair.com (888) 222-4346 corsair.com/support/warranty

Support: Blog: Forum: YouTube:

support.corsair.com corsair.com/blog forum.corsair.com youtube.com/corsairhowto

© 2022 CORSAIR MEMORY, Inc. All rights reserved. CORSAIR and the sails logo are registered trademarks of CORSAIR in the United States and/or other countries. All other trademarks are the property of their respective owners. Product may vary slightly from those pictured. 49-002525 AB

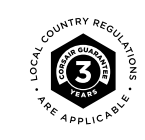